# Aide en ligne de l'atelier de programmation de em4

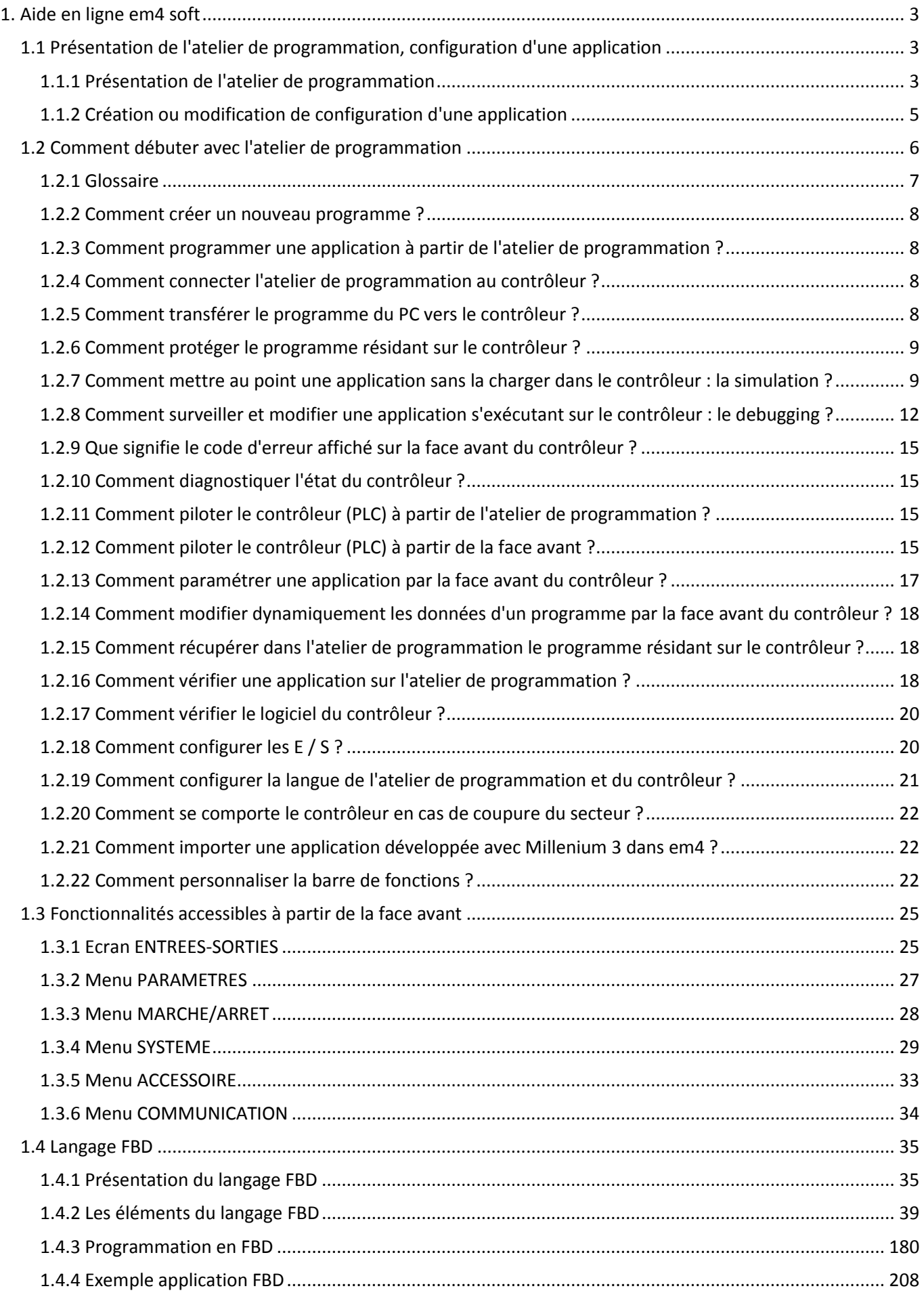

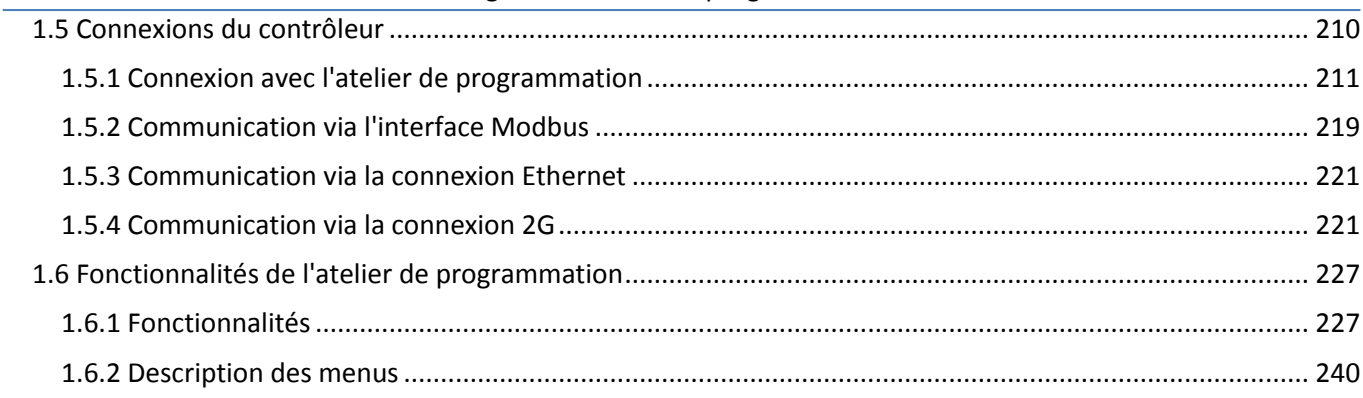

 $\square$  $\square$  $\downarrow$  (§ 1.1)

# <span id="page-3-0"></span>**1. Aide en ligne em4 soft**

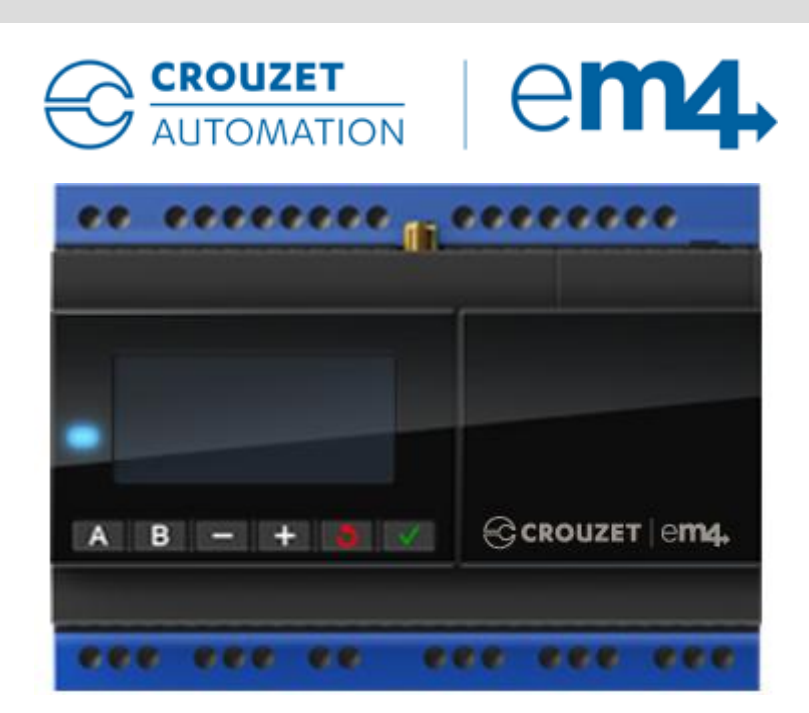

Aide en ligne e**m4** soft version 1.2 04/2014

# <span id="page-3-1"></span>**1.1 Présentation de l'atelier de programmation, configuration d'une application**

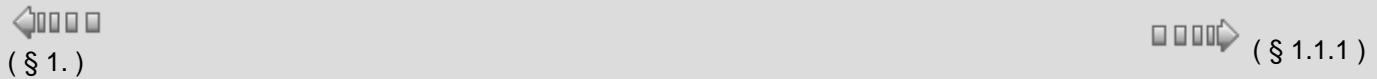

# **Présentation**

**Objet de ce chapitre**

Ce chapitre présente l'atelier de programmation.

# **Contenu de ce chapitre**

Ce chapitre contient les sujets suivants :

- [Présentation de l'atelier de programmation\(](#page-3-2) § 1.1.1 )
- [Création ou modification de configuration d'une application\(](#page-5-0) § 1.1.2 )

# <span id="page-3-2"></span>**1.1.1 Présentation de l'atelier de programmation**

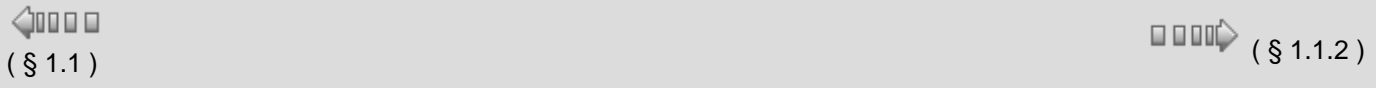

# **Langage utilisé**

- Le module logique propose 1 langage de programmation :
- langage FBD: diagramme de blocs fonction (Functional Block Diagram )
- Ce langage met en œuvre :
- des blocs fonction prédéfinis :

<sup>o</sup> temporisations

# <sup>o</sup> compteurs

- des fonctions spécifiques :
	- gestion du temps
	- <sup>o</sup> chaîne de caractères
- <sup>o</sup> communication ...

# **Mode FBD**

Le mode FBD permet une programmation graphique basée sur l'utilisation de blocs fonctionnels prédéfinis.

Il offre une large gamme de fonctionnalités de base : timer, compteur, logique... Exemple de programme en langage FBD :

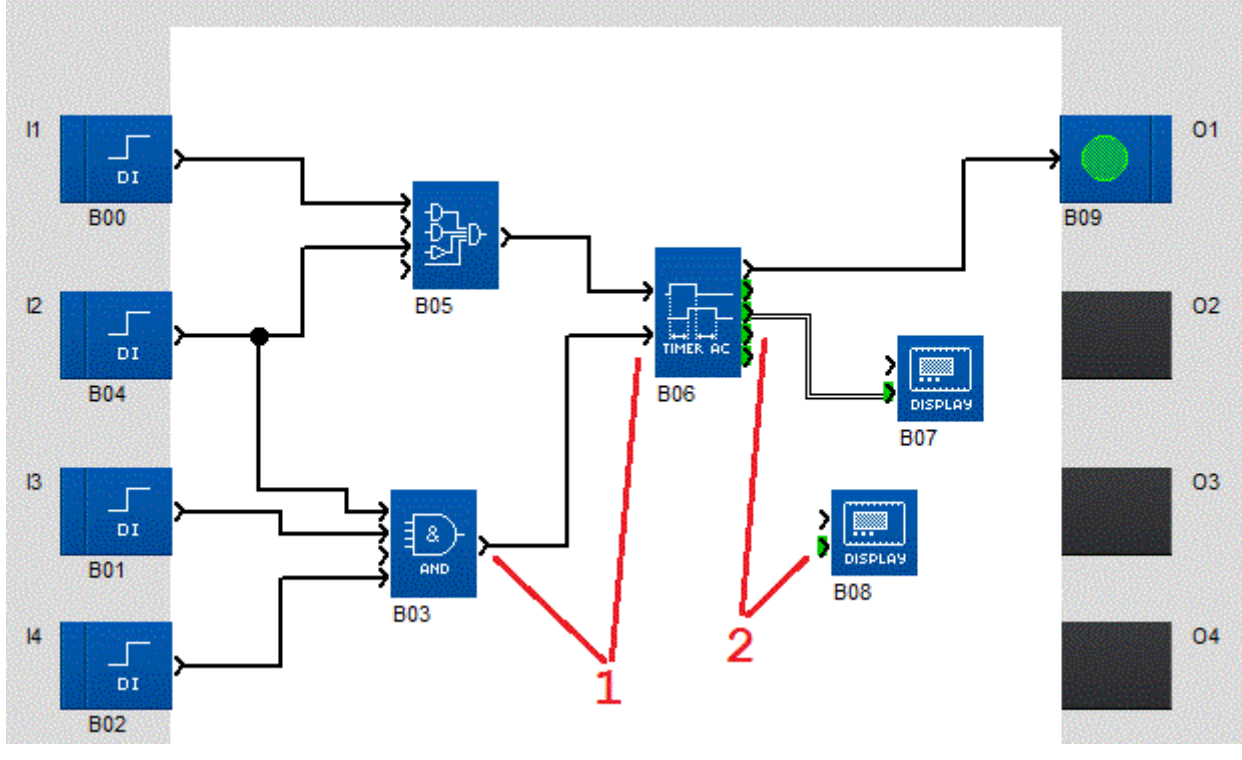

## **Types de connexion**

Il existe plusieurs types de connexion : bit, analogique (entier),  $SFC(S 1.4.2.9.1)$  $SFC(S 1.4.2.9.1)$  (Grafcet).

**Bit : (voir 1 dans le dessin ci-dessus)**

Symbolisé par un fil simple noir et par une flèche entrante ou sortante de couleur noir. Cette connexion peut prendre les valeurs 0 ou 1.

**Analogique ou entier : (voir 2 dans le dessin ci-dessus)**

Symbolisé par un fil double noir et par une flèche entrante ou sortante de couleur noir sur fond vert. Cette connexion est un entier dont la valeur est comprise entre -32768 et +32767.

# **Modes de fonctionnement**

Il existe plusieurs modes de fonctionnement pour l'atelier de programmation :

# **Mode Edition**

Le mode Edition sert à construire les programmes en mode FBD, cela correspond au développement de l'application.

Dans un souci de simplication du câblage, il est à noter que :

- les entrées de validation non connectées sont par défaut "validées", voir les blocs **Display** dans l'exemple,

- les entrées non connectées des blocs **Logique** ne sont pas prises en compte, voir les blocs **AND, BOOLEEN** dans l'exemple.

# **Mode Simulation**

En mode Simulation, le programme est exécuté en local directement dans l'atelier de programmation (simulé sur le PC ).

Dans ce mode chaque action sur le graphe (changement d'état d'une entrée, forçage d'une sortie) met

à jour les fenêtres de simulation.

# **Mode Debugging**

En mode Debugging, le programme est exécuté sur le contrôleur, l'atelier de programmation est connecté au contrôleur (connexion  $PC \leftrightarrow$  contrôleur).

Les différentes fenêtres sont mises à jour cycliquement.

- Dans les modes **Simulation** et **Debugging**, il est possible de :
- visualiser l'états des sorties et des paramètres des blocs fonctions du programme correspondant à la feuille de câblage dans la fenêtre de supervision,
- forcer les entrées/sorties pour tester le comportement du programme dans des conditions particulières.

Note :

- une entrée **BIT** non connectée prend la valeur 0,
- une entrée **ANALOGIQUE** non connectée prend la valeur 0000.

# <span id="page-5-0"></span>**1.1.2 Création ou modification de configuration d'une application**

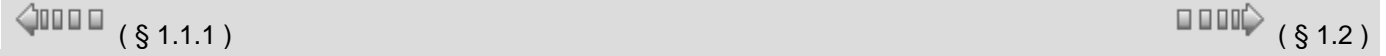

# **Introduction**

Cette phase est importante, car elle détermine la configuration future de l'environnement de travail.

# **Description**

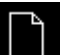

Le Menu: Fichier / Nouveau **Leuise**t le Menu : Contrôleur / Choisir le type de **contrôleur** permettent de choisir ou de modifier le type du contrôleur et / ou des extensions.

Cette fonction affiche une suite d'écrans :

- le premier permet de choisir le type de contrôleur,
- le deuxième permet d'ajouter une extension, si nécessaire.

## **Création d'une application**

Procédure de création d'une application :

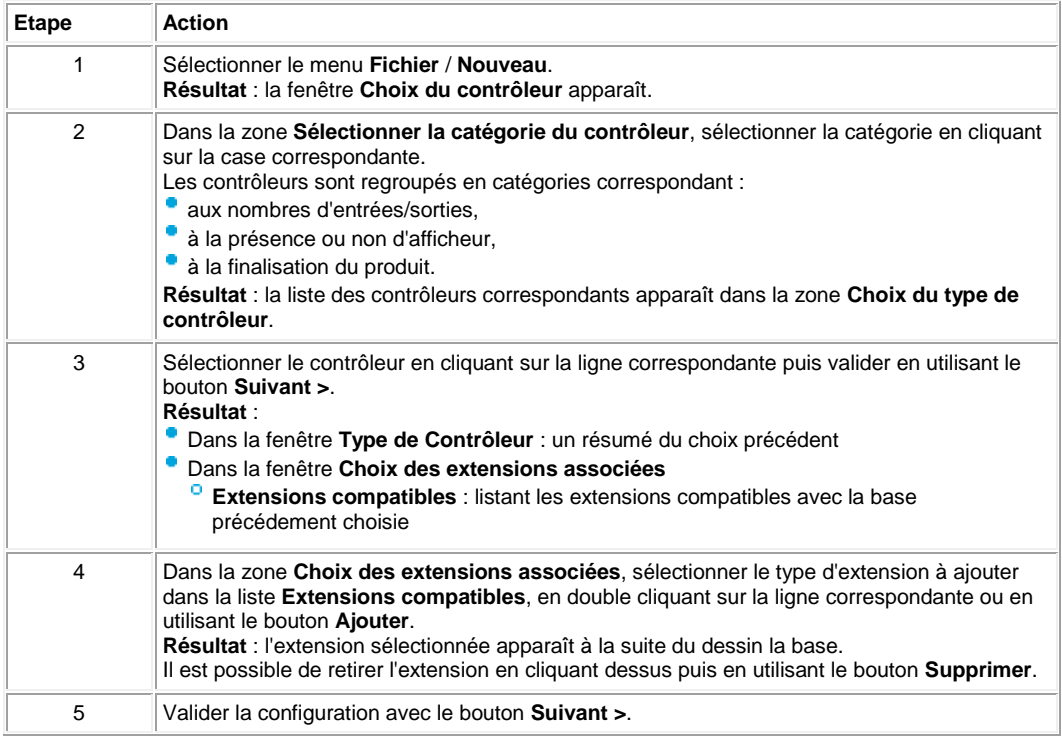

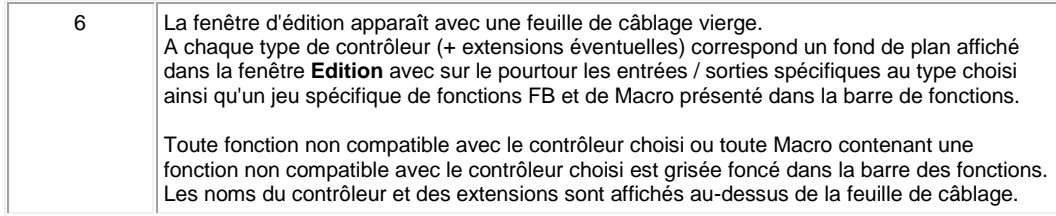

# **Modification de la configuration d'une application**

Procédure de modification de la configuration d'une application :

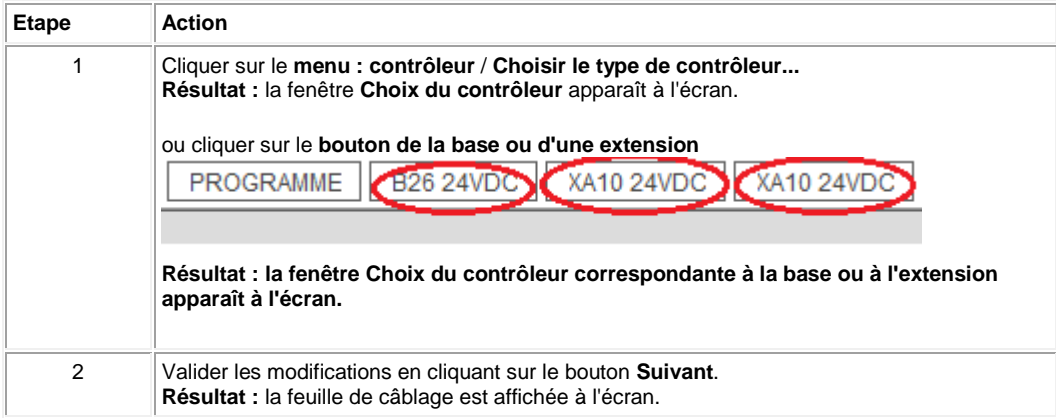

# <span id="page-6-0"></span>**1.2 Comment débuter avec l'atelier de programmation**

 $\sqrt{$  ( § 1.2.1 )  $\sqrt{ }$  ( § 1.2.1 )

# **Présentation**

**Objet de ce chapitre**

Ce chapitre explique, par un ensemble de questions réponses, comment utiliser l'atelier de programmation.

# **Contenu de ce chapitre**

Ce chapitre contient les sujets suivants :

- [Glossaire\(](#page-7-0) § 1.2.1 )
- [Comment créer un nouveau programme\(](#page-8-0) § 1.2.2 )
- [Comment programmer une application à partir de l'atelier de programmation\(](#page-8-1) § 1.2.3 )
- [Comment connecter l'atelier de programmation au contrôleur\(](#page-8-2) § 1.2.4 )
- [Comment transférer le programme du PC vers le contrôleur\(](#page-8-3) § 1.2.5 )
- [Comment protéger le programme résidant sur le contrôleur\(](#page-9-0) § 1.2.6 )
- [Comment mettre au point une application sans la charger dans le contrôleur: la](#page-9-1) [simulation\(](#page-9-1) § 1.2.7)
- [Comment surveiller et modifier une application s'exécutant sur le contrôleur à partir](#page-12-0)  [de l'atelier de programmation: le Debugging\(](#page-12-0) § 1.2.8 )
- [Que signifie le code d'erreur affiché sur la face avant du contrôleur\(](#page-15-0) § 1.2.9 )
- [Comment diagnostiquer l'état du contrôleur\(](#page-15-1) § 1.2.10 )
- [Comment piloter le contrôleur à partir de l'atelier de programmation\(](#page-15-2) § 1.2.11 )
- Comment piloter le contrôleur à partir de la face avant (§ 1.2.12)
- [Comment paramétrer une application par la face avant du contrôleur\(](#page-17-0) § 1.2.13 )
- [Comment modifier dynamiquement les données d'un programme par la face avant](#page-18-0)  [du contrôleur\(](#page-18-0) § 1.2.14 )
- [Comment récupérer dans l'atelier de programmation le programme résidant sur le](#page-18-1)  [contrôleur\(](#page-18-1) § 1.2.15 )
- [Comment vérifier une application sur l'atelier de programmation\(](#page-18-2) § 1.2.16 )
- [Comment vérifier le logiciel du contrôleur\(](#page-20-0) § 1.2.17 )
- [Comment configurer les E/S\(](#page-20-1) § 1.2.18 )
- [Comment configurer la langue de l'atelier de programmation et du contrôleur\(](#page-21-0) § 1.2.19 )
- [Comment se comporte le contrôleur en cas de coupure du secteur\(](#page-22-0) § 1.2.20 )
- [Comment importer une application développée avec Millenium 3 dans e](#page-22-1)**m4**( § 1.2.21 )
- [Comment personnaliser la barre de fonction\(](#page-22-2) § 1.2.22 )

#### <span id="page-7-0"></span>**1.2.1 Glossaire**

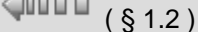

 $\square$   $\square$   $\downarrow$   $\S$ 1.2.2)

#### **Description**

La définitions des termes courants a pour but de faciliter la lecture de l'aide.

- **AC** : Alternative Current (230 VAC, 24 VAC ..)
- **Adresse MAC** :De l'anglais "Media Access Control", contrôle d'accès au média. Adresse matérielle d'une carte ou d'un périphérique réseau codée sur 6 octets et unique au monde. Elle est assignée par le constructeur de l'équipement.
- **Afficheur LCD** : écran placé sur le boîtier de certains contrôleur qui, avec l'aide des touches, permet d'utiliser de façon autonome le contrôleur (pilotage, paramétrage, surveillance, etc).
- **Application** : programme utilisateur
- **Contrôleur modulaire ou extensible** : contrôleur auquel peuvent être connectés latéralement des boîtiers intelligents additionnels de communication (Modbus, Ethernet) ou d'entrées sorties, etc.. nommées Extensions
- **Debugging** : Action permettant de scruter à partir de l'atelier sur PC (mode connecté) ou sur l'Afficheur LCD du contrôleur les données et paramètres modifiés dans le contrôleur.
- **FB** : Functional Block : bloc de fonction utilisés avec le FBD
- **FBD** : Functional Block Diagram : langage de programmation
- **Feuille de câblage** : surface de travail de la fenêtre Edition: elle comporte les plots d'entrée et de sortie pour une application
- **Glisser/Déposer** (Drag/Drop): opération qui consiste à cliquer avec le bouton gauche de la souris, et de déplacer la souris tout en maintenant le bouton gauche appuyé pour relâcher ce dernier à la position désirée à l'écran.
- **GRAFCET** : Le GRAFCET de la CEI 60848 est utilisé pour décrire ou spécifier le comportement du système, du point de vue «externe».
- **Graphe** : dessin du programme dans la fenêtre Edition (encore appelé schéma)
- **IHM de l'atelier** : Interface Homme Machine de l'atelier de programmation s'exécutant sur PC, tablette...
- **LD** : Ladder Diagram
- **Logiciel du contrôleur** : logiciel (Firmware) enregistré dans la mémoire du contrôleur. Ce logiciel assure le fonctionnement du contrôleur.
- **Macro** : Une MACRO est un regroupement de blocs fonctions. Elle est caractérisée par son numéro, son nom, ses liens, ses blocs fonctions internes et par ses connexions d'entrée/sortie.
- **Macro Archivée** : Une MACRO qui est placée par Glisser/Déposer depuis le schéma FBD vers l'onglet MACRO de la barre de fonction. Elle est sauvegardée dans le contexte de l'atelier pour éditer de nouveaux FB.
- **Menu contextuel** : Menu qui apparaît avec un click droit de la souris.
- **Monitoring** : Action permettant de lire / écrire des données du contrôleur à partir d'une application sur PC, tablette, smartphone...
- **Onglet de la barre de fonction** : Bouton de la barre de fonction qui fait apparaître un ensemble des fonctions ou Macro.
- **Onglet personnalisable de la barre de fonction** : Bouton de la barre de fonction dans

lequel l'utilisateur de l'atelier peut regrouper par Glisser/Déposer un ensemble de fonctions et/ou Macro à sa convenance. Ces boutons et leur contenu sont sauvegardés dans le contexte de l'Atelier pour éditer de nouveaux FB.

- **Passerelle** : Equipement reliant des réseaux dont l'architecture est différente et fonctionnant sur la couche application. Ce terme peut faire référence à un routeur.
- **Programme** : voir application.
- **Schéma** : dessin du programme dans la fenêtre programme
- **SFC** : Sequential Function Chart, le langage de SFC est employé pour décrire (une partie de) la structure «interne» du logiciel implémenté dans le système. Il est adapté au langage de spécification "GRAFCET"

**Supervision** : ce terme caractérise la fenêtre de l'IHM Atelier dans laquelle sont affichées les données et paramètres du programme scruté durant une phase de simulation ou de debugging

- **TOR** : Tout Ou Rien (entrée ou sortie digitale)
- **Types de connexions** :
- TOR (Tout Ou Rien)
- <sup>o</sup> ANA (analogique)
- <sup>o</sup> Jeton état (SFC)

# <span id="page-8-0"></span>**1.2.2 Comment créer un nouveau programme ?**

 $\sqrt{$  (\$1.2.3)

# **Description**

Voir [Création d'une application\(](#page-5-0) § 1.1.2 ).

Voir [Fenêtre d'édition\(](#page-36-0) § 1.4.1.1 ).

# <span id="page-8-1"></span>**1.2.3 Comment programmer une application à partir de l'atelier de programmation ?**

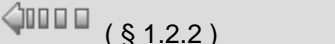

 $\square$  $\square$  $\downarrow$  (§ 1.2.4)

# **Description**

[Programmation FBD à partir de l'atelier de programmation.\(](#page-180-0) § 1.4.3 )

# <span id="page-8-2"></span>**1.2.4 Comment connecter l'atelier de programmation au contrôleur ?**

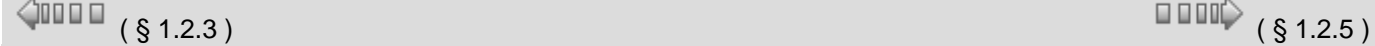

# **Description**

Voir [Configuration de la communication entre l'atelier de programmation et le](#page-211-1)  [contrôleur \(](#page-211-1) § 1.5.1.1 )

Voir [Connexion du contrôleur\(](#page-210-0) § 1.5 )

# <span id="page-8-3"></span>**1.2.5 Comment transférer le programme du PC vers le contrôleur ?**

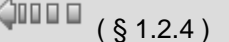

 $(\S~1.2.4)$  (see Fig. 1.2.4 )

## **Description**

Voir [Transférer le programme du PC vers le contrôleur\(](#page-212-0) § 1.5.1.2 )

Voir [Connexion du contrôleur\(](#page-210-0) § 1.5 )

# <span id="page-9-0"></span>**1.2.6 Comment protéger le programme résidant sur le contrôleur ?**

 $\triangle$  or  $\Box$ 

 $($  § 1.2.5  $)$  ( § 1.2.7 )

# **Description**

Voir Protection [du programme sauvegardé sur le contrôleur\(](#page-217-0) § 1.5.1.7 )

Voir [Fenêtre option d'écriture\(](#page-231-0) § 1.6.1.4 )

# <span id="page-9-1"></span>**1.2.7 Comment mettre au point une application sans la charger dans le contrôleur : la simulation ?**

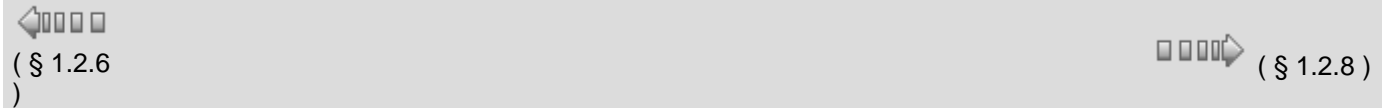

# **Introduction**

Avant de charger un programme sur un contrôleur, il est possible de simuler son exécution en utilisant l'atelier de programmation.

En mode simulation, à chaque action de l'utilisateur correspond une simulation dont les résultats sont affichés dans les fenêtres [Face Avant,](#page-9-2) [Edition](#page-9-3) ou [Supervision](#page-10-0) (non disponible dans cette version).

# **Accès**

Après avoir créé un schéma dans la feuille de câblage, cliquer sur l'icône  $\blacksquare$  de la barre contrôleur pour accéder au mode simulation.

# <span id="page-9-2"></span>**La fenêtre Face Avant**

La fenêtre **Face Avant** est automatiquement disponible dés le lancement du mode Simulation. Les touches peuvent être manipulées comme s'il s'agissait des touches réelles. Chaque clic permet d'utiliser toutes les fonctions qui seraient accessibles depuis la face avant du contrôleur réel. Le résultat des actions apparaît alors sur la simulation de l'écran LCD.

En simulation sur la fenêtre "Face avant", cliquer sur **OK** avec la souris + **Escape** sur le clavier et relachement simultané pour remplacer l'affichage de l'écran DISPLAY par l'affichage des menus.

# <span id="page-9-3"></span>**Les fenêtres Edition (mode simulation) et Supervision (non disponible dans cette version)**

Les fenêtres **Edition** (mode simulation) et **Supervision** (non disponible dans cette version) accessibles par le **menu : Fenêtre** sont illustrées par un exemple FBD dans la figure suivante :

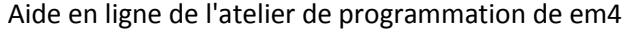

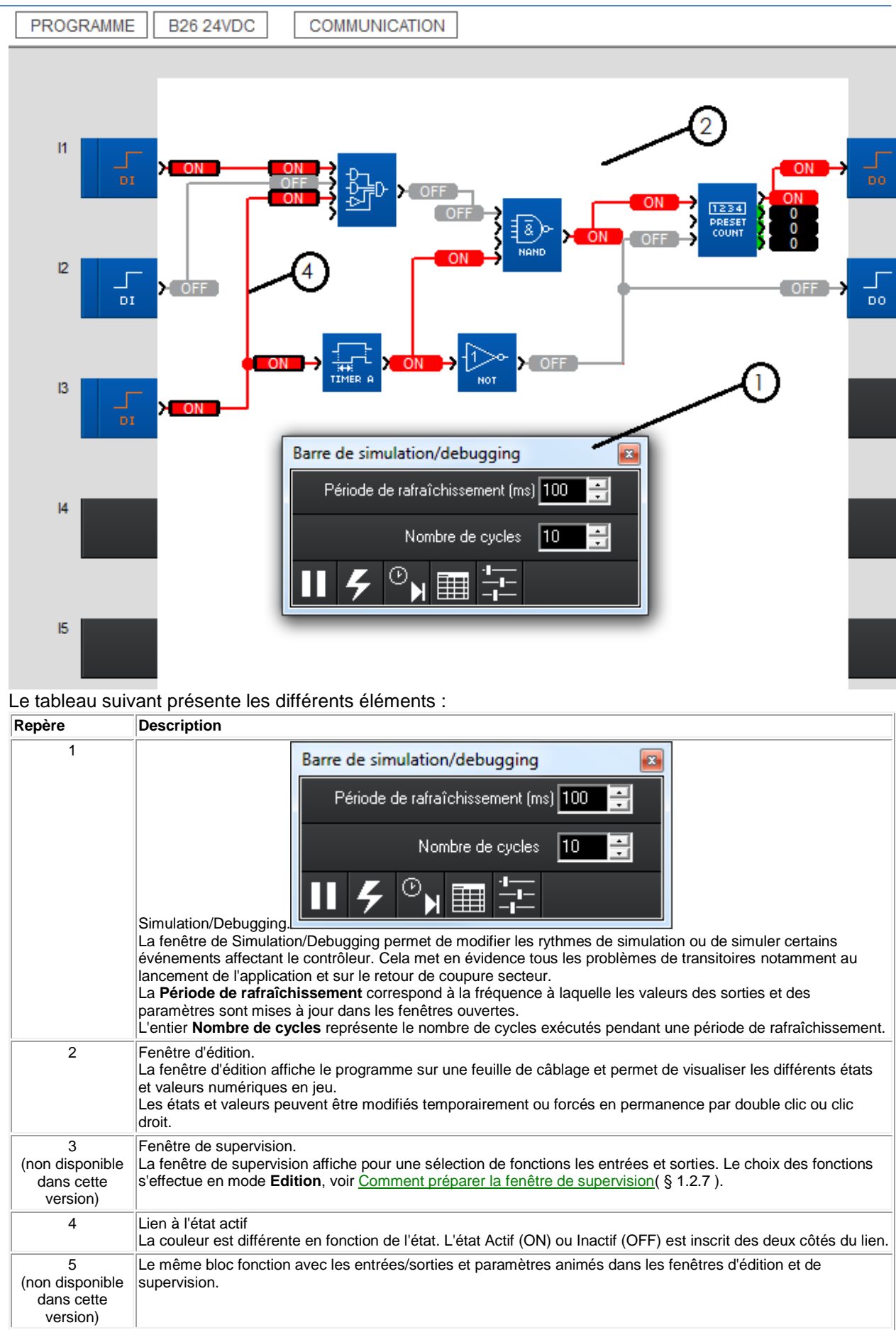

<span id="page-10-0"></span>**Comment préparer la fenêtre de supervision (non disponible dans cette version)**

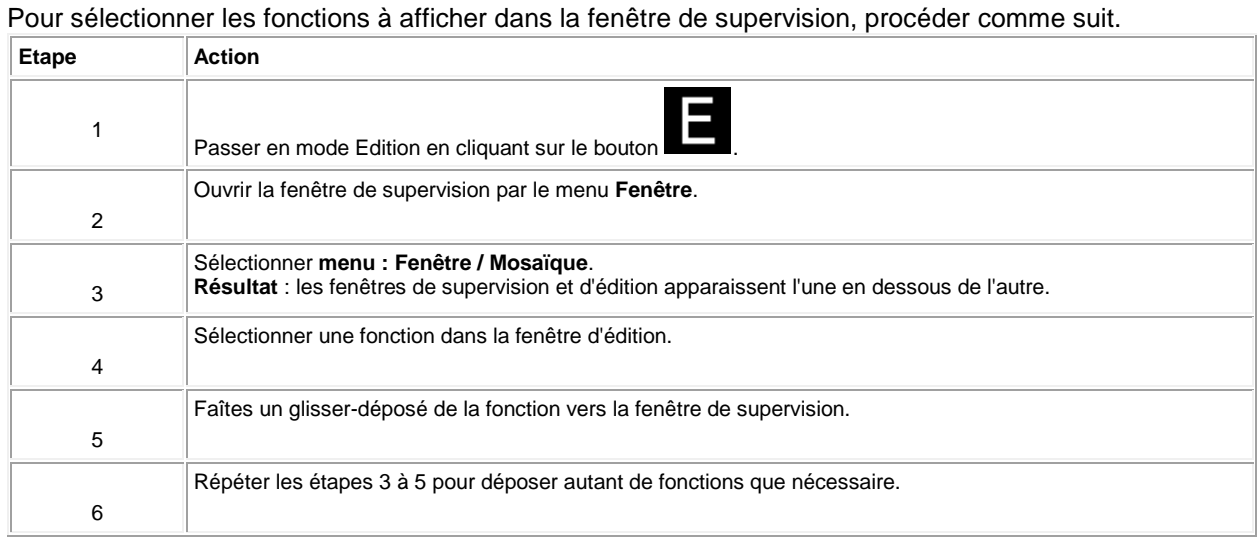

# **Comment piloter la simulation**

# Le tableau suivant présente des actions possibles sur la simulation :

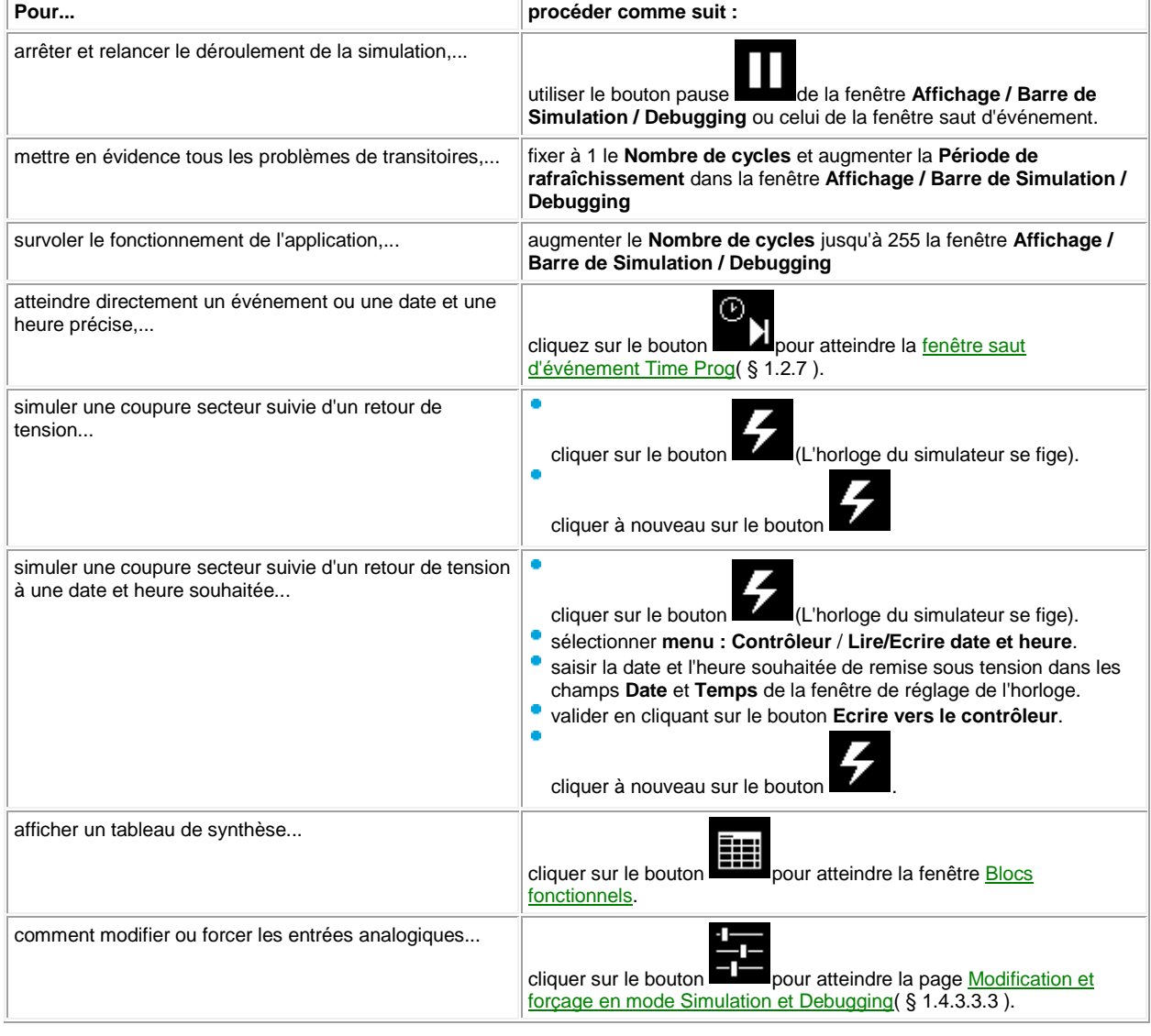

# **La fenêtre Saut d'événement Time Prog**

La fenêtre **Saut d'événement Time Prog** accessible par le bouton **de la fenêtre Affichage / La fenêtre Affichage / Barre de Simulation / Debugging** se présente comme suit :

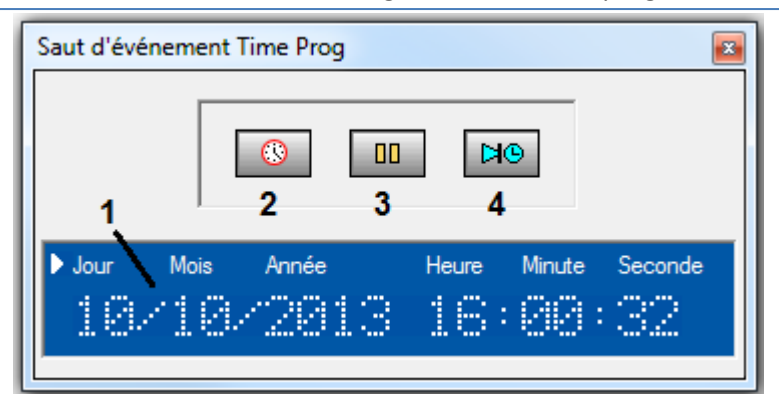

# Le tableau suivant présente les différents éléments :

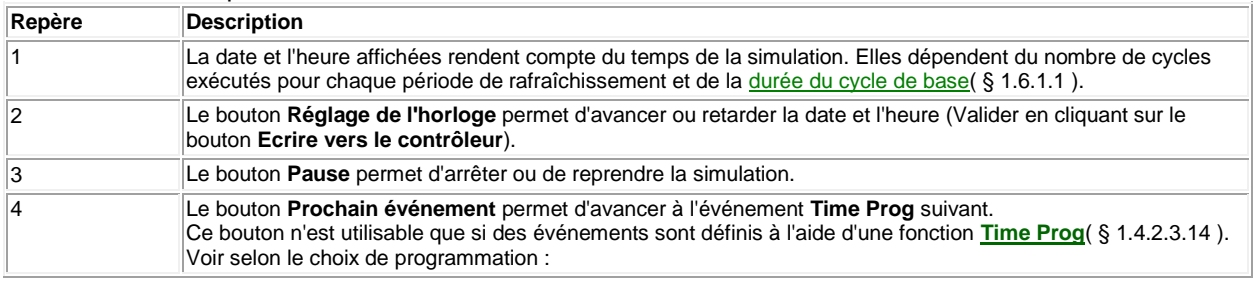

# <span id="page-12-1"></span>**La fenêtre Blocs fonctionnels**

La fenêtre **Blocs fonctionnels** accessible par le bouton **Tableau de synthèse** de la fenêtre **Affichage / Barre de Simulation / Debugging** récapitule pour chaque fonction :

- le symbole,
- le type de fonction,
- le numéro de bloc.
- les paramètres (pour les fonctions concernées),
- si l'option [Sauvegarde sur coupure secteur\(](#page-22-0) § 1.2.20 ) est sélectionnée,
- la valeur courante (pour les fonctions concernées),
- si la modification des paramètres de la fonction est autorisée ou non à partir de la face avant du contrôleur,
- le commentaire entré par l'utilisateur,

Elle donne également accès aux paramètres de chaque fonction par un double-clic sur la ligne concernée.

# <span id="page-12-0"></span>**1.2.8 Comment surveiller et modifier une application s'exécutant sur le contrôleur : le debugging ?**

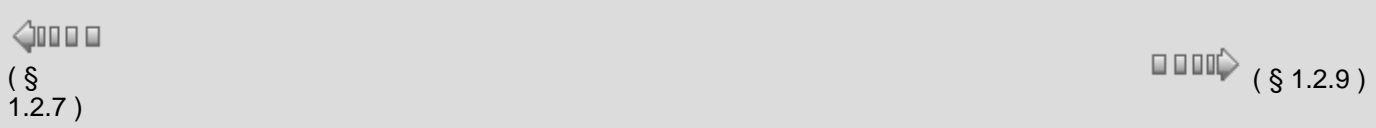

# **Description**

Pour surveiller ou modifier à distance le comportement d'un programme qui s'exécute sur un contrôleur, l'utilisateur peut utiliser la fonction debugging. Ce debugging permet à l'utilisateur :

- de modifier temporairement ou de forcer en permanence :
- <sup>o</sup> n'importe quelle sortie de fonction,
- <sup>o</sup> la plupart des paramètres des fonctions,
- <sup>o</sup> ainsi que tous les boutons de la face avant du contrôleur,
- puis de visualiser périodiquement l'exécution du programme en observant :
- les valeurs des entrées sorties du contrôleur et de ses extensions,
- <sup>o</sup> les sorties des blocs.
- <sup>o</sup> l'état courant des paramètres et les affichages de l'écran face avant du contrôleur connecté.

# **Mise en Mode debugging du contrôleur et de l'atelier de programmation**

Le programmeur ne pourra se mettre dans ce mode que si le contrôleur :

- contient un programme dont la modification des paramètres n'est pas protégée en lecture/écriture par un mot de passe,
- contient un programme dont la modification des paramètres est protégée en lecture/écriture et que le programmeur connaît le mot de passe.

L'IHM vérifie si un mot de passe protège le programme et les paramètres ou les paramètres du contrôleur. Si c'est le cas, l'IHM affiche la fenêtre de dialogue Mot de passe. Le graphe de la fenêtre Edition doit être conforme au programme contenu dans le contrôleur. L'IHM lance la fonction "Comparer les données du contrôleur avec le programme". En cas de différence, l'IHM retourne en mode édition.

Après ces contrôles, pour passer en mode debugging, il suffit de cliquer sur le bouton **de la** de la barre contrôleur. Après cette action, on trouve affiché :

- D'une part, dans la barre contrôleur, un ensemble d'icônes permettant d'arrêter et démarrer l'exécution de l'application dans le contrôleur et la fréquence à laquelle les valeurs des sorties et des paramètres sont mises à jour dans les fenêtres de l'application ouvertes.
- D'autre part, une fenêtre " Simulation / Debugging "

## On y trouve :

- l'état des entrées sorties du contrôleur et de ses éventuelles extensions,
- les états du programme,
- les entrées/sorties et des paramètres (y compris les paramètres des sorties) des blocs fonction FBD.

La valeur courante de chaque liaison est affichée près de la sortie du bloc fonction. Le mode debugging est indépendant de la fonction "Marche/Arrêt du contrôleur". Si le contrôleur est à l'arrêt, seules les modifications des paramètres et les entrées sur les boutons de la face avant du contrôleur sont visualisées.

Note : Le mode debugging ne peut pas être considéré comme un moyen fidèle de mise au point car sur le contrôle [durée du cycle de base](#page-229-0)( § 1.6.1.1 ) est augmentées des durées de communication entre le PC et le contrôleur Aucune garantie ne peut être donnée sur la durée réelle des temps de cycle pendant ce mode de fonctionne [WATCHDOG](#page-229-1)( § 1.6.1.1 ) associé à l'application est désactivée .

De plus, dans le cas de l'exécution d'applications sans forçage permanent, l'application peut s'exécuter sur le fenêtres de debugging sur le PC. On ne peut donc observer des actions sur contrôleur qui s'exécutent à une debugging (règle d'échantillonnage de Shannon) .

## **Fenêtre Face Avant**

Permet de cliquer avec la souris sur chaque touche de la face avant du contrôleur qui est dessiné dans la fenêtre. Les touches de la fenêtre Face Avant peuvent être manipulées comme s'il s'agissait des touches de la face avant réelle du contrôleur. Chaque clic permet d'appliquer au contrôleur réel toutes les fonctions accessibles depuis la face avant d'un contrôleur réel. Le résultat de ces actions apparaît alors sur la reproduction de l'écran LCD.

# **Pilotage du debugging**

- Les commandes qui permettent de piloter le debugging sont :
- le bouton **Arrêt** de la barre Contrôleur,
- le bouton **Marche**,
- le temps entre 2 affichages des données du contrôleur sur l'écran (valeur modifiable).

La **fréquence de rafraîchissement** de la barre de debugging correspond à la fréquence à laquelle les valeurs des sorties et des paramètres sont mises à jour dans les fenêtres de l'application ouvertes durant le mode debugging : diminuer cette fréquence donc diminuer la période de rafraîchissement permet d'alléger la charge de travail monopolisée par l'atelier de programmation sur le PC au détriment d'autres programmes système ou utilisateur.

**Note :** La modification de la fréquence de rafraîchissement est essentielle pour limiter le temps imparti à l'atelier de programmation par le système Windows car sur des systèmes Windows anciens ou de petites configurations de PC, la charge utilisée par l'atelier de programmation en mode debugging ralenti très sensiblement des applications ouvertes en parallèle ou des opérations du système.

# **Fenêtre d'Edition**

Visualisation

- affiche les programmes utilisateurs édités sous forme d'un graphe,
- éclaire en couleur "inactive" les liaisons Tout ou Rien FBD,
- éclaire en couleur "active" les liaisons TOR FBD,
- éclaire en couleur "active" chaque étape active d'un graphe SFC,
- affiche sur chaque liaison numérique d'un graphe FBD, sa valeur courante,
- anime toutes les fonctions FBD n'ayant qu'une sortie Tout ou Rien en fonction de l'état de cette sortie Tout ou Rien,
- affiche la valeur de tous les paramètres des fonctions FBD en double cliquant sur le bloc fonctionnel,

Les valeurs forcées sont mises en évidence dans les fenêtres Edition et Supervision par changement de couleur du fond.

Actions en FBD

permet de modifier temporairement l'état de toute sortie ou liaison Tout ou Rien ou Jeton d'un graphe FBD en cliquant dessus avec le bouton gauche de la souris (passage de ON/OFF),

- permet de modifier temporairement l'état de toute sortie ou liaison numérique d'un graphe FBD en cliquant dessus avec le bouton gauche de la souris puis en rentrant une valeur entière signée dans la fenêtre "Valeur Analogique" puis en validant par OK,
- permet de forcer en permanence l'état de toute sortie ou liaison Tout ou Rien ou Jeton d'un graphe FBD en cliquant dessus avec le bouton droit de la souris, en choisissant dans le menu affiché "forçage et maintien" puis en rentrant ON ou OFF dans la fenêtre "forçage permanent" puis en validant par OK,
- permet de forcer en permanence l'état de toute sortie liaison numérique d'un graphe FBD en cliquant dessus avec le bouton droit de la souris, en choisissant dans le menu affiché "forçage et maintien" puis en rentrant une valeur entière signée dans la fenêtre "Valeur Analogique" puis en validant par OK,
- permet de modifier la valeur d'un sous-ensemble de paramètres des fonctions FBD en double cliquant sur le bloc fonctionnel, en modifiant un ou des paramètres non grisés puis en validant par OK,
- de relâcher une sortie ou une liaison forcée en cliquant dessus avec le bouton droit de la souris, en choisissant dans le menu affiché "relâcher",
- de relâcher toutes les sorties ou liaisons forcées en cliquant dans la surface de la fenêtre sur le bouton droit de la souris et en choisissant dans le menu affiché "relâcher tout".

# **Fenêtre Supervision (non disponible dans cette version)**

Visualisation

- Affiche les fonctions FBD sélectionnées en édition dans cette fenêtre sous forme de blocs fonctionnels FBD,
- éclaire en couleur "inactive" (par défaut bleu) les sorties Tout ou Rien des blocs fonctionnels FBD qui sont à OFF,
- éclaire en couleur "active" (par défaut rouge ou rose) les sorties Tout ou Rien des blocs fonctionnels FBD qui sont à ON (les sorties TOR et les blocs FBD actifs et non alimentés sont affichés en couleur orange),
- éclaire en couleur "active" (par défaut rouge) chaque étape active d'un graphe SFC,
- affiche sur chaque sortie numérique d'un bloc fonctionnel FBD, sa valeur courante,
- anime tous les blocs fonctionnels FBD n'ayant qu'une sortie Tout ou Rien en fonction de l'état de sa sortie Tout ou Rien,
- affiche la valeur de tous les paramètres des blocs fonctionnels FBD en double cliquant sur le bloc fonctionnel ou en cliquant avec le bouton droit de la souris sur chaque contact ou bobine puis en choisissant dans le menu affiché "fenêtre de paramétrage".

Les valeurs forcées sont mises en évidence dans les fenêtres Edition et Supervision, par changement de couleur du fond.

Actions

- permet de modifier temporairement l'état de toute sortie Tout ou Rien ou Jeton d'un bloc fonctionnel FBD en cliquant dessus avec le bouton gauche de la souris (passage de ON/OFF)
- permet de modifier temporairement l'état de toute sortie ou liaison numérique d'un bloc fonctionnel FBD en cliquant dessus avec le bouton gauche de la souris puis en rentrant une valeur entière signée dans la fenêtre "Valeur Analogique" puis en validant par OK,
- permet de forcer en permanence l'état de toute sortie Tout ou Rien ou Jeton d'un bloc fonctionnel FBD en cliquant dessus avec le bouton droit de la souris, en choisissant dans le menu affiché "forçage et maintien" puis en rentrant ON ou OFF dans la fenêtre "forçage permanent" puis en validant par OK,
- permet de forcer en permanence l'état de toute sortie numérique d'un bloc fonctionnel FBD en cliquant dessus avec le bouton droit de la souris, en choisissant dans le menu affiché "forçage et maintien" puis en rentrant une valeur entière signée dans la fenêtre " Valeur Analogique" en validant OK,
- permet de modifier la valeur d'un sous-ensemble de paramètres d'un bloc fonctionnel FBD en double cliquant sur le bloc fonctionnel, en modifiant un ou des paramètres non grisés puis en validant par OK ou en cliquant avec le bouton droit de la souris sur chaque contact ou bobine puis en choisissant dans le menu affiché "fenêtre de paramétrage", en modifiant un ou des paramètres non grisés puis en validant par OK,
- de relâcher une sortie forcée en cliquant dessus avec le bouton droit de la souris, en choisissant dans le menu affiché "relâcher",
- de relâcher toutes les sorties forcées en cliquant dans la surface de la fenêtre sur le bouton droit de la souris et en choisissant dans le menu affiché "relâcher tout"

# <span id="page-15-0"></span>**1.2.9 Que signifie le code d'erreur affiché sur la face avant du contrôleur ?**

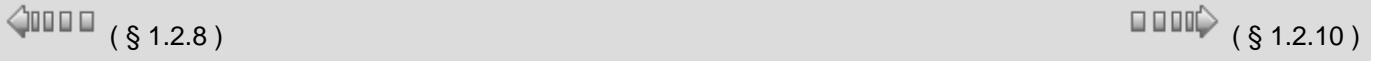

# **Description**

Voir [Description des erreurs\(](#page-235-0) § 1.6.1.12 )

Voir [Menu défaut\(](#page-32-0) § 1.3.4.2 )

# <span id="page-15-1"></span>**1.2.10 Comment diagnostiquer l'état du contrôleur ?**

## **Description**

Voir [Diagnostic du contrôleur\(](#page-216-0) § 1.5.1.6 )

Voir [Menu version\(](#page-32-1) § 1.3.4.3 )

# <span id="page-15-2"></span>**1.2.11 Comment piloter le contrôleur (PLC) à partir de l'atelier de programmation ?**

 $\triangle$  on  $\Box$ 

## **Description**

Voir [Commandes d'exécution du programme MARCHE/ARRET\(](#page-215-0) § 1.5.1.4 ).

Voir [Le mode Debugging\(](#page-12-0) § 1.2.8 )

# <span id="page-15-3"></span>**1.2.12 Comment piloter le contrôleur (PLC) à partir de la face avant ?**

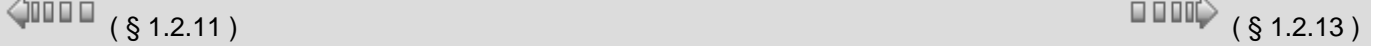

# **Description**

- L'afficheur LCD et les touches de commande permettent :
- d'identifier le contrôleur et ses extensions,
- de surveiller l'état du contrôleur,
- de paramétrer le contrôleur et ses extensions (date, heure, etc)

 $($  § 1.2.10  $)$  ( § 1.2.12 )

# $\sqrt{1000}$  (\$1.2.11)

- de paramétrer et exécuter un programme utilisateur,
- de transférer des programmes utilisateur vers et depuis une cartouche mémoire.

La face avant se présente comme suit :

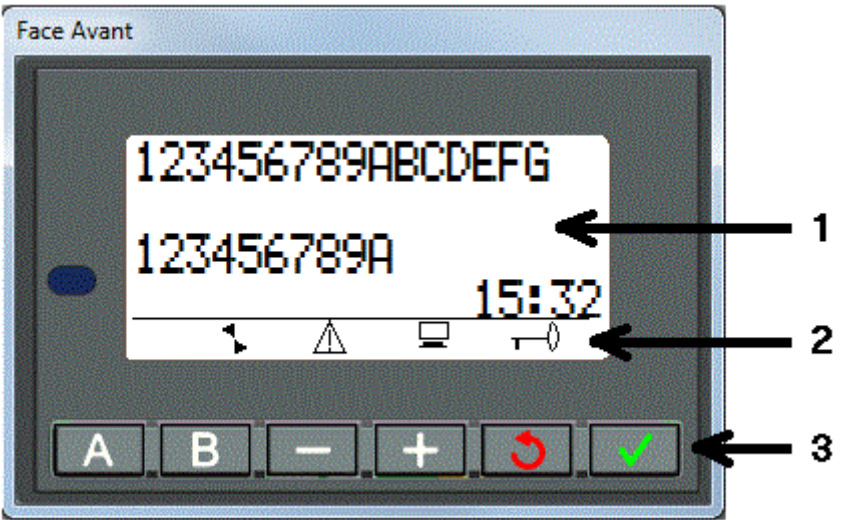

- **1** Les 4 premières lignes de l'écran dans lesquelles s'affichent les menus et les éléments associés à chaque menu.
- **2** Symboles indicatifs (dans l'exemple ci-dessus les 4 symboles sont présents)
- **3** Touches de commandes

## **Note :**

- par défaut l'écran LCD est allumé.

- la commande de l'allumage et de l'extinction du LCD se fait à l'aide du FB "light", dans le cas ou elle est à OFF, l'écran LCD s'allume 30 secondes chaque fois que l'une des touches de la face avant est pressée.

# **4 premières lignes**

Sur les 4 premières lignes de l'écran, s'affichent :

- soit des informations,
- soit plusieurs actions sélectionnables. Dans ce cas, seul le champ qui clignote peut être sélectionné et sa sélection entraîne une action.
- Une flèche indique le menu sélectionné.

Lorsque les informations et les actions à effectuer ne tiennent pas dans les 4 lignes, le numéro de la ligne sur le nombre total de lignes est affiché en haut à droite.

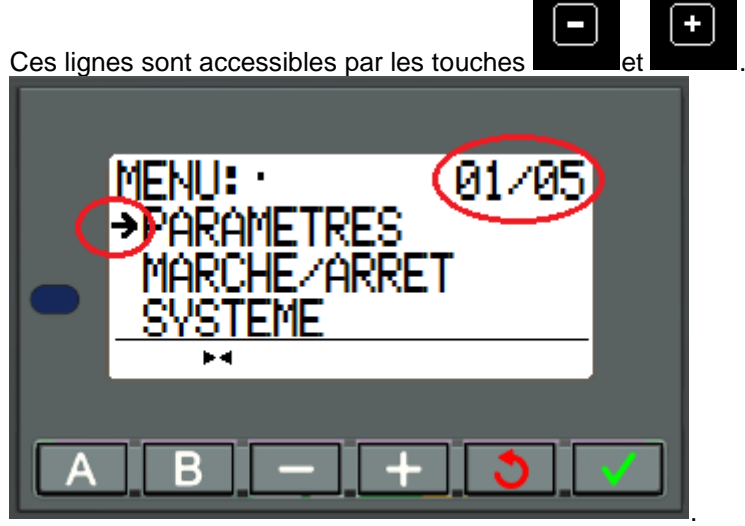

Sur le produit, l'appui simultané sur les touches **OK** (verte) et **ESC** (rouge) remplace l'affichage de l'écran DISPLAY par l'affichage des menus.

Aide en ligne de l'atelier de programmation de em4

| Les symboles sont décrits dans le tableau suivant : |                                                                                  |
|-----------------------------------------------------|----------------------------------------------------------------------------------|
| Symbole                                             | <b>Signification</b>                                                             |
|                                                     | Etat du module logique. En MARCHE il est en mouvement, en ARRET il est immobile. |
|                                                     | Des défauts sont apparus (voir Menu DEFAUT( § 1.3.4.2 )).                        |
|                                                     | Le module logique est connecté à l'atelier de programmation.                     |
|                                                     | L'application est protégée par un mot de passe.                                  |

# **Les Touches de commande**

Les touches de commande sont les 4 touches de droite en forme de flèches :

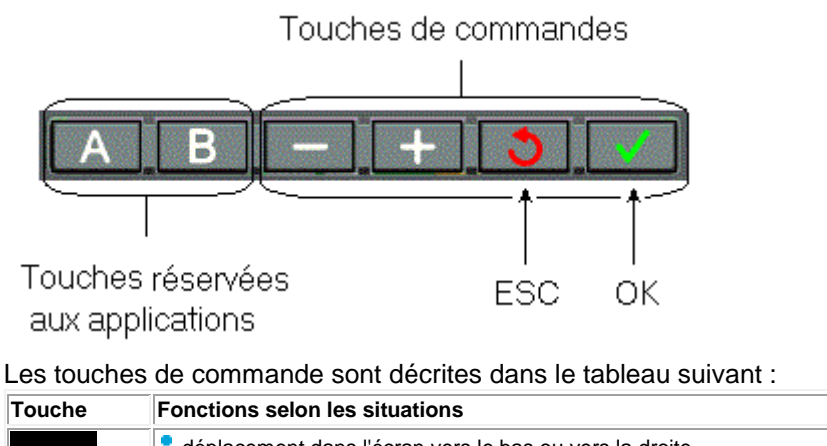

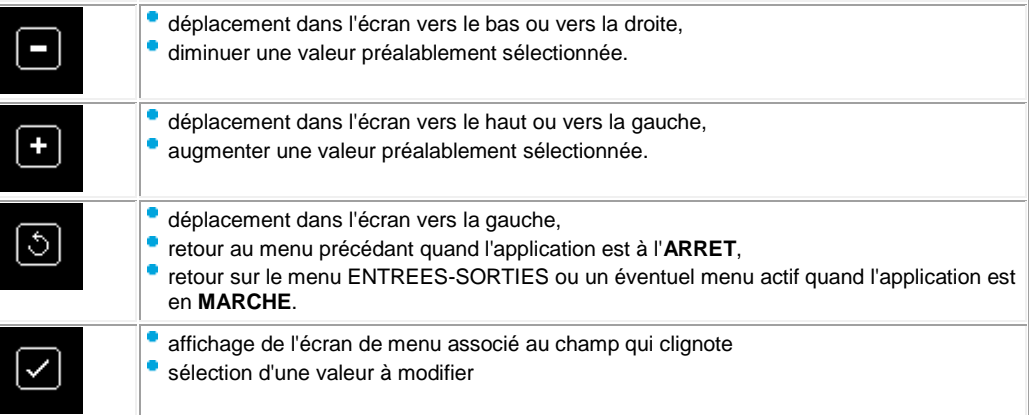

# <span id="page-17-0"></span>**1.2.13 Comment paramétrer une application par la face avant du contrôleur ?**

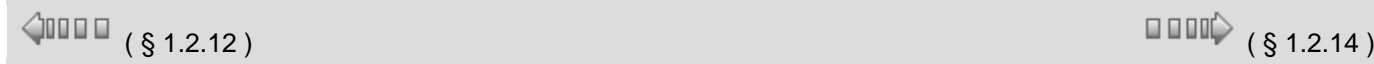

# **Description**

Le paramétrage d'un programme de l'utilisateur permet de :

changer les dates de passage de l'heure d'été à l'heure d'hiver et réciproquement, paramétrer chacune des fonctions qui compose l'application.

Le paramétrage d'une fonction depuis la face avant du contrôleur n'est possible que si la rubrique **Modification autorisée** a été cochée pour cette fonction depuis l'atelier de programmation.

Voir [Menu PARAMETRE](#page-27-0) ( § 1.3.2 )

<span id="page-18-0"></span>**1.2.14 Comment modifier dynamiquement les données d'un programme par la face avant du contrôleur ?**

 $\sqrt{$  (\$1.2.15)

# **Description**

La modification dynamique des données d'un programme est possible à l'aide de la fonction **FBD Display**. Voir [FBD DISPLAY](#page-97-0)( § 1.4.2.4.1 )

# <span id="page-18-1"></span>**1.2.15 Comment récupérer dans l'atelier de programmation le programme résidant sur le contrôleur**

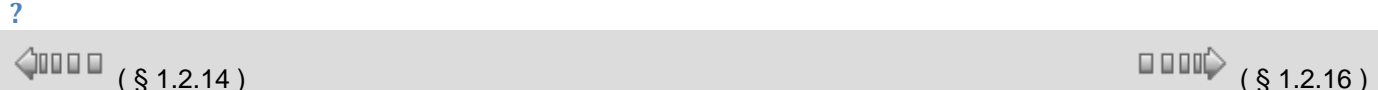

# **Description**

Voir [Transférer le programme du contrôleur vers le PC \(](#page-213-0) § 1.5.1.3 )

Voir [Comparer les données du contrôleur avec le programme\(](#page-215-1) § 1.5.1.5 )

# <span id="page-18-2"></span>**1.2.16 Comment vérifier une application sur l'atelier de programmation ?**

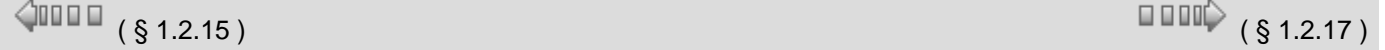

## **Présentation**

La commande de vérification lance la compilation du programme. Deux types de vérifications s'appliquent à une application :

- la première contrôle la cohérence du schémas,
- la seconde contrôle les performances de l'application utilisateur, c'est à dire l'adéquation entre :
	- <sup>o</sup> l'occupation mémoire,
	- <sup>o</sup> les durées d'exécution de l'application utilisateur,
- <sup>o</sup> les capacités en mémoire,
- <sup>o</sup> la vitesse d'exécution du contrôleur.

## **Vérification de la cohérence des schémas**

La compilation est réalisée de façon automatique dans les cas suivants:

- passage du mode Edition au mode Simulation/Debugging,
- transfert du programme dans le contrôleur.

**Cohérence des schémas FBD** : Elle ne concerne que des erreurs de câblage de réseaux SFC. Les réseaux FBD ont toujours un comportement cohérent: le câblage incohérent est impossible et le non câblage d'une entrée la fixe à une valeur constante qui n'affecte pas l'exécution de la fonction ou la rend passive voir l'aide en ligne sur chaque fonction.

#### **Vérification des performances de l'application utilisateur**

Elles apparaissent dans fenêtre **Résultat de compilation** dans les cas suivants:

- activation du **Menu / Contrôleur / Vérifier le programme**
- passage du mode Edition au mode Simulation/Debugging,
- transfert du programme dans le contrôleur.

Ces vérifications de performances sont utiles sur simulateur car elles permettent de se procurer le contrôleur correspondant aux besoins de l'application envisagée une fois l'application réalisée et testée en simulation.

**Note :** lorsqu'elle est optionnelle, la fenêtre n'est affichée que lorsque les capacités du contrôleur (espace mémoire et vitesse d'exécution) sont trop faibles par rapport au programme utilisateur vérifié.

**Note :** Le temps de compilation des programmes qui utilisent plus de 128 blocs fonctions FBD ou des graphes SFC et de nombreuses boucles, peut éventuellement excéder plusieurs minutes.

#### **Vérification des tailles mémoires de l'application utilisateur**

Le compilateur du programme calcule les volumes utilisés dans les différentes zones mémoires du contrôleur:

- les paramètres
- les données sur bit (des sorties des blocs)
- les autres données (des sorties des blocs Fonction)
- Zone programme : le nombre d'octets correspondant à tous les blocs fonctions du programme affiché en FBD et à la totalité des fonctions qui peuvent être programmées sur le type de contrôleur choisi ( indépendamment de l'atelier de programmation).

En cas de dépassement de capacité, la fenêtre est affichée de toute façon et les zones en dépassement sont affichées en rouge.

Des zones affichées en bleu attirent l'attention de l'utilisateur sur le fait que la taille de la zone mémoire concernée dans l'application se rapproche significativement de la capacité maximale de la zone mémoire correspondante sur le contrôleur choisi.

## **Vérification des durées estimées de l'application utilisateur**

Le compilateur calcule également la durée estimée du programme en additionnant les temps élémentaires d'exécution de chaque fonction utilisée.

L'application utilisateur s'exécute périodiquement et sa période d'exécution est définie par l'utilisateur dans la durée du [cycle de base\(](#page-229-0) § 1.6.1.1 ).

Cette durée correspond à la période d'échantillonnage minimum des entrées du contrôleur (exception : fonction compteur rapide) et à la période minimum de modification des valeurs de sortie. Le temps de réponse de l'application est donc de deux fois la durée de cette période.

**Note :** ( en tenant compte de ce que le compilateur range les fonction d'un schéma FBD depuis les entrées vers les sorties, en coupant les boucles au plus près des sorties et les schémas SFC depuis chaque INIT STEP ou RESET INIT , vers les étapes aval. )

Toutes les applications d'automatisme n'ont pas forcément besoin d'un blocage sur débordement de la période d'exécution de l'application cible et même dans certains cas, ce blocage est dangereux.

En conséquence, l'utilisateur peut choisir ou non un [WATCHDOG\(](#page-229-1) § 1.6.1.1 ) qui générera une alarme ou une erreur, lorsque l'application est en mode MARCHE sur le contrôleur, quand la durée d'exécution de l'application ajoutée à la durée des traitements propres au fonctionnement du contrôleur et des éventuelles extensions, excède la durée de la période choisie.

La récupération dans un programme FBD d'un Warning WATCHDOG, pour permettre d'activer une séquence de récupération dans l'application, se fait par la fonction [état](#page-133-0)  [contrôleur\(](#page-133-0) § 1.4.2.6.11 ).

**Note :** toutes les fonctions ont une durée d'exécution maximale définie sauf une exception en FBD: la durée d'exécution de la fonction TIME PROG peut varier de 1 à 51 en fonction du nombre d'événements utilisés.

Pour déterminer la durée de la période d'exécution du programme, les programmeurs doivent :

- prendre en compte la durée estimée dans le tableau résultats de compilation,
- lire avec attention et appliquer les recommandations écrites dans le fichier d'aide en ligne : durée disponible pour le programme.

Pour garantir une durée constante d'exécution du programme il faut, en plus, effectuer des tests pertinents sur le contrôleur pour vérifier que l'alarme ou erreur 505 n'apparaît pas.

# **Durée des traitements propres au fonctionnement du contrôleur et des éventuelles extensions**

En plus du temps de traitement des blocs fonctions contenus dans le programme d'application, il existe un certain nombre de traitements supplémentaires pendant une période d'exécution qui sont facilement définis (majorant fixe ) et sont donc pris en compte dans le calcul du temps disponible pour l'exécution de l'application à chaque période (résultat de compilation ).

Mais il en existe d'autres qui sont soit épisodiques soit qui ne peuvent être que difficilement quantifiées ou majorées .

Traitements épisodiques:

- Gestion de l'horloge : commutation entre l'heure d'été et l'heure hiver.
- Compensation de la dérive de l'horloge, une fois par semaine, le dimanche matin à 1 heure.

L'effet du WATCHDOG est toujours annihilé durant la période ou intervient l'un de ces traitements.

**Note :** si l'application ne présente pas de danger pour les personnes ou pour les équipements en cas d'augmentation de la durée de la période il suffit de positionner le [WATCHDOG\(](#page-229-0) § 1.6.1.1 ) à inactif. Dans le cas contraire, il faut effectuer un contrôle de la période d'exécution maximale.

**Note :** la modification d'un paramètre par une commandes (PARAMETRES, ,...) augmente la période d'exécution de l'application d'une durée variable. L'effet du WATCHDOG est toujours annihilé dans ce mode de fonctionnement du contrôleur [\(Etat contrôleur\(](#page-133-0) § 1.4.2.6.11 )).

**Note :** De même, l'affichage de données diverses ( texte , donnée, heure, date ) par des fonctions actives, sur l'afficheur LCD contrôleur augmente la durée d'exécution de l'application d'une durée variable qui dépend du type de donnée à afficher et dans le cas du FBD du nombre de DISPLAY actifs simultanément.

**Note :** En mode Debugging les durées des cycles sont augmentées des durées des communications entre le PC et le contrôleur. Aucune garantie ne peut être donnée sur la durée réelle des cycles pendant ce mode de fonctionnement. L'effet du WATCHDOG est toujours annihilé dans ce mode de fonctionnement du contrôleur (Etat [contrôleur\(](#page-133-0) § 1.4.2.6.11 )).

## **Contrôle de la période d'exécution maximale de l'application sur le contrôleur**

Compte tenu des problèmes d'estimation fine de la durée d'exécution d'une application utilisateur et de celle de certains traitements propres au fonctionnement du contrôleur, si l'application présente des dangers pour les personnes ou pour les équipements en cas d'augmentation de la durée de la période d'exécution de l'application, donc si vous voulez garantir la durée maximum d'exécution de votre programme, vous devez effectuer des tests pertinents sur le contrôleur pour vérifier que l'alarme 505 (débordement du cycle) n'apparaît pas. Voir [WATCHDOG\(](#page-229-0) § 1.6.1.1 ).

## <span id="page-20-0"></span>**1.2.17 Comment vérifier le logiciel du contrôleur ?**

 $\triangle$  or  $\Box$ 

 $(\S 1.2.16)$  (  $\S 1.2.18$  )

## **Description**

Voir [Diagnostic du contrôleur\(](#page-216-0) § 1.5.1.6 )

Voir [Menu Défaut\(](#page-32-0) § 1.3.4.2 )

# <span id="page-20-1"></span>**1.2.18 Comment configurer les E / S ?**

# 1.2.17 )

# **Description**

Les Entrées / Sorties physiques sont adressées en "ligne" "colonne" suivant leurs emplacements :

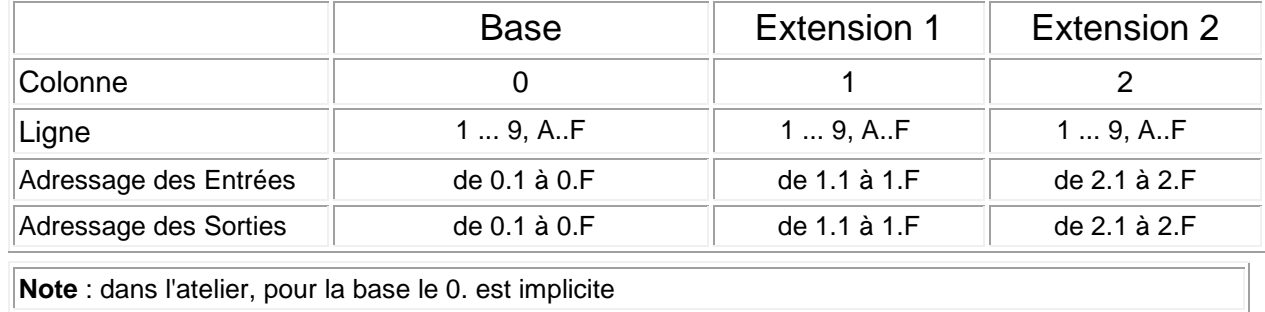

# **Exemple avec une base 16 E/S et une extension 10 E/S**

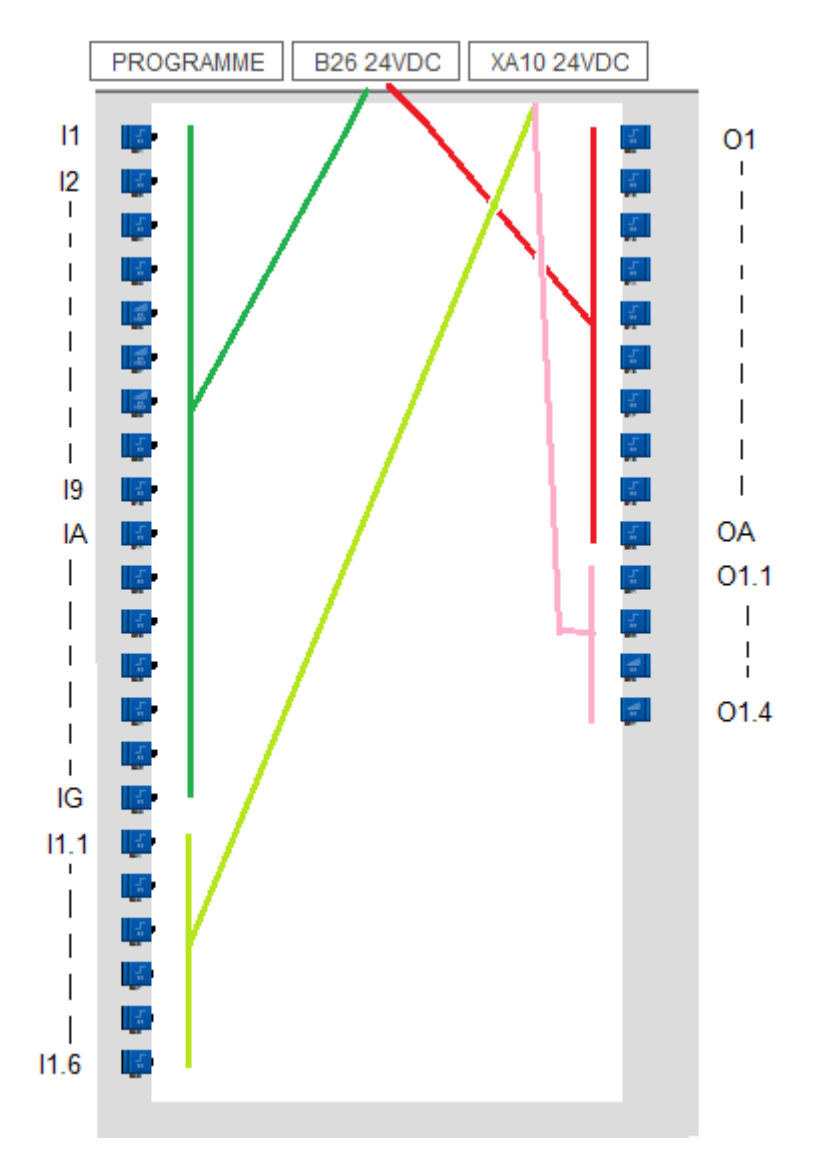

<span id="page-21-0"></span>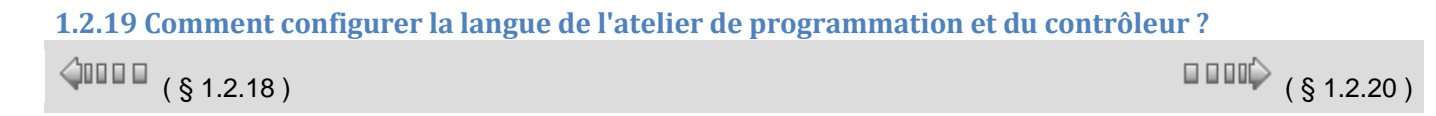

#### Aide en ligne de l'atelier de programmation de em4

## **Description**

Pour configurer la langue utilisée dans l'atelier de programmation ainsi que celle utilisée sur la face avant du contrôleur, procéder comme suit :

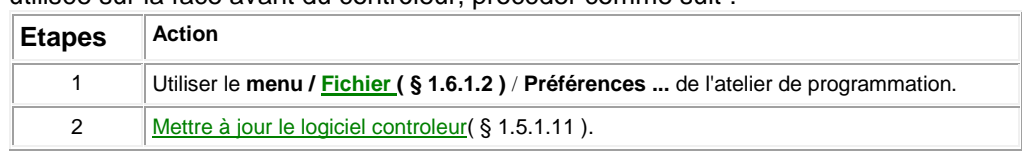

# <span id="page-22-0"></span>**1.2.20 Comment se comporte le contrôleur en cas de coupure du secteur ?**

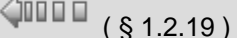

# $\square$   $\square$   $\downarrow$  (  $\S$  1.2.21 )

#### **Coupure secteur**

En cas de coupure secteur on observe les comportements suivants:

- l'application se bloque, l'affichage sur le LCD du contrôleur se fige, les boutons sont inactifs et toutes les sorties du contrôleur sont désactivées.
- l'atelier de programmation signale le message suivant : le périphérique ne réagit pas, Vérifiez la connexion,
- Les communications sont arrêtées.
- la date et l'heure s'incrémentent pendant la coupure secteur sur les contrôleurs équipés d'une horloge ( alimentation par pile ).

#### **Reprise après une coupure secteur**

Le contrôleur vérifie le bon fonctionnement de toutes ses extensions, puis restitue les données sauvegardées lors de la coupure secteur , redémarre l'exécution de l'application par une séquence d'initialisation spécifique du retour de secteur . Cette séquence initialise toutes les entrées et sorties des fonctions exceptées les sorties des fonctions qui sont protégées par un paramètre **Sauvegarde sur coupure secteur** coché .

Dans ce cas, ces sorties ne sont pas réinitialisées donc conservent leur valeur au moment de la coupure secteur.

Pour connaître les sorties de fonction protégées lors d'une coupure secteur, consulter la description de la fonction.

# <span id="page-22-1"></span>**1.2.21 Comment importer une application développée avec Millenium 3 dans em4 ?**

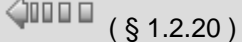

 $\Box \Box \Box \Diamond$  (§ 1.2.22)

## **Description**

Voir [Conversion d'anciennes applications avec e](#page-232-0)**m4**( § 1.6.1.7 ).

# <span id="page-22-2"></span>**1.2.22 Comment personnaliser la barre de fonctions ?**

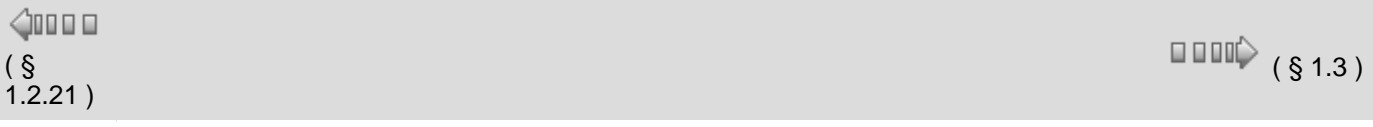

# **Rôle et Contenu de la barre de fonction**

Pour réaliser un programme FBD, les différentes fonctions ou les Macros à insérer dans la feuille de câblage sont disponibles dans une barre de fonction. Dans chacun des onglets de la barre de fonction est regroupé un type de fonction.

Dés que la souris passe sur l'un des onglets, la boite de dialogue affiche le type des fonctions qu'elle contient.

Cette barre de fonction est séparée en quatre parties :

**1** L'ensemble des onglets constructeur qui contient toutes les fonctions métier et les fonctions standard disponibles avec l'atelier. Ces onglets sont situés à gauche de la barre de fonction.

**2** L'onglet de fonction MACRO qui contient toutes les macros archivées par l'utilisateur de l'atelier

**3** L'onglet de fonction SPE qui contient toutes les fonctions métier spécifiques à un utilisateur donné.

**4** L'ensemble des onglets personnalisables qui regroupe par types définis par l'utilisateur des fonctions standard, des fonctions métier et des macros archivées. Ces onglets sont situés à droite de la barre de fonction.

Exemple :

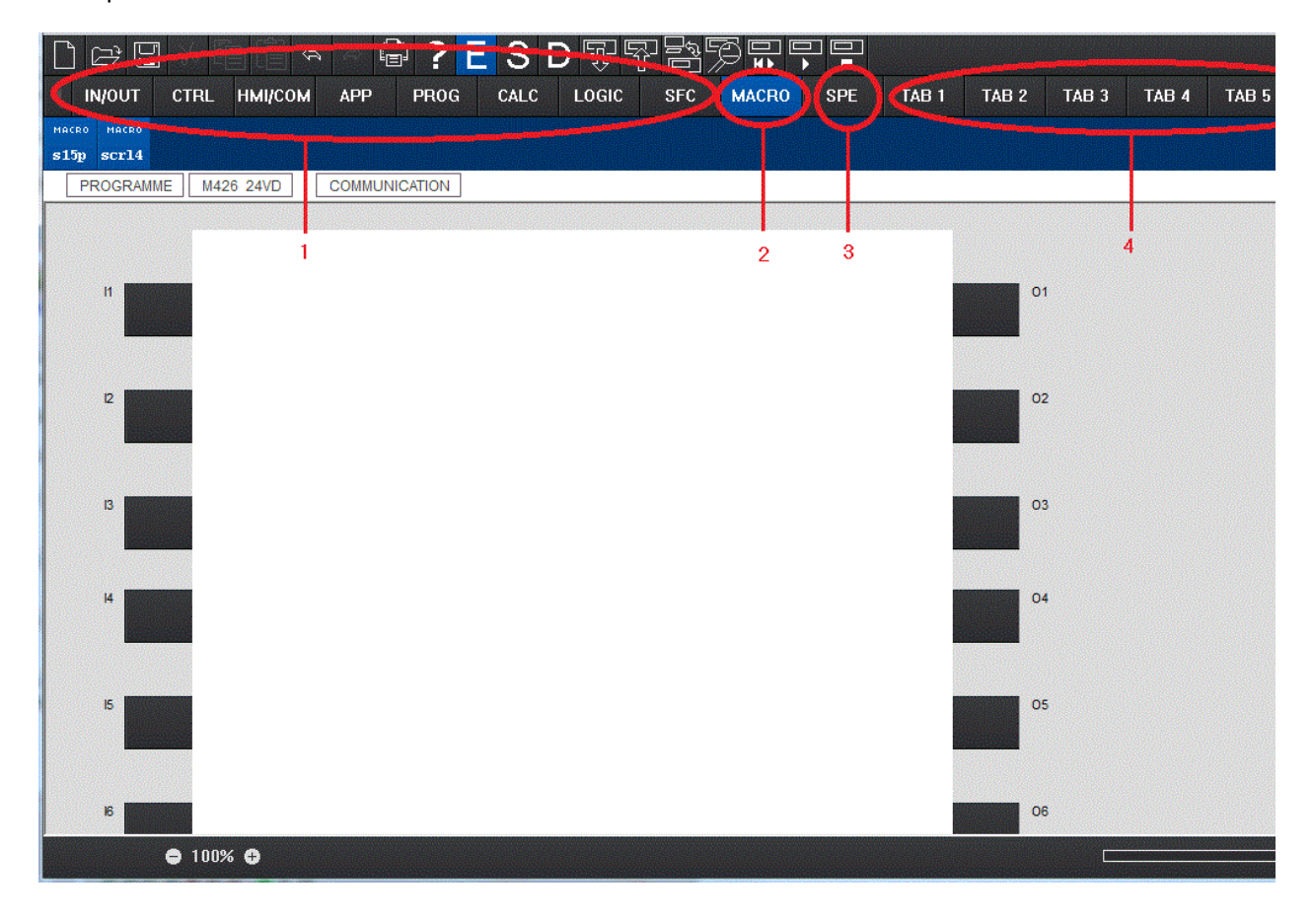

## **Renommer un onglet personnalisable**

Un onglet personnalisable est sélectionné par un clic gauche de la souris au dessus de cet onglet. Le contenu de l'onglet est alors affiché. Un clic droit de la souris fait apparaître un menu contextuel. Activer l'ordre Renommer pour faire apparaître la fenêtre suivante :

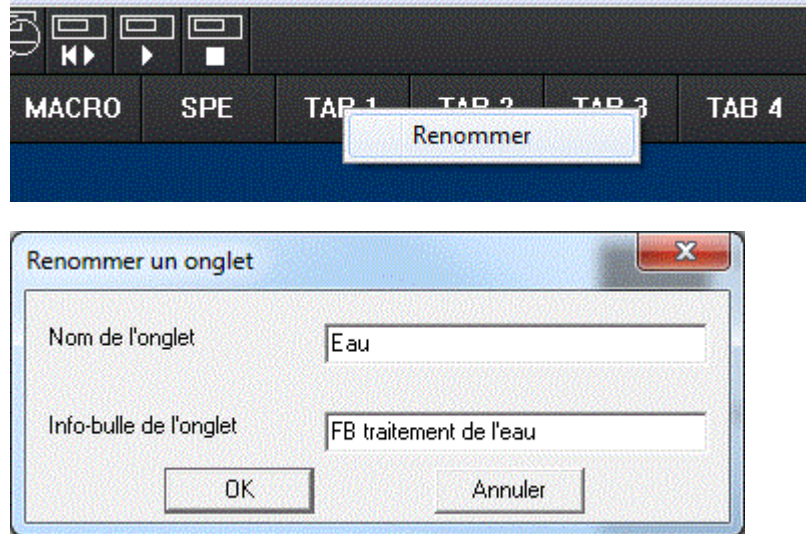

Saisir un nom de moins de 9 caractères et valider le choix en cliquant sur OK. Le nom apparaît dans l'onglet.

exemple : ici "Eau" et dans l'info-bulle : "FB traitement de l'eau"

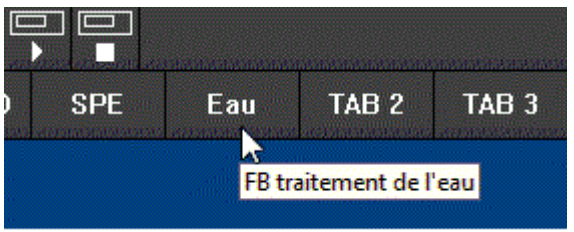

# **Ranger des fonctions et des macros dans un onglet personnalisable**

Pour ranger dans un onglet personnalisable des fonctions ou des macros, l'utilisateur peut :

- Soit sélectionner (clic gauche) une fonction ou une MACRO dans l'un des onglets constructeur, dans l'onglet SPE ou dans l'onglet MACRO, et l'amener par Glisser/Déposer sur le nom de l'onglet personnalisable choisi. Descendre le curseur, un "+" apparaît, relâcher.
- Soit sélectionner (clic gauche) une fonction sur la feuille de câblage et l'amener par Glisser/Déposer sur le nom de l'onglet personnalisable choisi. Descendre le curseur, un "+" apparaît, relâcher.

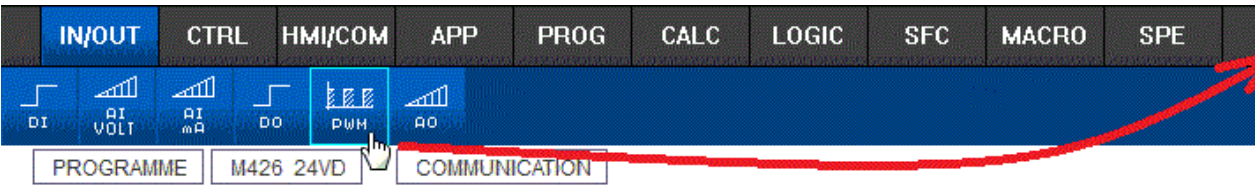

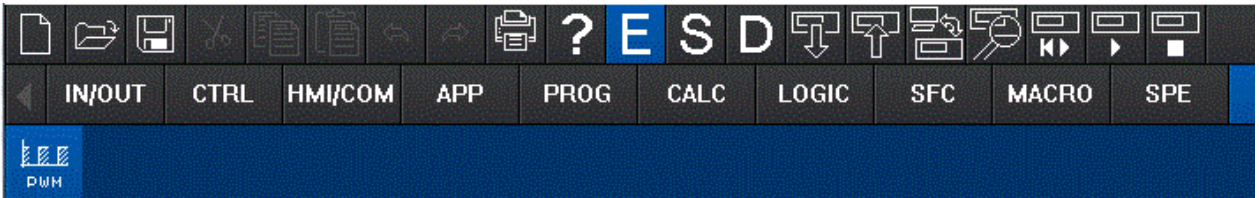

Remarque : les fonctions seront rangées dans l'onglet personnalisé en fonction de leur ordre d'introduction dans cet onglet.

# **Supprimer des fonctions et des macros dans un onglet personnalisable**

Pour faire disparaitre des fonctions ou des macros dans un onglet personnalisable, l'utilisateur doit sélectionner (clic droit) une fonction ou une MACRO dans l'un des onglets personnalisables pour faire apparaître le menu contextuel et activer l'ordre Supprimer.

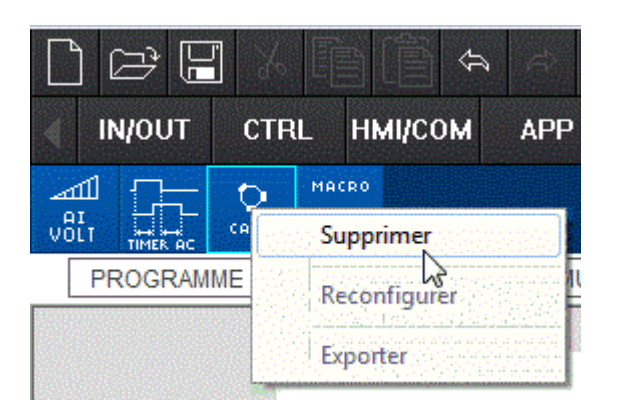

# <span id="page-25-0"></span>**1.3 Fonctionnalités accessibles à partir de la face avant**

 $\triangle$ nn an

 $(\,\S\,1.2.22\,)$  (  $\S\,1.3.1$  ) and  $(\,\S\,1.3.1\,)$ 

# **Présentation**

**Objet de cette partie**

# **Contenu de cette partie**

Cette partie contient les chapitres suivants :

- [Comment piloter le contrôleur à partir de la face avant ?](#page-15-3)  $(S_1 1.2.12)$
- $\bullet$ [Ecran ENTREES-SORTIES\(](#page-25-1) § 1.3.1 )
- [Menu PARAMETRES\(](#page-27-0) § 1.3.2)
- [Menu MARCHE/ARRET\(](#page-28-0) § 1.3.3 )
- [Menu SYSTEME\(](#page-29-0) § 1.3.4 )
- [Menu INTERFACE\(](#page-33-0) § 1.3.5 )
- [Menu COMMUNICATION\(](#page-34-0) § 1.3.6)

# <span id="page-25-1"></span>**1.3.1 Ecran ENTREES-SORTIES**

 $\Diamond$ inn m

 $($  § 1.3.2  $)$  ( § 1.3.2 )

## **Description**

L'écran d'**ENTREES-SORTIES** est affichée par défaut, lorsque aucune fonction d'affichage (**TEXTE** ou **DISPLAY**) n'est active et quelque soit : le mode : **ARRET** ou **MARCHE**. Illustration :

Ligne 1 : état des entrées : 1 à 9, A à G

Ligne 2 : si il y a une extension (ici indiquée par EXT1) , l'état des E/S est visible en appuyant sur la touche -

Ligne 3 : état des sorties : 1 à 9, A

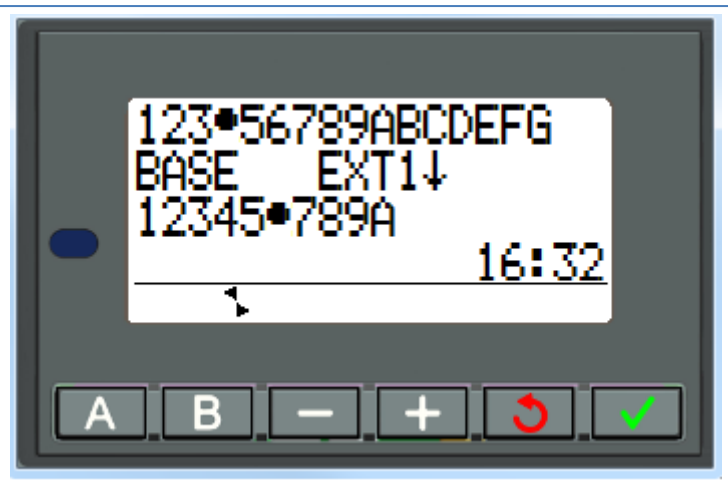

# Ligne 4 : horloge.

Quand le programme est en **MARCHE**, les états actifs des Entrées / Sorties sont indiqués par un point (ex entrée 4, sortie 6.).

# **ENTREES**.

- le point indique que l'entrée bit est physiquement à 1, si cette entrée est analogique, c'est le seuil de commutation qui est représenté.

# **SORTIES**.

- le point indique que la sortie est activée par l'application mais ne représente pas l'état réelle de la sortie. Par exemple dans le cas d'une sortie statique en surcharge, elle est activée par l'application mais relachée par l'électronique pour la sécurité.

# **Accès au menu général**

L'appui sur la touche **OK** remplace l'affichage de l'écran des ENTREES-SORTIES par l'affichage du menu principal:

- [Menu PARAMETRES](#page-27-0)( § 1.3.2)
- [Menu MARCHE/ARRET](#page-28-0)( § 1.3.3 )
- [Menu SYSTEM](#page-29-0)( § 1.3.4)
- [Menu INTERFACE](#page-33-0)( § 1.3.5 )
- [Menu COMMUNICATION](#page-34-0)( § 1.3.6 )

# **Fonctions d'affichage**

L'écran principal des **ENTREES-SORTIES** est remplacé par le contenu des fonctions d'affichage si une fonction **DISPLAY** ou **TEXTE** est active.

Si plusieurs fonctions d'affichages sont actives simultanément, tous les blocs s'affichent. S'il y a recouvrement dans les champs affichés, c'est l'affichage associé à la fonction DISPLAY de numéro de bloc le plus élevé qui apparaît.

## **Commutation entre les écrans**

Il est possible de passer de l'écran **DISPLAY** ou **TEXTE** à l'écran des **ENTREES-SORTIES** et vice-versa.

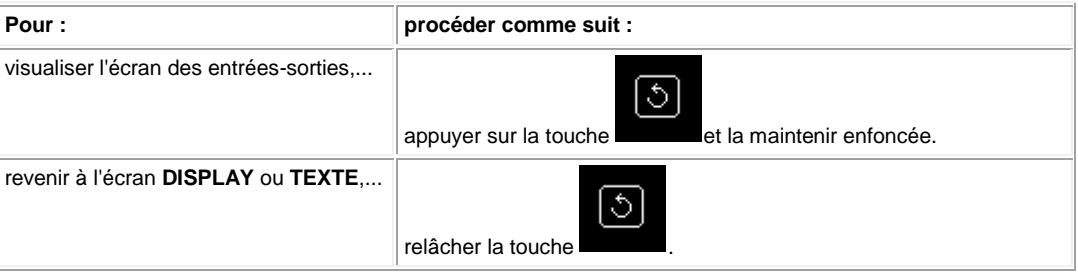

# <span id="page-27-0"></span>**1.3.2 Menu PARAMETRES**

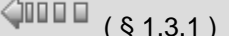

$$
\left(\S 1.3.1\right) \tag{S 1.3.3}
$$

# **Description**

Ce menu permet de saisir et modifier les paramètres de l'application directement sur l'écran à partir des touches du contrôleur.

S'il existe des paramètres dont la modification est autorisée, alors ils sont listés dans la fenêtre ; sinon un message **PAS DE PARAMETRE** apparaît. La modification est possible en mode MARCHE et en mode ARRET du contrôleur.

# **Mode FBD**

Les fonctions FBD possédant des paramètres éventuellement modifiables sont les suivantes :

- [Entrées type Constante Numérique \(NUM\)](#page-61-0)( § 1.4.2.3.6 ),
- [Horloges \(Time Prog\)](#page-67-0)( § 1.4.2.3.14 ),
- [Gain](#page-135-0)( § 1.4.2.7.1 ),
- [Temporisateurs](#page-50-0)( § 1.4.2.3.1 ) : TIMER A-C ,Timer BW, TIMER B/H, TIMER Li, Totaliseurs,
- Compteurs : [PRESET COUNT](#page-72-0)( § 1.4.2.3.16 ),
- [CAM bloc](#page-106-0)( § 1.4.2.5.1 ),
- [Preset H-Meter](#page-76-0)( § 1.4.2.3.18 ),

Seules les fonctions utilisées dans le programme, possédant des paramètres et dont l'option **modification autorisée** est validée sont listées dans le menu **PARAMETRE**.

## **Modification de paramètres**

Procédure de modification des paramètres :

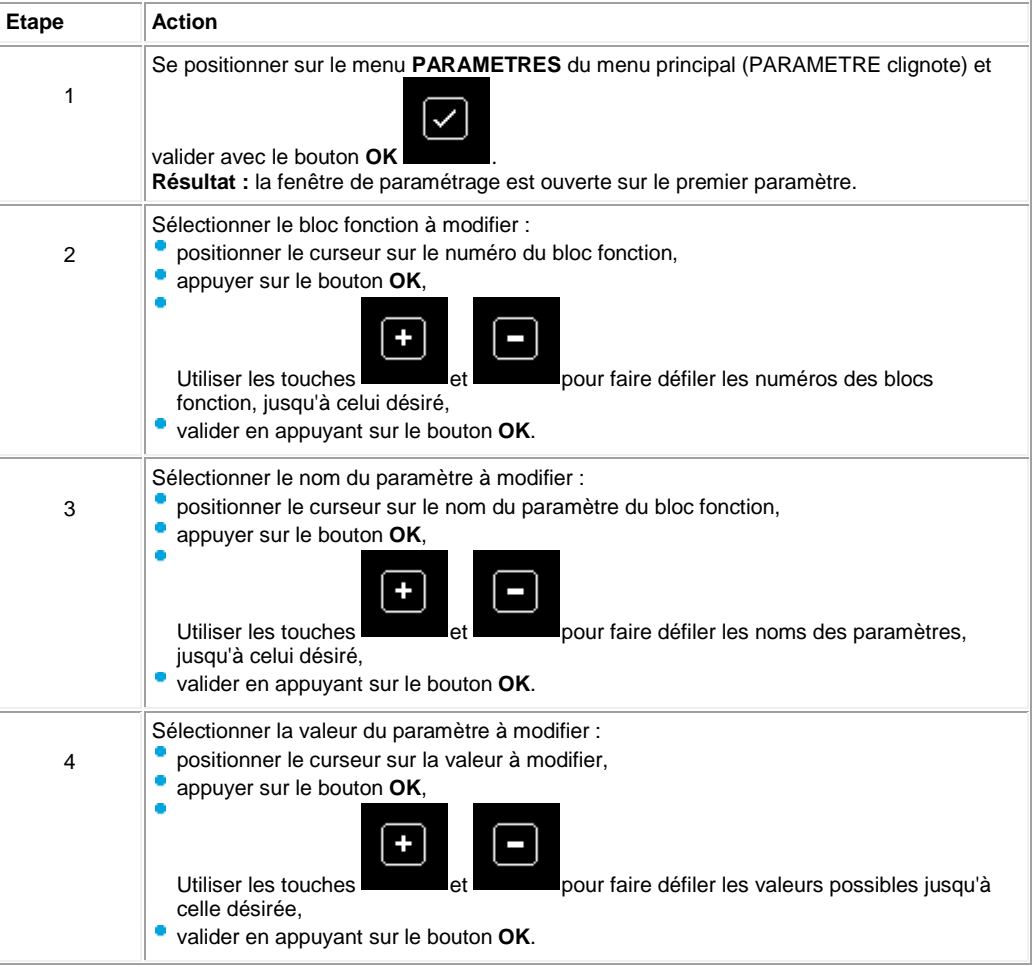

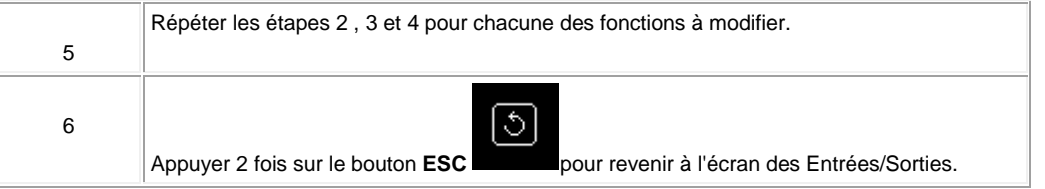

# <span id="page-28-0"></span>**1.3.3 Menu MARCHE/ARRET**

 $\sqrt{$  (  $\sqrt{$  6 1.3.2 ) (  $\sqrt{}$  6 1.3.4 )

## **Description**

Cette fonction permet de mettre en route ou arrêter le programme contenu dans le contrôleur :

- en mode **ARRET** : le programme est arrêté, les sorties sont désactivées,
- en mode **MARCHE** (avec ou sans initialisation des paramètres sauvegardés) : le programme est exécuté.

#### **Mise en route**

En mode ARRET, lorsqu'on accède au menu MARCHE / ARRET, l'interface propose à l'utilisateur les trois choix suivants pour mettre le programme en route :

- **MARCHE** : les valeurs courantes pour lesquelles l'option **Sauvegarde sur coupure secteur** a été activée sont conservées,
- **RAZ DES VALEURS SAUVEES & MARCHE** : toutes les valeurs courantes (compteurs, temporisateurs, etc.) sont réinitialisées avant le démarrage du programme (sélection par défaut),
- **ANNULER** : le programme n'est pas mis en route.

# **Illustration :**

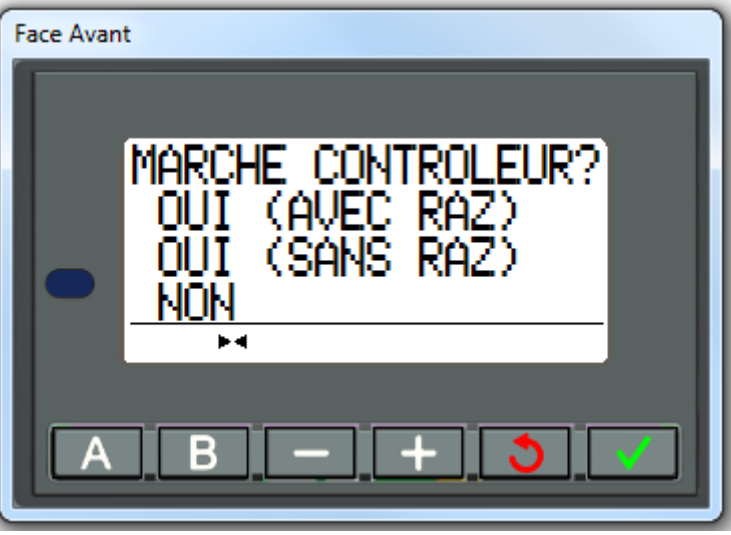

Les touches de navigation ( +, - ) permettent de changer le choix.

## **Arrêt**

En mode MARCHE, lorsqu'on accède au menu MARCHE / ARRET, l'interface propose à l'utilisateur les deux choix suivants pour arrêter le programme :

**OUI** : le contrôleur passe en ARRET et retour au menu précédent,

**NON** : le contrôleur reste en MARCHE et retour au menu précédent. **Illustration :**

Aide en ligne de l'atelier de programmation de em4

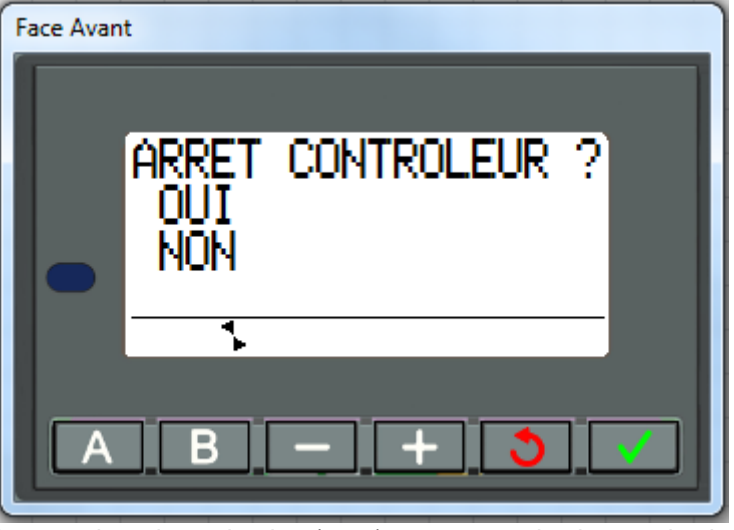

Les touches de navigation ( +, - ) permettent de changer le choix.

# **Cas de la LED**

La LED située sur la face avant du contrôleur sert de témoin :

- si la LED clignote lentement (3 Hz), le contrôleur est en ARRET (même si il y a un défaut non-bloquant),
- si la LED clignote rapidement (5 Hz), le contrôleur est en ARRET avec un défaut,
- si la LED reste allumée, le contrôleur est sous tension et en MARCHE.

**Note :** à la mise sous tension, le contrôleur est en MARCHE, sauf en cas de défaut bloquant.

**Note :** pour acquitter un défaut bloquant, mettre le contrôleur hors tension, puis le remettre sous tension.

# <span id="page-29-0"></span>**1.3.4 Menu SYSTEME**

 $\langle$  s (  $\langle$  s (  $\langle$  s (  $\langle$  s (  $\langle$  s (  $\langle$  s 1.3.4.1 )

# **Présentation**

# **Objet de ce chapitre**

Le menu **SYSTEME** donne accès aux fonctionnalités suivantes :

- [Menu HORLOGE](#page-29-1)( § 1.3.4.1) [Menu DEFAUT](#page-32-0)( § 1.3.4.2 )
- [Menu VERSION](#page-32-1)( § 1.3.4.3 )

Note : pour revenir sur le menu principal utiliser la touche de navigation

<span id="page-29-1"></span>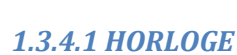

 $\sqrt{$  (\$1.3.4.1.1)

তি৷

**Présentation Objet de ce chapitre** Le menu **HORLOGE** donne accès aux fonctionnalités suivantes : [Menu CHANGER JOUR/HEURE\(](#page-30-0) § 1.3.4.1.1 ) [Menu CHANGER ETE/HIVER\(](#page-31-0) § 1.3.4.1.2 )  $\lvert \Diamond \rvert$ **Note :** pour revenir sur le menu principal utiliser la touche de navigation .

# <span id="page-30-0"></span>1.3.4.1.1 JOUR HEURE

 $\triangle$  on  $\Box$ 

 $(\S 1.3.4.1)$  (  $\S 1.3.4.1.2$  )

# **Description**

Cette fonction permet de configurer la date et de l'heure des contrôleurs qui possèdent une horloge.

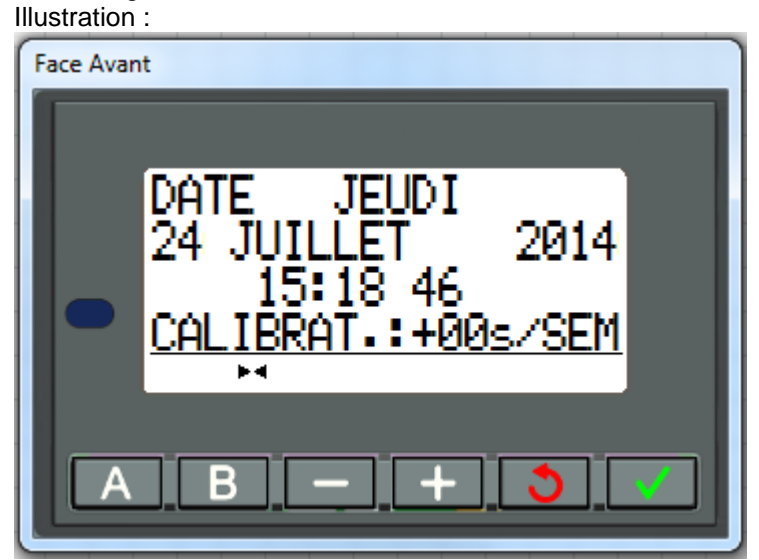

Les paramètres modifiables sont :

- jour / mois / année,
- l'heure, les minutes et les secondes,
- CALIBRAT : calibrage de l'horloge interne du contrôleur en secondes par semaine.

# **Calibrage de l'horloge**

Le quartz qui pilote l'horloge temps réel du contrôleur a une dérive mensuelle variable en fonction des conditions d'environnement du contrôleur.

La valeur maximale de cette dérive est d'environ une minute par mois. Pour estimer cette dérive, il convient d'observer la dérive de l'horloge du contrôleur par rapport à une horloge étalon de référence pendant quelques semaines ou plus.

#### **Exemple :**

Si l'utilisateur souhaite compenser cette dérive, alors il peut par exemple faire une correction de - 15 secondes par semaine pour compenser une dérive de + 60 secondes par mois. Cette compensation est effectuée le dimanche à une heure du matin.

**Note :** cette correction n'a pas de sens si le contrôleur est soumis à de longues coupures d'alimentation ou bien à de grosses variations de température.

# **Configuration de l'horloge**

Procédure :

Aide en ligne de l'atelier de programmation de em4

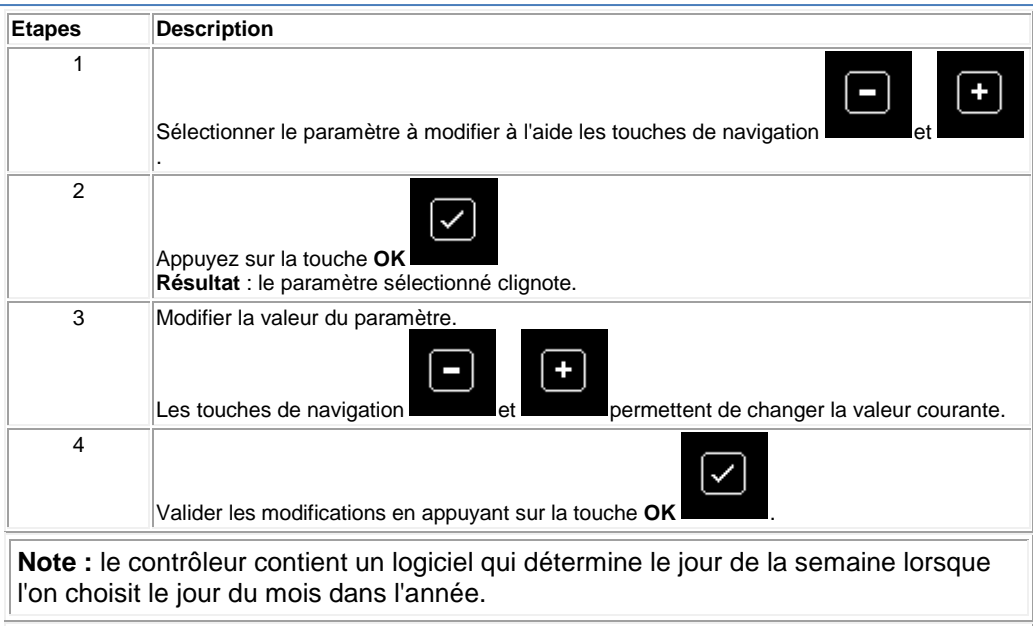

**Note :** Il est interdit de modifier l'heure d'un produit entre 2h et 3h du matin les jours de passage de l'heure d'été à hiver (à 3h il est 2h)

 $\Box \Box \Box \Diamond$  (§ 1.3.4.2)

# <span id="page-31-0"></span>1.3.4.1.2 HEURE ETE / HIVER

 $\triangle$ nn m ( § 1.3.4.1. 1 )

# **Description**

Cette fonction permet de changer automatiquement de plage horaire : été/hiver, pour les contrôleurs qui possèdent une horloge.

Illustration :

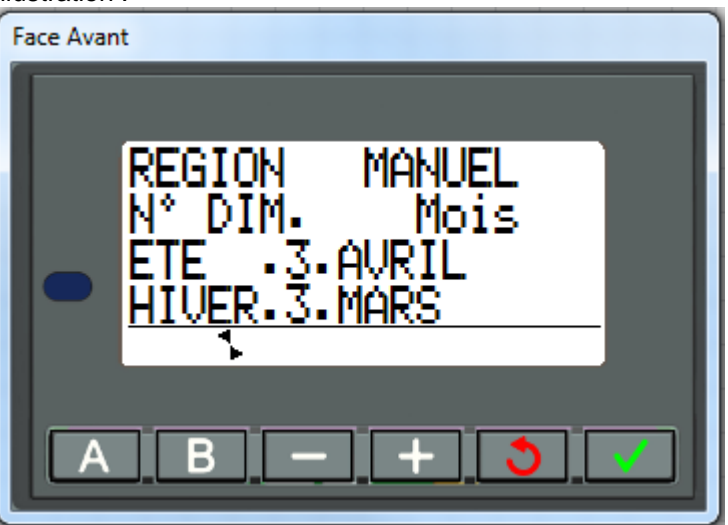

Les modes de fonctionnement possibles sont les suivants :

- **DEVALIDE** : pas de changement,
- selon la zone : le changement est automatique, les dates sont prédéfinies selon la zone géographique : **EUROPE**, ou,
- **USA**,
- **MANUEL** : le changement est automatique, mais il faut spécifier, pour l'été et pour l'hiver la date du changement de la façon suivante :

mois : **MOIS**,

numéro d'ordre du dimanche dans le mois : **Nº DIM** (1, 2, 3, 4 ou 5).

# **Configuration du changement d'heure**

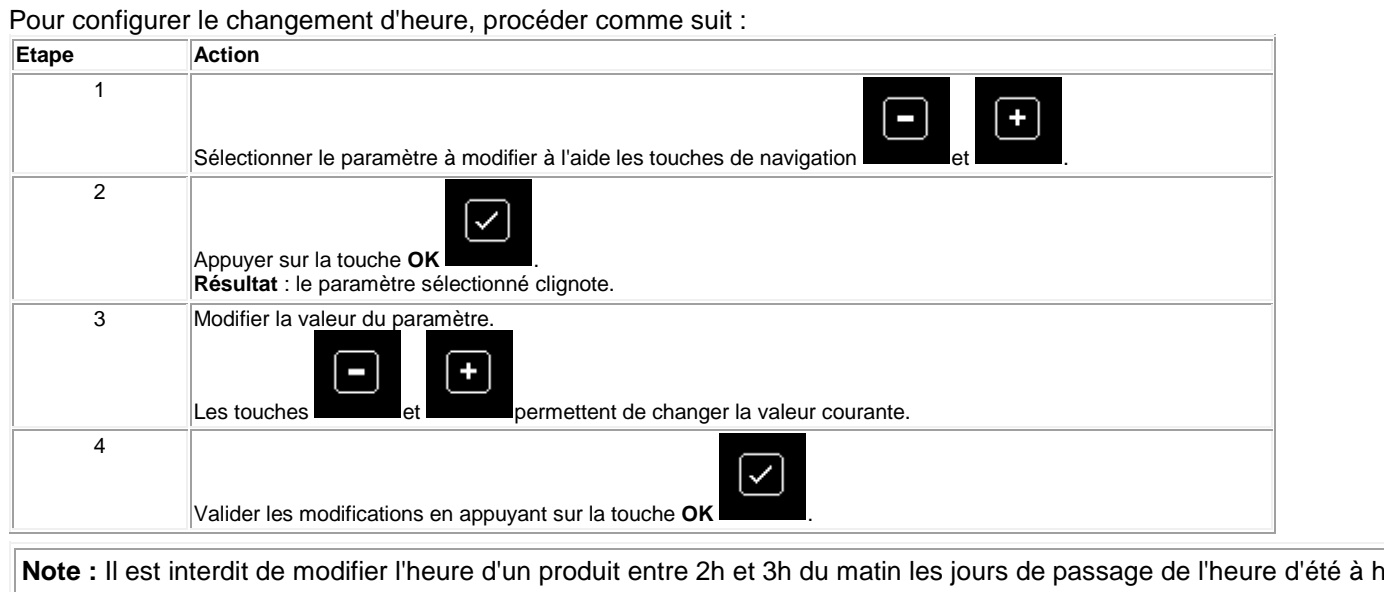

# <span id="page-32-0"></span>*1.3.4.2 DEFAUT*

 $\sqrt{$  ( § 1.3.4.1.2 ) ( § 1.3.4.3 )

# **Description**

Quand un défaut est détecté par le logiciel du contrôleur, une icône apparaît en bas de l'écran LCD. Le menu DEFAUT permet d'afficher le type de défaut : erreur ou mise en garde, débordement du cycle, durée du cycle de base trop élevée, etc.). Illustration :

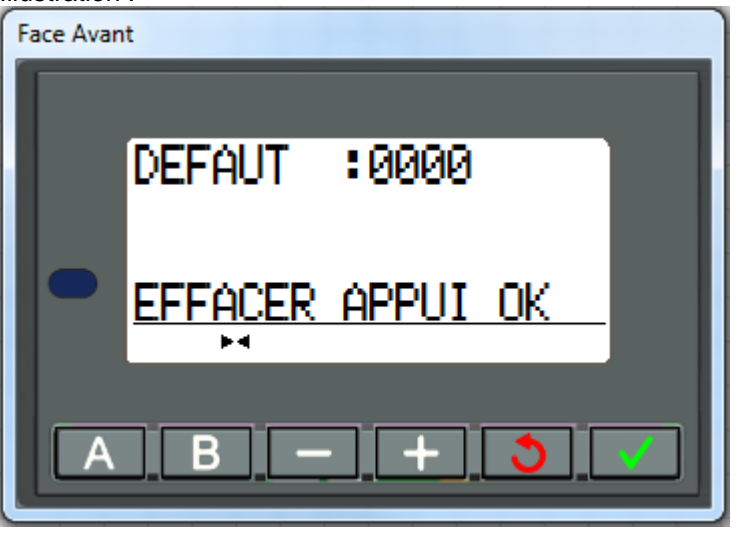

## **Description des erreurs**

Voir [Description des erreurs\(](#page-235-0) § 1.6.1.12 )

<span id="page-32-1"></span>*1.3.4.3 VERSION*

 $\sqrt{$  (  $\sqrt{ }$  5 1.3.4.2 )  $($   $\sqrt{ }$  5 1.3.5  $)$ 

# **Description**

Cette fonction permet d'identifier le module avec ses versions matériel et logiciel : Illustration :

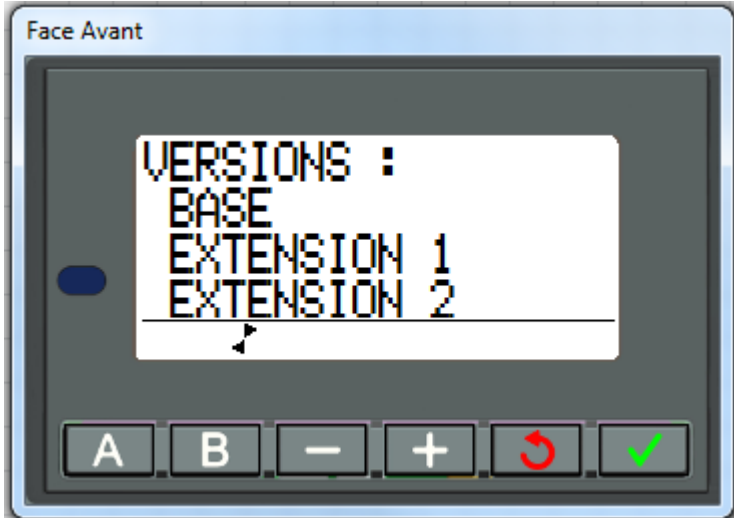

Un premier menu permet de sélectionner :

- BASE
- $\bullet$ EXTENSION 1
- **EXTENSION 2**

Les touches de navigation (+,-) permettent de changer le choix. Pour sortir appuyer sur le bouton **ESC**, l'affichage retourne sur l'écran du menu version.

Exemple avec le choix BASE :

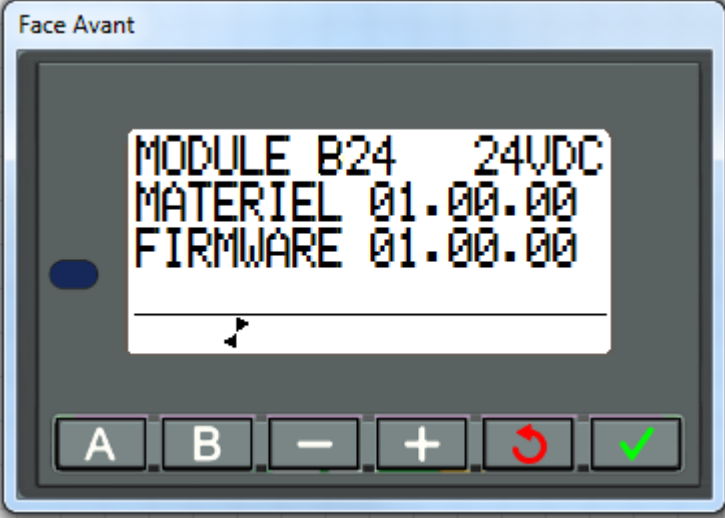

- MODULE : type de module,
- MATERIEL : version matériel,
- FIRMWARE : version logiciel du contrôleur.

Pour sortir appuyer sur le bouton **ESC**, l'affichage retourne sur l'écran du menu version.

<span id="page-33-0"></span> $\triangle$ nn a

 $( \S 1.3.4.3 )$  (  $\S 1.3.5.1$  )

**Contenu de cette partie**

Cette partie contient les chapitres suivants :

- [Menu MODBUS\(](#page-34-1) § 1.3.5.1 )
- [Menu SAUVEGARDE\(](#page-34-2) § 1.3.5.2)

# <span id="page-34-1"></span>*1.3.5.1 MODBUS*

 $\sqrt{$  (\$1.3.5.2)

# **Description**

Cette fonction permet de modifier le numéro d'esclave de 1 à 247

# <span id="page-34-2"></span>*1.3.5.2 SAUVEGARDE*

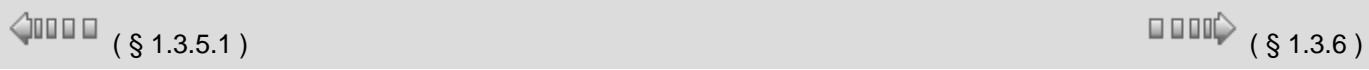

# <span id="page-34-0"></span>**1.3.6 Menu COMMUNICATION**

 $\sqrt{$  (  $\sqrt{$  5 1.3.5.2 ) (  $\sqrt{}$  5 1.3.6.1 )

# **Présentation**

# **Objet de ce chapitre**

Le menu **COMMUNICATION** donne accès aux fonctionnalités suivantes :

- PARAMETRAGE,
- **INFORMATIONS.**

.

Ce chapitre décrit les caractéristiques de ces fonctionnalités.

**Note :** pour revenir sur le menu principal utiliser la touche de navigation

# **Contenu de ce chapitre**

Ce chapitre contient les sujets suivants :

- [Menu PARAMETRAGE](#page-34-3)( § 1.3.6.1 )
- [Menu INFORMATIONS](#page-35-2)( § 1.3.6.2 )

# <span id="page-34-3"></span>*1.3.6.1 PARAMETRAGE*

# **Description**

Le menu **PARAMETRAGE** donne accès aux fonctionnalités suivantes : CODE PIN.

Le CODE PIN est fourni par l'opérateur sous forme de 4 chiffres.

- Sélectioner le digit à l'aide des touches +,-
- OK : le digit clignote
- + ou pour incrementer ou décrémenter le chiffre
- une fois les 4 chiffres rentrés, allez sur VALIDER et valider par OK.

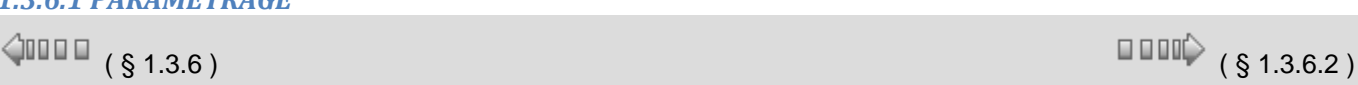

তা

**Note :** pour revenir sur le menu principal utiliser la touche de navigation

# <span id="page-35-2"></span>*1.3.6.2 INFORMATIONS*

# **Description**

Le menu INFORMATIONS donne des informations sur la communication :

- PLMN,
- **PUISSANCE RECUE,**
- $\bullet$  IMEI,
- MSISDN,
- **NUMERO URL,**
- $^{\bullet}$  APN

Ce chapitre décrit les caractéristiques de ces fonctionnalités.

Note : pour revenir sur le menu principal utiliser la touche de navigation

- PLMN : nom de l'opérateur
- Puissance reçue : elle est exprimée en db
- IMEI : numéro unique du module radio
- MSISDN : n° de téléphone de la carte SIM
- Port : non utilisé
- Numéro URL : non utilisé

- APN : point d'accés de l'opérateur pour les échanges de données, exemple 'orange.m2m.spec'

# <span id="page-35-0"></span>**1.4 Langage FBD**

# **Présentation Objet de cette partie**

Cette partie décrit l'utilisation du langage de programmation FBD (Functional Block Diagram) sur le contrôleur.

# **Contenu de cette partie**

- Cette partie contient les chapitres suivants :
- [Présentation du langage FBD\(](#page-35-1) § 1.4.1 )
- [Les éléments du langage FBD\(](#page-39-0) § 1.4.2 )
- [Programmation en FBD\(](#page-180-0) § 1.4.3)
- [Exemple application FBD\(](#page-208-0) § 1.4.4 )

# <span id="page-35-1"></span>**1.4.1 Présentation du langage FBD**

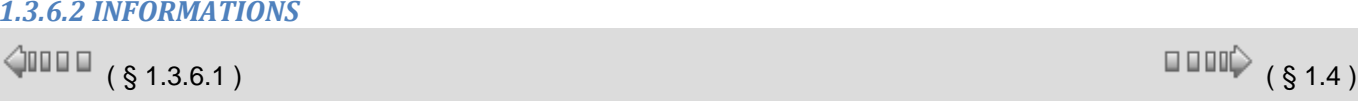

⊙

তি।

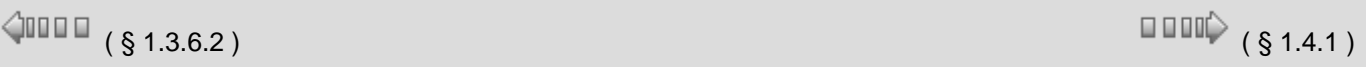
## **Présentation**

## **Objet de ce chapitre**

Ce chapitre donne une description générale du langage FBD.

## **Contenu de ce chapitre**

Ce chapitre contient les sujets suivants :

- [Fenêtre d'édition d'un programme FBD\(](#page-36-0) § 1.4.1.1 )
- [Barre de fonctions\(](#page-38-0) § 1.4.1.2 )

## <span id="page-36-0"></span>*1.4.1.1 Fenêtre d'édition d'un programme FBD*

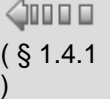

 $\square$   $\square$   $\downarrow$   $\S$   $1.4.1.2$   $\)$ 

## **Présentation**

Le mode FBD permet une programmation graphique basée sur l'utilisation de blocs fonctionnels (fonctions) prédéfinis et de Macros prédéfinies ou archivées.

- En programmation FBD il existe deux types de fenêtres et deux vues :
	- la fenêtre d'édition,
	- <sup>o</sup> Vue programme,
	- <sup>o</sup> Vue paramètres,
- la fenêtre [supervision.](#page-38-1)

## **Fenêtre d'édition en vue programme**

Les programmes FBD sont créés dans la fenêtre d'édition en **Vue programme**. Elle est accessible en

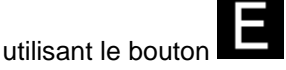

La fenêtre d'édition se décompose en trois zones :

- la feuille de câblage où sont insérées les fonctions et les Macros qui constituent le programme,
- la zone Entrées sur la gauche de la feuille de câblage où sont positionnées les entrées,
- la zone Sorties sur la droite de la feuille de câblage où sont positionnées les sorties.

Les entrées/sorties sont spécifiques au type de contrôleur et d'extensions choisis par l'utilisateur.

Le programme qui se trouve dans la fenêtre d'édition correspond au programme qui est :

- compilé,
- transféré dans le contrôleur,
- comparé au contenu du contrôleur,
- utilisé en mode simulation,
- utilisé en mode supervision,
- utilisé en mode debugging.

La figure suivante présente un exemple d'une fenêtre d'édition en langage FBD :

Aide en ligne de l'atelier de programmation de em4 El em4 soft - forogramme vide.pm4 - Edition\*l

|                                                                               | $\Box$ E<br>4. em4 soft - [programme vide.pm4 - Edition*]                                                                                                    |
|-------------------------------------------------------------------------------|----------------------------------------------------------------------------------------------------|
| 4 <sub>1</sub><br><b>Fichier</b>                                              | Edition Mode Affichage Outils Contrôleur Options Dessin Fenêtre ?                                                                                                    |
| œ<br>u                                                                        | 긋<br>e)<br>⇦<br>H                                                                                                    |
| IN/OUT 3                                                                      | <b>CTRL</b><br><b>НМІ/СОМ</b><br><b>APP</b><br><b>PROG</b><br>CALC<br>LOGIC<br><b>SFC</b><br><b>MACRO</b><br><b>SPE</b><br>TAB <sub>1</sub><br>TΑ                                                                                     |
| ∞⊄<br>$v_{01}^{\alpha i}$<br>DI.                                              | জ্য<br>e e e<br>$\overline{\mathbb{R}}$<br>$^{61}_{mR}$<br>DO<br>AO.<br><b>PWH</b>                                                                                                    |
| PROGRAMME                                                                     | B26 24VDC GLOSSY BLACK<br><b>COMMUNICATION</b>                                                                                                    |
| $\mathbf{M}$<br>┙<br><b>B10</b><br>$\mathbb{Z}$<br><b>B11</b><br>1<br> 3<br>♦ | 01<br>DI.<br>$\sqrt{8}$<br>DO<br>╡<br><b>AND</b><br><b>B13</b><br><b>B17</b><br>02<br>DΙ<br><b>DO</b><br>4<br>ġ.<br><b>B14</b><br>7<br><b>B15</b><br>,<br><b>DISPLAY</b><br>TIMER A<br>03<br><b>B18</b><br>6<br><b>B16</b><br>DI<br>2 |
| <b>B12</b>                                                                    | 5                                                                                                    |
|                                                                               | $\bullet$ 100% $\bullet$ 8<br>0%                                                                                                    |
|                                                                               | Le tableau suivant présente les différents éléments de la fenêtre d'édition :                                                                                                    |
| Repère                                                                        | <b>Description</b>                                                                                                    |
| $\overline{1}$                                                                | Zone des blocs fonctions d'entrées.                                                                                                    |
| $\overline{2}$                                                                | Connexion entre deux blocs fonction.                                                                                                    |
| 3                                                                             | Barre de fonctions.                                                                                                    |
| 4                                                                             | Bloc fonction (FB).                                                                                                    |
| 5                                                                             | Feuille de câblage.                                                                                                    |
| 6                                                                             | Numéro du bloc fonction.                                                                                                    |
| 17                                                                            | Zone des blocs fonctions des sorties.                                                                                                    |
| 8                                                                             | Zoom.                                                                                                    |
| $\overline{9}$                                                                | Jauge mémoire des fonctions métiers.                                                                                                    |

# **Détails d'un FB**

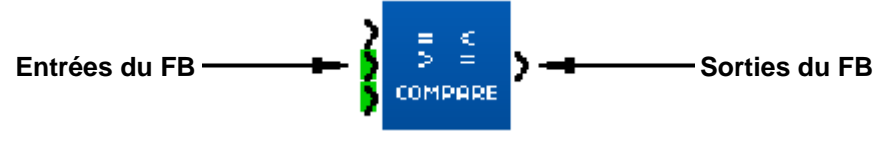

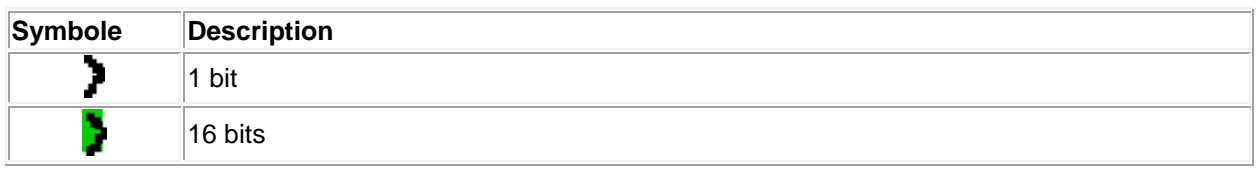

On trouve une entrée **Validation** en haut à gauche du FB sur la plupart des blocs fonctions. Cette entrée réagit de la façon suivante :

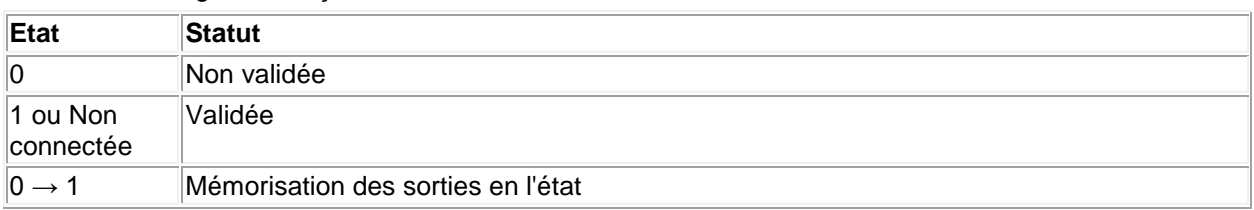

#### **Fenêtre d'édition en Vue paramètres**

La vue paramètres est accessible en mode Edition par le menu Affichage / Vue paramètres. Elle permet de lister toutes les fonctions d'automatisme dotées de paramètres utilisés dans l'application. L'interface générale permet de visualiser l'ensemble des informations :

- **Bloc** : schéma du bloc fonction,
- **Fonction** : Temporisateur, Compteur, ...,
- **Num bloc** : identification du bloc fonction .
- **Paramètres** : la valeur à atteindre d'un compteur, ... ,
- **Sauvegarde sur coupure secteur** : indique si l'option [Sauvegarde sur coupure secteur\(](#page-22-0) § 1.2.20 ) est sélectionnée,
- **Modification autorisée** : indique si la modification des paramètres est autorisée ou non à partir de la face avant du contrôleur,
- **Commentaire** : commentaires associés à la fonction.

Il est possible d'ajuster les différents paramètres en double cliquant sur la ligne désirée.

#### <span id="page-38-1"></span>**Fenêtre de supervision (non disponible dans cette version)**

La fenêtre de supervision est aussi accessible à partir des modes :

Simulation : menu Mode/Simulation ou en utilisant le bouton simulation **de la barre** contrôleur.

**Debugging** : menu Mode/Debugging ou en utilisant le bouton debugging contrôleur.

Elle contient les fonctions, sans leurs connexions, que le programmeur a extrait (Glisser/Deposer ou Copier/Coller) de la fenêtre d'édition.

La fenêtre peut également contenir des dessins (§ 1.4.3.1.6), du textes et des images.

En mode simulation et debugging les paramètres et les sorties des fonctions présentes sont mis à jour.

## <span id="page-38-0"></span>*1.4.1.2 Barre de fonctions*

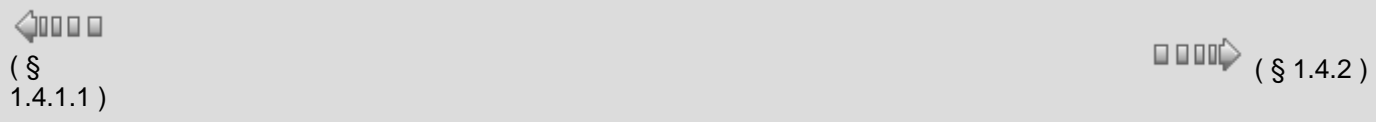

#### **Présentation**

Pour réaliser un programme FBD, les différentes fonctions ou des Macros à insérer dans la feuille de câblage sont disponibles dans une barre de fonctions. Dans chacun des onglets de la barre de fonctions est regroupé un type de fonctions.

Dès que la souris passe sur l'un des onglets, la boite de dialogue affiche le type des fonctions qu'elle contient.

Cette barre de fonction est séparée en quatre parties :

- L'ensemble des onglets constructeur qui contient toutes les fonctions métier et les fonctions standard disponibles avec l'atelier. Ces onglets sont situés à gauche de la barre de fonction.
- L'onglet de fonction SPE qui contient toutes les fonctions métier spécifiques à un utilisateur donné.
- L'onglet de fonction MACRO qui contient toutes les Macros archivées par l'utilisateur de l'atelier.
- L'ensemble des onglets personnalisables qui regroupe par types définis par l'utilisateur des fonctions standard, des fonctions métier et des macros archivées. Ces onglets sont situés à droite de la barre de fonction.

Les fonctions standard ou metier et les Macros qui ne sont pas compatibles avec le choix du contrôleur

apparaissent en gris foncé.

Exemples d'onglets dans la barre de fonction

Remarque importante : ces exemples sont non contractuels et soumis à évolutions futures

## **Barre de fonctions IN/OUT**

La figure suivante présente un exemple de contenu de l'onglet [IN/OUT\(](#page-39-0) § 1.4.2.1) :

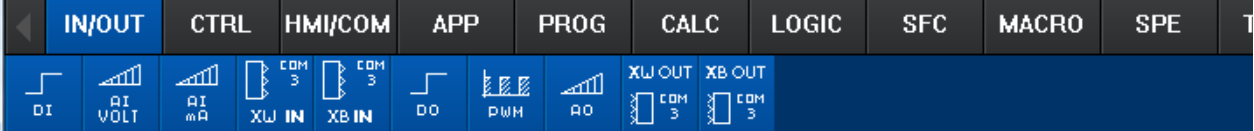

## **Barre de fonctions HMI/COM**

La figure suivante présente un exemple de contenu de l'onglet **HMI/COM( § 1.4.2.4**):

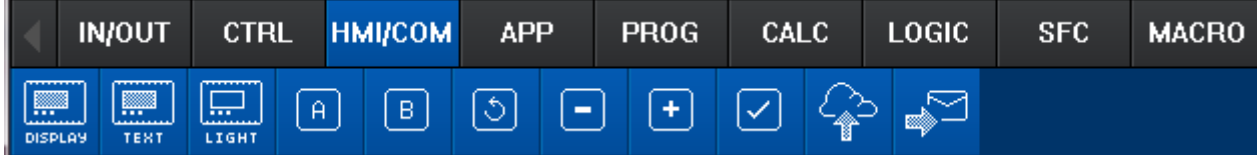

## **1.4.2 Les éléments du langage FBD**

 $\sqrt{$  ( § 1.4.2.1 ) ( § 1.4.2.1 )

# **Présentation**

**Objet de ce chapitre**

Ce chapitre décrit les différents éléments du langage FBD.

## **Contenu de ce chapitre**

Ce chapitre contient les sous-chapitres suivants :

- [Les différents blocs d'entrées\(](#page-39-0) § 1.4.2.1 )
- [Les différents blocs de sorties\(](#page-46-0) § 1.4.2.2)
- Les fonctions CTRL : contrôle (§ 1.4.2.3)
- [Les fonctions HMI/COM : IHM / communication\(](#page-96-0) § 1.4.2.4)
- **Les fonctions APP** : application  $(S 1.4.2.5)$
- [Les fonctions PROG : programmation](#page-126-0) ( § 1.4.2.6 )
- [Les fonctions CALC : calcul](#page-135-0)
	- $(S 1.4.2.7)$
- [Les fonctions LOGIC : logique](#page-150-0)
- ( § 1.4.2.8 )
- [Fonctions SFC \(grafcet\)\(](#page-153-0) § 1.4.2.9 )

## <span id="page-39-0"></span>*1.4.2.1 Les différents blocs d'entrées*

 $\sqrt{1000}$  (\$1.4.2.1.1)

# **Présentation**

**Objet de cette section**

Cette section présente les différents blocs d'entrées disponibles avec le langage FBD.

#### **Contenu de ce sous-chapitre**

Ce sous-chapitre contient les sujets suivants :

Entrées de type [TOR \(digitale\)\(](#page-40-0) § 1.4.2.1.1 ), [analogique tension\(](#page-41-0) § 1.4.2.1.2 ), [analogique courant\(](#page-43-0) § 1.4.2.1.3 ) [réseau\(](#page-45-0) § 1.4.2.1.4 ).

#### <span id="page-40-0"></span>1.4.2.1.1 Entrée de type TOR

$$
\text{OPT}_{(S 1.4.2.1)} \tag{S 1.4.2.1.2}
$$

#### **Présentation**

L'entrée de type TOR est disponible sur tous les types de contrôleurs. Les entrées TOR peuvent être disposées sur toutes les entrées du contrôleur.

#### **Accès**

La fonction entrée TOR **est accessible dans la barre de fonctions <b>IN/OUT**.

#### **Types d'entrées TOR**

Il est possible de sélectionner à partir de la fenêtre de **paramétrage**, onglet **commentaire** le type d'entrées TOR pour l'affichage dans les fenêtres d'édition et de supervision.

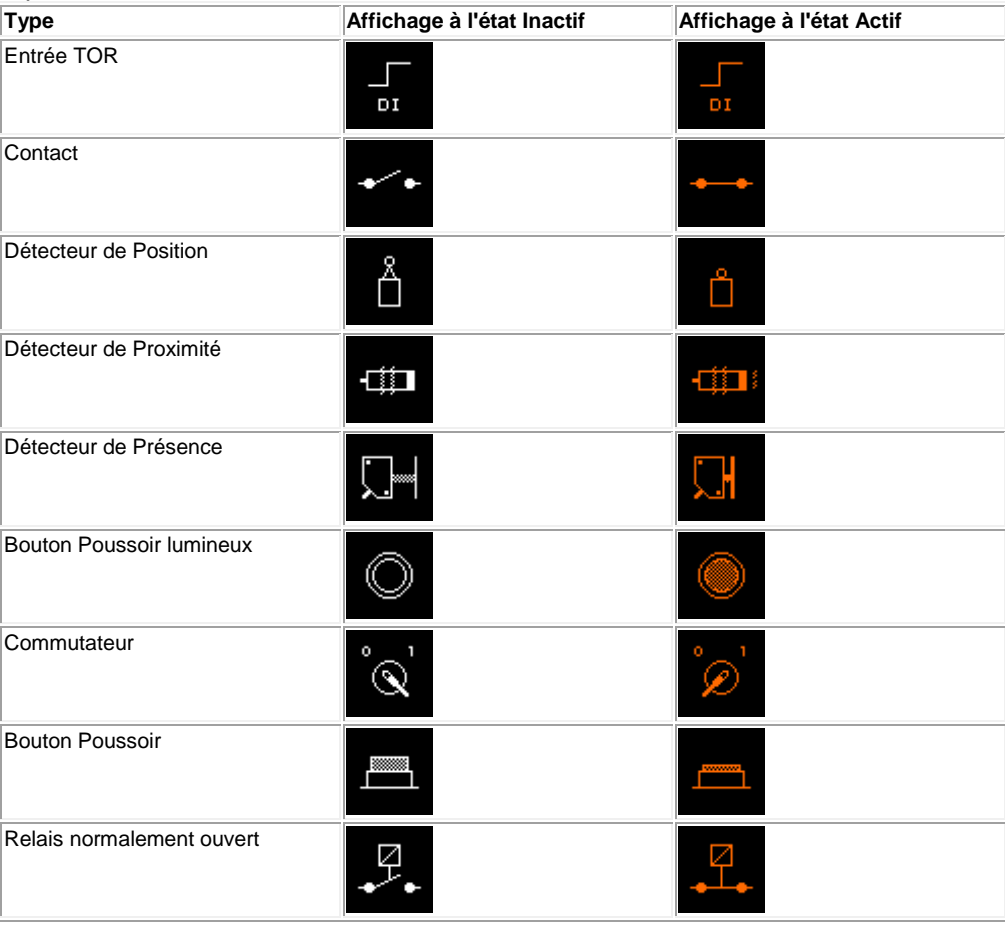

#### **Image personnalisée**

Il est également possible d'importer une image personnalisée, une pour l'état inactif et une autre pour l'état actif. La taille de cette image doit être la plus petite possible (quelques Ko).

Format standard : 43x43 .bmp .jpg .gif

## **Entrée de type TOR filtrée**

Il est possible de sélectionner à partir de la fenêtre **Paramètres** un filtrage. Derrière l'entrée TOR est ajouté un filtre pour atténuer voir éliminer les perturbations. Une entrée TOR est filtrée au moyen d'un algorithme de détection d'un niveau (1 ou 0) constant sur le signal "capteur" mesuré pendant un certain temps. Si le signal est stable pendant toute la durée de détection, la sortie du symbole de l'entrée TOR filtrée prend la valeur du signal mesuré, sinon elle reste inchangée. Les entrées TOR filtrées peuvent être disposées sur toutes les entrées du contrôleur. La valeur du paramètre (entre 1 et 255) saisi dans la fenêtre **Paramètres** permet de définir le temps minimum pendant lequel le signal doit être stable. Cette valeur est un multiple de la durée du [cycle de base](#page-228-0)( § 1.6.1.1 ) du contrôleur.

## **Etat de l'entrée**

Il est également possible de changer l'état de l'entrée : NO : nomalement ouvert NC : normalement fermé.

## **Modes Simulation et Debugging**

Dans les modes Simulation ou Debugging il est possible de forcer les entrées TOR. Dans ce cas le symbole d'entrée s'affiche comme indiqué dans le tableau précédent.

 $\square$  $\square$  $\downarrow$  (§ 1.4.2.1.3)

<span id="page-41-0"></span>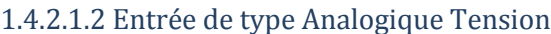

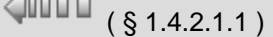

## **Présentation**

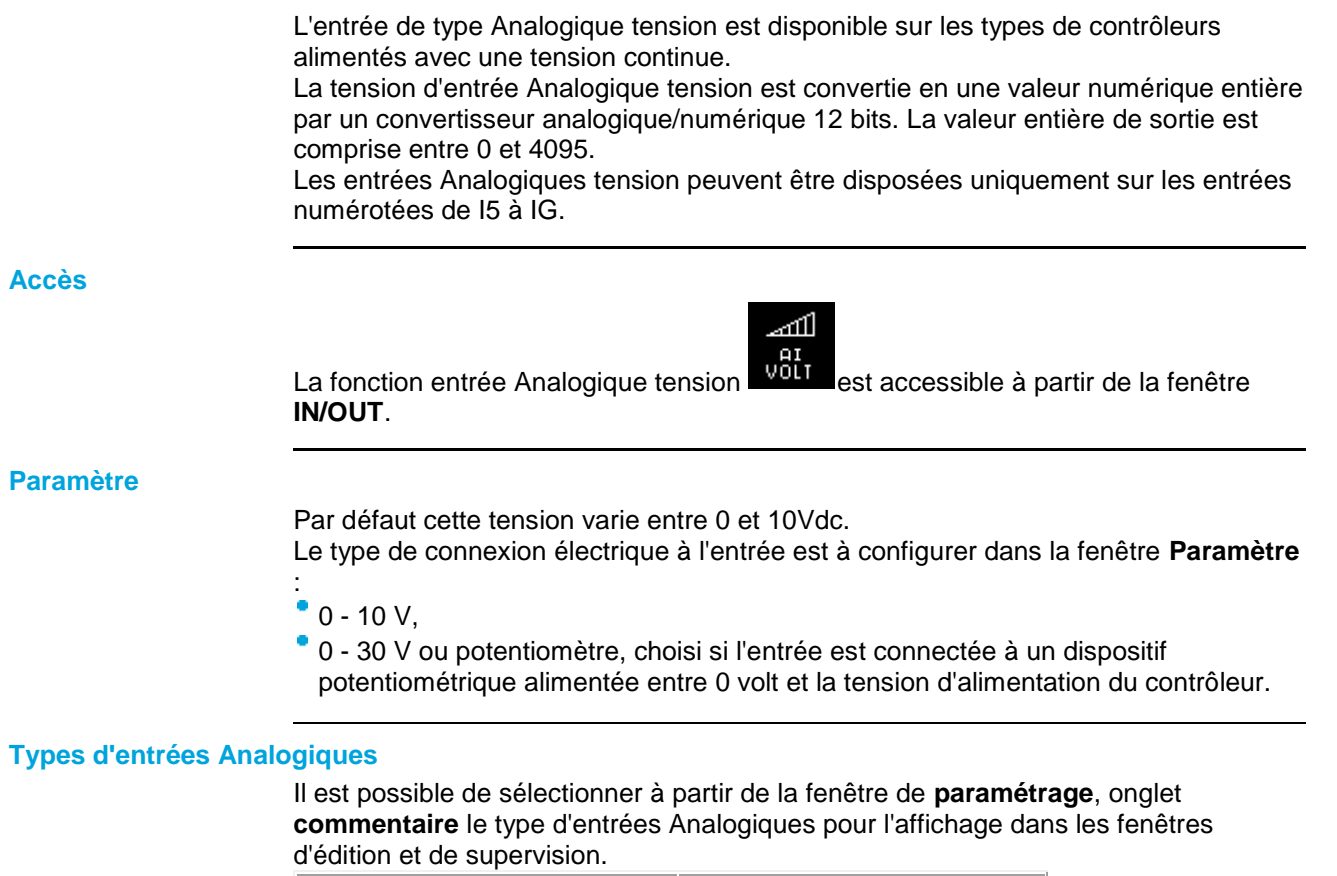

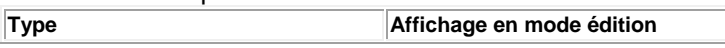

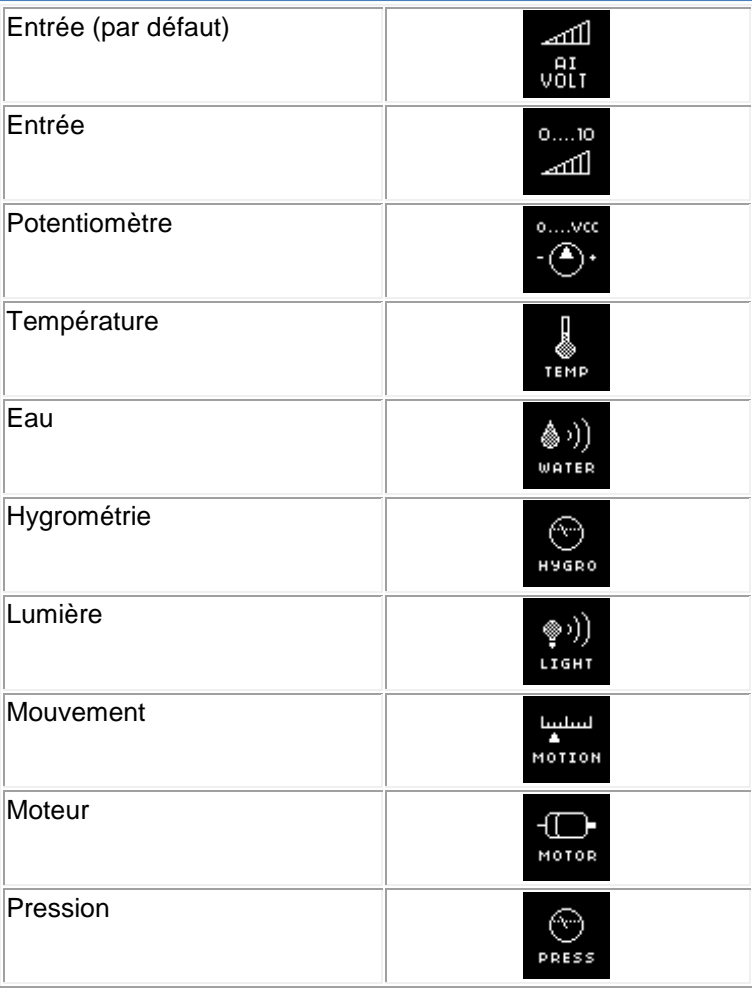

**Image personnalisée**

Il est également possible d'importer à partir de la fenêtre **Commentaire** une image personnalisée. La taille de cette image doit être la plus petite possible (quelques Ko). Format standard : 43x43 .bmp .jpg .gif

#### **Entrée de type Analogique filtrée**

Il est possible de sélectionner à partir de la fenêtre **Paramètres** un filtrage. Derrière l'entrée analogique est ajouté un filtre **passe-bas**. Cette fonction est disponible sur tous les types de contrôleurs alimentés avec une tension continue. La tension d'entrée Analogique est convertie en une valeur numérique entière par un convertisseur analogique/numérique 12 bits. La valeur entière de sortie est comprise entre 0 et 4095.

Les entrées Analogiques peuvent être disposées uniquement sur les entrées numérotées de I5 à IG.

Un filtre **passe-bas** restitue intégralement (fréquence, amplitude et déphasage) le signal d'entrée dont la fréquence est très inférieure à une fréquence caractéristique du filtre, appelée **fréquence de coupure**. Lorsque la fréquence du signal d'entrée se rapproche de la **fréquence de coupure**, le signal de sortie, de même fréquence, est de plus en plus atténué et déphasé. Lorsque la fréquence du signal d'entrée est égale à la **fréquence de coupure**, le signal de sortie est atténué d'environ 30% et déphasé de 45º. Pour une fréquence au-delà et s'éloignant de la **fréquence de coupure**, l'atténuation devient de plus en plus importante (jusqu'à élimination totale) et le déphasage tend vers 90º.

La fenêtre **Paramètres** permet de définir :

- la tension d'entrée. Par défaut cette tension varie entre 0 et 10Vdc. L'option potentiomètre est choisie si l'entrée est connectée à un dispositif potentiométrique alimentée entre 0 volt et la tension d'alimentation du contrôleur.
- la **fréquence de coupure** du filtre **passe-bas** (entre 0.06 et 88.25 Hz).

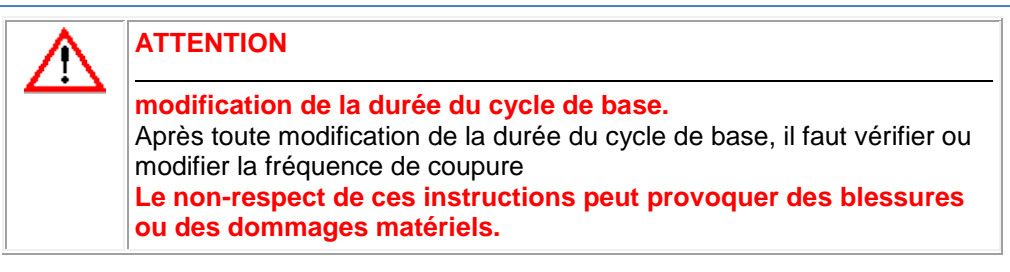

## **Mise à l'échelle**

Il est possible de sélectionner à partir de la fenêtre **Paramètres** une mise à l'échelle.

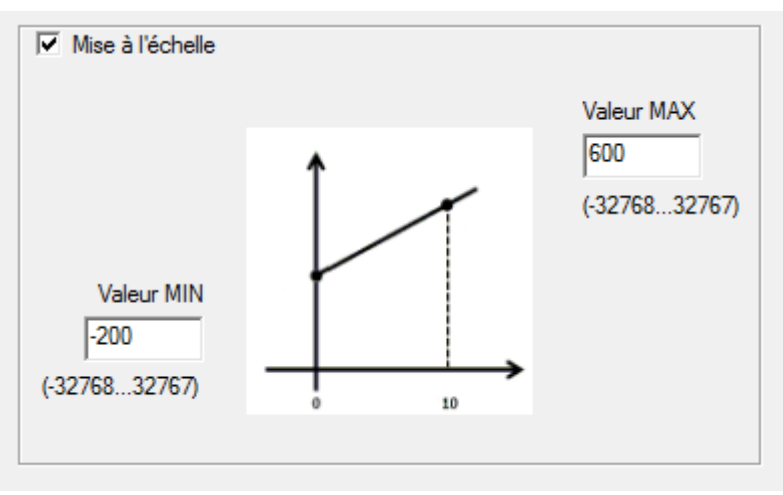

Par exemple ici avec un capteur de -20°C à + 60°C en 1/10 de °C.

#### **Modes Simulation et Debugging**

Dans les modes Simulation ou Debugging il est possible de forcer (entre 0 et 4095) la sortie des entrées analogiques.

#### **Retard à la disponibilité des mesures**

La disponibilité des mesures des entrées analogiques est retardée de quelques ms dans les cas suivants :

- retour de tension suivant une rupture de l'alimentation,
- variation entre 0 et la pleine échelle.

#### <span id="page-43-0"></span>1.4.2.1.3 Entrée de type Analogique Courant

 $\zeta$ nn a m

# $(\$1.4.2.1.2)$  (\$1.4.2.1.4)

## **Présentation**

L'entrée de type Analogique courant est disponible sur les types de contrôleurs alimentés avec une tension continue.

Le courant de l'entrée Analogique est convertie en une valeur numérique entière par un convertisseur analogique/numérique 11 bits. La valeur entière de sortie est comprise entre 0 et 2000 (20mA)

Les entrées Analogiques courant peuvent être disposées uniquement sur les entrées numérotées de ID à IG.

**Accès**

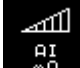

La fonction entrée Analogique courant est accessible à partir de la fenêtre

## **IN/OUT**.

#### **Paramètre**

Par défaut ce courant varie entre 0 et 20mA.

- Le type d'acquisition est à configurer dans la fenêtre **Paramètres** :
- 0 20mA,
- $4 20mA$

#### **Types d'entrées Analogiques**

Il est possible de sélectionner à partir de la fenêtre de **paramétrage**, onglet **commentaire** le type d'entrées Analogiques pour l'affichage dans les fenêtres d'édition et de supervision.

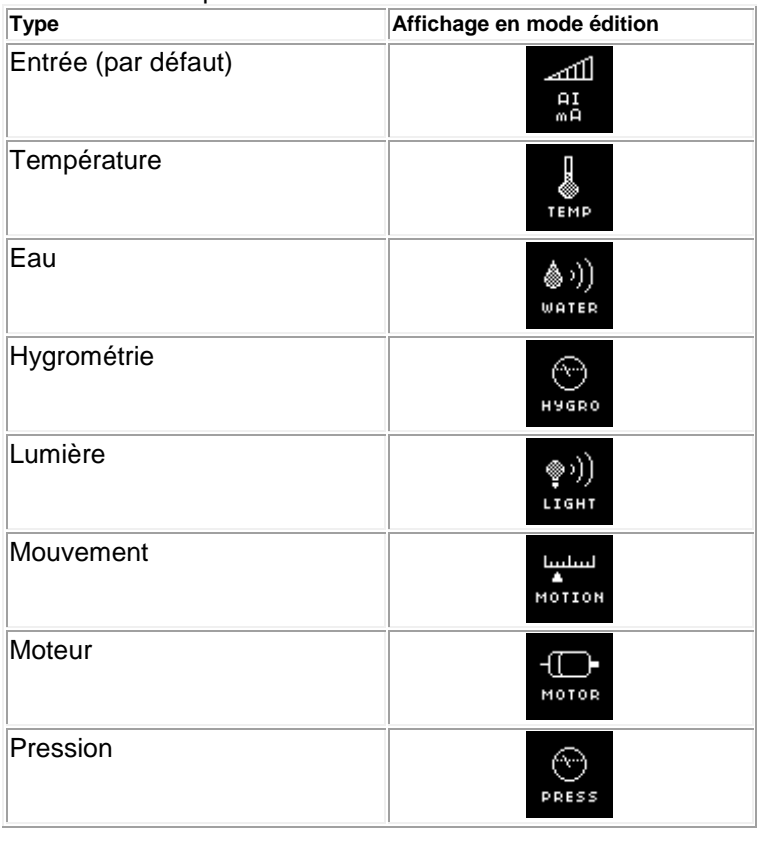

#### **Image personnalisée**

Il est également possible d'importer à partir de la fenêtre **Commentaire** une image personnalisée. La taille de cette image doit être la plus petite possible (quelques Ko). Format standard : 43x43 .bmp .jpg .gif

#### **Entrée de type Analogique filtrée**

Il est possible de sélectionner à partir de la fenêtre **Paramètres** un filtrage. Derrière l'entrée analogique est ajouté un filtre **passe-bas**. Cette fonction est disponible sur tous les types de contrôleurs alimentés avec une tension continue. Le courant de l'entrée Analogique est convertie en une valeur numérique entière par un convertisseur analogique/numérique 11 bits. La valeur entière de sortie est comprise entre 0 et 2000.

Les entrées Analogiques peuvent être disposées uniquement sur les entrées numérotées de ID à IG.

Un filtre **passe-bas** restitue intégralement (fréquence, amplitude et déphasage) le signal d'entrée dont la fréquence est très inférieure à une fréquence caractéristique du filtre, appelée **fréquence de coupure**. Lorsque la fréquence du signal d'entrée se rapproche de la **fréquence de coupure**, le signal de sortie, de même fréquence, est de plus en plus atténué et déphasé. Lorsque la fréquence du signal d'entrée est égale à la **fréquence de coupure**, le signal de sortie est atténué d'environ 30% et déphasé de 45º. Pour une fréquence au-delà et s'éloignant de la **fréquence de** 

**coupure**, l'atténuation devient de plus en plus importante (jusqu'à élimination totale) et le déphasage tend vers 90º.

La fenêtre **Paramètres** permet de définir :

- le courant d'entrée. Par défaut ce courant varie entre 0 et 20mA.
	- L'option 4 20 mA permet de gérer le bit en sortie du plot d'entrée. Ce bit passe à 1 si le courant est inférieur à 4 mA
- la **fréquence de coupure** du filtre **passe-bas** (entre 0.06 et 88.25 Hz).

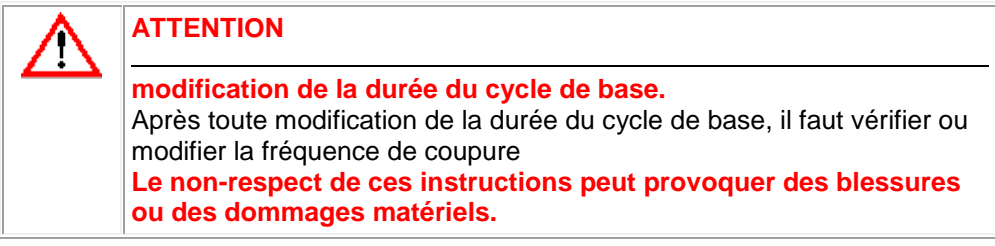

#### **Mise à l'échelle**

Il est possible de sélectionner à partir de la fenêtre **Paramètres** une mise à l'échelle.

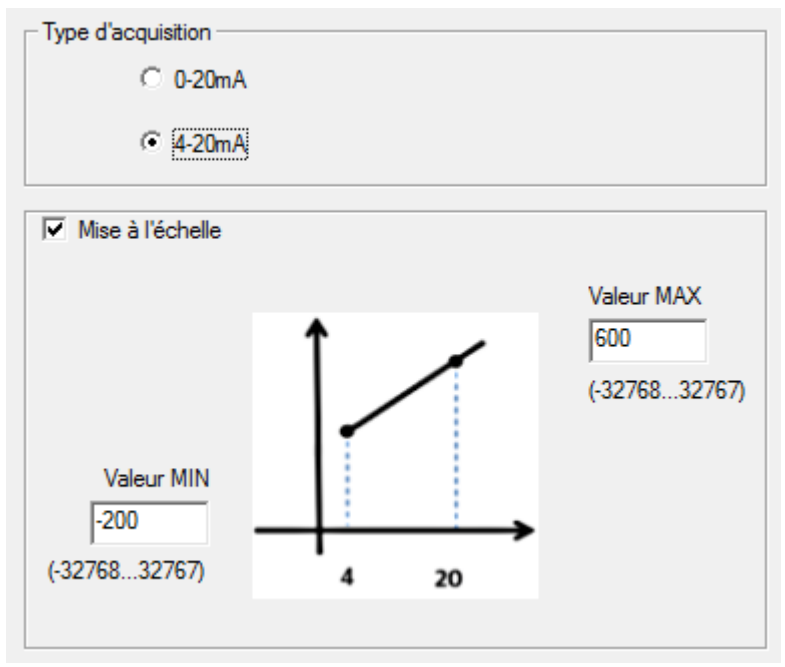

Par exemple ici avec un capteur de -20°C à + 60°C en 1/10 de °C et un type d'acquisition 4-20mA.

## **Modes Simulation et Debugging**

Dans les modes Simulation ou debugging il est possible de forcer (entre 0 et 2000) la sortie des entrées analogiques.

## **Retard à la disponibilité des mesures**

La disponibilité des mesures des entrées analogiques est retardée de quelques ms dans les cas suivants :

retour de tension suivant une rupture de l'alimentation,

variation entre 0 et la pleine échelle.

#### <span id="page-45-0"></span>1.4.2.1.4 Entrée réseau

 $\sqrt{$  (\$1.4.2.1.3 ) (\$1.4.2.2 )

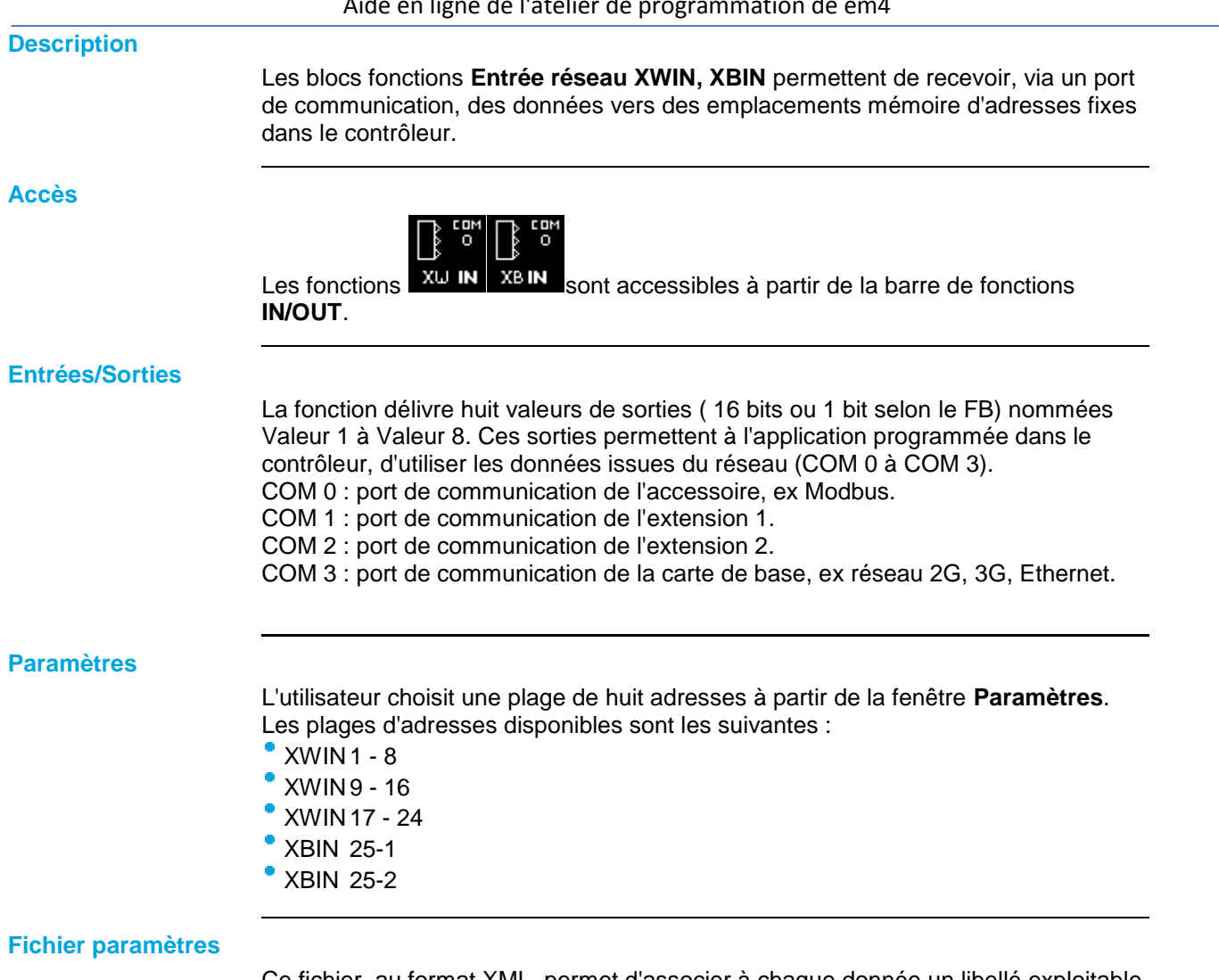

#### Ce fichier, au format XML, permet d'associer à chaque donnée un libellé exploitable par tous les équipements du réseau. Le libellé est une chaine de caractères.

# <span id="page-46-0"></span>*1.4.2.2 Les différents blocs de sorties*

# **Présentation**

# **Objet de cette section**

Cette section présente les différents blocs de sorties disponibles avec le langage FBD.

# **Contenu de ce sous-chapitre**

Ce sous-chapitre contient les sujets suivants :

Sorties de type **TOR** (digitale)( § 1.4.2.2.1 ), **PWM**( § 1.4.2.2.2 ), [analogique\(](#page-48-1) § 1.4.2.2.3 ) [réseau\(](#page-49-1) § 1.4.2.2.4 ).

# <span id="page-46-1"></span>1.4.2.2.1 Sortie de type TOR

 $\triangle$ nn m ( § 1.4.2.2 )

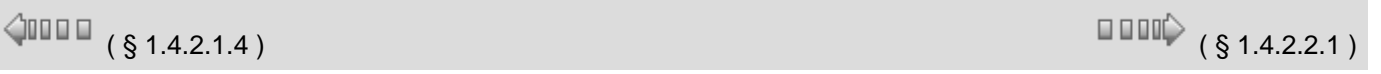

# Aide en ligne de l'atelier de programmation de em4

## **Présentation**

Les contrôleurs disposent de deux types de sorties TOR :

- les sorties **statiques**,
- les sorties **relais** .

## **Accès**

La fonction sortie TOR **est** accessible à partir de la fenêtre **IN/OUT**.

## **Types de sortie TOR**

Il est possible de sélectionner à partir de la fenêtre de **paramétrage**, onglet **commentaire** le type de sortie TOR pour l'affichage dans les fenêtres d'édition et de supervision. La sélection est réalisée avec le symbole à l'état inactif de la sortie.

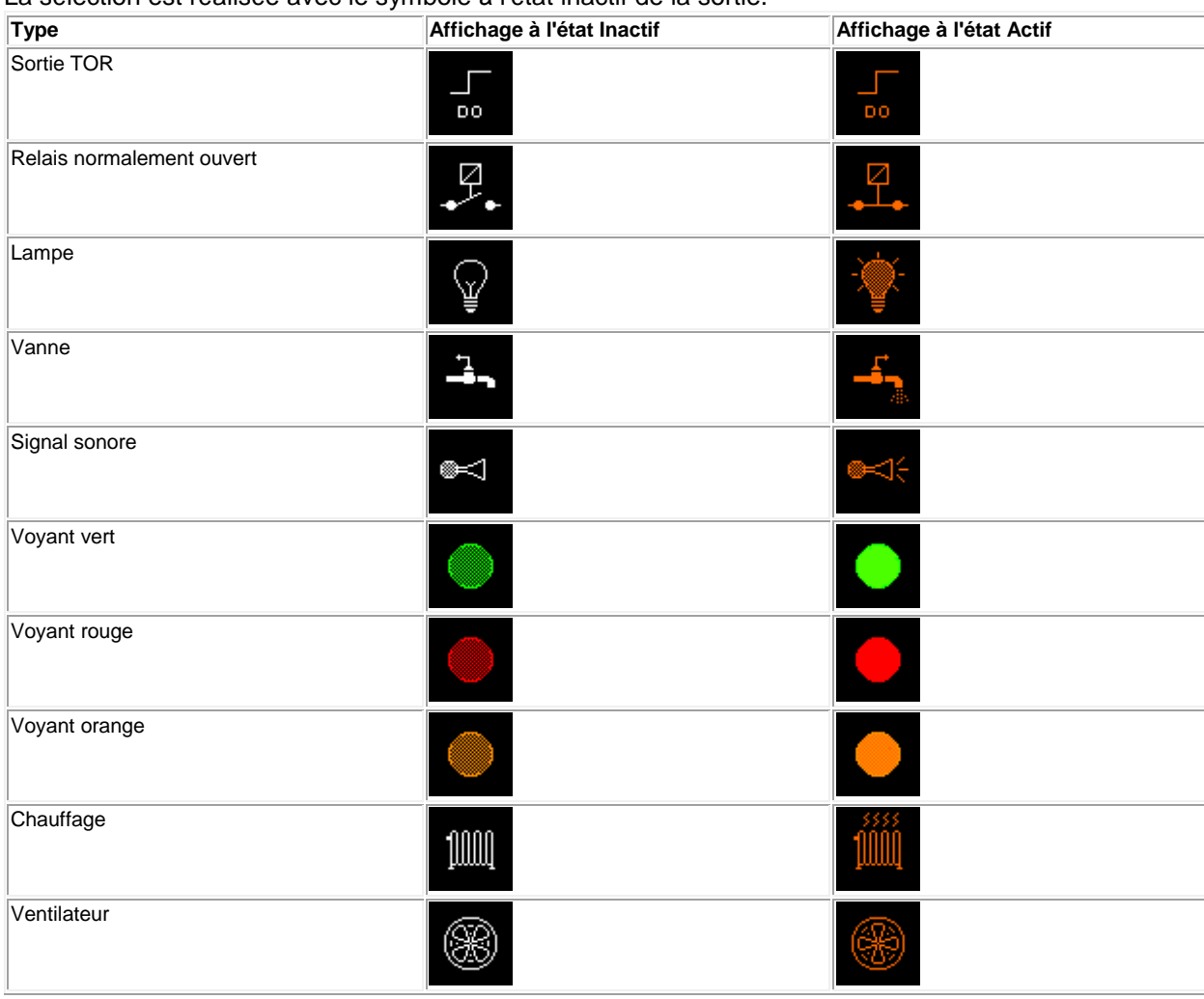

#### **Image personnalisée**

Il est également possible d'importer une image personnalisée, une pour l'état inactif et une autre pour l'état actif. La taille de cette image doit être la plus petite possible (quelques Ko). Format standard : 43x43 .bmp .jpg .gif

#### **Modes Simulation et Debugging**

Dans les modes Simulation ou Debugging les sorties s'affiche dans l'état actif ou inactif avec leurs symboles correspondants (présentés dans le tableau précédent).

**Note** : Afin d'éviter une erreur (Warning n°6), il convient d'alimenter les sorties statiques avant ou en même temps que l'alimentation du produit.

# <span id="page-48-0"></span>1.4.2.2.2 Sortie de type PWM  $(\S 1.4.2.2.1)$  ( $\S 1.4.2.2.3$ )  $\triangle$  on  $\Box$ **Présentation** Le contrôleur dispose de 2 sorties statiques TOR (O1, O2) commandables en **PWM** (modulation de largeur d'impulsion). La **valeur moyenne** de la tension de sortie en PWM est alors proportionnelle à la consigne. Ceci permet de commander une grandeur entre 0 et 100% de sa valeur maximale, à l'aide d'une sortie TOR. 0% correspond à la consigne 0 et 100% correspond à la consigne 100. **Accès** b e e La fonction sortie **PWM** est accessible à partir de la barre de fonctions **IN/OUT**. **Fréquences** La fréquence de base de toutes les sorties de type **PWM** du contrôleur est configurable à partir de l'onglet **Configuration** de la fenêtre [Configuration du](#page-228-0)  [programme](#page-228-0)( § 1.6.1.1 ). Le paramètre **Fréquence de tous les PWM du contrôleur** permet de choisir la fréquence de base pour les sorties de type **PWM** parmi les valeur suivantes : 1758 Hz, 452 Hz, 226 Hz, 113 Hz, 56 Hz, 14 Hz. **Note** : Afin d'éviter une erreur (Warning n°6), il convient d'alimenter les sorties

## <span id="page-48-1"></span>1.4.2.2.3 Sortie de type Analogique

 $\sqrt{1000}$  ( § 1.4.2.2.2 ) ( § 1.4.2.2.4 )

#### **Présentation**

Les sorties Analogiques sont disponibles sur certains modèles d'extensions. Les sorties de 0 à 10V sont sur 10 bits de 0 à 1023

**Accès**

سمہ

statiques avant ou en même temps que l'alimentation du produit.

La fonction sortie Analogique **est accessible à partir de la fenêtre <b>IN/OUT**.

<span id="page-49-1"></span>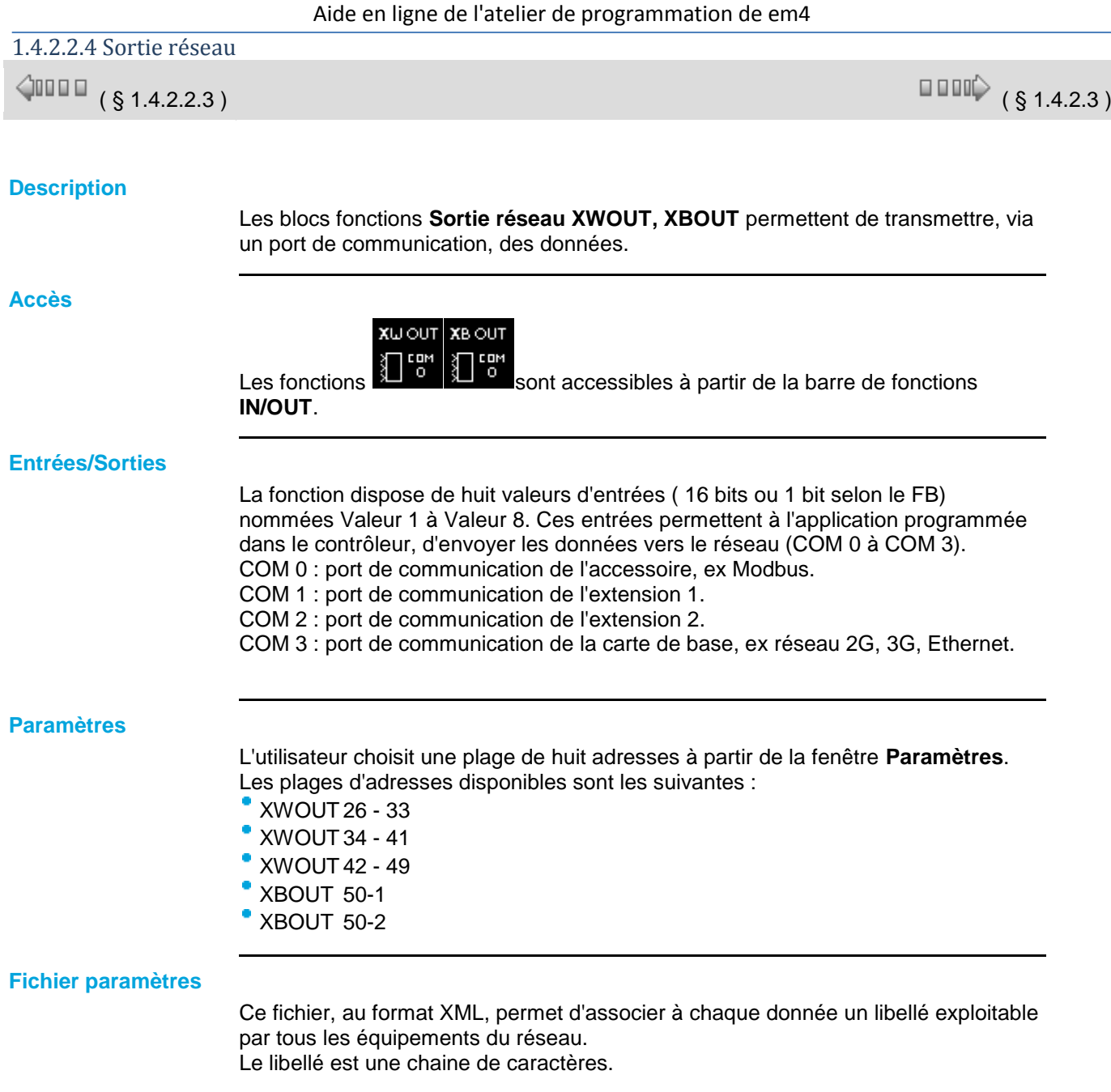

# <span id="page-49-0"></span>*1.4.2.3 Les fonctions CTRL contrôle*

 $\sqrt{$  (\$1.4.2.2.4 ) (\$1.4.2.3.1 )

# **Présentation**

**Objet de cette section**

Cette section présente les différentes fonctions standards disponibles avec le langage FBD.

# **Contenu de ce sous-chapitre**

Ce sous-chapitre contient les sujets suivants :

Timer, bascule, trigger, comparaison, programmateur horaire, compteur lent et rapide, chronomètre ....

## 1.4.2.3.1 Temporisateur TIMERS  $\triangle$ nn m  $\Box \ \Box \ \Box \ \Diamond$  (  $\S$  1.4.2.3.2 ) ( § 1.4.2.3 )

## **Présentation**

Le bloc fonction **TIMERS** donne accès aux types de temporisateurs suivants :

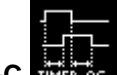

- le timer A-C **presse** permet de retarder ou prolonger des actions pendant un temps déterminé :
- fonction A : retard à l'enclenchement ou temporisation travail,
- $\degree$  fonction C : retard au déclenchement ou temporisation repos,
- o fonction A-C : combinaison des deux fonctions A et C,

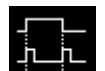

le timer BW **DINES 2M** permet de créer une impulsion de la durée d'un cycle sur la sortie à partir d'un front sur l'entrée.

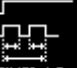

le timer Li **TIMER LE** permet de créer un clignotement (les durées de l'état marche et de l'état arrêt sont paramétrables) :

- fonction Li : le cycle de clignotement commence par un état marche,
- $\circ$ fonction L : le cycle de clignotement commence par un état arrêt,

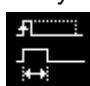

- le timer B/H **RESEAU** permet de créer sur front montant de l'entrée une impulsion sur la sortie :
- fonction B : quelle que soit la durée de l'impulsion de commande, la sortie est active pendant une durée paramétrée,
- $\circ$ fonction H : la sortie est inactive à la fin d'un temps paramétré ou sur front descendant de la commande,

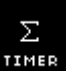

le **totalisateur** permet de créer une impulsion sur la sortie lorsque la durée pendant laquelle l'entrée a été active atteint (en une ou plusieurs fois) une valeur déterminée.

#### **Accès**

Ce bloc fonctions est accessible à partir de la barre de fonctions **CTRL**.

## **Choix du temporisateur**

Pour poser un temporisateur sur la feuille de câblage et choisir son type, procéder comme suit :

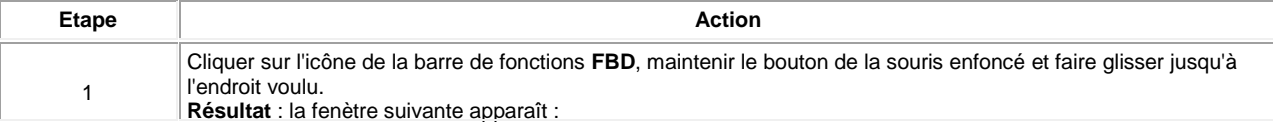

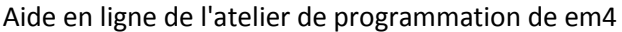

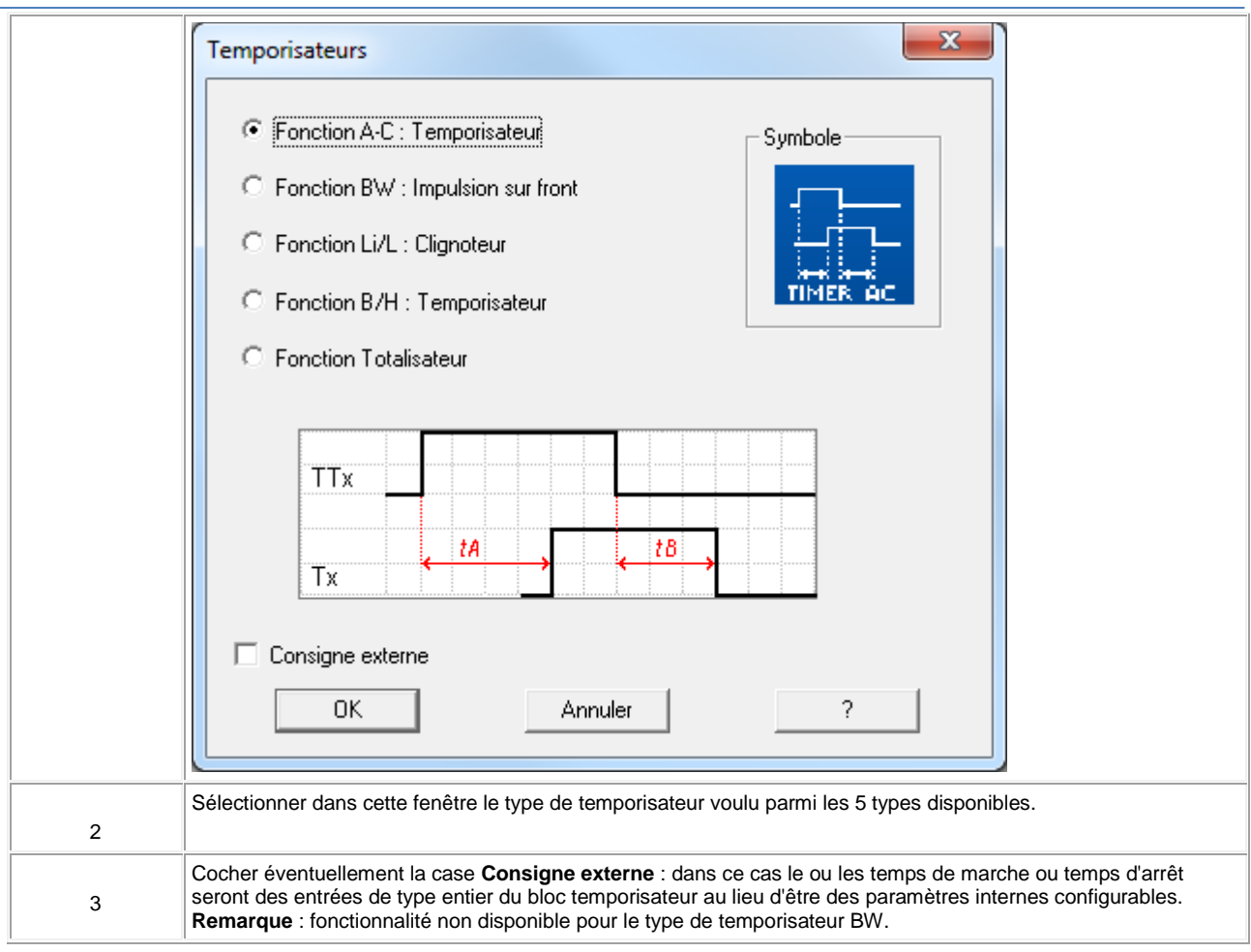

## **Entrées/Sorties**

#### **Entrées des temporisateurs :**

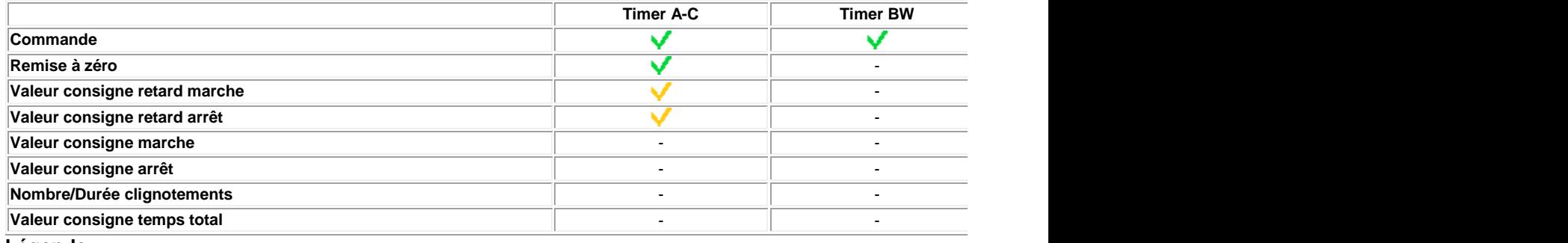

**Légende :**

: Entrée toujours disponible sur ce temporisateur.

: Entrée disponible sur ce temporisateur uniquement si la case **Consigne extérieure** a été cochée lors du choix du type de temporisateur.

## **Sorties des temporisateurs :**

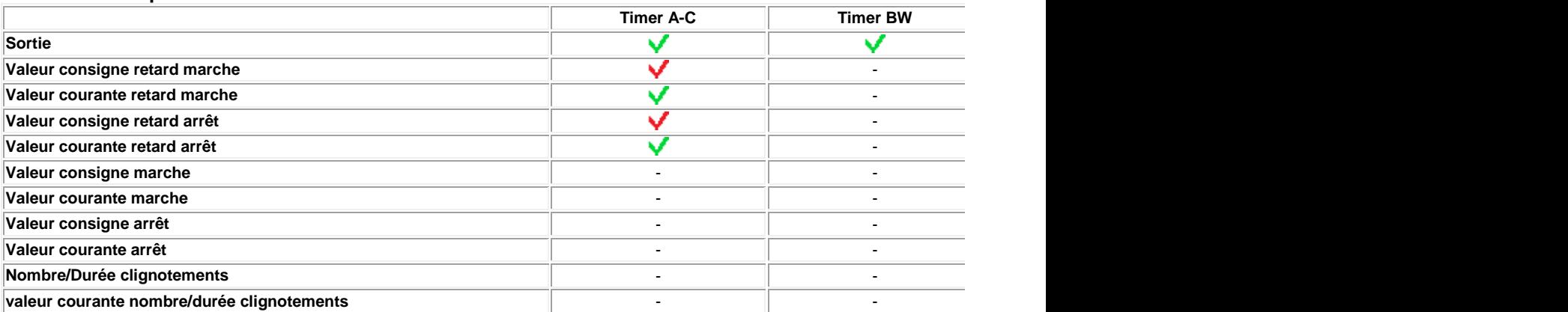

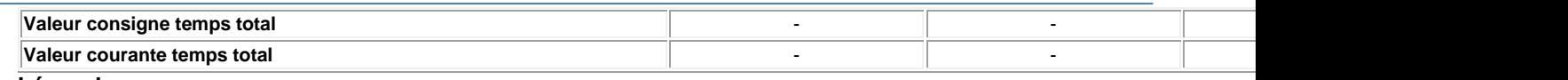

## **Légende :**

: Sortie toujours disponible sur ce temporisateur.

: Sortie disponible sur ce temporisateur uniquement si la case **Consigne extérieure n'a pas été cochée** lors du choix du type de temporisateur.

## **Paramètres du timer A-C**

## **Dans l'atelier**

La fenêtre **Paramètres** permet de :

**choisir l'unité de temps des retards**, ces retards peuvent être exprimés en secondes (9h 6mn 7s maximun = 32767), dixièmes de secondes ou en nombre de cycles,

- **régler la valeur Retard MARCHE** pour la fonction A, uniquement si la case **Consigne extérieure n'a pas été cochée** lors du choix du type de temporisateur,
- **régler la valeur Retard ARRET** pour la fonction C, uniquement si la case **Consigne extérieure n'a pas été cochée** lors du choix du type de temporisateur,
- **activer** éventuellement le paramètre **Sauvegarde sur coupure secteur**, cela permet, après une [coupure](#page-22-0)  [secteur](#page-22-0)( § 1.2.20 ), de redémarrer le temporisateur là où il s'était arrêté.

La combinaison des deux retards MARCHE et ARRET permet d'obtenir une fonction A-C.

## **A partir de la face avant**

- A partir du menu [PARAMETRE](#page-27-0)( § 1.3.2 ) vous pouvez régler :
- la valeur du paramètre **retard marche**,
- la valeur du paramètre **retard arrêt**
- Pour pouvoir modifier les paramètres depuis la face avant du contrôleur, cocher la case **Modification autorisée** de la fenêtre **Paramètres**.

## **Illustration :**

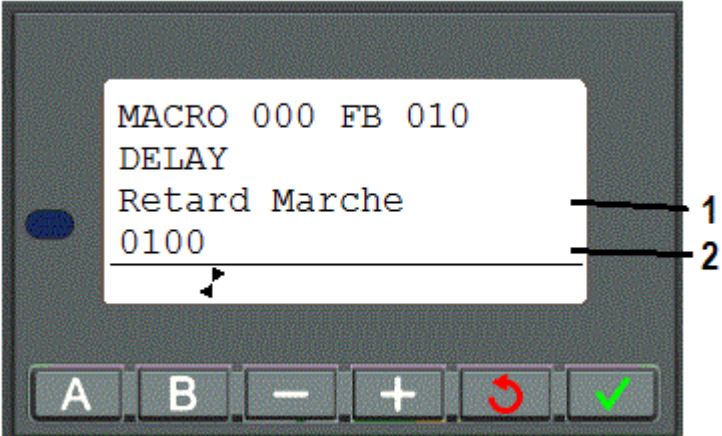

- **1** Nom du paramètre affiché
- **2** Valeur du paramètre affiché

#### **Chronogrammes du timer A-C**

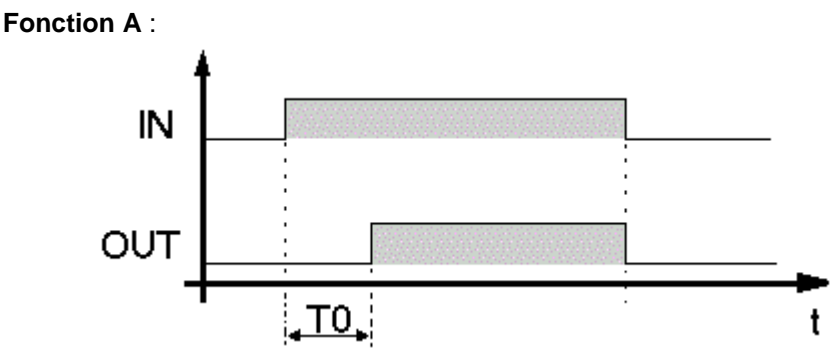

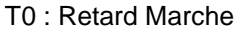

## **Fonction C** :

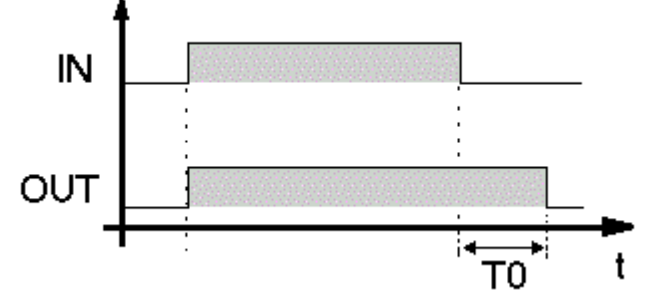

## T0 : Retard Arrêt

**Note :** chaque impulsion sur l'entrée COMMANDE du bloc temporisateur TIMERS remet sa valeur courante à 0.

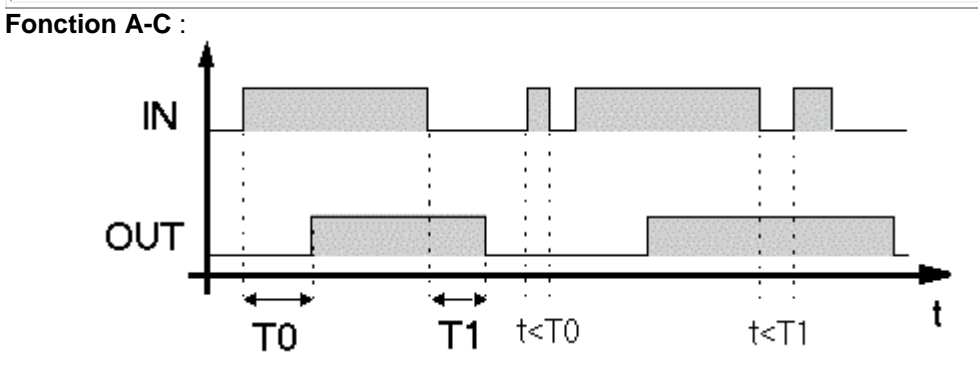

T0 : Retard Marche, T1 : Retard Arrêt

Exemple avec remise à zéro :

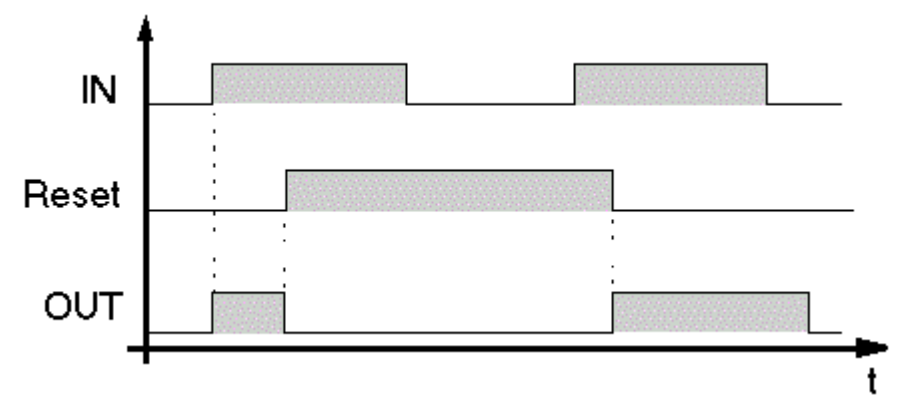

## **Paramètres du timer BW**

#### **Dans l'atelier**

La fenêtre **Paramètres** permet de sélectionner le type de front sur l'entrée qui génèrera l'impulsion sur la sortie.

Sélectionner :

- **de ARRET à MARCHE** pour générer une impulsion sur chaque front montant de l'entrée,
- **de MARCHE à ARRET** pour générer une impulsion sur chaque front descendant de l'entrée,
- **de ARRET à MARCHE et de MARCHE à ARRET** pour générer une impulsion sur chaque front montant et chaque front descendant de l'entrée.

## **Paramètres du timer Li**

La fenêtre **Paramètres** permet de :

- **choisir l'unité de temps des retards**, ces retards peuvent être exprimés en secondes (9h 6mn 7s maximun = 32767), dixièmes de secondes ou en nombre de cycles,
- **choisir le type de clignotement** : sélectionner **fonction Li** pour que le clignotement commence par un état **Marche**, sélectionner **fonction L** pour que le clignotement commence par un état **Arrêt**,
- **régler la valeur Temps de marche**, uniquement si la case **Consigne extérieure n'a pas été cochée** lors du choix du type de temporisateur,
- **régler la valeur Temps d'arrêt**, uniquement si la case **Consigne extérieure n'a pas été cochée** lors du choix du type de temporisateur,
- **choisir le mode d'arrêt du clignotement**, sélectionner :
- o **Nombre de clignotements** pour un arrêt au bout d'un nombre déterminé de clignotements (saisir la valeur du nombre de clignotements, si la case **Consigne extérieure n'a pas été cochée** lors du choix du type de temporisateur),
- ю **Durée de clignotement** pour un arrêt au bout d'une durée déterminée (saisir la valeur de la durée, si la case **Consigne extérieure n'a pas été cochée** lors du choix du type de temporisateur),
- $\circ$ **Clignotement continu** pour que le clignotement ne s'arrête pas tant que l'entrée **Commande** est active,
- **activer** éventuellement le paramètre **Sauvegarde sur coupure secteur**, cela permet, après une [coupure](#page-22-0)  [secteur](#page-22-0)( § 1.2.20 ), de redémarrer le temporisateur là où il s'était arrêté.

**A partir de la face avant**

- A partir du menu [PARAMETRE](#page-27-0)( § 1.3.2 ) vous pouvez régler :
- la valeur du paramètre **durée marche**,
- la valeur du paramètre **durée arrêt**,
- la valeur du paramètre **consigne comptage** correspondant soit à la durée de clignotement, soit au nombre de clignotements.

Pour pouvoir modifier les paramètres depuis la face avant du contrôleur, cocher la case **Modification autorisée** de la fenêtre **Paramètres**.

**Illustration :**

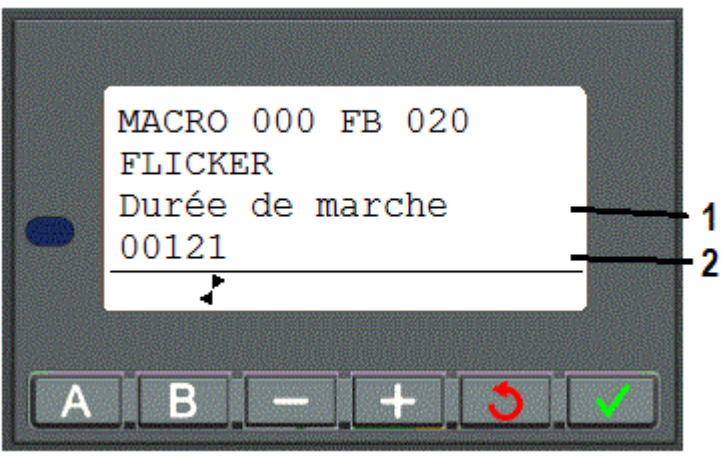

- **1** Nom du paramètre affiché
- **2** Valeur du paramètre affiché

#### **Chronogrammes du timer Li**

Mode **Clignotement continu** :

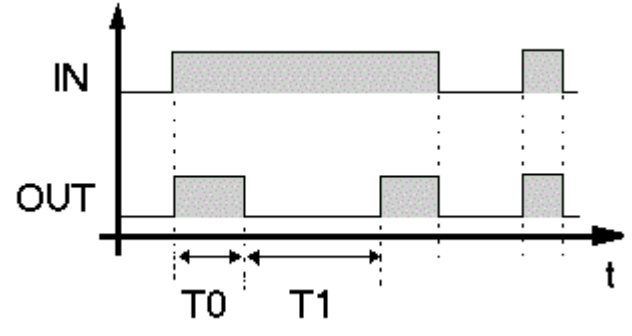

T0 : Temps Marche, T1 : Temps Arrêt

Mode **Nombre de clignotements** :

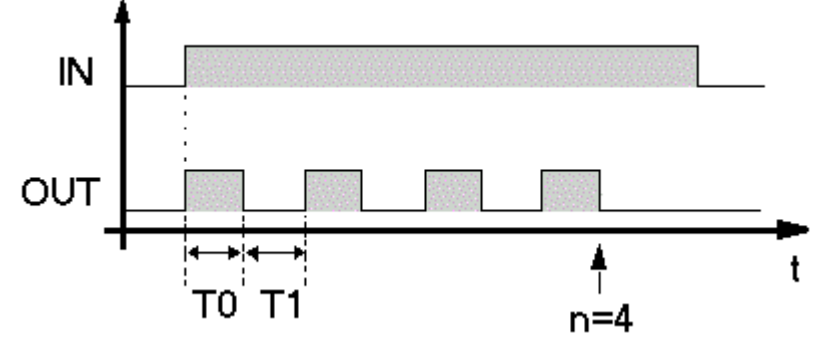

T0 : Temps Marche, T1 : Temps Arrêt

## Mode **Durée de clignotement** :

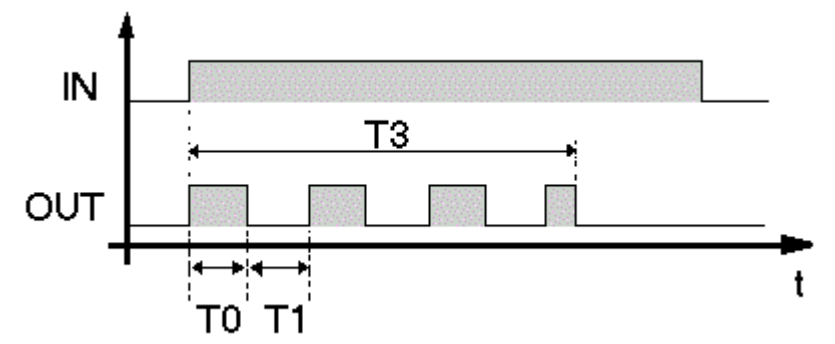

T0 : Temps Marche, T1 : Temps Arrêt, T3 : Durée du clignotement écoulée

## **Paramètres du timer B/H**

#### **Dans l'atelier**

La fenêtre **Paramètres** permet de :

- **choisir l'unité de temps du temps de marche**, ce temps peut être exprimé (9h 6mn 7s maximun = 32767), dixièmes de secondes ou en nombre de cycles,
- **régler la valeur Temps de marche**, uniquement si la case **Consigne extérieure n'a pas été cochée** lors du choix du type de temporisateur,
- **choisir le mode de fonctionnement du timer**, sélectionner **Fonction B** pour que la sortie reste active quellque soit la durée de l'impulsion de commande ; sélectionner **Fonction H** pour que la sortie passe à l'état inactif sur front descendant de la commande,
- activer éventuellement le paramètre Sauvegarde sur [coupure](#page-22-0) secteur, cela permet, après une *coupure* [secteur](#page-22-0)( § 1.2.20 ), de redémarrer le temporisateur là où il s'était arrêté.

## **A partir de la face avant**

A partir du menu **[PARAMETRE](#page-27-0)**( § 1.3.2 ) vous pouvez régler :

la valeur du temps de marche : **durée impulsion**.

Pour pouvoir modifier les paramètres depuis la face avant du contrôleur, cocher la case **Modification autorisée** de la fenêtre **Paramètres**.

## **Illustration :**

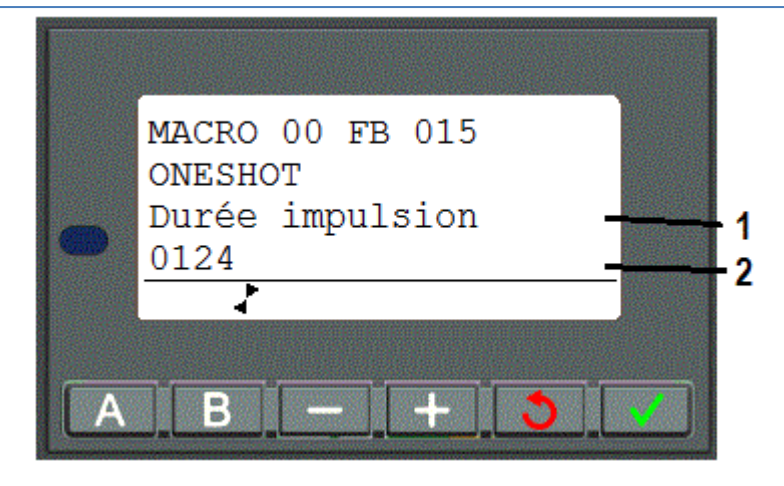

#### **Chonogrammes du timer B/H**

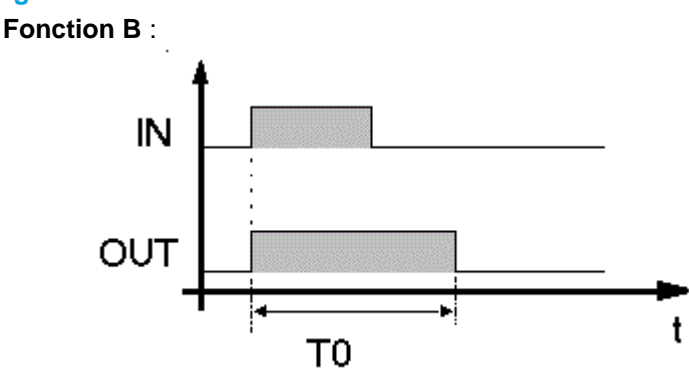

#### T0 : Temps Marche

**Note :** chaque impulsion sur l'entrée COMMANDE du timer remet sa valeur courante à 0.

## **Fonction H** :

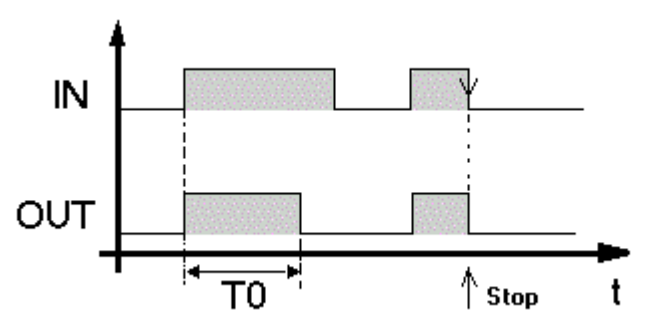

T0 : Temps Marche, Stop : front descendant de l'entrée de commande.

## **Paramètres du totaliseur**

## **Dans l'atelier**

La fenêtre **Paramètres** permet de :

- **choisir l'unité de temps du temps de marche**, ce temps peut être exprimé en minutes, en secondes (9h 6mn 7s maximun = 32767), dixièmes de secondes ou en nombre de cycles,
- **régler la valeur T** du temps à atteindre, uniquement si la case **Consigne extérieure n'a pas été cochée** lors du choix du type de temporisateur,
- **choisir le mode de fonctionnement du totaliseur**, sélectionner :
	- o **At** pour que la sortie du totaliseur passe à l'état **actif** lorsque le temps passé à l'état **inactif** par l'entrée atteint le temps déterminé,
	- $\circ$ **Ht** pour que la sortie du totaliseur passe à l'état **inactif** lorsque le temps passé à l'état **inactif** par l'entrée atteint le temps déterminé,
	- **T** pour que la sortie du totaliseur passe à l'état **actif** lorsque le temps passé à l'état **actif** par l'entrée atteint le temps déterminé,
- **Tt** pour la sortie du totaliseur passe à l'état **actif** pendant un temps déterminé, lorsqu'une impulsion est détectée sur l'entrée,
- activer éventuellement le paramètre Sauvegarde sur [coupure](#page-22-0) secteur, cela permet, après une *coupure* [secteur](#page-22-0)( § 1.2.20 ), de redémarrer le temporisateur là où il s'était arrêté.

## **A partir de la face avant**

A partir du menu [PARAMETRE](#page-27-0)( § 1.3.2 ) vous pouvez régler :

la valeur du temps de marche : **durée impulsion**.

Pour pouvoir modifier les paramètres depuis la face avant du contrôleur, cocher la case **Modification autorisée** de la fenêtre **Paramètres**.

## **Illustration :**

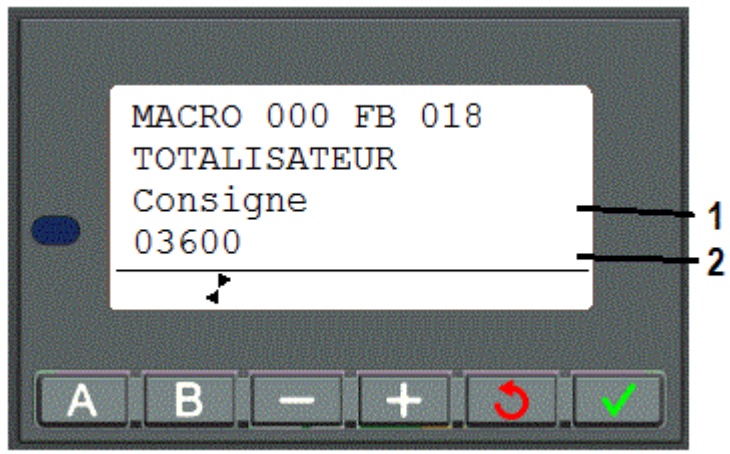

## **Chronogrammes du totaliseur**

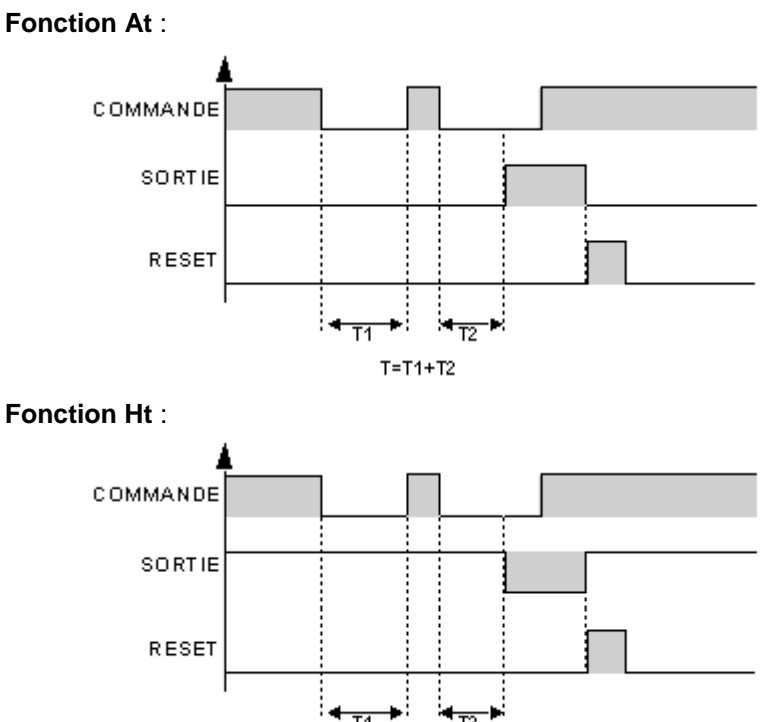

 $T = T1 + T2$ 

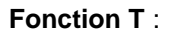

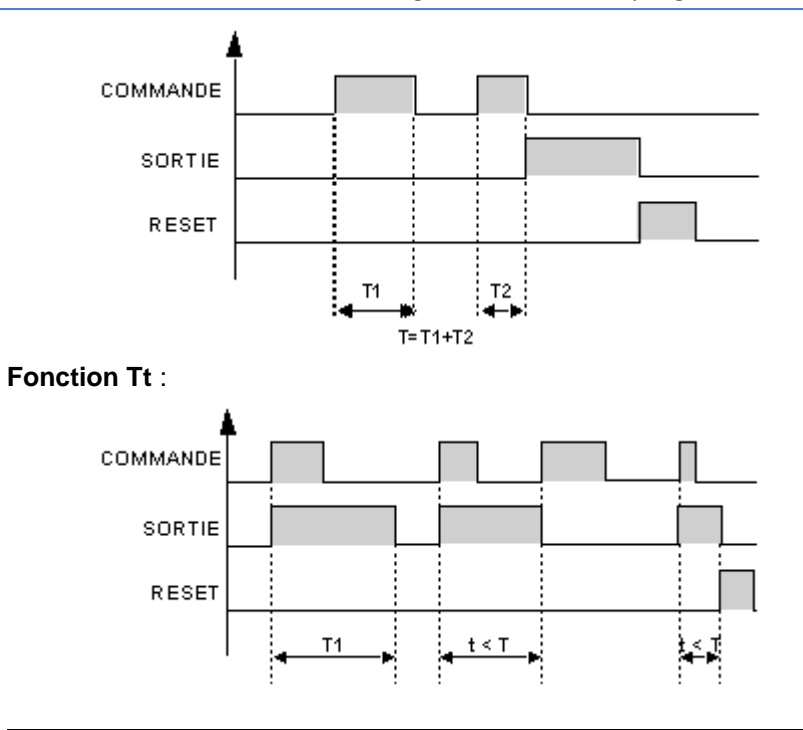

## **Modification des paramètres**

Pour pouvoir modifier les paramètres depuis la face avant du contrôleur, cocher la case **Modification autorisée** de la fenêtre **Paramètres**.

## 1.4.2.3.2 Temporisateur fonction A. TIMER A

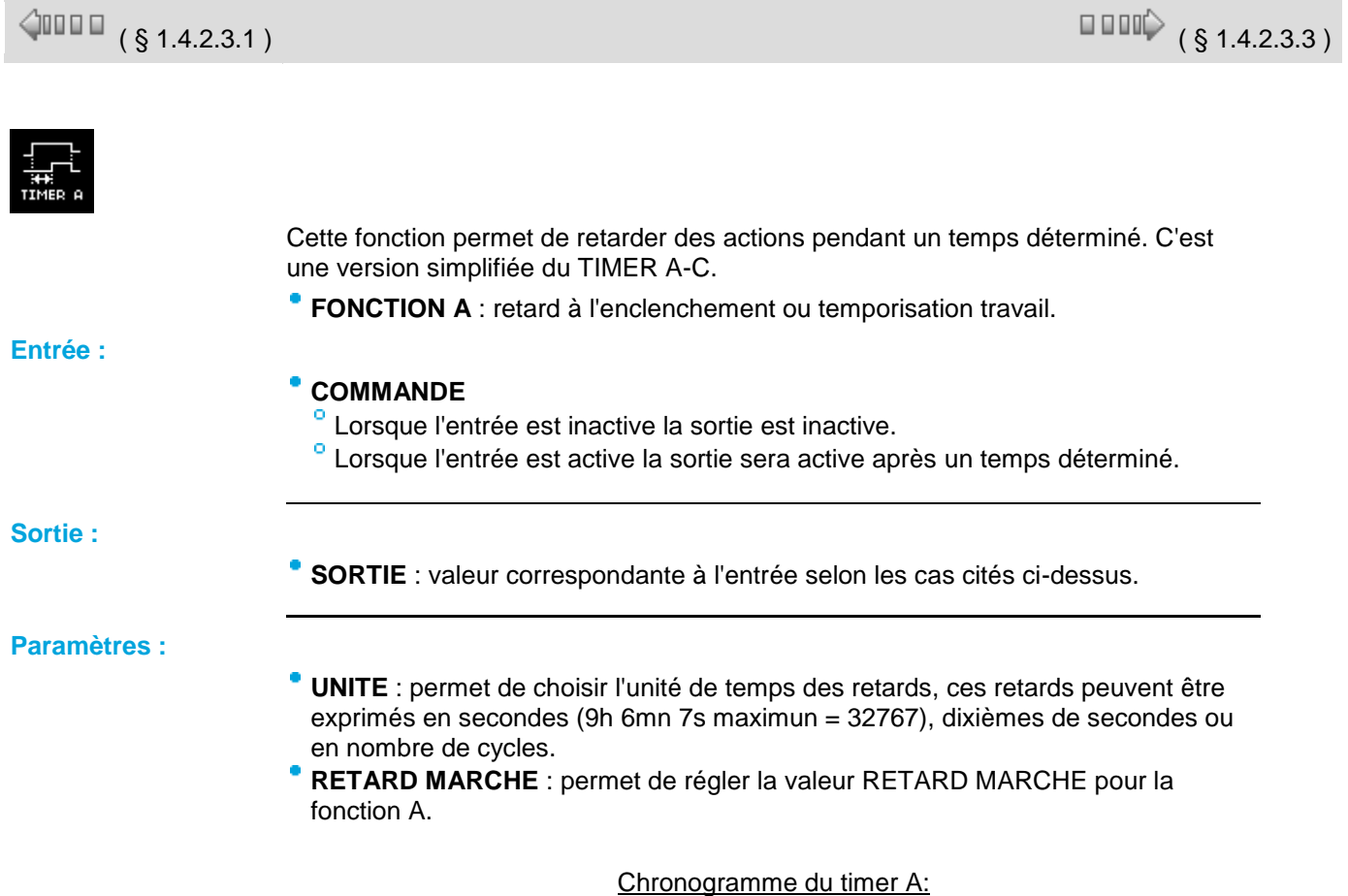

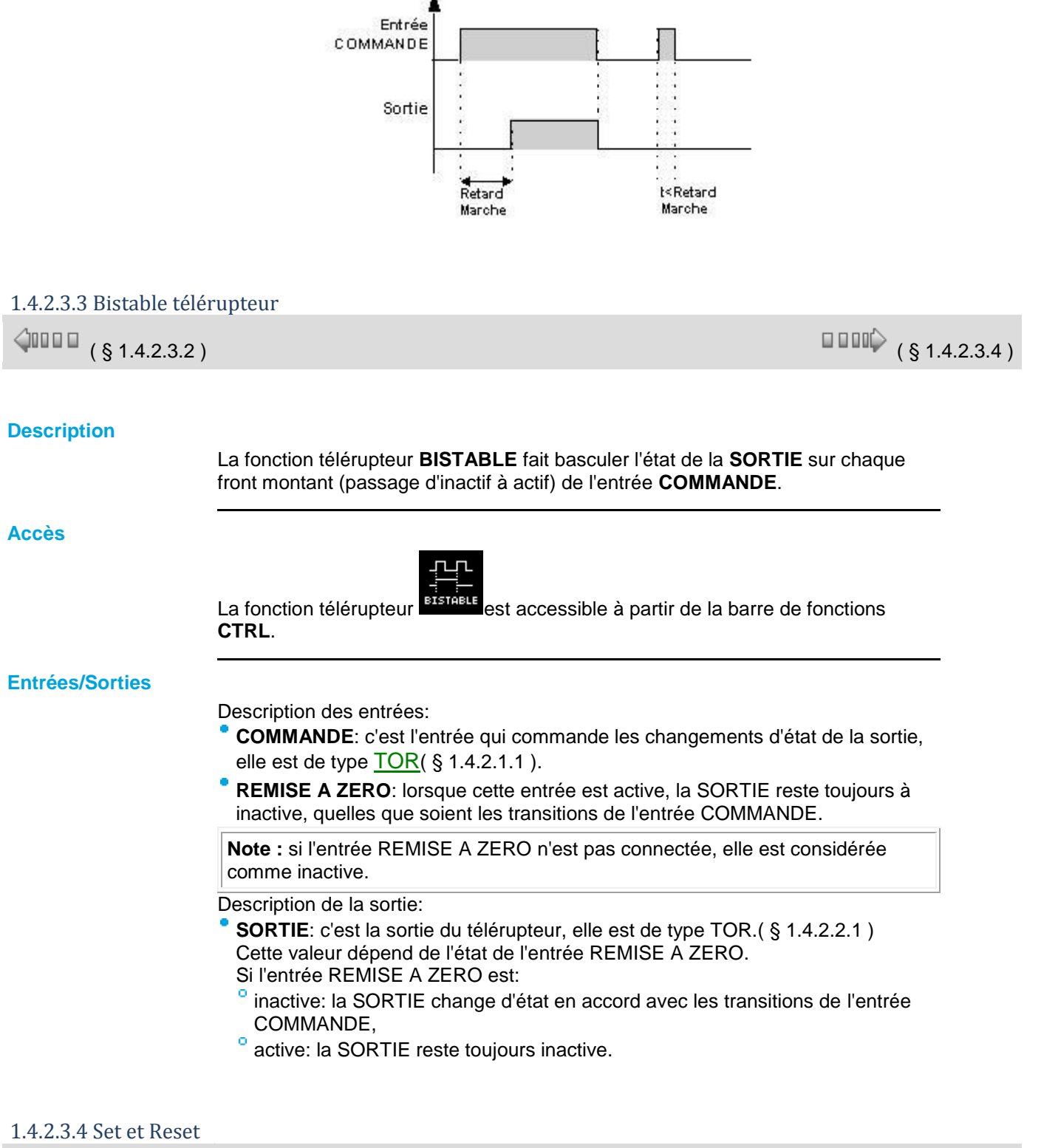

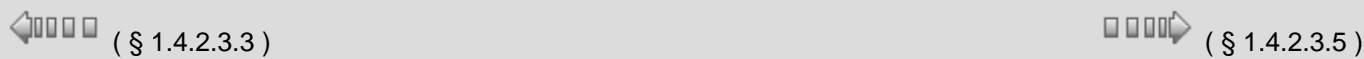

## **Présentation**

Le fonctionnement de la fonction **SET RESET** est le suivant :

- l'activation de l'entrée **SET** active la sortie et le restera même si l'entrée **SET** est ensuite désactivée,
- l'activation de l'entrée **RESET** désactive la sortie,
- si les deux entrées sont actives l'état de la sortie dépend de la configuration de la fonction :
- la sortie est active si l'option **SET Prioritaire** est configurée,
- la sortie est inactive si l'option **RESET Prioritaire** est configurée.

Les entrées non connectées sont à l'état **Inactif**.

## **Accès**

SET<br>Deset

Cette fonction **est accessible à partir de la barre de fonctions CTRL.** 

## 1.4.2.3.5 Set Reset horaire

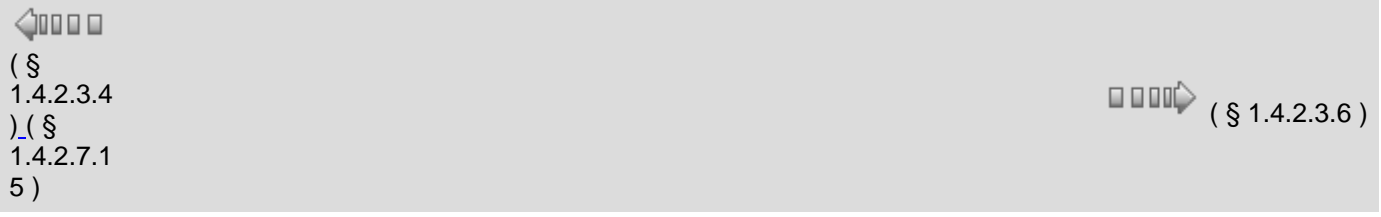

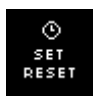

Cette fonction est destinée à déclencher le fonctionnement d'un matériel quelconque à une heure fixe pour une durée fixée par l'utilisateur.

#### **Entrées :**

- **HORAIRE DEBUT** : correspond à l'heure de déclenchement de la sortie, elle doit respecter le format suivant : exemple pour un déclenchement à 9 h 30 il faut mettre 930 sur l'entrée HORAIRE DEBUT, pour 22 h 45 il faut 2245 etc. La valeur n'excédera jamais 2359 soit 23 h 59.
- **DUREE** : correspond à la durée pendant laquelle la sortie doit être active, elle doit respecter le format suivant : exemple pour une durée de 5 h 10 il faut mettre 510 sur l'entrée DUREE.

#### **Sortie :**

**SORTIE DEBUT** : la sortie est à ON lorsque la valeur présente sur l'entrée HORAIRE DEBUT est égale à l'heure-minute du contrôleur pendant une durée égale à la valeur présente sur l'entrée DUREE.

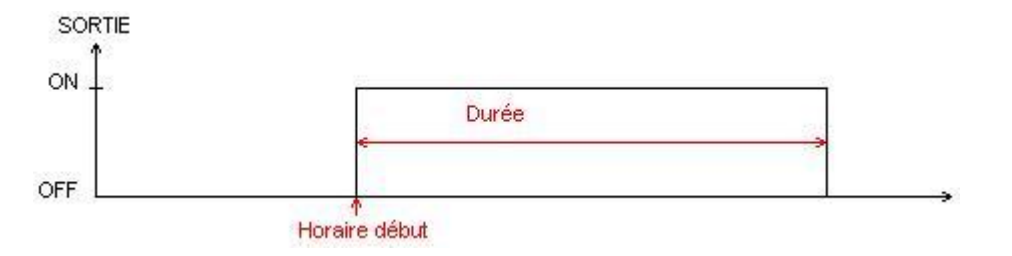

## **Paramètres :**

- **CHANGEMENT D'HORAIRE** : permet de choisir le moment de la prise en compte du changement d'horaire intervenu en entrée lorsque la sortie est à ON :
- o **CYCLE EN COURS** : un changement sur l'entrée HORAIRE DEBUT ou DUREE provoque le recalcule de l'heure de fin. Ces changements sont tout de suite pris en compte.
- **PROCHAIN CYCLE** : un changement sur l'entrée HORAIRE DEBUT ou DUREE n'est pas pris en compte lors du cycle en cours, la sortie reste à ON jusqu'à la fin du cycle paramétré auparavant. Le nouveau réglage sera pris en compte au prochain cycle, c'est à dire lors du passage de ON à OFF de la sortie.

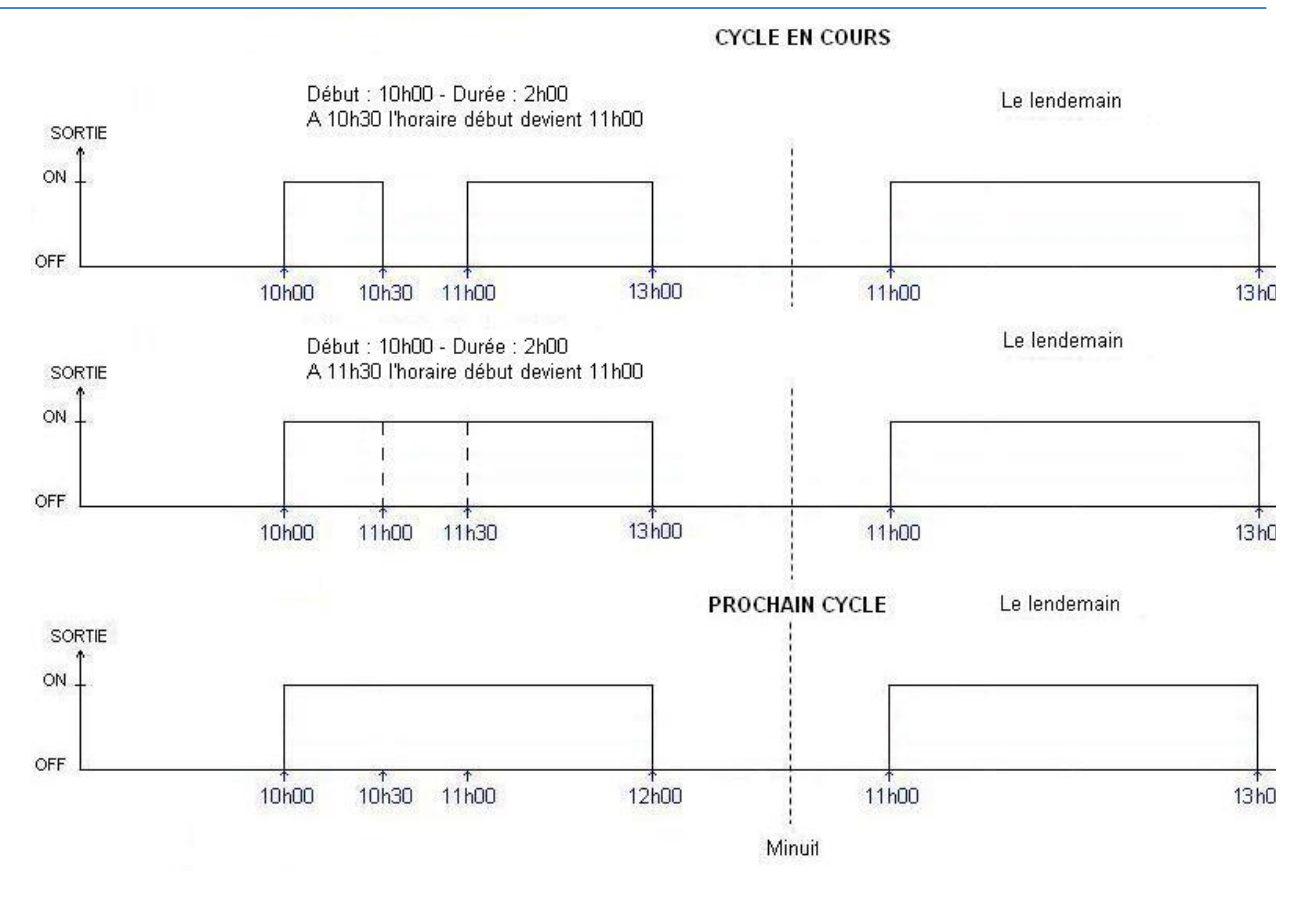

## 1.4.2.3.6 Horloge 1 seconde

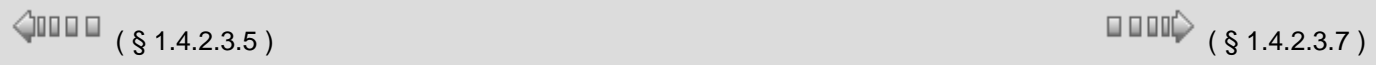

## **Entrée clignotante**

L'entrée clignotante est une fonction qui est active toutes les secondes. Son

symbole à l'état actif est **et de la l'état inactif est** 

## 1.4.2.3.7 Trigger de Schmitt

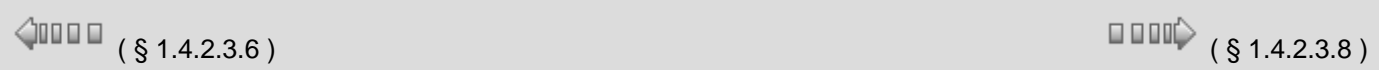

## **Description**

La fonction **TRIGGER :** TRIGGER DE SCHMITT permet de surveiller une valeur analogique par rapport à deux seuils.

- La sortie change d'état si :
- la valeur d'entrée est inférieure à la valeur minimale,
- si la valeur d'entrée est supérieure à la valeur maximale.

Si l'entrée est comprise entre les deux, la sortie ne change pas d'état.

Chacune des consignes **DE MARCHE A ARRET** et **D'ARRET A MARCHE** peuvent être aussi bien la valeur minimale ou la valeur maximale. Ceci implique un fonctionnement inversé de la fonction. Ces deux fonctionnements sont présentés sur les [diagrammes\(](#page-62-0) § 1.4.2.3.7 ).

Si l'entrée **VALIDATION** est à l'état inactif, la sortie reste inactive. La sortie ne change pas d'état si l'entrée **VALIDATION** passe de l'état Actif à l'état Inactif.

#### **Accès**

£b

Cette fonction **LIRIGGER** est accessible à partir de la barre de fonctions CTRL.

#### **Entrées/Sorties**

La fonction dispose de quatre entrées :

- ۰ d'une entrée **VALEUR A COMPARER** de type Entier,
- d'une entrée **CONSIGNE DE MARCHE A ARRET** de type Entier,
- d'une entrée **CONSIGNE D'ARRET A MARCHE** de type Entier,
- d'une entrée **VALIDATION FONCTION** de type TOR.

La fonction délivre une **SORTIE** de type TOR.

#### <span id="page-62-0"></span>**Diagrammes de fonctionnements**

La figure présente les différents états que peut prendre la sortie dans le cas ou la **CONSIGNE DE MARCHE A ARRET** est > à la consigne **CONSIGNE D'ARRET A MARCHE** :

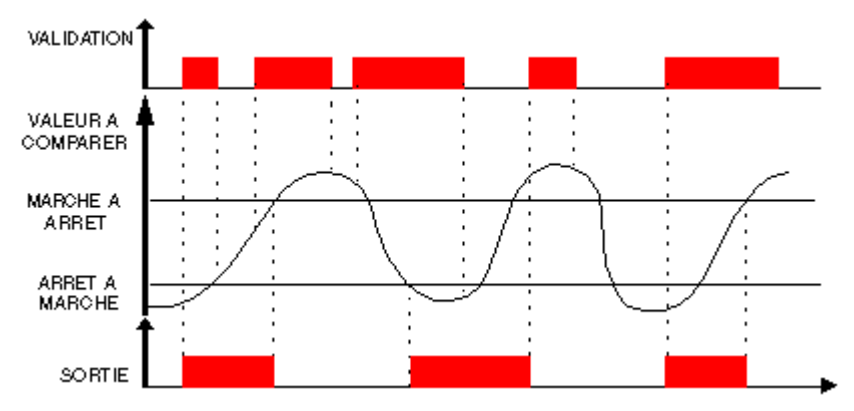

La figure présente les différents états que peut prendre la sortie dans le cas ou la **CONSIGNE D'ARRET A MARCHE** est > à la consigne **CONSIGNE DE MARCHE A ARRET** :

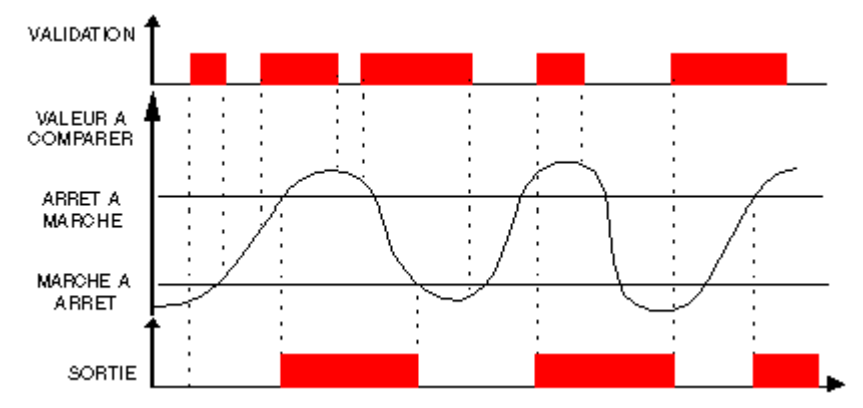

## 1.4.2.3.8 Comparaison COMPARE IN ZONE

 $\triangle$ oo o o

 $( \S 1.4.2.3.7)$  (  $\S 1.4.2.3.9$  )

#### **Description**

La fonction comparaison **COMPARE IN ZONE** permet de comparer une valeur entre deux consignes (les valeurs MINI et MAXI délimitent la zone).

#### **Accès**

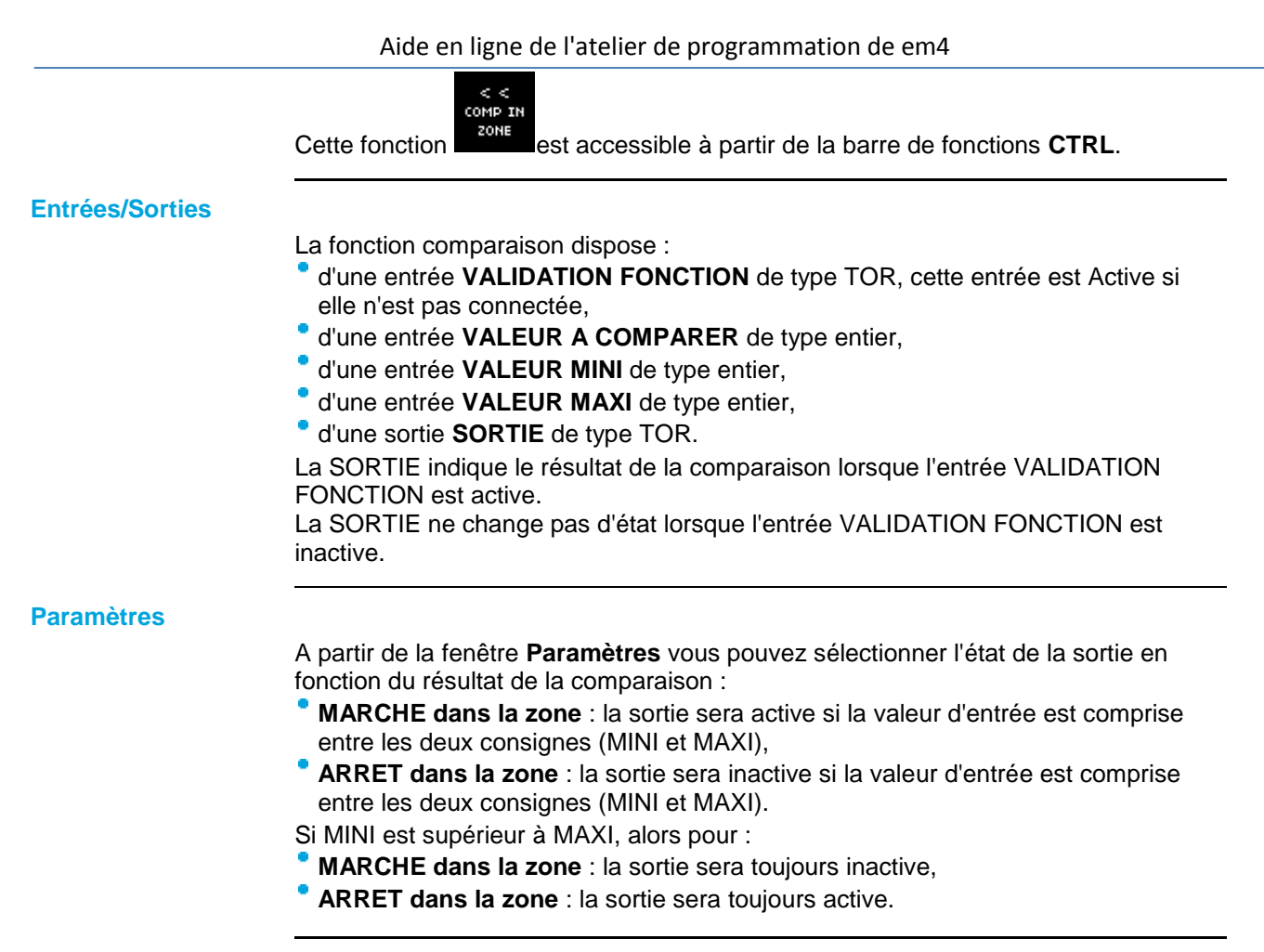

## **Fonction comparaison**

La figure présente les différents états que peut prendre la sortie en fonction de la valeur d'entrée à comparer et de l'entrée validation :

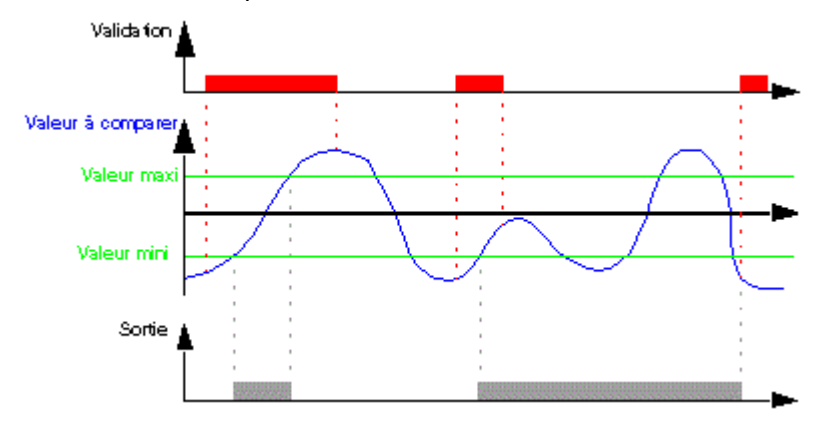

## 1.4.2.3.9 Comparaison de 2 valeurs analogiques COMPARE

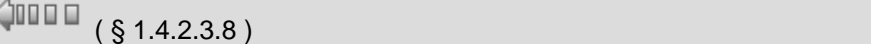

 $\Box$   $\Box$   $\Box$   $\Diamond$  (  $\S$  1.4.2.3.10 )

## **Description**

La fonction **COMPARE** permet de comparer deux valeurs analogiques.

**Accès**

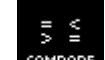

Cette fonction est accessible à partir de la barre de fonctions **CTRL**.

# **Entrées/Sorties**

#### La fonction dispose .

d'une entrée **VALIDATION FONCTION** de type TOR,

- ¢ d'une entrée **VALEUR 1** de type Entier,
- ۰ d'une entrée **VALEUR 2** de type Entier.

Si l'entrée **VALEUR 1** ou **VALEUR 2** n'est pas connectée la valeur est mise à 0. La fonction délivre une **SORTIE** de type TOR.

La sortie est active si le résultat de la comparaison entre la **VALEUR 1** et la **VALEUR 2** est vraie **et** si l'entrée **VALIDATION FONCTION** est active ou non connectée.

La sortie ne change pas d'état si l'entrée **VALIDATION FONCTION** passe de l'état Actif à l'état Inactif.

## **Paramètres**

Les opérateurs de comparaison que l'on peut choisir à partir de la fenêtre **Paramètres** sont :

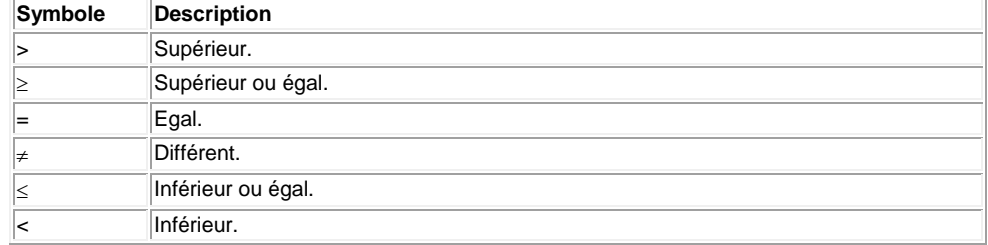

Cette fonction permet d'activer la sortie correspondante à la valeur présente sur

#### 1.4.2.3.10 Comparaison multiple MULTICOMPARE

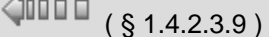

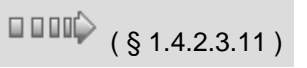

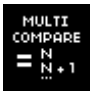

 $\Delta$ -----

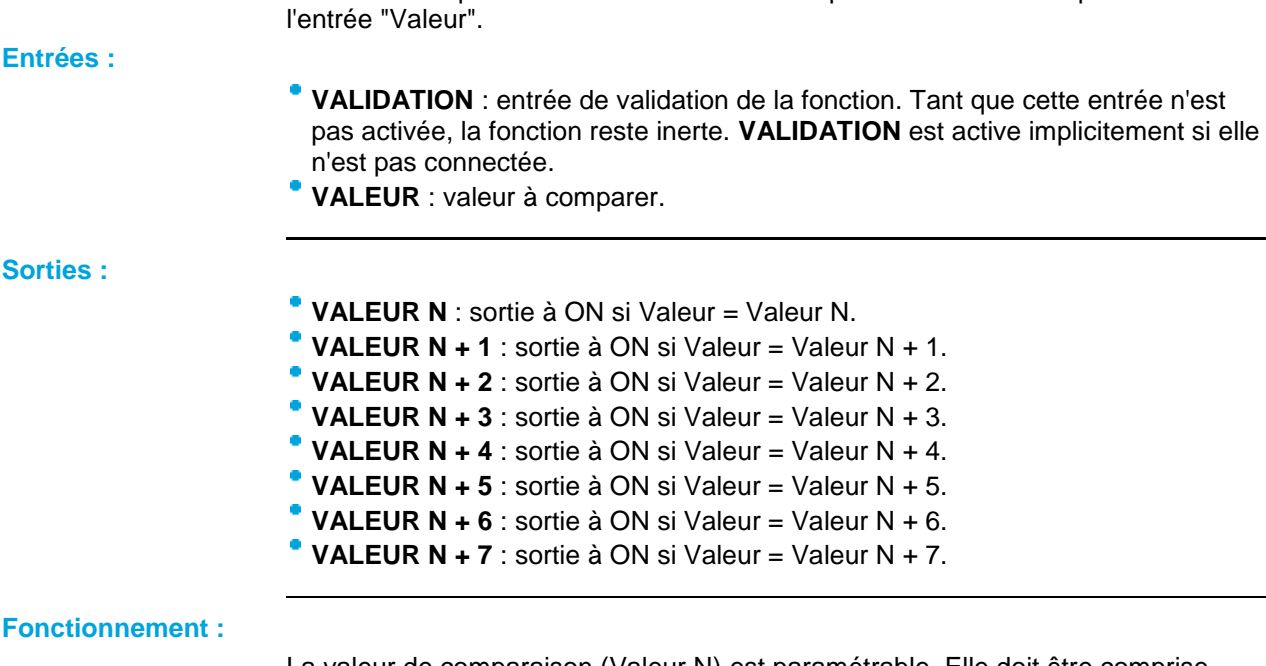

La valeur de comparaison (Valeur N) est paramétrable. Elle doit être comprise entre 0 et 32760.

Aide en ligne de l'atelier de programmation de em4

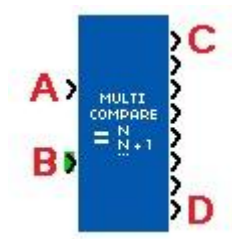

A : Validation. B : Valeur. C : Valeur N. D : Valeur N+7.

# 1.4.2.3.11 Comparaison 5 valeurs HL SWITCH

 $\sqrt{$  [\(](#page-115-0) § 1.4.2.3.10 ) ( § 1.4.2.5.6 ) ( § 1.4.2.3.12 )

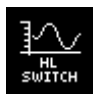

## **Entrées:**

Cette fonction réalise la comparaison d'une valeur par rapport à 5 seuils.

- **Entrée MESURE** : valeur à comparer.
- **Entrée CONSIGNE 4** : valeur du seuil de consigne 4 si on coche la case "Externe" dans la page des paramètres.
- **Entrée CONSIGNE 3** : valeur du seuil de consigne 3 si on coche la case "Externe" dans la page des paramètres.
- **Entrée CONSIGNE 2** : valeur du seuil de consigne 2 si on coche la case "Externe" dans la page des paramètres.
- **Entrée CONSIGNE 1** : valeur du seuil de consigne 1 si on coche la case "Externe" dans la page des paramètres.

**Sorties:**

- Les sorties **Bit 1** à **Bit 5** du bloc répondent aux équations suivantes :
	- La sortie **Bit 5** est à ON si l'entrée mesure est supérieure ou égale à la consigne 4.
	- La sortie **Bit 4** est à ON si l'entrée mesure est supérieure ou égale à la consigne 3 et inférieure à la consigne 4.
	- La sortie **Bit 3** est à ON si l'entrée mesure est supérieure ou égale à la consigne 2 et inférieure à la consigne 3.
	- La sortie **Bit 2** est à ON si l'entrée mesure est supérieure ou égale à la consigne 1 et inférieure à la consigne 2.
	- La sortie **Bit 1** est à ON si l'entrée mesure est inférieure à la consigne 1.
	- <sup>o</sup> Les valeurs de consignes doivent respecter l'ordre suivant : C4  $> C3 > C2 > C1$ .

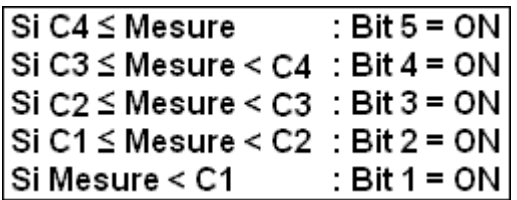

- Sortie **CONSIGNE 4** : valeur du seuil de consigne 4 si la case "Externe" n'est pas cochée dans la page des paramètres (modifiable par display).
- Sortie **CONSIGNE 3** : valeur du seuil de consigne 3 si la case "Externe" n'est pas cochée dans la page des paramètres (modifiable par display).

Sortie **CONSIGNE 2** : valeur du seuil de consigne 2 si la case "Externe" n'est pas cochée dans la page des paramètres (modifiable par display). Sortie **CONSIGNE 1** : valeur du seuil de consigne 1 si la case "Externe" n'est pas cochée dans la page des paramètres (modifiable par display). **Paramètres: Consigne 4** : [3 ; 32767] valeur du seuil de consigne 4 si la case "Externe" n'est pas cochée. **Consigne 3** : [2 ; 32766] valeur du seuil de consigne 3 si la case "Externe" n'est pas cochée. **Consigne 2** : [1 ; 32765] valeur du seuil de consigne 2 si la case "Externe" n'est pas cochée. **Consigne 1** : [0 ; 32764] valeur du seuil de consigne 1 si la case "Externe" n'est pas cochée. **Externe** : cette case permet de choisir le mode de réglage des valeurs de consigne. **Temporisation** : [0 ; 32767] temps de retard pour le déclenchement de la sortie bit. Quand le seuil est atteint, la temporisation se déclenche et au bout du temps, une nouvelle acquisition de l'entrée mesure confirme ou non si le seuil est atteint.

## 1.4.2.3.12 Enregistrement des Min et Max d'une valeur

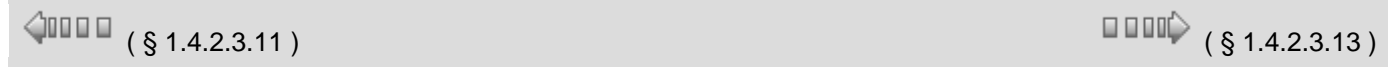

## **Description**

La fonction **Min Max** extrait le minimum et le maximum d'un signal.

## **Accès**

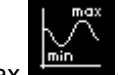

La fonction Min Max **extending Languary est accessible à partir de la barre de fonctions CTRL**.

#### **Entrées/Sorties**

Description des entrées :

- **Initialisation** : entrée d'initialisation de la fonction Min Max, elle est de type [TOR](#page-40-0)( § 1.4.2.1.1 ).
- **Valeur** : valeur de l'entrée analogique connectée à la fonction Min Max. C'est un entier compris entre -32768 et 32767.

#### Description des sorties :

Les sorties dépendent de l'état de l'entrée INITIALISATION.

- Si l'entrée Initialisation est inactive alors :
- **Minimum** est égal au minimum de l'entrée **Valeur** depuis le dernier passage à l'état inactif de l'entrée initialisation,
- $\ddot{\circ}$ **Maximum** est égal au maximum de l'entrée **Valeur** depuis le dernier passage à l'état inactif de l'entrée initialisation,
- Si l'entrée Initialisation est à ON alors les sorties sont égales à l'entrée **Valeurs**.

**Note :** si l'entrée **Initialisation** n'est pas connectée, alors elle est considérée comme inactive.

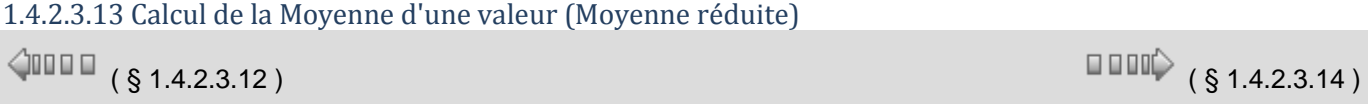

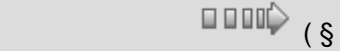

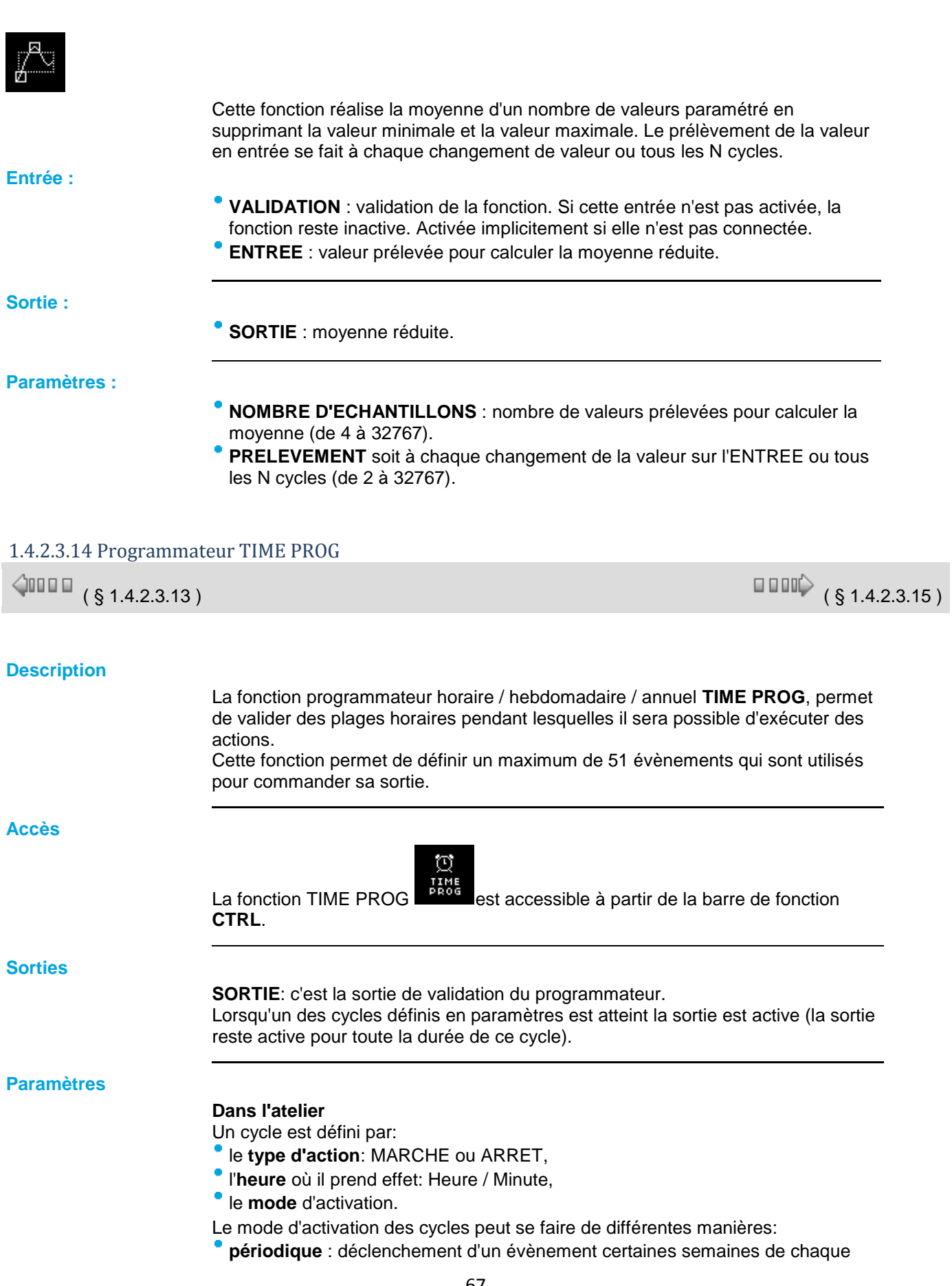

mois (hebdomadaire) ou certains jours de la semaine (journalier). Dans ce cas on a accès à une nouvelle série de choix:

- hebdomadaire: par défaut ce choix est validé et toutes les semaines sont sélectionnées, il est possible de ne sélectionner que certaines semaines,
- journalier: par défaut ce choix est validé et tous les jours sont validés, il est possible de ne sélectionner que certains jours (dans ce cas l'option Journalier n'est plus validée).
- **date** : déclenchement d'un unique évènement à une date spécifique. Dans ce cas le jour, le mois et l'année sont à configurer (cliquer si besoin sur l'icône calendrier),
- **annuel** : déclenchement d'un évènement une seule fois par an. Dans ce cas il faut configurer le mois et le jour (cliquer si besoin sur l'icône calendrier).
- **mensuel** : déclenchement d'un évènement une seule fois par mois. Dans ce cas seul le jour est à configurer (cliquer si besoin sur l'icône calendrier).

**Note :** les semaines indiquées en mode hebdomadaire ne correspondent pas à des semaines du calendrier (lundi à dimanche), mais sont définies par rapport au nombre de jours par rapport au début du mois (les 7 premiers jours du mois forment la première semaine).

#### **Modification depuis la face avant**

Pour pouvoir modifier les paramètres depuis la face avant du contrôleur, cocher la case **Modification autorisée** de la fenêtre **Paramètres**.

Par la face avant, on ne peut que modifier la valeur des paramètres.

- Il n'est pas possible de :
- ajouter ou supprimer un événement,
- modifier le type (périodique, annuel, mensuel et date).

## **Création d'un cycle**

#### Procédure de création d'un nouveau cycle :

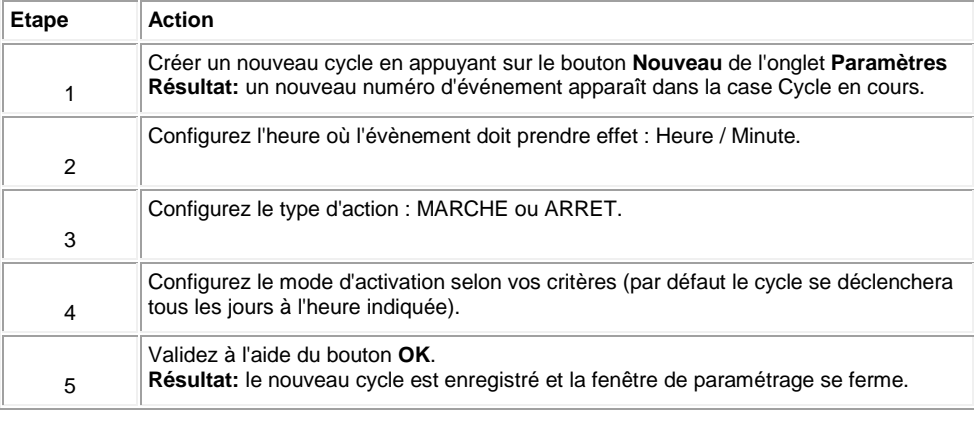

## **Modification d'un cycle**

Procédure de modification d'un cycle :

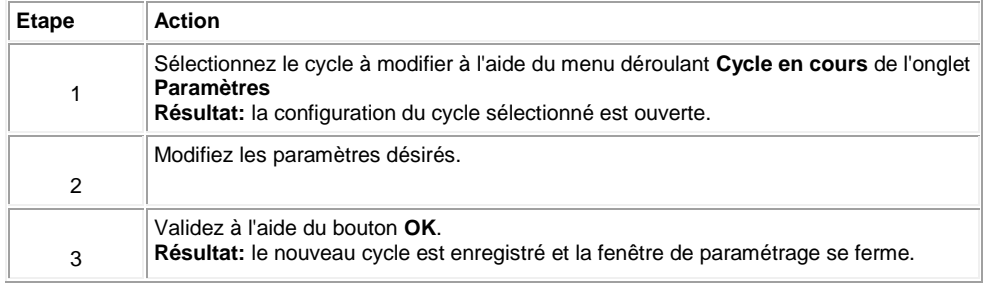

#### **Effacer un cycle**

Procédure pour effacer un cycle:

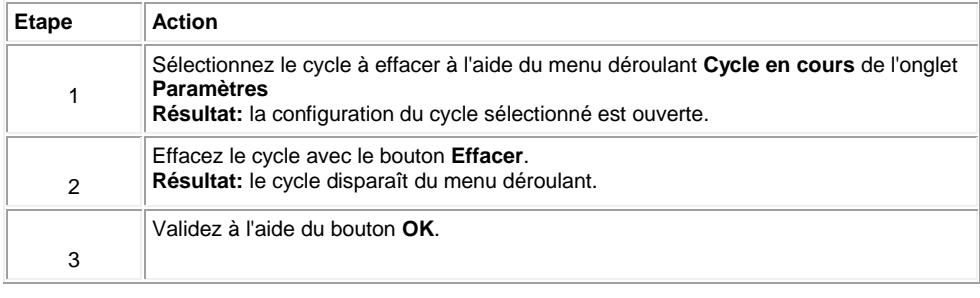

#### **Résumé de la configuration**

Pour faire le point sur tous les cycles créés et leurs conditions de déclenchement, il suffit de sélectionner l'onglet **Résumé** et de parcourir la liste des cycles paramétrés.

Le bouton **Effacer** permet de supprimer le cycle désigné par un clic de souris dans la liste de l'onglet Résumé.

Le bouton **Numéro** permet d'affecter un nouveau numéro (non encore utilisé) à un événement désigné par un clic de souris dans la liste de l'onglet **Résumé**. Pour modifier les caractéristiques d'un cycle, il suffit de double cliquer sur la ligne désirée: la fenêtre de paramétrage s'ouvre sur le cycle sélectionné.

#### **Mode Simulation et Debugging**

## **Configuration de l'horloge**

En mode simulation c'est l'horloge propre au simulateur qui est prise en compte. Cette horloge est initialisée, lors du passage en mode de simulation, à l'heure / date de l'horloge du PC sur lequel s'exécute l'Atelier de programmation. Par la suite les paramètres de l'horloge sont modifiables:

- par la commande Lire / Ecrire date et heure du menu contrôleur,
- par la commande HORLOGE du choix DIVERS accessible par une action sur les boutons de la fenêtre face avant,

par la [fenêtre de sauts d'événnement Time Prog](#page-11-0)( § 1.2.7 ).

## **Modification des paramètres de TIME PROG**

Ces paramètres ne peuvent pas êtres modifiés en ouvrant la fenêtre de paramétrage dans les modes Simulation et Debugging.

#### 1.4.2.3.15 Programmateur horaire paramétrable WEEK

# **WEEK**

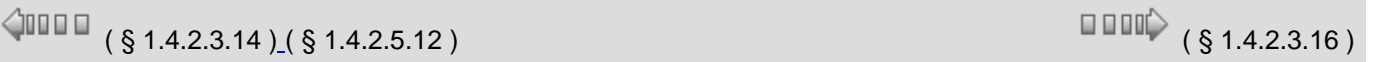

m WEEK

> La fonction WEEK est un programmateur horaire qui permet de valider des plages horaires pendant lesquelles il sera possible d'exécuter des actions. Cette fonction permet de définir un maximum de 42 évènements

appelés "cycles" qui sont utilisés pour commander sa sortie "SORTIE".

Il est possible de changer via les entrées ou les sorties (à l'aide d'un bloc display) les paramètres qui définissent un évènement (heure, minute, état).

Les heures, minutes doivent être entrées dans l'ordre croissant pour chacun des jours.

## Exemple : Pour lundi :

Cycle 0 : ON à 8h00. Cycle 1 : N.A.. Cycle 2 : OFF à 9h00. Cycle 3 : ON à 10h00. etc...

Lors d'un changement de la valeur du cycle via l'entrée "CYCLE" la valeur du cycle en sortie "CYCLE" est rafraichie et est égale à l'entrée "CYCLE", ce qui n'est pas vrai lors d'un changement de cycle via la sortie "CYCLE", dans ce cas l'entrée "CYCLE" peut être différente de la sortie "CYCLE" les valeurs heure, minute et état affichées en sortie sont alors celles correspondant à la valeur de la sortie "CYCLE".

Il n'est pas conseillé de changer les paramètres de la fonction via la page des paramètres en mode simulation ou debugging.

**Fonctionnement :**

Ecriture via les entrées de la fonction :

- <sup>o</sup> Les changements de valeurs des paramètres heure, minute, état ne sont pris en compte que sur front montant de l'entrée "ECRITURE RESEAU" et si au moins un des 3 paramètres est différent de ceux présents en mémoire.
- <sup>o</sup> Des changements sur l'entrée cycle permettent de visualiser les valeurs mémorisées sur les sorties du bloc. Elle peut aussi être utilisée pour repérer le ou les cycles qui ne respectent pas l'ordre croissant en cas d'erreur.
- Ecriture via les sorties de la fonction :
	- <sup>o</sup> Les changements de valeurs des paramètres heure, minute, état se font via un display, ces changements sont pris en compte lors d'un appui sur le bouton OK, si la valeur du paramètre modifié est différente de celle mémorisée.
	- $\ddot{\mathbf{o}}$ Des changements sur la sortie "CYCLE" permettent de visualiser les valeurs mémorisées sur les sorties du bloc. Elle peut aussi être utilisée pour repérer le ou les cycles qui ne respectent pas l'ordre croissant en cas d'erreur.

Gestion de l'erreur :

- $\degree$  Une erreur est détectée lors du changement de jour (un jour = 6 cycles, Lundi -> cycles 0, 1, 2, 3, 4, 5) si l'ordre croissant des heures minutes pour le jour précédent ce changement n'est pas respecté la sortie "ERREUR" est alors égale au jour qui contient l'erreur (si la sortie erreur est égale à 2 alors il y a une erreur sur l'un des cycles de mardi, cycles 6, 7, 8, 9, 10 ou 11).
- Si une erreur est présente sur la sortie erreur alors l'écriture des paramètres heure, minute et état n'est possible que sur les cycles où il y a l'erreur. Tant que l'erreur est présente on ne peut pas changer les paramètres des cycles qui ne correspondent pas au jour présent sur la sortie "ERREUR.
- Si lors d'un changement de jour via l'entrée ou la sortie cycle (jour contenant l'erreur vers un autre jour) l'ordre croissant est de nouveau détecté alors l'erreur est corrigée et la sortie erreur redevient égale à 0 ce qui signifie pas d'erreur. Tous les paramètres peuvent alors de nouveau être changés.

**Entrées :**

- **VALIDATION** : la fonction est active si l'entrée est à l'état ON, elle est à ON si non connectée.
- **ECRITURE RESEAU** : permet l'écriture des valeurs heure, minute, état présentes en entrées lors de la détection d'un front montant.
- **CYCLE** : permet de sélectionner les valeurs à afficher en sortie (les valeurs en sortie sont rafraichies lors des changements de la valeur de l'entrée "CYCLE"). Permet aussi de sélectionner le cycle pour l'écriture des valeurs heure, minute, état présentent en entrées.
- **HEURE** : représente l'heure à écrire lors d'un front montant sur l'entrée **ECRITURE RESEAU** dans le cycle présent en entrée.
- **MINUTE** : représente les minutes à écrire lors d'un front montant sur l'entrée **ECRITURE RESEAU** dans le cycle présent en entrée.
- **ETAT** : représente l'état à écrire lors d'un front montant sur l'entrée **ECRITURE RESEAU** dans le cycle présent en entrée. 0 : OFF, 1 : ON, 2 : Non Applicable (N.A.).
- **OFFSET** : permet de décaler l'apparition des évènements dans le temps (en minutes). Exemple : si ON à 8h00 et OFFSET = -120 alors la sortie est égale à ON à 6h00 au lieu de 8h00. Cette entrée est utile par exemple avec la fonction Loi d'eau.
	- **MODE OFF:MODIFS/ON:RUN** :

- le mode MODIFS permet la visualisation et la modification des valeurs heures, minutes, état des Cycle et Cycle+1 correspondant à la valeur présente en entrée ou en sortie cycle. - le mode RUN permet la visualisation et la modification des valeurs heures, minutes, état correspondants au Cycle et Cycle+1 en cours (par rapport à l'heure et au jour du produit).

**Note :** lors du retour vers le mode RUN, ce sont les valeurs correspondant au cycle présent en entrée qui sont affichées en sortie.

**Sorties :**

- **SORTIE** : est à l'état ON ou OFF en fonction des évènements mémorisés et en fonction de la date/heure du produit.
- **CYCLE** (modifiable par display) : permet de sélectionner les valeurs à afficher en sortie (les valeurs en sortie sont rafraichies lors des changements de la valeur de la sortie cycle). Permet aussi de sélectionner le cycle pour l'écriture des valeurs heure, minute et état.
- **JOUR** : correspond au jour auquel sont associés les valeurs présentes sur les sorties heure, minute et état. Lundi : 1, Mardi : 2, Mercredi : 4, Jeudi : 8, Vendredi : 16, Samedi : 32, Dimanche : 64.
- **HEURE C** (modifiable par display) : représente l'heure du cycle C à écrire lors de l'appui sur le bouton OK du display qui lui est raccordé.
- **MINUTE C** (modifiable par display) : représente les minutes du cycle C à écrire lors de l'appui sur le bouton OK du display qui lui est raccordé.
- **ETAT C** (modifiable par display) : représente l'état du cycle C à écrire lors de l'appui sur le bouton OK du display qui lui est raccordé. 0 : OFF, 1 : ON, 2 : Non Applicable (N.A.)
- **HEURE C + 1** (modifiable par display) : représente l'heure du cycle C + 1 à écrire lors de l'appui sur le bouton OK du display qui lui est raccordé.
- **MINUTE C + 1** (modifiable par display) : représente les minutes du cycle C + 1 à écrire lors de l'appui sur le bouton OK du display qui lui est raccordé.
- **ETAT C + 1** (modifiable par display) : représente l'état du cycle C + 1 à écrire lors de l'appui sur le bouton OK du display qui lui est raccordé. 0 : OFF, 1 : ON, 2 : Non Applicable (N.A.)
- **ERREUR** : représente le jour qui contient l'erreur si la sortie ERREUR est différente de 0. Si la sortie ERREUR est égale à 0
alors il n'y a pas d'erreur.

**DEFAUT** : est à l'état ON si l'offset dépasse 255 minutes ou si l'offset provoque un déclenchement d'évènement pour la veille du jour en cours.

**Paramètres :**

- **JOUR** : sélection du jour pour lequel on veut modifier les valeurs des cycles.
- **HEURE** : heure correspondant au déclenchement de l'évènement.
- **MINUTE** : minute correspondant au déclenchement de l'évènement.
	- **ETAT** :
	- **OFF** : si l'évènement est vrai (heure minute du produit est supérieure ou égale à heure minute du cycle correspondant) alors la sortie "SORTIE" passe à l'état OFF.
	- **ON** : si l'évènement est vrai (heure minute du produit est supérieure ou égale à heure minute du cycle correspondant) alors la sortie "SORTIE" passe à l'état ON.
	- **N.A.** : l'évènement n'est pas pris en compte.

# <span id="page-72-0"></span>1.4.2.3.16 Compteur/Décompteur à présélection PRESET COUNT

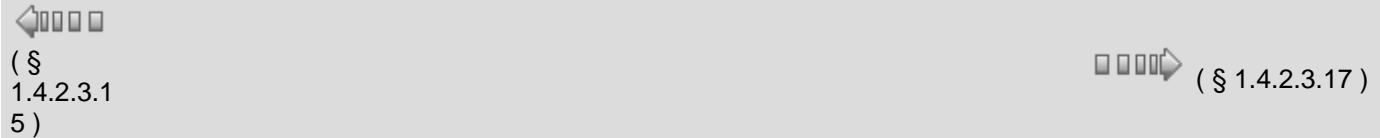

# **Description**

La fonction Compteur/Décompteur **PRESET COUNT** permet de compter de 0 jusqu'à la valeur de présélection ou à partir de cette valeur (décompteur) jusqu'à 0. Plusieurs fonctions sont disponibles :

- [comptage](#page-72-0)( § 1.4.2.3.16 ) et forçage du compteur à 0 lors de l'initialisation,
- [comptage](#page-72-0)( § 1.4.2.3.16 ) et forçage du compteur à 0 lors de l'initialisation et lorsque la valeur de comptage est atteinte,
- [décomptage](#page-72-0)( § 1.4.2.3.16 ) et forçage du compteur à la valeur de présélection lors de l'initialisation,
- [décomptage](#page-72-0)( § 1.4.2.3.16 ) et forçage du compteur à la valeur de présélection lors de l'initialisation et lorsque la valeur 0 est atteinte.

#### **Accès**

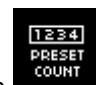

Cette fonction **esta** est accessible à partir de la barre de fonctions **CTRL**.

# **Entrées/Sorties**

Le compteur/décompteur dispose :

- d'une entrée **COMPTAGE** de type TOR,
- d'une entrée **DECOMPTAGE** de type TOR,
- d'une entrée **INITIALISATION** de type TOR.

Le compteur/décompteur délivre :

- une **SORTIE** de type TOR,
- la valeur de présélection (1),
- la valeur courante de comptage (1),
- la valeur de la temporisation de la sortie (1).
- (1) ces valeurs de type Entier sont affichées dans le mode Simulation et Debugging.

## **Paramètres**

# **Dans l'atelier**

A partir de la fenêtre **Paramètres** vous pouvez régler :

- la fonction **Compte vers la présélection** ou **Décompte à partir de la présélection**
- la valeur de **Présélection** ou **consigne** (**1**),
- le cycle **Unique** pour l'initialisation du compteur uniquement lors de l'initialisation,
- le cycle **Répétitif** pour l'initialisation du compteur lors de l'initialisation et lorsque la valeur courante de comptage atteint 0 ou la valeur de présélection.

Dans le cas du cycle **Répétitif**, la **DUREE DE L'IMPULSION** (x 100ms) correspond au temps pendant lequel la sortie sera **Active**.

Le paramètre **Sauvegarde sur coupure secteur** s'il est sélectionné permet de récupérer la valeur courante du compteur après une [coupure secteur](javascript:hhctrl4601820.Click()).

### **A partir de la face avant**

- A partir du menu [PARAMETRE](#page-27-0)( § 1.3.2 ) vous pouvez régler :
- la valeur de **Présélection** ou **consigne comptage**,
- la valeur **durée impulsion** (dans le cas du cycle répétitif).

# **Illustration**

Illustration: paramètres du compteur

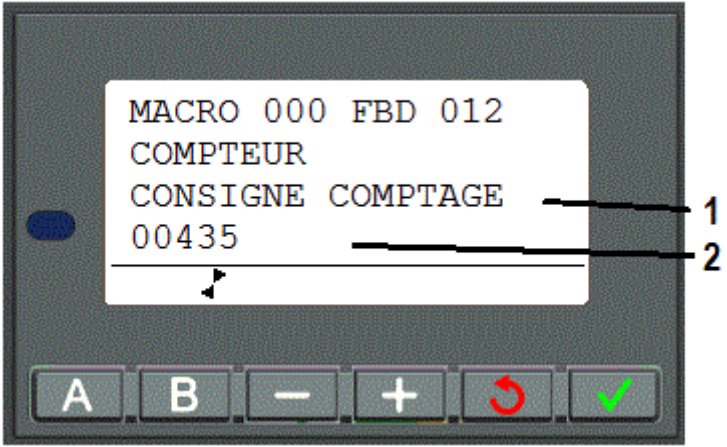

**1** Nom du paramètre affiché

**2** Valeur du paramètre affiché

#### **Modification des paramètres**

Pour pouvoir modifier les paramètres depuis la face avant du contrôleur, cocher la case **Modification autorisée** de la fenêtre **Paramètres**.

#### **Fonction comptage avec le mode cycle unique**

Pour les quatre graphes suivants, la courbe bleue représente la valeur interne du compteur, quand elle croit, il y a des impulsions sur l'entrée comptage et quand elle décroît, sur l'entrée décomptage. La figure ci-dessous illustre le fonctionnement du compteur avec initialisation à 0 :

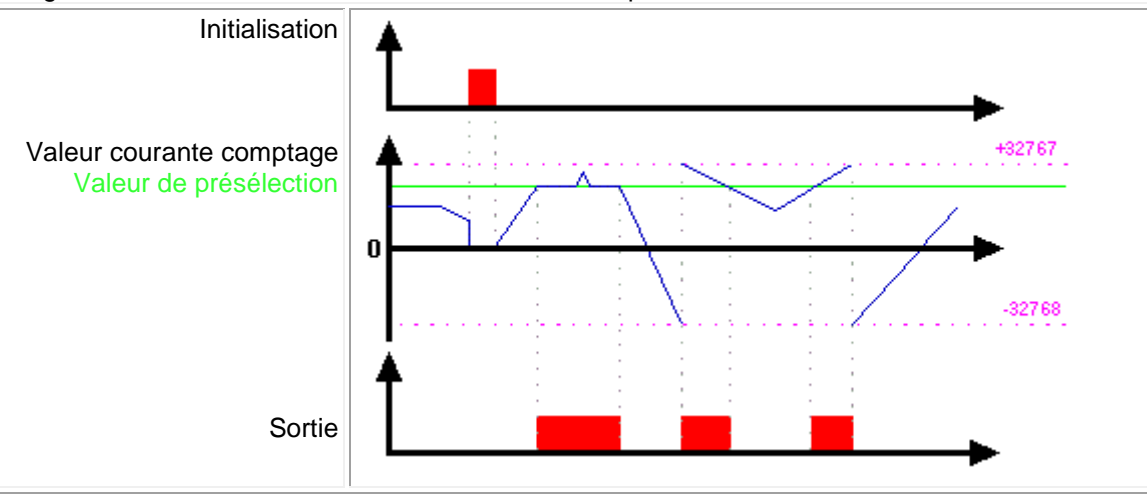

## **Fonction décomptage avec le mode cycle unique**

La figure ci-dessous illustre le fonctionnement en décompteur avec initialisation à la valeur de présélection :

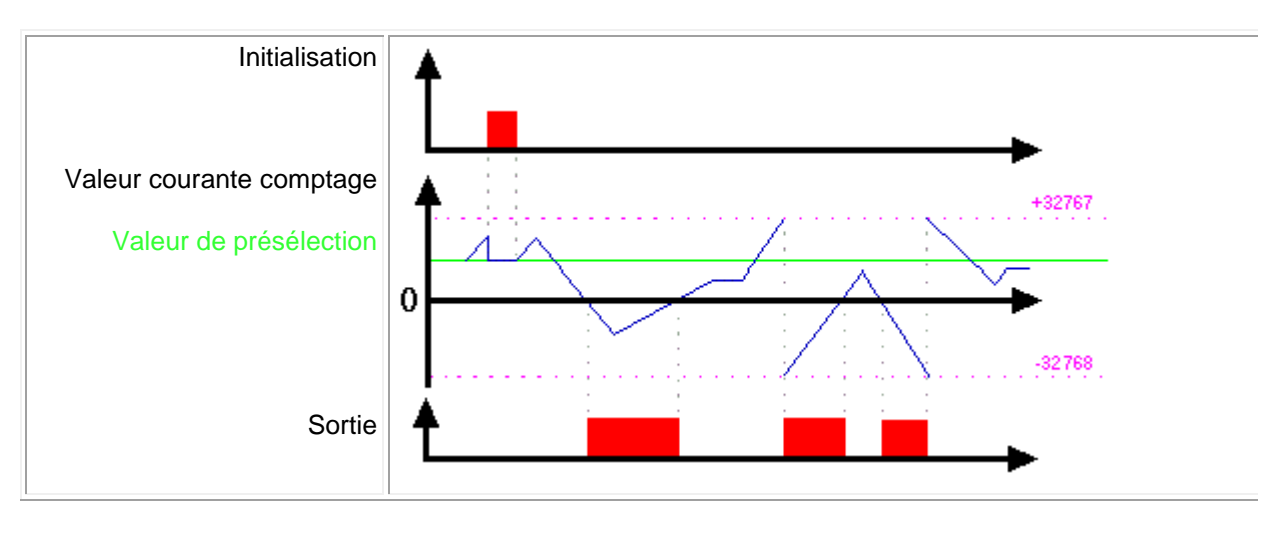

# **Fonction comptage avec le mode cycle répétitif**

La figure ci-dessous illustre le fonctionnement du compteur avec forçage à 0 de la valeur courante lors de l'initialisation ou lorsque la valeur de comptage a atteint la valeur de présélection :

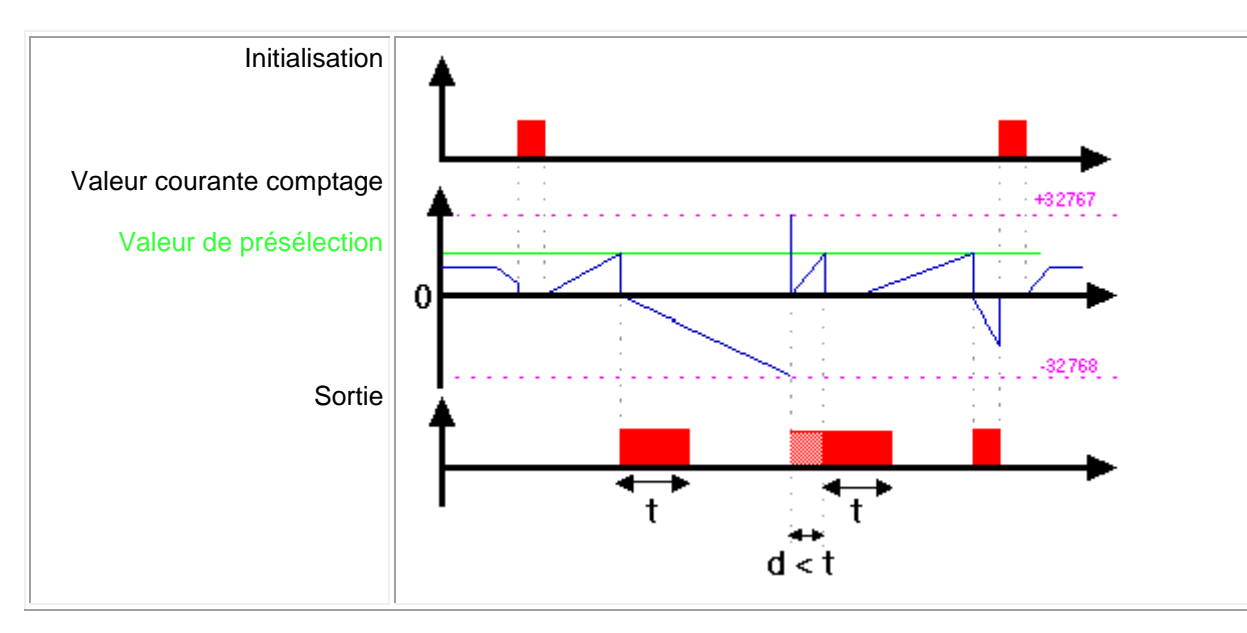

La sortie passe à l'état **Inactive** lorsque la durée définie dans la durée d'impulsion est écoulée. Si la condition de passage est Active avant le passage à l'état Inactif alors l'impulsion de sortie est prolongée de la DUREE DE L'IMPULSION (Temporisation).

# **Fonction décomptage avec le mode cycle répétitif**

La figure ci-dessous illustre le fonctionnement en décompteur avec forçage à la valeur de présélection de la valeur courante lors de l'initialisation ou lorsque la valeur de comptage a atteint 0 :

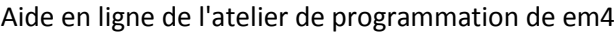

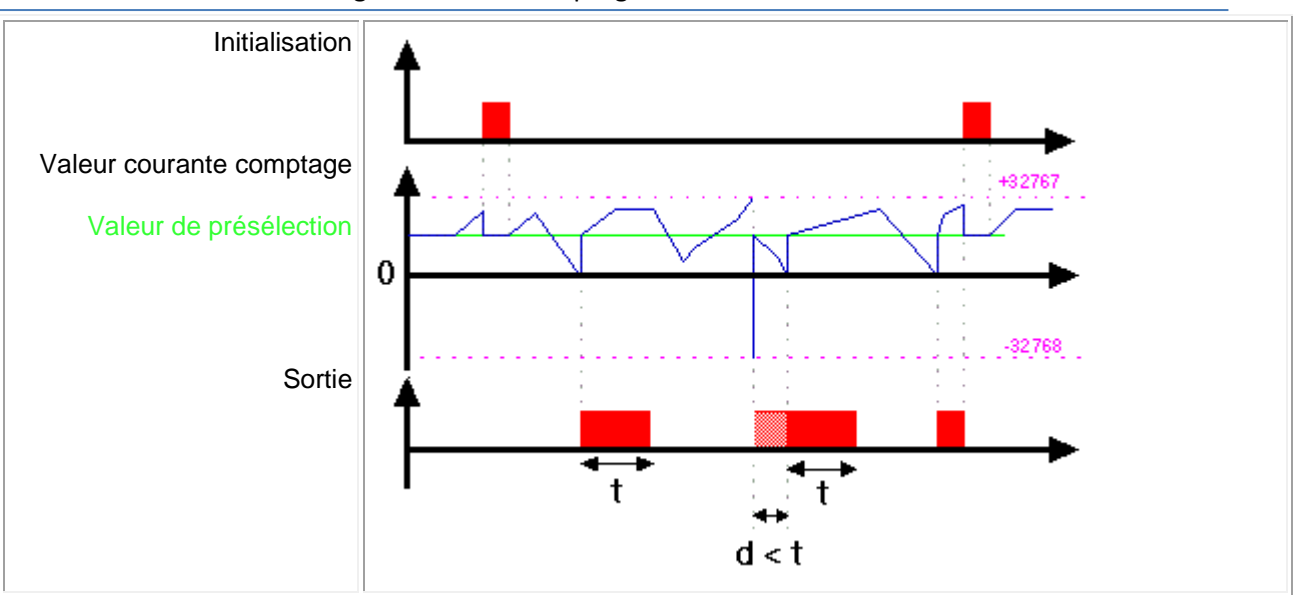

La sortie passe à l'état **Inactif** lorsque la durée définie dans la durée d'impulsion est écoulée. Si la condition de passage est Active avant le passage à l'état Inactif alors l'impulsion de sortie est prolongée de la DUREE DE L'IMPULSION (Temporisation).

# 1.4.2.3.17 Compteur/Décompteur UP/DOWN COUNT

```
( § 1.4.2.3.16 ) ( § 1.4.2.3.18 )
\triangle on \Box
```
### **Description**

 $\boldsymbol{\mathsf{X}}$ 

La fonction Compteur/Décompteur **UP/DOWN COUNT** permet de compter ou de décompter à partir d'une valeur de présélection résultat d'un calcul extérieur à la fonction.

Un niveau 1 sur l'entrée **FORCAGE PRESELECTION** permet de charger le compteur avec la valeur disponible à l'entrée **PRESELECTION**.

L'entrée **PRESELECTION** peut être connectée à la constante NUM, à une entrée analogique ou à toute autre sortie d'un bloc fonction qui délivre une valeur de type ENTIER.

Un front montant de l'entrée:

- **COMPTAGE**: incrémente le compteur.
- **DECOMPTAGE**: décrémente le compteur.

Etat de la sortie **SORTIE**:

- **1**: lorsque le nombre de comptage est atteint, la **SORTIE** passe à l'état 1 et y reste tant que ce nombre de comptage est supérieur ou égal à la valeur **PRESELECTION**,
- **0**: si des transitions sur l'entrée **DECOMPTAGE** font repasser le nombre de comptage à une valeur inférieure à **PRESELECTION**.

L'activation des entrées **REMISE A ZERO** ou **FORCAGE PRESELECTION** permettent de relancer le compteur.

Tant que l'entrée **REMISE A ZERO** est à 1 la **SORTIE** reste à l'état 0. Le passage de l'entrée **REMISE A ZERO** à l'état 0 relance l'opération de comptage/décomptage à partir de zéro.

**Accès**

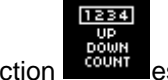

Cette fonction est accessible à partir de la barre de fonctions **CTRL**.

#### **Entrées/Sorties**

Le compteur/décompteur dispose des entrées:

- **COMPTAGE** de type TOR,
- **DECOMPTAGE** de type TOR,
- **REMISE A ZERO** de type TOR.
- **FORCAGE PRESELECTION** de type TOR.
- **PRESELECTION** de type entier.
- Le compteur/décompteur délivre les sorties:
- **SORTIE** de type TOR,
- **VALEUR COURANTE** de type entier, comprise entre -32768 et 32767.

#### **Paramètres**

Le paramètre **Sauvegarde sur coupure secteur** s'il est sélectionné permet de récupérer la valeur courante du compteur après une [coupure secteur](#page-22-0)( § 1.2.20 ).

### 1.4.2.3.18 Compteur horaire à présélection PRESET H-METER

 $\triangle$ uu u

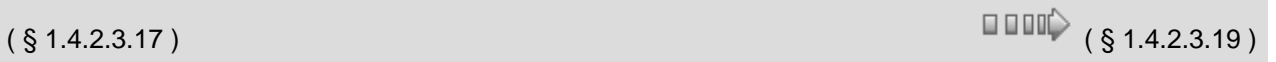

### **Description**

La fonction compteur horaire **PRESET H-METER** mesure la durée d'activation de l'entrée. Lorsque cette durée a atteint une valeur préréglée, la sortie est activée. La durée peut être réglée en heures (Maxi 32767) et minutes. L'activation de l'entrée **REMISE A ZERO** permet d'inactiver la sortie et d'initialiser les valeurs courantes.

#### **Accès**

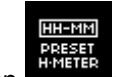

Cette fonction est accessible à partir de la barre de fonctions **CTRL**.

### **Entrées/Sorties**

Le compteur dispose :

- d'une entrée **COMMANDE** de type TOR,
- d'une entrée **REMISE A ZERO** de type TOR.

Si ces deux entrées ne sont pas connectées, elles sont mises respectivement à l'état Actif et Inactif.

- Le compteur délivre :
- une **SORTIE** de type TOR,
- la recopie de la consigne du nombre d'heures (1),
- la valeur courante du nombre d'heures (1),
- la recopie de la consigne du nombre de minutes (1),
- la valeur courante du nombre de minutes (1),

(1) ces valeurs de type Entier sont affichées dans le mode Simulation et Debugging.

# **Paramètres**

- Vous pouvez régler :
	- la valeur de présélection **Heure** valeur comprise entre 0 et 32767,
- la valeur de présélection **Minute** valeur comprise entre 0 et 59.

Le paramètre **Sauvegarde sur coupure secteur** s'il est sélectionné permet après une [coupure secteur](#page-22-0) ( § 1.2.20 )de redémarrer le temporisateur là où il s'était arrêté.

# Pour pouvoir modifier les paramètres depuis la face avant du contrôleur, cocher la case **Modification autorisée** de la fenêtre **Paramètres**.

# 1.4.2.3.19 Comptage rapide Hight Speed Count

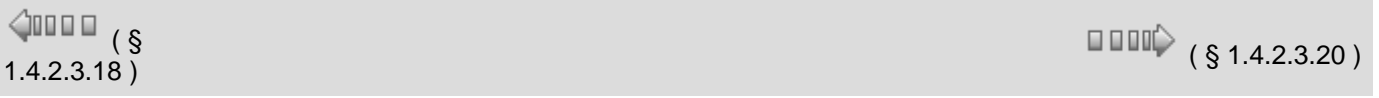

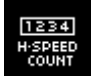

Cette fonction permet de compter des impulsions arrivant sur les entrées I1 à I4 d'un contrôleur alimentée en courant continu, à des cadences supérieures à une impulsion toutes les 2 ms.

#### **Fonctionnement de l'interface graphique**

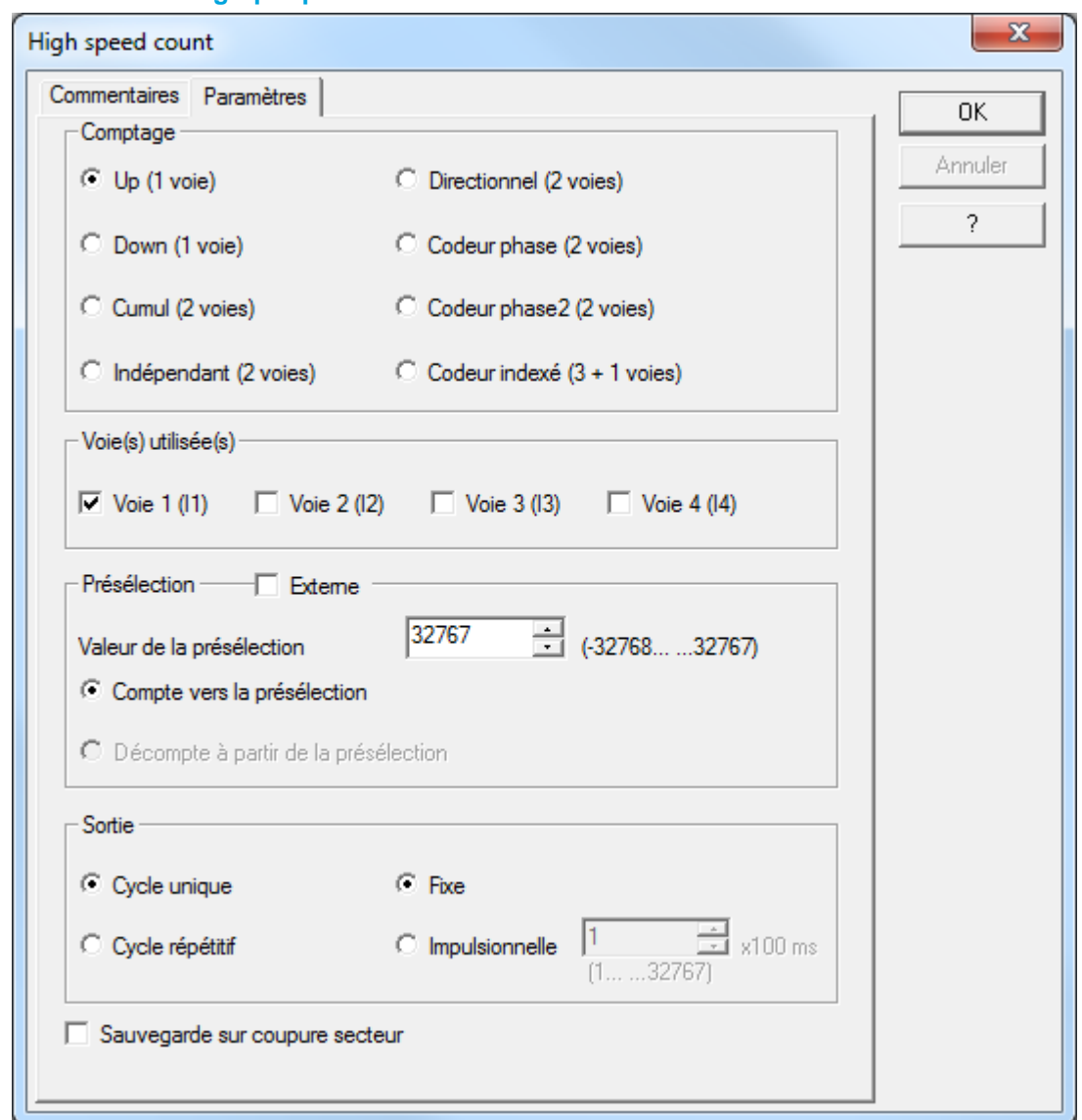

La fenêtre s'ouvre dès qu'on pose le bloc sur la feuille d'édition, il y a 5 groupes de paramètres. Le bouton Ok enregistre les paramètres sélectionnés.

Le bouton Annuler annule les changements effectués depuis l'ouverture du bloc.

La case sauvegarde sur coupure secteur permet la sauvegarde de la table de paramètre en cas de coupure de courant.

A la première ouverture du bloc, le bouton Annuler, la croix de fermeture, et le raccourci clavier Alt+F4 sont désactivés afin d'obliger à enregistrer l'utilisation des voies.

Entrées implicites :

- Ce sont les entrées I1 à I4 du contrôleur qui sont utilisées pour les différents types de comptage. Il n'est pas nécessaire de poser un symbole "Entrée TOR" sur le plot d'entrée correspondant pour valider l'utilisation des entrées I1 à I4, ni d'établir de connexion entre le plot et la fonction métier HIGH
- SPEED COUNT car ce lien est implicite. Cependant ces plots restent utilisables de manière tout à fait standard, pour examiner par exemple l'état logique des entrées quand les impulsions de comptage sur les entrées sont stoppées.
- <sup>o</sup> La prise en compte des fronts de ARRET vers MARCHE ou de MARCHE vers ARRET dépend du mode de fonctionnement choisi pour le compteur dans la fenêtre de paramétrage.
- Entrées explicites :
	- **Activation** : Mise à 1 si non connectée. Si l'entrée **Activation** est à 0, on ne compte plus.
	- **Reset** : Mise à 0 si non connectée. Si l'entrée **Reset** est à 1, on ne compte plus et on réinitialise la valeur du compteur.
- **Présélection** : Entrée inactive si l'option présélection externe n'est pas cochée. Cette entrée est de type Entier (-32768..+32767), elle permet d'introduire une valeur de **Présélection** externe si la case est cochée.

### Cette fonction métier possède 5 sorties (**SORTIE, ERREUR, VALEUR de PRESELECTION, COMPTEUR/VITESSE, TEMPORISATION**).

- **Sortie** : Si le compteur a atteint la valeur de présélection (ou 0 en mode décomptage), la **Sortie** est mise à 1. Elle reste active selon le paramètre sortie fixe ou impulsionnelle.
- **Erreur** : Sortie active quand le compteur dépasse -32768 ou +32767 ou que la fréquence maximum est atteinte. Le comptage n'est plus fiable.
- **Valeur de Présélection** : La présélection interne ou externe est affichée en sortie. Valeur comprise entre -32768 et +32767.
- **Compteur/Vitesse** : Cette sortie indique la valeur actuelle du comptage. Valeur comprise entre -32768 et +32767
- **Temporisation** : Cette sortie indique la valeur courante de la temporisation dans le cas d'une sortie impulsionnelle. 0 si sortie fixe. Valeur comprise entre +1 et +32767 si sortie impulsionnelle

# **Choix du Mode de comptage**

Un seul mode de comptage peut être choisi par compteur rapide (choix exclusif).

On distingue 3 types de compteurs : les compteurs sur 1 voie, sur 2 voies, et sur 4 voies.

Les modes de comptage sur 1 voie sont les modes **Up** et **Down**. Une seule voie est requise (I1, I2, I3 ou I4).

Avec le choix **Up**, l'option **'compte vers la présélection'** est automatiquement cochée, et l'option 'décompte à partir de la présélection' est grisée et décochée (dans la partie 'Présélection'). Avec le choix **Down,** l'option **'décompte à partir de la présélection'** est automatiquement cochée, et l'option 'compte vers la présélection' est grisée et décochée (dans la partie 'Présélection').

Les modes de comptage sur 2 voies sont les modes **Cumul**, **Indépendant**, **Directionnel**, **Phase**, **Phase 2** (double). Pour cliquer sur l'un de ces modes, il faut impérativement que les groupes de voies I1 & I2 ou I3 & I4 soient libres dans la zone **'Voie(s) utilisée(s)**'. On ne peut pas choisir ce mode dans le cas contraire (option grisée).

Le mode de comptage sur 4 voies est le mode de comptage Indexé. Il faut impérativement que toutes les voies soient libres pour choisir ce mode. On ne peut pas choisir ce mode dans le cas contraire (option grisée).

# **Choix de la Voie utilisée**

Un bloc compteur rapide utilise forcément au moins 1 voie. Les voies utilisées par les autres blocs sont indiquées sur la feuille de paramétrage : elles sont grisées et cochées.

Si le mode **Up** ou **Down** est sélectionné, le choix sur 1 voie disponible désélectionnera la voie choisie précédemment.

Si le mode **Cumul**, **Indépendant**, **Phase simple**, **Phase double** ou **Directionnel** est sélectionné, on ne peut cliquer que sur un couple de voie I1 & I2 ou I3 & I4. Par exemple au clic sur I1 ou I2, on sélectionnera la voie I1 et I2. On ne pourra pas choisir I1 si I2 est indisponible et I2 si I1 est indisponible. On a le même cas pour les voies I3 et I4.

Si le mode **Index** est sélectionné, les 4 voies sont cochées et grisées.

# **Choix de la Présélection**

Si on sélectionne Présélection Externe, on ne peut plus choisir la valeur de la présélection en interne, et la

case Valeur de la présélection est grisée. Si on décoche Présélection Externe, on peut de nouveau choisir la valeur de la présélection.

La valeur de présélection que l'on peut rentrer est comprise dans l'intervalle -32768 à +32767.

Si le mode Up est sélectionné, l'option Compte vers la présélection est coché, et l'option Décompte à partir de la présélection est décoché. Si le mode Down est sélectionné, l'option Décompte à partir de la présélection est coché, et l'option Compte vers la présélection est décoché.

Pour toutes les autres sélections de mode les deux options sont disponibles, mais une seule des deux à la fois.

# **Choix de la Sortie**

On peut choisir deux types de sortie : Cycle unique ou Cycle répétitif.

Si on est en Cycle unique on peut choisir l'option fixe ou impulsionnelle. Si l'option Fixe est activée, on ne peut plus choisir la valeur de l'impulsion, et la case de choix de valeur est grisée. Si l'option Impulsionnelle est activée, on peut de nouveau choisir la valeur de l'impulsion.

Si on est en Cycle répétitif, l'option fixe est grisée et l'option Impulsionnelle est la seule option disponible. On peut choisir la valeur de l'impulsion.

La valeur de l'impulsion est comprise entre +1 à +32767 (impulsion réelle = valeur x 100ms).

# **Sauvegarde**

L'onglet paramètres contient la case cochée par défaut qui sauvegarde le comptage après une coupure d'alimentation du contrôleur.

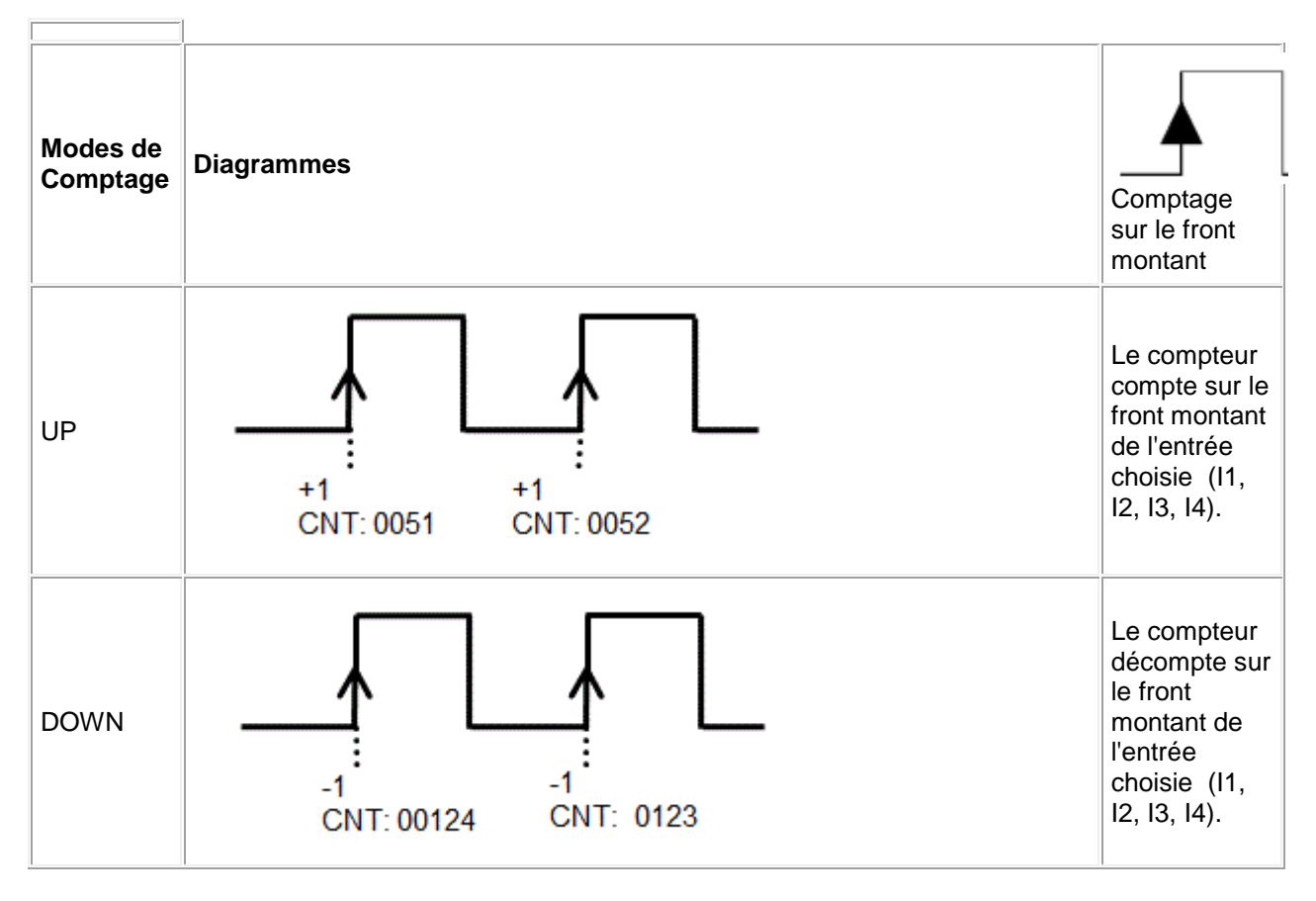

Aide en ligne de l'atelier de programmation de em4

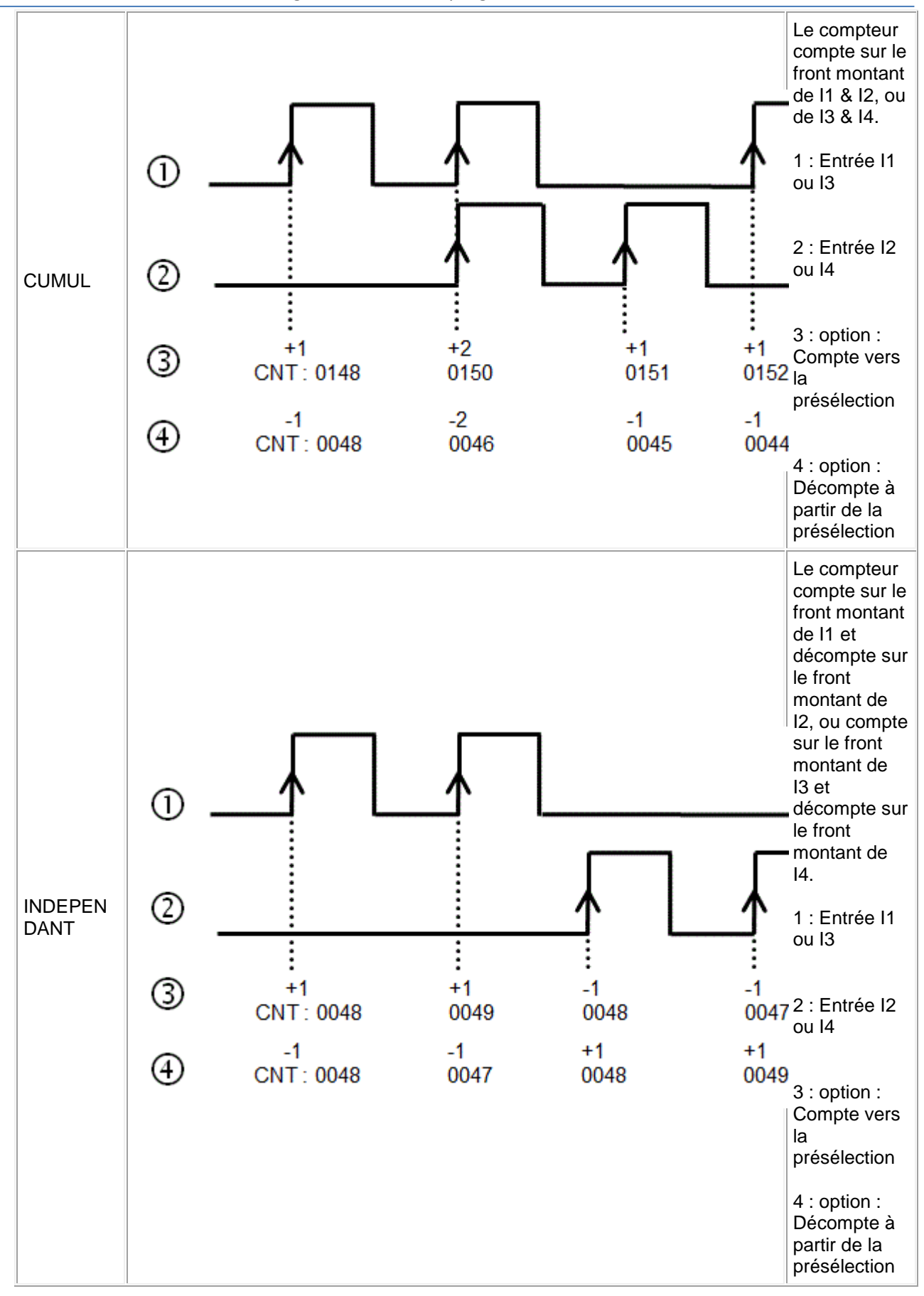

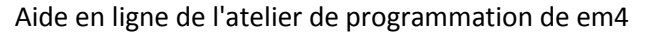

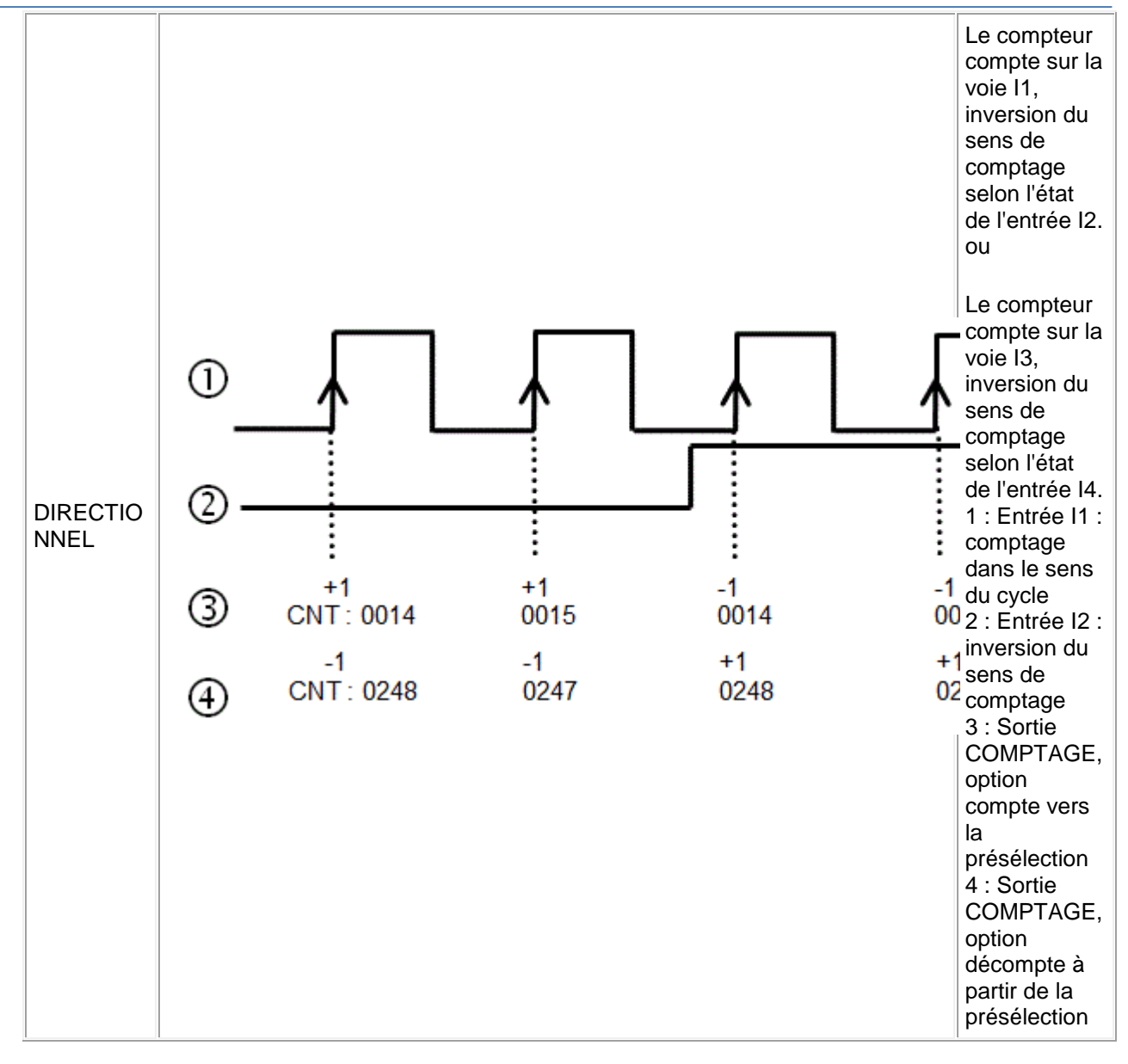

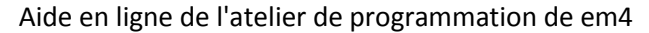

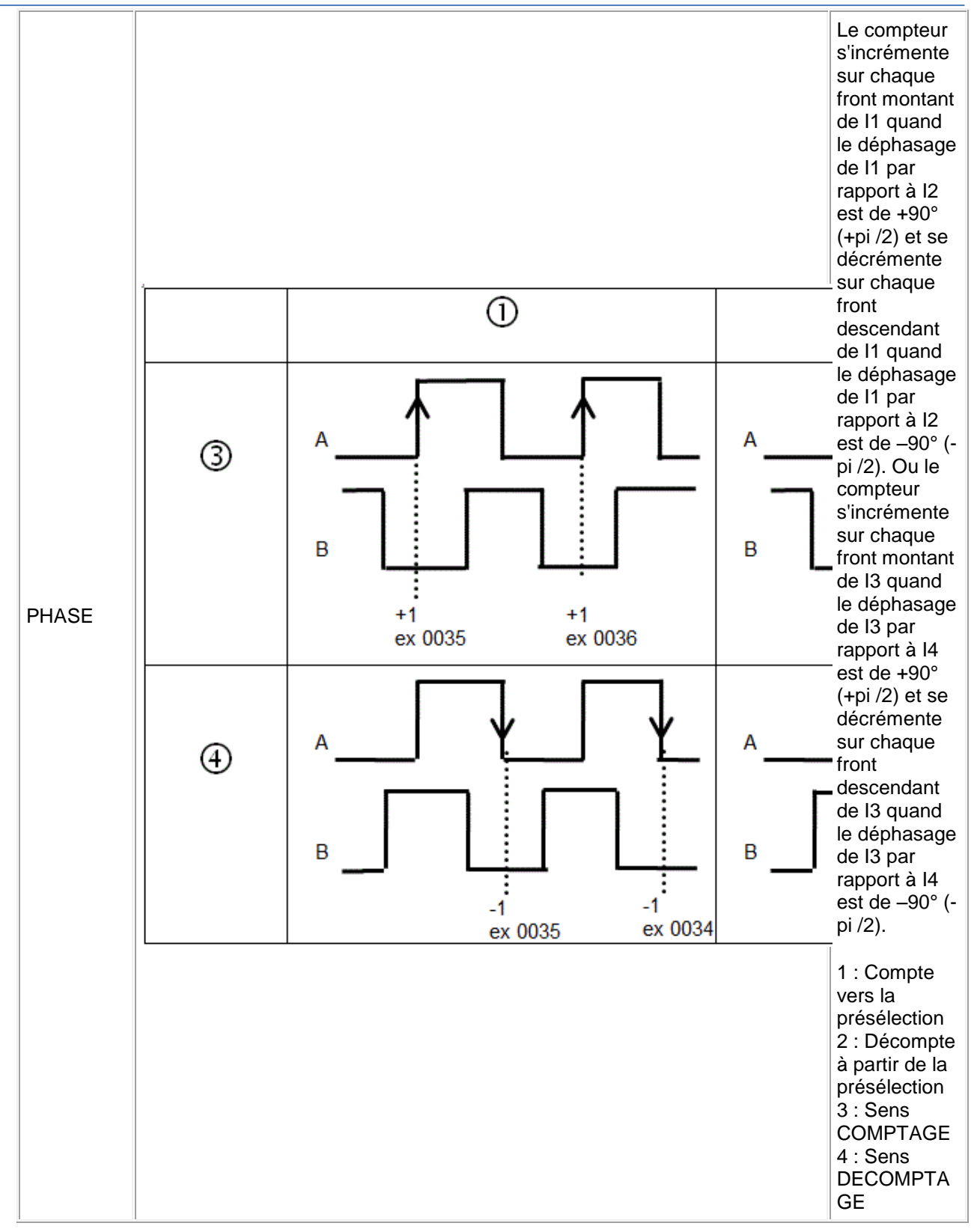

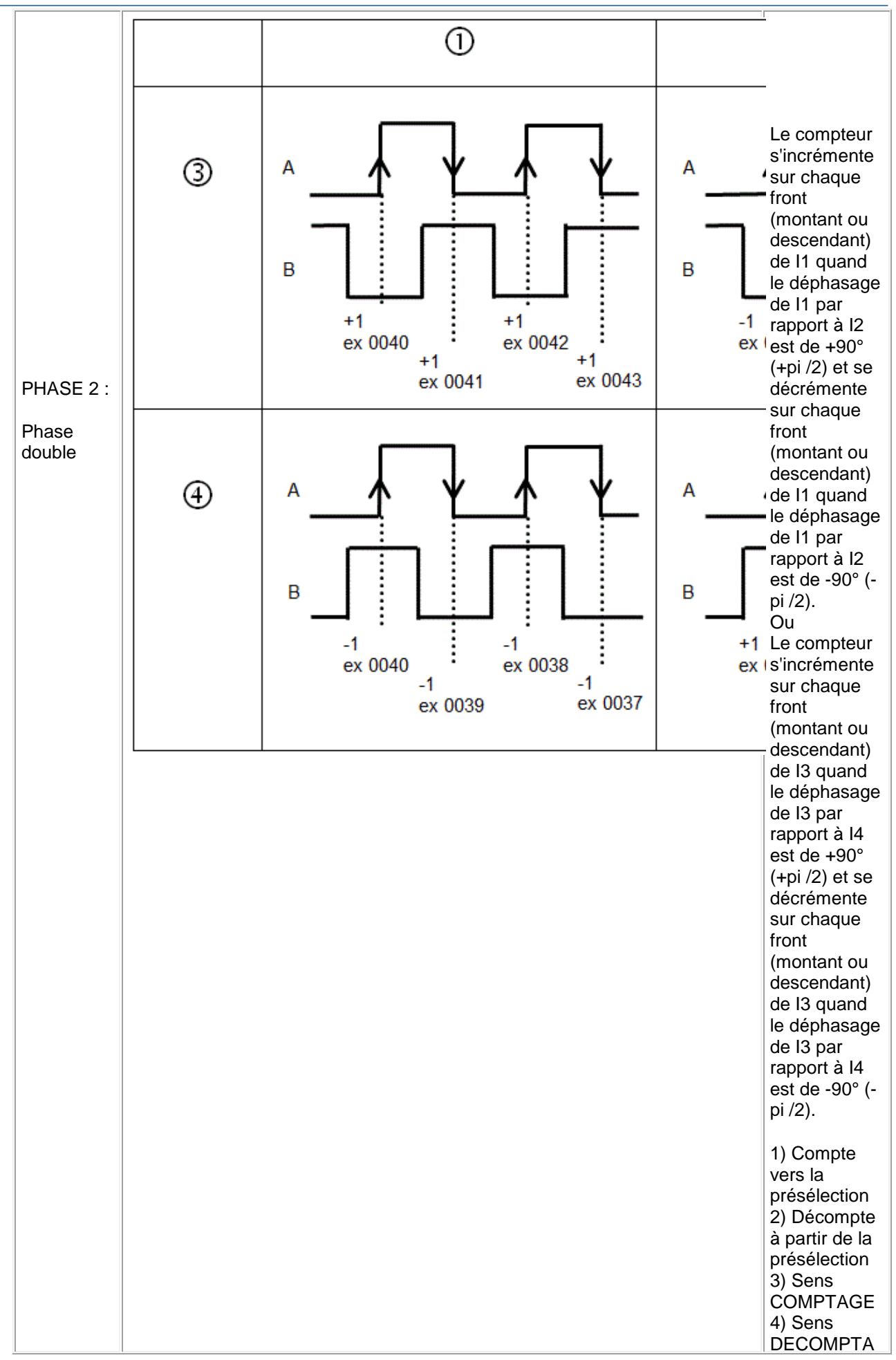

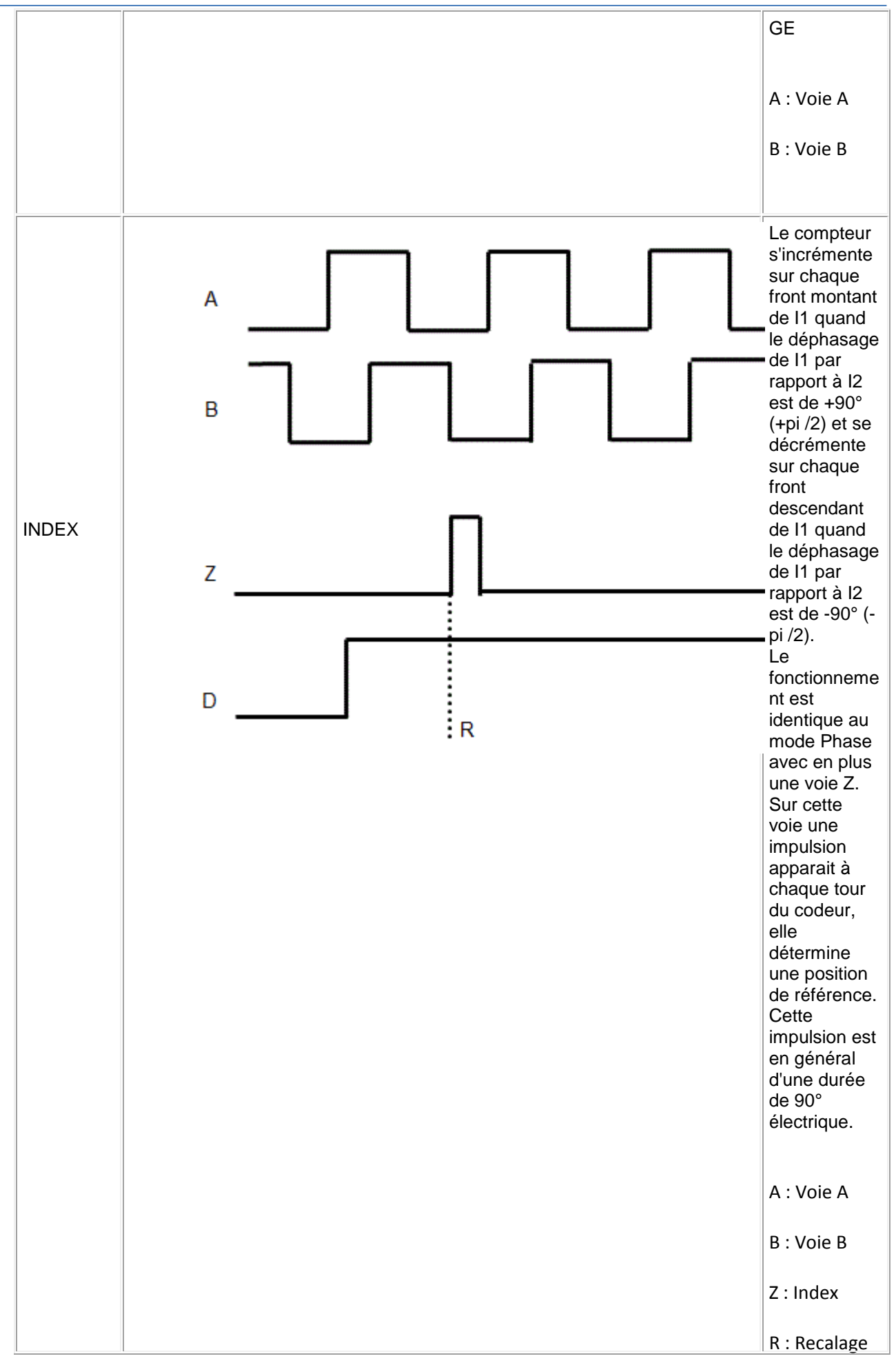

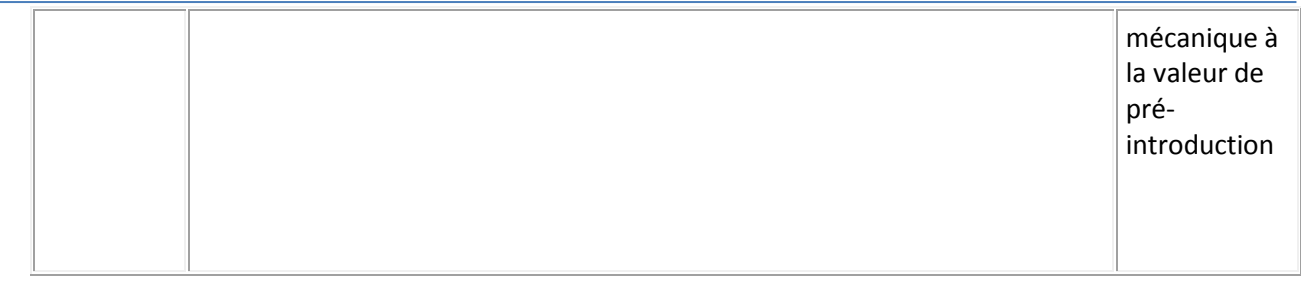

## **Mode Compte vers présélection**

**Cycle Unique** : la sortie est fixe ou impulsionnelle L'implusion est réglable par bonds de 100 ms de +1 à +32767

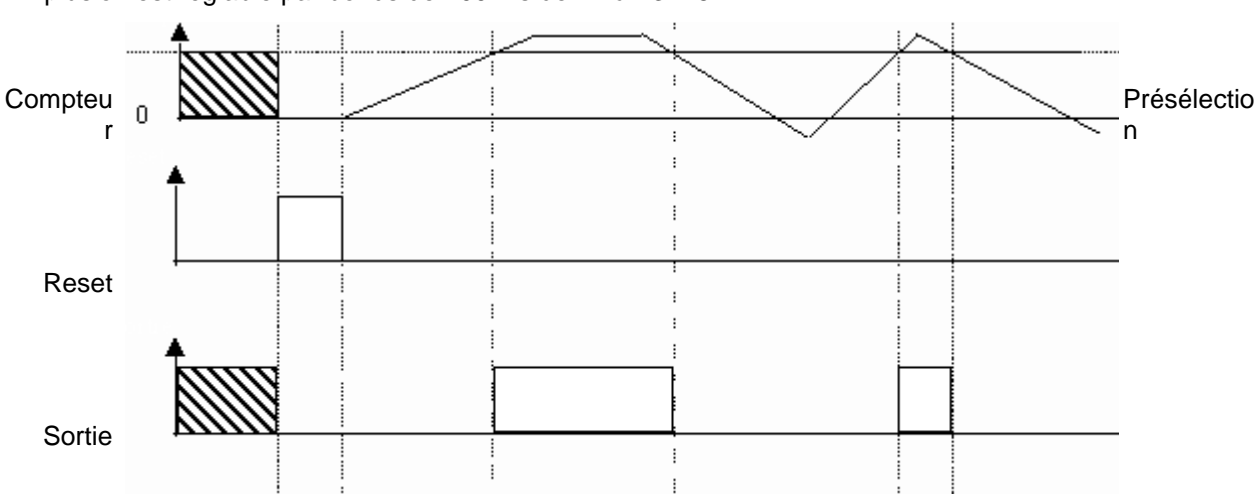

**Cycle Répétitif** : la sortie est impulsionnelle

L'implusion est réglable par bonds de 100 ms de +1 à +32767

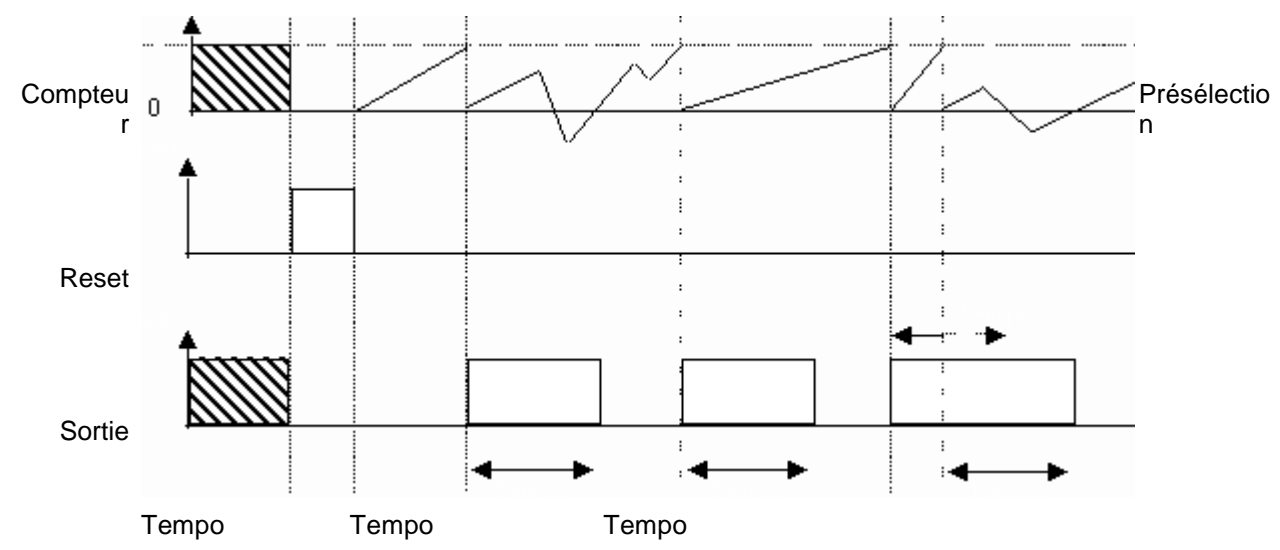

# **Mode Décompte à partir de la présélection**

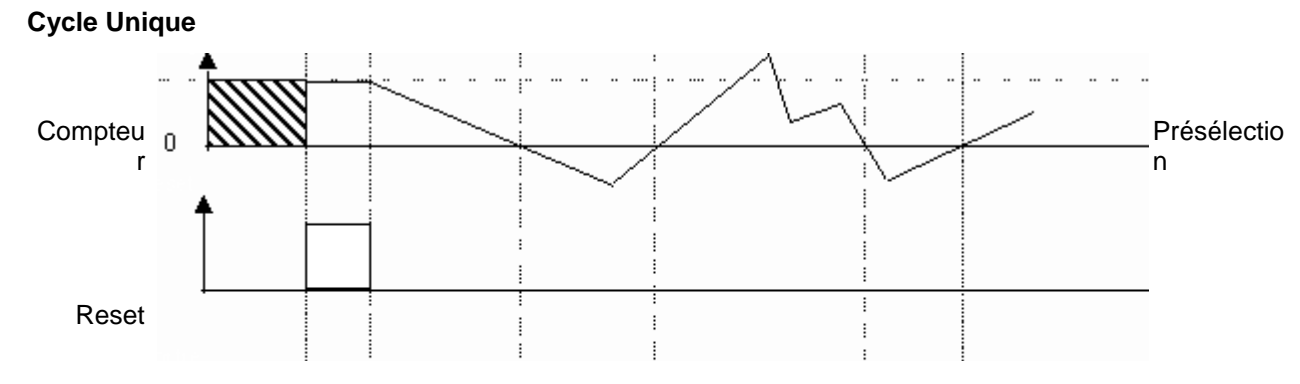

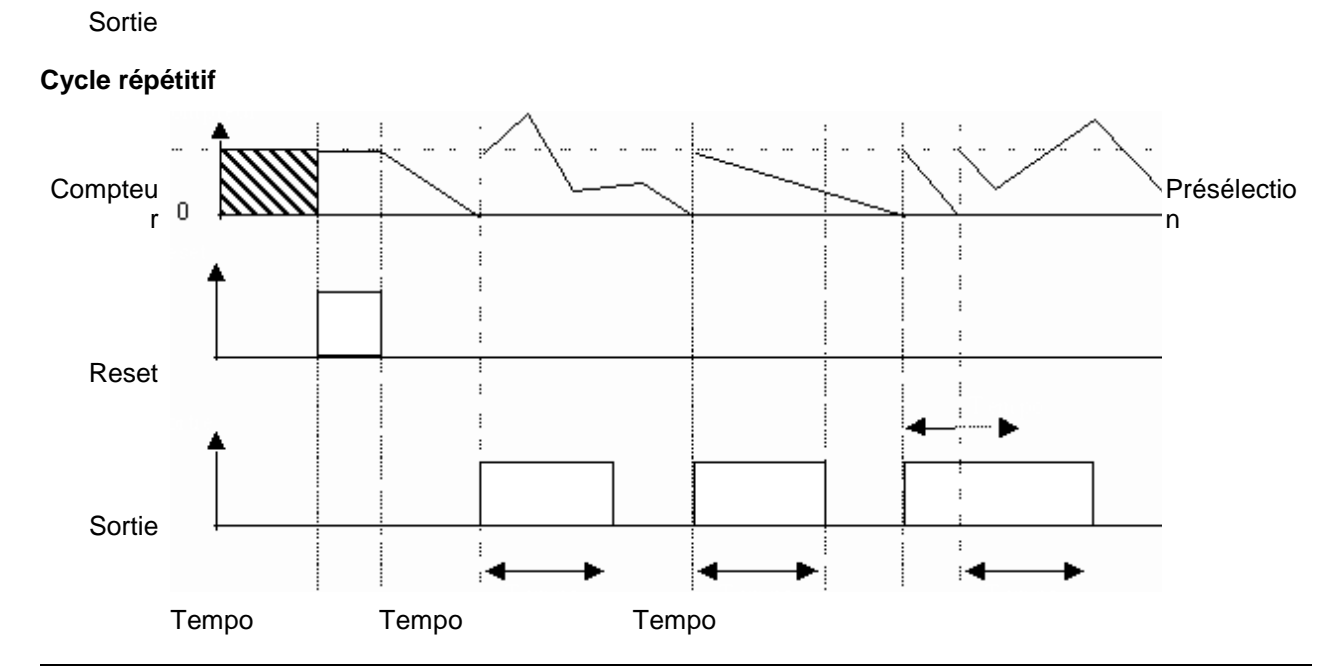

**Combinaisons possibles**

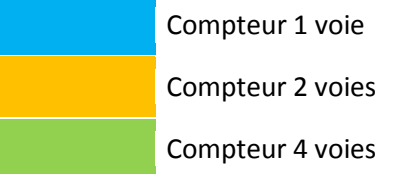

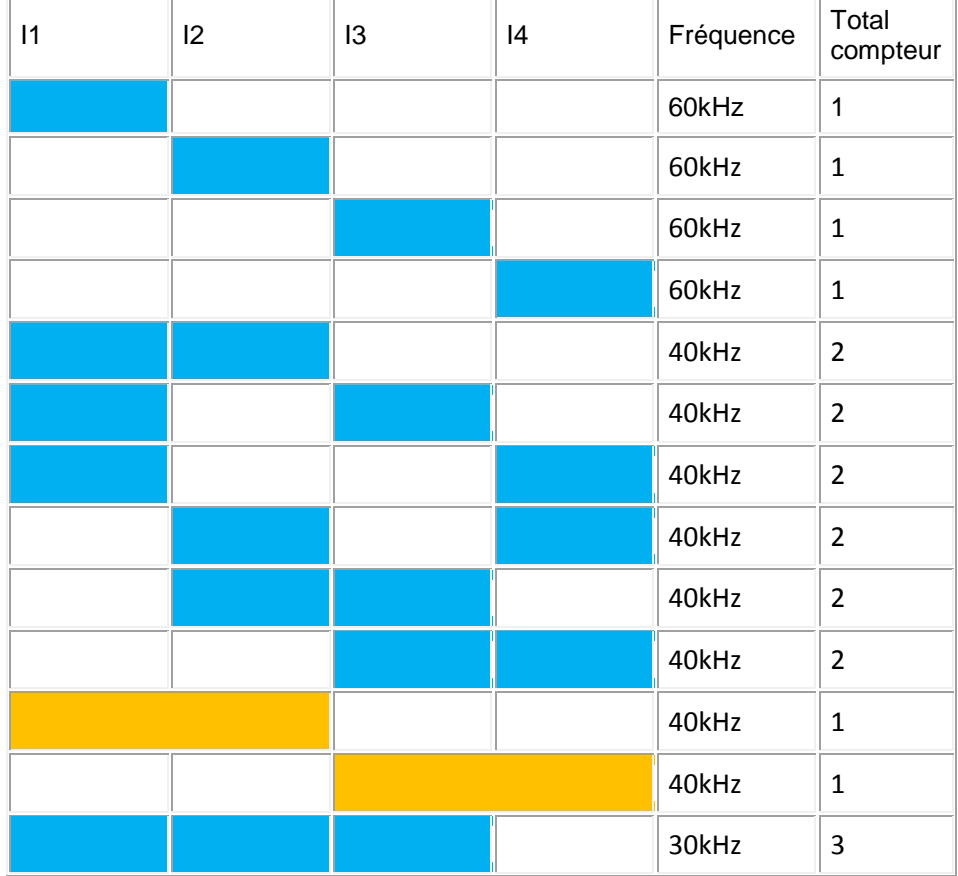

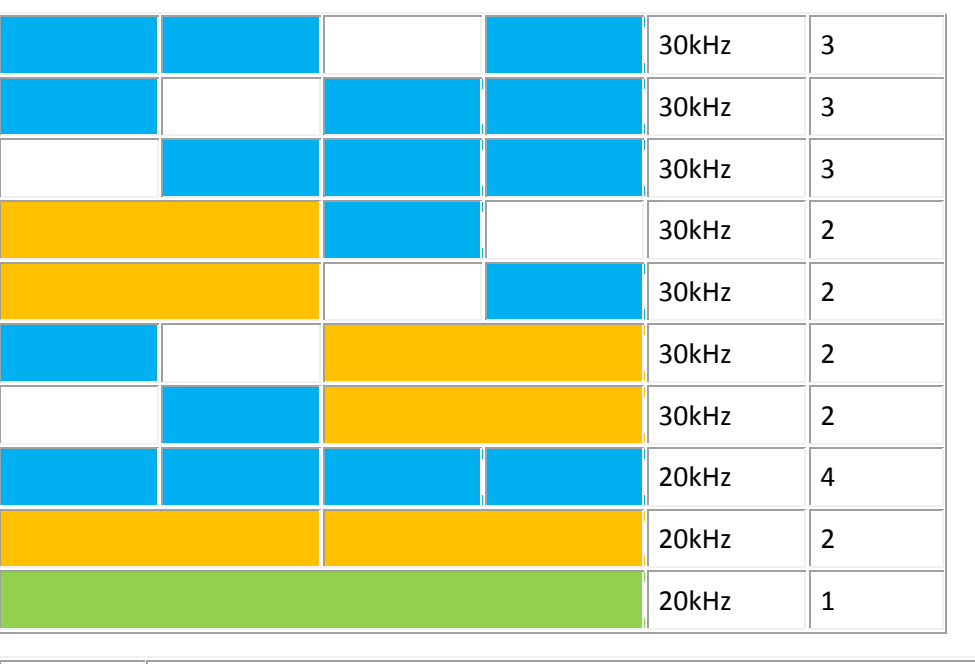

**ATTENTION**

Si on dépasse légèrement la fréquence, il y a dans un premier temps perte d'impulsions. Si la fréquence augmente encore, il y a déclenchement du WATCHDOG et remise à zéro du produit

**Le non-respect de ces instructions peut provoquer des blessures ou des dommages matériels.**

# 1.4.2.3.20 Chronomètre, tachymètre, périodemètre

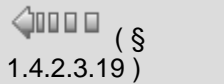

 $1.4.2.4$  ) ( § 1.4.2.4 )

# Ō

Cette fonction permet de compter le temps ou la fréquence entre des impulsions arrivant sur les entrées I1 à I4 d'un contrôleur alimentée en courant continu, à des cadences supérieures à une impulsion toutes les 2 ms.

**Fonctionnement de l'interface graphique**

Tachymètre/Périodemètre/Chronomètre Commentaires Paramètres  $\cap$ k  $\nabla$  Tachymètre (1 voie) □ Périodemètre (1 voie) □ Chronomètre (1 à 2 voies) Annu Impulsion(s) partour:  $\overline{?}$  $\sqrt{1}$ 극 Ġ  $(1 - 500)$ Ŧт  $\overline{\mathbf{r}}$ Ŧ٦ Durée de rafraîchissement : l1  $(1......8s)$ Durée limite de mesure  $\overline{2}$ ÷  $(2......9s)$ Facteur d'Echelle :  $01,0$  $(0.1......99.9)$ Ŧž  $\overline{11}$ T2  $\overline{\mathsf{T1}}$ Unité C Impulsions/s  $\mathbb{C}$  s  $\mathbb{C}$  ms  $C$   $\mu s$  $C$  100  $\times$  ms Type d'unité : Voie(s) utilisée(s)  $\Box$  Voie 3 (13)  $\Box$  Voie 4 (14)  $\nabla$  Voie 1 (11)  $\Box$  Voie 2 (12) Présélection  $\Box$  Externe C Compte vers la présélection Décompte à partir de la présélection 32767 ÷ Valeur de la présélection  $(1......32767)$ Sortie C Cycle unique  $C$  Fixe C Cycle répétitif  $\equiv$  x100 ms C Impulsionnelle I1  $\Box$ .32767) Sauvegarde sur coupure secteur

Aide en ligne de l'atelier de programmation de em4

La fenêtre s'ouvre dès qu'on pose le bloc sur la feuille d'édition, il y a 5 groupes de paramètres. Le bouton Ok enregistre les paramètres sélectionnés.

Le bouton Annuler annule les changements effectués depuis l'ouverture du bloc.

La case sauvegarde sur coupure secteur permet la sauvegarde de la table de paramètre en cas de coupure de courant.

A la première ouverture du bloc, le bouton Annuler, la croix de fermeture, et le raccourci clavier Alt+F4 sont désactivés afin d'obliger à enregistrer l'utilisation des voies.

- Entrées implicites :
	- Ce sont les entrées I1 à I4 du contrôleur qui sont utilisées pour les différents types de comptage. Il n'est pas nécessaire de poser un symbole "Entrée TOR" sur le plot d'entrée correspondant pour valider l'utilisation des entrées I1 à I4, ni d'établir de connexion entre le plot et la fonction métier TACHYMETRE/PERIODEMETRE/CHRONOMETRE car ce lien est implicite. Cependant ces plots restent utilisables de manière tout à fait standard, pour examiner par exemple l'état logique des entrées quand les impulsions de comptage sur les entrées sont stoppées.
	- <sup>o</sup> La prise en compte des fronts de ARRET vers MARCHE ou de MARCHE vers ARRET dépend du mode de fonctionnement choisi dans la fenêtre de paramétrage.

#### Entrées explicites :

**Activation** : Mise à 1 si non connectée. Si l'entrée **Activation** est à 0, on ne calcul plus.

- **Reset** : Mise à 0 si non connectée. Si l'entrée **Reset** est à 1, on ne calcul plus et on réinitialise les valeurs.
- **Présélection** : Entrée inactive si l'option présélection externe n'est pas cochée. Cette entrée est de type Entier (-32768..+32767), elle permet d'introduire une valeur de **Présélection** externe si la case est cochée.

#### Cette fonction métier possède 5 sorties (**SORTIE, ERREUR, VALEUR de PRESELECTION, COMPTEUR/VITESSE, TEMPORISATION**).

**Sortie** : Si le compteur a atteint la valeur de présélection (ou 0 en mode décomptage), la **sortie** est mise à 1. Elle reste active selon le paramètre sortie fixe ou impulsionnelle.

- **Erreur** : Sortie active quand le compteur dépasse -32768 ou +32767 ou que la fréquence maximum est atteinte. Le calcul n'est plus fiable.
- **Valeur de Présélection** : La présélection interne ou externe est affichée en sortie. Valeur comprise entre -32768 et +32767.
- **Compteur/Vitesse** : Cette sortie indique la valeur actuelle du comptage. Valeur comprise entre -32768 et +32767
- **Temporisation** : Cette sortie indique la valeur courante de la temporisation dans le cas d'une sortie impulsionnelle. 0 si sortie fixe. Valeur comprise entre +1 et +32767 si sortie impulsionnelle

#### **Choix du Mode.**

Un seul mode peut être choisi parmi les 3 disponibles : Tachymètre, Périodemètre, Chronomètre.

Le mode **Tachymètre** utilise une voie (I1, I2, I3 ou I4). Au clic sur le mode Tachymètre, on peut régler les paramètres Cycles par tour (intervalle +1 à +500), Durée de rafraîchissement (intervalle +1 à +8s), Durée limite de mesure (intervalle +2 à +9s), et Facteur d'Echelle (intervalle entre +0.01 et 99.9). On ne peut pas choisir d'unité.

Le mode **Périodemètre** utilise une voie (I1, I2, I3 ou I4). Au clic sur le mode Périodemètre, on peut régler les paramètres Cycles par tour (intervalle +1 à +500), Durée de rafraîchissement (intervalle +1 à +8s), Durée limite de mesure (intervalle +2 à +9s), et Facteur d'Echelle (intervalle entre +0.01 et 99.9). On peut régler l'unité et on a le choix entre « 100 x ms », « ms » et « us ».

Le mode **Chronomètre** utilise une voie (I1, I2, I3 ou I4) ou deux voies (I1 & I2 ou I3 & I4). Au clic sur le mode Chronomètre, on peut choisir entre les différents modes de chronomètre définis par les chronogrammes. Un chronogramme à deux voies représente un chronomètre utilisant deux voies. On peut régler l'unité et on a le choix entre « s » et « 100 x ms ». On peut choisir le sens de présélection et les options « Compte vers la présélection » et « Décompte à partir de la présélection » du groupe Présélection sont disponibles.

# **Choix de l'unité.**

Si le mode Tachymètre est sélectionné, pas de choix possible, uniquement « impulsion / s ». Si le mode Périodemètre est sélectionné, on a le choix entre « 100 x ms », « ms » et « µs ». Si le monde Chronomètre est sélectionné, on a le choix entre « s » et « 100 x ms ».

## **Choix de la voie utilisée**

Un bloc tachymètre/périodemètre/chronomètre utilise forcement au moins 1 voie. Les voies utilisées par les autres blocs sont indiquées sur la feuille de paramétrage : elles sont grisées et cochées.

Si le mode Tachymètre, Périodemètre, ou Chronomètre sur 1 voie est sélectionné, le clic sur 1 voie disponible désélectionnera la voie précédemment choisie et sélectionnera la nouvelle voie.

Si le mode Chronomètre sur 2 voies est sélectionné, on ne peut que sur un couple de voie I1 I2 ou I3 I4. Par exemple au clic sur I1 ou I2, on sélectionnera la voie I1 et I2. On ne pourra pas choisir I1 si I2 est indisponible et I2 si I1 est indisponible. On a le même cas pour les voies I3 et I4.

#### **Choix de la Présélection**

Si on coche présélection externe, on ne peut plus choisir la valeur de la présélection en interne, et la case de choix de valeur est grisée. Si on décoche présélection externe, on peut de nouveau choisir la valeur de la présélection.

La valeur de présélection que l'on peut rentrer est comprise dans l'intervalle +1 à +32767.

En mode Tachymètre et Périodemètre, on ne peut choisir l'option « Compte vers la présélection » et « Décompte à partir de la présélection ». On ne peut choisir qu'une seule des deux options en mode Chronomètre.

# **Choix de la sortie**

On peut choisir deux types de sortie : cycle unique ou répétitif.

Si on est en cycle unique on peut choisir l'option fixe ou impulsionnelle. Si l'option fixe est activée, on ne peut plus choisir la valeur de l'impulsion, et la case de choix de valeur est grisée. Si l'option impulsionnelle est activée, on peut de nouveau choisir la valeur de l'impulsion.

Si on est en cycle répétitif, l'option fixe est grisée et l'option impulsionnelle est la seule option disponible. On peut choisir la valeur de l'impulsion.

La valeur de l'impulsion est comprise entre +1 à +32767 (impulsion réelle = valeur x 100ms).

#### **Sauvegarde**

L'onglet paramètres contient la case cochée par défaut qui sauvegarde le comptage après une coupure d'alimentation du contrôleur.

# **Mode Tachymètre**

Le fonctionnement du tachymètre se déroule en deux phases :

# **Déclenchement de la phase de validation de mesure**

- Dès qu'un front montant apparaît sur l'entrée, la fonction scrute l'entrée durant une durée T0-TL l'arrivée d'un nouveau front montant sur l'entrée, la phase de mesure est engagée.
- <sup>o</sup> Si ce n'est pas le cas, aucune mesure n'est engagée.

# **Déclenchement de la phase de mesure**

A partir du front montant précédent, la fonction scrute l'entrée pendant la **Durée limite de mesure** (de T0 à TL),

S'il apparaît des fronts montants sur l'entrée durant la **Durée de rafraîchissement**, dès qu'apparaît le premier front montant (F1 ) dans la durée de TR à TL, la vitesse est calculée de la manière décrite ciaprès et on repasse en phase de validation de mesure sur le prochain front montant (F2) apparaissant sur l'entrée.

**Impulsions par tour** : c'est le nombre d'impulsions (fronts montants) correspondant à un tour d'un codeur, d'une roue tachymétrique...

**Facteur d'échelle** : c'est un coefficient multiplicateur

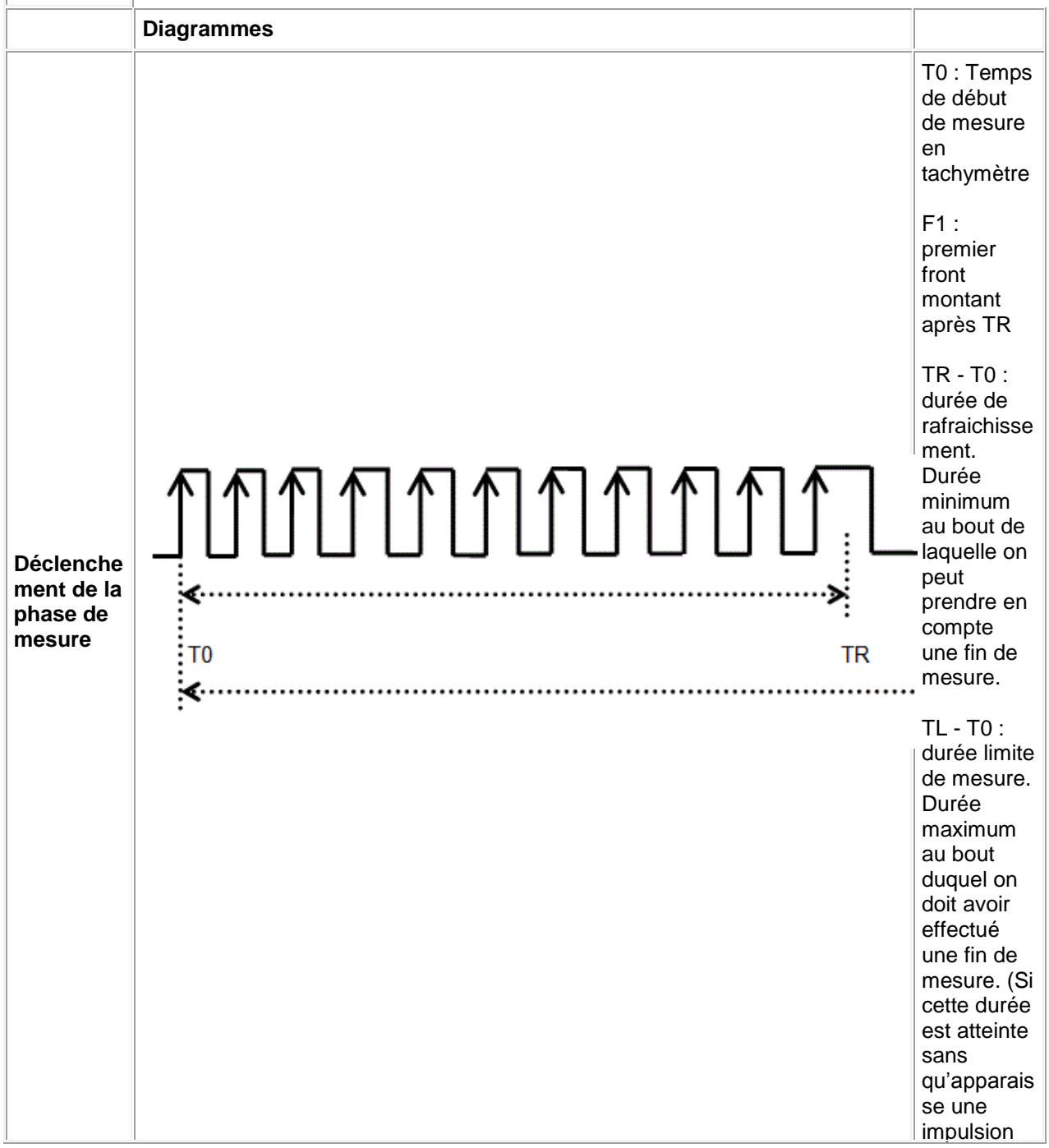

Aide en ligne de l'atelier de programmation de em4

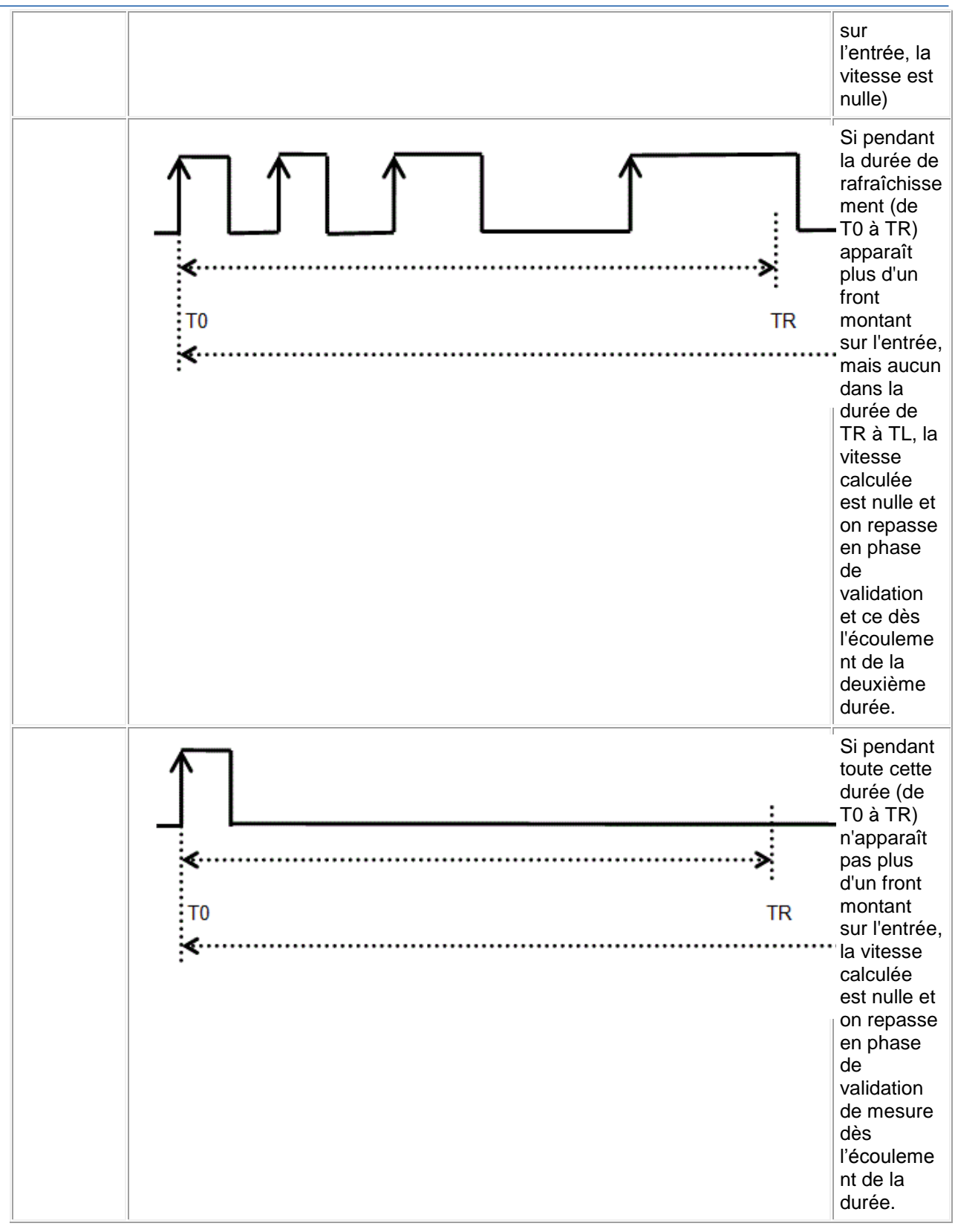

# **Calcul de la vitesse :**

Le calcul s'effectue sans perte de précision, quelques soient les paramètres. Néanmoins cela implique que le nombre d'impulsions comptées en fonction tachymètre au cours d'un temps de mesure ne doit pas dépasser ≈ 43000.

N : nombre d'impulsions enregistrées pendant la phase de mesure.

NPPS : **N**umber of **P**ulses **P**er **S**econd : nombres d'impulsions par seconde

PPr : **P**ulses **P**er **r**evolution : impulsions par tour

Coeff : Coefficient multiplicateur ( valeur du paramètre " Facteur d'échelle " )

 $T_M$ : Temps de mesure ( en secondes ) **NPPS=N/T<sup>M</sup>**

v : vitesse ou son équivalent du processus mesuré. L'unité de mesure est arbitraire et correspond au besoin de l'application : m/s, nb. d'objets par seconde, etc…

# **v = (NPPS \* Coeff) / PPr**

La valeur calculée de la vitesse devant être inférieur ou égal à 32767, le nombre d'impulsions par seconde pourra au mieux être égal à NPPS max = (32767 \* PPr ) / Coeff avec "NPPS max" inférieur ou égal à 32767.

## Exemple :

On mesure la vitesse d'un tapis roulant à l'aide d'un rouleau relié à une roue tachymètrique. Le rouleau fait 5 cm de  $\varnothing$ . La roue donne 10 impulsions par tour. On veut trouver la vitesse d'avancement du tapis en cm/s.

Le tapis avance de  $\pi$  \* $\varnothing$  = 15,7cm par tour de rouleau.

On fixe donc *Cycle(s) par tour* à **10** et *Facteur d'échelle* à **15,7**.

Le tapis avance en moyenne de 50cm/s, on a donc  $N = NPPS^* T_M = v^* P Pr/Coeff^* T_M$ , soit  $N = 50*10/15.7*$  T<sub>M</sub> = 31\* T<sub>M</sub>

Dans l'application choisie le tapis roulant fonctionne en permanence et à une vitesse quasi-constante. On peut donc choisir une durée de rafraîchissement longue ce qui permet d'augmenter la précision, par exemple 8 s et 9 s pour la durée limite de mesure.

Dans notre cas N = 31\*9 = 279, ce qui est bien inférieur à 32767 et laisse donc une importante marge de manœuvre.

# **Mode Périodemètre**

La période se calcule en fonction des paramètres du tachymètre. C'est le temps moyen entre chaque impulsion pendant la période de mesure.

# **Mode Chronomètre**

Suivant le mode choisi, on peut obtenir 4 ou 2 chronomètres indépendants :

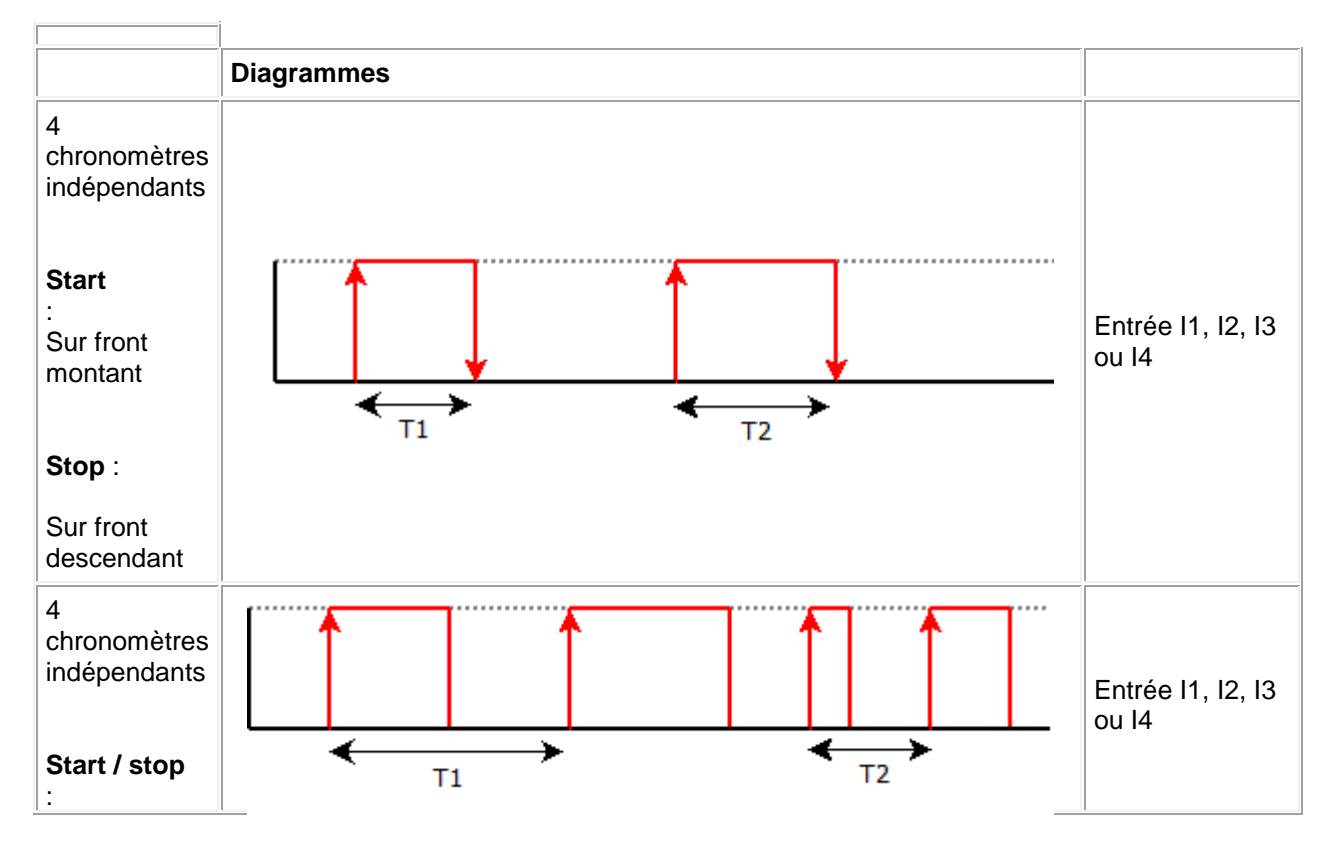

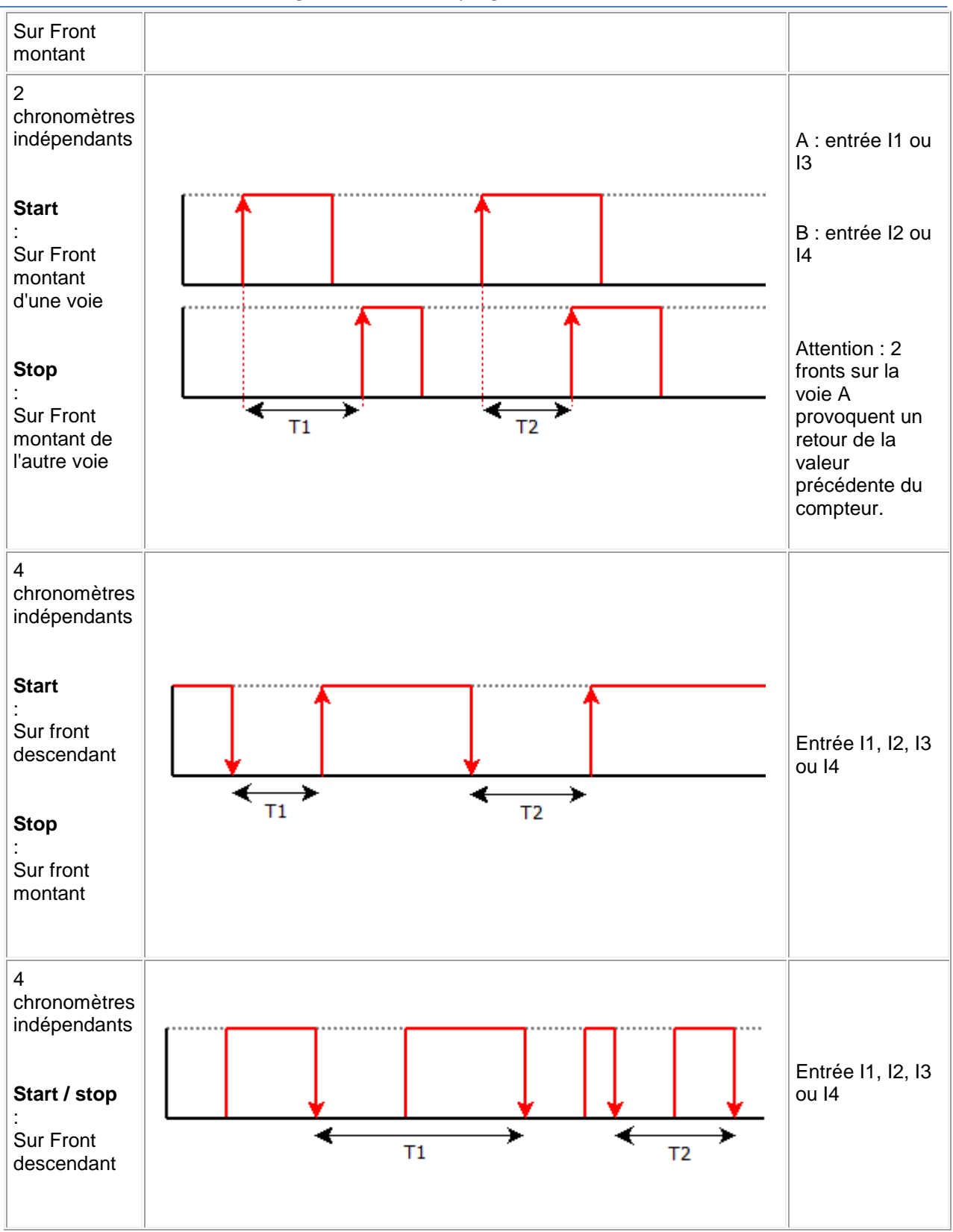

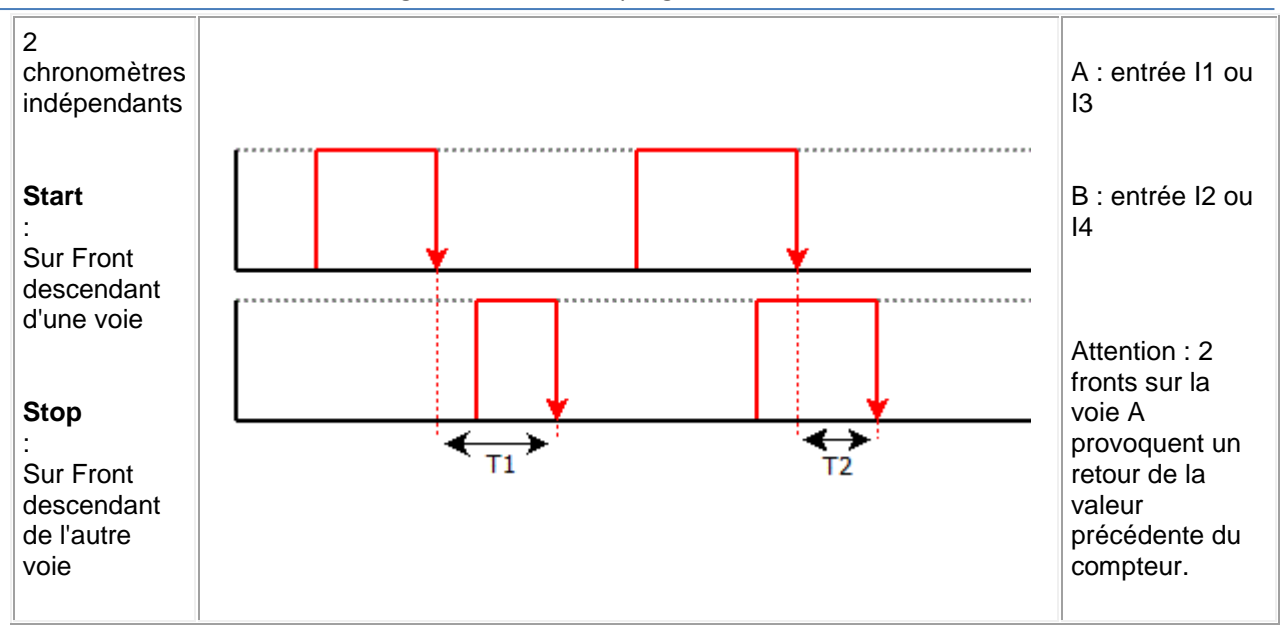

Ttotal =  $T1 + T2 + ... + Tn$ .

# **Cycle unique / répétitif : mode Compte vers la présélection**

**Cycle Unique** : la sortie est fixe ou impulsionnelle L'implusion est réglable par bonds de 100 ms de +1 à +32767

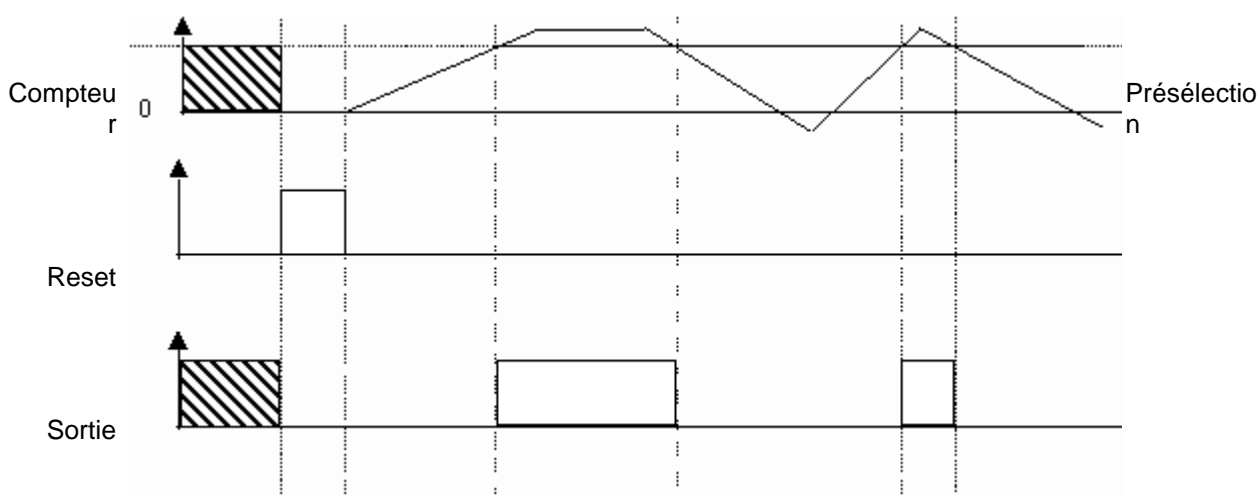

**Cycle répétitif** : la sortie est impulsionnelle

L'implusion est réglable par bonds de 100 ms de +1 à +32767

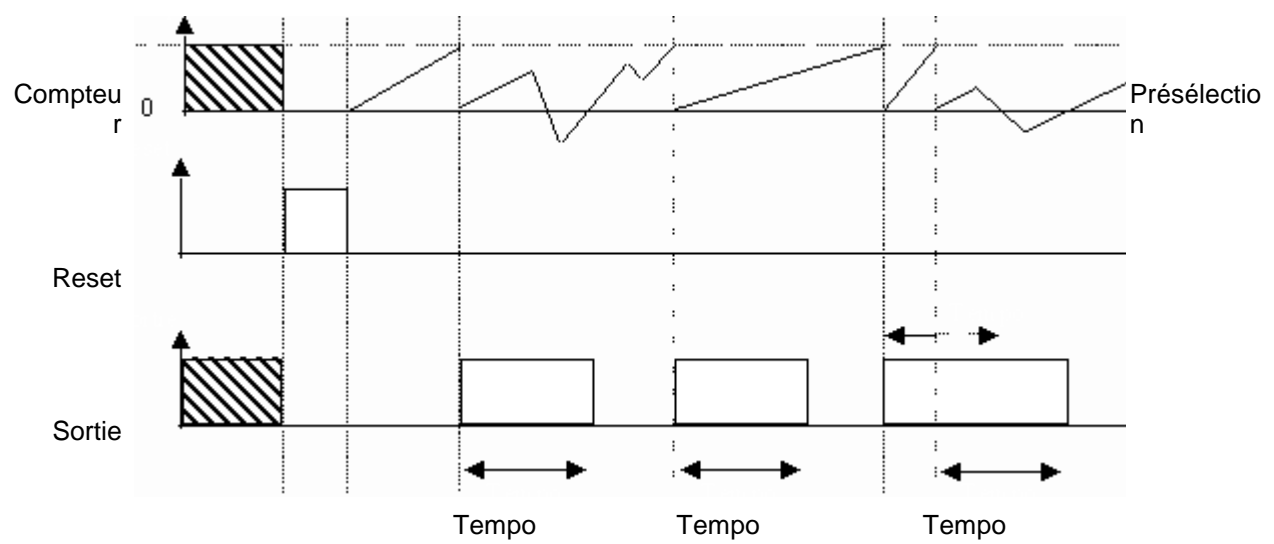

# **Cycle unique / répétitif : mode Décompte à partir de la présélection**

**Cycle Unique** : la sortie est fixe ou impulsionnelle L'implusion est réglable par bonds de 100 ms de +1 à +32767 Compteu<sub>0</sub> Présélectio r n Reset Sortie **Cycle répétitif** : la sortie est impulsionnelle L'implusion est réglable par bonds de 100 ms de +1 à +32767 **Compteu** Présélectio r n Reset Sortie  $\cdot$ ÷.  $\ddot{\phantom{a}}$ Tempo Tempo Tempo

# **Combinaisons possibles**

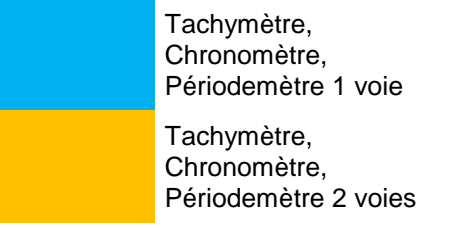

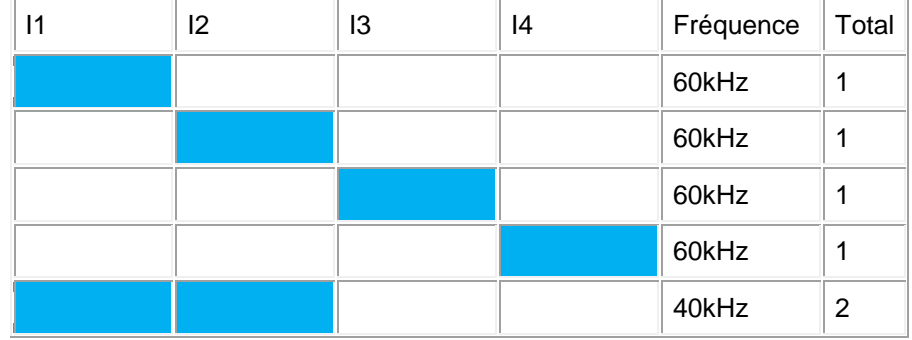

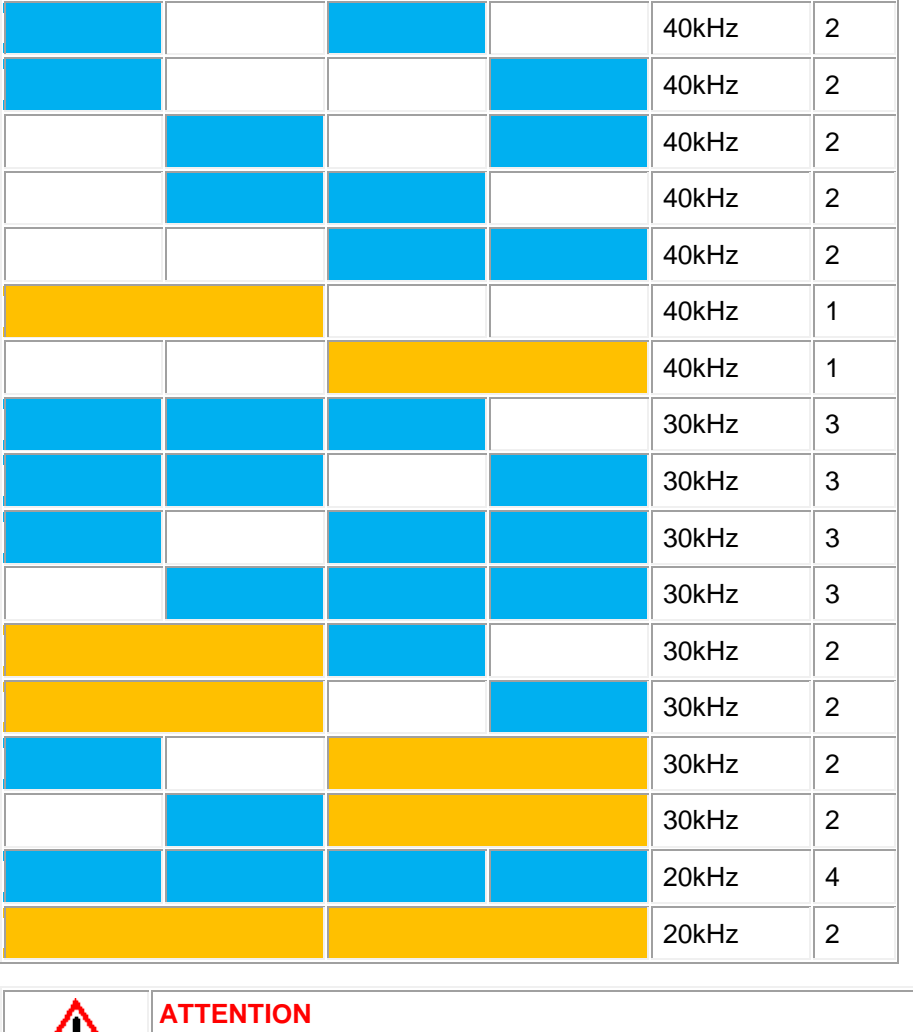

∕ ∖ Si on dépasse légèrement la fréquence, il y a dans un premier temps perte d'impulsions. Si la fréquence augmente encore, il y a déclenchement du WATCHDOG et remise à zéro du produit **Le non-respect de ces instructions peut provoquer des blessures ou des** 

**dommages matériels.**

# *1.4.2.4 Les fonctions HMI/COM: IHM / Communication*

 $\sqrt{$  (\$1.4.2.3.20 ) (\$1.4.2.4.1 )

# **Présentation**

**Objet de cette section**

Cette section présente les différentes fonctions HMI/COM disponibles avec le langage FBD.

#### **Contenu de ce sous-chapitre**

Ce sous-chapitre contient les sujets suivants :

Afficheur, touches, datalogging, événement, recette ....

1.4.2.4.1 Affichage d'un texte ou valeur sur l'IHM. DISPLAY

 $\sqrt{$  (\$1.4.2.4.2) (\$1.4.2.4.2)

### **Description**

La fonction **DISPLAY** permet d'afficher du texte, une date, une heure ou une valeur numérique sur l'afficheur LCD à la place de l'écran des ENTREES-SORTIES du contrôleur.

La fonction DISPLAY permet d'afficher les informations suivantes:

- du texte (maximum 72 caractères),
- des valeurs numériques correspondant à la sortie d'un bloc fonction utilisé dans l'application.

Il est possible de valider 16 blocs DISPLAY (dont 12 valeurs au maximum) simultanément dans un programme. Si ce nombre est dépassé, seules les 16 premières activés sont affichées.

Sur le produit, l'appui simultané sur les touches **OK** (verte) et **ESC** (rouge) remplace l'affichage de l'écran DISPLAY par l'affichage des menus.

En simulation sur la fenêtre "Face avant", cliquer sur **OK** avec la souris + **Escape** sur le clavier et relachement simultané pour remplacer l'affichage de l'écran DISPLAY par l'affichage des menus.

Un nouvel appui sur la touche **ESC** permet de revenir sur l'affichage de l'écran DISPLAY.

**Note :** l'ensemble des caractères de la norme ASCII ainsi que des caractères accentués sont utilisables.

**Note :** les caractères et les symboles qui ne s'affichent pas dans la fenêtre de saisie lors de la frappe sur le clavier ne sont supportées.

#### **Accès**

La fonction DISPLAY **DISPLAY** est accessible à partir de la barre de fonctions **HMI**.

#### **Entrées**

**VALIDATION FONCTION**: c'est l'entrée de commande de la fonction DISPLAY, elle est de type [TOR](#page-40-0)( § 1.4.2.1.1 ).

L'état de cette entrée détermine le fonctionnement du bloc: si l'entrée VALIDATION FONCTION est active les informations sont affichées sur le LCD, sinon il n'y a pas d'affichage.

Si cette entrée n'est pas connectée, alors elle est considérée comme active.

- **ENTREE VALEUR**: c'est l'entrée de sélection qui détermine la nature des informations à afficher, si cette entrée est:
	- non connectée: l'affichage correspond au choix effectué dans la zone **Options utilisateur**,
	- connectée à la sortie d'un bloc fonction: l'affichage correspond la valeur émise par cette sortie.

### **Paramètres**

Les paramètres réglables dépendent de la connexion ou non d'ENTREE VALEUR **1er cas : ENTREE VALEUR n'est pas connectée**

L'affichage correspond au choix effectué dans la zone **Options utilisateur**. Selon l'option retenue on affiche:

- **texte**: une chaîne de caractère,
- **date**: la valeur courante de la date interne du dispositif sur lequel le programme s'exécute (contrôleur ou simulateur),
- **heure**: la valeur courante de l'heure interne,
- **calibration**: la valeur de la dérive de l'horloge interne du contrôleur.

## **2em cas : ENTREE VALEUR est connectée**

La valeur entière présente sur l'entrée est convertie en une chaîne de caractères, le format d'affichage de cette chaîne dépend de l'option retenue :

- **entier 1/1 - 1/10000**,
- **date calendaire**,
- **bargraphe**,
- **maxichiffre.**

Description des modes d'affichages:

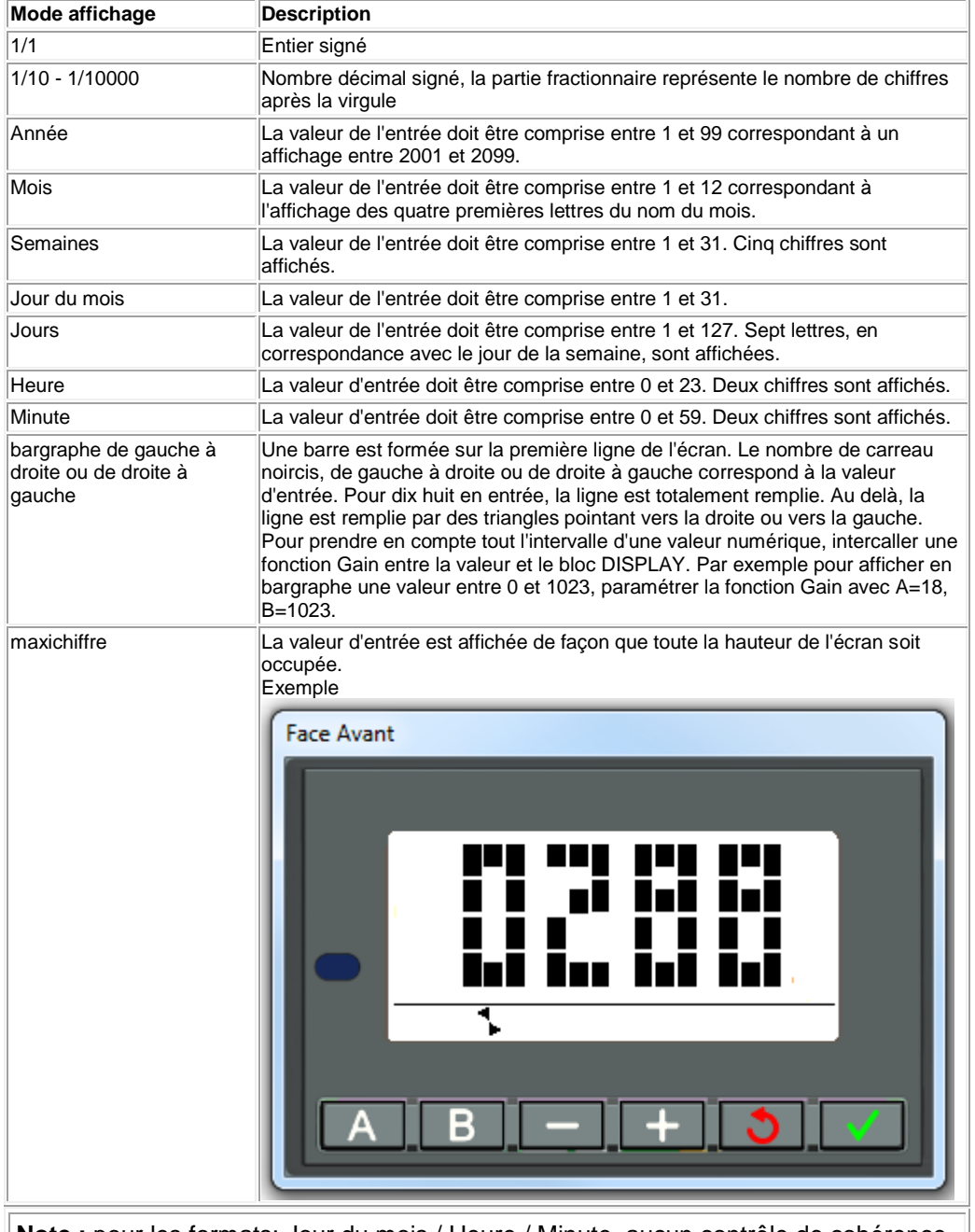

**Note :** pour les formats: Jour du mois / Heure / Minute, aucun contrôle de cohérence n'est effectué.

**Modification autorisée** : autorise la modification directement à partir de l'écran display des valeurs suivantes :

- les données entières connectées sur les ENTREE VALEUR des blocs fonctions (La modification n'est effective que si la donnée est modifiable),
- eu modernesse.<br>
a valeur courante de la date ou l'heure interne du contrôleur,
- la correction de dérive de l'horloge interne du contrôleur (cette dernière action est inopérante en mode simulation).

#### **Description de l'interface**

Chaque fonction d'affichage est identifiée par un numéro de bloc: BXX. On trouve cet identifiant:

- sur la feuille de câblage: le numéro se situe en bas à gauche du bloc,
- dans la fenêtre de paramétrage / onglet Paramètres: le numéro se situe dans le menu déroulant en haut à gauche de la fenêtre.

La fenêtre de paramétrage affiche la chaîne résultante de tous les blocs (BXX) utilisés sur la feuille de câblage.

La fenêtre de paramétrage est ouverte par défaut sur le numéro de bloc de la fonction à partir de laquelle la boîte de dialogue est ouverte.

Pour le bloc sélectionné tous les textes qui le concernent sont en orange.

En cas de recouvrement les textes apparaissent en mode vidéo inversée en bleu sur fond orange.

Les textes, non recouverts, correspondant aux autres blocs sélectionnés, apparaissent en blanc.

#### **Saisie d'un des paramètres d'un bloc DISPLAY**

Description de la procédure de saisie :

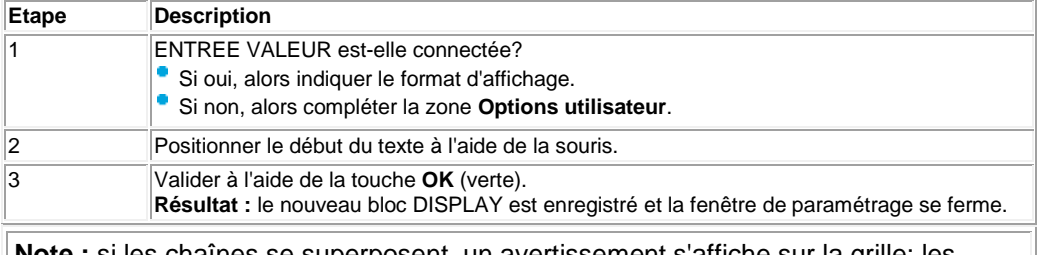

**Note :** si les chaînes se superposent, un avertissement s'affiche sur la grille: les cases apparaissent en bleu sur fond orange, toutes les chaînes valides sont affichées en blanc.

#### **Comment modifier les données depuis la face avant**

Quand l'option **Modification autorisée** est validée, il est possible de modifier les données affichées directement à partir de l'écran display en procédant comme suit :

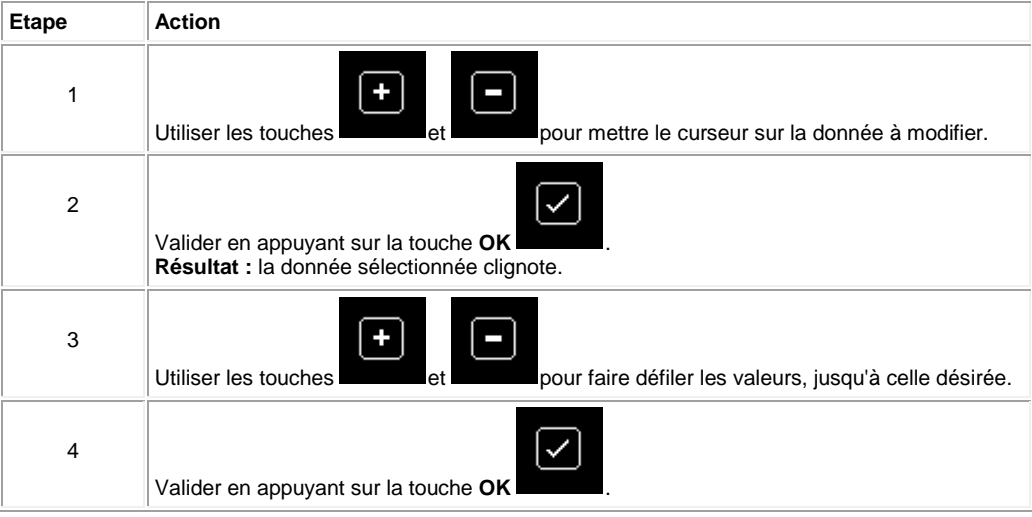

# 1.4.2.4.2 Affichage de textes et valeur sur l'IHM. TEXTE

 $\sqrt{1000}$  (\$1.4.2.4.3)

# **Description**

La fonction d'automatisme **Texte** permet d'afficher des textes et/ou des valeurs numériques (valeur courante, présélection, etc.) sur l'afficheur LCD à la place de l'écran des **ENTREES-SORTIES**.

Il est possible d'utiliser plusieurs blocs texte simultanément dans un programme,

Aide en ligne de l'atelier de programmation de em4 mais seul le bloc de numéro le plus élevé est affiché. L'appui simultané sur les touches **OK** (verte) et **ESC** (rouge) remplace l'affichage de l'écran TEXTE par l'affichage du menu principal. Un nouvel appui sur la touche **ESC** permet de revenir sur l'affichage de l'écran TEXTE. **Accès** Cette fonction **ELLEST** est accessible à partir de la barre de fonctions **HMI**. **Entrées** La fonction **Texte** dispose de deux entrées TOR : **Set** : l'activation de l'entrée Set provoque l'affichage. **Reset** : l'activation de l'entrée **Reset** annule l'affichage. Reset est prioritaire sur Set. La fonction Texte dispose de 4 entrées analogiques qui sont des valeurs

- affichables.
- **Valeur 1**
- **Valeur 2**
- **Valeur 3**
- **Valeur 4**

#### **Affichage d'une chaîne de caractères**

Le positionnement du curseur du début de la chaîne à afficher dans la fenêtre se fait :

par le clic gauche de la souris sur une case (qui alors clignote),

par les flèches de navigation du clavier du PC.

Description de la procédure de saisie :

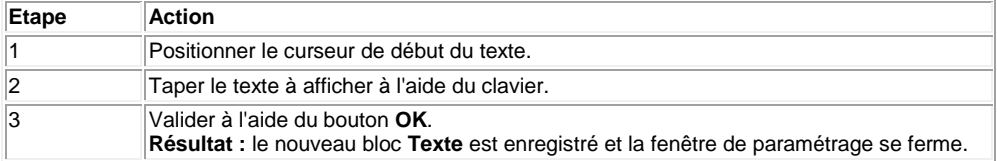

**Note :** la chaîne de caractères est limitée aux quatre lignes. Si l'utilisateur continue d'entrer des caractères, chaque caractère supplémentaire écrase celui contenu dans la dernière case.

**Note :** l'ensemble des caractères de la norme ASCII ainsi que des caractères accentués sont utilisables. Les caractères et les symboles qui ne s'affichent pas dans la fenêtre de saisie lors de la frappe sur le clavier ne sont pas supportées.

**Note :** si le texte saisi dans une ligne recouvre une valeur numérique déjà positionnée, cette dernière est supprimée.

Si une valeur numérique est positionnée sur un texte déjà saisi, les caractères recouverts sont écrasés.

#### **Affichage d'une valeur numérique**

#### **Positionnement :**

Pour positionner la valeur (4 au maximum) dans la ligne, il suffit d'effectue un glisser-déposer de la valeur sur la fenêtre d'édition.

# **Sélection :**

Le choix de la valeur à afficher se fait dans la fenêtre située au-dessus de la zone d'édition.

Cette fenêtre liste les éléments suivants :

- **Date** : la valeur courante de la date (jour.mois.année) interne du dispositif sur lequel le programme s'exécute (contrôleur ou simulateur),
- **Heure** : la valeur courante de l'heure interne (heure : minute),

[Calibration](#page-30-0)( § 1.3.4.1.1 ) : la valeur de la dérive de l'horloge interne du contrôleur.

liste des valeurs affichables c'est à dire des entrées analogiques de la fonction.

#### **Effacer le texte**

#### Description de la procédure :

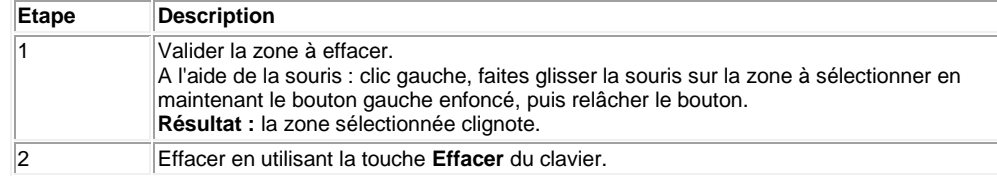

 $\square$   $\square$   $\square$   $\square$   $\downarrow$   $\downarrow$   $\leq$  1.4.2.4.4  $\downarrow$ 

# 1.4.2.4.3 Défilement d'écran. DEFILMENU

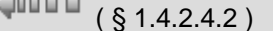

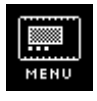

 $\Delta$ nnnn

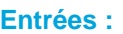

Cette fonction permet de mettre à ON une des sorties TOR.

- **VALIDATION** : Entrée de validation de la fonction. Tant que cette entrée n'est pas activée, la fonction reste inerte. **VALIDATION** est active implicitement si elle n'est pas connectée.
- Entrée **PLUS** : met à OFF la sortie active et à ON la suivante sous réserve que le nombre "Nombre de sorties" ne soit atteint.
- Entrée **MOINS** : met à OFF la sortie active et à ON la précédente sous réserve que la sortie "Numéro de position active" soit différente de 1.
- **Remise à zéro** : remet la première sortie à ON et toutes les autres à OFF.

#### **Sorties :**

- **Position 1.**
- **Position 2.**
- **Position 3.**
- **Position 4.**
- **Position 5.**
- **Position 6.**
- **Position 7.**
- **Position 8.**
- **Numéro de position active.**

#### **Paramètres :**

**Nombre de sorties** : définit le nombre de sorties TOR utilisées [2 ..8].

Une seule sortie n'est active à la fois. La selection de celle-ci se fait grâce aux entrées **PLUS** et **MOINS**. A l'origine, la position 1 est à ON puis les suivantes peuvent être mises à ON successivement jusqu'à ce que "Numéro de position active" = "Nombre de sorties".

Tant que l'entrée Remise à zéro est active toutes les sorties sont remises à OFF et une fois désactivée, seule la position 1 est à ON.

Cette fonction peut être utile pour un défilement de menu si des displays sont cablés en sortie.

# 1.4.2.4.4 Rétro-éclairage de l'écran LCD

 $\triangle$  0000

 $( \, \S \, 1.4.2.4.3 \,)$  (  $\, \S \, 1.4.2.4.5 \,)$ 

# **Présentation**

La sortie Rétro-éclairage **Rétro-éclairage de l'écran LCD** de l'écran permet de piloter par programme l'éclairage de l'afficheur LCD du contrôleur, par défaut le Rétro-éclairage est allumé.

Tant que l'entrée est non connectée ou connectée et active, le rétro-éclairage est allumé.

Cette fonction ne peut pas être disposée sur les sorties du contrôleur.

### **Accès**

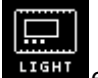

La fonction sortie Rétro-éclairage de l'écran LCD **LIGHT** est accessible à partir de la fenêtre **IN/OUT**.

### **Modes Simulation et Debugging**

Le tableau suivant présente les symboles de la fonction Rétro-éclairage de l'écran LCD dans les modes Simulation ou Debugging.

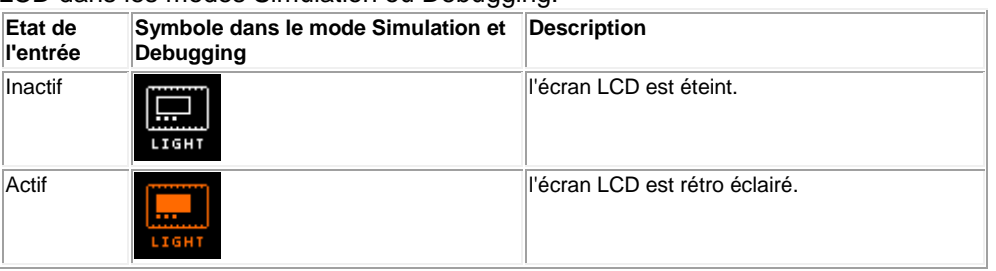

# 1.4.2.4.5 Les touches de la façade

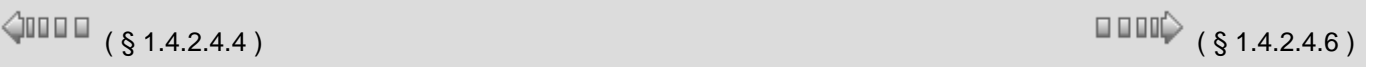

#### **Entrées type Bouton**

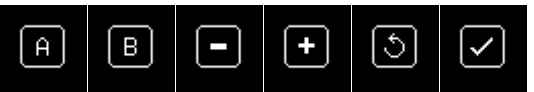

Les entrées de type Bouton correspondent aux touches disponibles sur la face avant du contrôleur. Ces entrées peuvent être insérées dans un schéma FBD et pourront, en mode Simulation et Debugging simuler des contacts.

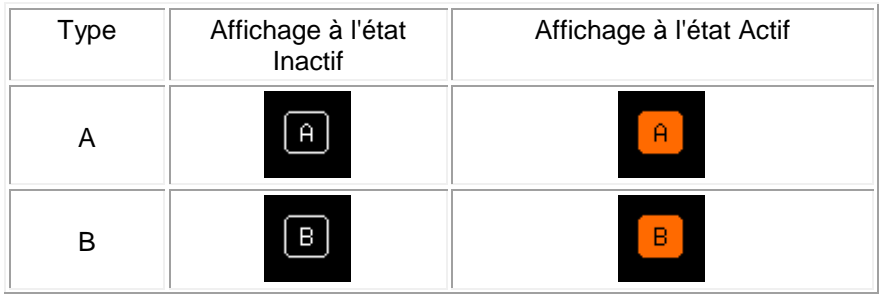

Aide en ligne de l'atelier de programmation de em4

|     | е          | $\sim$ |
|-----|------------|--------|
| ÷   | ÷          | ٠.     |
| Esc | $\Diamond$ | Ø      |
| OK  |            |        |

# <span id="page-103-0"></span>1.4.2.4.6 DATALOGGING sauvegarde de données

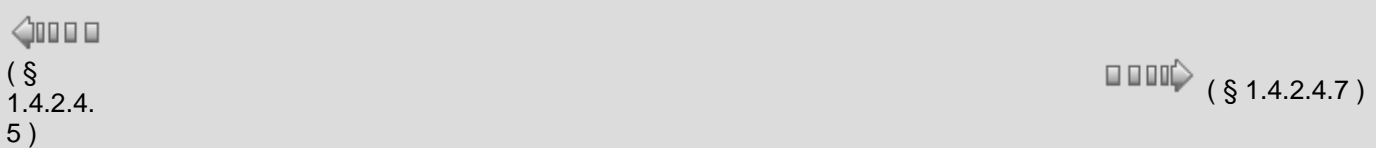

# **Description**

Le bloc fonction **Datalogging** permet, lorsqu'il est activé :

d'envoyer des messages d'alarme vers des téléphones portables, pour la version **Alert**.

d'envoyer les données d'alarme vers e**m4**-web, pour la version **Remote**.

Il est possible d'utiliser jusqu'à 3 blocs fonction **Datalogging** dans le même programme.

**Note :** la fonction **Datalogging** n'est disponible que sur les contrôleurs disposant d'une carte de communication.

Pour plus d'information sur l'interface de communication, se reporter à la page [Interface de](#page-221-0)  [communication via la connexion 2G](#page-221-0)( § 1.5.4 ).

La fonction [Event](#page-104-0)( § 1.4.2.4.7 ) est prioritaire sur la fonction **Datalogging**. Cette fonction n'est pas simulable.

# **Accès**

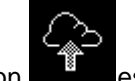

Cette fonction **EXADEL** est accessible à partir de la barre de fonctions **HMI/COM**.

# **Entrées**

- Le bloc fonction **Datalogging** dispose des **entrées suivantes** :
- **Validation**, selon le paramétrage du bloc fonction, les données sont envoyées lors de la détection d'un front montant sur cette entrée ou périodiquement,
- **Valeur1**, variable numérique associée à ce bloc fonction,
- **Valeur2**, variable numérique associée à ce bloc fonction,
- .... .... .... .... **Valeur8**, variable numérique associée à ce bloc fonction.

Les valeurs des variables connectées aux entrées **Valeur1** à **Valeur8** pourront (selon la configuration du bloc fonction) être :

- affichées dans les messages envoyés par SMS ou par email, pour la version **Alert**.
- envoyées vers e**m4**-web, pour la version **Remote**.

# **Sortie**

Le bloc fonction **Datalogging** dispose de la **sortie suivante** :

**Etat**, à chaque fois que le bloc fonction est validé, cette sortie est à 1 pendant l'enregistrement.

#### **Paramétrage depuis l'atelier**

Double-cliquer sur le bloc fonction pour faire apparaître la fenêtre de configuration. Utiliser les différents onglets de cette fenêtre pour configurer le bloc.

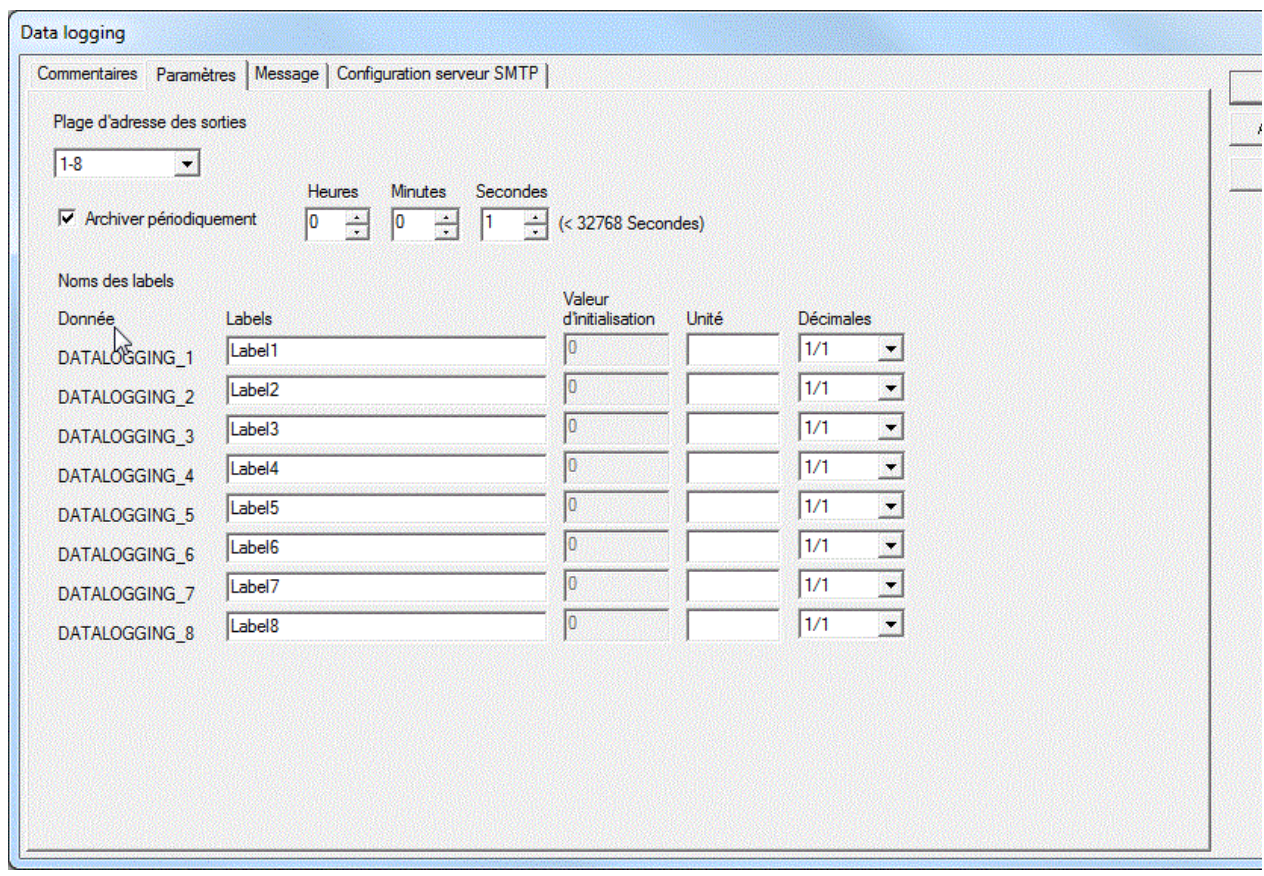

Dans l'onglet **Paramètres** :

- **Plage d'adresse des sorties** : permet de choisir à quel groupe d'adresses le bloc appartient : 1-8, 9- 16 ou 17-24 .
- **Archiver périodiquement** : si la case est non cochée, c'est le front montant sur l'entrée **Validation** qui valide l'envoi des données.

Si la case est cochée, les données sont envoyées périodiquement suivant le temps paramétré dans les cases **Heures Minutes Secondes**.

**Noms des labels** : Les données sont enregistrés dans un fichier de paramètres Dans l'onglet **Message** :

Cet onglet permet la [Constitution d'un SMS / Email](#page-224-0)( § 1.5.4.4 )

# <span id="page-104-0"></span>1.4.2.4.7 EVENT événement

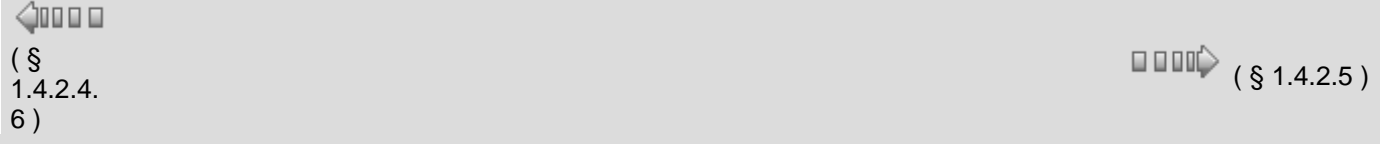

#### **Description**

Le bloc fonction **Event** permet, lorsqu'il est activé :

d'envoyer des messages d'alarme vers des téléphones portables, pour la version **Alert**.

d'envoyer les données d'alarme vers e**m4**-web, pour la version **Remote**.

Il est possible d'utiliser jusqu'à 24 blocs fonction **Event** dans le même programme correspondant à 24 numéros d'événements.

**Note :** la fonction **Event** n'est disponible que sur les contrôleurs disposant d'une carte de communication.

Pour plus d'information sur l'interface de communication, se reporter à la page [Interface de](#page-221-0)  [communication via la connexion 2G](#page-221-0)( § 1.5.4 ). La fonction **Event** est prioritaire sur la fonction [Datalogging](#page-103-0).( § 1.4.2.4.6 ) Cette fonction n'est pas simulable.

# **Accès**

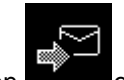

Cette fonction **et accessible** à partir de la barre de fonctions **HMI/COM**.

#### **Entrées**

- Le bloc fonction **Event** dispose des **entrées suivantes** :
- **Validation**, les données sont envoyées lors de la détection d'un front montant sur cette entrée,
- **Valeur1**, variable numérique associée à ce bloc fonction,
- **Valeur2**, variable numérique associée à ce bloc fonction,
- **Reset ACK Appli**, bit de remise à zéro des envois en cas de non réponse.

#### **Sortie**

Le bloc fonction **Event** dispose de la **sortie suivante** :

**Sortie ACK Network**, bit indiquant le bon envoi de l'information :

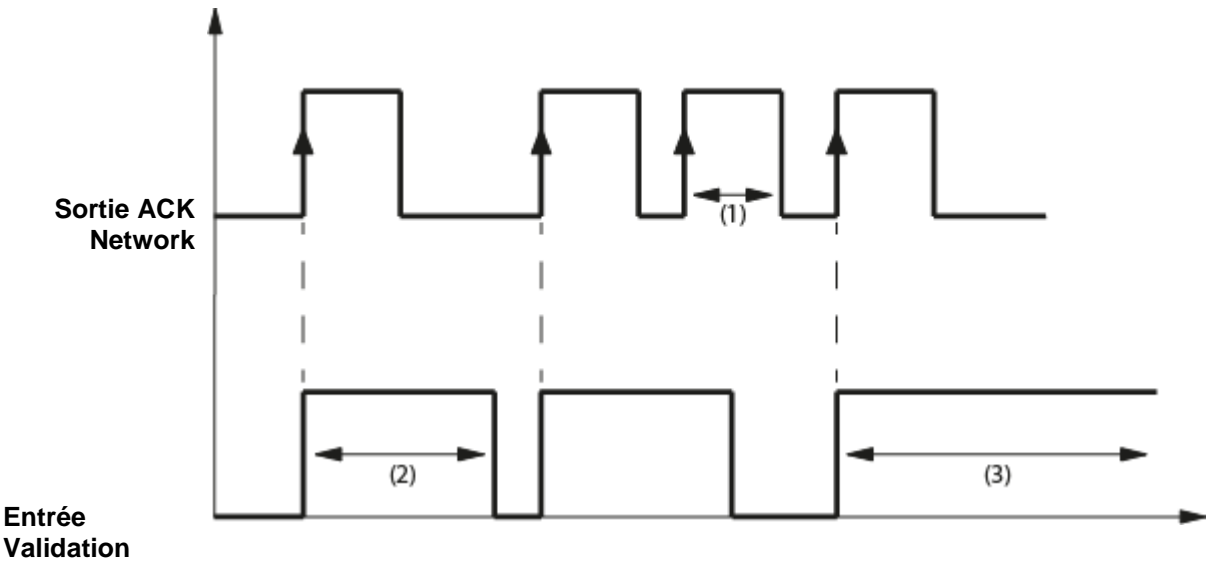

- (1) Envoi non pris en compte
- (2) Envoi en cours
- (3) Défaut, activer l'entrée **Reset ACK Appli**.

#### **Paramétrage depuis l'atelier**

Double-cliquer sur le bloc fonction pour faire apparaître la fenêtre de configuration. Utiliser les différents onglets de cette fenêtre pour configurer le bloc.

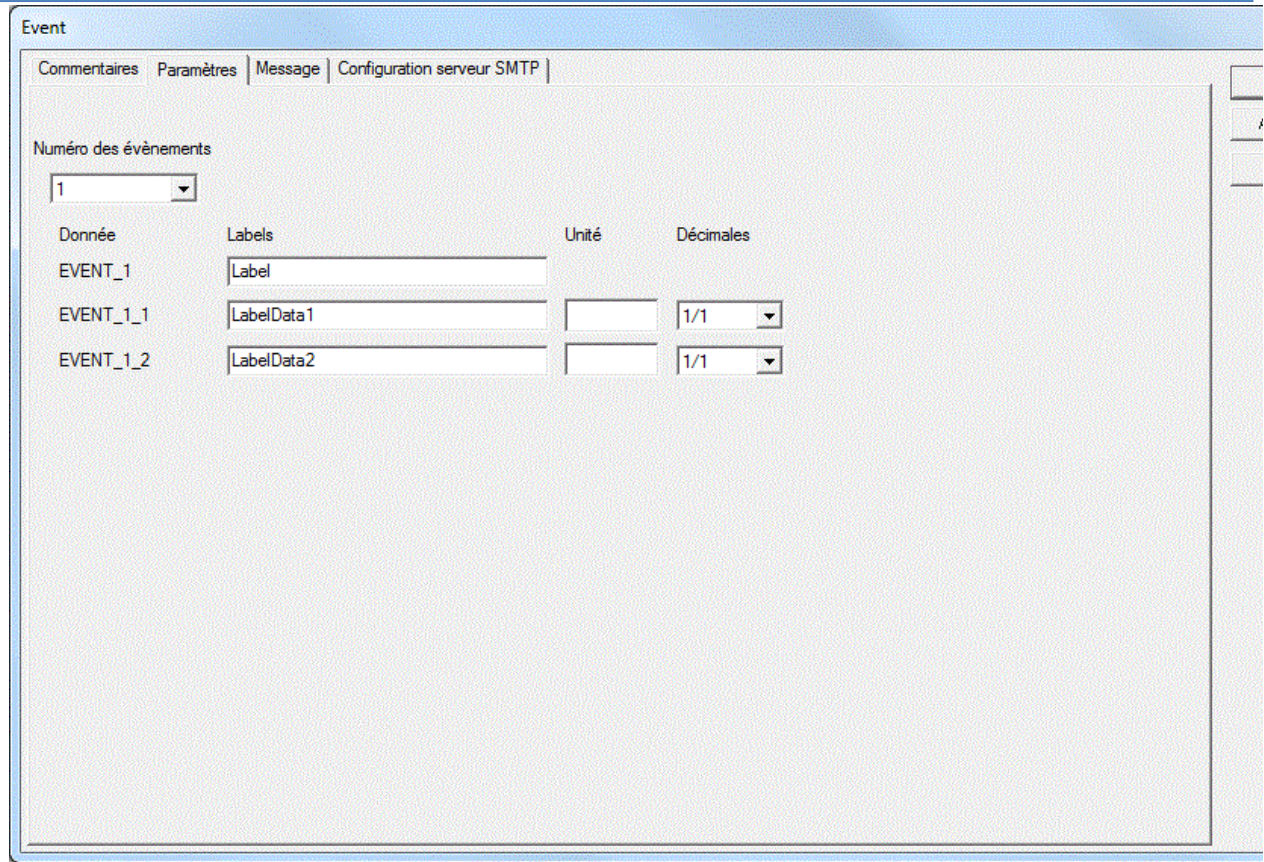

Aide en ligne de l'atelier de programmation de em4

Dans l'onglet **Paramètres** :

**Numéro des évènements** : permet de choisir le numéro de l'évèment associé au FB : de 1 à 24. **EVENT\_N** : L'évènement est enregistré dans un fichier de paramètres.

Dans l'onglet **Message** :

Cet onglet permet la [Constitution d'un SMS / Email](#page-224-0)( § 1.5.4.4 )

#### 1.4.2.4.8 RECIPE recette

## *1.4.2.5 Les fonctions APP application*

# $\sqrt{$  (\$1.4.2.4.7) (\$1.4.2.5.1)

## **Présentation**

**Objet de cette section**

Cette section présente les différentes fonctions APP disponibles avec le langage FBD.

#### **Contenu de ce sous-chapitre**

Ce sous-chapitre contient les sujets suivants :

Programmateur à cames, gestion de pompes, niveau, température, crépuscule, suivi solaire, filtration, loi d'eau, PID....

1.4.2.5.1 Programmateur à cames CAM BLOC

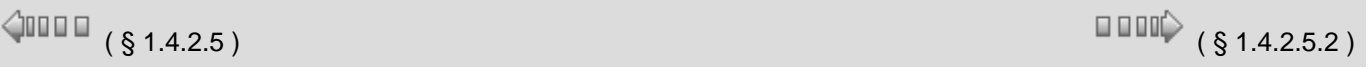

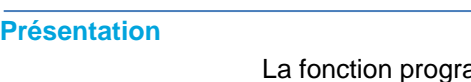

ammateur à came **CAM BLOC** commande un ensemble de 8 roues à cames solidaires.

La fonction présente sur ses 8 sorties (représentant les 8 roues) l'état correspondant à la position courante des roues de l'arbre.

La configuration de came est paramétrable, pour chaque position l'état des sorties est ajustable.

Une fois la valeur maximum atteinte, la came repart de sa position initiale (la sortie repasse à 0).

### **Accès**

La fonction CAM BLOC **estrumentally** est accessible à partir de la barre de fonctions APP.

# **Entrées/Sorties**

Description des entrées:

- **AVANCER** : c'est l'entrée qui commande l'avancement de la came, celle ci avance d'un pas sur chaque front montant (passage d'inactif à actif).
- **RECULER** : c'est l'entrée qui commande le retour en arrière de la came, celle ci recule d'un pas sur chaque front montant (passage d'inactif à actif).

**Note :** l'entrée AVANCER est prioritaire par rapport à l'entrée RECULER.

**Note :** si les entrées AVANCER et RECULER ne sont pas connectées, elles sont fixées à inactives.

**REMISE A ZERO** (initialisation) : lorsque cette entrée est active, la came est replacée dans sa position initiale: la sortie POSITION est forcée à 0.

**Note :** l'entrée REMISE A ZERO est prioritaire par rapport aux entrées AVANCER et RECULER.

**Note :** si l'entrée REMISE A ZERO n'est pas connectée, elle est fixée à inactive.

#### Description des sorties :

- **SORTIE 1 à 8** : état correspondant à la position courante le l'arbre (représentant les 8 roues),
- **POSITION** : position courante de la came (0 à 49).

#### **Paramètres**

#### **A partir de l'atelier**

- A partir de la fenêtre **Paramètres** vous pouvez régler :
- **le nombre de pas du programme** : cette valeur est comprise entre 1 et 50,
- **l'état des sorties [1..8]** : pour chaque position de l'arbre.

La figure suivante présente un exemple d'une partie de la fenêtre de paramétrage:

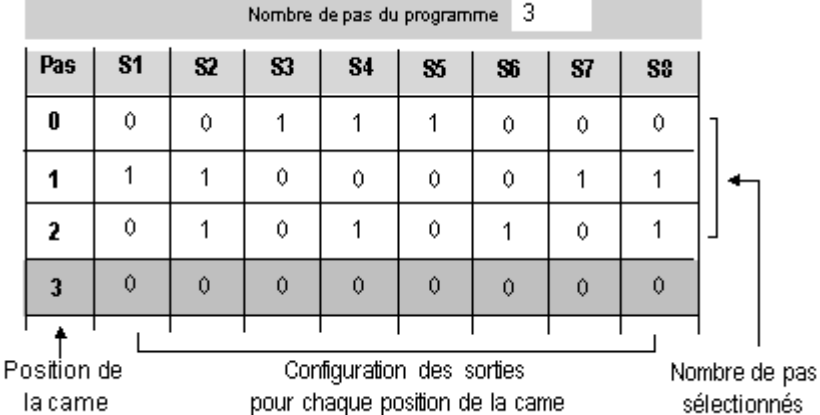

Le paramètre **Sauvegarde sur coupure secteur** s'il est sélectionné permet de
récupérer la valeur courante du compteur après une [coupure secteur](#page-22-0)( § 1.2.20).

# **Modification des paramètres à partir de la face avant**

Pour pouvoir modifier les paramètres depuis la face avant du contrôleur, cocher la case **Modification autorisée** de la fenêtre **Paramètres**.

A partir du menu [PARAMETRE](#page-27-0)( § 1.3.2 ), il est alors possible de modifier bit à bit le contenu de tous les pas du programmateur à cames, mais il n'est pas possible de modifier le nombre de pas.

Après avoir entré le numéro du bloc, il faut entrer :

- **le numéro du pas** : valeur comprise entre [0..49],
- **l'état des sorties [1..8]** : pour chaque sortie on peut fixer la valeur à INACTIVE (losange vide) ou ACTIVE (losange noir).

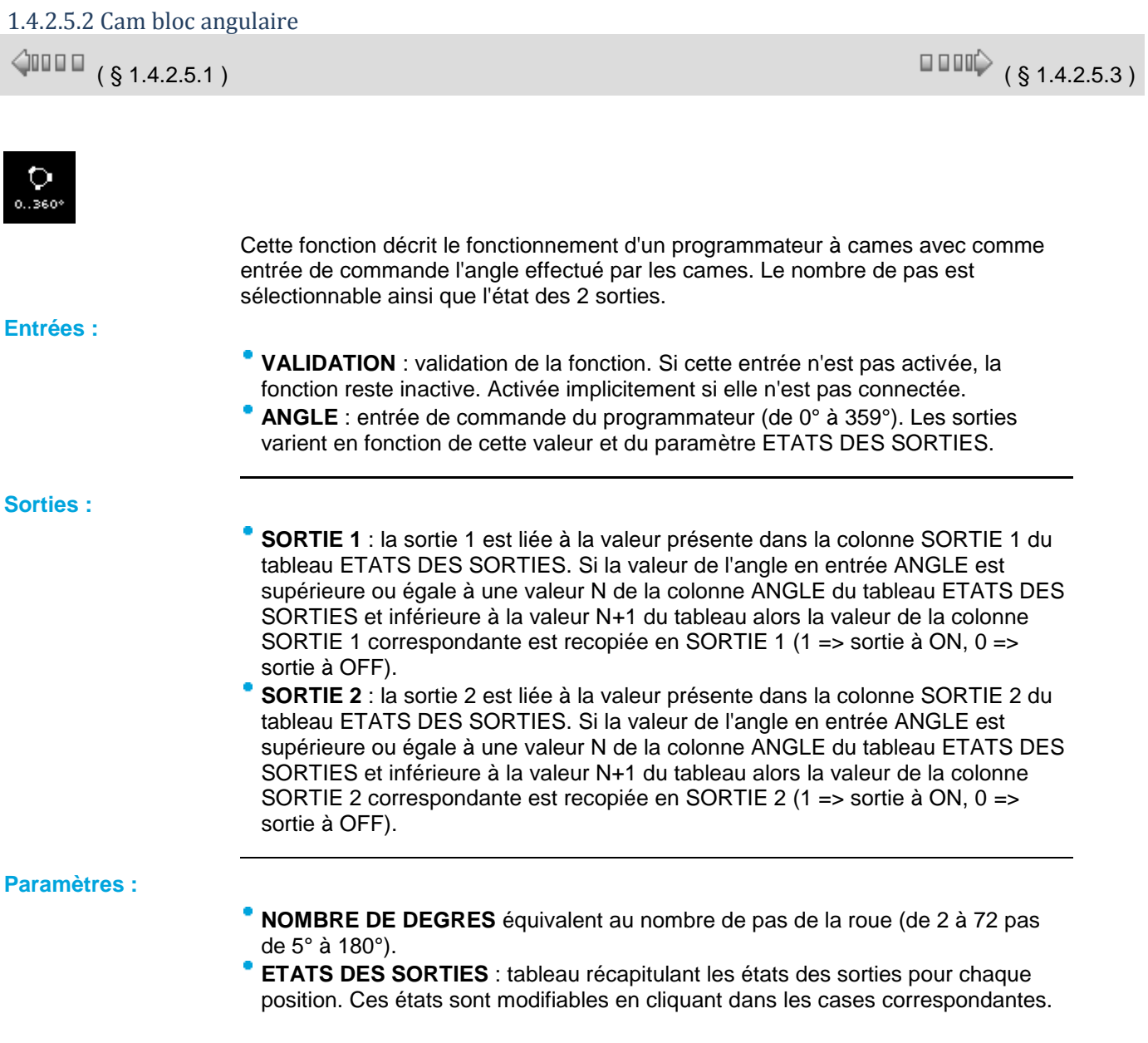

1.4.2.5.3 Pumps management : rotation de pompes

# **PUMPS MANAGEMENT: (GESTION DE CUVE AVEC PERMUTATION CIRCULAIRE DE POMPES)**

```
\trianglenn m
```
Cette fonction permet de fixer à 1 un nombre de sorties TOR (SORTIE 1, SORTIE 2, SORTIE 3, SORTIE 4) égal au nombre d'entrées TOR (ENTREE 1, ENTREE 2, ENTREE 3, ENTREE 4) à l'état 1. De plus, les sorties mises à 1 sont choisies de telle façon que sur une longue durée, chaque sortie ait été à 1 un même nombre de fois.

Pour équilibrer la durée de mise à 1 des sorties on applique le mécanisme suivant :

- Tant que le nombre d'entrées à 1 augmente, les sorties passant à 1 sont celles qui suivent dans l'ordre le numéro de la sortie (1 pour SORTIE 1, 2 pour SORTIE 2, 3 pour SORTIE 3, 4 pour SORTIE 4) fourni par la sortie entière NUMERO SORTIE PILOTE. Par exemple, avec le paramètre "sorties gérées" à la valeur 4, si NUMERO SORTIE PILOTE indique la valeur 3 et qu'une seule entrée est à 1, la sortieSORTIE 3 est la seule à 1. Dès que deux entrées passent à 1, la sortie SORTIE 3 reste à 1 et la sortie SORTIE 4 passe à 1. Dès qu'une troisième entrée passe à 1, les sorties SORTIE 3 et SORTIE 4 restent à 1 et SORTIE 1 passe à 1.
- Dès que le nombre de sorties diminue, les sorties passant à 0 sont celles qui sont restées le plus longtemps à l'état 1 et dès qu'une sortie passe à 0, NUMERO SORTIE PILOTE prend comme valeur le numéro de l'entrée qui suit celle(s) qui vient(ent) d'être mise(s) à 0. Pour compléter l'exemple cidessus, dès qu'une entrée passe à 0 alors la sortie SORTIE 3 passe à 0 et NUMERO SORTIE PILOTE affiche la valeur entière 4.

L'onglet Paramètre de la boite de paramétrage contient le nombre de sorties qui sont susceptibles de passer à 1 en fonction du nombre d'entrées à 1. Les valeurs de ce paramètre sont fixées à 2, 3 ou 4.

- Si la valeur du paramètre est fixée à 2, seules les sorties SORTIE 1 et SORTIE 2 sont utilisées donc susceptibles de passer à 1. Les sorties SORTIE 3 et SORTIE 4 sont fixées à 0. Dans ce cas, si plus de deux entrées passent à 1, les deux sorties SORTIE 1 et SORTIE 2 restent à 1.
- Si la valeur du paramètre est fixée à 3, seules les sorties SORTIE 1, SORTIE 2 et SORTIE 3 sont utilisées donc susceptibles de passer à 1. L'entrée SORTIE 4 est fixée à 0. Dans ce cas, si quatre entrées passent à 1, les trois sorties SORTIE 1, SORTIE 2 et SORTIE 3 restent à 1.
- Si la valeur du paramètre est fixée à 4, les sorties SORTIE 1, SORTIE 2, SORTIE 3 et SORTIE 4 sont utilisées donc susceptibles de passer à 1.

Toutes les entrées qui ne sont pas connectées prennent la valeur 0.

Lors de l'initialisation du programme, NUMERO SORTIE PILOTE est fixé à 1. L'onglet Paramètre contient la case cochée par défaut qui réinitialise NUMERO SORTIE PILOTE à 1 (et définit la première sortie activée dès le premier passage à 1 d'une entrée), après une coupure de l'alimentation du contrôleur.

#### Exemple d'utilisation :

Remplissage d'une cuve par un groupe de quatre pompes fonctionnant en parallèle avec équilibrage des durées de fonctionnement de chaque pompe.

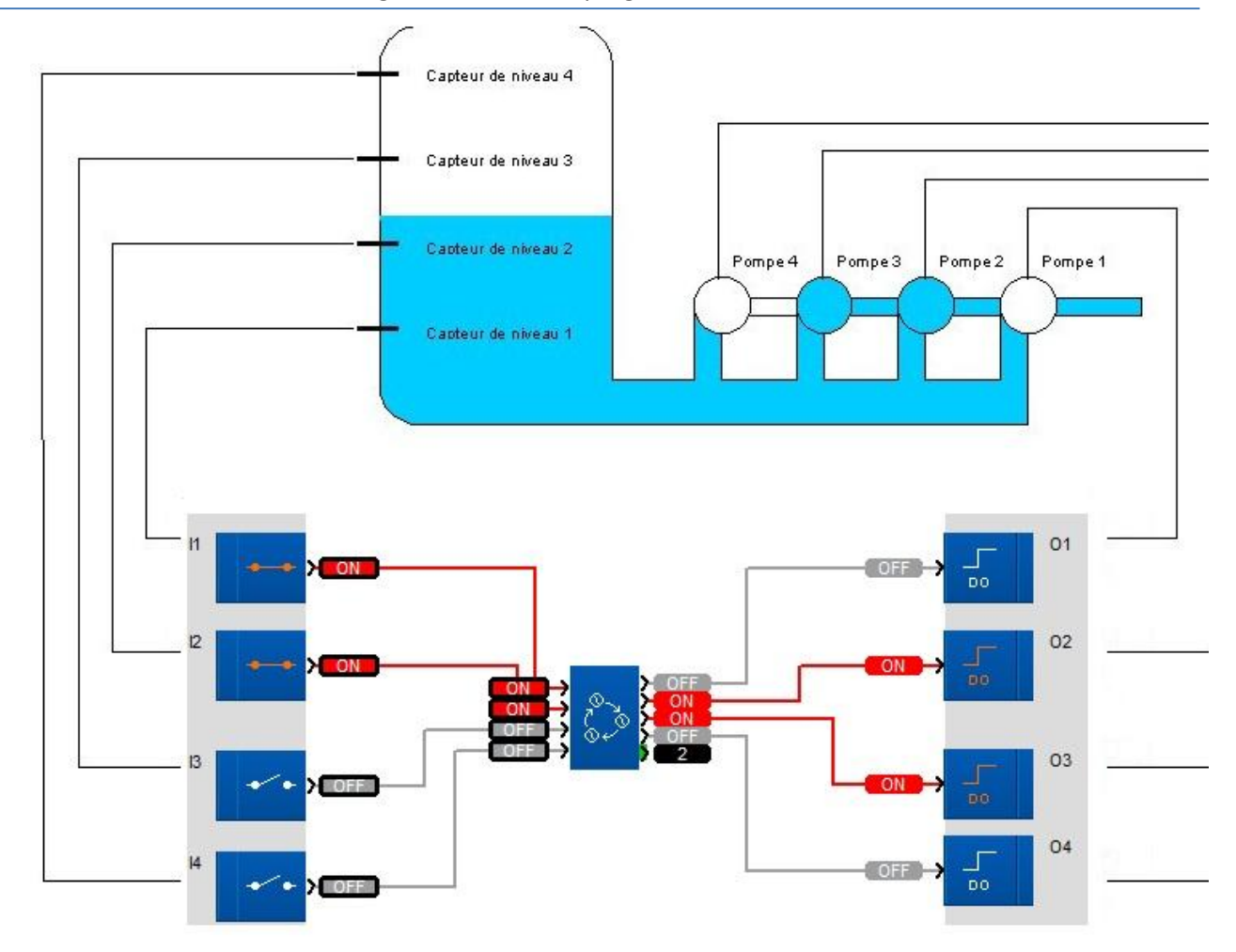

Le paramètre "nombre de sorties gérées" est fixé à 4.

- Lors de l'initialisation NUMERO SORTIE PILOTE prend la valeur 1. Si lors de l'initialisation la cuve est dans l'état indiqué et si un capteur hors d'eau donne l'état ON, alors au début de l'exécution du programme utilisateur, les entrées ENTREE 1 et ENTREE 2 sont à 1, ENTREE 3 et ENTREE 4 sont à 0 donc SORTIE 1 et SORTIE 2 sont à 1.
- Supposons que la cuve se remplisse, ENTREE 2 passe à 0 et donc SORTIE 1 passe à 0 alors que NUMERO SORTIE PILOTE indique la valeur 2.
- Supposons que la cuve se vide, ENTREE 2 repasse à 1, donc SORTIE 3 passe à 1 et SORTIE 2 reste à 1.
- Supposons que la cuve se remplisse de nouveau , ENTREE 2 repasse à 0, donc SORTIE 2 passe à 0 et NUMERO SORTIE PILOTE indique la valeur 3.
- Si la cuve continue de se remplir, ENTREE 1 passe à 0, SORTIE 3 passe à 0 et PILOT OUT indique la valeur 4.

# 1.4.2.5.4 Flow : débit

 $\sqrt{$  (\$1.4.2.5.3 ) (\$1.4.2.5.5 )

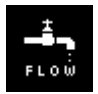

Cette fonction permet de calculer le débit d'un fluide dans un conduit à l'aide d'un organe déprimogène ou à l'aide de la mesure d'une pression dynamique.

**Entrées:**

Entrée **"VALIDATION"** : l'état de cette entrée VALIDATION détermine le

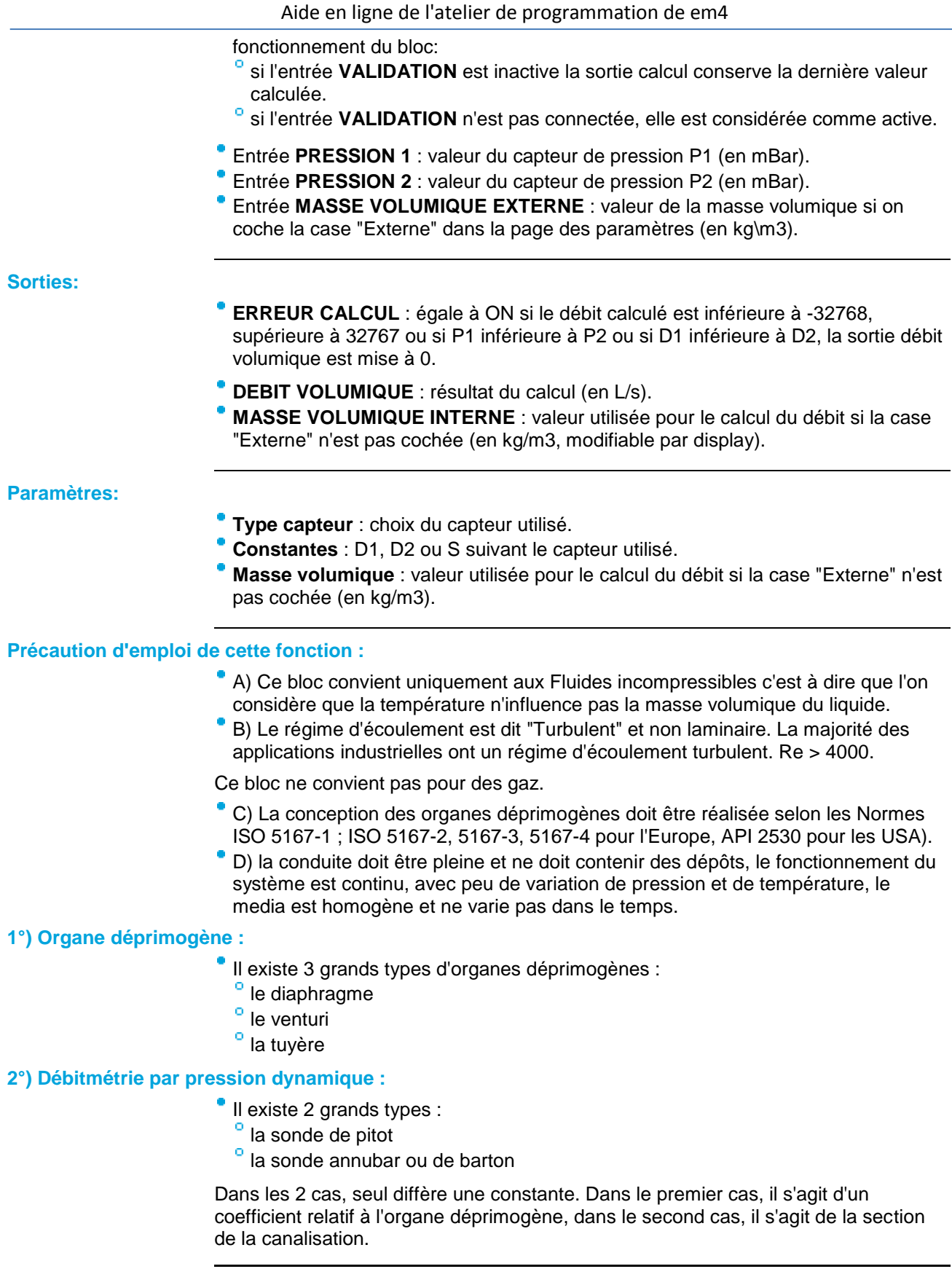

#### **Fonctionnement:**

Le calcul du débit est basé sur les organes déprimogènes. Toute mesure de débit à organe déprimogène est constitué d'un obstacle qui crée un delta P et d'une mesure de pression différentielle c'est à dire la nécessité de faire 2 mesures de pression. Le principale avantage d'un débitmètre à organe déprimogène est qu'il n'est pas nécessaire de passer par une calibration à partir du moment où ces organes ont été conçus conformément aux normes établies (Normes ISO 5167-1 ; ISO 5167-2, 5167- 3, 5167-4 pour l'Europe, API 2530 pour les USA).

Toutes ces normes proviennent des travaux de Bernoulli Nous considérons des mesures de débit possible uniquement dans le cadre d'une **masse volumique constante**.

# **1°) Organe déprimogène :**

Expression pratique du débit pour un débitmètre à organe déprimogène :

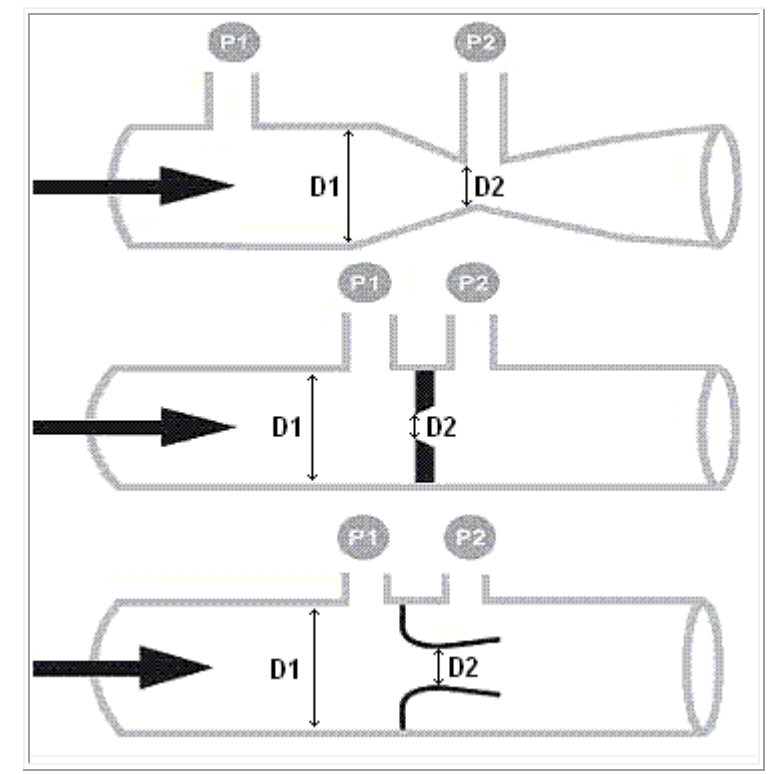

- D1 : Diamètre amont en cm (1 ≤ D1 ≤ 100).
- D2 : Diamètre aval en cm (0 ≤ D2 ≤ 100).
- Masse volumique du liquide en kg/m3 (500 ≤ p ≤ 4000).
- P1 : Mesure de Pression en Amont en mBar.
- ۰ P2 : Mesure de Pression en Aval en mBar.
- $P1 > P2$

# **2°) Débitmétrie par pression dynamique :**

Expression pratique du débit avec un débitmètre par pression dynamique :

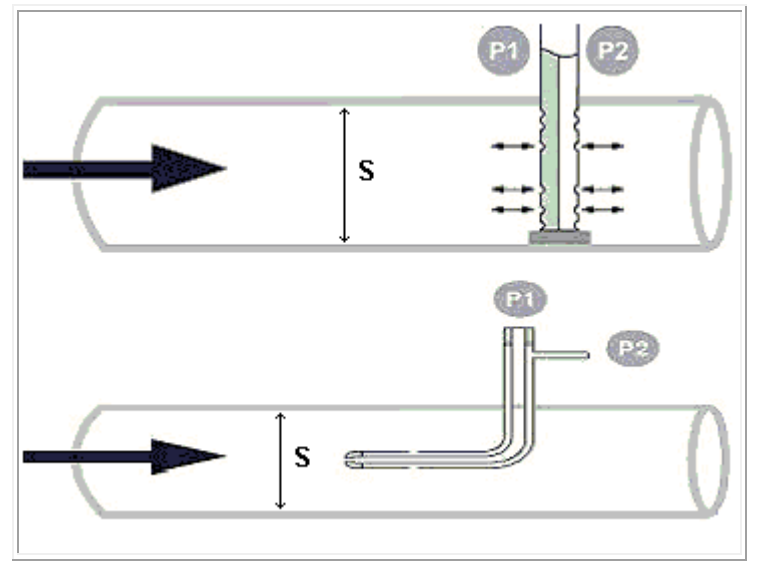

- S : Constante : Section de la canalisation en cm2 (0 ≤ S ≤ 10000).
- Masse volumique du liquide en kg/m3 (500 ≤ p ≤ 4000).
- P1 : Mesure de Pression en Amont en mBar.
- P2 : Mesure de Pression en Aval en mBar.

 $P1 > P2$ 

# 1.4.2.5.5 Level (Niveau)

 $\sqrt{$  (\$1.4.2.5.4 ) (\$1.4.2.5.6 )

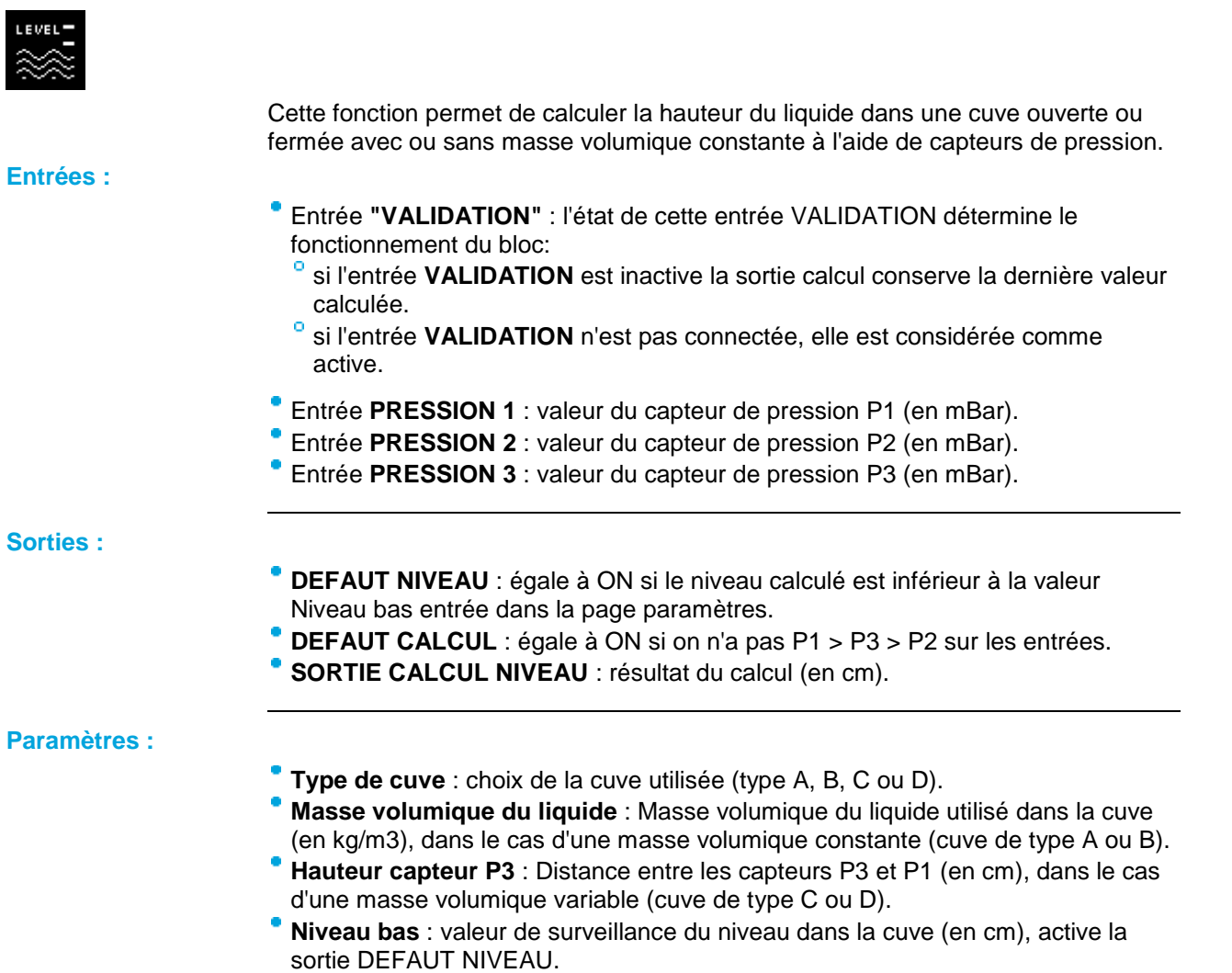

# **Quelques masses volumiques usuelles exprimée en kg/m3 :**

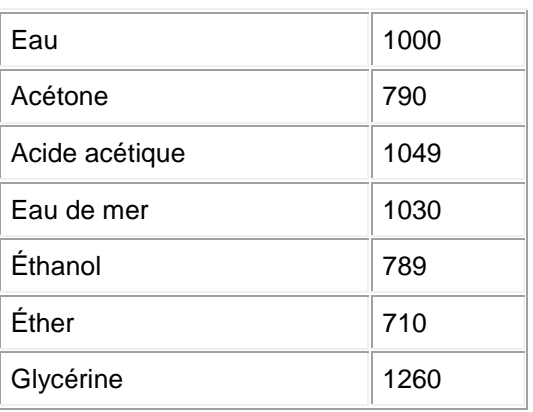

**Description des types de cuves A, B, C et D ainsi que des modes de calcul :**

Cuve de type A (cuve ouverte avec masse volumique connue et stable) :

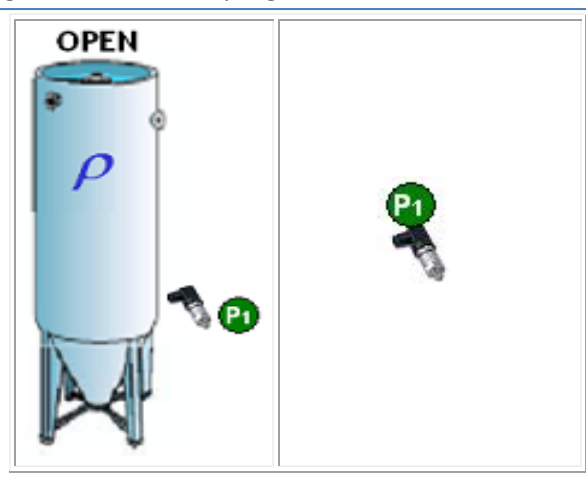

Cuve de type B (cuve fermée ou pressurisée avec masse volumique connue et stable) :

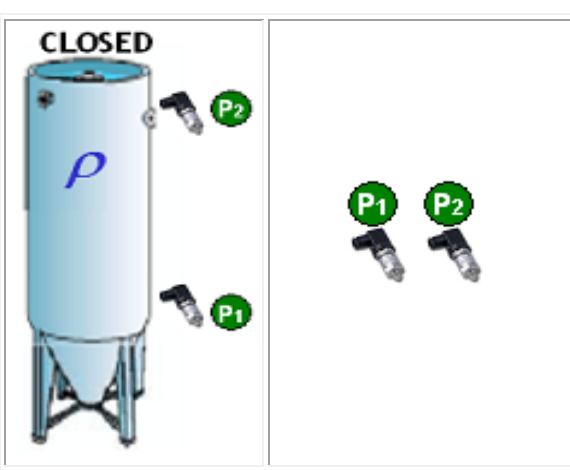

Cuve de type C (cuve ouverte avec masse volumique inconnue ou instable) :

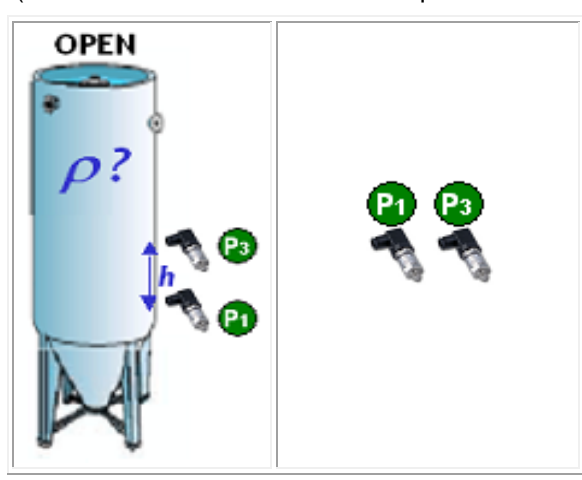

Cuve de type D (cuve fermée ou pressurisée avec masse volumique inconnue ou instable) :

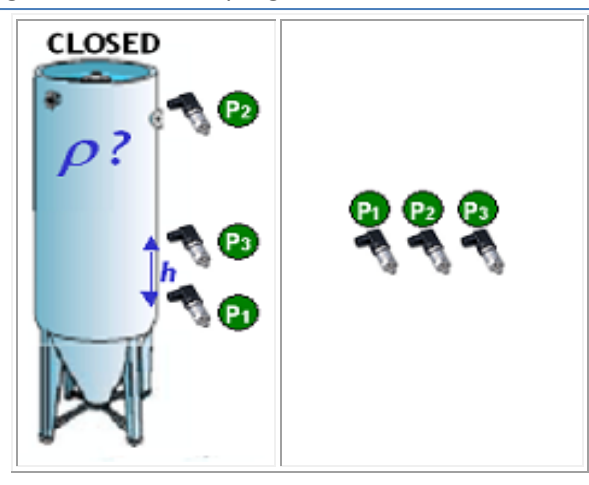

# 1.4.2.5.6 NTC1

 $\Box$   $\Box$  (\$1.4.2.5.5)  $\Box$  (\$1.4.2.5.7)

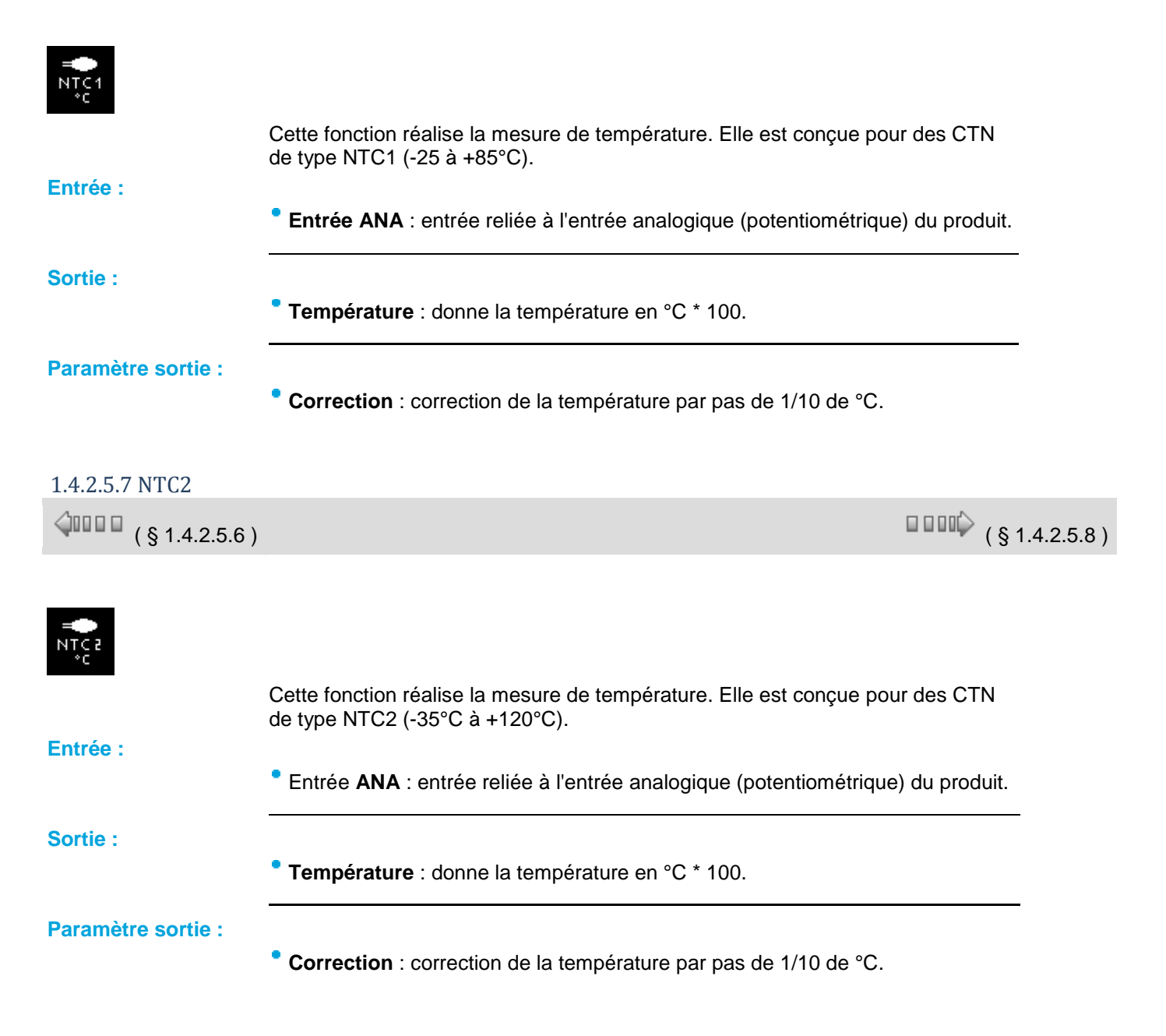

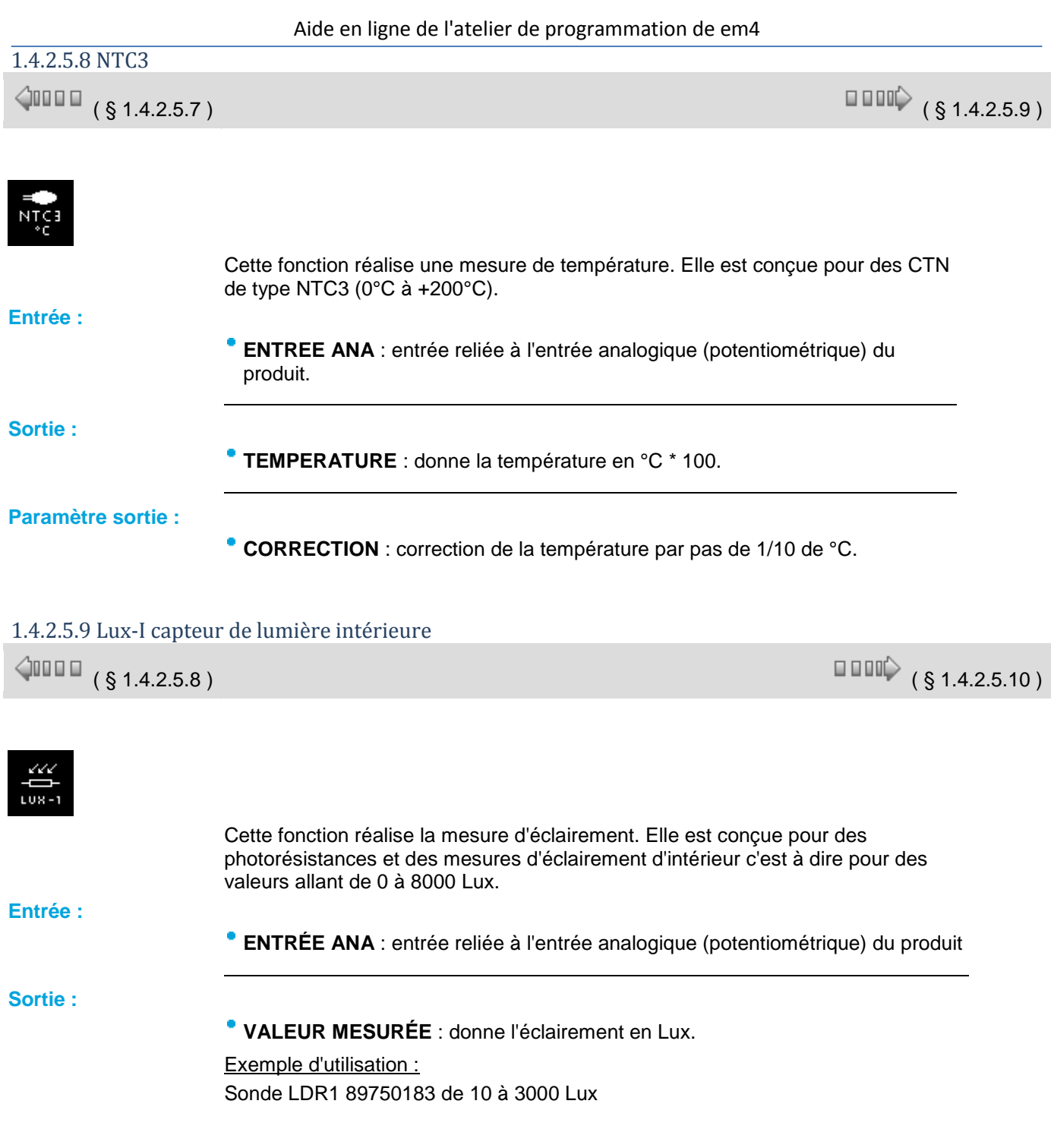

# 1.4.2.5.10 Crépuscules SUNSET/SUNRISE

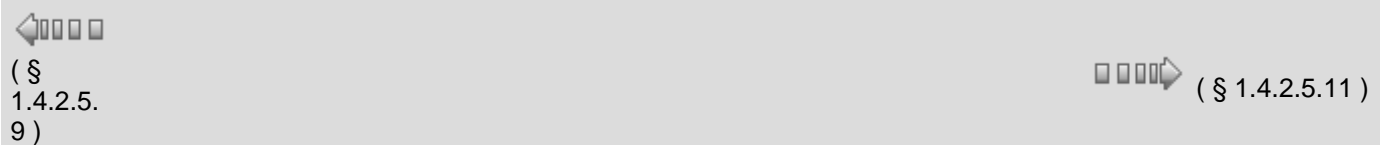

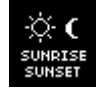

Cette fonction réalise le calcul de l'heure du lever et du coucher du soleil ainsi que les crépuscules par rapport à la latitude et à la longitude lues en entrées du bloc fonction. Elle permet de générer des niveaux hauts sur ses sorties "TOP MATIN" et "TOP SOIR" en fonction des paramètres utilisateur.

**Entrées :**

Coordonnées géographiques du contrôleur :

- **LONGITUDE** : valeur comprise entre -18000 et 18000 (ce qui représente -180°00 à 180°00, Est (-), Ouest  $(+)$ ).
- **LATITUDE** : valeur comprise entre -9000 et 9000 (ce qui représente -90°00 à 90°00, Sud (-), Nord (+)).
- **FUSEAU** : représente le décalage horaire en minute par rapport à l'heure GMT suivant le pays dans lequel se trouve le contrôleur.

**Note** : Les coordonnées géographiques du contrôleur doivent être entrées en centième. Exemple : 8962 pour une valeur réelle de 89°62.

## **Sorties :**

- **HEURE DU LEVER** : représente l'heure du lever ou du crépuscule du soleil en fonction de la position géographique et de la date du contrôleur.
- **MINUTE DU LEVER** : représente les minutes du lever ou du crépuscule du soleil en fonction de la position géographique et de la date du contrôleur
- **HEURE DU COUCHER** : représente l'heure du coucher ou du crépuscule du soleil en fonction de la position géographique et de la date du contrôleur.
- **MINUTE DU COUCHER** : représente les minutes du coucher ou du crépuscule du soleil en fonction de la position géographique et de la date du contrôleur.
- **TOP MATIN** : cette sortie est à ON quand les conditions entrées en paramètres sont remplies (voir paramètres).
- **TOP SOIR** : cette sortie est à ON quand les conditions entrées en paramètres sont remplies (voir paramètres).

# **Paramètres :**

- TYPES DE CRÉPUSCULE :
	- **CRÉPUSCULE CIVIL** : permet de calculer l'heure où le soleil est situé à 6° sous l'horizon lors de son lever (aube) et de son coucher (crépuscule).
	- <sup>o</sup> CRÉPUSCULE NAUTIQUE : permet de calculer l'heure où le soleil est situé à 12° sous l'horizon lors de son lever (aube) et de son coucher (crépuscule).
	- o **CRÉPUSCULE ASTRONOMIQUE** : permet de calculer l'heure où le soleil est situé à 18° sous l'horizon lors de son lever (aube) et de son coucher (crépuscule).
	- **LEVER / COUCHER** : représente l'heure légale du lever et du coucher du soleil.
	- **MANUEL** : permet de choisir la hauteur du soleil, en degré, pour le calcul de l'heure légale du lever et du coucher du soleil (de -20°0 à 0°0 par pas de 0.1).

# HEURE MINUTE LEVER :

- **DÉBUT** : représente l'heure (Heure/Minutes) à laquelle la sortie **TOP MATIN** passe à ON si **Fixe** coché.
- **OFFSET négatif** représente l'offset à retrancher à la valeur heure minute lever du soleil si **Offset**  coché. Dans ce cas la valeur obtenue représente l'heure à laquelle la sortie **TOP MATIN** passe à ON.
- $\circ$ **FIN** : représente l'heure à laquelle la sortie **TOP MATIN** passe à OFF si **Fixe** coché.
- **OFFSET positif** représente l'offset à additionner à la valeur heure minute lever du soleil si **Offset +** coché. Dans ce cas la valeur obtenue représente l'heure à laquelle la sortie **TOP MATIN** passe à OFF.

# HEURE MINUTE COUCHER :

- **DÉBUT** : représente l'heure à laquelle la sortie **TOP SOIR** passe à ON si **Fixe** coché.
- $\circ$ **OFFSET négatif** représente l'offset à retrancher à la valeur heure minute coucher du soleil si **Offset -** coché. Dans ce cas la valeur obtenue représente l'heure à laquelle la sortie **TOP SOIR** passe à ON.
- $\circ$ **FIN** : représente l'heure à laquelle la sortie **TOP SOIR** passe à OFF si **Fixe** coché.
- **OFFSET positif** représente l'offset à additionner à la valeur heure minute coucher du soleil si **Offset +** coché. Dans ce cas la valeur obtenue représente l'heure à laquelle la sortie **TOP SOIR** passe à OFF.

**Schéma de fonctionnement :**

Aide en ligne de l'atelier de programmation de em4

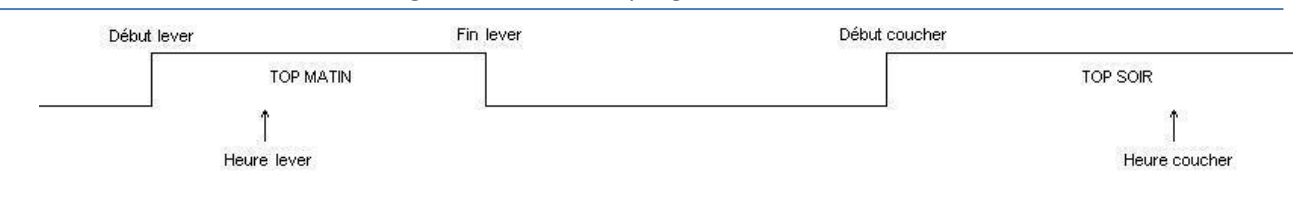

# **Cas particuliers de fonctionnement :**

- Si (heure de début lever) est > à (heure du lever) alors (heure début lever) = ( heure lever) 1mn.
- Si (heure de fin lever) est < à (heure du lever) alors (heure fin lever) = (heure lever) + 1mn.
- Si (heure de début coucher) est > à (heure du coucher) alors (heure début coucher) = (heure coucher) – 1mn.
- Si (heure de fin coucher) est < à (heure du coucher) alors (heure fin coucher) = (heure coucher) + 1mn.

#### **Exemple :**

- **Paris** : latitude = 48°51N, longitude = 2°20E
- Latitude  $= 4885$
- $\circ$ Longitude  $= -233$
- $Fuseau = 60$
- **Buenos Aires** : latitude = 34°20S, longitude = 58°30W
- Latitude  $= -3433$
- $^{\circ}$  Longitude = 5850
- $^{\circ}$  Fuseau = -180

## 1.4.2.5.11 Suivi solaire 2 axes FOLLOW

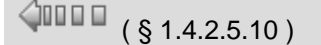

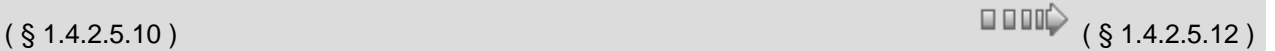

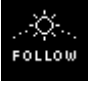

Cette fonction calcule la position du soleil afin de placer un cadran solaire. Ce positionnement est conditionné par les deux angles calculés par la fonction : l'angle élévation et l'angle azimutal (voir schéma).

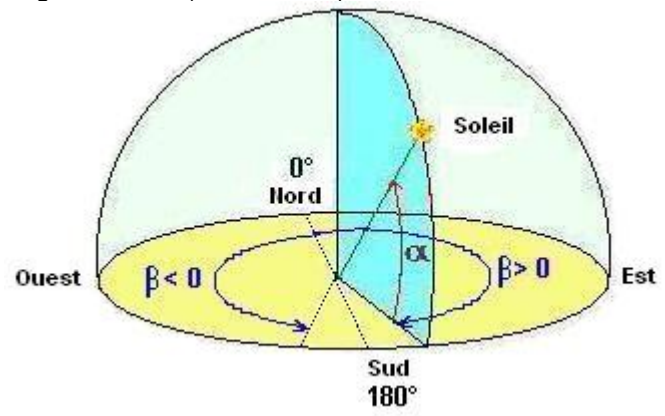

Alpha : Elévation, Béta : Azimut.

Pour effectuer ce calcul, la fonction utilise les latitudes et longitudes, la date et le fuseau de l'endroit de la mesure.

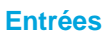

- **VALIDATION** : validation de la fonction. Si cette entrée n'est pas activée, la fonction reste inerte. Active implicitement si elle n'est pas connectée.
- **LATITUDE** : représente la latitude à l'endroit de la mesure (de -90°00 S à 90°00 N).

**LONGITUDE** : représente la longitude à l'endroit de la mesure (de -180°00 E à 180°00 O).

**Note :** : la latitude et la longitude doivent être entrées selon le format suivant : 8962 pour une valeur réelle de 89°62.

**Note :** : la latitude et la longitude doivent être entrées en centièmes et non en secondes.

**FUSEAU** : représente le fuseau à l'endroit de la mesure. Il doit être entré en minutes (voir tableau ci dessous).

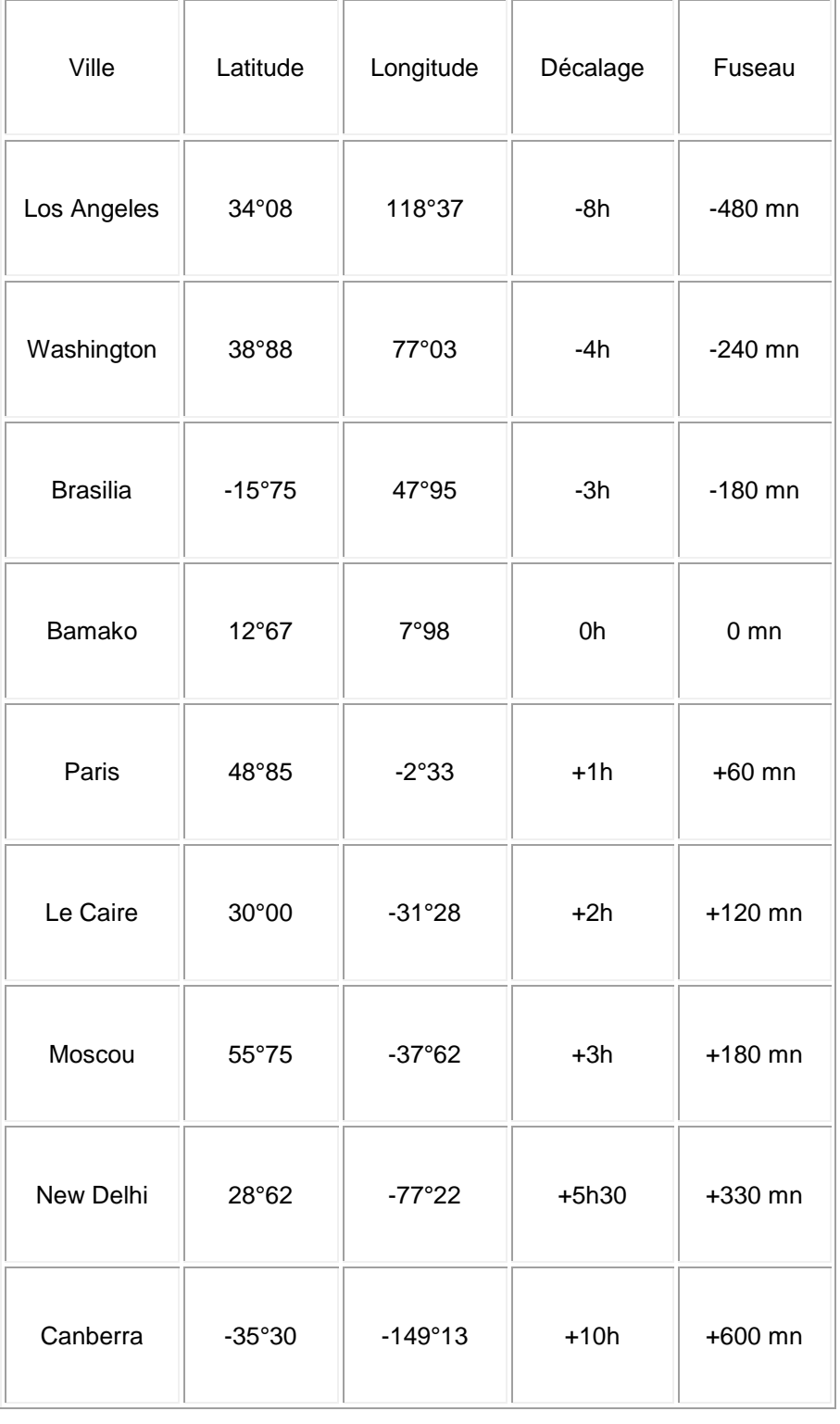

**Sorties**

Aide en ligne de l'atelier de programmation de em4

- **ANGLE ÉLÉVATION** : représente l'angle élévation c'est à dire la hauteur du soleil (de -9000 à 9000 pour des angles de -90°00 à 90°00 : Angle élévation positif : soleil au dessus de l'horizon, Angle élévation négatif : soleil en dessous de l'horizon).
- **ANGLE AZIMUTAL** : représente l'angle azimutal soit la rotation (depuis le nord) à effectuer pour se positionner face au soleil (de -18000 à 18000 pour des angles de -180°00 à 180°00).

# 1.4.2.5.12 Filtration piscine

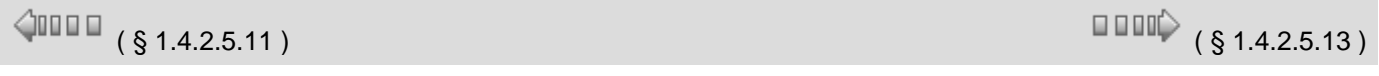

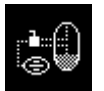

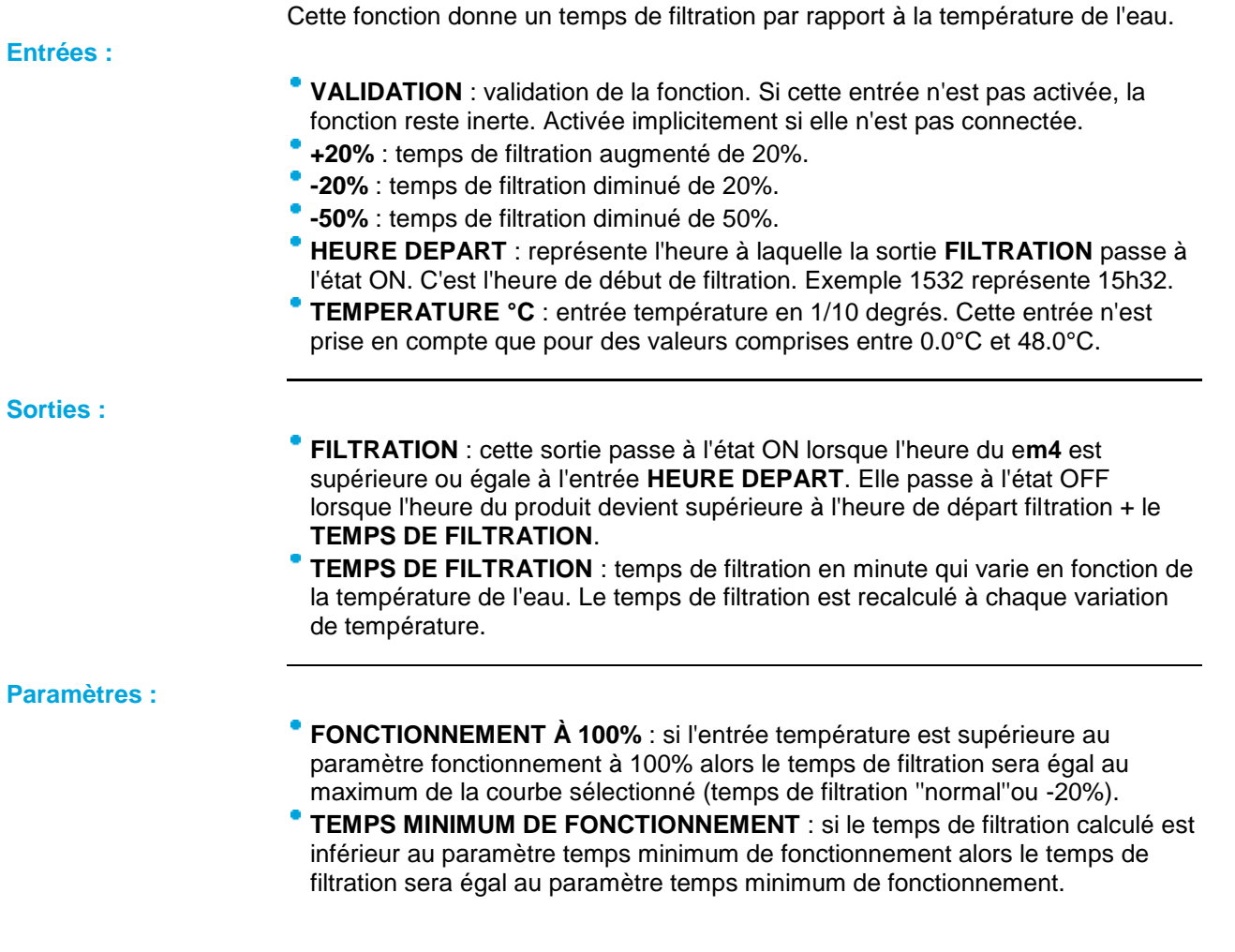

# 1.4.2.5.13 Defrost (dégivrage)

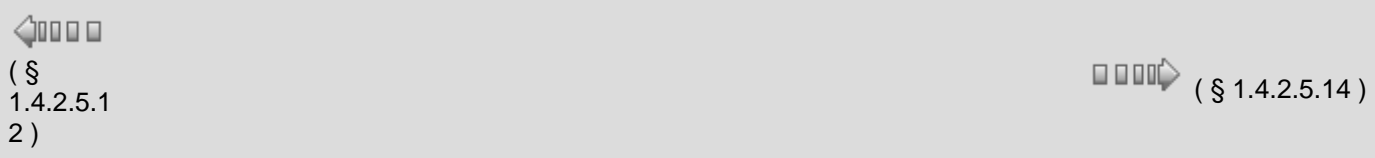

La fonction DEFROST permet d'optimiser le fonctionnement de l'échangeur d'un climatiseur. La sortie dégivrage passe à l'état ON lorsque la température en entrée est inférieure à la température minimale pendant un temps T (T étant le temps cumulé des passages sous la température minimale). Si la température devient supérieure à la température maximale lors du cycle de dégivrage, la sortie dégivrage revient à OFF même si celui-ci n'est pas terminé. Le déclenchement et l'arrêt de cette même sortie sont possibles grace aux entrées correspondantes.

# **Entrées :**

- **VALIDATION** : validation de la fonction. Si cette entrée n'est pas activée, la fonction reste inactive. Activée implicitement si elle n'est pas connectée.
- **TEMPERATURE** : température de l'air en °C\*100 (-32768°C à 32767°C).
- **MARCHE DEGIVRAGE MANUEL** : met la sortie dégivrage à ON si la température est inférieure à la température maximale.
- **ARRET DEGIVRAGE MANUEL** : met la sortie dégivrage à OFF (Arrêt prioritaire).

# **Sorties :**

- **DEGIVRAGE** : la sortie dégivrage est à ON lorsque le temps "TEMPS DE FONCTIONNEMENT CUMULE" est écoulé.
- **TEMPS CUMULE** : durée mesurée, en minutes, pendant laquelle la température est inférieure à la température minimale ou durée du cycle de dégivrage en cours.

# **Paramètres**

- **TEMPS DE FONCTIONNEMENT CUMULE** : temps T, en minutes, au bout duquel la fonction déclenche le dégivrage (1 à 32767).
- **CYCLE DE DEGIVRAGE** : durée du dégivrage en minutes (1 à 32767).
- **TEMPERATURE MAXIMALE** : température en °C au dessus de laquelle on arrête le dégivrage (10°C  $... 20^{\circ}C$ ).
- **TEMPERATURE MINIMALE** : température en °C en dessous de laquelle on mesure le temps T (- 10°C ... 0°C ).

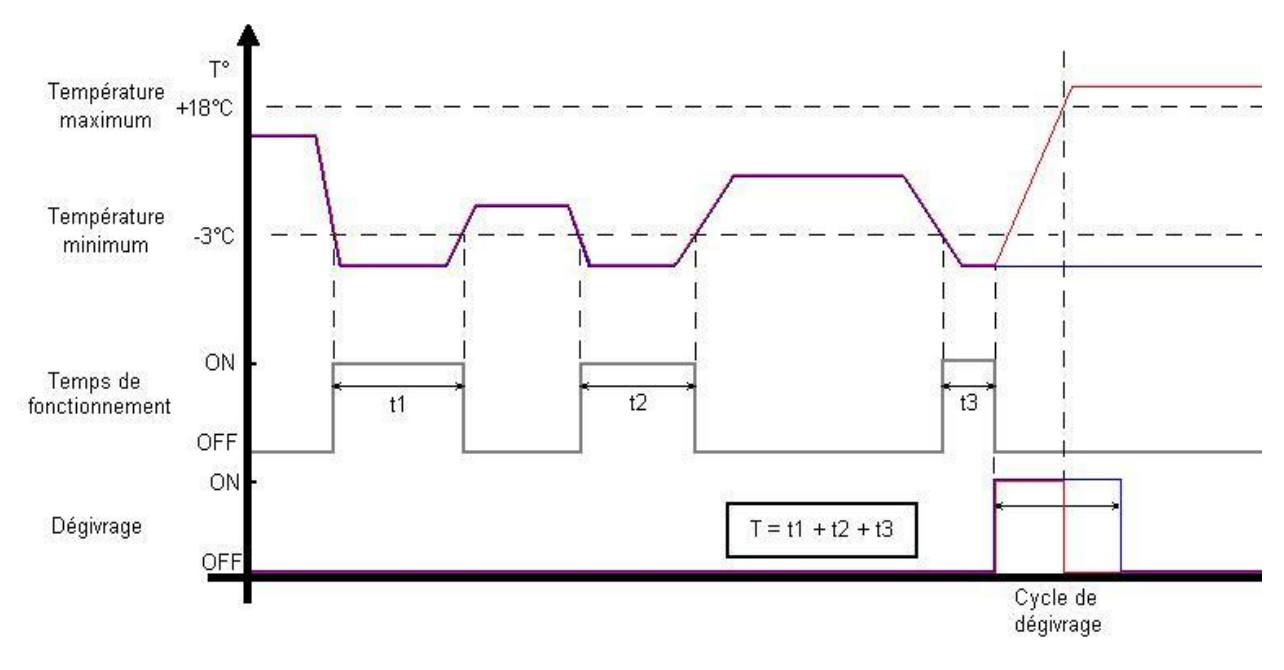

# 1.4.2.5.14 Loi d'eau

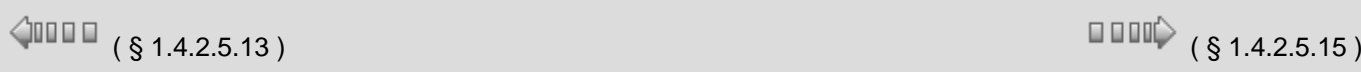

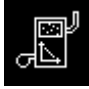

Aide en ligne de l'atelier de programmation de em4

Cette fonction permet de moduler la température de l'eau de chauffage en fonction des conditions atmosphériques. La fonction utilise une régulation automatique fonction de la température extérieure appelée courbe de chauffe ou « loi d'eau ». Pour chaque variation de température extérieure, la régulation ajuste automatiquement la température de chauffage en suivant la courbe de chauffe. Ceci permet d'avoir toujours la bonne température de chauffe avec le meilleur rendement possible.

Optimisation de l'heure de démarrage :

- Le but est d'optimiser au plus juste le moment où la chaudière doit se remettre en route le matin pour passer de la température de nuit à celle de jour.
- <sup>o</sup> La première fois, on estime à 2 heures le temps nécessaire pour passer de 17°C (nuit) à 20°C (jour), donc si l'on souhaite avoir 20°C à 8 heures du matin, la fonction va prendre en compte la consigne de jour à [8 heures (entrée heure température jour) -2 heures] = 6 heures du matin.
- $\ddot{\mathbf{o}}$ Si la case « optimisation heure de démarrage » est cochée, dans cet exemple à 6 heures du matin, on démarre une temporisation en minutes qui stoppera dès que la température de consigne jour est atteinte. Cette valeur remplace les 2 heures précédemment en mémoire et permet de connaître la pente en °C/min de l'installation.

#### **Entrées :**

- **VALIDATION** : activation de la régulation si l'entrée **VALIDATION** est à l'état ON. **T° EXTERNE DE BASE** : températures extérieures journalières qui en moyenne ne sont dépassées vers le bas que pendant un seul jour par an. Mettre 810 pour 8,10°C.
	- $\overline{P}$  Exemple pour la France :

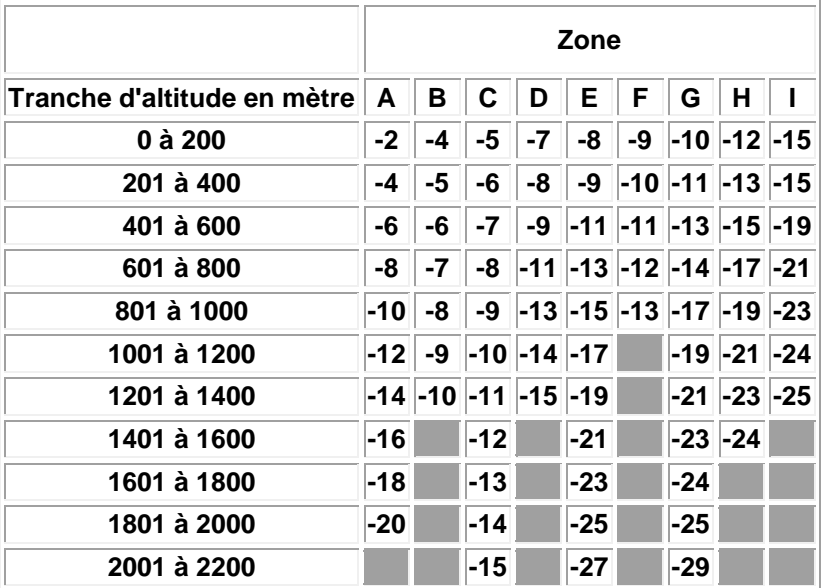

122

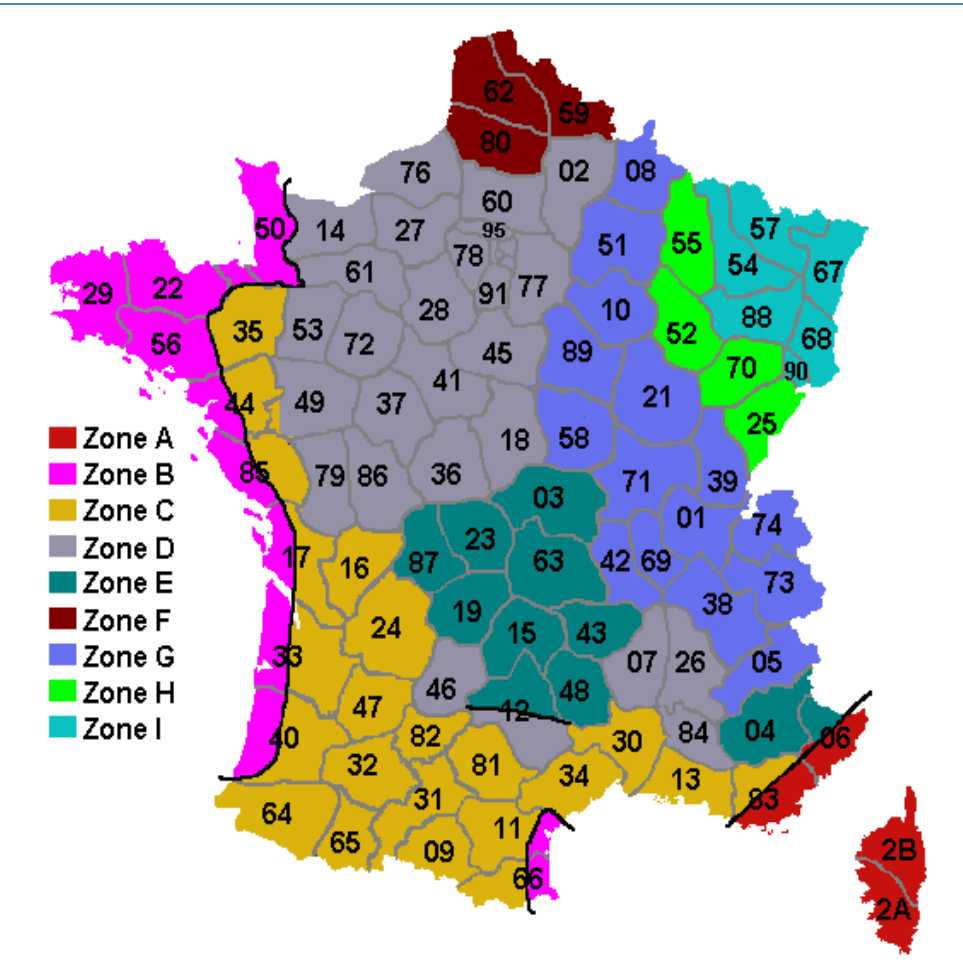

- **T° MAXIMUM DE L'EAU** : température maximum de l'eau pour laquelle on a dimensionné l'installation de chauffage pour garantir le confort à la « température extérieure de base ». Mettre 7000 pour 70,00°C.
- **T° EXTERNE DE NON CHAUFFAGE** : température au-delà de laquelle il n'est plus nécessaire de chauffer. Mettre 1500 pour 15,00°C.
- **T° MINIMUM DE L'EAU** : lorsque la température extérieure est égale à la « température extérieure de non chauffage » la température de l'eau a atteint une température minimum. Mettre 3000 pour 30,00°C.
- **CONSIGNE JOUR** : température intérieure désirée durant la journée. Mettre 2000 pour 20,00°C.
- **CONSIGNE NUIT** : température intérieure désirée durant la nuit. Mettre 1700 pour 17,00°C.
- **T° SONDE EXTERIEURE** : température utilisée dans le calcul du « delta externe » qui permet d'obtenir la température de l'eau optimale pour le chauffage. Exemple : 1015 correspond à 10,15°C.
- **T° SONDE EAU** : retour de la température de l'eau utilisée pour la régulation. Exemple : 1015 correspond à 10,15°C.
- **PRESENCE SONDE INTERNE** : activation de la compensation avec sonde d'ambiance.
- **T° SONDE INTERNE** : température utilisée pour la compensation avec sonde d'ambiance. Exemple : 2015 correspond à 20,15°C.
- **HEURE TEMPERATURE JOUR** : heure correspondant au départ de la régulation suivant la consigne jour. Mettre 8 pour 8h.
- **HEURE TEMPERATURE NUIT** : heure correspondant au départ de la régulation suivant la consigne nuit. Mettre 22 pour 22h.

**Sorties :**

- **CHAUFFE** : commande de chauffage, si égale à ON, on chauffe, si égale à OFF on ne chauffe pas.
- **OFFSET** : temps correspondant à l'optimisation de l'heure de démarrage en

minutes.

**HYSTÉRÉSIS** : permet d'éviter des sauts de la sortie autour de la valeur de consigne (0 ≤ hystérésis ≤ 25°C) (modifiable par display).

**Paramétres :**

- **HYSTÉRÉSIS** : permet d'éviter des sauts de la sortie autour de la valeur de consigne (0 ≤ hystérésis ≤ 25°C) (modifiable par display).
- **TEMPS MIN AVANT REDÉMARRAGE** : durée pendant laquelle la sortie ne peut passer à l'état ON. Cette temporisation est déclenchée à chaque passage à OFF de la sortie **CHAUFFE**.
- **OPTIMISATION HEURE DE DÉMARRAGE** : si cette case est cochée, la fonction calcule le temps de chauffe nécessaire pour atteindre la consigne lors d'un passage heure nuit --> heure jour.

# 1.4.2.5.15 PID auto-ajustable

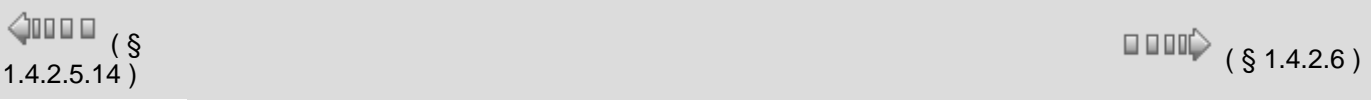

# PIN

Cette fonction est un régulateur proportionnel intégral dérivée (PID) auto-ajustable.

## **Entrées**

- **VALIDATION** : entrée TOR. La fonction reste inactive tant que l'entrée est inactive. Cependant celle-ci est implicitement active si l'entrée n'est pas connectée.
- **VALEUR COURANTE** : entrée 16 bits qui permet d'acquérir la valeur de la grandeur à commander (indiquée par le capteur).
- **VALIDATION AUTO-AJUSTEMENT** : entrée TOR. L'auto-ajustement se déclenche quand la fonction détecte une impulsion (front montant) sur cette entrée. L'entrée est inactive quand elle n'est pas connectée.

Cette méthode n'est applicable que quand le système est autour d'un point de fonctionnement et en mesure d'osciller.

- **Gain (Kp)** : gain Proportionnel. La partie proportionnelle du PID constitue la forme la plus élémentaire de rétroaction, où le signal de commande est simplement l'écart entre la consigne et la grandeur à commander, multiplié par le gain Kp. L'intuition veut qu'en augmentant ce gain, le signal de commande agisse de manière plus forte sur le système et ainsi atténue plus rapidement l'écart. D'un autre côté, un régulateur agissant trop fortement donnera naissance à des comportements oscillatoires, témoins d'une diminution, voire d'une perte de stabilité.
- **Ti** : temps d'intégration. L'apparition d'un signal de commande non nul, dans le cas d'un régulateur proportionnel, est soumise à l'existence d'un écart entre la consigne et la grandeur à commander. Ainsi, l'utilisation de cette commande provoque généralement un statisme. La suppression de celui-ci est assurée par l'utilisation du terme intégral. Ce dernier génère, à partir d'un moindre signal d'erreur de signe constant, une commande dont l'amplitude ne cesse de croître. Cela aura pour conséquence de supprimer tout écart permanent. Le revers de la médaille est l'effet déstabilisant qu'il peut engendrer.
- **Td** : temps de dérivation. Lorsqu'en un temps donné, l'erreur mesurée augmente, on peut logiquement supposer, qu'à un instant suivant, elle sera encore plus grande. L'idée du terme dérivé est donc de prédire l'erreur future afin de pouvoir la corriger directement, sans attendre son apparition. Un régulateur proportionnel dérivé peut être interprété comme une correction proportionnelle agissant sur l'erreur prédite, où la prédiction est faite en ajoutant à l'écart momentané sa dérivée pondérée par le facteur Td (extrapolation linéaire).
- **VALIDATION PARAMETRES Kp, Ti, Td** : entrée TOR. Les entrées paramètres Kp, Ti, Td sont chargées dans le régulateur à chaque cycle quand cette entrée est activée.
- **VALEUR DE PRESELECTION** : Entrée de 16 bits signés qui permet de fixer la consigne de la régulation

# **Sorties**

- **SORTIE ANA / PWM** : C'est une sortie analogique connectable sur un FB sortie analogique 0- 10V (0 - 1000 ) ou sur un FB PWM (0 - 100). C'est la SORTIE d'une régulation proportionnelle intégrale dérivée dont les paramètres sont modifiables ou auto-ajustable. C'est la commande destinée à l'entrée du système à commander.
	- **Kp, Ti, Td** : paramètres de sortie modifiables à partir d'un écran display.
- **ETAT** : cette sortie indique la phase de fonctionnement du régulateur ; ses états vont de 0 à 6.
	- **ETAT 0** : état inactif ou régulateur non validé.
	- **ETAT 1** : poursuite de la consigne.
	- **ETAT 2** : consigne atteinte (Etat souhaité par la régulation ; but de la régulation).
	- **ETAT 3** : initialisation de l'auto-ajustement ou poursuite du point de fonctionnement.
	- **ETAT 4, 5, 6** : étapes de l'auto-ajustement ou recherche de paramètres.

#### **Paramétres**

- **TEMPS DE RÉPONSE** : c'est le temps mis par le système pour atteindre une valeur statique quand il est excité par un échelon (voir schéma). Il permet d'initialiser approximativement les paramètres pour le démarrage de la régulation. Il est conseillé de recourir à un auto-ajustement après une initialisation autre que "MANUEL".
- **Kp, Ti, Td** : ces paramètres sont pris en compte au démarrage de la fonction si l'initialisation des paramètres est en mode "MANUEL".
- **ACTION** : ce paramètre permet de choisir le sens de l'action de la sortie. Exemple d'un système thermique : En mode Chaud, la SORTIE doit croître pour que la température rejoigne une consigne qui est supérieure à la température en cours. C'est le mode par défaut, pour commander des systèmes du type radiateur. En mode Froid, la logique est inversée. Plus la SORTIE croît, plus la valeur de la température acquise en retour diminue. C'est le mode utilisé pour commander des systèmes de type réfrigérateur. Ce paramètre est à définir en fonction du système piloté. *Un mauvais paramétrage peut entrainer une divergence de la température*.
- **SORTIE ANA/PWM** : régle la sortie en 0 1000 ou 0 100.
- **Ti/T** : c'est le rapport entre le temps d'intégration(Ti) et la période d'échantillonnage(T). Elle est comprise entre 10 et 100. Il permet de fixer indirectement la période d'échantillonnage.

**Réglage des paramétres**

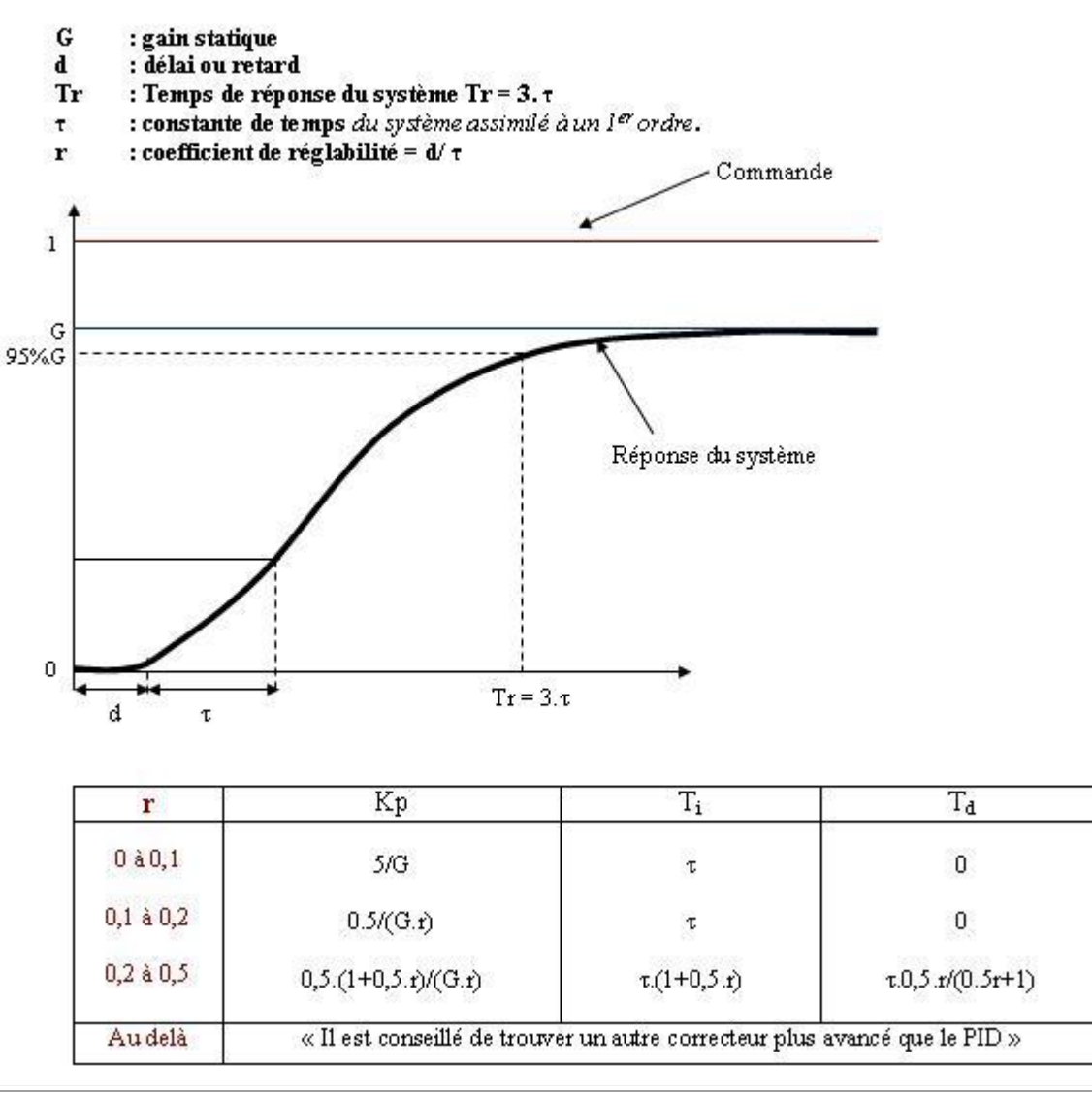

**Note :** Les paramètres du régulateur PID peuvent être modifiés en ligne via la fonction display. Ces modifications sont instantanément prises en compte au prochain cycle.

**Note :** La période d'échantillonnage est automatiquement calculée à partir du temps d'intégration Ti et du rapport Ti/T ; la valeur minimale de T est 0.1s.

# **ATTENTION**

Quand l'utilisateur applique les nouvelles valeurs de Kp, Ti, Td, il lui revient de vérifier l'état de ses équipements pour se prémunir d'éventuels dommages qui pourraient être dus à des transitoires indésirables.

**Le non-respect de ces instructions peut provoquer des blessures ou des dommages matériels.**

# *1.4.2.6 Les fonctions PROG programmation*

 $\triangle$  on  $\Box$ 

 $( \S 1.4.2.5.15 )$  (  $\S 1.4.2.6.1$  )

**Présentation Objet de cette section**

> Cette section présente les différentes fonctions PROG disponibles avec le langage FBD.

#### **Contenu de ce sous-chapitre**

Ce sous-chapitre contient les sujets suivants :

Valeur numérique, mémorisation, gestion d'heure, statut ....

# 1.4.2.6.1 Niveau 1, niveau 0  $\sqrt{$  (\$1.4.2.6.2) **Entrées type Constante TOR** Il y a deux types de constantes TOR, la constante à **1** et la constante à **0** Ω . Ces deux constantes peuvent être utilisées pour positionner à 1 ou à 0 des entrées de fonction. Dans les modes Simulation ou Debugging il est possible de forcer ces entrées dans l'ordre inverse. Le symbole sera alors de couleur orange. 1.4.2.6.2 Oui (Yes) **OUI**  $\sqrt{$  (\$1.4.2.6.1 ) (\$1.4.2.6.3 ) Cette fonction permet de recopier l'entrée sur la sortie. **Entrée :** Entrée **TOR Sortie :** Sortie **TOR Fonctionnement :** Elle trouve son utilité lors de l'utilisation de macros, afin de pouvoir connecter une entrée sur plusieurs blocs. **Exemple**  $\overline{2}$  $O<sub>2</sub>$  $\overline{D}$ DO.

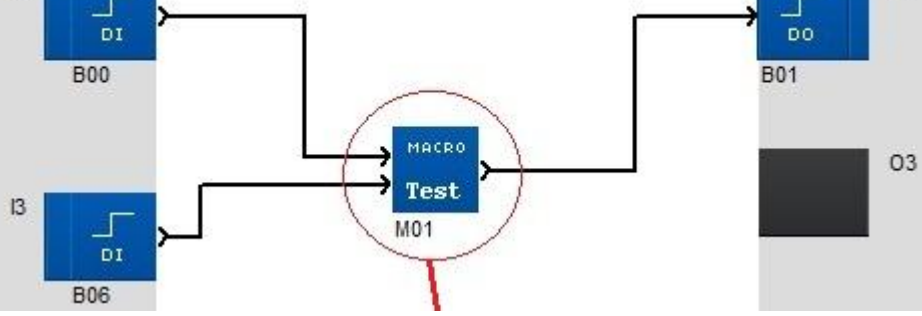

Aide en ligne de l'atelier de programmation de em4

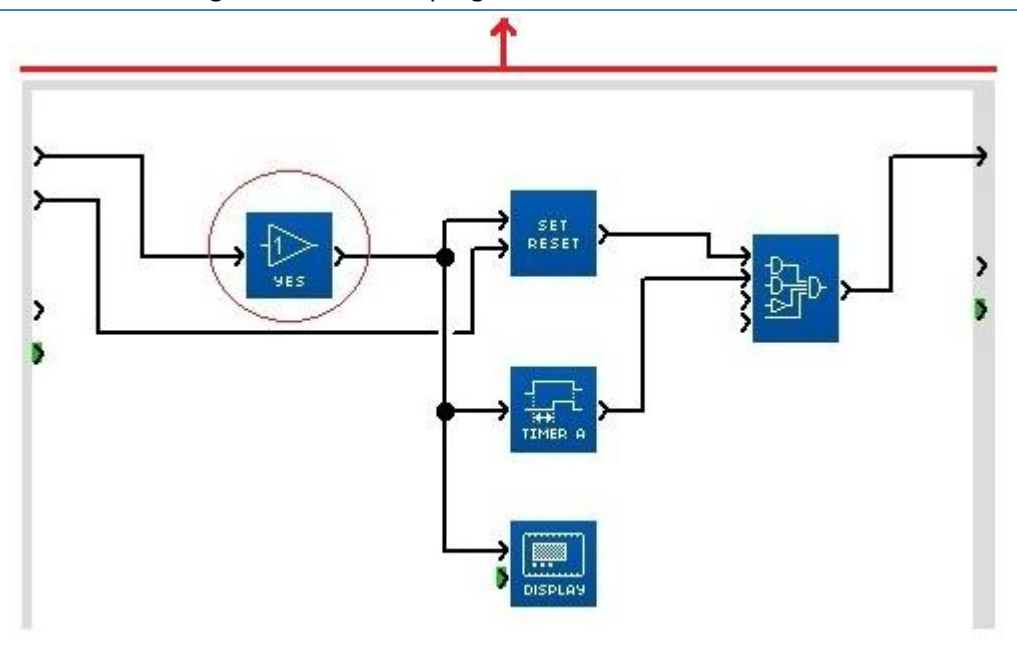

# 1.4.2.6.3 Valeur numérique NUM

 $\sqrt{$  (\$1.4.2.6.2) (\$1.4.2.6.4 )

## **Entrées type Constante numérique**

**NUM** 

La constante numérique **NUM** est un entier dont la valeur est comprise

entre -32768 et +32767.

Cette constante peut être utilisée pour fixer des valeurs sur les entrées non connectées des fonctions :

- GAIN,
- COMP IN ZONE,
- TRIGGER.

La valeur de la constante est configurable à partir de la fenêtre **Paramètres**. Dans les modes Simulation ou Debugging il est possible de modifier la constante.

# 1.4.2.6.4 Oui mot (Yes word)

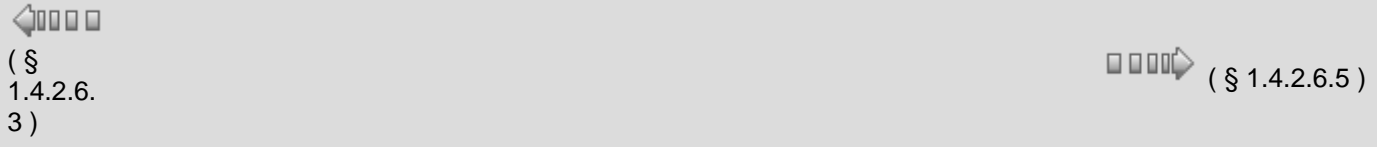

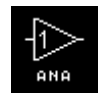

Cette fonction permet de recopier l'entrée sur la sortie.

**Entrée :**

**ENTREE NUM.**

**Sortie :**

**SORTIE NUM.**

#### **Fonctionnement :**

Elle trouve son utilité lors de l'utilisation des macros, afin de pouvoir connecter une entrée sur plusieurs blocs.

# Exemple :  $|4$  $n<sub>I</sub>$ **B07**  $\overline{15}$ тÎ  $v_{01}^{01}$ **B00** ∃गि MACRO test  $\overline{a}$  $\overline{16}$ ൶  $v_{\text{out}}^{\text{PI}}$ **B01**  $\overline{u}$ Sortie Entrée |

# 1.4.2.6.5 Mémorisation 1 valeur MEM

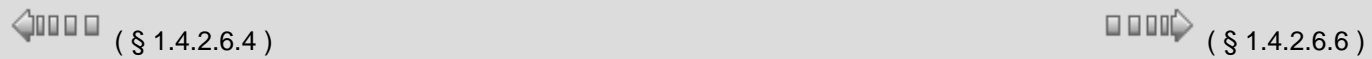

MFM

Cette fonction permet de mémoriser une valeur comprise entre -32768 et 32767 La valeur stockée dans la fonction est disponible en permanence sur SORTIE.

A la mise sous tension, la valeur mémorisée dépend de l'option choisie dans la fenêtre "paramètres":

- Si **Sauvegarde sur coupure secteur** est à NON, alors la valeur mémorisée lors de la dernière coupure est effacée et remplacée par 0.
- Si **Sauvegarde sur coupure secteur** est à OUI, alors la valeur mémorisée lors de la dernière coupure est retrouvée inchangée.

Lorsque l'entrée MEMORISATION passe de 0 à 1, la valeur mémorisée est effacée et remplacée par la nouvelle valeur présente sur ENTREE à cet instant.

Cette valeur reste figée quelles que soient les variations de ENTREE, et jusqu'au prochain passage de 0 à 1 de MEMORISATION. Lorsque l'entrée MEMORISATION retombe à 0, la valeur reste mémorisée. Lorsque l'entrée REMISE A ZERO passe de 0 à 1, la valeur mémorisée est effacée et remplacée par 0. Cette entrée est prioritaire sur MEMORISATION Tant que l'entrée REMISE A ZERO reste à 1, la valeur mémorisée reste à 0 quels que soient les états ou les transitions de MEMORISATION Lorsque l'entrée REMISE A ZERO retombe à 0, la valeur mémorisée reste à zéro jusqu'à la transition suivante de MEMORISATION

## 1.4.2.6.6 Stockage : mémorisation 8 valeurs STORE

 $\sqrt{$  (\$1.4.2.6.7) (\$1.4.2.6.7 ) (\$1.4.2.6.7 )

Cette fonction réalise une moyenne glissante sur des valeurs mises en mémoire.

Au démarrage de l'application, le bloc fonction FB STOCKAGE est actif de facon implicite. Sur front montant de l'entrée bit VALIDATION, la valeur du mot présent sur l'entrée VALEUR est stockée.

Cette valeur est accessible en lecture sur la sortie MEMOIRE 1. A cet instant il n'y a qu'une valeur en mémoire, la valeur moyenne accessible en lecture sur la sortie mot MOYENNE est égale à la valeur MEMOIRE\_1.

Au deuxième front montant sur l'entrée bit VALIDATION, la valeur du mot présent sur l'entrée mot VALEUR est stockée dans la sortie MEMOIRE\_2. La valeur moyenne accessible en lecture sur la sortie mot MOYENNE est égale à la valeur (MEMOIRE\_1 + MEMOIRE\_2) / INDEX et ainsi de suite jusqu'à la valeur MEMOIRE 8.

La sortie INDEX compte le nombre de valeurs misent en mémoire. Si on a 8 valeurs mises en mémoire, un front sur l'entrée bit VALIDATION décale toutes les valeurs, MEMOIRE\_8 remplace MEMOIRE\_7, la valeur lue sur l'entrée mot VALEUR est stockée dans l'espace libéré MEMOIRE\_8 et toutes les valeurs mots stockées décalent d'un rang de MEMOIRE\_7 à MEMOIRE\_6 et ainsi de suite jusqu'à MEMOIRE\_1. La valeur MEMOIRE\_1 d'avant capture est perdue. La valeur MOYENNE est recalculée.

La moyenne qui est calculée est tronquée à sa valeur entière. Une impulsion sur l'entrée bit RAZ remet toutes les valeurs stockées à zéro ainsi que la MOYENNE et l'INDEX.

#### **ENTREES :**

- **VALIDATION** : TOR. Sur front C\_ON on enclenche la mise en mémoire.
- **RAZ** : TOR. Sur front C\_ON remise à zéro des sorties.
- **VALEUR** : S16. Valeur à mettre en mémoire.

#### **SORTIES :**

- **MEMOIRE\_1** : S16. 1ere valeur mise en mémoire.
- **MEMOIRE\_2** : S16. 2eme valeur mise en mémoire.
- **MEMOIRE\_3** : S16. 3eme valeur mise en mémoire.
- **MEMOIRE\_4** : S16. 4eme valeur mise en mémoire.
- **MEMOIRE\_5** : S16. 5eme valeur mise en mémoire.
- **MEMOIRE\_6** : S16. 6eme valeur mise en mémoire.
- **MEMOIRE\_7** : S16. 7eme valeur mise en mémoire.
- **MEMOIRE\_8** : S16. 8eme valeur mise en mémoire.
- **MOYENNE** : S16. Valeur moyenne.
- **INDEX** : S16. Nombre de valeurs en mémoire.
- **MAX** : S16. Maximum des valeurs en mémoire.
- **MIN** : S16. Minimum des valeurs en mémoire.

# 1.4.2.6.7 ARCHIVE mémorisation de 2 valeurs

 $\sqrt{$  (\$1.4.2.6.6) (\$1.4.2.6.8)

# **Présentation**

La fonction archivage de données **ARCHIVE** permet de sauvegarder deux valeurs simultanément avec les informations relatives à leur datation.

#### **Accès**

La fonction ARCHIVE **est accessible à partir de la barre de fonction PROG.** 

#### **Entrées/Sorties**

#### **Description des entrées**:

**MEMORISATION** : c'est l'entrée de commande de la fonction archive ( type [TOR](#page-40-0)( § 1.4.2.1.1 )), sur chaque front montant (passage d'inactif à actif) l'entrée VALEUR est mémorisée,

Si cette entrée n'est pas connectée, alors elle est fixée à inactive.

**REMISE A ZERO** : lorsque cette entrée ( type **[TOR](#page-40-0)**( § 1.4.2.1.1 )) est active, elle force la sortie ARCHIVAGE VALIDE à inactive: les valeurs préalablement sauvegardées restent disponibles,

Si cette entrée n'est pas connectée, alors elle est fixée à inactive.

**VALEUR ARCHIVE 1** : c'est la première entrée qui est sauvegardée. La valeur entière présente sur cette entrée est enregistrée avec les informations relatives à son datage: heure et date (toutes ces informations sont disponibles sur les sorties),

Si cette entrée n'est pas connectée, alors elle est fixée à inactive.

**VALEUR ARCHIVE 2** : seconde entrée sauvegardée Si cette entrée n'est pas connectée, alors elle est fixée à inactive.

# **Description des sorties** :

- **ARCHIVE VALIDE** : cette sortie (type [TOR](#page-46-0)( § 1.4.2.2.1 )) indique la validité du stockage en cours:
- <sup>o</sup> inactive: aucune donnée disponible
- <sup>o</sup> active: données disponibles
- **MINUTE** : valeur de la minute de l'information de datage (0 à 59) (type ENTIER).
- **HEURE** : valeur de l'heure (0 à 23) (type ENTIER).
- **JOUR** : valeur du jour (1 à 31) (type ENTIER).
- **MOIS** : valeur du mois minute (1 à 12) (type ENTIER).
- **ANNEE** : valeur de l'année (0 à 99) (type ENTIER).
- **ARCHIVE 1** : valeur entière présente sur l'entrée VALEUR 1 (type ENTIER).
- **ARCHIVE 2** : valeur entière présente sur l'entrée VALEUR 2 (type ENTIER).

#### **Paramètres**

### **A partir de l'atelier**

Le paramètre **Sauvegarde sur coupure secteur** s'il est sélectionné permet de récupérer la valeur courante du compteur après une [coupure secteur](#page-22-0)( § 1.2.20 ).

#### **Mécanisme de stockage**

Si l'entrée MEMORISATION est activée plusieurs fois, seules les données concernant la dernière activation sont mémorisées.

### **Affichage des valeurs sauvegardées**

Il est possible de visualiser les valeurs sauvegardées, pour cela il suffit de connecter les sorties de la fonction ARCHIVE sur des blocs DISPLAY. La fonction DISPLAY peut effectuer des modifications de la valeur affichée si le paramètre **Modification autorisée** est coché.

**Note :** toute modification risque de nuire à la cohérence des données archivées: VALEUR / DATE.

# 1.4.2.6.8 Random (aléatoire)

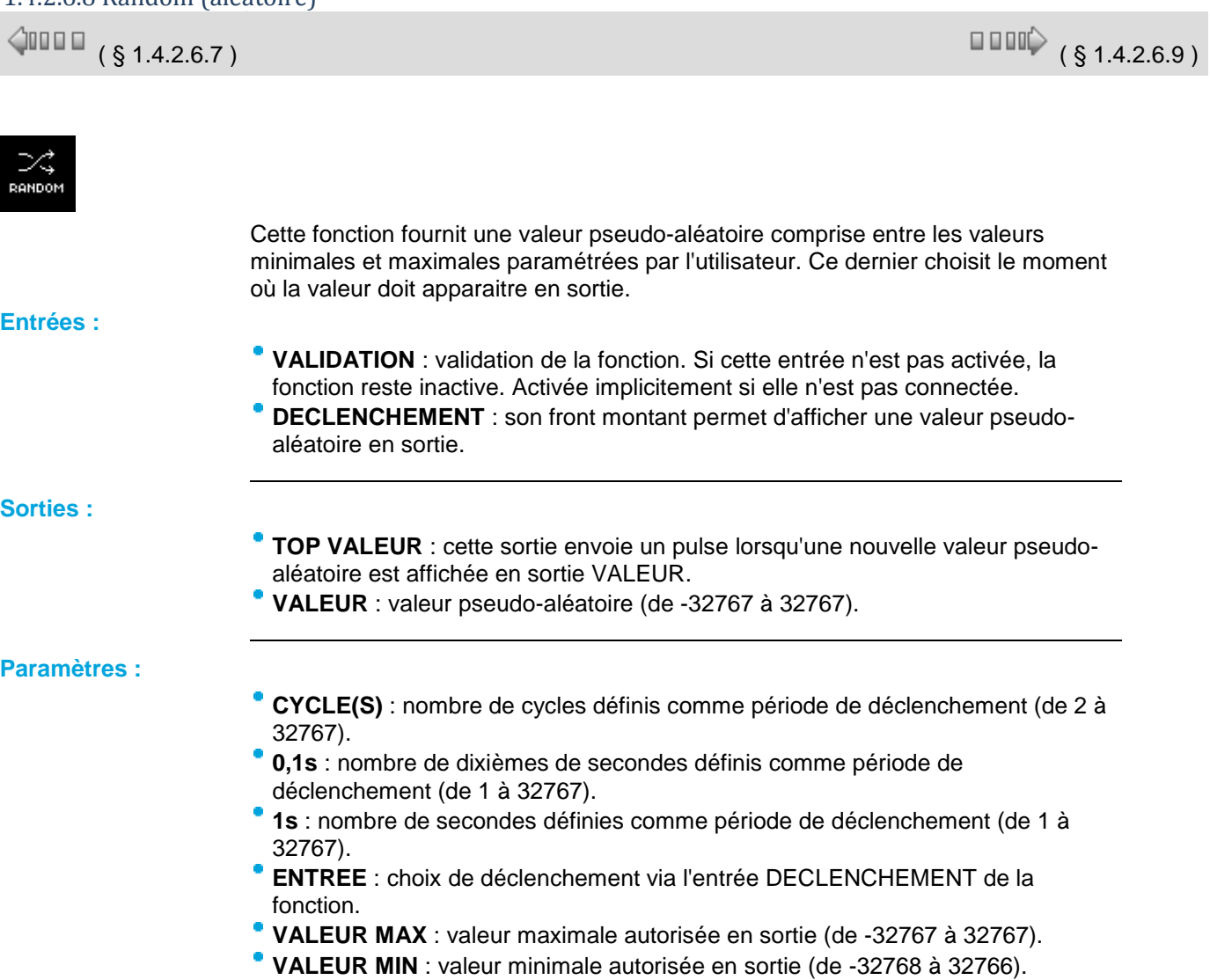

#### 1.4.2.6.9 Heure Minute

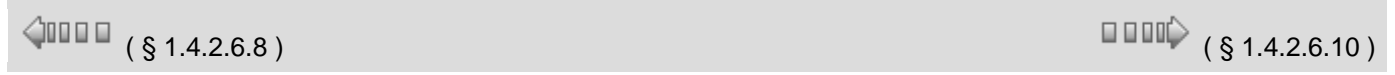

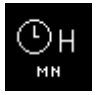

Cette fonction donne l'heure et les minutes du contrôleur.

**Sorties :**

**HEURE** : valeur de l'heure du contrôleur (0 à 23).

**MINUTE** : valeur de la minute du contrôleur (0 à 59).

# 1.4.2.6.10 Conversion Heure Minute

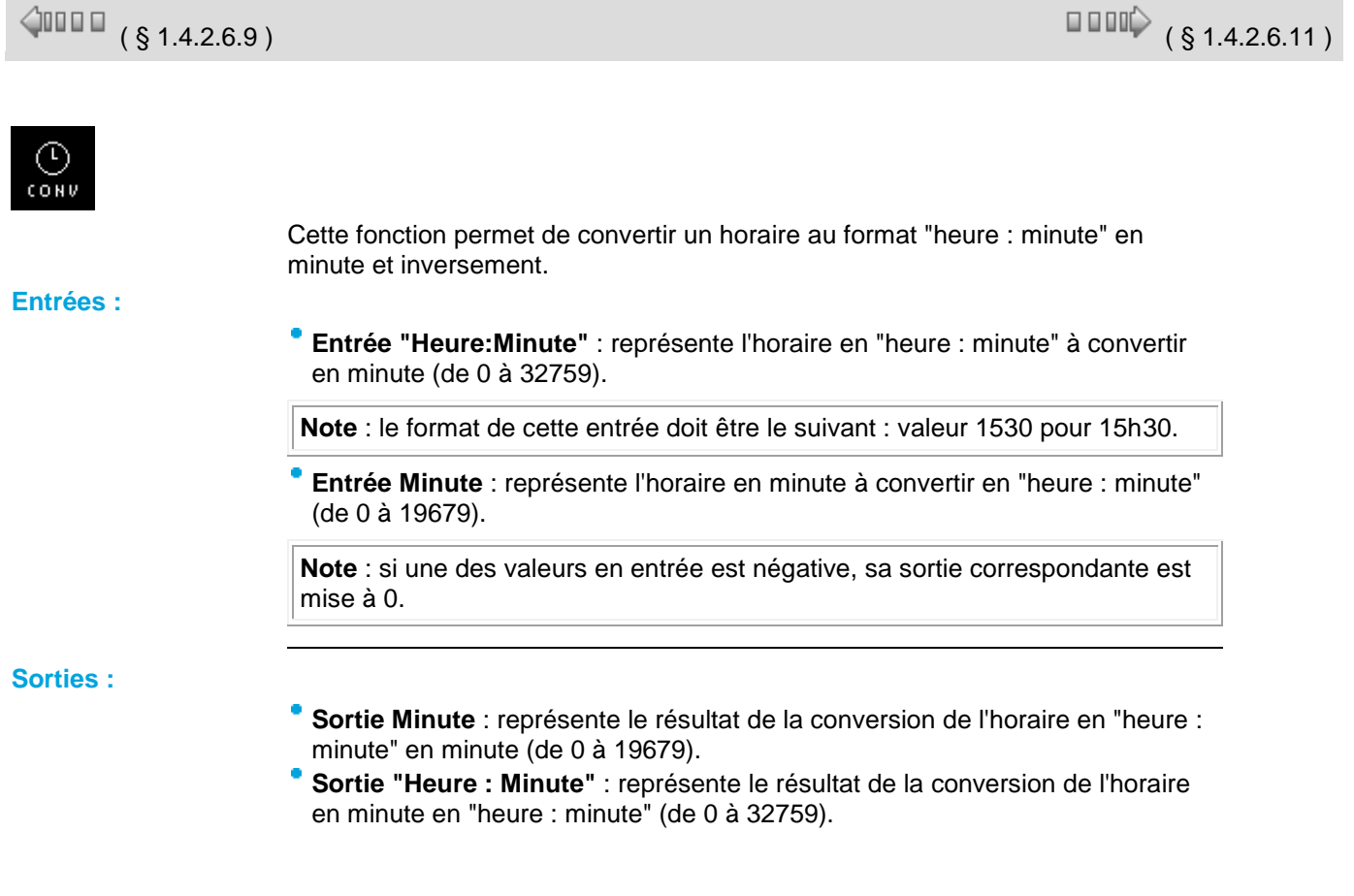

### 1.4.2.6.11 Etat contrôleur STATUS

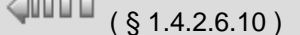

# **Description**

Cette fonction permet à l'utilisateur d'avoir accès à des états du contrôleur et de modifier le comportement de son programme FBD ou/et SFC en fonction de ces états.

 $\Box$   $\Box$   $\Box$   $\Diamond$  (§ 1.4.2.6.12 )

Seul un état alarme est disponible (warning est récupérable par l'application) car l'erreur entraîne l'ARRET de l'application donc le bloc fonctionnel status n'est plus exécuté.

**Accès**

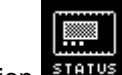

Cette fonction **EXALUS** est accessible à partir de la barre de fonctions **PROG**.

# **Entrées/Sorties**

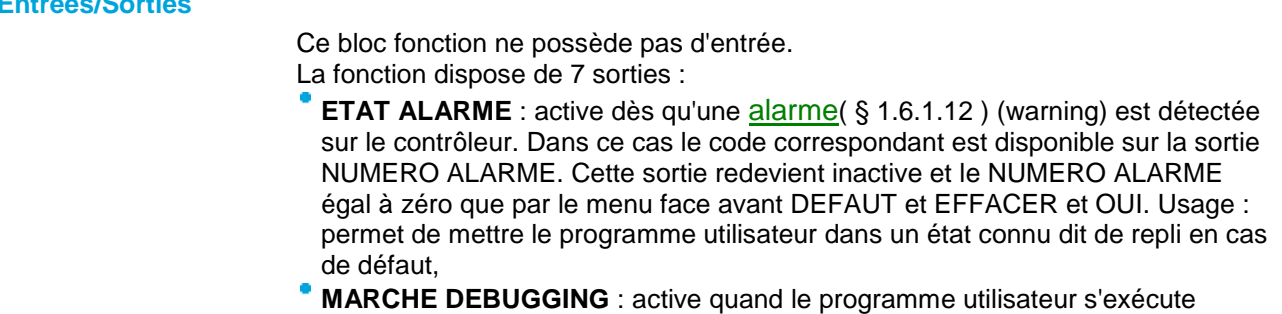

correctement sur le contrôleur et qu'une session de Debugging ou de Simulation est activée à partir de l'atelier de programmation.

Cette sortie est inactive dans tous les autres cas.

Usage : dans ce mode de fonctionnement, l'action du chien de garde dans configuration est systématiquement supprimée quel que soit le choix initial du programmeur: si dans le programme utilisateur, l'action du chien de garde (erreur / avertissement) est primordiale, cette sortie permet de mettre le programme utilisateur dans un état connu sans conséquence (ou conservatoire) pour les sorties commandées ,

**MARCHE PARAMETRAGE** : émet une impulsion quand le programme utilisateur s'exécute correctement sur le contrôleur et qu'une action de modification des paramètres est activée soit à partir de l'atelier de programmation, soit à partir de l'exécution dans le menu PARAMETRE sur le LCD face avant.

La sortie est inactive dans tous les autres cas.

Usage : dans ce mode de fonctionnement, l'action du chien de garde dans configuration est systématiquement supprimée quel que soit le choix initial du programmeur, si dans le programme utilisateur, l'action du chien de garde (erreur / avertissement) est primordiale, cette sortie permet de mettre le programme utilisateur dans un état connu sans conséquence (ou conservatoire) pour les sorties commandées,

**INIT A FROID** : émet une impulsion pendant le premier cycle d'exécution d'un programme utilisateur lors du passage de ARRET à MARCHE (nouvelle application, perte du contexte ...). Il y a Raz de toutes les variables. INIT A FROID correspond au passage de ARRET à MARCHE avec Raz . Usage : cette impulsion permet au programmeur d'introduire des initialisations spécifiques dans son programme, par exemple initialiser la fonction SFC "RESET-INIT" qui confère la sauvegarde sur coupure secteur dans le graphe SFC qui la contient.

**INIT A CHAUD** : émet une impulsion pendant le premier cycle d'exécution d'un programme utilisateur lors du retour de l'alimentation après une coupure secteur survenue alors que le programme était en mode MARCHE. INIT A CHAUD est déclenchée par la fin d'une simulation de coupure secteur ou MARCHE sans Raz.

Usage : cette impulsion permet au programmeur d'introduire des initialisations spécifiques dans son programme lors du retour de l'alimentation.

- **CLIGNOTANT CYCLE** : délivre un signal périodique qui passe alternativement de ON à OFF à chaque cycle d'exécution du programme utilisateur (mode MARCHE). Sa période est égale au double de la durée de la période d'exécution de l'application décrite dans configuration,
- **NUMERO ALARME** : fournit le code de l'alarme sous la forme d'un entier signé lorsque la sortie ETAT ALARME est active.

# 1.4.2.6.12 Heure ETE/HIVER

 $(\S 1.4.2.6.11)$  ( $\S 1.4.2.6.11$ )  $\triangle$ nn m

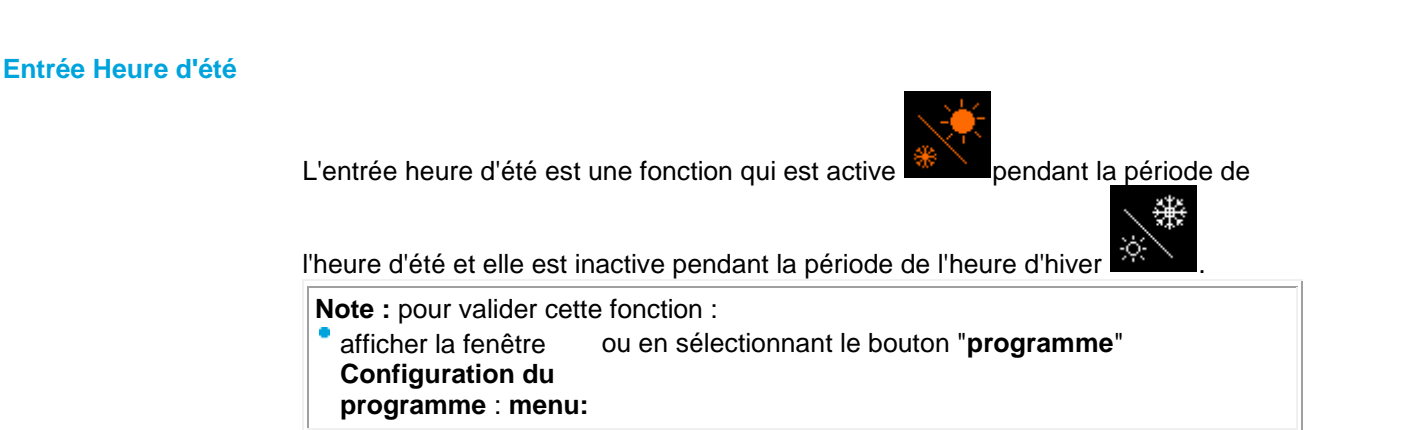

Aide en ligne de l'atelier de programmation de em4

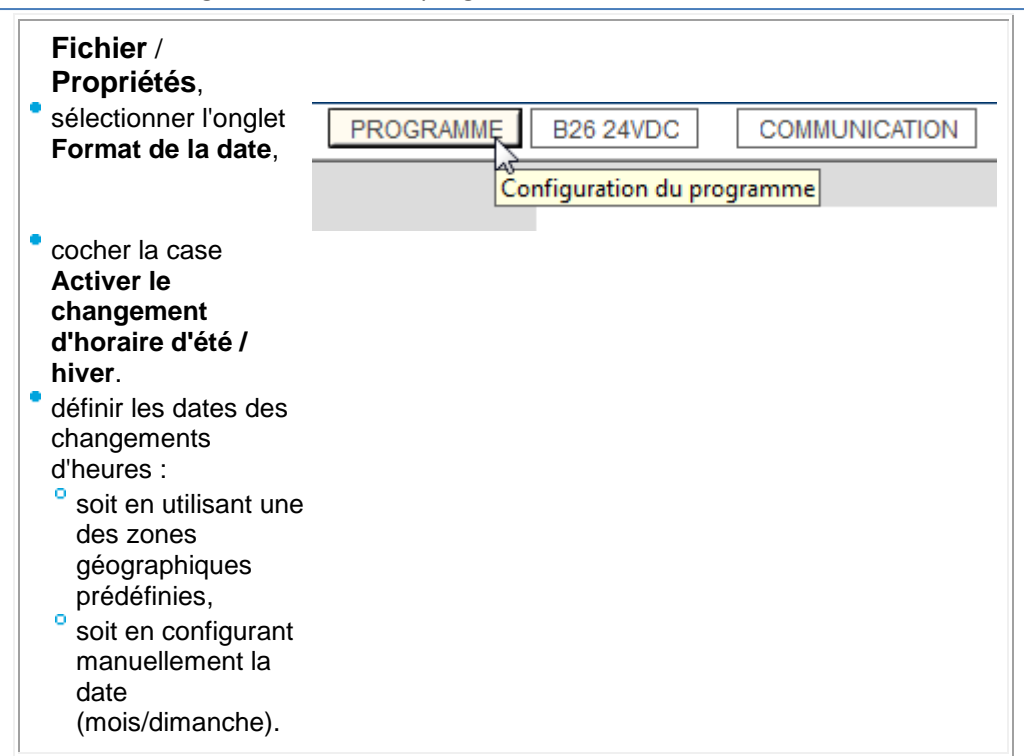

# *1.4.2.7 Les fonctions CALC calcul*

 $\sqrt{$  (  $\sqrt{$  s 1.4.2.6.12 )  $\sqrt{ }$  (  $\sqrt{ }$  s 1.4.2.7.1 )

# **Présentation**

**Objet de cette section**

Cette section présente les différentes fonctions CALC disponibles avec le langage FBD.

#### **Contenu de ce sous-chapitre**

Ce sous-chapitre contient les sujets suivants :

Gain, opérations arithmétiques, multiplexeur, démultiplexeur, conversions décimale & binaire, registre, tableau en provenance d'un tableur ....

#### 1.4.2.7.1 Fonction GAIN

# $\sqrt{$  (\$1.4.2.7.2)

#### **Description**

La fonction **Gain** permet de convertir des valeurs analogiques par changement d'échelle et offset. Formule de calcul du gain : **y = a/bx + c**

**Accès**

La fonction gain est accessible à partir de la barre de fonctions **CALC**.

# **Entrées/Sorties**

- Description des entrées:
- **VALIDATION FONCTION**: entrée de commande de la fonction gain, elle est de type [TOR](#page-40-0)( § 1.4.2.1.1 ).
- L'état de cette entrée détermine le fonctionnement du bloc: si l'entrée VALIDATION FONCTION est inactive la SORTIE CALCUL conserve la dernière valeur calculée.
- **ENTREE CALCUL**: valeur de l'entrée analogique connectée à la fonction gain. C'est un entier compris entre -32768 et 32767.

Description de la sortie:

- **SORTIE CALCUL**: valeur de sortie de la fonction gain. Cette valeur dépend de l'état de l'entrée VALIDATION FONCTION. Si l'entrée VALIDATION FONCTION est:
- inactive, alors la SORTIE CALCUL est égale à la dernière valeur calculée, lorsque l'entrée VALIDATION FONCTION est inactive,
- ö active, alors la SORTIE CALCUL est égale au résultat de la formule de calcul du gain.

**Note :** si l'entrée VALIDATION FONCTION n'est pas connectée, alors elle est considérée comme active.

## **Paramètres**

# **Dans l'atelier**

A partir de la fenêtre **Paramètres** vous pouvez régler:

- **A/B** qui correspond au **gain** appliqué par la fonction avec:
- **A**: numérateur (de -32768 à 32767),
- **B**: dénominateur (de -32768 à -1 et de 1 à 32767)
- **C** qui est l'**offset** appliqué par la fonction, c'est un entier compris entre -32768 et 32767.

Il est également possible de définir une **plage de fonctionnement** en fixant des limites pour la sortie de la fonction:

- borne inférieure: entiers compris entre -32768 et 32767,
- borne supérieure : entiers compris entre -32768 et 32767.

#### **A partir de la face avant**

A partir du menu **[PARAMETRE](#page-27-0)( § 1.3.2)** vous pouvez régler les valeurs des paramètres :

- **A** : numérateur gain,
- **B** : dénominateur gain (valeur 0 interdite),
- **C** : offset,
- **limite supérieure**,
- **limite inférieure**.

**Illustration :**

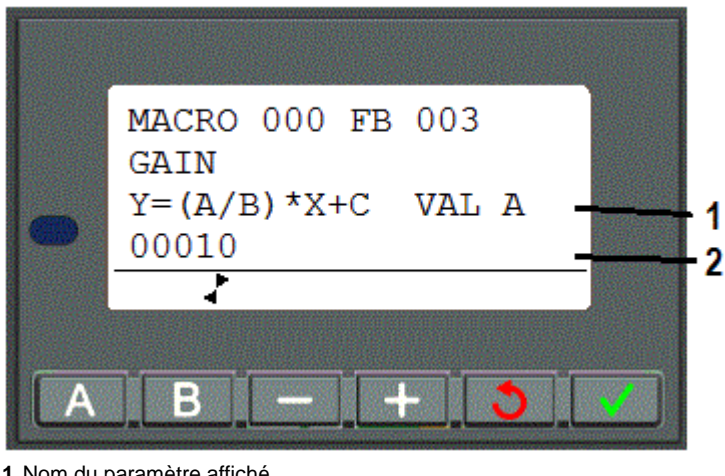

**1** Nom du paramètre affiché

**2** Valeur du paramètre affiché

#### **Modification des paramètres**

Pour pouvoir modifier les paramètres depuis la face avant du contrôleur, cocher la

# 1.4.2.7.2 Fonction arithmétique ADD-SUB

 $\triangle$  on  $\Box$ 

 $( \, \text{\$} \, 1.4.2.7.1 \,)$  (  $\, \text{\$} \, 1.4.2.7.3$  )

# **Description**

La fonction Addition et/ou Soustraction **ADD-SUB** permet d'effectuer des opérations simples sur des entiers :

• addition

soustraction

Formule de calcul: **Out = I1 + I2 - I3**

#### **Accès**

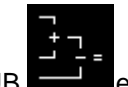

La fonction ADD-SUB est accessible à partir de la barre de fonction **CALC**.

# **Entrées/Sorties**

Description des entrées:

- **ENTREE 1**: première valeur d'entrée de la formule ([entier](#page-3-0)( § 1.1.1 )),
- **ENTREE 2**: seconde valeur d'entrée de la formule ([entier](#page-3-0)( § 1.1.1 )),
- **ENTREE 3**: troisième valeur d'entrée de la formule ([entier](#page-3-0)( § 1.1.1 )).

**Note :** si les ENTREES ne sont pas connectées, elles sont fixées à 0.

**PROPAGATION D'ERREUR**: cette entrée de type [TOR](#page-3-0)( § 1.1.1 ) sert à propager des erreurs (ou des saturations) provenant de fonctions de calcul ( ADD-SUB ou MUL-DIV ) effectuées en amont.

**Note :** si PROPAGATION D'ERREUR est à 1 alors les opérations ne sont pas effectuées et la sortie ERREUR / DEBORDEMENT est mise à 1.

**Note :** si l'entrée PROPAGATION D'ERREUR n'est pas connectée, elle est fixée à 0.

Description des sorties:

**SORTIE CALCUL**: c'est la valeur de sortie de la formule de calcul (*[entier](#page-3-0)( §*  $1.1.1$  )).

**ERREUR/DEBORDEMENT:** cette sortie de type [TOR](#page-3-0)( § 1.1.1 ) indique la présence éventuelle d'erreurs de saturations).

Cette sortie est activée dans les cas suivants.

- la suite des opérations fournit un résultat qui sort de l'intervalle [ -32768, +32767],
- <sup>o</sup> l'entrée PROPAGATION D'ERREUR est active.

# **Exemples**

**Addition simple**: il suffit de ne pas utiliser l'entrée **ENTREE 3**. **Soustraction simple**: il suffit de ne pas utiliser une des entrées **ENTREE 1 ou 2**.

1.4.2.7.3 Fonction arithmétique MUL-DIV

 $\sqrt{1000}$  (\$1.4.2.7.4)

**Description**

La fonction Multiplication et/ou Division **MUL-DIV** permet d'effectuer des opérations simples sur des entiers:

- multiplication,
- division.

Formule de calcul : **Out = I1 \* I2 / I3**

#### **Accès**

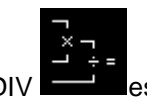

La fonction MUL-DIV **est accessible à partir de la barre de fonction CALC**.

#### **Entrées/Sorties**

Description des entrées:

- **ENTREE 1**: première valeur d'entrée de la formule ([entier](#page-3-0)( § 1.1.1 )).
- **ENTREE 2:** seconde valeur d'entrée de la formule ([entier](#page-3-0)( § 1.1.1 ))
- **ENTREE 3**: troisième valeur d'entrée de la formule ([entier](#page-3-0)( § 1.1.1 ))

**Note :** si les ENTREES ne sont pas connectées, elles sont fixées à 1.

**PROPAGATION D'ERREUR**: cette entrée de type [TOR](#page-3-0)( § 1.1.1 ) sert à propager des erreurs (ou des saturations) provenant de fonctions de calcul ( ADD-SUB ou MUL-DIV ) effectuées en amont.

**Note :** si PROPAGATION D'ERREUR est à 1 alors les opérations ne sont pas effectuées et la sortie ERREUR / DEBORDEMENT est mise à 1.

**Note :** si l'entrée PROPAGATION D'ERREUR n'est pas connectée, elle est fixée  $\lambda$  0.

Description des sorties:

- **SORTIE CALCUL**: c'est la valeur de sortie de la formule de calcul ([entier](#page-3-0)( §  $1.1.1$  )).
- **ERREUR/DEBORDEMENT**: cette sortie de type [TOR](#page-3-0)( § 1.1.1 ) indique la présence éventuelle d'erreurs de saturations).
- Cette sortie est activée dans les cas suivants :
- la suite des opérations fournit un résultat qui sort de l'intervalle [ -32768, +32767],
- <sup>o</sup> l'entrée PROPAGATION D'ERREUR est active,
- <sup>o</sup> l'entrée ENTREE 3 est égale à 0.

#### **Exemples**

**Multiplication simple** : il suffit de ne pas utiliser l'entrée **ENTREE 3**. **Division simple** : il suffit de ne pas utiliser une des entrées **ENTREE 1 ou 2**.

# 1.4.2.7.4 Sinus Cosinus

 $\Diamond$ no a a

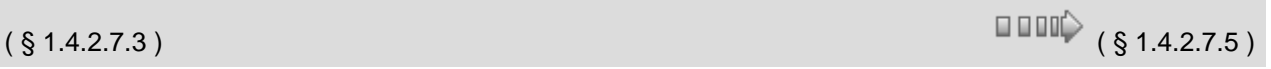

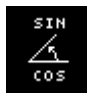

Cette fonction permet de calculer le cosinus et le sinus d'un angle.

#### **Entrées**

- **Validation** : entrée de validation de la fonction. Tant que cette entrée n'est pas activée, la fonction reste inerte. Validation est active implicitement si elle n'est pas connectée.
	- **Angle** : représente l'angle en degré. Sa valeur doit être comprise entre -32768 et

#### Aide en ligne de l'atelier de programmation de em4

32767 pour un angle compris entre -3276,8° et 3276,7° (900 = 90°) .

#### **Sorties**

- **Sinus** : Résultat de ( sinus "Angle" ) x 10000.
- **Cosinus** : Résultat de ( cosinus "Angle" ) x 10000.
- **Tour** : Numéro du tour -10<= n <= 9

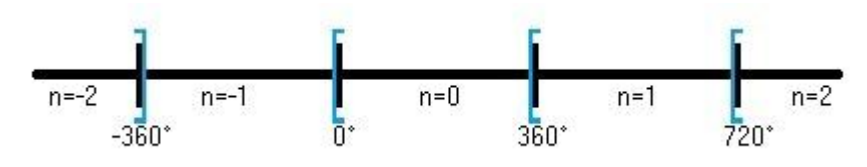

#### **Performances**

La fonction calcule le cosinus et le sinus à 0.0001 près en arrondissant par défaut ou par excès selon les cas.

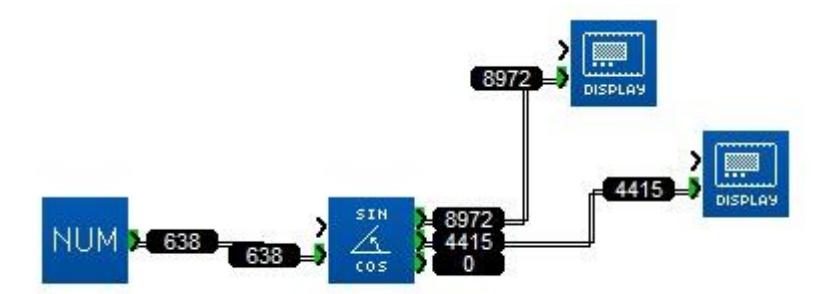

Sinus (63°8) =  $0,8972$  et Cosinus(63°8) =  $0,4415$ .

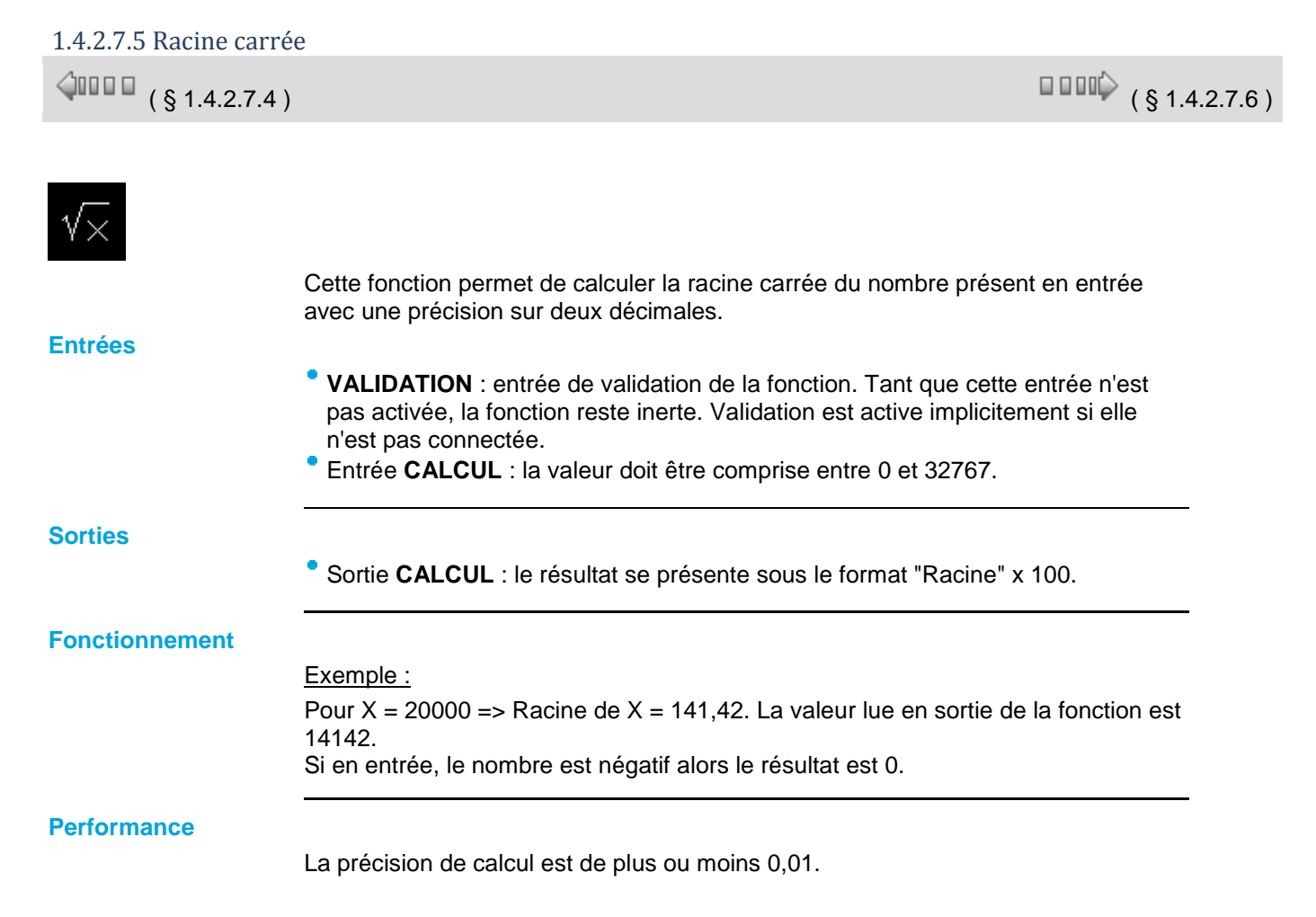

# 1.4.2.7.6 Multiplexeur bit 2 voies en entrée

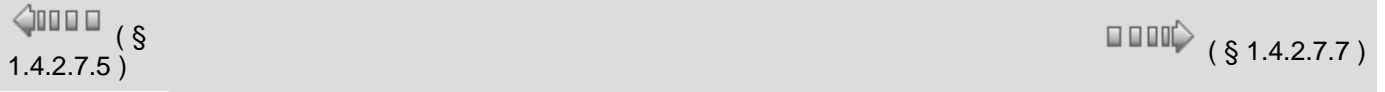

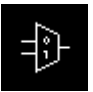

Cette fonction permet de recopier l'entrée sélectionnée sur les sorties Q et /Q.

# **Entrées :**

**VALIDATION** : entrée de validation de la fonction. Tant que cette entrée n'est pas activée, la fonction reste inerte. Validation est active implicitement si elle n'est pas connectée.

- **Voie A.**
- **Voie B.**
- **SELECTION** : permet de choisir l'entrée à recopier en sortie

# **Sorties :**

- **Sortie Q** : retranscrit l'état de l'entrée sélectionnée.
- **Sortie /Q** : retranscrit l'état complémenté de l'entrée sélectionnée.

# **Fonctionnement :**

Table de vérité :

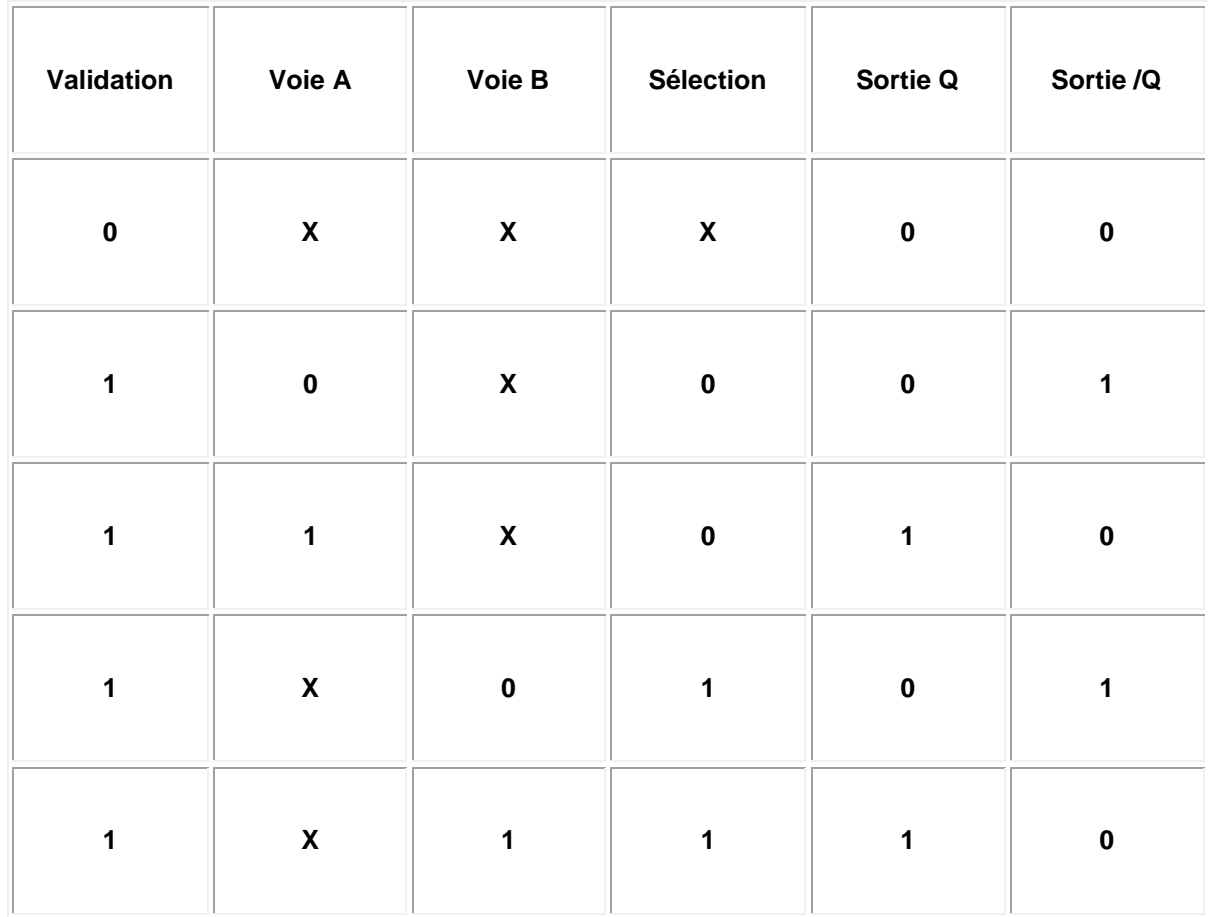

# 1.4.2.7.7 Multiplexeur bit 10 voies en entrée

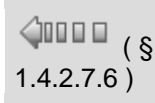

Cette fonction est destinée à repercuter l'activation des entrées vers une sortie et ce de manière codée. Elle permet par exemple d'attaquer un modem par son entrée TOR afin d'envoyer des SMS.

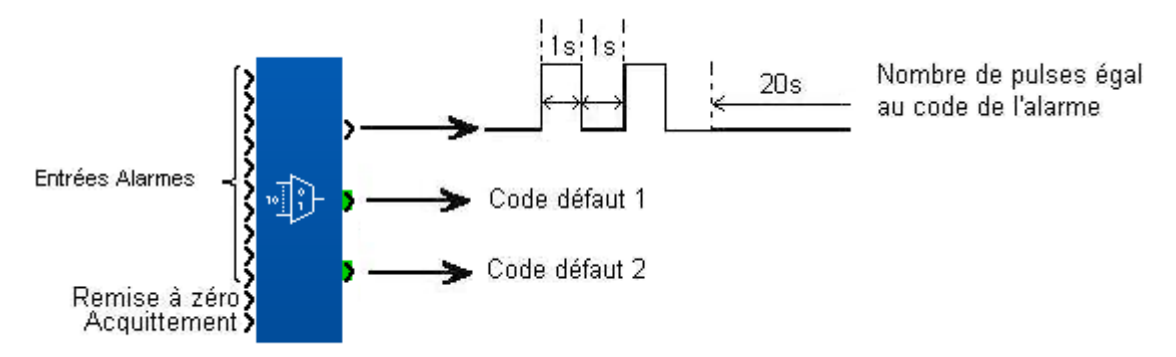

La fonction possède 10 entrées TOR pour 10 défauts possibles au sein de l'application. La sortie TOR sert à envoyer le code des défauts.

### **Codage :**

La sortie TOR envoie un nombre de pulses égal au numéro de l'entrée activée. Si l'entrée 5 est activée, 5 pulses seront générés en sortie. Le temps à l'état haut est d'une seconde tout comme celui à l'état bas. 20 secondes de "blanc" sont laissées entre deux séries d'envoi de pulses pour le bon fonctionnement du modem.

#### **Sauvegarde des défauts :**

La fonction traite 2 défauts et mémorise jusqu'à 7 défauts. Les deux sorties "code défaut" représentent les codes (ou numéros) des deux premières entrées activées.

#### **Entrée Remise à zéro :**

Cette entrée sert à réinitialiser la fonction. Les sorties sont remises à zéro, plus aucune impulsion n'est envoyée et les défauts éventuellement en mémoire sont effacés.

#### **Entrée Acquittement :**

Cette entrée sert à acquitter les 2 derniers défauts apparus. A chaque front montant détecté sur cette entrée s'opère un décalage de 2 défauts sauvegardés sur les sorties "code défaut" dans l'ordre d'apparition.

### Exemple :

#### Aide en ligne de l'atelier de programmation de em4

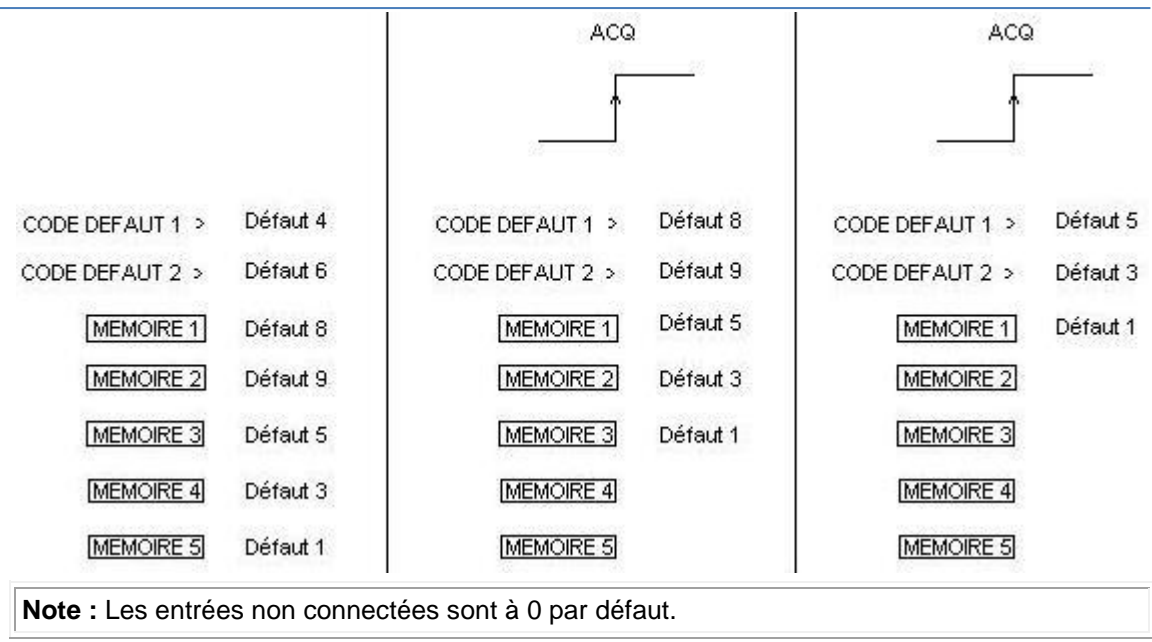

# 1.4.2.7.8 Multiplexeur analogique 2 voies en entrée

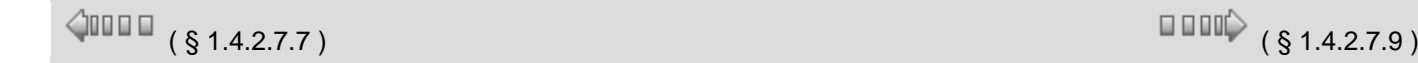

# **Description**

La fonction **MUX** opère un multiplexage de deux voies d'entrée sur la SORTIE.

#### **Accès**

1A| La fonction multiplexage est accessible à partir de la barre de fonctions **CALC**.

#### **Entrées/Sorties**

Description des entrées:

- **SELECTION**: cette entrée permet de choisir le canal d'entrée à appliquer sur la sortie.
- **VOIE A:** c'est l'entrée A du multiplexeur, elle est de type **[entier](#page-3-0)( § 1.1.1**).
- **VOIE B**: c'est l'entrée B du multiplexeur, elle est de type [entier](#page-3-0)( § 1.1.1).

#### Description de la sortie:

- **SORTIE**: c'est la sortie du multiplexeur.
- Cette valeur dépend de l'état de l'entrée SELECTION.
- Si l'entrée SELECTION est:
- <sup>o</sup> inactive: la SORTIE correspond à la VOIE A,
- <sup>o</sup> active: la SORTIE correspond à la VOIE B.

**Note :** si l'entrée SELECTION n'est pas connectée, alors elle est considérée comme inactive.

**Note :** Si les VOIES A ou B ne sont pas connectées, alors elles sont fixées à 0.

1.4.2.7.9 Multiplexeur analogique 4 voies en entrée

 $\triangle$ nn o

Cette fonction opère un multiplexage sur des entrées MOT. Elle permet de diriger la valeur d'une des entrées séléctionnées par l'entrée ADRESSE vers la sortie. L'entrée est dirigée vers la sortie à chaque front montant de l'entrée VALIDATION.

Le paramètre ADRESSE DE BASE permet d'utiliser plusieurs blocs en même temps pour multiplier les entrées.

- L'onglet Paramètres contient :
	- **ADRESSE DE BASE** : Contient l'adresse de l'entrée ENTREE 1.
	- **SAUVEGARDE** : Permet la réinitialisation ou non de la fonction en cas de coupure de l'alimentation du contrôleur.

Quand elles ne sont pas connectées, l'entrée TOR est à l'état OFF et les entrées MOT contiennent 0.

# Exemple :

Lorsque le paramètre ADRESSE DE BASE contient la valeur 0 ces entrées ont respectivement les adresses 0, 1, 2, 3, dans ce cas si l'entrée ADRESSE vaut 2 la VALEUR de la troisième entrée sera recopiée sur la sortie.

Si l'on utilise un deuxième bloc on peut multiplexer 8 entrées en mettant comme ADRESSE DE BASE dans le deuxième bloc la valeur 4 et en raccordant les entrées VALIDATION et ADRESSE sur la même source.

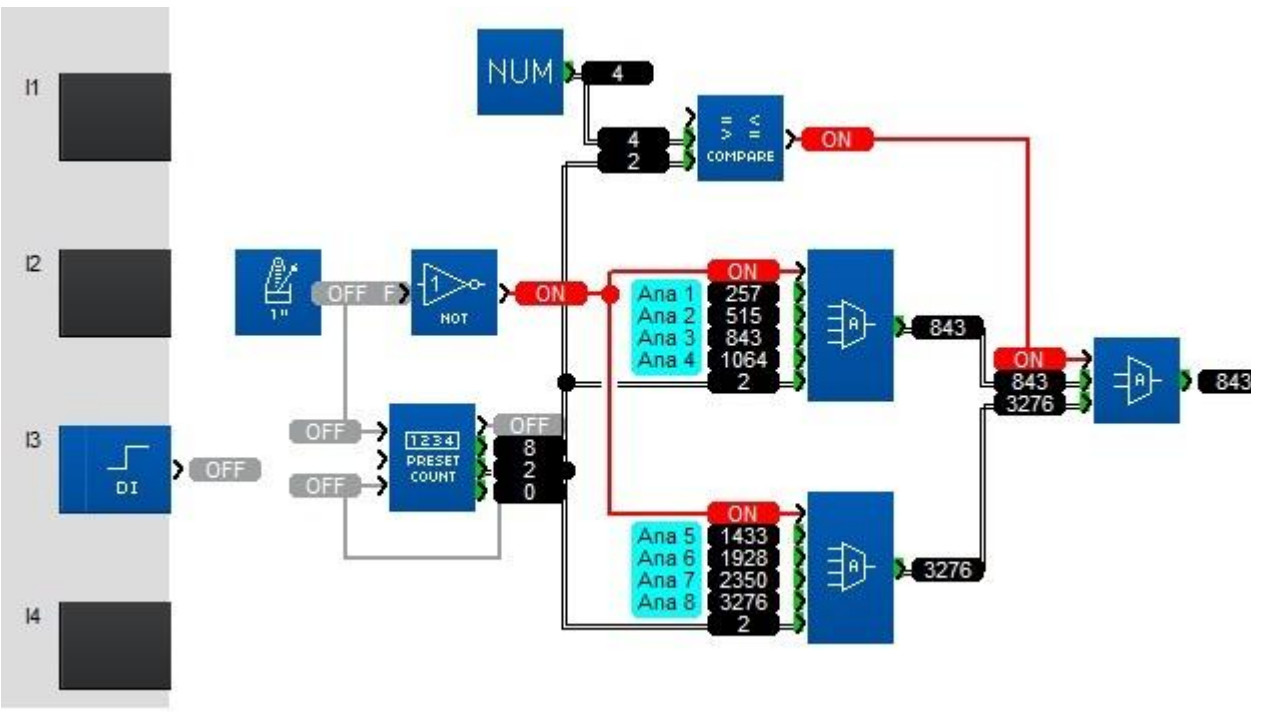

# 1.4.2.7.10 Démultiplexeur analogique 4 voies en sortie

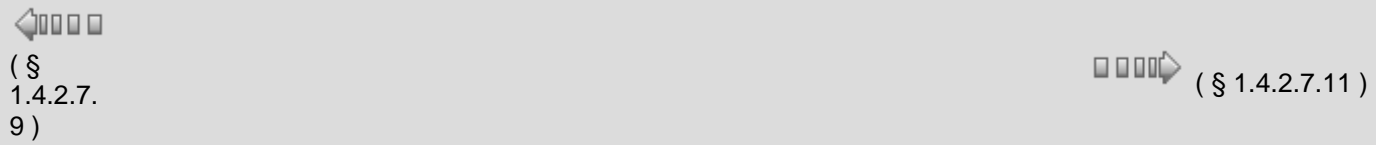
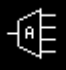

Cette fonction opère un démultiplexage sur des entiers. Elle permet de diriger sur une des 4 SORTIES la valeur de l'entrée à chaque front montant de l'entrée VALIDATION.

Une VALEUR recopiée sur une sortie ne repasse pas à 0 lorsque l'on écrit une VALEUR vers une autre ADRESSE.

Le paramètre ADRESSE DE BASE permet d'utiliser plusieurs blocs en même temps pour multiplier les sorties.

- L'onglet Paramètres contient :
	- **ADRESSE DE BASE** : Contient l'adresse de la sortie ADRESSE 1.
	- $\circ$ **SAUVEGARDE** : Permet la réinitialisation ou non de la fonction en cas de coupure de l'alimentation du contrôleur.

Quand elles ne sont pas connectées les entrées ADRESSE et VALEUR sont fixées à zéro.

#### Exemple :

Lorsque le paramètre ADRESSE DE BASE contient la valeur 0 ces sorties ont respectivement les adresses 0, 1, 2, 3, dans ce cas si l'entrée ADRESSE vaut 2 la VALEUR sera recopiée sur la troisième sortie.

Si l'on utilise un deuxième bloc on peut démultiplexer 8 sorties en mettant comme ADRESSE DE BASE dans le deuxième bloc la valeur 4 et en raccordant les entrées VALIDATION et ADRESSE sur la même source.

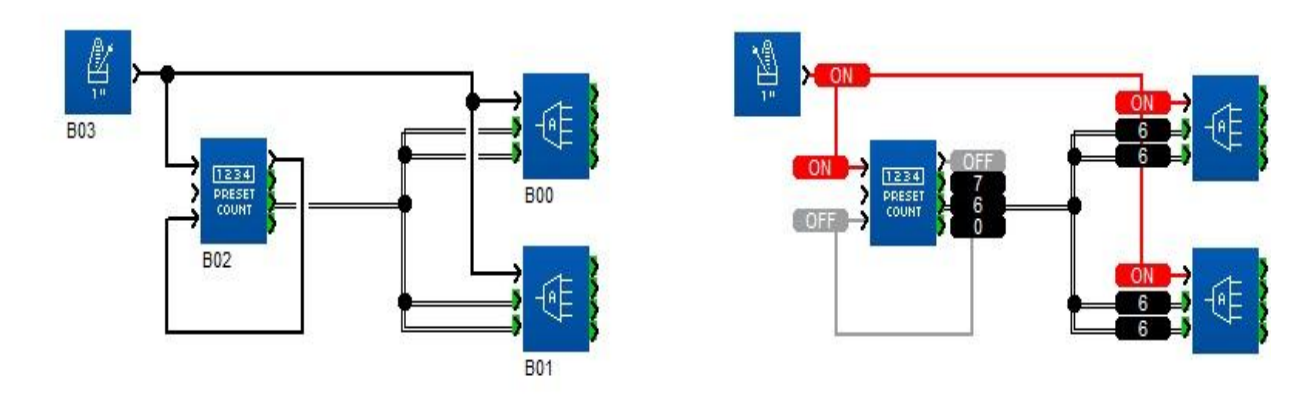

#### 1.4.2.7.11 Conversion Mots-Bits DEC/BIN

 $\triangle$  on  $\Box$ 

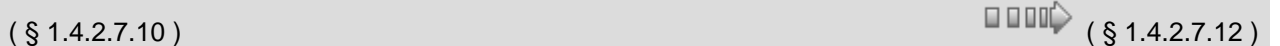

#### **Description**

La fonction **DEC/BIN** décompose une entrée de type: entier (16 bits) en 16 sorties de type bit. Illustration :

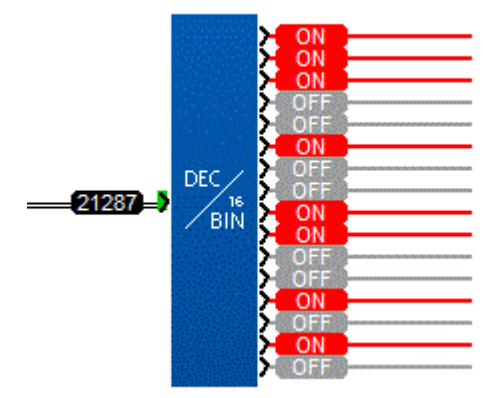

**Accès**

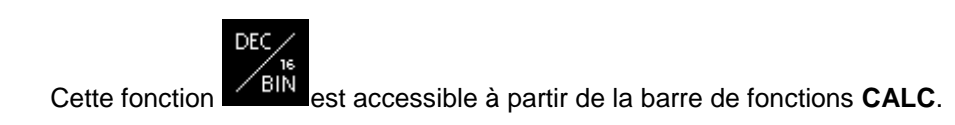

#### **Entrées/Sorties**

Cette fonction possède 1 entrée de type entier (16 bits). Cette fonction possède 16 sorties de type TOR: **BIT01** (poids faible) ... **BIT16** (poids fort).

#### 1.4.2.7.12 Conversion Bits-Mots BIN/DEC

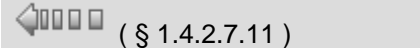

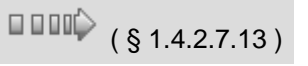

#### **Description**

La fonction **BIN/DEC** compose une sortie de type entier (16 bits) à partir de16 entrées de type: bit. Illustration :

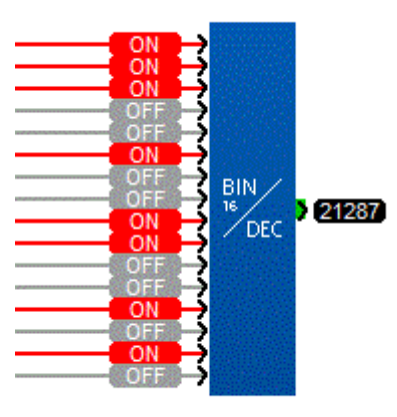

**Accès**

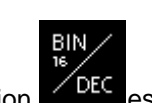

Cette fonction **CEC** est accessible à partir de la barre de fonctions **CALC**.

**Entrées/Sorties**

Cette fonction possède 16 entrées de type TOR: **BIT01** (poids faible) ... **BIT16**

### (poids fort). Cette fonction possède 1 sortie de type entier (16 bits).

#### 1.4.2.7.13 Split par 4

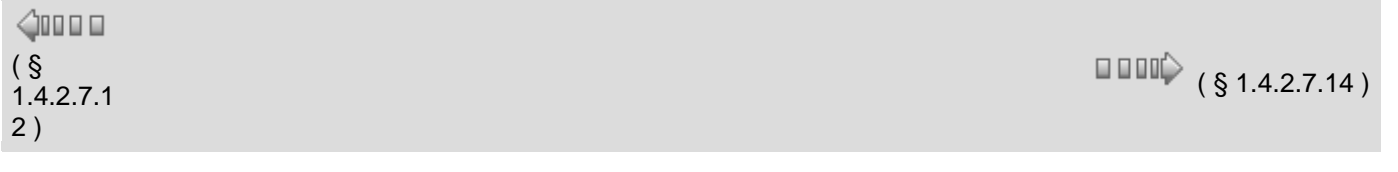

Cette fonction permet de décomposer un mot de 16 bits en 4 mots de 16 bits dont les valeurs sont comprises entre 0 et 15.

#### **Entrée :**

**ENTREE** : mots de 16 bits à décomposer.

#### **Sorties:**

- **SORTIE 1 FAIBLE** : Mots de 16 bits variant de 0 à 15.
- ۰ **SORTIE 2** : Mots de 16 bits variant de 0 à 15.
- **SORTIE 3** : Mots de 16 bits variant de 0 à 15.
- **SORTIE 4 FORT** : Mots de 16 bits variant de 0 à 15.

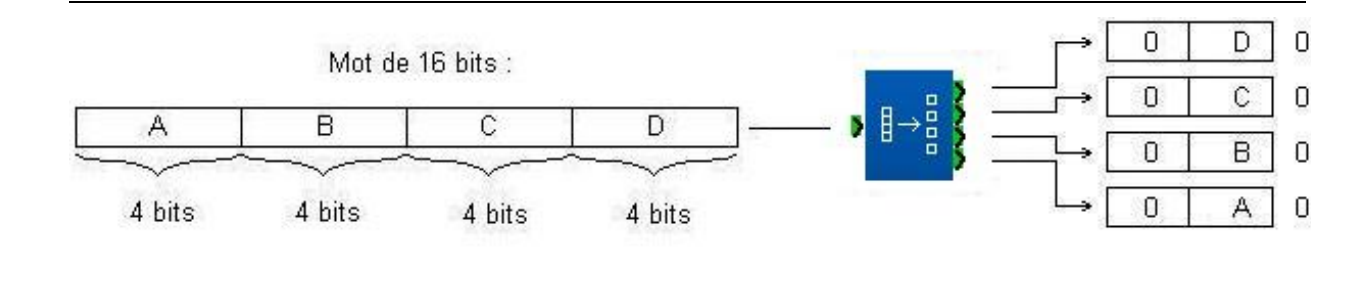

#### 1.4.2.7.14 Split par 2

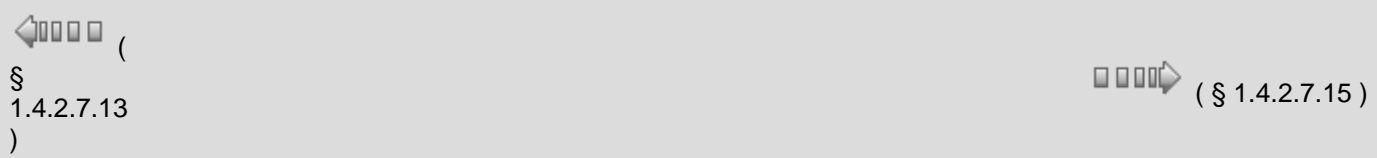

Cette fonction permet de décomposer un mot de 16 bits en 2 mots de 16 bits dont les valeurs sont comprises entre 0 et 255.

#### **Entrée :**

**ENTREE** : mots de 16 bits à décomposer.

#### **Sorties :**

- **SORTIE 1 FAIBLE** : Mots de 16 bits variant de 0 à 255.
- **SORTIE 2 FORT** : Mots de 16 bits variant de 0 à 255.

Aide en ligne de l'atelier de programmation de em4

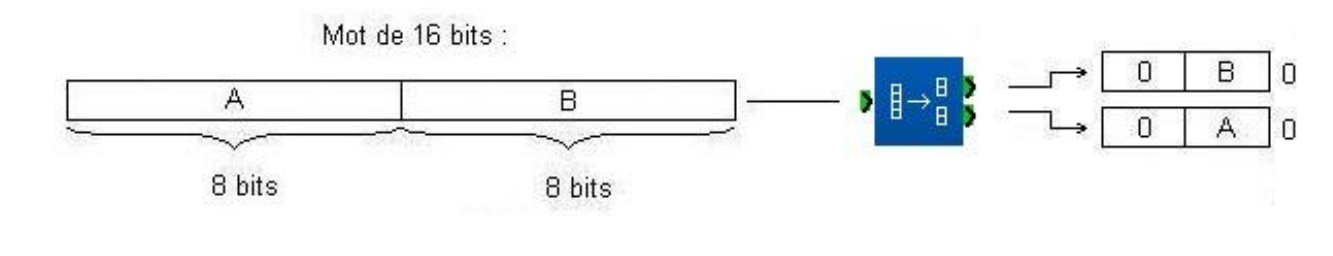

1.4.2.7.15 Registre à décalage bit **REGISTRE A DECALAGE bit**

 $\sqrt{$  (\$1.4.2.7.14 ) (\$1.4.2.7.16 )

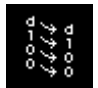

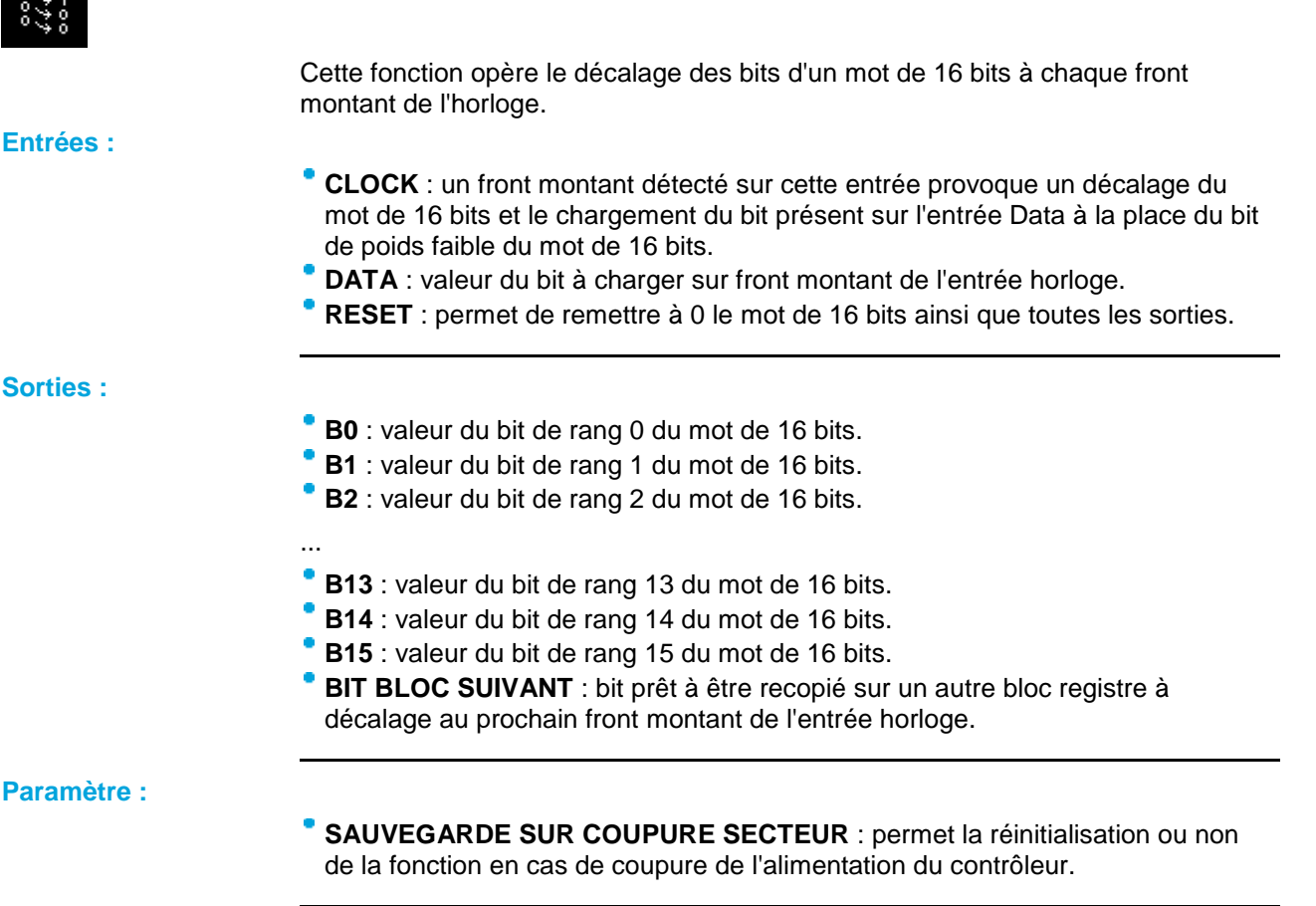

**Principe :**

Aide en ligne de l'atelier de programmation de em4

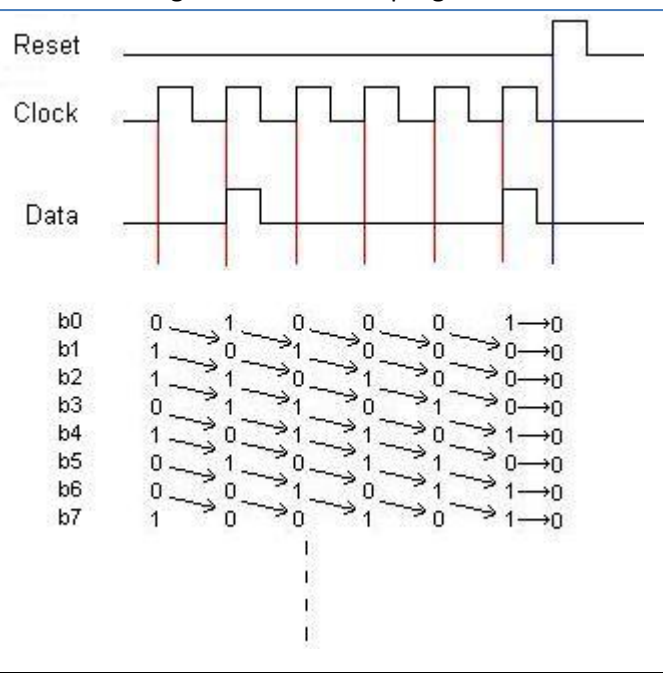

#### **Exemple avec deux registres à décalage :**

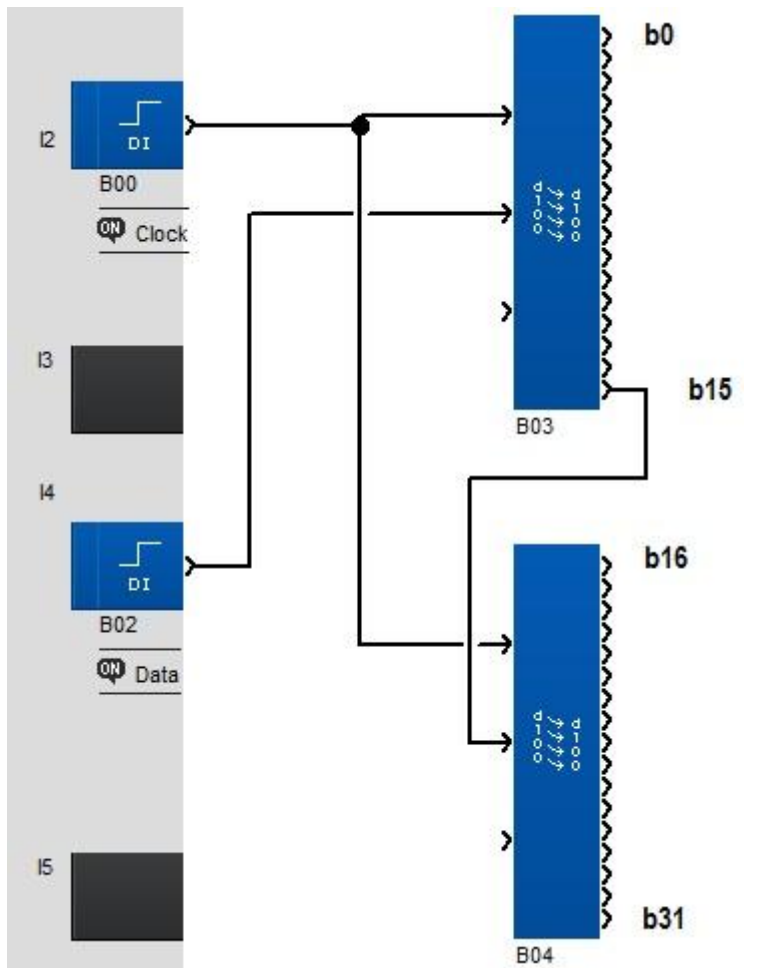

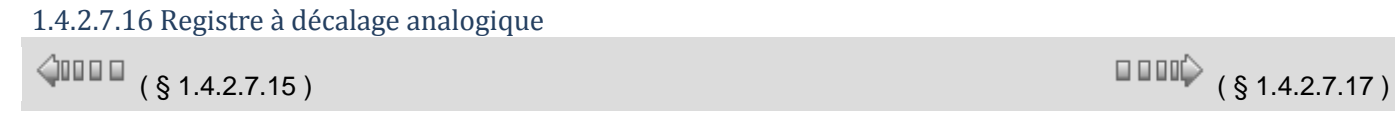

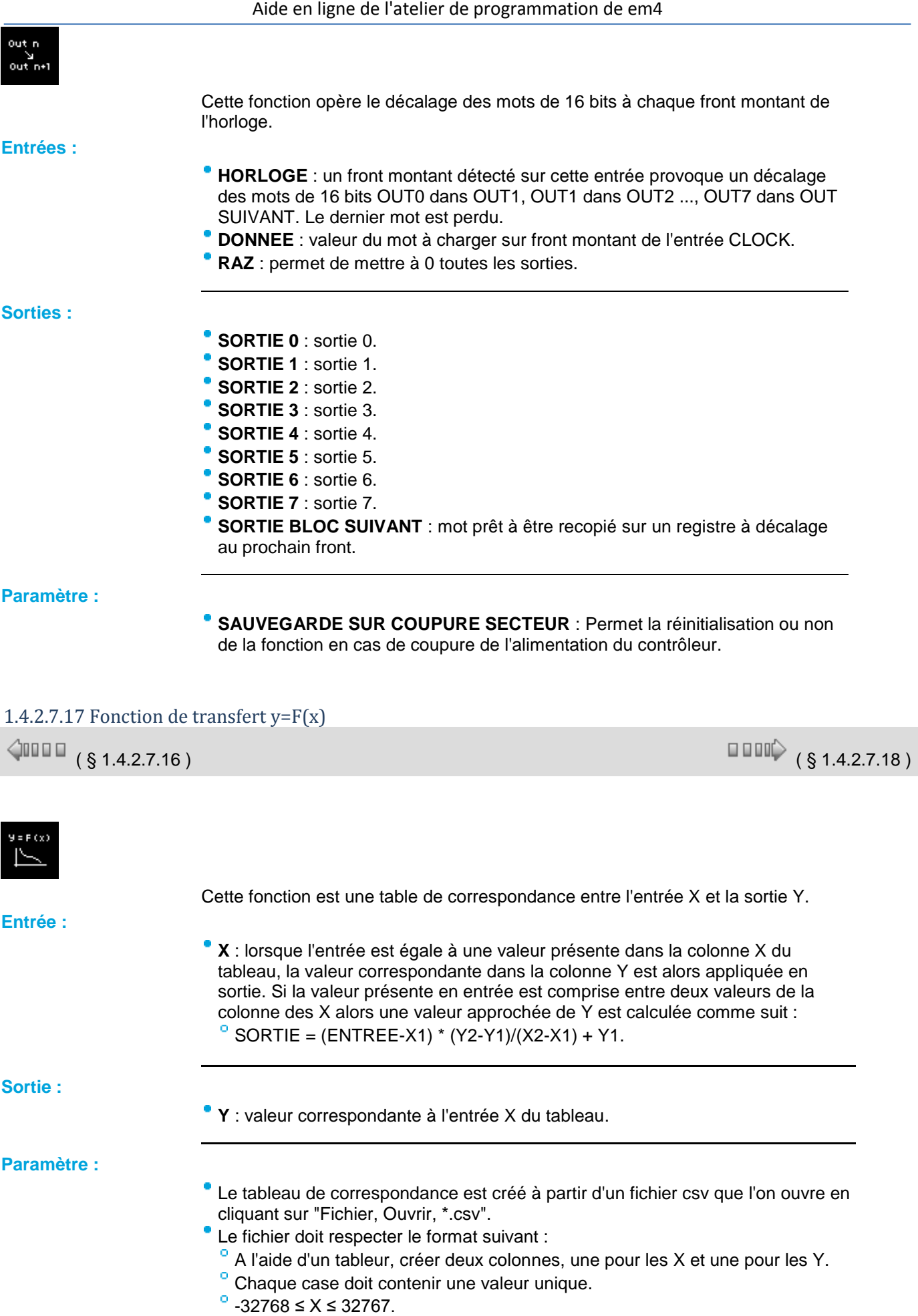

 $^{\circ}$  -32768 ≤ Y ≤ 32767.

- <sup>o</sup> Le fichier doit contenir au maximum 256 lignes.
- Les valeurs des X doivent être rangées dans l'ordre croissant.
- Enregistrer le fichier sous format .csv, séparateur avec ';' ou ','. Ne pas utiliser de ',' ou '.' (32.000 ou 32,000). N'utiliser que des nombres entiers.

[Exemple de fichier.](M4DC1A40423_exemple.csv)

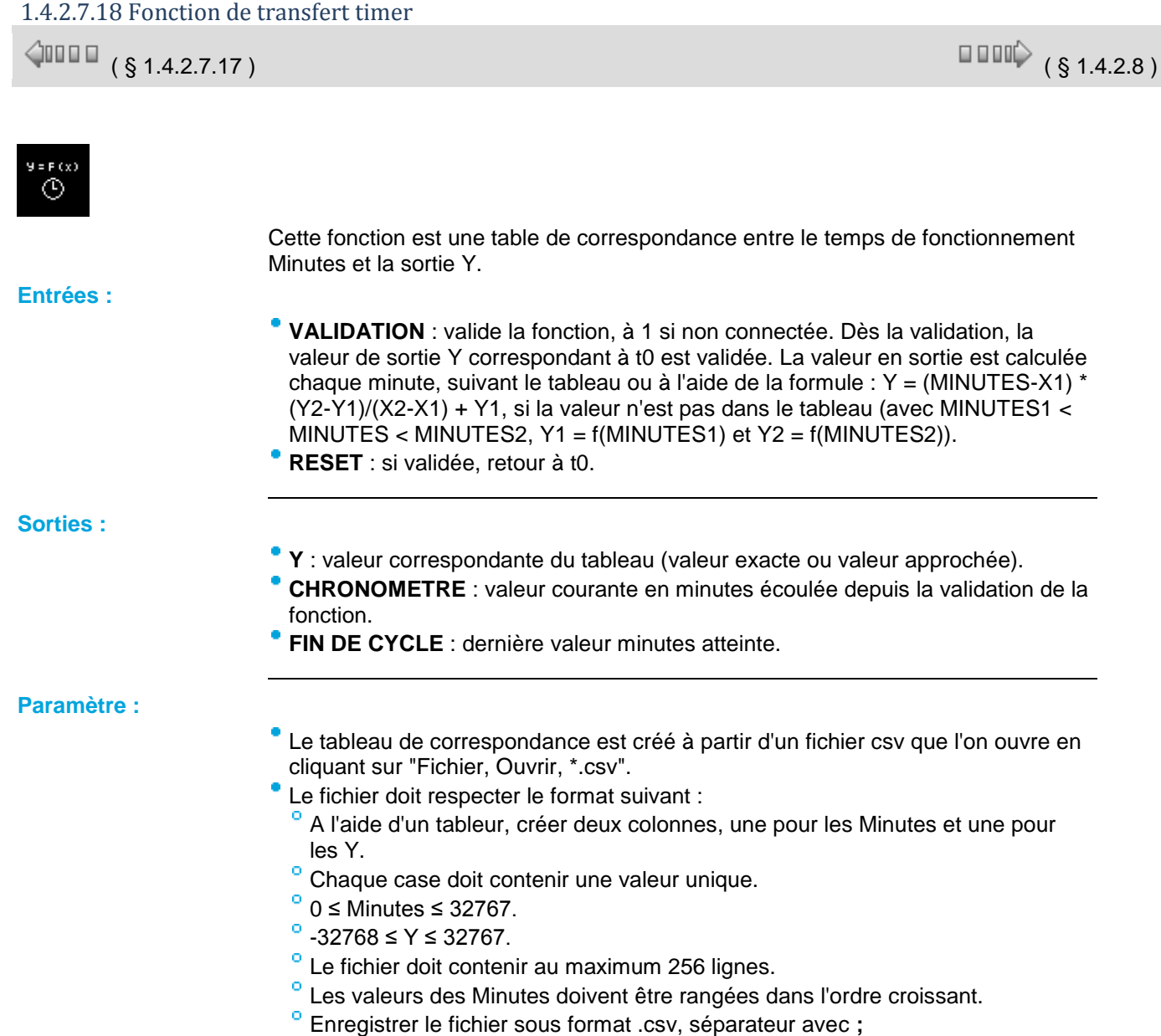

[Exemple de fichier.](M4DC1A41008_exemple.csv)

## *1.4.2.8 Les fonctions LOGIC logique*

 $\sqrt{$  (\$1.4.2.7.18 ) (\$1.4.2.8.1 ) (\$1.4.2.8.1 )

#### **Présentation**

Dans le langage FBD il est possible d'utiliser dans les schémas blocs des fonctions logiques et des fonctions booléenes.

#### 1.4.2.8.1 Les fonctions logiques

 $\sqrt{$  (\$1.4.2.8) (\$1.4.2.8.2)

#### **Présentation**

Dans le langage FBD il est possible d'utiliser dans les schémas blocs des fonctions logiques. Les fonctions disponibles sont :

- la fonction **NON** (NOT),
- la fonction **ET** (AND),
- la fonction **OU** (OR),
- la fonction **ET NON** (NAND),
- la fonction **OU NON** (NOR),
- la fonction **OU EXCLUSIF** (XOR).

#### **Accès**

Ces fonctions sont accessibles à partir de la fenêtre **LOGIC**.

#### **Fonctions logiques**

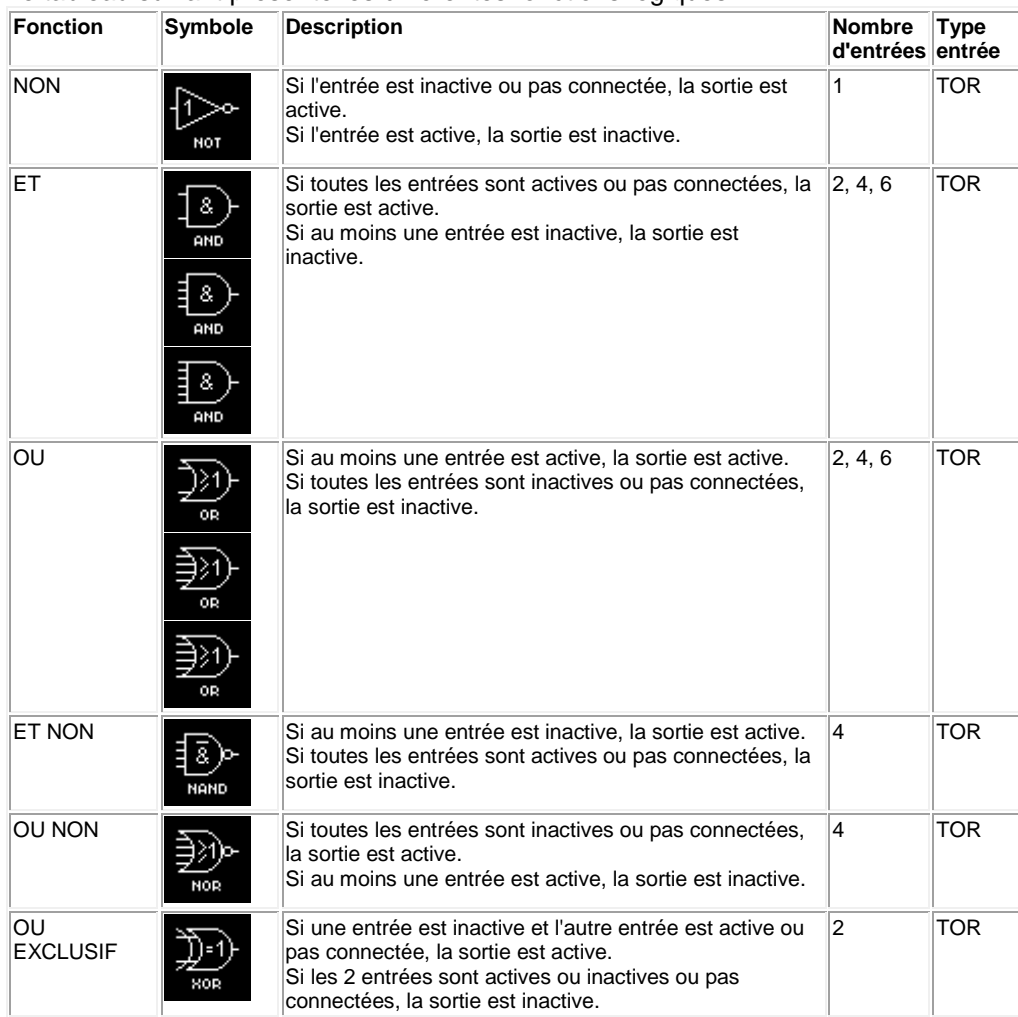

Le tableau suivant présente les différentes fonctions logiques :

### 1.4.2.8.2 Equation Booléenne 4 entrées 1 sortie

## **EQUATION BOOLEENE 4 entrées / 1 sortie**

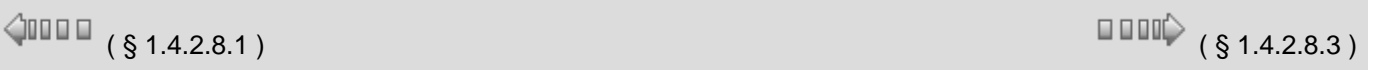

#### **Présentation**

La fonction **BOOLEAN** délivre la valeur de la sortie en fonction de la combinaison des entrées.

La fonction dispose de quatre entrées et donc de 16 combinaisons. Ces combinaisons se retrouvent dans une table de vérité et pour chacune d'elles vous pouvez régler la valeur de la sortie. Le nombre de combinaisons paramétrables dépend du nombre d'entrées connectées sur la fonction.

Les entrées non connectées sont fixées à 0.

La figure suivante présente un exemple d'une partie de la table de vérité de la fonction booléenne :

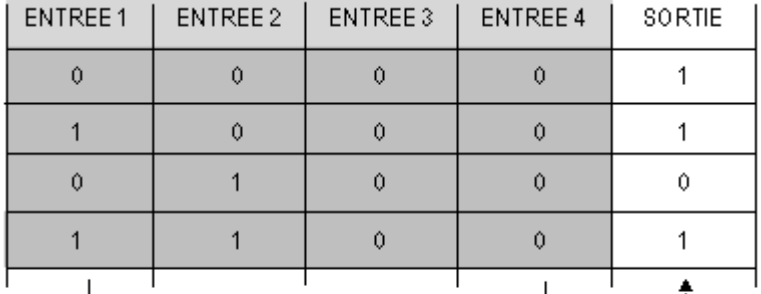

Combinaisons des entrées

Valeurs de la sortie

**Accès**

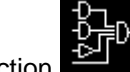

Cette fonction **External dest accessible à partir de la barre de fonctions LOGIC.** 

#### **Paramètres**

Après avoir connecté au moins une entrée, vous pouvez configurer la valeur de la sortie dans la table de vérité qui se trouve dans la fenêtre **Paramètres**. Les valeurs des sorties peuvent être **0** pour l'état Inactif et **1** pour l'état Actif. En sélectionnant l'option **Sortie Marche si résultat VRAI**, la sortie prend la valeur configurée dans la table de vérité. En sélectionnant l'option **Sortie Arrêt si résultat VRAI**, la sortie prend la valeur inverse de la valeur configurée dans la table de vérité.

#### 1.4.2.8.3 Equation Booléenne 6 entrées 2 sorties

 $\sqrt{$  (  $\sqrt{ }$  5 1.4.2.8.2 )  $\sqrt{ }$  (  $\sqrt{ }$  5 1.4.2.9 )

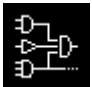

Cette fonction exécute les opérations logiques de toutes les équations booléennes possibles avec six entrées et ceci pour deux sorties.

Pour sélectionner une équation booléenne, il suffit de connecter les ENTREES choisies.

Une fois cette connexion effectuée l'ouverture de la fenêtre de paramétrage fait apparaître, dans l'onglet Paramètres, une table de vérité avec en entrée (grisé clair) l'ensemble des combinaisons possibles des valeurs présentes sur les plots d'entrée de la fonction et en sortie (zone blanche modifiable par l'utilisateur) les valeurs qui seront émises par les deux sorties correspondantes à la combinaison d'entrée. Les valeurs affichées correspondent à 0 pour ARRET et 1 pour MARCHE. Un clic de souris sur la valeur l'inverse.

On peut inverser le résultat de chaque sortie. Si dans le champ option de la fenêtre paramètres, l'utilisateur choisit "Sortie MARCHE si résultat VRAI" alors la SORTIE du bloc fonction est identique à ce qui est indiqué dans la table de vérité. Si l'utilisateur choisit "Sortie ARRET si résultat VRAI" alors la SORTIE est l'inverse de ce qui est indiqué dans la table de vérité.

Comme l'indique la table de vérité, les valeurs pour les entrées non connectées sont toutes fixées à 0 (ARRET)

#### *1.4.2.9 les fonctions SFC (grafcet)*

 $\sqrt{$  (\$1.4.2.9.1 ) (\$1.4.2.9.1 ) (\$1.4.2.9.1 ) (\$1.4.2.9.1 ) (\$1.4.2.9.1 )

#### **Présentation**

#### **Objet de cette section**

Cette section présente les différentes fonctions SFC (Diagramme fonctionnel en séquence) avec le langage FBD.

#### **Contenu de ce sous-chapitre**

Ce sous-chapitre contient les sujets suivants :

Présentation des fonctions, utilisation des étapes, transitions, divergences, convergences, boucles... Les fonctions SFC, les erreurs...

#### 1.4.2.9.1 Présentation des fonctions SFC

 $\triangle$ nn m ( § 1.4.2.9 )

 $\begin{array}{c}\n\text{OPT} \\
\text{S} \\
\text{I.4.2.9.2}\n\end{array}$ 

#### **Généralités**

Les fonctions SFC (Diagramme Fonctionnel en Séquence) sont assimilables au langage Grafcet de la norme IEC 1131-3.

Le Grafcet permet de représenter graphiquement et de façon structurée le fonctionnement d'un automatisme séquentiel.

Le principe est simple, un graphe avec des fonctions SFC se lit de haut en bas et se compose principalement :

- d'étapes,
- de transitions.

Les étapes se succédent les unes aux autres encadrées par des transitions. Lorsqu'une étape est active, il faut attendre que la transition qui suit soit active pour passer à l'étape suivante. A chaque étape est associée une action (SORTIE) qui transmet des ordres à d'autres fonctions (Sortie TOR, logiques, standards).

#### **Représentation FBD**

La figure suivante présente un grafcet avec les fonctions SFC du langage FBD :

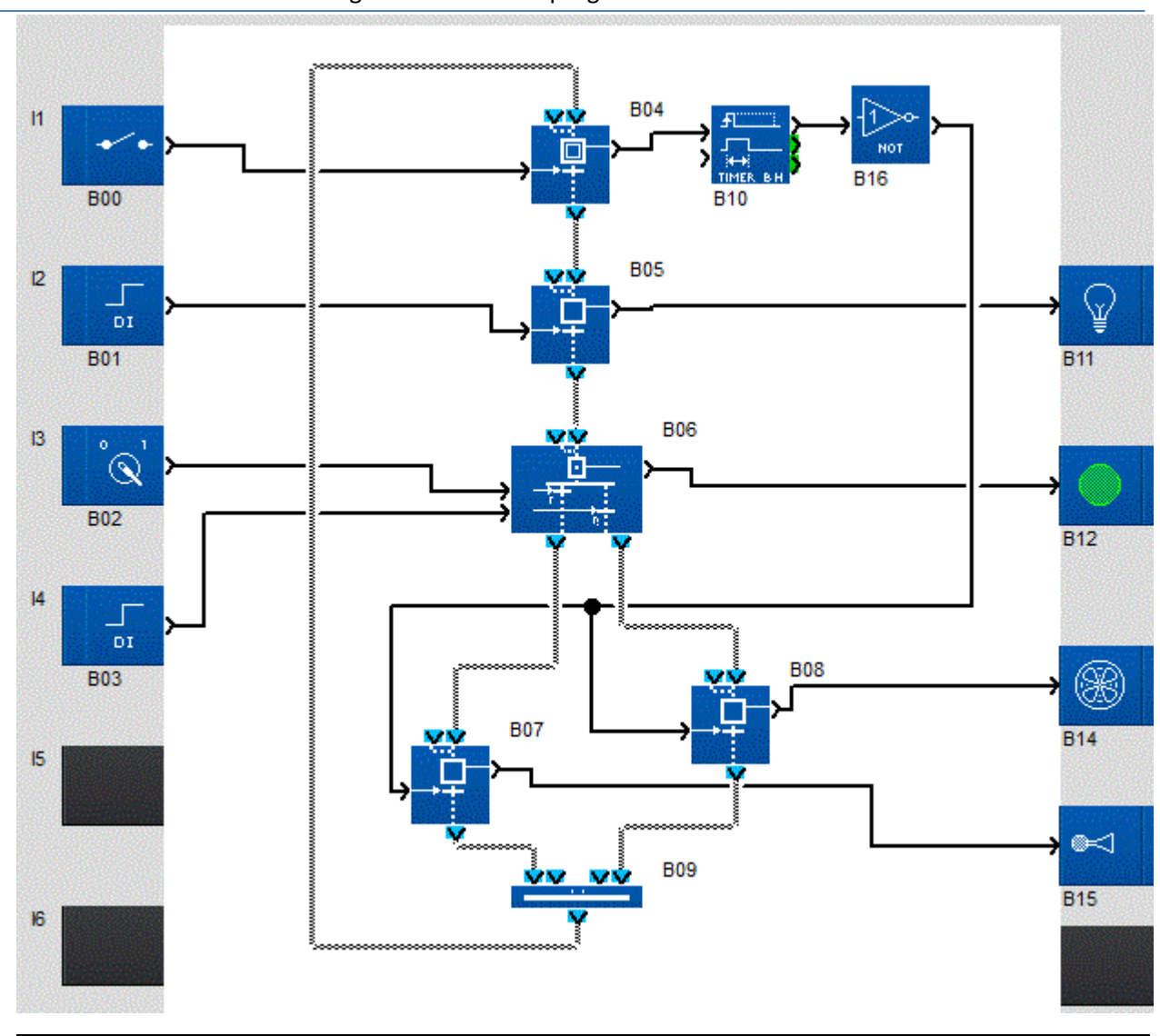

Aide en ligne de l'atelier de programmation de em4

#### **Graphe disjoint**

On appelle **graphe disjoint** un ensemble de fonctions SFC reliées entre elles par les liaisons des entrées et des sorties des fonctions. Chacun des graphes réalise une fonction d'automatisme. Dans une feuille de câblage, il est possible de créer différents graphes disjoint.

La figure suivante présente un exemple de **deux** graphes disjoints sur une feuille de câblage :

Aide en ligne de l'atelier de programmation de em4

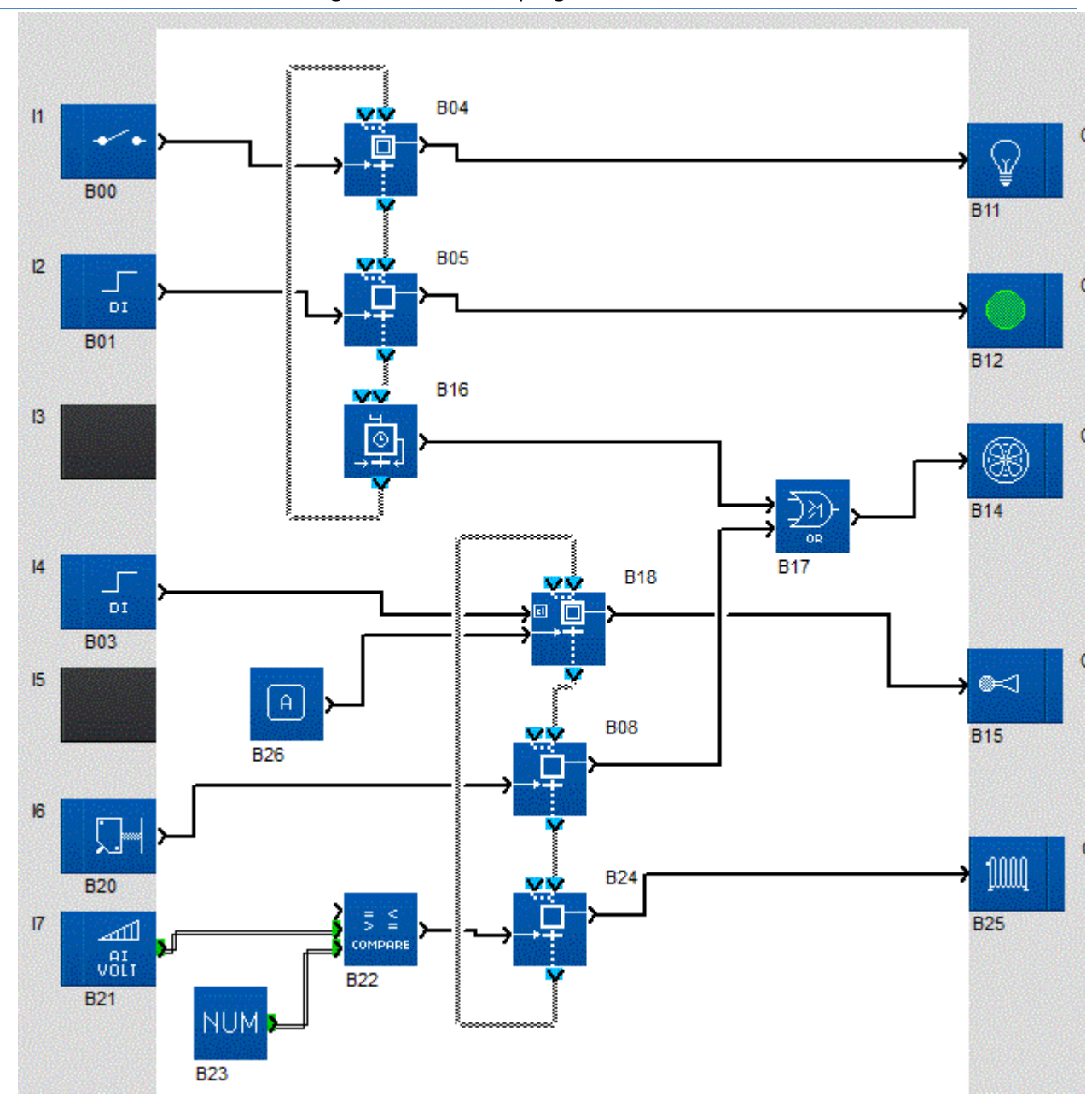

#### 1.4.2.9.2 Utilisation des étapes et transitions SFC

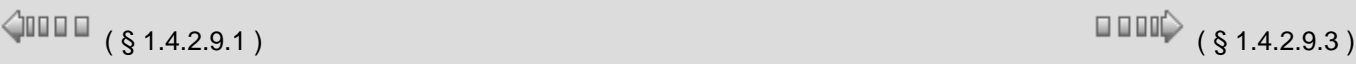

#### **Description**

Les étapes et transitions permettent de représenter et commander des phases consécutives de fonctionnement.

Chaque phase de fonctionnement est représentée par un symbole nommé **étape**. Quand cette phase de fonctionnement se déroule on dit que l'étape est active. Dans ce cas on dit, par définition, que l'étape contient un **jeton d'état**.

On observe que l'étape est active par la mise à MARCHE d'un **TOR d'observation**  de cette étape.

Pour que la phase de fonctionnement se termine, il faut autoriser ou commander cette fin de phase. Pour cela on met à MARCHE une entrée **TOR de commande de la transition**.

La **transition** est alors dite passante et le jeton d'état la franchit. Il disparaît donc de l'étape et s'achemine vers la **sortie de circulation des jetons états**. En conséquence, le TOR d'observation prend l'état ARRET.

Quand la phase de fonctionnement est terminée, l'étape devient inactive et le TOR d'observation passe à ARRET. Illustration:

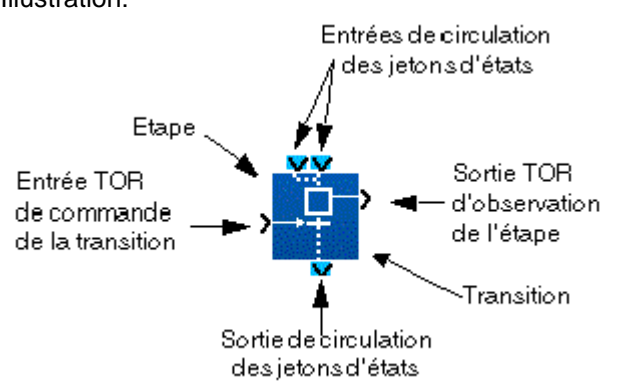

L'arrêt d'une phase de fonctionnement (B01) est suivi immédiatement de la mise en route de la phase de fonctionnement suivante (B02). La phase de fonctionnement suivante est symbolisée aussi par une nouvelle étape et sa fin est également contrôlée par une transition.

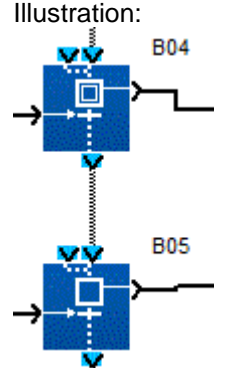

Pour matérialiser le fait que l'arrêt de la phase de fonctionnement B01 est suivi (en séquence) de la phase de fonctionnement B02, on câble la sortie de circulation des jetons d'état de B01 avec l'une des entrées de circulation des jetons d'état B02. Dans ce cas, lorsque la mise à MARCHE de la commande de transition de B01 rend celle-ci passante le jeton présent dans l'étape de B01 "tombe" au travers de la transition passante vers l'étape de B02 où il se reste tant que l'entrée TOR de commande de la transition de B02 reste à ARRET (transition bloquée). La sortie TOR d'observation de l'activité de l'étape de B02 passe à MARCHE. Dès que la transition de B02 devient passante, le jeton présent maintenant dans l'étape B02 s'échappe par la sortie de circulation des jetons d'état, la phase de fonctionnement associée à l'étape du bloc B02 est terminée et la sortie TOR d'observation de l'étape 2 passe à ARRET.

#### **Fonctionnement**

Le mécanisme se décompose en 4 étapes. Phase 1 de fonctionnement en cours: étape 1 active (état stable)

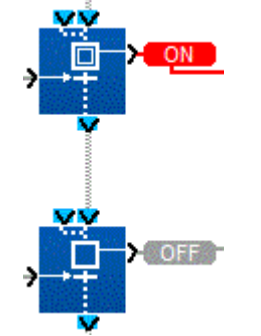

Fin de phase 1 de fonctionnement: transition 1 active (état fugitif)

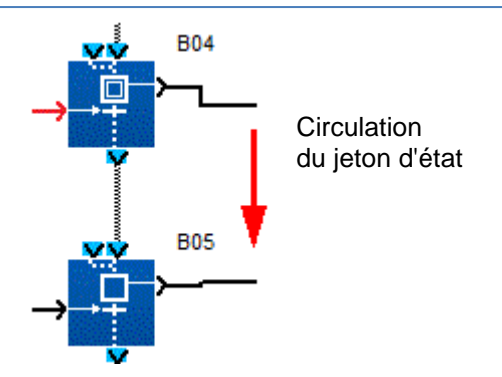

Phase 2 de fonctionnement en cours: étape 2 active (état stable)

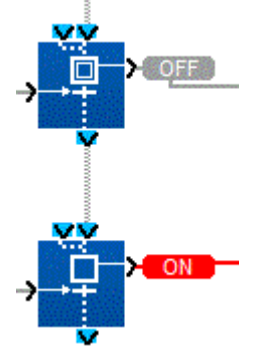

Fin de phase 2 de fonctionnement: transition 2 active (état fugitif)

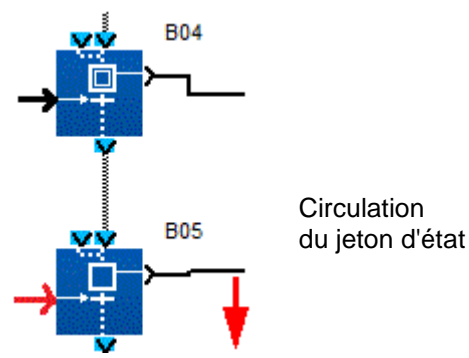

Si l'étape 1 n'est pas active, la phase de fonctionnement ( B01) associée n'est pas en cours, donc, par définition, le jeton d'état n'est pas présent dans l'étape1. Donc la mise à MARCHE de l'entrée TOR de commande de la transition 1 qui rend la transition passante n'a aucun effet puisqu'il n'y a pas de jeton dans l'étape1, il ne peut pas tomber.

Les TOR entrées de commande de chaque transition et les TOR sorties d'observation de chaque étape peuvent être connectés aux autres blocs FBD avec des entrées ou des sorties TOR .

Par exemple, une combinaison booléenne d'entrées peut commander la transition 1, un bouton peut commander la transition 2, le booléen d'observation de l'étape 1 faire basculer un relais et le booléen d'observation de l'étape 2 activer l'affichage d'un message .

#### <span id="page-157-0"></span>1.4.2.9.3 Utilisation des divergences en ET

 $\Diamond$ nn a

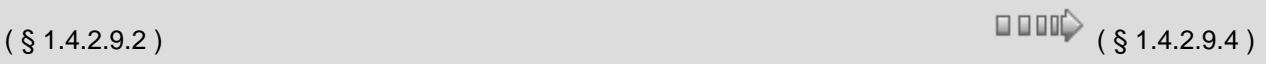

#### **Description**

La **divergence en ET** permet de représenter et de commander des phases simultanées de fonctionnement. Cette représentation d'enchaînement de phases de fonctionnement décrit le mécanisme inverse de celui de la [convergence ET](#page-162-0)( §

#### $1.4.2.9.5$ ).

Une phase de fonctionnement (B01) peut être suivie de deux phases de fonctionnement qui se déroulent en même temps et qui affectent, par exemple, deux organes de commande d'un même équipement.

Pour représenter ce mode de fonctionnement, on utilise une fonction nommée **DIVERGENCE ET VERS 2 BRANCHES SFC** (ou DIV AND 2) qui est câblée à deux fonctions étapes qui symbolisent, chacune, une des phases simultanées de fonctionnement.

Quand l'entrée de commande de transition du bloc B01 est à MARCHE, le jeton, s'il est présent dans l'étape B01, migre depuis cette l'étape, au travers de la transition B01, se dédouble en deux jetons qui, tombant dans les étapes B03 et étapes B04, matérialisent l'activation des deux phases de fonctionnement parallèles.

#### **Mécanisme**

Fin de phase 1 de fonctionnement en cours: étape B01 active (état stable)

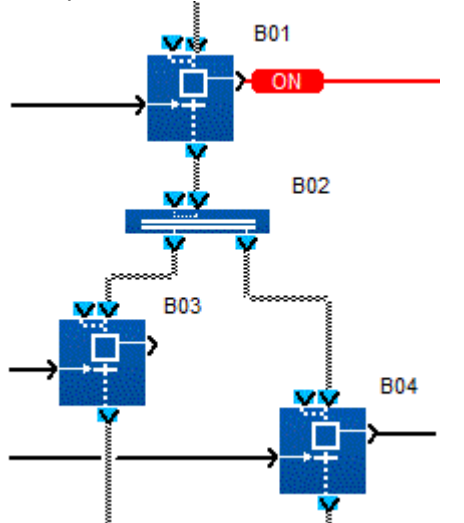

Fin de phase 1 de fonctionnement: transition 1 active (état fugitif)

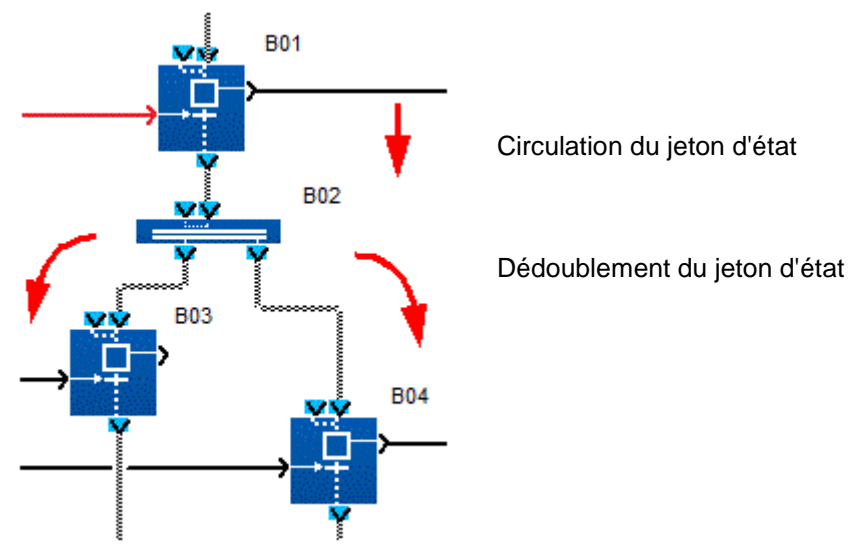

Phase 2 et 3 de fonctionnement simultanément en cours: étape B03 et B04 actives (états stables)

Aide en ligne de l'atelier de programmation de em4

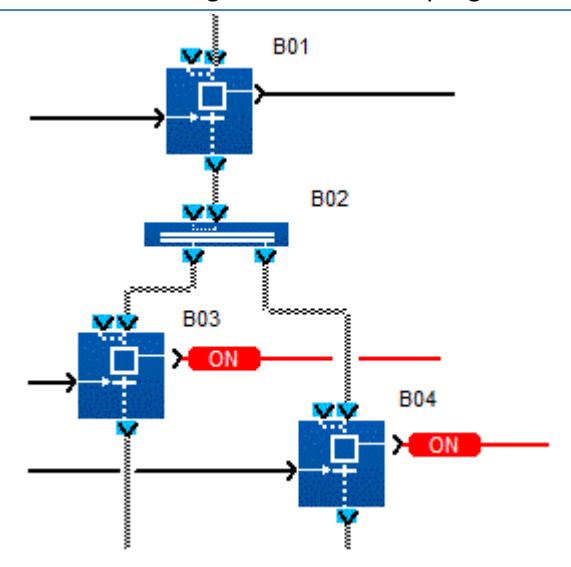

<span id="page-159-0"></span>1.4.2.9.4 Utilisation des divergences en OU  $\Box$  (\$1.4.2.9.3)  $\Box$  (\$1.4.2.9.5)

#### **Description**

La **divergence en OU** permet d'enchaîner après une phase de fonctionnement une ou deux phases de fonctionnement parmi un choix de deux phases possibles. Cette représentation d'enchaînement de phases de fonctionnement décrit le mécanisme inverse de celui de la [convergence OU](#page-163-0)( § 1.4.2.9.6 ) (CONV-OR 2). Une phase de fonctionnement B01 peut être suivie de deux phases de fonctionnement qui forment une alternative non exclusive : on active soit l'une B02, soit l'autre B03, soit les deux, à la fin de la phase de fonctionnement B01. Pour représenter ce mode de fonctionnement on utilise une fonction nommée **DIVERGENCE OU DE 2 BRANCHES SFC** (ou DIV OR 2) qui est câblée à deux fonctions étapes qui symbolisent, chacune, une des phases de fonctionnement dont le choix est possible (B02 ou/et B03). Si le jeton d'état est présent dans l'étape (phase de fonctionnement B01), le choix se fait en forçant à MARCHE l'une ou/et l'autre des entrées de commande de chaque

transition de B01 qui sont respectivement reliées en aval aux étapes B02 et B03. Ceci entraîne donc la fin de la phase de fonctionnement B01, la migration du jeton depuis l'étape B01, au travers de la (des) transition(s) passante(s) (dont l'entrée de commande est à MARCHE) vers l'étape qui lui est connectée .

#### **Exemples**

**Exemple 1** : une seule des deux transitions du choix est active. Phase 1 de fonctionnement en cours: étape B01 active (état stable) :

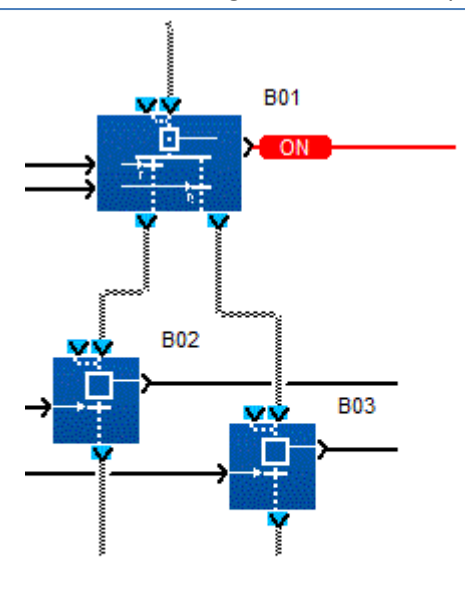

Fin de phase 1 de fonctionnement: transition 2 de B01 active (état fugitif) :

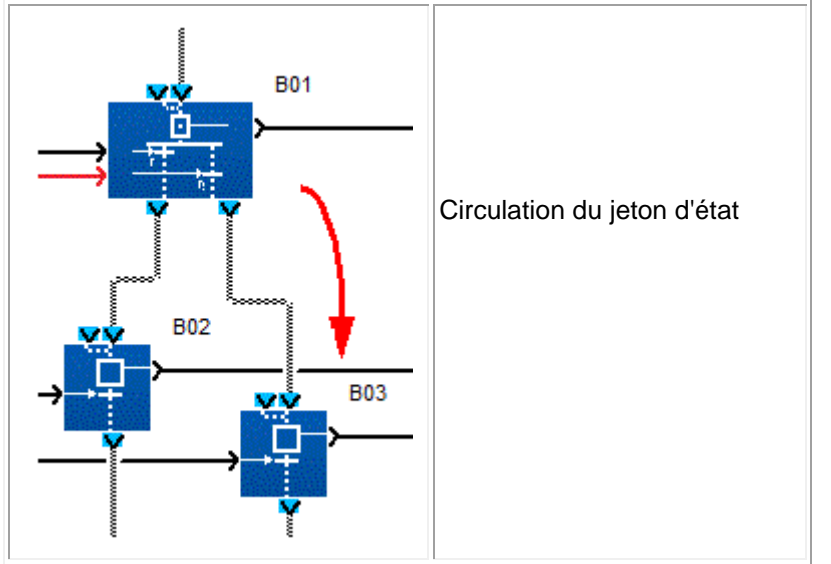

Phase 3 de fonctionnement en cours: étape B03 active (état stable):

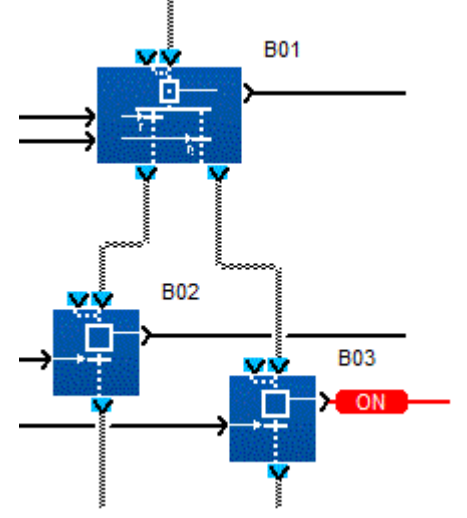

**Exemple 2**: les deux transitions sont passantes à la fois.

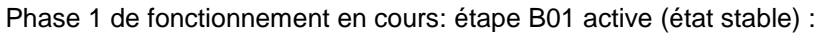

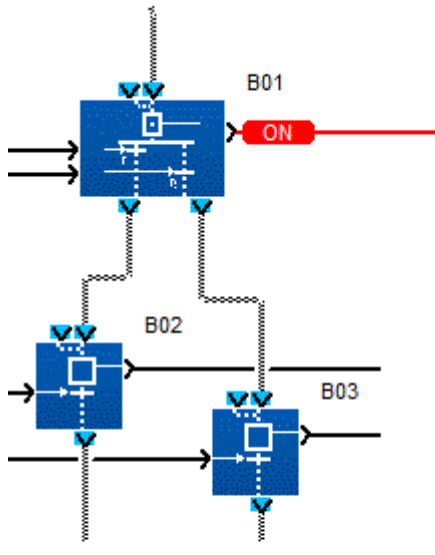

Fin de phase 1 de fonctionnement: transition 1 et 2 de B01 actives (état fugitif) :

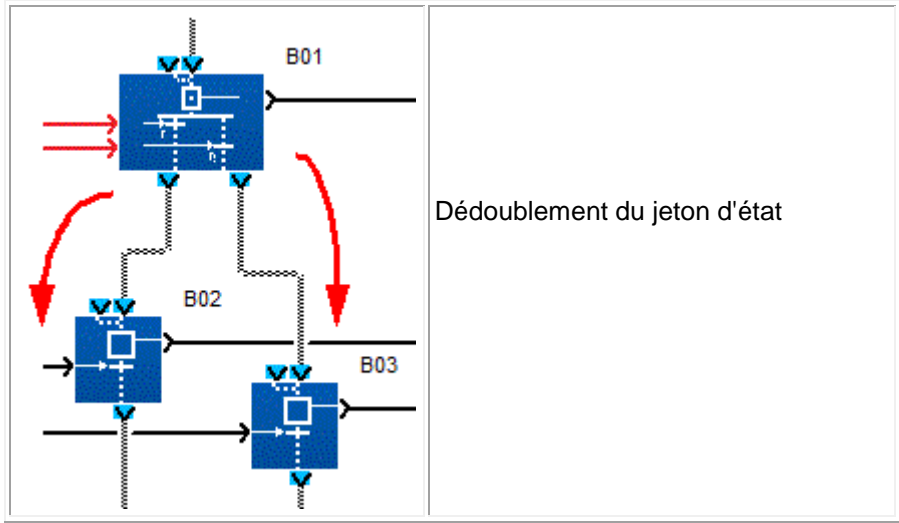

Phase 2 et 3 de fonctionnement en cours: étapes B02 et B03 active (états stables) :

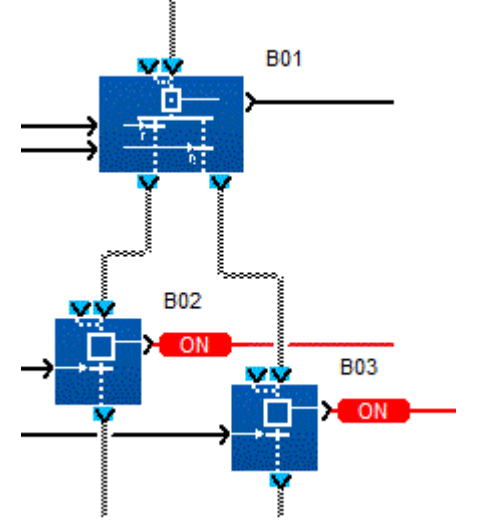

**Note :** si l'on désire que le choix entre les deux phases de fonctionnement suivantes soit exclusif, il faut que l'une des deux transitions soit commandée par un ET combinant la commande de la première transition avec l' inverse de la commande de la seconde transition.

#### <span id="page-162-0"></span>1.4.2.9.5 Utilisation des convergences en ET

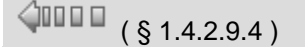

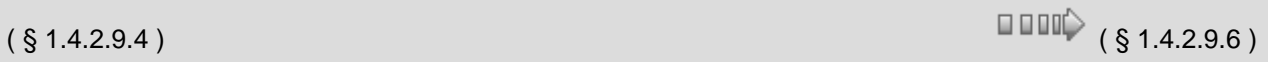

#### **Description**

La **convergence ET** permet d'enchaîner une phase unique de fonctionnement après des phases simultanées de fonctionnement. Cette représentation d'enchaînement de phases de fonctionnement décrit le mécanisme inverse de celui de la divergence [ET](#page-157-0)( § 1.4.2.9.3 ).

Deux phases simultanées de fonctionnement (étapes 1 et 2 de B01) peuvent être suivies d'une seule phase de fonctionnement qui ne peut s'engager qu'après la **fin simultanée des deux phases précédantes**.

Pour représenter ce mode de fonctionnement, on utilise une fonction SFC nommée **CONVERGENCE ET DE 2 BRANCHES SFC** (ou CONV AND 2) qui est câblée aux deux fonctions étapes amont qui symbolisent chacune une des phases simultanées de fonctionnement et à une étape aval qui symbolise la phase unique qui s'enchaîne sur les deux phases de fonctionnement précédentes.

Chacun des jetons migre depuis son étape respective, au travers de sa transition associée, fusionne en un seul jeton qui tombant dans l' étape B02 matérialise l'activation de la phase unique de fonctionnement suivante.

#### **Mécanisme**

Phase 1et 2 de fonctionnement en cours: étape 1 et 2 de B01 simultanément actives (état stable):

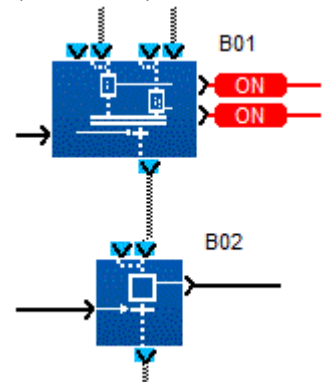

Fin de phase 1 et 2 de fonctionnement: transition B01 active (état fugitif):

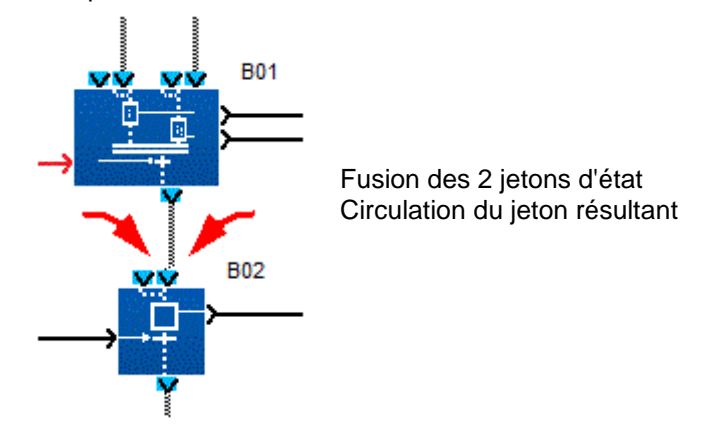

Phase 3 de fonctionnement en cours: étape B02 active (état stable):

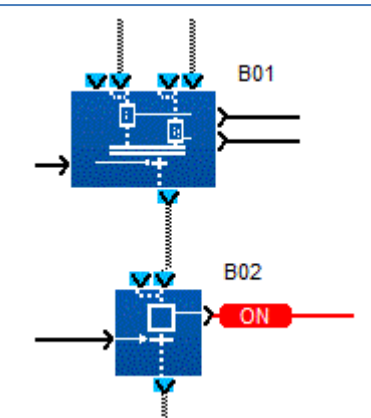

Si un seul jeton est présent dans une des étapes amont et que l'autre est vide (inactive) alors, même si la transition est commandée à MARCHE, rien ne se passe. L'étape qui contenait le jeton reste active (sortie du TOR d'observation de l'étape à MARCHE ) et l'étape aval (B03) reste inactive.

Phase 1 de fonctionnement en cours: seule l'étape 1 active (état stable) mais l'étape 2 est non active:

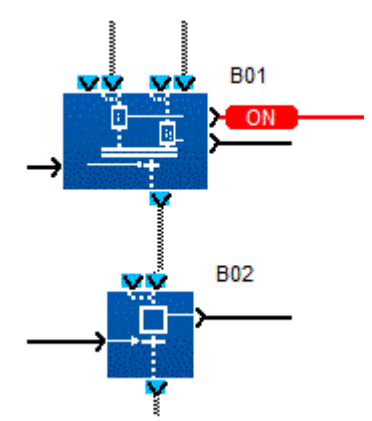

Phase 1 de fonctionnement en cours: transition B01 active (état stable) :

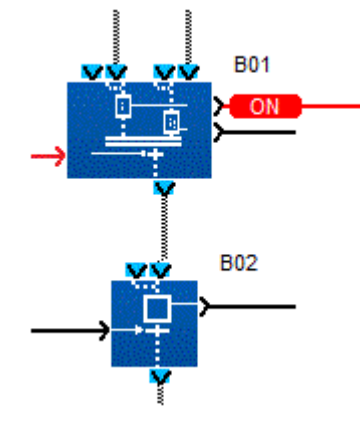

#### <span id="page-163-0"></span>1.4.2.9.6 Utilisation des convergences en OU

 $\triangle$ no o o

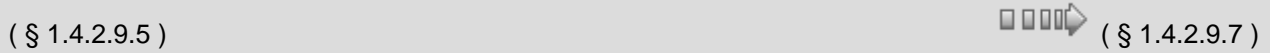

#### **Description**

La **convergence en OU** permet d'enchaîner une même phase de fonctionnement après l'une ou l'autre de deux phases de fonctionnement précédentes (simultanées ou non). Cette représentation d'enchaînement de phases de fonctionnement décrit le mécanisme inverse de celui de la *[divergence en OU](#page-159-0)*( § 1.4.2.9.4 ) (DIV OR 2). Deux phases de fonctionnement simultanées ou non (étapes B01 et/ou B02) sont suivies d'une seule phase de fonctionnement qui ne peut s'engager qu'après la fin de l'une des deux phases précédentes (dès que l'on commande à MARCHE la transition B01 ou B02).

Pour représenter ce mode de fonctionnement, on utilise une fonction SFC nommée **CONVERGENCE OU DE 2 BRANCHES SFC** (ou CONV OR 2) qui est câblée aux deux transitions amont qui contrôlent chacune la fin d'une phase de fonctionnement (étape B01, étape B02) et à une étape aval ( B03) qui symbolise la phase unique qui s'enchaîne après l'une et/ou l'autre des deux phases de fonctionnement précédentes. La première entrée de commande rendant une transition passante alors que le jeton d'activation est présent dans l'étape associée, laisse le jeton migrer vers l'étape aval (B03) ce qui symbolise l'engagement de la phase 3 de fonctionnement.

#### **Exemple**

**Exemple 1** : la transition 1 est commandée passante alors que la phase de fonctionnement 1 est en cours.

Phase 1 de fonctionnement en cours: étape 1 de B01 active (état stable) :

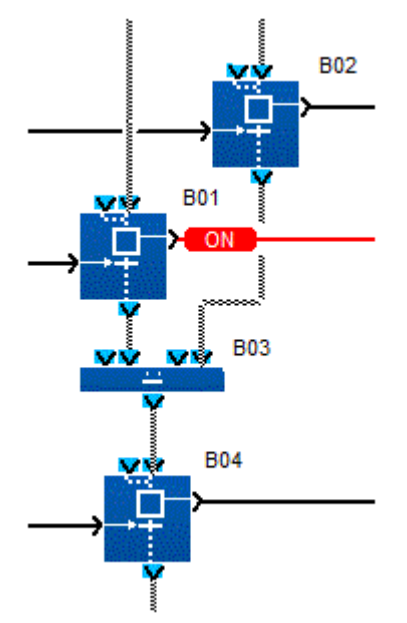

Fin de phase 1 de fonctionnement: transition B01 active (état fugitif) :

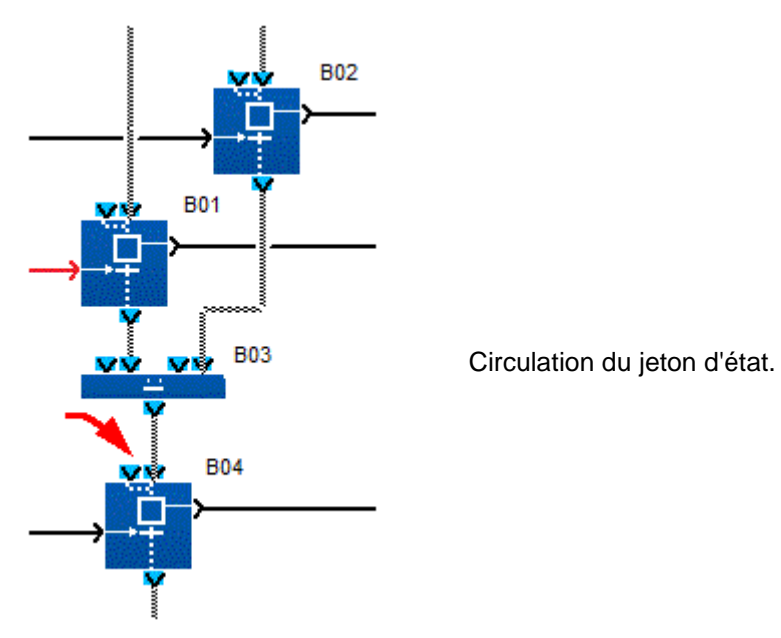

Phase 3 de fonctionnement en cours: étape 1 de B04 active (état stable) :

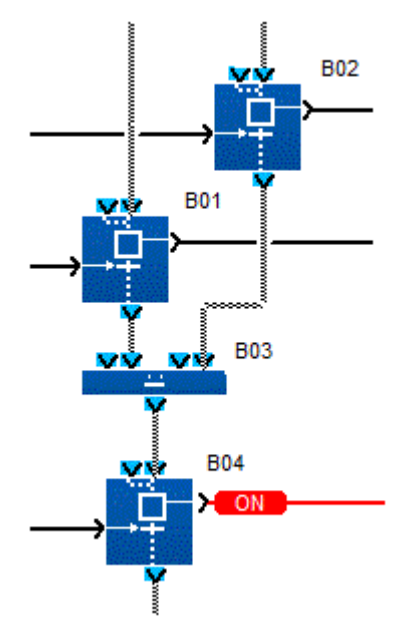

**Exemple 2** : la transition 1 et la transition 2 sont commandées simultanément passantes alors que les phases de fonctionnement 1 et 2 sont simultanément en cours.

Phase 1et 2 de fonctionnement simultanément en cours: étape de B01 et de B02 simultanément actives (état fugitif) :

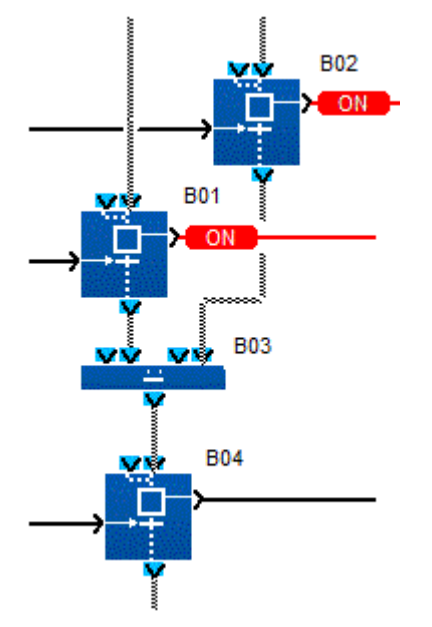

Fin simultanée des phases 1 et 2 de fonctionnement: transition B01 et B02 simultanément actives (état fugitif) :

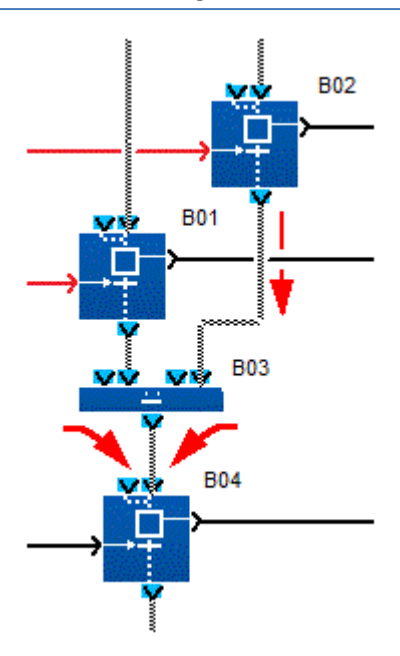

Fusion et circulation du jeton d'état

Phase 3 de fonctionnement en cours: étape B04 active (état stable) :

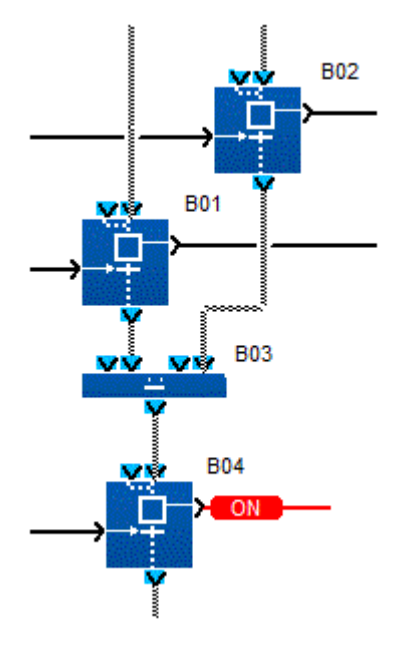

#### 1.4.2.9.7 Utilisation des boucles SFC

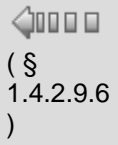

# $\Box$   $\Box$   $\Box$   $\Diamond$  (§ 1.4.2.9.8)

#### **Description**

Les boucles permettent de construire une suite de phases de fonctionnement sans fin. La plupart des automates sont conçus pour fonctionner en enchaînant en continu une séquence de phases de fonctionnement après une phase d'initialisation. Pour réaliser cet enchaînement, le programmeur doit boucler sur lui-même les liens de type "circulation des jetons d'état".

#### **Exemple**

Fin de phase 1 de fonctionnement en cours: étape B01 active (état stable)

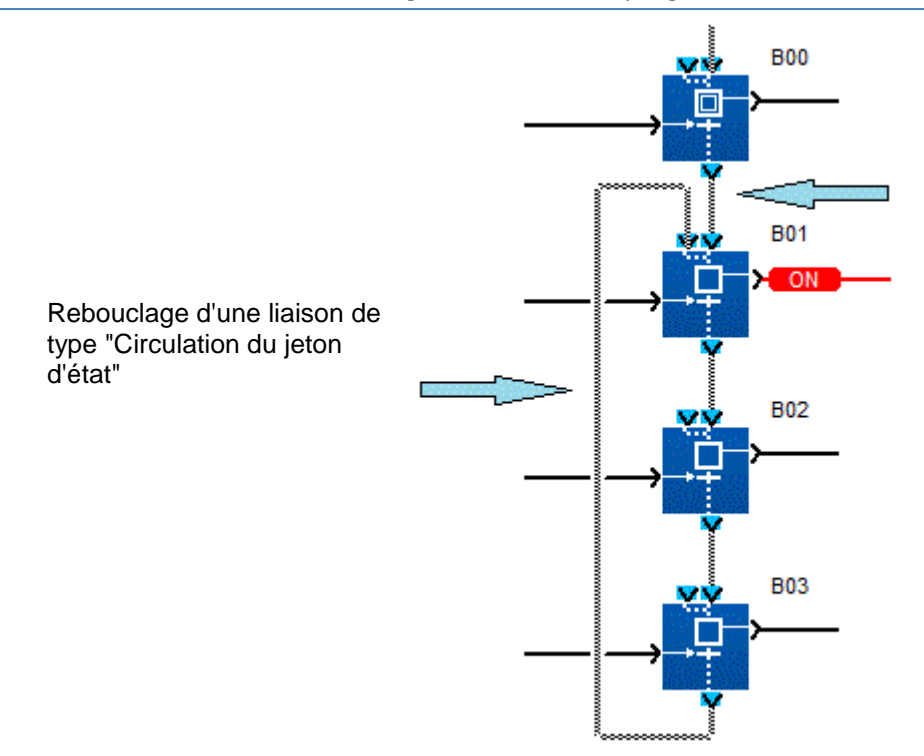

Cette jonction de 2 liaisons réalisée à l'intérieur de la fonction se comporte comme une convergence en OU (CONV OR 2)

### 1.4.2.9.8 Initialisation d'un graphe SFC au début du programme

 $\zeta$ nn a a

 $(\S 1.4.2.9.7)$  (  $\S 1.4.2.9.9$  )

#### **Description**

Lors du lancement (initialisation) du programme contenant un graphe SFC, il faut savoir quelle phase de fonctionnement doit être activée en premier donc quelle est l'étape qui contient un jeton d'état au moment de l'initialisation.

Pour matérialiser dans le graphe cette étape, on doit obligatoirement utiliser au moins une fonction SFC nommée **ETAPE INITIALE SFC** (INIT STEP) ou E**TAPE INITIALE REINITIALISABLE SFC** (RESET-INIT) par graphe SFC disjoint.

On nomme graphe SFC disjoint un ensemble de fonctions SFC toutes reliées entre elles par des liaisons entre les entrées sorties de type jeton (circulation des jetons d'état).

Au lancement du programme utilisateur (dès que l'on exécute l'ordre INITIALISER ET MARCHE) :

tous les graphes qui ne contiennent qu'une ou des fonctions ETAPE INITIALE SFC (INIT STEP) sont initialisés automatiquement, cette ou ces fonctions INIT STEP contiennent un jeton d'état qui symbolise autant de phases de fonctionnement actives.

Toutes les autres étapes appartenant aux autres fonctions ne contiennent aucun jeton, toutes les phases de fonctionnement qu'elles symbolisent ne sont pas activées.

- cette initialisation automatique s'effectue également lors d'une reprise après coupure secteur. Les positions qu'avaient les jetons d'états lors de la coupure secteurs sont perdues,
- Dans tous les graphes qui contiennent une fonction RESET-INIT, il est OBLIGATOIRE AU TOUT DEBUT DU PROGRAMME de mettre un signal MARCHE sur l'entrée REINITIALISATION et d'invalider les SORTIES du contrôleur qui pourraient prendre des états parasites dangereux, sur reprise après une coupure secteur, les positions qu'avaient les jetons d'états lors de la coupure secteur sont restituées.

**Exemple 1** : graphe SFC possède deux fonctions INIT STEP. Initialisation et marche du programme, phases initiales 1 et 2 de fonctionnement simultanément en cours, étape de B01 et B02 simultanément actives (états stables)

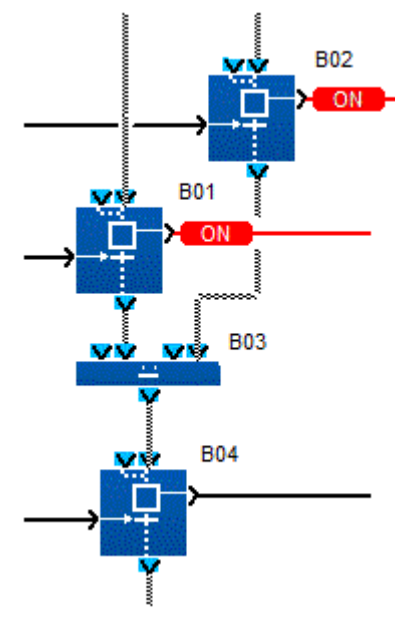

**Exemple 2**: deux graphes SFC disjoints possèdent chacun une fonction ETAPE INITIALE SFC.

Initialisation et marche du programme, phases initiales 1 et 2 de fonctionnement simultanément en cours, étape de B01 et B02 simultanément actives dans 2 graphes SFC disjoints (états stables)

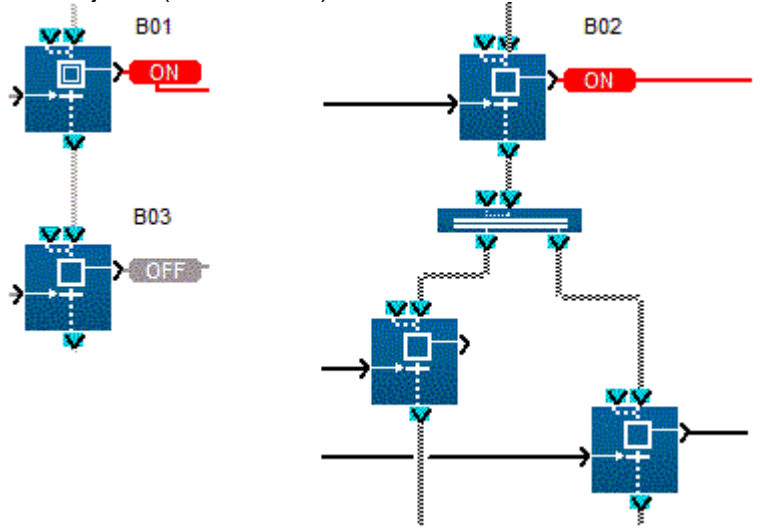

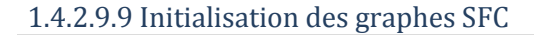

 $\triangle$ no o o

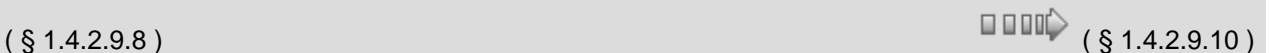

#### **Présentation**

Un programme contenant un ou des graphes SFC doit être initialisé lors de son lancement. Pour réaliser cette initialisation il faut insérer dans chacun des graphes disjoints au moins une fonction [INIT STEP\(](#page-172-0) § 1.4.2.9.13) ou une fonction [RESET-](#page-171-0)[INIT\(](#page-171-0) § 1.4.2.9.12 ). Si un graphe contient la fonction [RESET-INIT\(](#page-171-0) § 1.4.2.9.12 ), il peut être aussi initialisé en cours de programme.

Au lancement du programme, lors de l'exécution de la commande **Initialiser et Marche**, ou lors d'une reprise secteur, il apparaît que :

- toutes les **SORTIES D'ETAPE** des fonctions **INIT SFC** ou **RESET-INIT** sont activées et toutes les autres fonctions des graphes sont quant à elles désactivées,
- l'ancien état des étapes est perdu.

Si un graphe contient une fonction **RESET-INIT**, les états des étapes lors de la coupure secteur sont restitués à la reprise secteur.

**ATTENTION Entrée REINITIALISATION** En début d'un graphe SFC il est obligatoire de connecter à l'entrée **REINITIALISATION** de la fonction RESET INIT la sortie **INIT A FROID** de la fonction [STATUS\(](#page-133-0) § 1.4.2.6.11 ). **Le non-respect de cette instruction peut provoquer des blessures ou des dommages matériels.**

#### **Initialisation en cours**

En cours de fonctionnement du programme contenant un ou des graphes SFC disjoints, on peut réinitialiser un graphe contenant la fonction **RESET-INIT** indépendamment des autres graphes SFC. Cette initialisation est effectuée en activant l'entrée **REINITIALISATION** de la fonction **RESET-INIT** il apparaît alors :

- toutes les **SORTIES D'ETAPE** des fonctions **INIT SFC** et **RESET-INIT** sont activées et toutes les autres fonctions des graphes sont quant à elles désactivées,
- <sup>•</sup> les fonctions des autres graphes disjoints ne sont pas affectées.

Tant que l'entrée **REINITIALISATION** est active, les étapes sont forcées comme décrit ci-dessus sans tenir compte des valeurs des transitions des fonctions du graphe.

#### 1.4.2.9.10 Ré-initialisation d'un graphe SFC en cours d'exécution

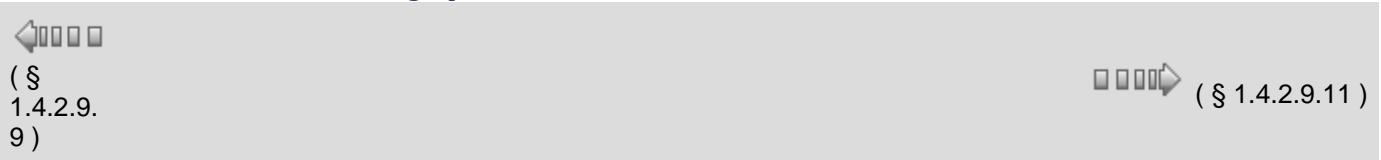

#### **Description**

En cours de fonctionnement du programme contenant un ou des graphes SFC disjoints, on peut réinitialiser un graphe contenant la fonction **RESET-INIT** indépendamment des autres graphes SFC en déclenchant cette initialisation par la mise à MARCHE de l'entrée TOR nommée **REINITIALISATION** de la fonction RESET-INIT.

Cette entrée peut être connectée aux autres blocs FBD avec des sorties TOR. Par exemple, une combinaison booléenne d'entrées peut commander cette entrée d'initialisation .

Durant l'exécution du programme utilisateur dès que l'entrée REINITIALISATION de la fonction RESET-INIT passe à MARCHE, chaque fonction INIT STEP et la fonction RESET-INIT appartenant au même graphe SFC contiennent chacune un jeton d'état qui symbolise autant de phases de fonctionnement actives.

Toutes les autres étapes appartenant aux autres fonctions du même graphe SFC ne contiennent aucun jeton : toutes les phases de fonctionnement qu'elles symbolisent ne sont pas activées.

Toutes les autres fonctions appartenant à d'autres graphes SFC disjoints du précédent ne sont pas affectées.

Tant que l'entrée REINITIALISATION est à l'état MARCHE, les étapes sont forcées comme décrit cidessus sans tenir compte des valeurs appliquées aux entrées de commande associées à toutes les transitions des fonctions du graphe .

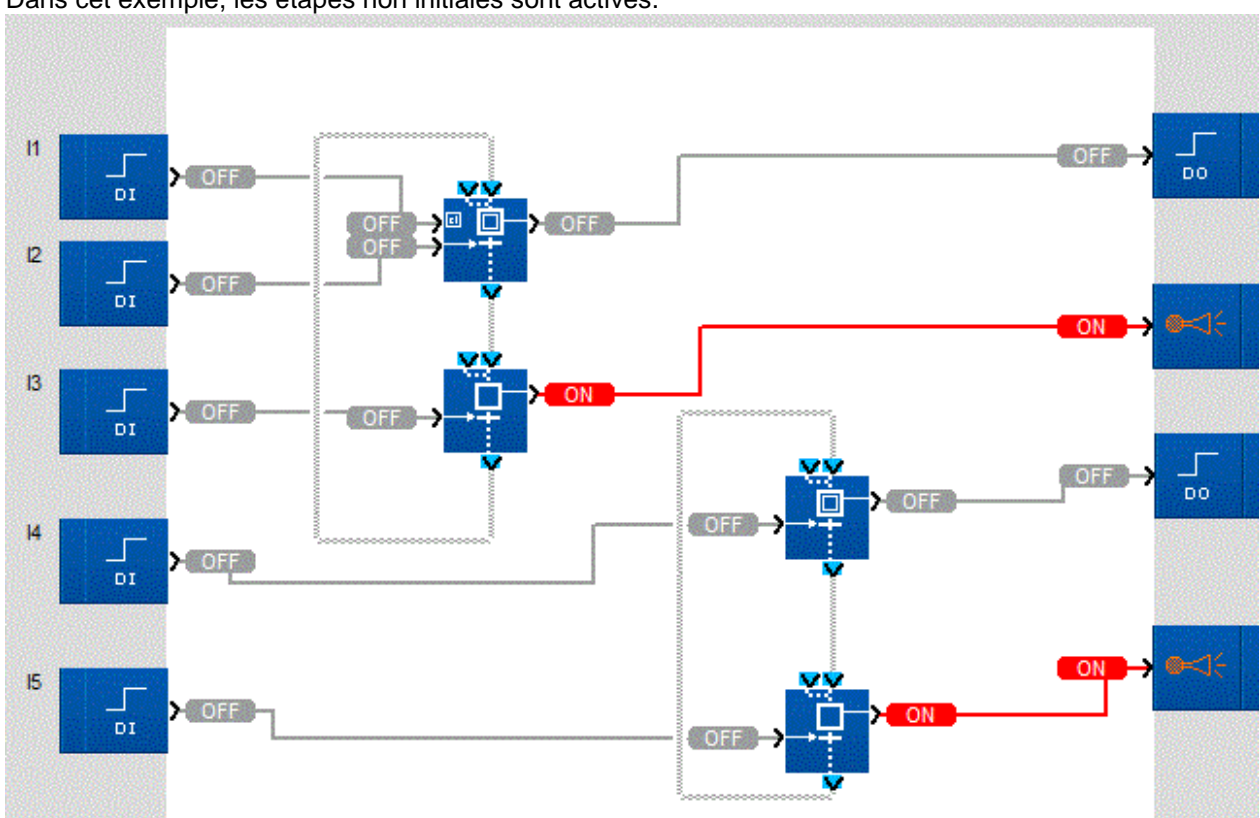

Le graphe SFC de gauche possède une étape initiale réinitialisable et celui de droite une étape initiale. Dans cet exemple, les étapes non initiales sont actives.

Initialisation en cours de marche du programme : l'activation de l'entrée Reinitialisation provoque l'activation de l'étape initiale du graphe de gauche mais n'affecte en rien l'exécution du graphe de droite.

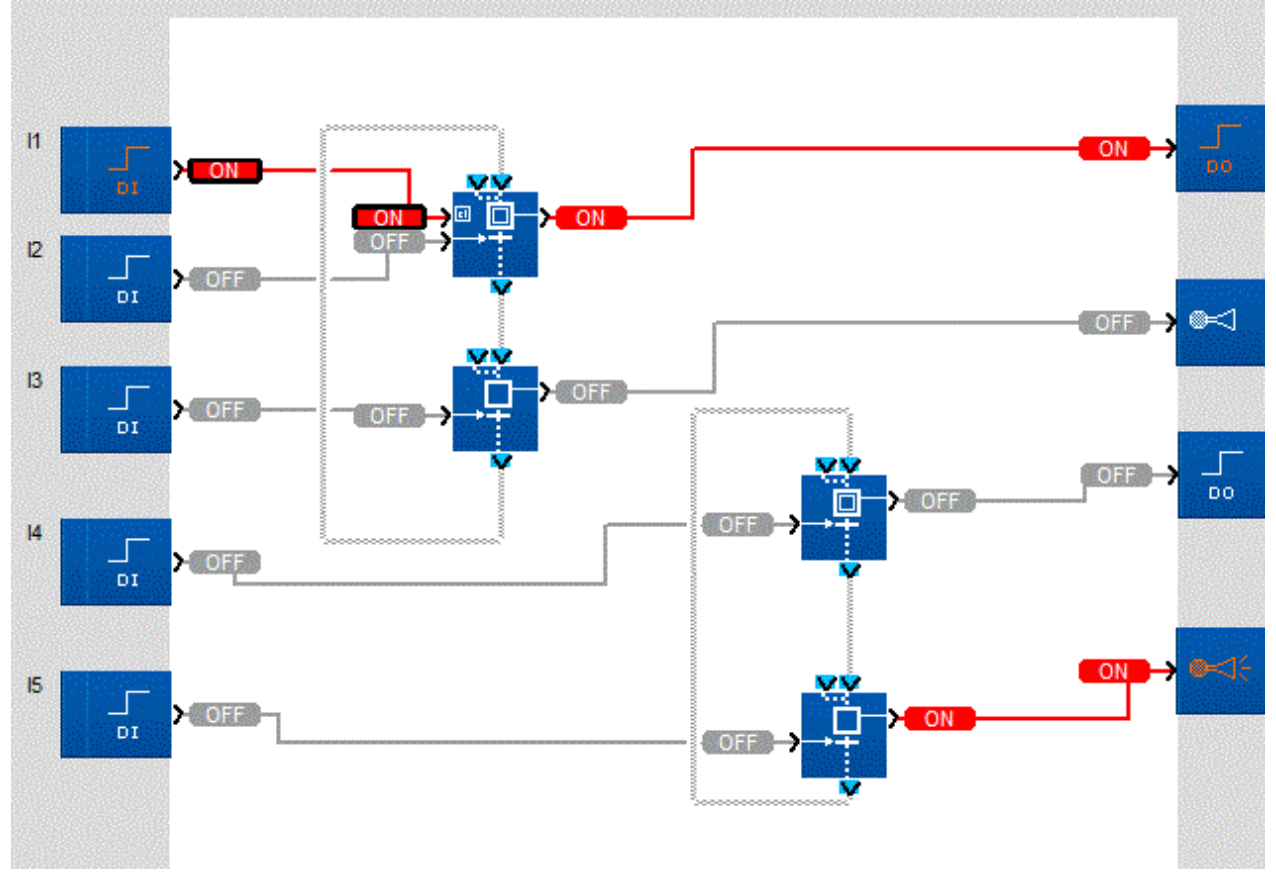

#### 1.4.2.9.11 Les fonctions SFC

 $\sqrt{$  (\$1.4.2.9.10 ) (\$1.4.2.9.12 ) (\$1.4.2.9.12 )

#### **Présentation**

Le tableau suivant présente les différentes fonctions qui composent un programme SFC :

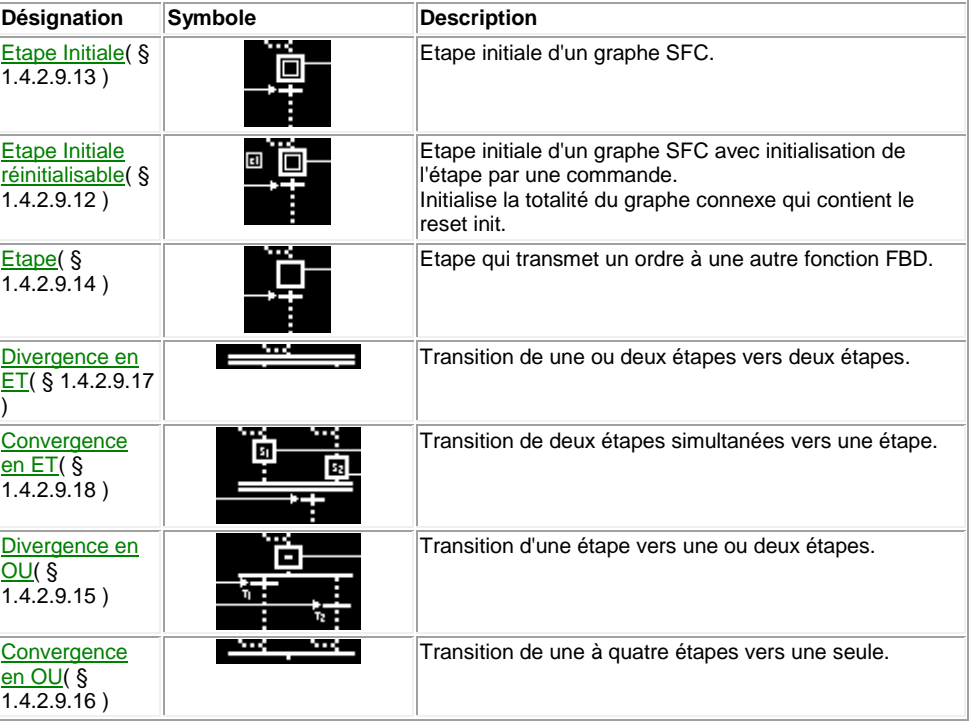

<span id="page-171-0"></span>1.4.2.9.12 Etape réinitialisable SFC

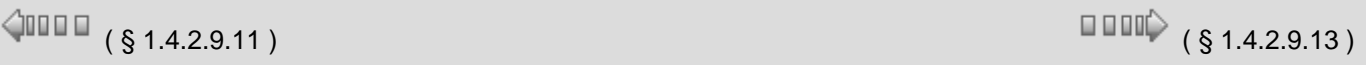

#### **Description**

#### La fonction **RESET INIT** permet à l'activation de l'entrée **REINITIALISATION** :

- d'activer la **SORTIE D'ETAPE** de la fonction, étape initiale du graphe SFC,
- réinitialiser toutes les autres étapes actives du graphe à laquelle elle appartient.
- Si l'entrée **REINITIALISATION** n'est pas active, son fonctionnement est :
- si l'**ENTREE 1** ou **ENTREE 2** est active alors la **SORTIE D'ETAPE** est activée et le reste même après la disparition des entrées,
- si l'entrée **TRANSITION** est active alors la **SORTIE D'ETAPE** est désactivée et la **SORTIE TRANSITION D'ETAPE** est activée,
- si aucune des entrées n'est active et que la **SORTIE D'ETAPE** est inactive alors la sortie reste inactive.

Cette fonction permet de sauvegarder lors d'une coupure secteur, les valeurs courantes du graphe qui la contient et de les restituer lors de la reprise secteur.

**Note :** un graphe SFC ne peut contenir qu'une seule fonction **RESET INIT**. Chacun des graphes disjoints du programme peut contenir une seule fonction **RESET INIT**.

**Accès**

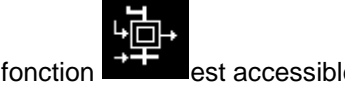

Cette fonction **EXT** est accessible à partir de la barre de fonctions **SFC**.

#### **Entrées/Sorties**

La fonction dispose de :

- deux entrées, **ENTREE 1** et **ENTREE 2** pour l'activation de la sortie de l'étape,
- une entrée **REINITIALISATION** du programme et des étapes,
- une entrée **TRANSITION** pour inactiver l'étape située en aval de celle-ci.

**Note :** les entrées autres que **REINITALISATION** si elles ne sont pas connectées, elles sont à l'état inactif.

La fonction délivre :

- une **SORTIE D'ETAPE**,
- une **SORTIE TRANSITION D'ETAPE**.

#### **Précautions**

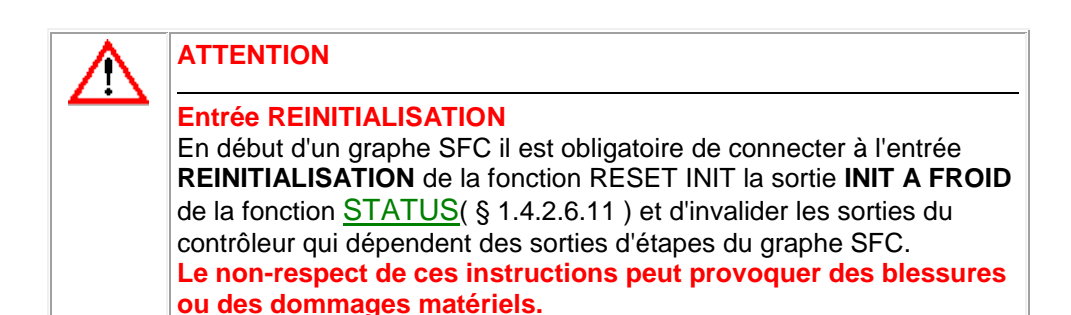

#### <span id="page-172-0"></span>1.4.2.9.13 Etape initiale SFC

 $\sqrt{$  (  $\sqrt{$  s 1.4.2.9.12 )  $\sqrt{}$  (  $\sqrt{}$  s 1.4.2.9.14 )

#### **Description**

La fonction **INIT STEP** est une étape initiale d'un graphe SFC. Son fonctionnement normal est le suivant :

- si l'**ENTREE 1** ou **ENTREE 2** est active alors la **SORTIE D'ETAPE** est activée et le reste même après la disparition des entrées,
- si l'entrée **TRANSITION** est active alors la **SORTIE D'ETAPE** est désactivée et la **SORTIE TRANSITION D'ETAPE** est activée,
- si aucune des entrées n'est active et que la **SORTIE D'ETAPE** est inactive alors la sortie reste inactive.

**Note :** un graphe SFC doit contenir au moins une fonction **INIT STEP**. Chacun des graphes disjoints du programme peut contenir plusieurs fonctions **INIT STEP**.

S'il n'y a pas de fonction **RESET INIT** dans le graphe SFC alors la fonction **INIT STEP** est initialisée automatiquement dans les cas suivants :

- début d'une session de simulation,
- au passage en mode MARCHE,
- reprise après une coupure secteur.

**Accès**

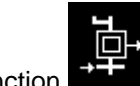

Cette fonction **EXTER** est accessible à partir de la barre de fonctions **SFC**.

**Entrées/Sorties**

- La fonction dispose de :
	- deux entrées, **ENTREE 1** et **ENTREE 2** pour l'activation de la sortie de l'étape,

Aide en ligne de l'atelier de programmation de em4

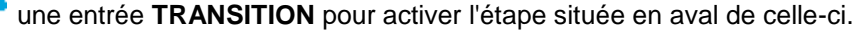

**Note :** les entrées si elles ne sont pas connectées, elles sont à l'état inactif.

La fonction délivre :

- une **SORTIE D'ETAPE**,
- une **SORTIE TRANSITION D'ETAPE**.

# <span id="page-173-0"></span>1.4.2.9.14 Etape SFC  $($  \$ 1.4.2.9.13 )  $\Box$  (  $\S$  1.4.2.9.15 )  $($  \$ 1.4.2.9.15  $)$  $\triangle$ oo o o **Description** La fonction **STEP** est une étape d'un graphe SFC. L'étape est la symbolisation d'une phase de fonctionnement d'un équipement de contrôle ou d'un automate. A chaque **SORTIE D'ETAPE** est connectée une action qui transmet des ordres à d'autres fonctions (Sortie TOR, logiques, standards). Son fonctionnement est le suivant : si l'**ENTREE 1** ou **ENTREE 2** est active alors la **SORTIE D'ETAPE** est activée et le reste même après la disparition des entrées, si l'entrée **TRANSITION** est active alors la **SORTIE D'ETAPE** est désactivée et la **SORTIE TRANSITION D'ETAPE** est activée, si aucune des entrées n'est active et que la **SORTIE D'ETAPE** est inactive alors la sortie reste inactive. **Accès** Cette fonction **EXTE** est accessible à partir de la barre de fonctions **SFC**. **Entrées/Sorties** La fonction dispose de : deux entrées, **ENTREE 1** et **ENTREE 2** pour l'activation de la sortie de l'étape, une entrée **TRANSITION** pour activer l'étape située en aval de celle-ci. **Note :** si les entrées ne sont pas connectées, elles sont à l'état inactif. La fonction délivre : une **SORTIE D'ETAPE**, une **SORTIE TRANSITION D'ETAPE**.

# <span id="page-173-1"></span>1.4.2.9.15 Divergence en OU  $\sqrt{$  (\$1.4.2.9.14 ) (\$1.4.2.9.16 ) (\$1.4.2.9.16 )

#### **Description**

La fonction **DIV OR 2** permet de faire une transition de une étape vers une ou deux étapes.

- si l'**ENTREE 1** ou **ENTREE 2 D'ETAPE** est active alors la **SORTIE D'ETAPE** est activée,
- si l'entrée **TRANSITION 1** est active et la **SORTIE D'ETAPE** est active : la **SORTIE D'ETAPE** est désactivée,
- **SORTIE TRANSITION 1 DE DIVERGENCE EN OU** est activée.
- si l'entrée **TRANSITION 2** est active et la **SORTIE D'ETAPE** est active : la **SORTIE D'ETAPE** est désactivée,

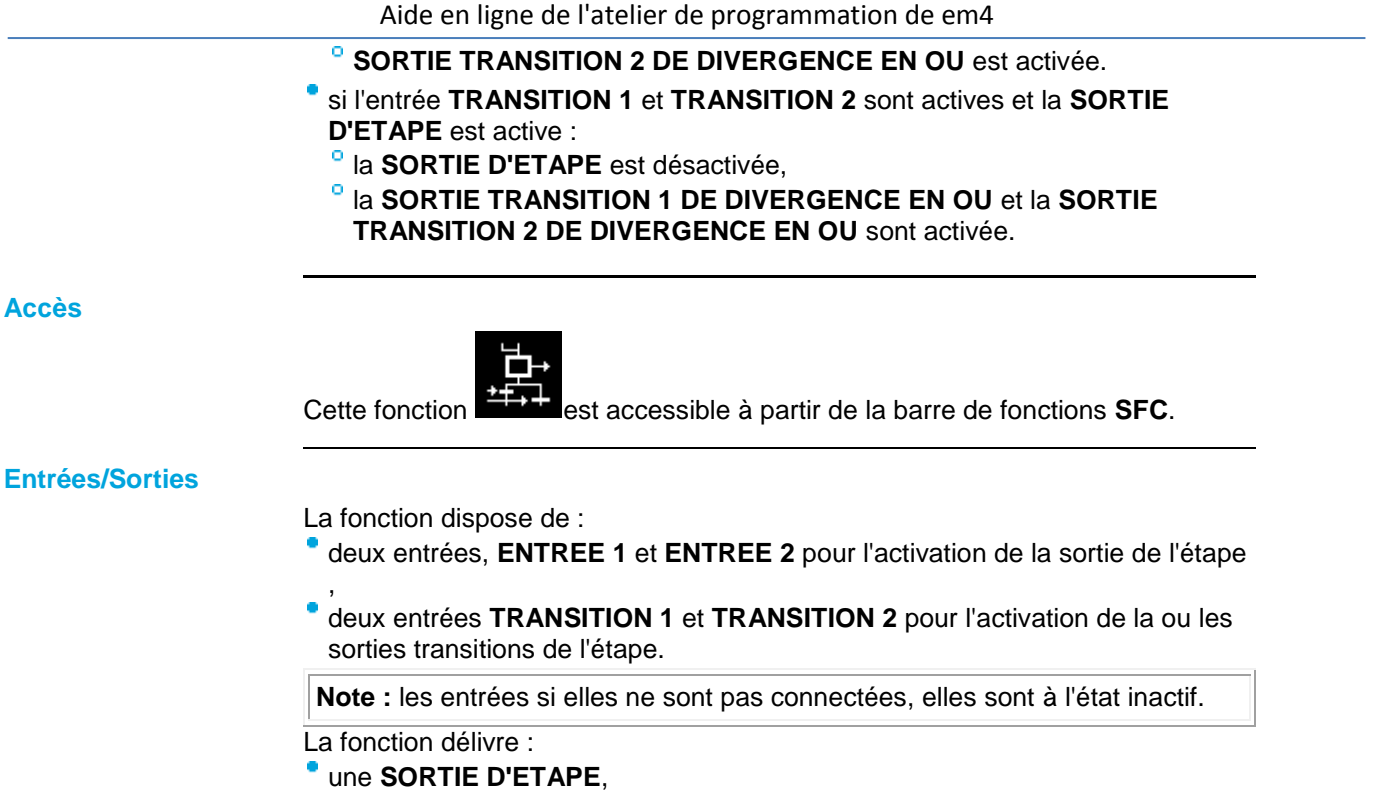

- une **SORTIE TRANSITION 1 DE DIVERGENCE EN OU**,
- une **SORTIE TRANSITION 2 DE DIVERGENCE EN OU**.

 $\Box$   $\Box$   $\Box$   $\Diamond$  (  $\S$  1.4.2.9.17 )

#### <span id="page-174-0"></span>1.4.2.9.16 Convergence en OU

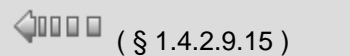

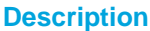

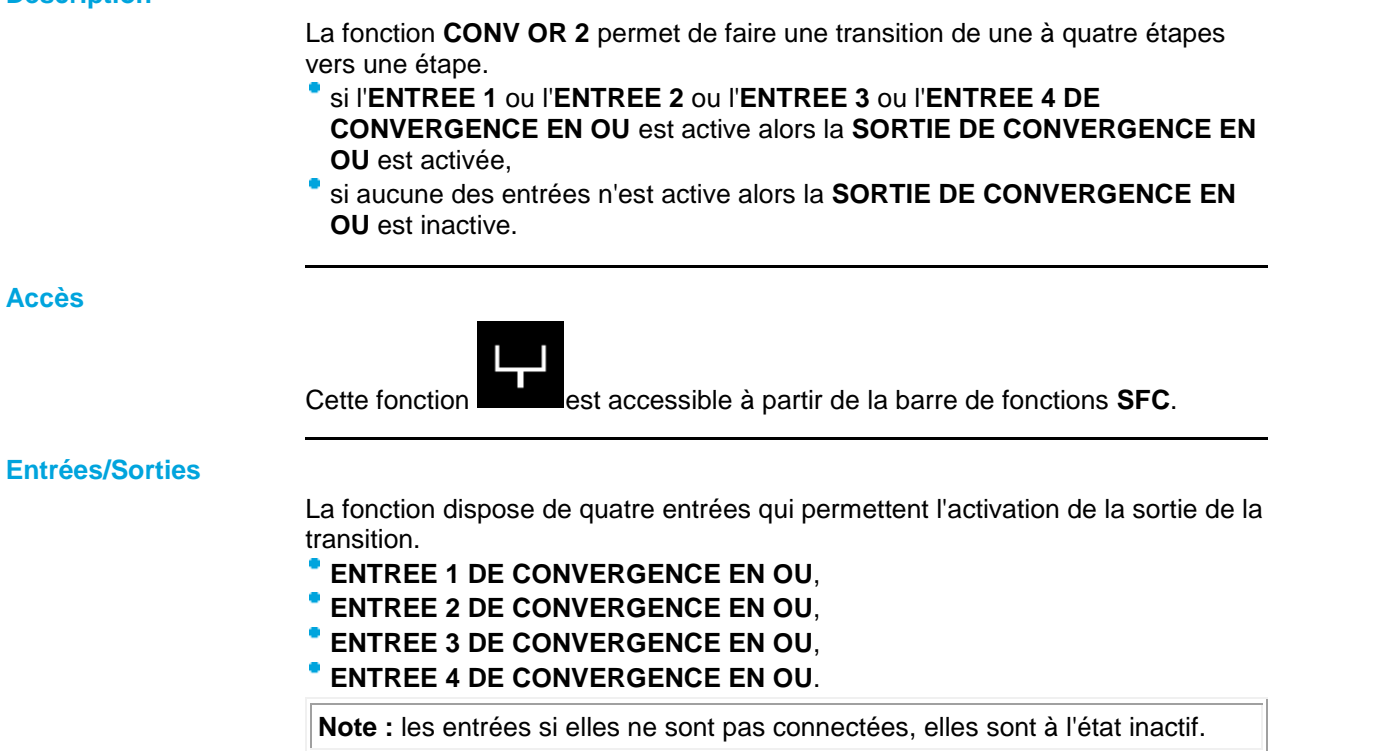

La fonction délivre une sortie **SORTIE DE CONVERGENCE EN OU**.

<span id="page-175-0"></span>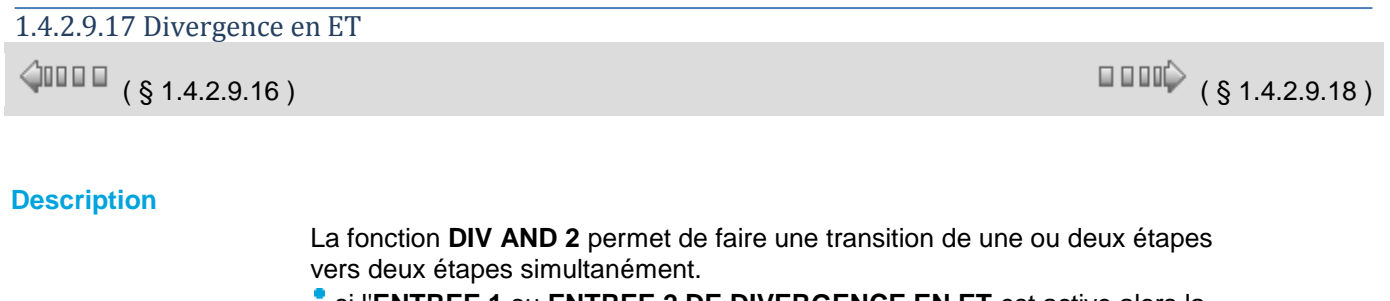

- si l'**ENTREE 1** ou **ENTREE 2 DE DIVERGENCE EN ET** est active alors la **SORTIE 1** et la **SORTIE 2 DE DIVERGENCE EN ET** sont activées,
- si aucune des entrées n'est active alors la **SORTIE 1** et la **SORTIE 2 DE DIVERGENCE EN ET** sont inactives.

**Accès**

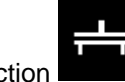

Cette fonction **est accessible à partir de la barre de fonctions SFC**.

#### **Entrées/Sorties**

La fonction dispose de deux entrées qui permettent l'activation des sorties de la transition :

**ENTREE 1 DE DIVERGENCE EN ET**, **ENTREE 2 DE DIVERGENCE EN ET**.

**Note :** si les entrées ne sont pas connectées, elles sont à l'état inactif.

La fonction délivre deux sorties :

- **SORTIE 1 DE DIVERGENCE EN ET**,
- **SORTIE 2 DE DIVERGENCE EN ET**.

#### <span id="page-175-1"></span>1.4.2.9.18 Convergence en ET

 $\sqrt{$  (\$1.4.2.9.17 ) (\$1.4.2.9.19 ) (\$1.4.2.9.19 )

#### **Description**

La fonction **CONV AND 2** permet de faire une transition de deux étapes simultanées vers une étape.

- si l'**ENTREE 1** ou **ENTREE 2** est active alors la **SORTIE 1 D'ETAPE DE CONVERGENCE EN ET** est activée et le reste même après la disparition des entrées,
- si l'**ENTREE 3** ou **ENTREE 4** est active alors la **SORTIE 2 D'ETAPE DE CONVERGENCE EN ET** est activée et le reste même après la disparition des entrées,
- si la **SORTIE 1 D'ETAPE DE CONVERGENCE EN ET** et la **SORTIE 2 D'ETAPE DE CONVERGENCE EN ET** sont actives et l'entrée **TRANSITION** est active aussi alors :
	- les **SORTIE 1** et **SORTIE 2 D'ETAPE DE CONVERGENCE EN ET** sont désactivées,
	- <sup>o</sup> la **SORTIE TRANSITION** est activée.
- si aucune des entrées n'est active alors la **SORTIE 1** et la **SORTIE 2 D'ETAPE DE CONVERGENCE EN ET** sont inactives,
- si l'entrée **TRANSITION** est active mais que la **SORTIE 1** ou **SORTIE 2 D'ETAPE DE CONVERGENCE EN ET** est inactive, la **SORTIE 1** ou **SORTIE 2 D'ETAPE DE CONVERGENCE EN ET** ne change pas d'état et la **SORTIE TRANSITION** reste inactive.

Aide en ligne de l'atelier de programmation de em4

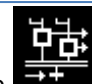

Cette fonction **EXP** est accessible à partir de la barre de fonctions **SFC**.

#### **Entrées/Sorties**

La fonction dispose de :

- deux entrées **ENTREE 1** et **ENTREE 2** pour l'activation de la sortie 1 de l'étape,
- deux entrées **ENTREE 3** et **ENTREE 4** pour l'activation de la sortie 2 de l'étape,
- une entrée **TRANSITION** pour activer l'étape située en aval de celle-ci.

**Note :** les entrées si elles ne sont pas connectées, elles sont à l'état inactif.

La fonction délivre :

- une **SORTIE 1 D'ETAPE DE CONVERGENCE EN ET**,
- une **SORTIE 2 D'ETAPE DE CONVERGENCE EN ET**,
- une **SORTIE DE TRANSITION**.

#### 1.4.2.9.19 Etape SFC : Attente (Wait)

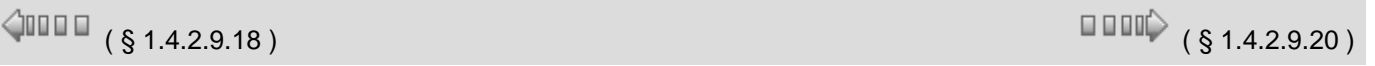

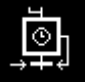

Cette fonction permet de matérialiser une phase ou étape d'attente d'un automate ou d'un équipement.

Si à l'ENTREE 1 D'ETAPE ou à l'ENTREE 2 D'ETAPE se présente un jeton d'état, alors celui-ci est immédiatement stocké dans l'étape de la fonction, ce qui entraîne la mise à MARCHE de la SORTIE D'ETAPE.

Ce jeton reste stocké dans l'étape jusqu'à ce que le temps défini par le paramètre TEMPS ATTENTE soit écoulé. A ce moment, le jeton d'état traverse la transition, donc disparaît de l'étape. Ceci implique la mise à ARRET de la SORTIE D'ETAPE, le jeton est alors disponible sur la sortie SORTIE TRANSITION D'ETAPE pour aller se stocker dans une ou des étapes connectées en aval à cette sortie.

Si aucune des entrées ENTREE 1 D'ETAPE et ENTREE 2 D'ETAPE ne présente de jeton d'état et si l'étape ne contient pas déjà de jeton d'état, alors l'étape reste vide et SORTIE D'ETAPE indique ARRET.

Les entrées ENTREE 1 D'ETAPE ou ENTREE 2 D'ETAPE non connectées sont à des valeurs neutres pour la fonction, c'est à dire aucun jeton présent en entrée de l'étape.

#### 1.4.2.9.20 Etape SFC : Mouvement (Move)

 $\triangle$ nn m ( § 1.4.2.9.1 9 )

 $\square$   $\square$   $\downarrow$   $\S$   $1.4.2.9.21$   $\square$ 

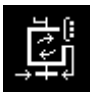

Cette fonction permet de matérialiser une étape de mouvement d'un moteur piloté par l'automate jusqu'à une position spécifiée sur l'entrée CIBLE.

Le moteur est piloté par les trois sorties suivantes :

**MARCHE (0 ou 1)** : Le moteur fonctionne si le signal MARCHE est à 1. Dans le cas contraire, il

- s'arrête (avec freinage optionnel selon la configuration du moteur).
- **SENS (0 ou 1)** : Indique le sens de rotation du moteur (1 sens horaire, 0 sens inverse).
- **VITESSE (0 à 30 000)** : Indique la vitesse du moteur en tours par minute.

**Note 1** : Lorsque plusieurs étapes mouvement sont enchaînées, il est possible de combiner leurs signaux de pilotage moteur à l'aide de la fonction MULTIPLEXEUR MOTEUR.

Le mouvement se décompose en 5 étapes:

- Accélération jusqu'à VITESSE HAUTE (Paramètres **ACCELERATION et VITESSE HAUTE**)
- Plateau de vitesse constante jusqu'à ce que le moteur se trouve en zone d'accostage (Paramètre **ACCOSTAGE**)
- ۰ Décélération jusqu'à VITESSE BASSE (Paramètres **DECELERATION et VITESSE BASSE**)
- Accostage à vitesse basse jusqu'à ce que le moteur atteigne la position cible (Entrée **CIBLE**)
- Arrêt sur cible. Transition à l'étape SFC suivante

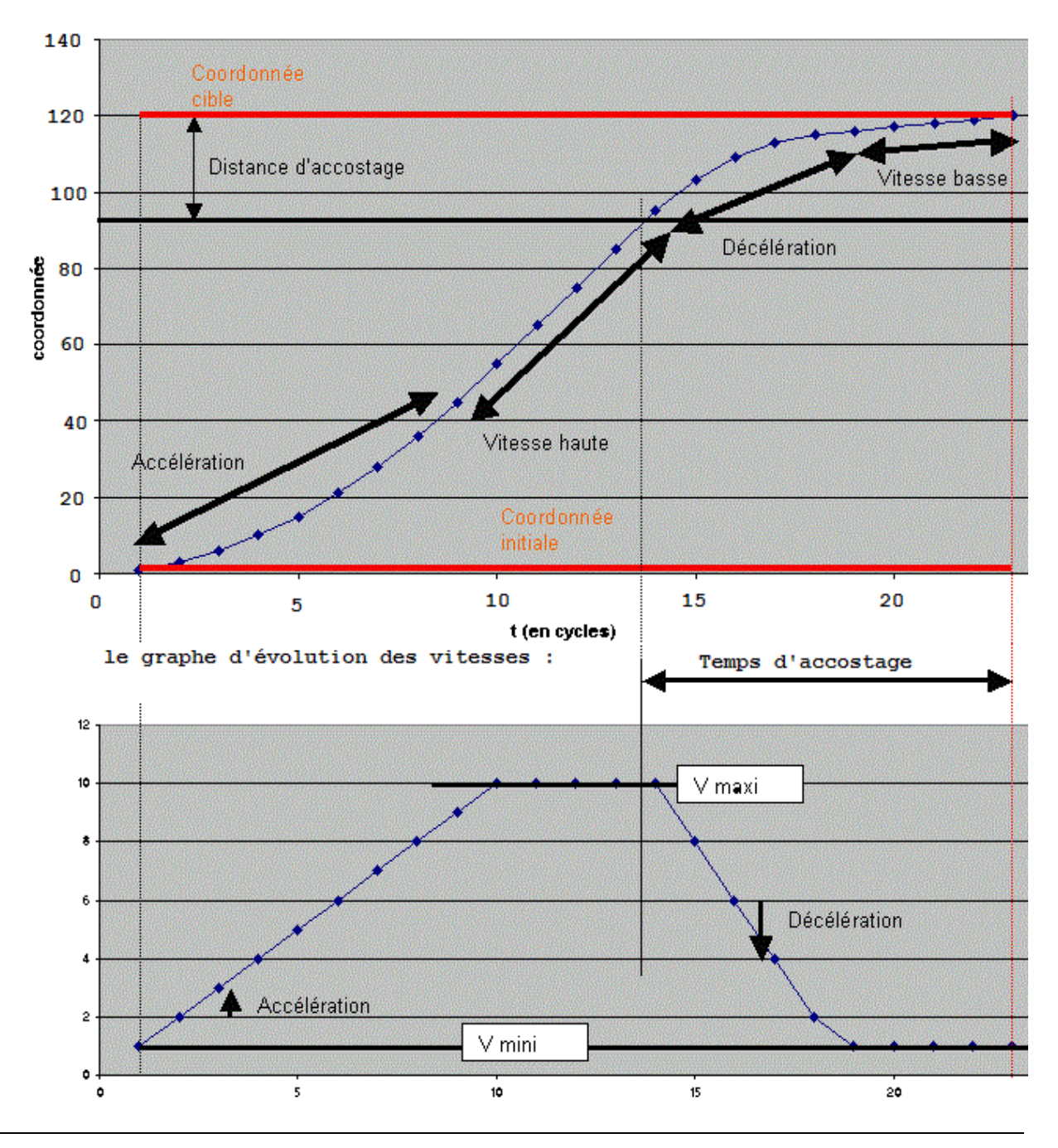

#### Evolution de la coordonnée dans le temps

**Paramètres du mouvement :**

**VITESSE HAUTE (maximum) (0 à 30 000)** : Indique la vitesse haute en tours par minute (voir note 2) **VITESSE BASSE (minimum) (0 à 30 000)** : Indique la vitesse basse en tours par minute (voir note 2)

**Note 2** : Afin de ramener la sortie vitesse dans le domaine [0..100] du PWM , il est nécessaire d'insérer un bloc GAIN juste avant la sortie analogique pilotant la vitesse du moteur. Ce bloc doit être paramétré à 100/N où N est la vitesse maximale du moteur.

- **ACCELERATION (0 à 2767)** : Indique l'incrément de vitesse à chaque cycle de l'automate (voir note 3).
- **DECELERATION (0 à 2767)** : Indique le décrément de vitesse à chaque cycle de l'automate (voir note 3).

**Note 3** : Le cycle standard de l'automate est de 10ms. Une accélération paramétrée à 10 fera accélérer le moteur de 10 tr/mn toutes les 10ms, donc de 0 à 1000 tr/mn en 1 seconde. Si le cycle est de 20ms, alors le moteur accélèrera de 0 à 1000 tr/mn en 2 secondes.

- **ACCOSTAGE (0 à 32767)** : Indique l'intervalle de distance avant la cible pendant lequel le moteur décélère puis accoste à vitesse lente avant l'arrêt (notes 4 et 5).
- **CIBLE (-32768 à 32767)** : Indique la valeur à atteindre sur l'entrée POSITION pour que le mouvement soit considéré comme terminé (voir note 4)

**Note 4** : (EXEMPLE) Les moteurs de la gamme brushless CROUZET 80040xxx et 80080xxx génèrent 12 impulsions par tour.

Une position de 1200 correspond donc à 1200/12=100 rotations du moteur.

Si celui-ci est équipé d'un réducteur de rapport 10, l'arbre de sortie du motoréducteur fera donc 100/10=10 rotations.

Si enfin l'arbre de sortie entraîne une courroie sur une poulie de diamètre 40mm, cette courroie avancera de 10 x 3,14 x 40 = 1256mm = 1,256m.

**Note 5** : Pour un arrêt optimal, on ajustera le paramètre ACCOSTAGE de façon à obtenir un court plateau à vitesse lente avant l'arrêt.

Si le plateau est inexistant, on augmentera le paramètre ACCOSTAGE.

Si le plateau est inutilement long, on diminuera le paramètre ACCOSTAGE.

Si le ralentissement du moteur est trop brutal, on diminuera le paramètre DECELERATION.

Si à l'ENTREE 1 D'ETAPE ou à l'ENTREE 2 D'ETAPE se présente un jeton d'état, alors celui-ci est immédiatement stocké dans l'étape de la fonction, ce qui entraîne la mise à 1 de la sortie MARCHE pilotant le moteur.

Ce jeton reste stocké dans l'étape jusqu'à ce que le mouvement soit terminé. Dans ce cas, le jeton d'état traverse la transition, donc disparaît de l'étape. Ceci implique la mise à 0 de la sortie MARCHE, le jeton est alors disponible sur la sortie SORTIE TRANSITION D'ETAPE pour aller se stocker dans une ou des étapes connectées en aval à cette sortie.

Selon l'option SENS DE MOUVEMENT, le mouvement se déroule de la manière suivante:

- **SENS CROISSANT** : La sortie SENS est à 1, le mouvement ne se fait que si la valeur CIBLE est supérieure à la valeur POSITION, et jusqu'à ce que la position CIBLE soit atteinte. Lorsque POSITION est supérieure à CIBLE, le mouvement est immédiatement considéré comme terminé.
- **SENS DECROISSANT** : La sortie SENS est à 0, le mouvement ne se fait que si la valeur CIBLE est inférieure à la valeur POSITION, et jusqu'à ce que la position CIBLE soit atteinte. Lorsque POSITION est inférieure à CIBLE, le mouvement est immédiatement considéré comme terminé.
- **SENS AUTOMATIQUE** : La sortie SENS est à 1 ou à 0, selon que CIBLE soit supérieure ou inférieure à POSITION. Le mouvement est considéré comme terminé lorsque la POSITION a rejoint la valeur CIBLE.

**Note 6** : Cette fonction se base sur la convention que SENS = 1 fait tourner le moteur de façon à faire croître la valeur POSITION, et réciproquement. C'est le cas des moteurs brushless CROUZET. Dans le cas où le moteur ou son capteur de rotation ne respecteraient pas cette convention, il convient de placer un bloc logique NON (NOT) juste avant la sortie logique pilotant le sens du moteur.

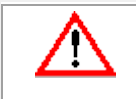

#### **ATTENTION**

**En cas de non-respect de cette convention, LE MOTEUR TOURNERA INDEFINIMENT, CE QUI PEUT DEPLACER LE SYSTEME QU'IL ENTRAINE AU-DELA** 

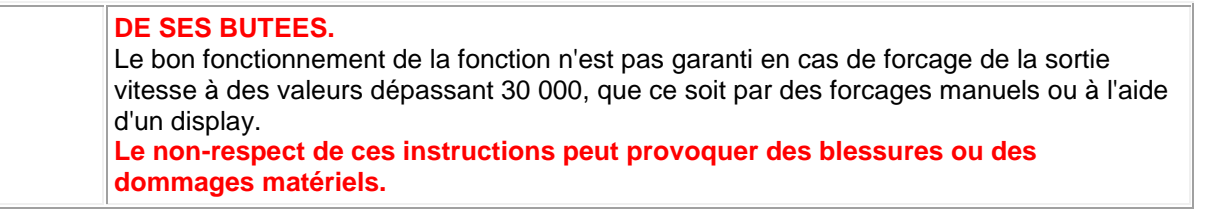

#### 1.4.2.9.21 Multiplexeur pilotage moteur

 $\triangle$  or  $\Box$ 

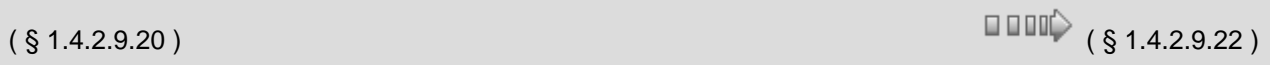

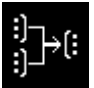

Cette fonction est destinée à combiner les signaux de pilotage moteur issus de deux étapes SFC MOUVEMENT enchaînées.

Un moteur est piloté par les trois signaux suivants :

- **MARCHE (0 ou 1)** : Le moteur fonctionne si le signal MARCHE est à 1. Dans le cas contraire, il s'arrête (avec freinage optionnel selon la configuration du moteur).
- **SENS (0 ou 1)** : Indique le sens de rotation du moteur (1 sens horaire, 0 sens trigonométrique).
- **VITESSE (0 à 32767)** : Indique la vitesse du moteur en tours par minute.

**Note** : Lorque plus de deux étapes SFC MOUVEMENT sont enchaînées, il est possible de les combiner entre elles en cascadant plusieurs blocs MULTIPLEXEUR MOTEUR: Les trois signaux de pilotage moteur en sortie du multiplexeur combinant les deux premières étapes sont combinés à leur tour avec les trois signaux issus de la troisième étape, etc.

**Note** : Afin de ramener la sortie vitesse dans le domaine [0..100] du PWM, il est nécessaire d'insérer un bloc GAIN avant la sortie analogique pilotant la vitesse du moteur. Ce bloc doit être paramétré à 100/N où N est la vitesse maximale du moteur.

Cette fonction combine les entrées MARCHE1, SENS1 et VITESSE1 d'un premier moteur avec les entrées MARCHE2, SENS2 et VITESSE2 d'un second moteur. En sortie:

**MARCHE** est à 1 si au moins une des entrées MARCHE1 ou MARCHE 2 est à 1.

- Si MARCHE1 est à 1 et MARCHE2 à 0, **SENS** et **VITESSE** correspondent aux entrées SENS1 et MARCHE1.
- Si MARCHE2 est à 1 et MARCHE1 à 0, **SENS** et **VITESSE** correspondent aux entrées SENS2 et MARCHE2
- Si MARCHE1 et MARCHE2 ont la même valeur, alors **SENS** = 0 et **VITESSE** = 0

**Note** : En principe, pour un même moteur, il ne peut y avoir qu'une seule étape SFC MOUVEMENT active à un moment donné (c'est à dire MARCHE=1). Si plusieurs étapes combinées par une cascade de blocs MULTIPLEXEUR MOTEUR sont actives simultanément, alors les sorties du dernier bloc auront les valeurs MARCHE=1, SENS=0 et VITESSE=0, ce qui inhibera tout déplacement du moteur.
# 1.4.2.9.22 Erreurs et Warnings détectés sur un graphe SFC

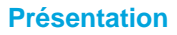

Vous pouvez lors de l'édition d'un graphe, faire des erreurs dans sa structure. L'atelier les détecte et génère des erreurs et des warnings lors :

- du passage du mode **Edition** au mode **Simulation**,
- du passage du mode **Edition** au mode **Debugging**,
- de l'utilisation des commandes :
	- **Contrôleur / Ecrire vers le contrôleur**,
	- **Contrôleur / Comparer les données du contrôleur avec le programme**,
	- **Edition / Vérifier le programme**.

Dans tous les cas l'atelier affiche dans la fenêtre "Résultats de compilation" une boite de dialogue avec la liste des Erreurs et/ou des Warning et encadre en rouge la (ou les) fonction(s) où se trouvent les erreurs.

On trouve les erreurs de SFC en sur-brillance en rouge sur la feuille de câblage.

**Erreurs**

Le tableau suivant décrit les **erreurs** en fonction de leurs numéros :

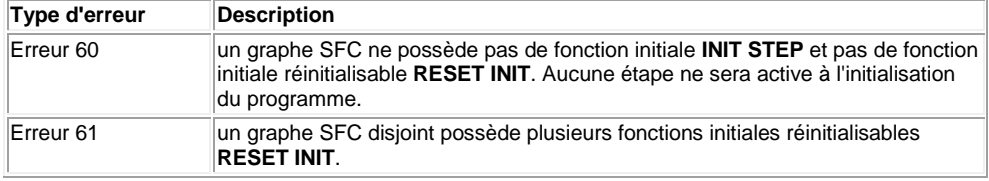

#### **Warnings**

Le tableau suivant décrit les **warnings** en fonction de leurs numéros :

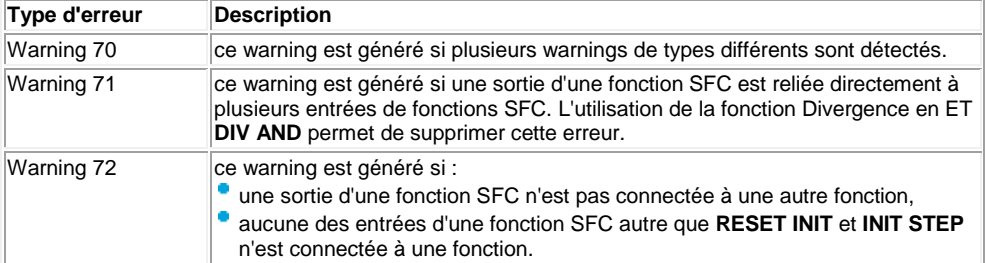

# **1.4.3 Programmation en FBD**

 $\sqrt{1000}$  (\$1.4.2.9.22) (\$1.4.3.1)

# **Présentation**

**Objet de ce chapitre**

Ce chapitre décrit les différentes fonctionnalités accessibles à partir de l'atelier de programmation en mode FBD.

#### **Contenu de ce chapitre**

- Ce chapitre contient les sous-chapitres suivants :
- [Création d'une application FBD à partir de l'atelier de programmation\(](#page-181-0) § 1.4.3.1 )
- [Manipulation des objets FBD\(](#page-193-0) § 1.4.3.2 )
- [Mise au point / Debugging d'une application FBD à partir de l'atelier de](#page-204-0)

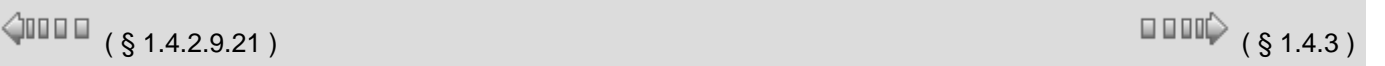

[programmation\(](#page-204-0) § 1.4.3.3 )

# <span id="page-181-0"></span>*1.4.3.1 Création d'une application FBD à partir de l'atelier de programmation*

 $\sqrt{$  ( § 1.4.3.1.1 )  $\sqrt{ }$ 

# **Présentation**

## **Objet de cette section**

Cette section décrit les différentes fonctionnalités liées à la programmation à partir de l'atelier de programmation en mode FBD.

# **Contenu de ce sous-chapitre**

Ce sous-chapitre contient les sujets suivants :

- [Configuration de l'édition d'un programme FBD\(](#page-181-1) § 1.4.3.1.1 )
- [Insertion de blocs fonction\(](#page-182-0) § 1.4.3.1.2)
- [Création des liens entre blocs fonction et/ou MACRO\(](#page-183-0) § 1.4.3.1.3 )
- [Paramétrage des blocs fonction\(](#page-187-0) § 1.4.3.1.4 )
- [Options d'affichage\(](#page-187-1) § 1.4.3.1.5 )
- [Dessin\(](#page-188-0) § 1.4.3.1.6 )
- [Recherche\(](#page-190-0) § 1.4.3.1.7 )
- [Affichage des dépendances\(](#page-190-1) § 1.4.3.1.8 )
- Utilisation des fonctions métiers (§ 1.4.3.1.9)

# <span id="page-181-1"></span>1.4.3.1.1 Configuration de l'édition d'un programme FBD

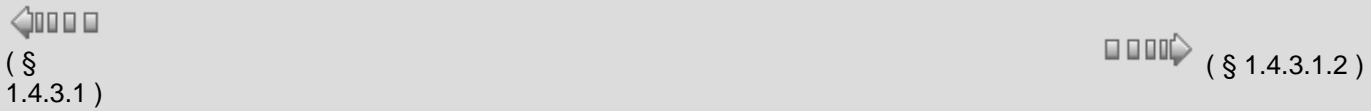

# **Présentation**

Avant de [créer un programme\(](#page-5-0) § 1.1.2 ) FBD, vous pouvez configurer différentes options pour faciliter l'édition tels que :

- définir le mode de câblage,
- afficher la grille d'édition.

#### **Mode de câblage**

Les liens entre les blocs fonction peuvent être de type :

- **filaire** à partir de la commande **Outils** / **Mode de câblage** / **Filaire**,
- **texte** à partir de la commande **Outils** / **Mode de câblage** / **Texte**. Le texte est inséré par défaut, vous pouvez le modifier par la suite.

**Note :** le texte qui s'affiche au tenant et à l'aboutissant du lien est par défaut de type Lxx (exemple L04) mais il peut être modifié.

Après avoir sélectionné le type de liens, tous les nouveaux liens créés auront le type choisi. La figure suivante présente un exemple de programme avec des liens de type filaire et texte :

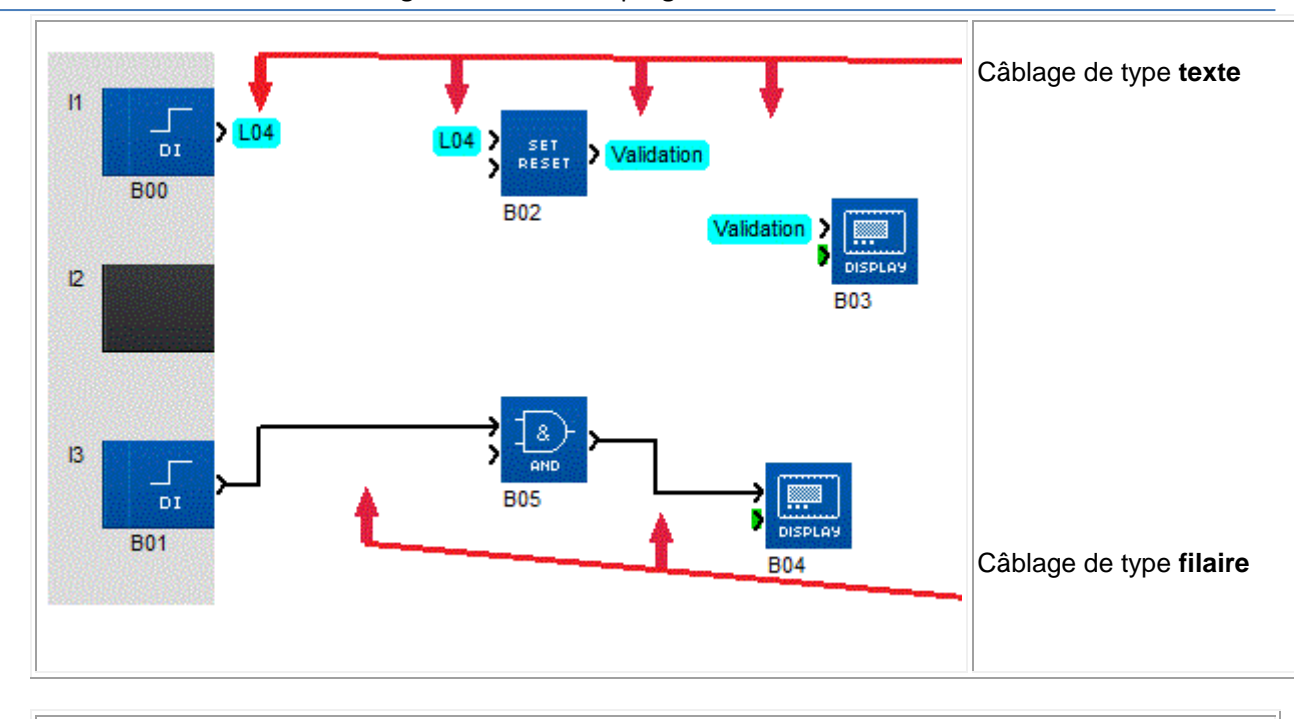

**Note :** le câblage en mode filaire est le câblage par défaut à l'ouverture de l'atelier.

#### **Modification du type de câblage sur un lien**

Par double-clic sur le lien, on accède à une fenêtre qui permet de modifier le type de lien ou le texte du lien.

#### **Affichage de la grille**

Vous pouvez pour vous aider à aligner les blocs dans la feuille de câblage, afficher une grille à partir du menu **Affichage** / **Grille**.

#### <span id="page-182-0"></span>1.4.3.1.2 Insertion de blocs fonction

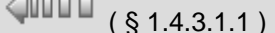

#### **Présentation**

Pour réaliser un programme FBD, vous devez insérer différents blocs fonction (FB) sur la feuille de câblage et ensuite les relier.

 $\Box$   $\Box$  (  $\S$  1.4.3.1.3 )

Le mode Edition est le mode par défaut à l'ouverture de l'application, il est également accessible à partir du **menu: Mode** / **Edition** en cours de programmation pour passer d'un mode à l'autre.

Tous les types de blocs peuvent être posés sur la feuille de câblage (y compris les entrées IN et les sorties OUT).

Il existe uniquement des restrictions pour des blocs IN et des blocs OUT qui ne peuvent être positionnés sur leurs plots dédiés que si il y a compatibilité entre le type d'entrée ou la sortie de l'équipement (contrôleur ou extension) et le bloc fonction choisi.

S'il y a incompatibilité, il n'est pas possible de positionner le bloc. Si le plot contient déjà un bloc, un cercle barré apparaît.

## <span id="page-182-1"></span>**Insertion de blocs fonction**

La procédure suivante présente comment insérer un bloc fonction dans la feuille de câblage :

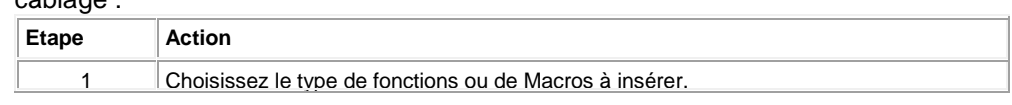

#### Aide en ligne de l'atelier de programmation de em4

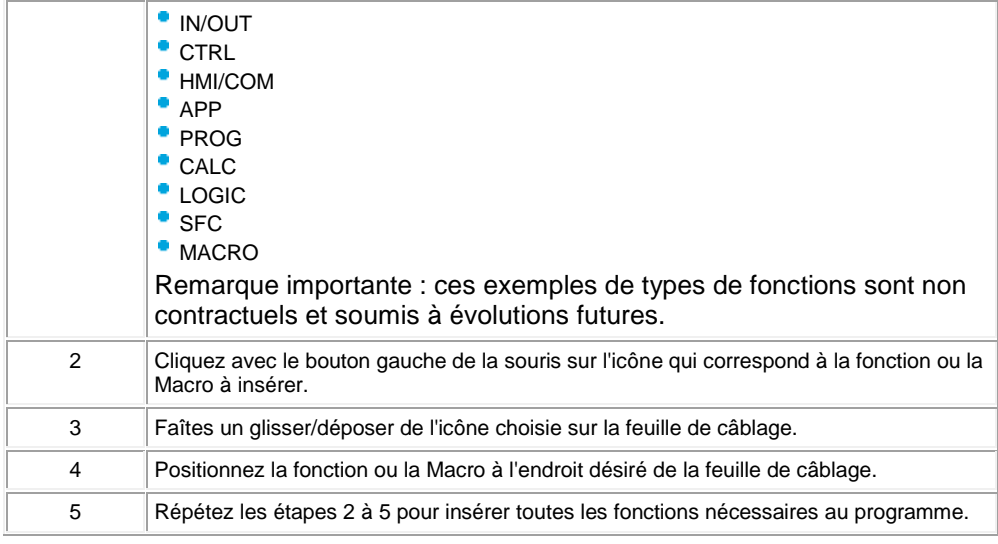

#### **Bloc d'entrées**

**Note :** les blocs d'entrées suivants doivent être insérés sur les plots d'entrée à gauche de la feuille de câblage afin de faire la relation avec le matériel :

- Entrée TOR (DI),
- **Entrée analogique tension (AI VOLT),**
- Entrée analogique courant (AI mA),

# **Position des plots**

Il est possible de changer les positions ou les positions relatives des plots d'entrées et de sorties pour améliorer la lisibilité du schéma de câblage. Pour cela, procéder comme suit :

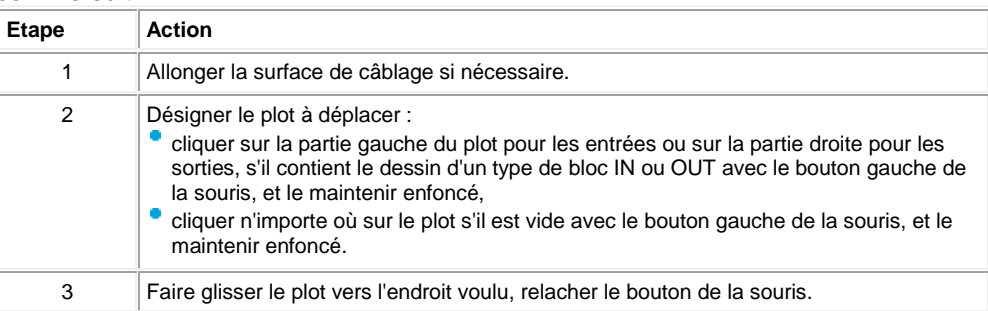

# <span id="page-183-0"></span>1.4.3.1.3 Création des liens entre blocs fonction et/ou MACRO

 $(\S 1.4.3.1.2)$  (  $\S 1.4.3.1.4$  )  $\Diamond$ nn a

#### **Présentation**

Après avoir placé les blocs fonctions dans la feuille de câblage, vous devez les relier entre eux. Si vous avez créé des **MACROS**(§ 1.4.3.2.5), elles doivent pareillement être reliées. Vous pouvez relier une sortie d'un bloc (bloc fonction ou MACRO) vers une entrée d'un autre bloc ou reboucler une sortie sur une entrée d'un même bloc.

#### **Comment relier un bloc à un autre**

La procédure suivante présente comment relier un bloc à un autre :

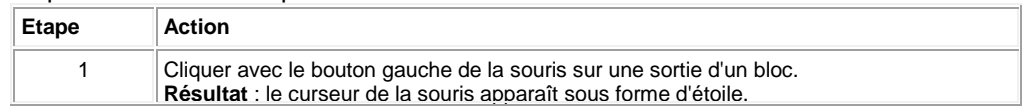

Aide en ligne de l'atelier de programmation de em4

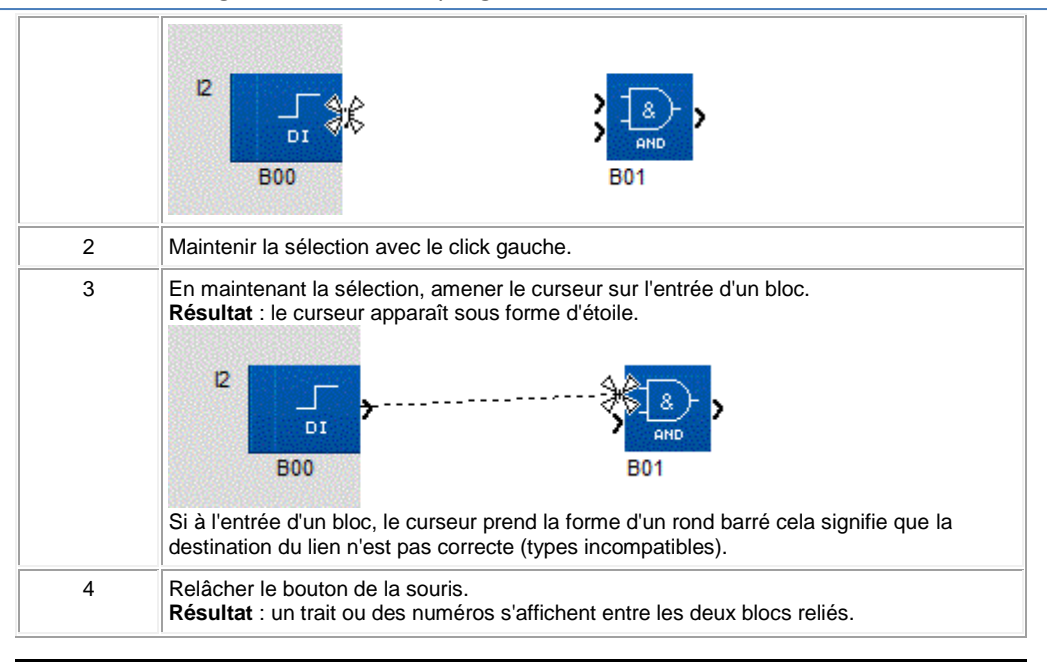

# **Comment changer le départ ou l'arrivée d'un lien**

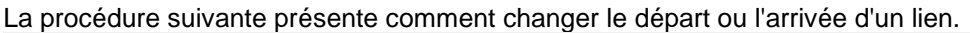

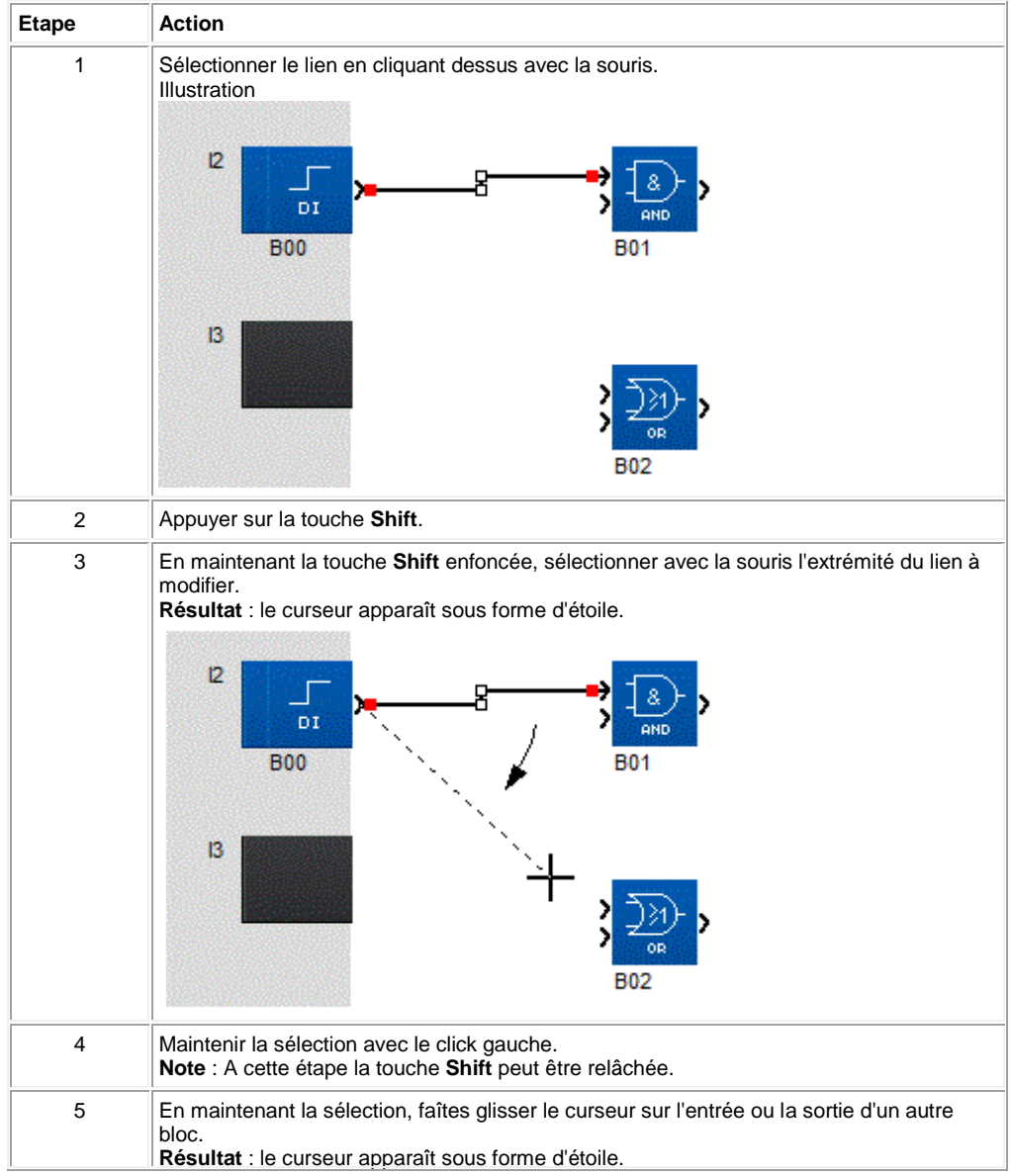

Aide en ligne de l'atelier de programmation de em4

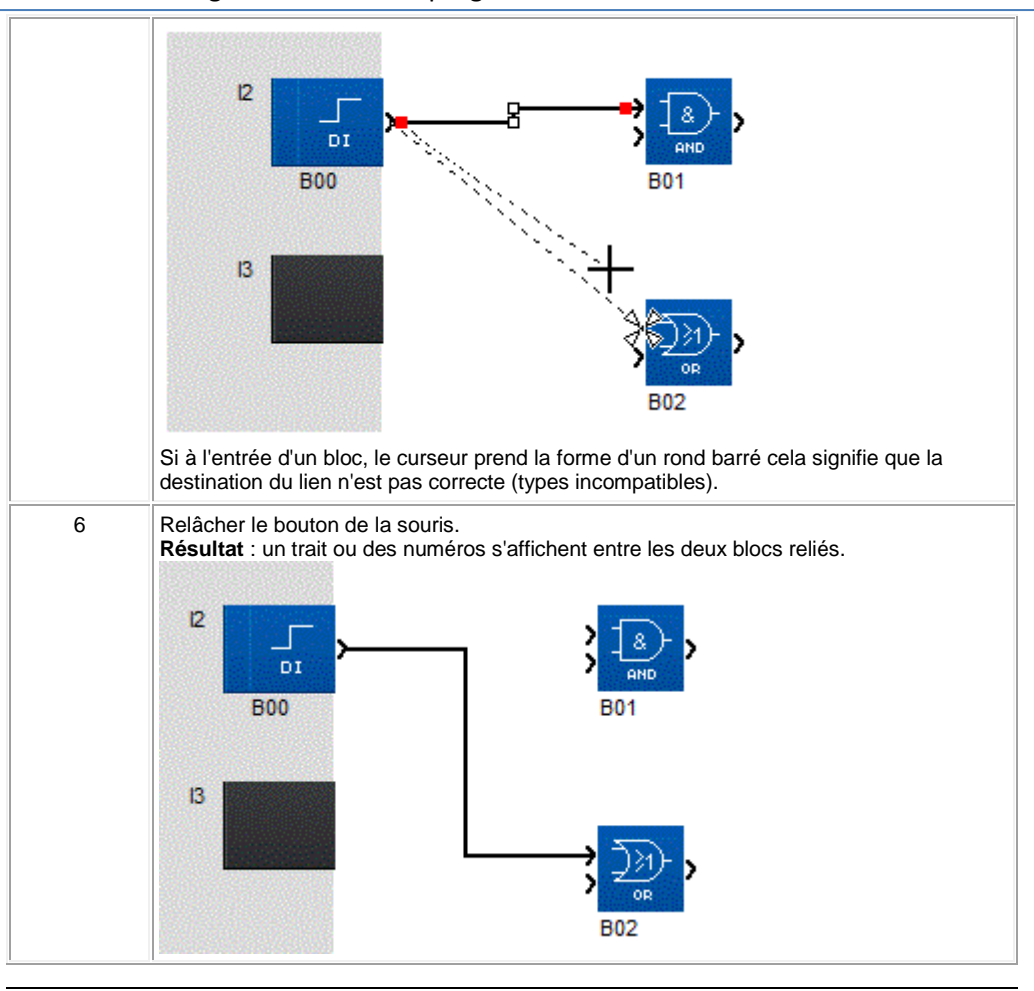

#### **Comment relier un bloc à plusieurs autres**

#### La procédure suivante présente comment relier un bloc à plusieurs autres :

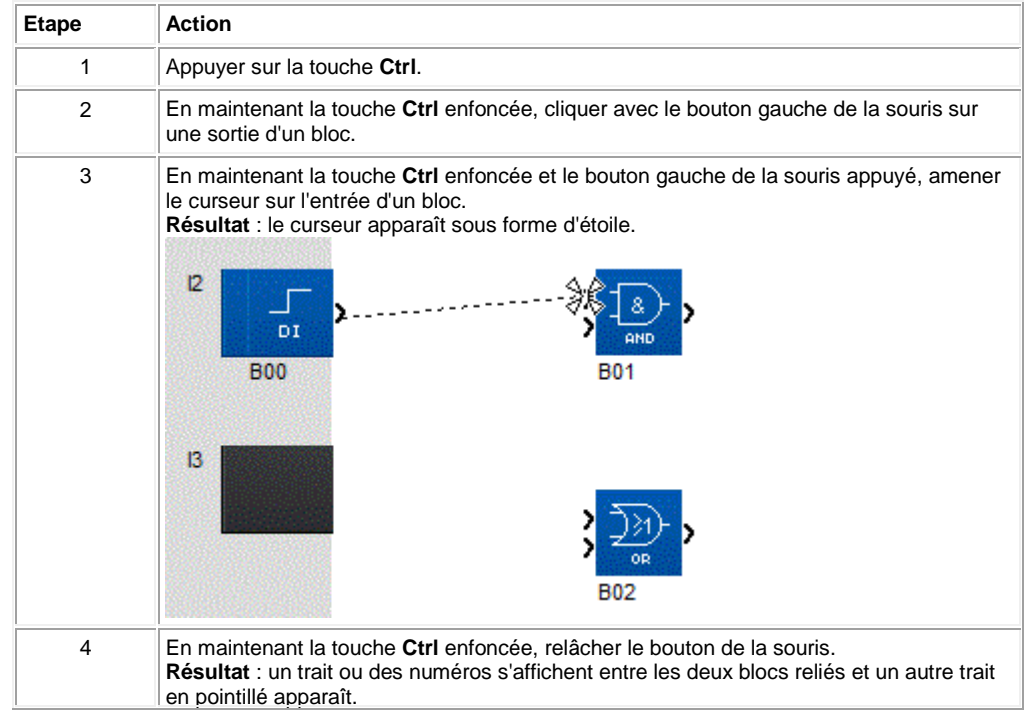

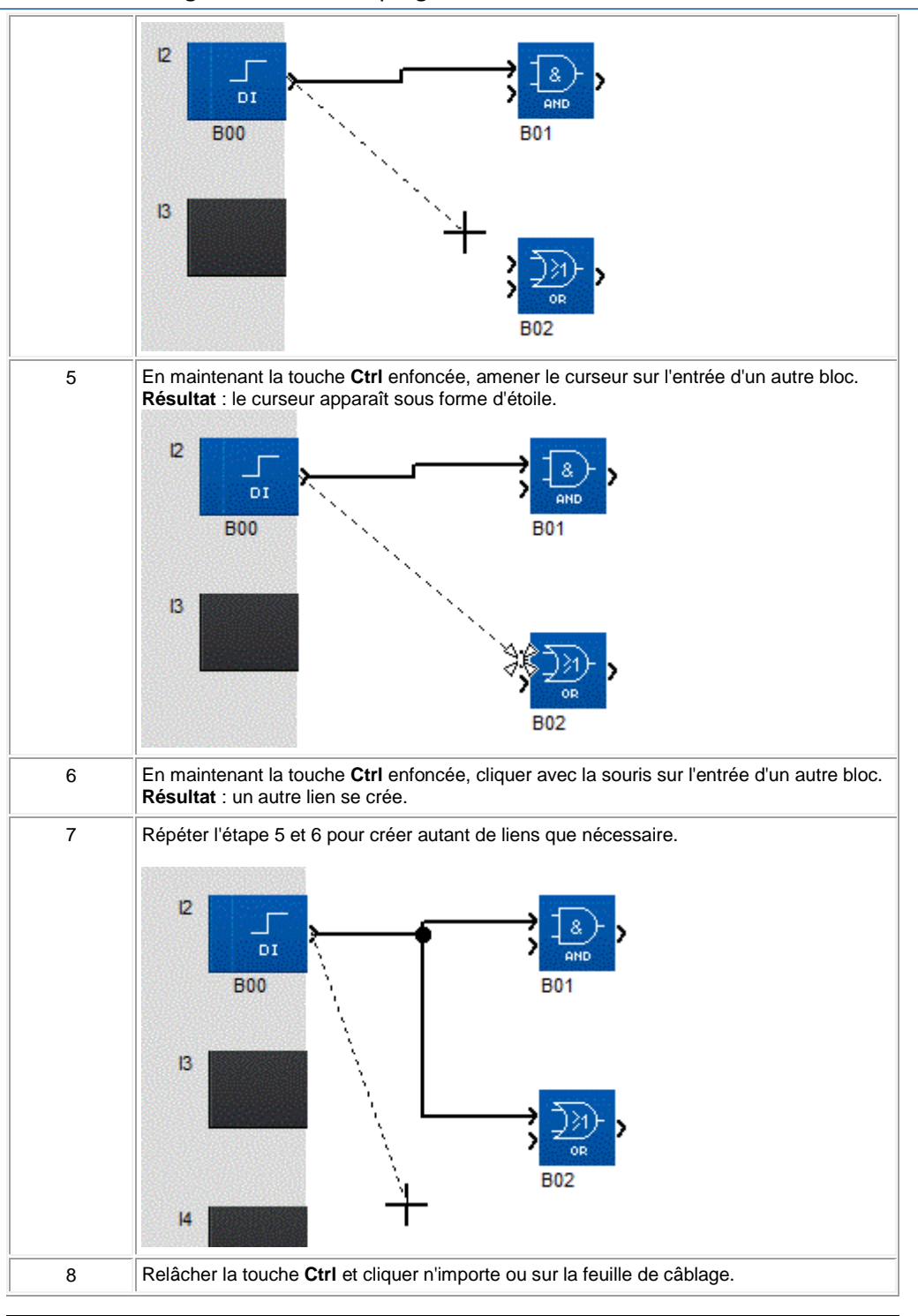

# **Types de lien**

Suivant le type de données qui transitent sur la liaison, il existe différents types de lien.

Par défaut les liens sont représentés comme suit :

- donnée Tout Ou Rien (TOR) : trait noir continu,
- entiers signés entre -32768 et +32767 : double trait noir,
- liaison entre blocs fonction SFC : traits torsadés noir.

# **Comment modifier le type de câblage ou le texte d'un lien**

La procédure suivante présente comment changer l'aspect d'un lien.

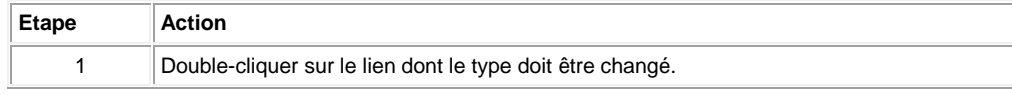

2 Sélectionner la case **Mode filaire** pour changer le lien de type texte en type filaire ou sélectionner la case **Texte** pour changer le lien de type filaire en type texte, et saisir le nouveau texte.

# <span id="page-187-0"></span>1.4.3.1.4 Paramétrage des blocs fonction

 $\triangle$ 0000

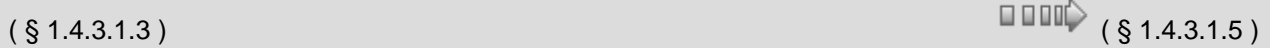

# **Présentation**

Chacun des blocs fonction dispose d'une fenêtre de paramétrage. Cette fenêtre se compose d'un, deux ou trois onglets :

- **Commentaires** dans tous les blocs fonction,
- **Paramètres** suivant le type de bloc fonction (FB PRESET COUNT),
- **Résumé** suivant le type de bloc fonction (FB TIME PROG).

Il suffit de double cliquez sur le bloc fonction pour accéder à cette fenêtre.

#### **Onglet Commentaires**

# **Commentaires**

Dans la zone **commentaire** vous pouvez saisir un commentaire sur trois lignes de 30 caractères maximum.

Sur les blocs fonctions **[Entrées](#page-40-0)( § 1.4.2.1.1 )/ [Sorties TOR](#page-46-0)( § 1.4.2.2.1 )** et [Entrées analogiques](#page-41-0)( § 1.4.2.1.2 ) dans l'onglet commentaire vous pouvez également choisir le type de symbole du bloc fonction qui s'affichera dans la feuille de câblage.

Lorsqu'un commentaire a été associé à un bloc fonction, un symbole **ON/OFF** est affiché en bas et à gauche du bloc.

L'affichage du commentaire se gére de 2 façons différentes:

- en sélectionnant la case correspondante dans l'onglet commentaire,
- par clic sur le symbole situé sous le FB.

#### **Numéro de bloc**

Il existe également une option: **Afficher le numéro de bloc** sur l'onglet commentaire, par défaut cette option est activée.

En mode Simulation ou Debugging, au lancement de l'un de ces modes, le numéro du bloc est caché, il est possible de l'afficher par bloc en ouvrant la fenêtre de paramétrage.

#### **Symboles associés au bloc**

Pour certain type de bloc il est possible de choisir des symboles spécifiques pour l'affichage sur la feuille de câblage (FB DI, OUT).

Lorsque cette fonctionnalité est disponible, la liste d'icônes disponibles apparaît dans un menu en bas de la fenêtre.

Pour changer d'icône il suffit de double cliquer sur le symbole désiré.

#### **Paramètres**

La plupart des blocs fonction dispose d'un onglet **paramètres**. Dans cet onglet vous devez régler les paramètres spécifiques au bloc fonction. Ces paramètres sont décrit dans le détail dans l'aide de chacun des blocs.

#### **Résumé**

Certains blocs fonction dispose en plus d'un onglet **Résumé** (FB TIME PROG). Cette fenêtre liste l'ensemble des actions paramétrées pour le bloc, cela permet d'avoir une vision globale de la configuration.

<span id="page-187-1"></span>1.4.3.1.5 Options d'affichage

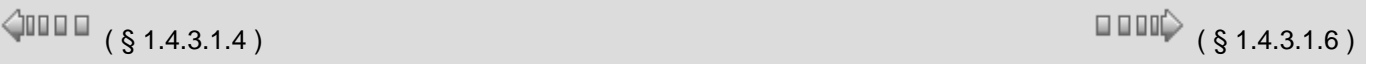

# **Présentation**

Pour un programme FBD différentes options d'affichage sont disponibles avec :

- les commentaires,
- le zoom,
- les numéros des blocs.

#### **Commentaires**

Tous les blocs fonctions peuvent avoir un commentaire associé. Ces commentaires s'affichent au-dessous du bloc dans la feuille de câblage. Vous pouvez choisir d'afficher :

- le commentaire d'un bloc,
- tous les commentaires avec la commande **Affichage** / **Commentaires** / **Tous**,
- aucun commentaire du programme **Affichage** / **Commentaires** / **Aucun**.

#### **Affichage d'un commentaire**

Le tableau suivant présente la marche à suivre pour afficher le commentaire d'un bloc fonction :

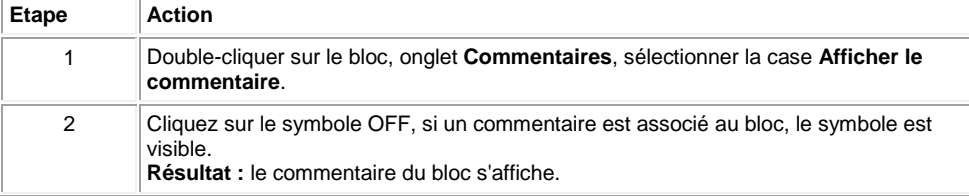

#### **Fonction Zoom**

A partir de la commande **Affichage** / **Zoom** vous pouvez faire un zoom pour visualiser en détail une partie du programme.

#### **Numéros des blocs**

Comme pour les commentaires vous pouvez choisir d'afficher les numéros des blocs fonction du programme

- tous les numéros des blocs fonction avec la commande **Affichage** / **Numéros des blocs** / **Tous**,
- aucun des numéros des blocs fonction du programme **Affichage** / **Numéros des blocs** / **Aucun**.

#### <span id="page-188-0"></span>1.4.3.1.6 Dessin

 $\gamma$ nn m

 $( \S 1.4.3.1.5)$  (  $\S 1.4.3.1.7$  )

# **Présentation**

Dans la feuille d'édition et supervision vous pouvez créer des formes de type carré, ellipse, trait, ou texte. Vous pouvez également insérer une image au format Bmp. Il est possible de changer l'épaisseur des traits (3 épaisseurs), la couleur des traits et celle du fond.

# **Création d'un dessin**

Le tableau suivant présente la marche à suivre pour insérer un dessin dans la feuille de câblage ou de supervision :

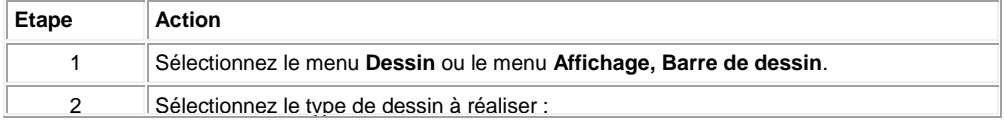

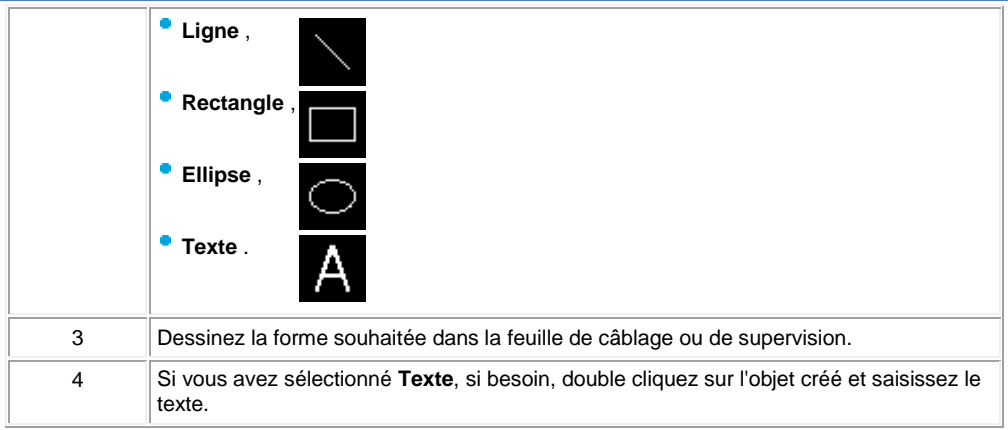

#### **Insertion d'une image**

Le tableau suivant présente la marche à suivre pour insérer une image dans la feuille de câblage ou de supervision :

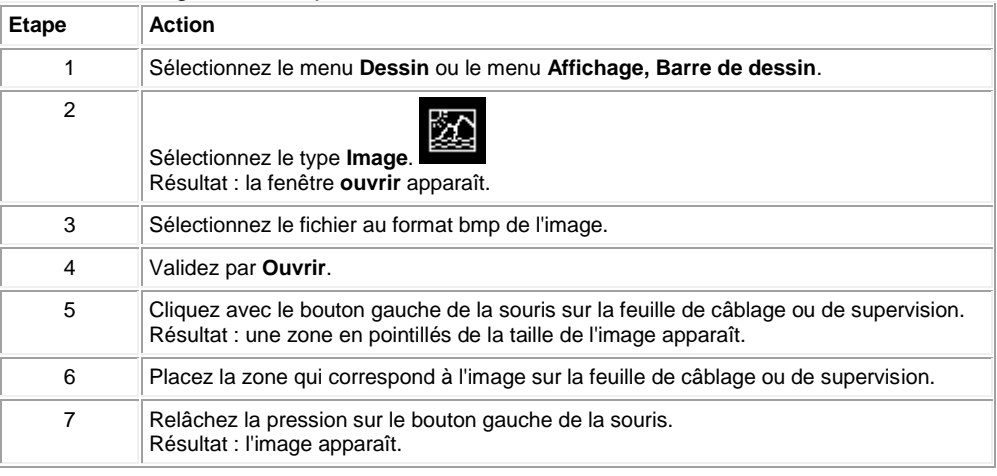

# **Bordure**

Vous pouvez créer un dessin de type **rectangle** ou **ellipse** avec ou sans **bordure**. Par défaut l'option bordure est sélectionnée. Si vous souhaitez l'enlever ou la valider, utilisez la commande **Dessin / Bordure**. La couleur de la bordure est modifiable comme celle d'un trait.

# **Epaisseur de trait**

Le tableau suivant présente la marche à suivre pour changer l'épaisseur d'un trait ou d'une bordure d'un dessin :

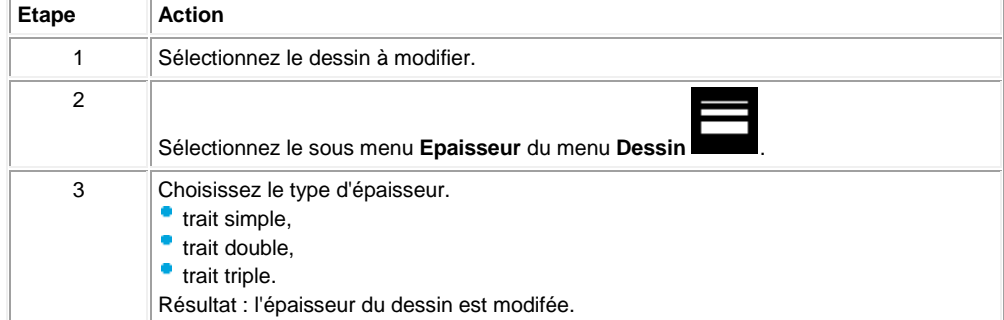

#### **Couleur de fond**

Le tableau suivant présente la marche à suivre pour changer la couleur de fond d'un dessin :

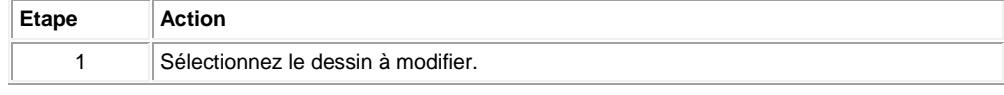

Aide en ligne de l'atelier de programmation de em4

|   | Sélectionnez l'icône Couleur de fond<br>dans la Barre de dessin.<br>Résultat : la fenêtre couleur apparaît. |
|---|----------------------------------------------------------------------------------------------------|
| 3 | Choisissez la nouvelle couleur de fond.                                                                     |
| 4 | Validez par OK.                                                                                             |

# **Couleur de trait et bordure**

Le tableau suivant présente la marche à suivre pour changer la couleur des bordures et des traits d'un dessin :

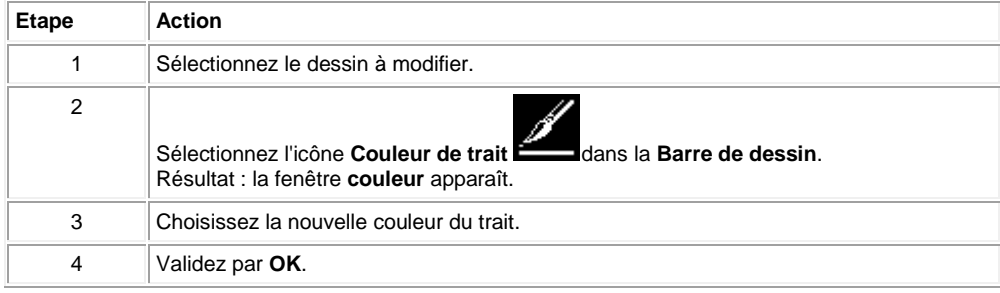

# <span id="page-190-0"></span>1.4.3.1.7 Recherche

 $\sqrt{$  (\$1.4.3.1.6 ) (\$1.4.3.1.8 )

# **Présentation**

La commande **Rechercher** permet de retrouver dans les fenêtres d'édition et de supervision :

un bloc fonction à partir du commentaire ou de son numéro de bloc,

۰ une liaison à partir de son nom.

# **Marche à suivre**

Le tableau suivant présente la marche à suivre pour utiliser la fonction **Rechercher** :

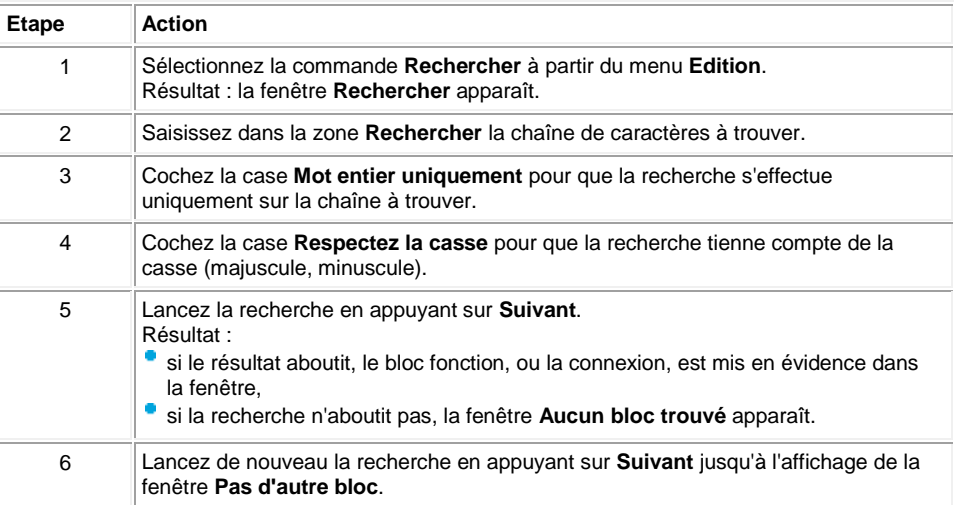

<span id="page-190-1"></span>1.4.3.1.8 Affichage des dépendances

 $\Diamond$  on  $\Box$ § 1.4.3.1.7 )

 $\Box$   $\Box$   $\Box$   $\Diamond$  (  $\S$  1.4.3.1.9 )

# **Description**

L'**Affichage des dépendances** met en évidence tout les blocs dépendant d'un point de départ donné. Le point de départ est un bloc ou un lien. Tous les blocs formant un chemin partant du point de départ et finissant par les sorties sont mis en évidence par un cadre bleu autour du bloc. Dans l'exemple suivant, le point de départ est le bloc B05 :

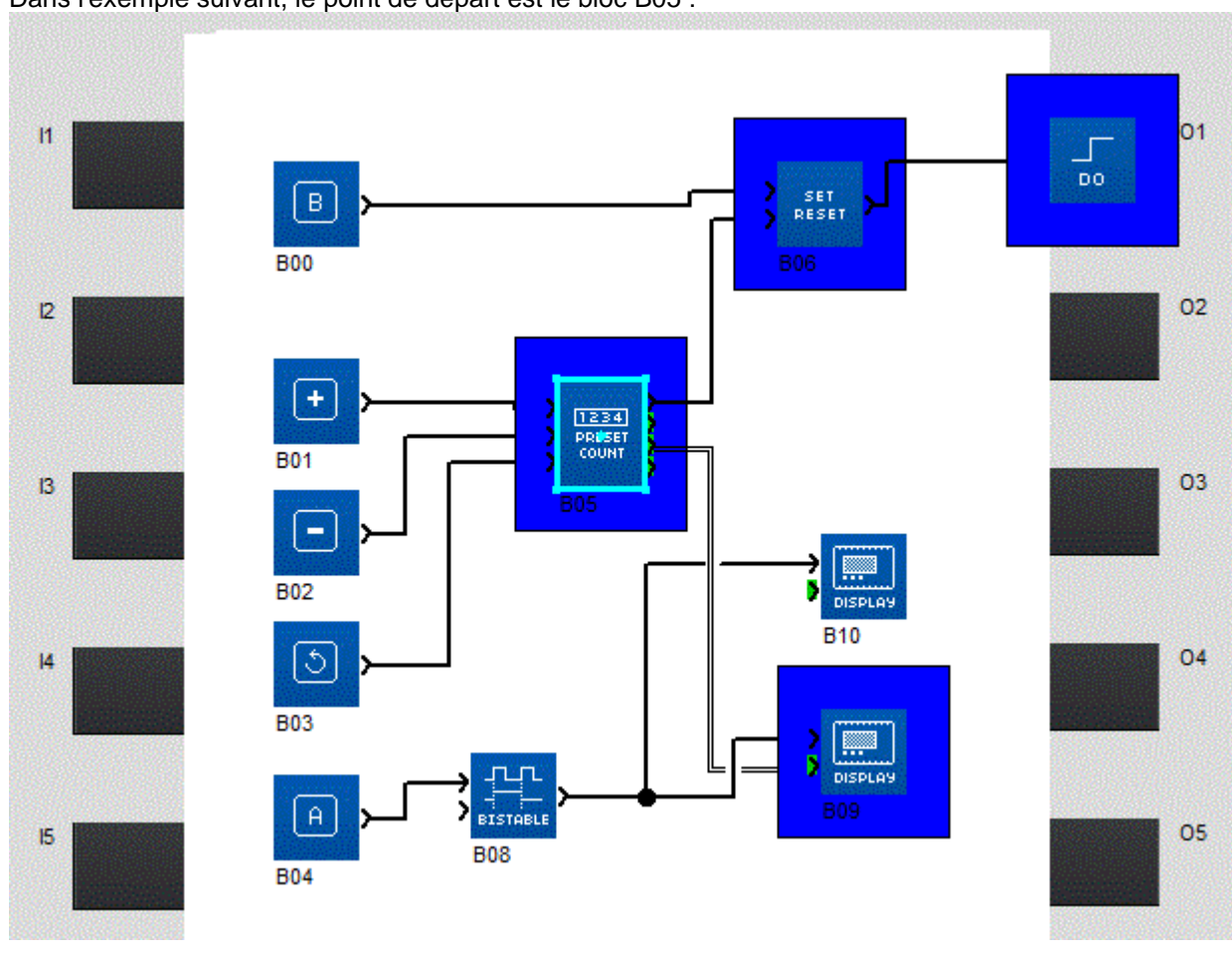

# **Comment l'obtenir**

Pour obtenir l'affichage des dépendances procéder comme suit :

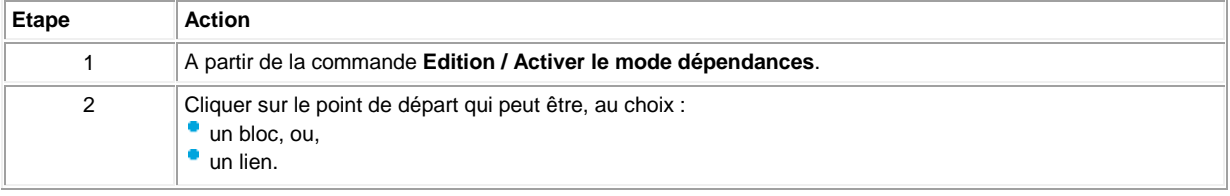

#### **Comment l'annuler**

Pour annuler l'affichage des dépendances, à partir de la commande **Edition / Activer le mode dépendances**.

<span id="page-191-0"></span>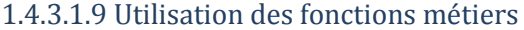

# $\sqrt{$  ( § 1.4.3.1.8 ) ( § 1.4.3.2 )

# **Présentation**

L'atelier de programmation peut être enrichi par des blocs fonction additionnels appelés fonctions métiers.

#### **Qu'est-ce qu'une fonction métier**

Une fonction métier est une fonction optionnelle susceptible d'être ajoutée à la barre de fonctions et d'être introduite dans une application sous la forme de blocs fonctions. Si une fonction métier est utilisée dans une application, alors son descriptif doit être écrit dans le contrôleur. Chaque descriptif utilise un espace dans la mémoire du contrôleur qui est caractérisé par une jauge située en bas à droite de l'écran.

**Exemple** : HIGH SPEED COUNT (Comptage rapide) est une fonction métier.

19%⊺

#### **Comment accéder aux fonctions métiers**

Pour accéder aux fonctions métiers procéder comme suit :

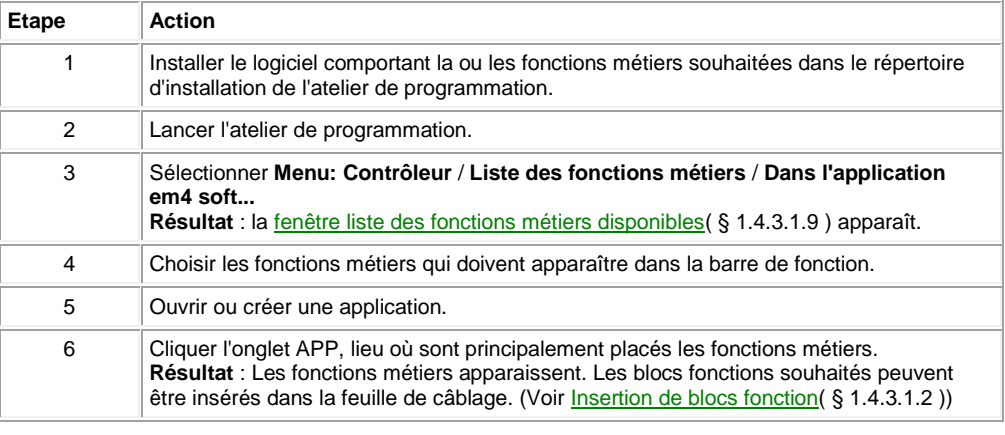

#### **Aide d'une fonction métier**

Chaque fonction métier possède une aide spécifique. Cette aide est accessible en double cliquant sur la fonction métier dans la feuille de câblage puis en cliquant sur le bouton **Aide** situé dans la fenêtre de paramétrage.

#### **Nombre de slots maximum**

Chaque contrôleur dispose d'une mémoire maximum utilisable par les fonctions métiers. Une jauge indique la quantité de mémoire utilisés par l'application par rapport à la mémoire du contrôleur.

Quand l'utilisateur dépose un bloc fonction métier de la barre de fonction sur la feuille de câblage, deux cas peuvent se produire :

- si la fonction métier est déjà présente dans l'application alors la jauge ne bouge pas,
- sinon la jauge indique la nouvelle emprise mémoire.

**Exemple** : La fonction métier **Loi d'eau** occupe environ 1% et celui de la fonction métier **Filtration piscine** en occupe environ 5%. Si une application comporte plusieurs blocs fonction **Loi d'eau** et plusieurs blocs fonction **Filtration piscine**, alors elles utilisent environ 6% de la mémoire.

## <span id="page-192-0"></span>**Fenêtre liste des fonctions métiers disponibles**

# La liste des fonctions métiers installées est accessible par **Menu: Contrôleur** / **Liste des fonctions métiers / Dans l'application em4 soft...**.

Les informations affichées sont décrites ci-dessous.

- Nom de la fonction : c'est le nom qui apparaît dans l'info-bulle de la fonction,
- Num gen : numéro unique identifiant la fonction,
- Version : version de la fonction, la version du logiciel du contrôleur avec lequel la fonction est compatible est indiquée entre parenthèses,
- Binaires chargeables :
	- <sup>o</sup> Si OUI, la fonction métier peut être utilisé sur un contrôleur compatible.
	- <sup>o</sup> Si NON, la fonction pourra être utilisée pour construire des programmes et pour les simuler mais pas pour les écrire dans le contrôleur (fichier bm4 absent).

Le bouton **Ajouter** permet d'ajouter une fonction dans la barre de fonctions.

Le bouton **Supprimer** permet de supprimer une fonction de la barre de fonction.

#### **Ecriture dans le contrôleur**

Le descriptif des fonctions métier est transféré en même temps que l'application vers le contrôleur.

#### **Comment voir les fonctions métiers du contrôleur**

Pour avoir la liste des fonctions métiers du contrôleur sélectionner **Menu: Contrôleur** / **Liste des fonctions métiers** / **Dans le contrôleur...**

## <span id="page-193-0"></span>*1.4.3.2 Manipulation des objets FBD*

 $\sqrt{$  (\$1.4.3.2.1)  $\sqrt{ }$  (\$1.4.3.2.1)

#### **Présentation**

**Objet de cette section**

Cette section décrit la manière de manipuler les objets dans les feuilles de câblage et supervision : comment sélectionner des objets, déplacer des objets, dupliquer ou supprimer des objets,...

#### **Contenu de ce sous-chapitre**

Ce sous-chapitre contient les sujets suivants :

- [Comment sélectionner des objets\(](#page-193-1) § 1.4.3.2.1 )
	- [Comment créer des objets composés\(](#page-194-0) § 1.4.3.2.2 )
	- [Comment supprimer et dupliquer les objets\(](#page-195-0) § 1.4.3.2.3 )
	- [Comment positionner des objets\(](#page-196-0) § 1.4.3.2.4 )
	- [Comment créer, modifier ou archiver une MACRO\(](#page-197-0) § 1.4.3.2.5 )

#### <span id="page-193-1"></span>1.4.3.2.1 Comment sélectionner des objets?

 $($  § 1.4.3.2 ) ( § 1.4.3.2.2 )  $\triangle$ nn an a

#### **Présentation**

Dans une feuille de câblage ou de supervision les blocs fonctions, les MACRO et les dessins sont des objets.

Lorsque les objets ont été créés, il est parfois nécessaire d'en sélectionner certains afin de les positionner, les regrouper,.... La sélection ou la désélection d'objets est donc une opération de base lors de la création d'un programme FBD.

#### **Comment effectuer la sélection d'un ou plusieurs objets**

Le tableau suivant décrit les opérations à réaliser pour sélectionner un ou plusieurs objets.

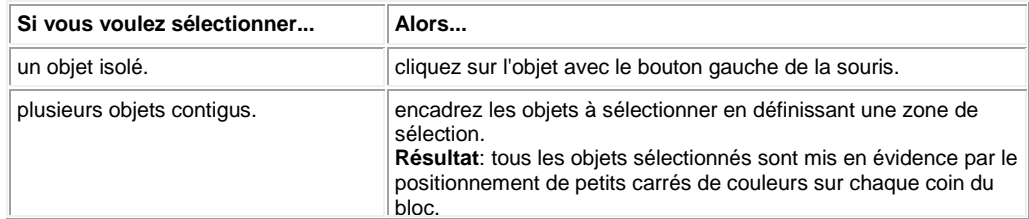

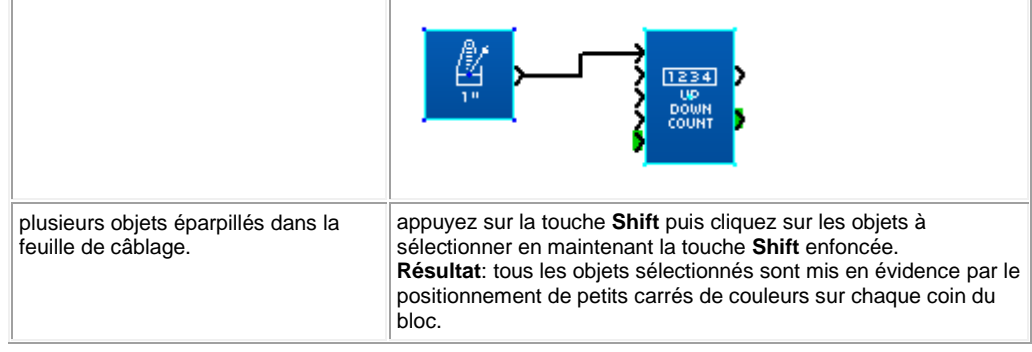

# **Comment désélectionner un bloc d'un groupe d'objets sélectionnés**

Le tableau suivant décrit les opérations à réaliser pour désélectionner un bloc.

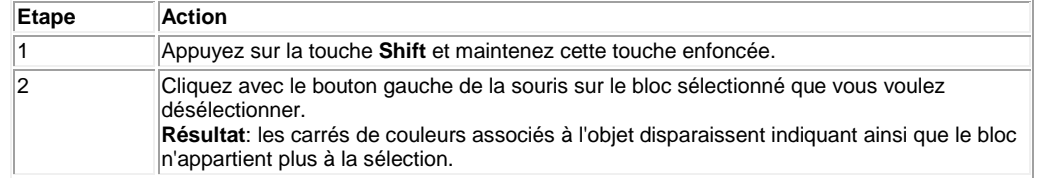

# <span id="page-194-0"></span>1.4.3.2.2 Comment créer des objets composés?

 $\sqrt{$  (\$1.4.3.2.1 ) (\$1.4.3.2.3 )

# **Présentation**

Les objets d'une feuille de câblage ou de supervision sont parfois associés pour devenir un objet composé unique. De même, qu'il est parfois nécessaire de dissocier un objet composé en plusieurs objets simples, afin de les manipuler de manière individuelle.

# **Comment Associer un groupe d'objets**

Le tableau suivant décrit les opérations à réaliser pour associer un groupe d'objets.

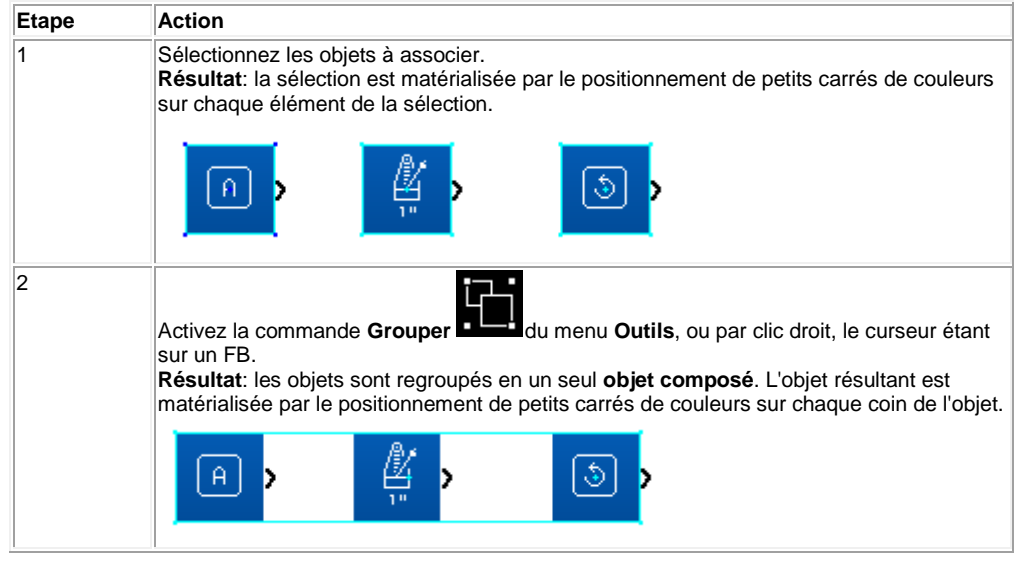

#### **Comment Dissocier un groupe d'objets**

Le tableau suivant décrit les opérations à réaliser pour dissocier un groupe d'objets.

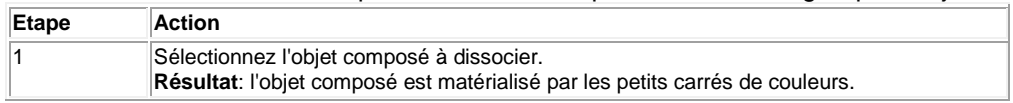

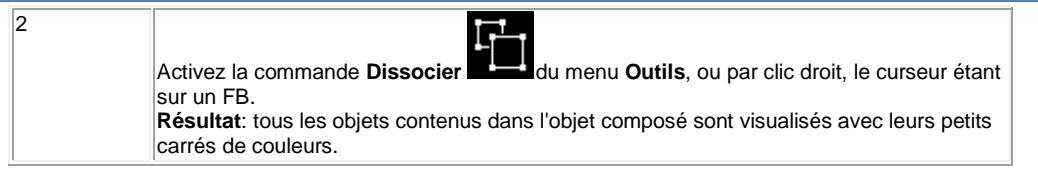

# <span id="page-195-0"></span>1.4.3.2.3 Comment supprimer et dupliquer les objets?

 $\sqrt{$  (\$1.4.3.2.2 ) (\$1.4.3.2.4 ) (\$1.4.3.2.4 )

#### **Présentation**

Il est parfois nécessaire de supprimer un objet ou bien de dupliquer un même objet dans la feuille de câblage.

#### <span id="page-195-3"></span>**Comment supprimer des objets**

Le tableau suivant décrit les opérations à réaliser pour supprimer un ou plusieurs objets.

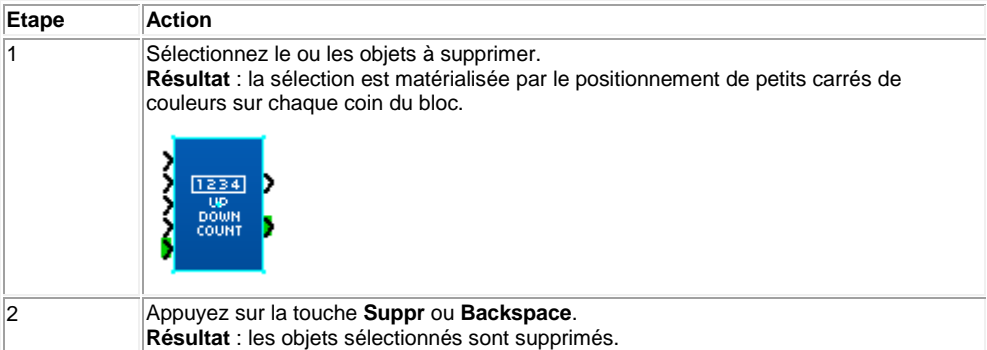

# <span id="page-195-1"></span>**Comment copier des objets en utilisant la souris**

Le tableau suivant décrit les opérations à réaliser pour copier un ou plusieurs objets à l'aide de la souris.

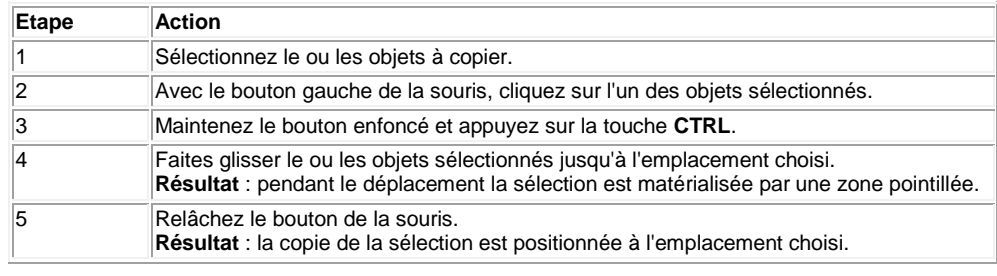

## <span id="page-195-2"></span>**Comment couper, copier ou coller des objets**

Le tableau suivant indique les opérations à réaliser pour couper, copier ou coller un ou plusieurs objets.

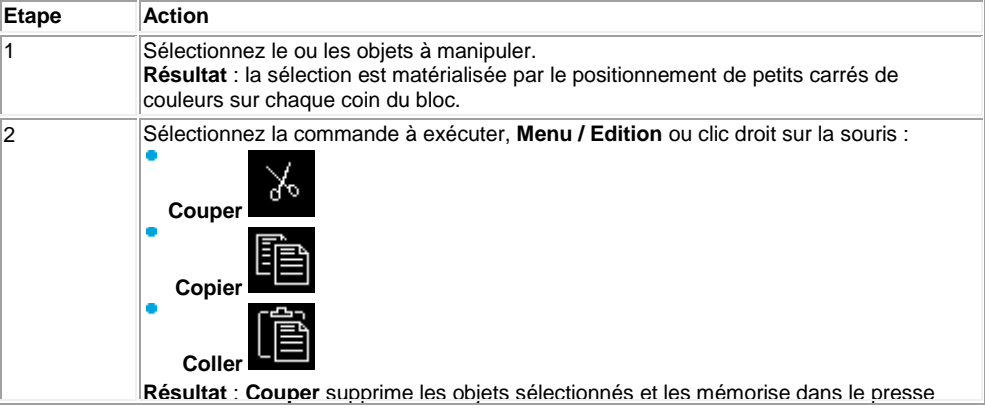

papier. **Copier** duplique les objets sélectionnés dans le presse papier et **Coller** duplique le contenu du presse papier dans l'écran.

**Note :** les raccourcis clavier Ctrl C, Ctrl V et Ctrl X peuvent être également utilisés pour copier des blocs fonctions sélectionnés, les coller ou les supprimer.

# <span id="page-196-0"></span>1.4.3.2.4 Comment positionner des objets?

 $\triangle$  on  $\Box$ 

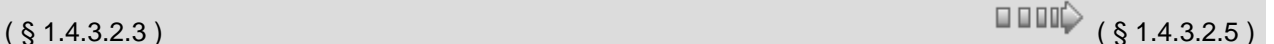

# **Présentation**

Il est parfois nécessaire dans une feuille de câblage ou de supervision de positionner un objet par rapport à un autre.

- d'aligner des objets,
- de centrer des objets,
- de répartir des objets,
- de positionner des objets en avant et arrière plan par rapport à d'autres.

# **Comment aligner un groupe d'objets**

Le tableau suivant décrit les opérations à réaliser pour aligner un groupe d'objets :

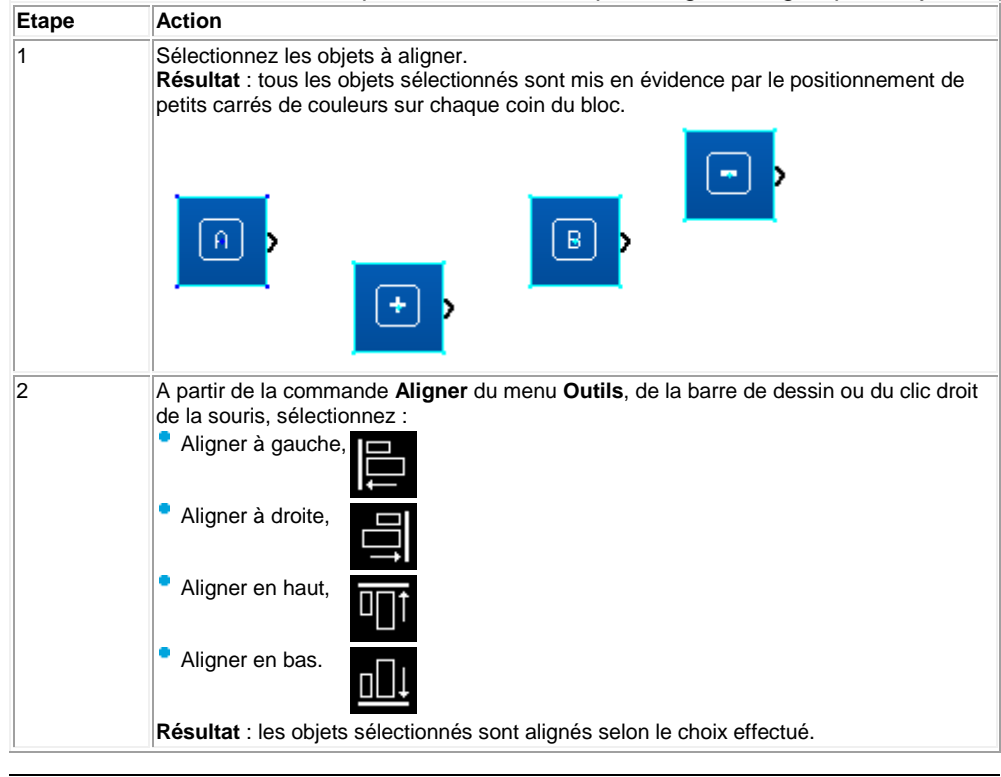

#### **Comment centrer un groupe d'objets**

Le tableau suivant décrit les opérations à réaliser pour centrer un groupe d'objets :

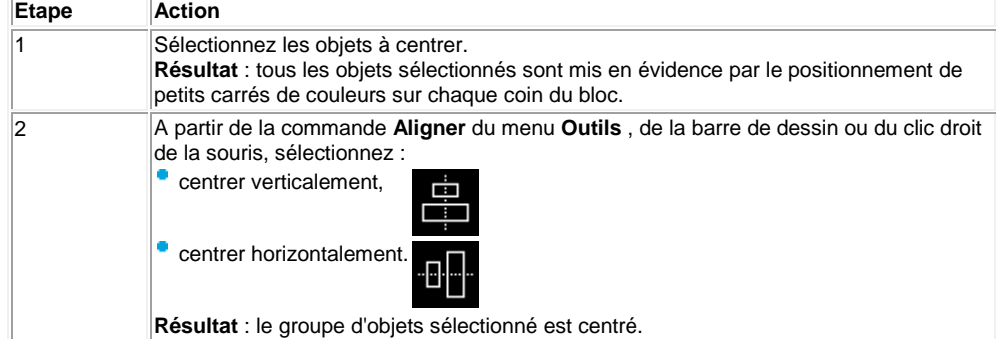

# **Comment répartir un groupe d'objets**

Le tableau suivant décrit les opérations à réaliser pour répartir un groupe d'objets :

| <b>Etape</b> | <b>Action</b>                                                                                                    |
|--------------|----------------------------------------------------------------------------------------------------|
|              | Sélectionnez les objets à répartir.<br>Résultat : tous les objets sélectionnés sont mis en évidence par le positionnement de<br>petits carrés de couleurs sur chaque coin du bloc. |
|              | A partir de la commande Aligner du menu Outils, de la barre de dessin ou du clic droit<br>de la souris, sélectionnez :<br>répartir verticalement,<br>İĒ                            |
|              | répartir horizontalement.<br>Résultat : le groupe d'objets sélectionné est réparti.                                                                                                |

#### **Comment mettre un objet en avant plan**

Le tableau suivant décrit les opérations à réaliser pour mettre un objet en avant plan :

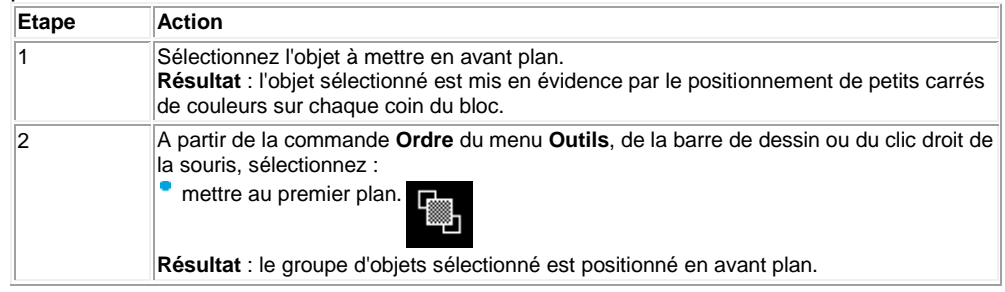

#### **Comment mettre un objet en arrière plan**

Le tableau suivant décrit les opérations à réaliser pour mettre un objet en arrière plan :

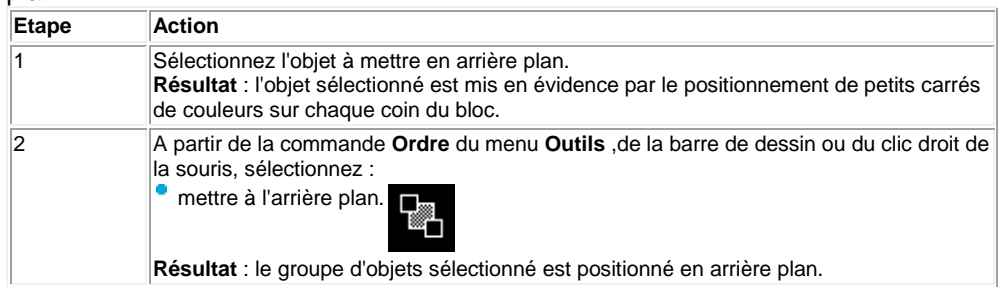

# <span id="page-197-0"></span>1.4.3.2.5 Comment créer ou modifier une MACRO?

# **Comment créer, modifier ou archiver une MACRO**

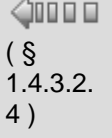

 $\Box$   $\Box$   $\Box$   $($  § 1.4.3.2.6  $)$ 

#### **Qu'est-ce qu'une MACRO ?**

Une MACRO est un regroupement de blocs fonctions. Elle est caractérisée par son numéro, son nom, ses liens, ses blocs fonctions internes (255 au maximum) et par ses connexions d'entrée/sortie. A l'intérieur de la MACRO :

les connexions d'entrée sont chacune reliée à une entrée au plus d'un bloc fonction,

chaque sortie de bloc fonction peut être reliée à l'entrée d'un bloc fonction ou à une connexion de sortie. Vue de l'extérieur une MACRO se comporte elle-même comme un bloc fonction avec des entrées et/ou des

sorties susceptibles d'être connectées à des [liens\(](#page-183-0) § 1.4.3.1.3 ). Néanmoins, une MACRO ne peut pas être

insérée dans une autre MACRO. Exemple : Une MACRO vue de l'intérieur :

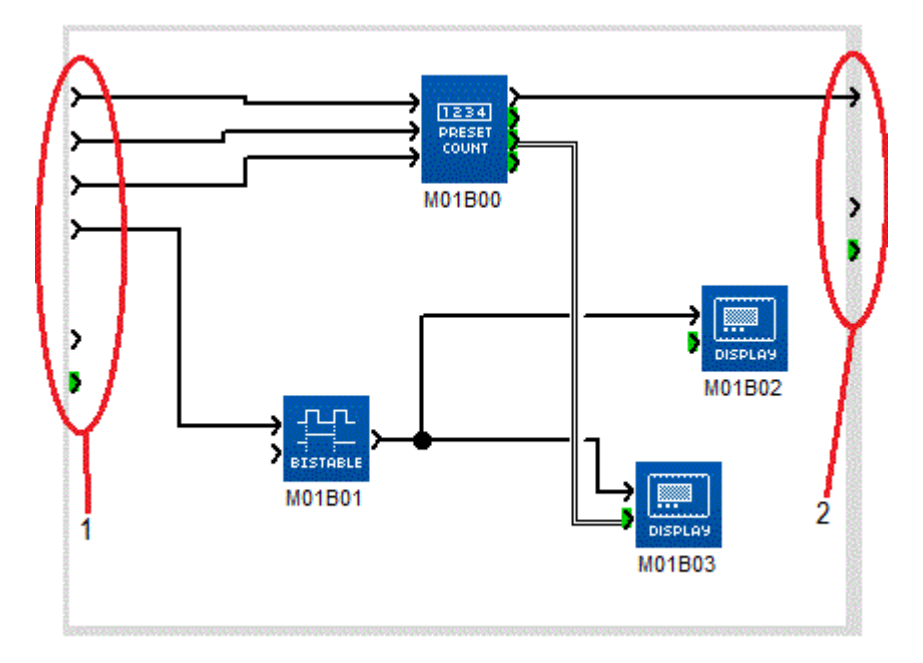

**1** connexions d'entrée (chacune reliée à une entrée au plus d'un bloc fonction) **2** connexions de sortie

La même MACRO vue de l'extérieur dans la fenêtre d'édition.

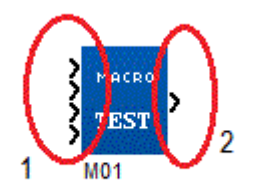

**1** entrées (seules les connexions d'entrée effectives apparaissent)

# **2** sortie (seule la sortie effective apparaît)

# **Nombre maximum de MACRO**

Le nombre maximum de MACROS (y compris les *instances*( § 1.4.3.2.5 ) issues d'une duplication) est de 64 par application.

## **Sauvegarde d'une MACRO**

La sauvegarde d'une MACRO est assurée par la sauvegarde de l'application dont elle fait partie (voir Sauvegarde d'une application (§ 1.6.1.9)).

#### **Comment créer une MACRO**

La création d'une MACRO s'effectue en plusieurs étapes :

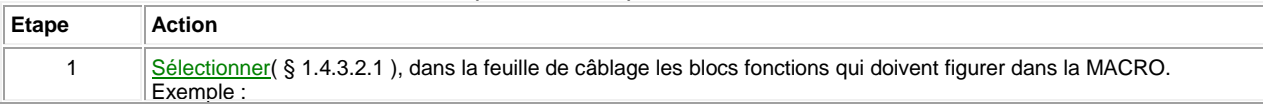

Aide en ligne de l'atelier de programmation de em4

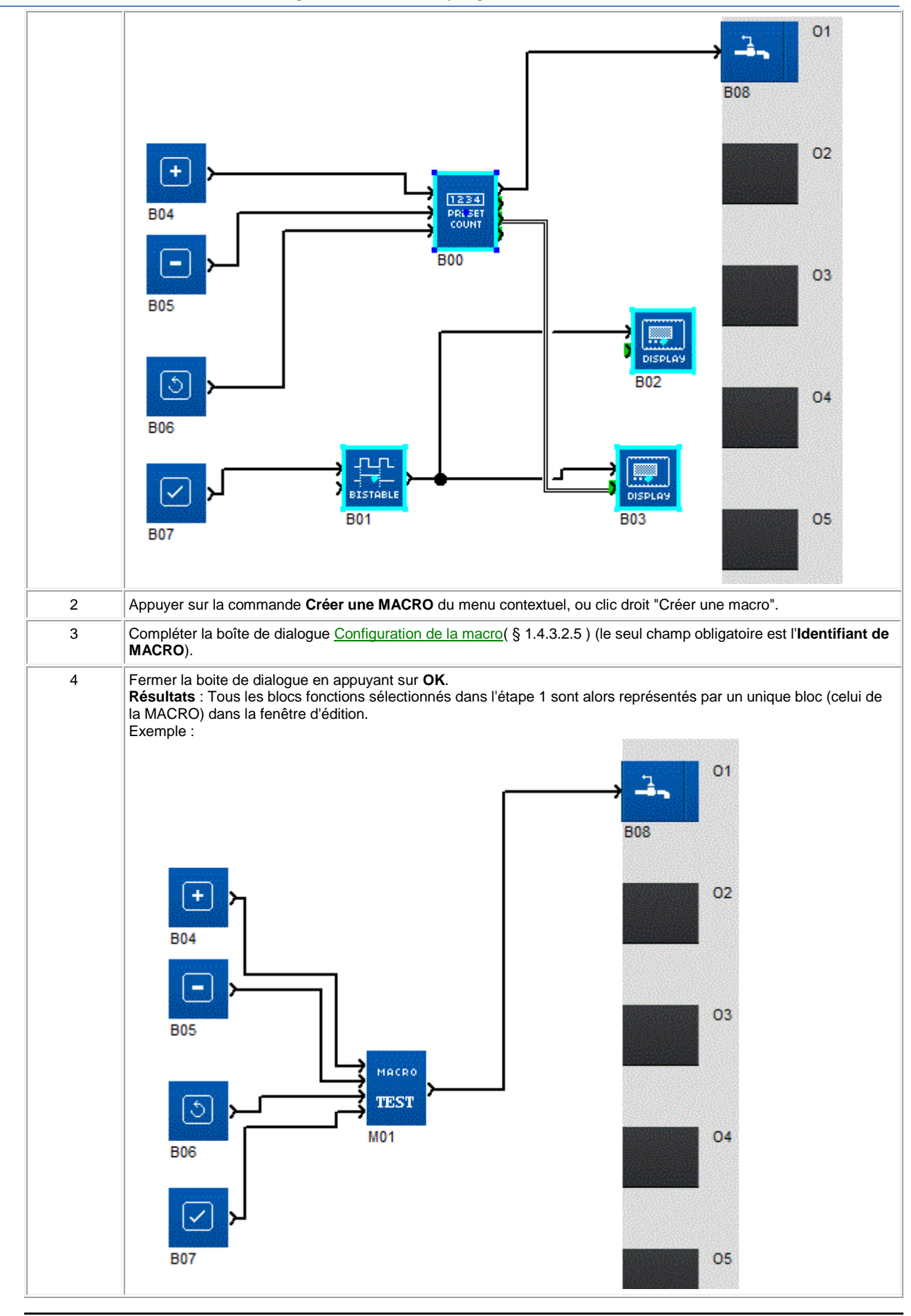

**Manipulation d'une MACRO**

Une fois créée, une MACRO peut être manipulée comme un bloc fonction et notamment elle peut être :

- [sélectionnée\(](#page-193-1) § 1.4.3.2.1),
- [associée à d'autres objets\(](#page-194-0) § 1.4.3.2.2 ),
- [dupliquée dans la fenêtre d'Edition\(](#page-195-1) § 1.4.3.2.3 ),
- copiée à partir d'une fenêtre Edition en [import application\(](#page-231-0) § 1.6.1.5 ),
- importée à partir d'un autre atelier [\(import MACRO\(](#page-204-1) § 1.4.3.2.6 )),
- exportée hors de l'atelier [\(export MACRO\(](#page-204-2) § 1.4.3.2.6 )),
- [copiée/collée entre deux Ateliers\(](#page-195-2) § 1.4.3.2.3 ),
- [supprimée\(](#page-195-3) § 1.4.3.2.3 ). Mais elle peut aussi, contrairement à un bloc fonction, être archivée dans l'atelier en cours de fonctionnement création ou modification ultérieure d'une application FBD.

# <span id="page-200-0"></span>**Instances d'une MACRO**

Une macro issue d'une duplication est considérée comme une nouvelle instance de la macro d'origine. Les modifications du graphique ou des propriétés (§ 1.4.3.2.5) effectuées sur une instance sont automatiquement reportées aux autres instances de la macro. Elles sont équivalentes à une recompilation de la macro. En revanche, les modifications de commentaire ou de paramètres de blocs fonctions internes sont propres à chaque instance de la macro. On peut donc trouver deux instances d'une même macro ayant des paramètres différents.

Si la dernière instance d'une macro est coupée ou supprimée, un message avertit l'utilisateur. Il est alors possible d'annuler l'opération.

# <span id="page-200-1"></span>**La boite de dialogue Configuration de la MACRO**

La boite de dialogue Configuration de la MACRO permet de saisir ou de modifier les propriétés d'une MACRO. Si la MACRO a été dupliquée, les modifications portent sur toutes les [instances de la MACRO\(](#page-200-0) § 1.4.3.2.5 ).

La boite de dialogue est accessible au moment de la création d'une MACRO ou dans le menu contextuel par **Afficher la macro** puis le bouton **Modifier les propriétés**.

Les paramètres d'une MACRO sont les suivants :

- **Identifiant de MACRO** (de 1 à 10 caractères)
- Nom de la MACRO (facultatif, 25 caractères maximum), le nom de la Macro est visible sur la feuille d'éditi
- Symbole du bloc, c'est à dire l'aspect du bloc qui représente la MACRO dans la feuille de câblage princip une **Image Standard** (L'identifiant de la MACRO est alors utilisé comme symbole du bloc), ou,
	- une **Image Personnalisée** (Pour insérer une image personnalisée, cliquer sur le bouton **...** ).
- Aide associée. Cette option permet d'associer un fichier d'aide personnalisée, au format PDF. Cette option présentes dans l'onglet MACRO de la barre de fonctions.
- **Aide Standard** (Aucune aide particulière n'est associée à la MACRO), ou,
- ō Aide Personnalisée (Permet d'associer un fichier PDF à la MACRO. Le menu contextuel "Aide" est alor pour la MACRO, et le bouton "Ouvrir le document d'aide associé" est accessible dans la fenêtre de para
- **Nom des entrées**, (Modifier éventuellement l'étiquette de l'entrée dans la case **Label** du tableau.)

**Nom des sorties**, (Modifier éventuellement l'étiquette de la sortie dans la case **Label** du tableau.)

# <span id="page-200-2"></span>**La fenêtre MACRO**

Les MACROS peuvent être modifiés à partir de la fenêtre **MACRO** accessible par le menu **Fenêtres** (Sauf éventuellement en cas de protection par un mot de passe. Voir [Protection par un mot de passe\(](#page-203-0) § 1.4.3.2.5 ).).

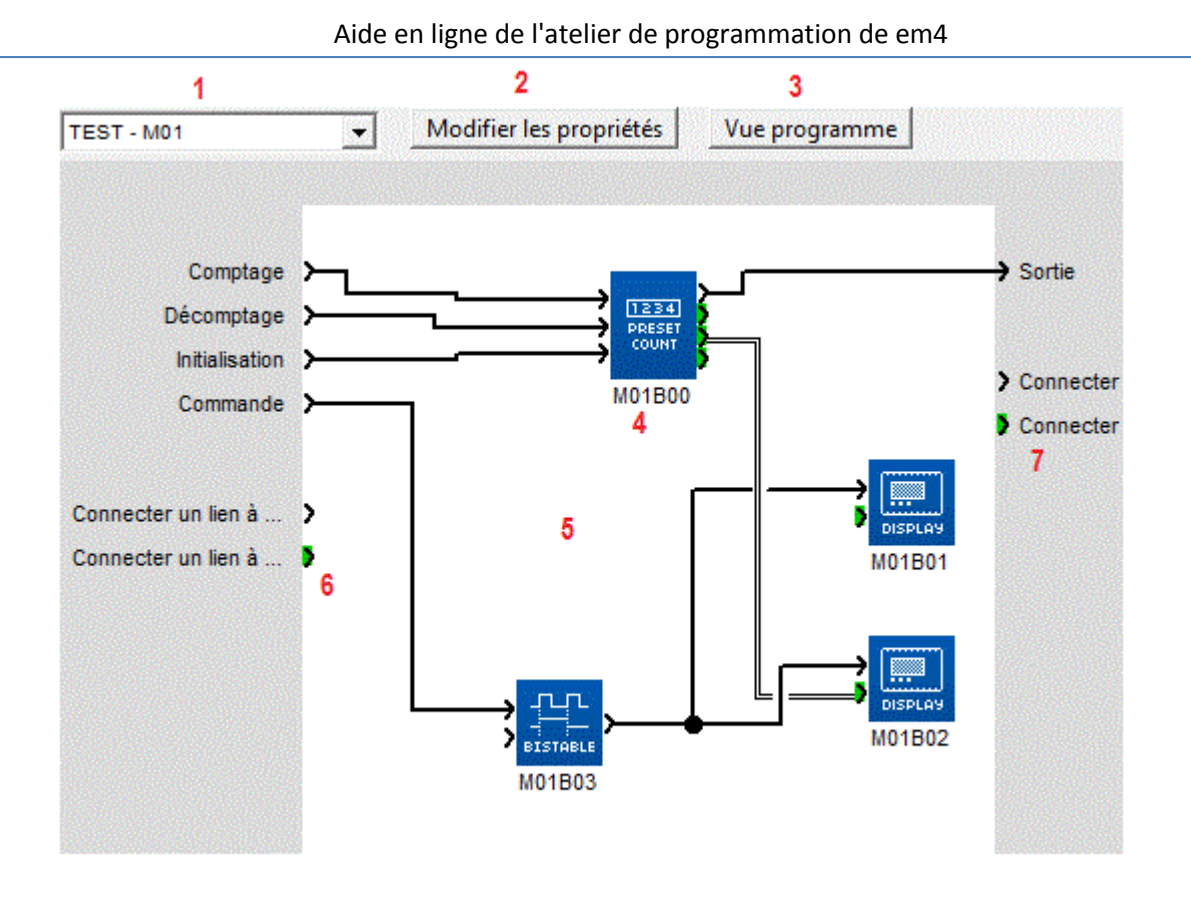

# **Note :** Pour revenir à la fenêtre d'édition depuis la fenêtre MACRO, cliquer sur le bouton Vue programme

# Le tableau suivant présente les différents éléments de la fenêtre **MACRO**.

.

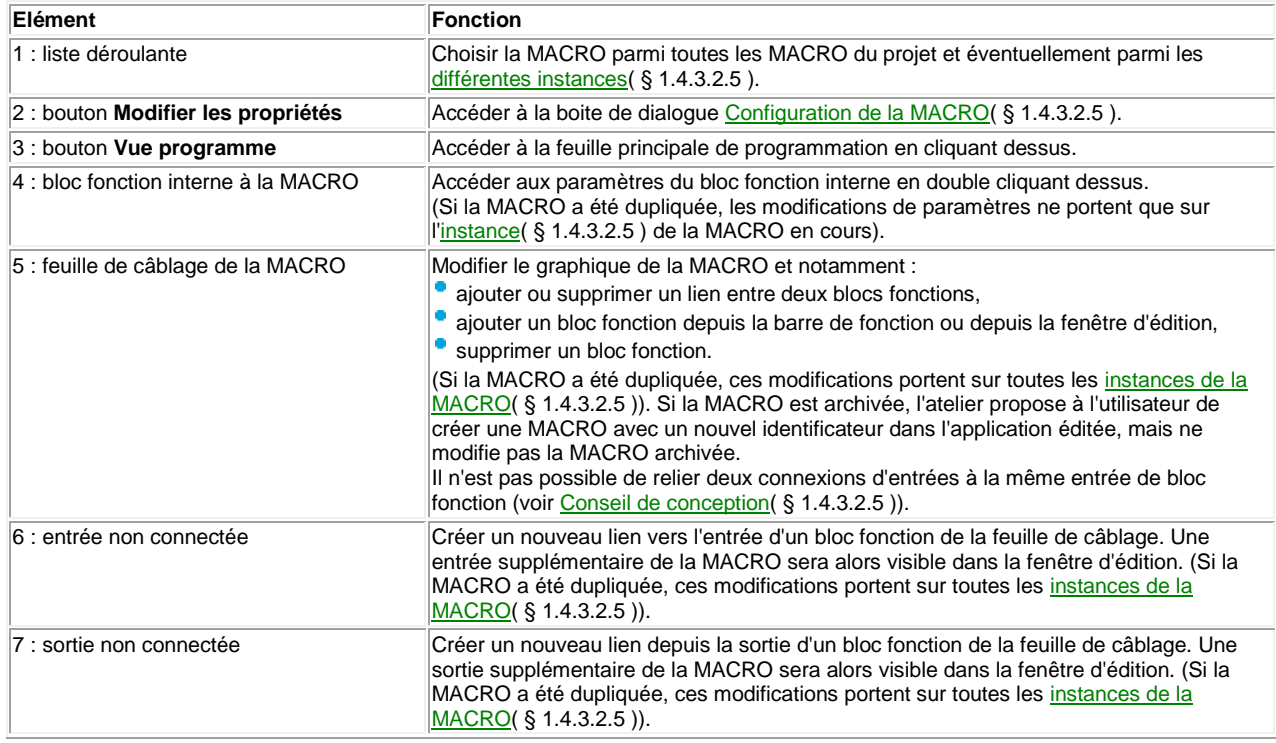

#### <span id="page-201-0"></span>**Conseil de conception**

A l'intérieur d'une Macro, il n'est pas possible de relier deux connexions d'entrées à deux entrées de bloc fonction différentes.

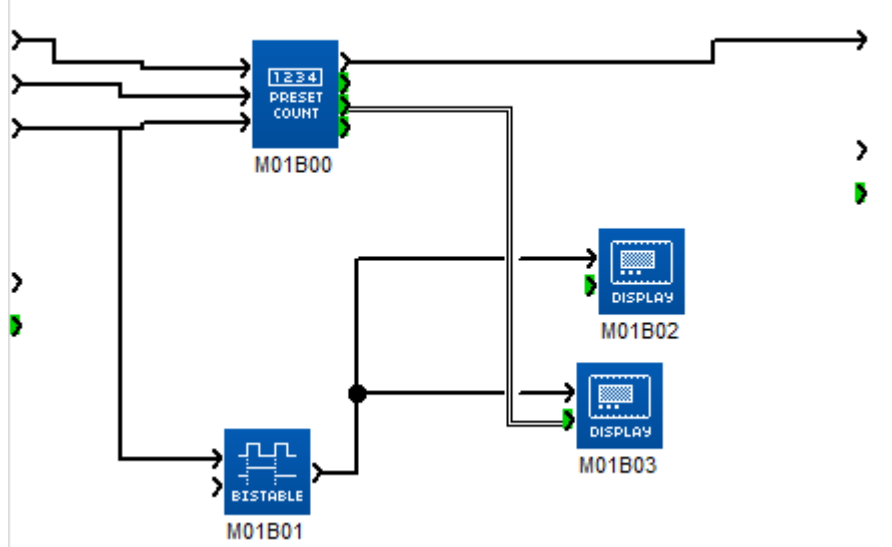

A la place, il est conseillé d'ajouter une fonction OUI (YES) digitale ou analogique selon le cas

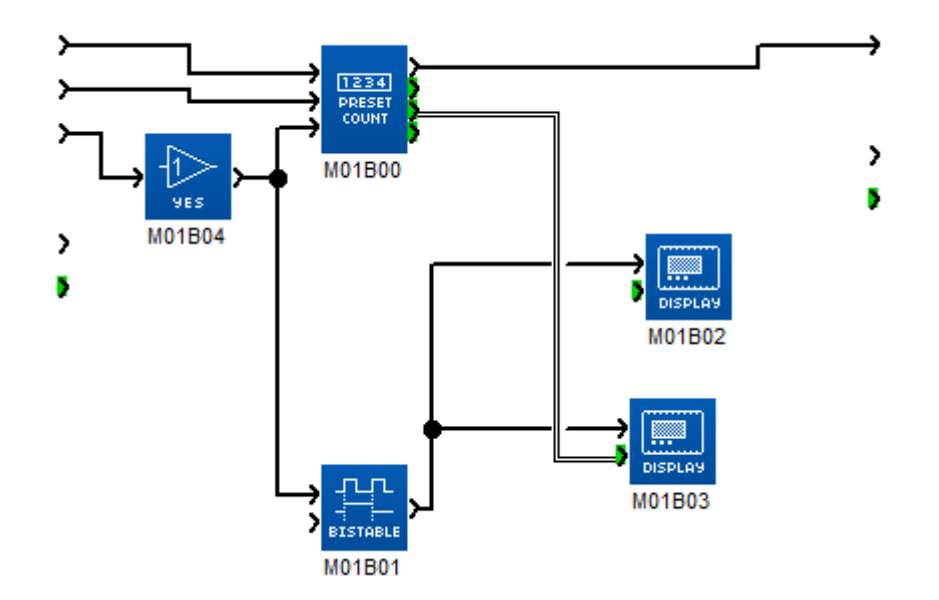

**Comment modifier le graphique d'une instance d'une MACRO en conservant les autres instances** 

Modifier le graphique d'une seule instance de MACRO revient à créer une nouvelle MACRO. Procéder comme suit :

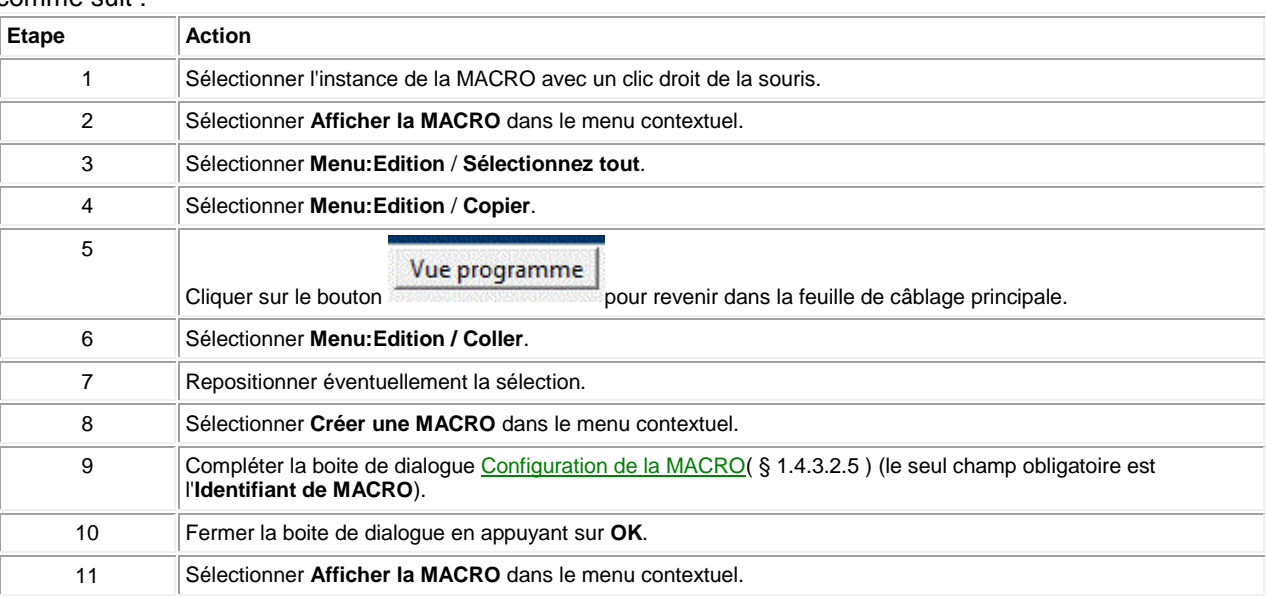

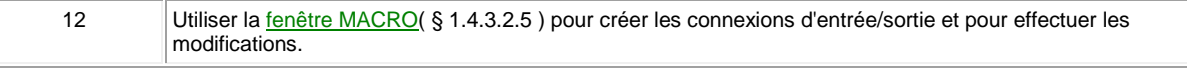

#### **Comment modifier le commentaire d'une MACRO**

Pour modifier le commentaire d'une MACRO, procéder comme suit :

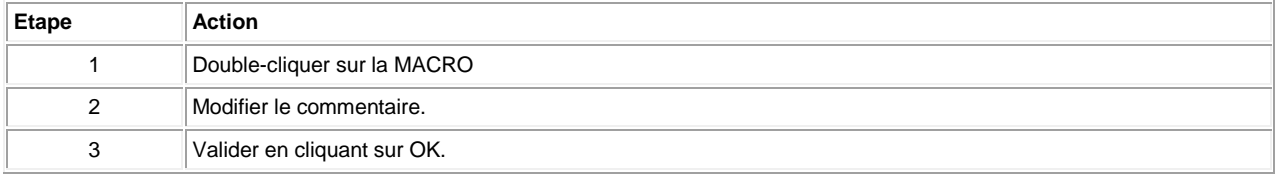

# <span id="page-203-0"></span>**Protection par un mot de passe**

Un mot de passe peut si besoin protéger les MACROS d'un projet. Il est indépendant du mot de passe de l'application. C'est un nombre de 4 chiffres (0000 n'est pas un mot de passe valide).

Cette protection est définie dans la fenêtre de configuration du programme accessible par le bouton **PROGRAMME** ou par **Menu:Fichier Propriétés**, onglet **Configuration**.

Le même mot de passe protège toutes les MACROS du projet, il est demandé lors de l'ouverture. Si le mot de passe n'est pas saisi à l'ouverture du projet alors les fonctions suivantes ne sont pas disponibles :

accès à la fenêtre MACRO,

copie d'une MACRO,

impression des MACROS.

#### **Archivage d'une macro**

Une fois créée, la MACRO peut être archivée dans l'atelier. Elle peut alors être réutilisée, comme un bloc fonction, pour créer ou modifier une application lors d'éxecutions ultérieures de l'atelier.

Pour archiver une MACRO, il suffit de l'amener par Clic gauche de la souris puis Glisser/Déposer depuis la feuille de câblage vers l'onglet MACRO de la barre de fonctions. Elle apparaît alors sous l'onglet MACRO comme un bloc disponible pour la programmation. Il suffit alors de l'amener par Glisser/Déposer depuis la barre de fonctions vers la feuille de câblage pour l'utiliser dans un programme FBD. Les paramètres de chaque fonction contenue dans la MACRO sont alors les paramètres de l'instance archivée.

Remarque 1: si la feuille de câblage contient déjà une instance de la même Macro lors du Glisser/Déposer depuis la barre de fonctions, alors sur la feuille de câblage apparait une nouvelle instance.

Remarque 2 : Un utilisateur ne peut pas archiver une Macro de même identificateur que celui d'une Macro déjà archivée. Pour le faire, il devra changer l'identificateur de la MACRO.

Remarque 3 : Si un programme ouvert contient une Macro de nom identique à une Macro archivée dans l'atelier :

Si les deux Macro sont identiques (réseau FBD identiques, paramètres des blocs fonction et commentaires différents) alors la Macro archivée est accessible depuis la barre de fonction.

Si les deux Macro sont différentes (réseau FBD différents) alors la Macro archivée est inaccessible depuis la barre de fonction et apparaît en grisé.

Pour supprimer une Macro de l'archive, il suffit d'afficher le contenu de l'onglet MACRO de la barre de fonction, désigner le symbole de la Macro dans la barre de fonction par Clic droit de la souris, puis sélectionner Supprimer dans le menu contextuel. Elle disparaît de l'onglet MACRO dans la barre de fonction mais elle ne disparaît pas de l'application FBD en cours d'édition.

Remarque 4 : la Macro est aussi supprimée de tous les onglets personnalisables de la barre de fonction. Pour reconfigurer une Macro archivée, il suffit d'afficher le contenu de l'onglet MACRO de la barre de fonction, désigner le symbole de la Macro dans la barre de fonction par Clic droit de la souris, puis sélectionner Reconfigurer dans le menu contextuel. La fenêtre "Configuration de la MACRO" s'ouvre et l'utilisateur peut tout y modifier .

- Si l'utilisateur modifie le nom de la Macro archivée ou les labels d'entrées sorties, cette modification affecte seulement l'archive mais pas les instances utilisées sur la feuille de câblage.
- Si l'utilisateur modifie l'identifiant de la Macro archivée ou son symbole alors l'utilisateur est averti par l'atelier qu'il est en train de créer une nouvelle MACRO archivée et va remplacer l'ancienne Macro dans les archives. Par contre, cette modification affecte seulement l'archive mais pas les instances utilisées sur la feuille de câblage.

Remarque 5 : l'utilisateur peut alors réarchiver l'ancienne Macro en partant d'une de ses instances restant sur la feuille de câblage . Ceci permet de créer une nouvelle macro à partir d'une macro existante.

# 1.4.3.2.6 Comment importer ou exporter une MACRO?

 $\triangle$ nn and

 $( \, \text{\&} \, 1.4.3.2.5 \,)$  (  $\, \text{\&} \, 1.4.3.2.5$  )

# <span id="page-204-1"></span>**Importer une MACRO**

La commande **Fichier** / **Importer Macro** permet d'importer une macro au format mm4. La macro est automatiquement ajoutée dans l'onglet MACRO de la barre de fonctions (accessible lors de l'édition d'un programme FBD)

#### **Comment importer une MACRO**

#### L'import d'une MACRO se fait de la façon suivante :

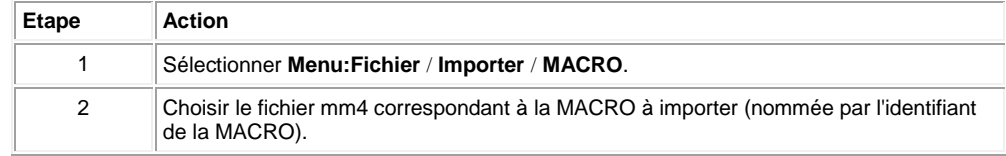

Lors de l'importation des tests de compatibilité avec l'environnement d'exécution sont effectués.

- Si la MACRO est compatible avec l'environnement et qu'il n'existe pas au préalable de MACRO portant le même identifiant alors elle est ajoutée dans la barre de fonctions accessible à partir d'un programme FBD.
- Si la MACRO n'est pas compatible avec l'environnement un message averti l'utilisateur que la MACRO ne peut pas être importée.
- Si une MACRO de même identifiant existe déjà dans l'atelier l'utilisateur peut choisir de confirmer l'importation ou bien de l'annuler.

#### <span id="page-204-2"></span>**Exporter une MACRO**

L'export d'une MACRO ne peut se faire qu'à partir d'une MACRO présente dans l'onglet MACRO de la barre de fonctions, accessible depuis un programme FBD.

#### **Comment exporter une MACRO**

L'export d'une macro se fait de la façon suivante :

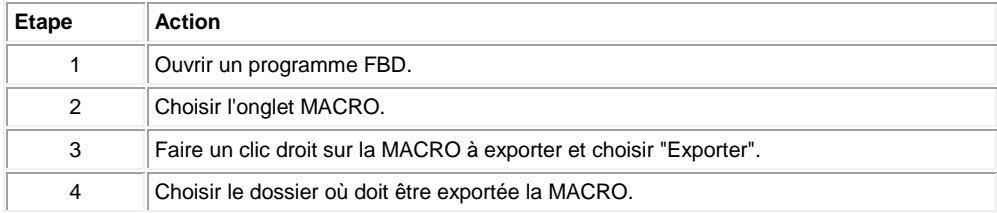

La MACRO exportée est un fichier .mm4 dont le nom est l'identifiant de la MACRO. La MACRO exportée peut être importée par la suite dans un autre atelier. La MACRO peut être exportée avec une aide associèe au format PDF, faire un clic droit sur la MACRO à exporter et choisir "Reconfigurer", "Aide associée"

#### <span id="page-204-0"></span>*1.4.3.3 Mise au point / Debugging d'une application FBD à partir de l'atelier de programmation*

 $\sqrt{$  (\$1.4.3.2.6 ) (\$1.4.3.3.1 )

**Présentation Objet de cette section**

> Cette section décrit les différentes fonctionnalités liées à la mise au point de l'application, à partir de l'atelier de programmation.

# **Contenu de ce sous-chapitre**

- Ce sous-chapitre contient les sujets suivants :
- [Le mode Simulation\(](#page-205-0) § 1.4.3.3.1 )
	- [Le mode Debugging\(](#page-205-1) § 1.4.3.3.2 )
	- [Modification et forçage en mode Simulation et Debugging\(](#page-206-0) § 1.4.3.3.3 )

# <span id="page-205-0"></span>1.4.3.3.1 Le mode Simulation

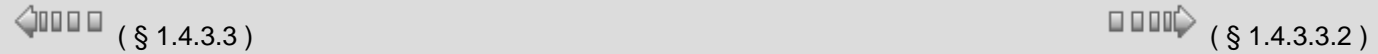

#### **Introduction**

Avant de le charger un programme sur un contrôleur, il est possible de simuler son exécution en utilisant l'atelier de programmation.

#### **Accès et pilotage**

Voir : [Comment mettre au point une application sans la charger dans le contrôleur:](#page-9-0)  [la simulation\(](#page-9-0) § 1.2.7 ).

#### **Modification et forçage**

Voir : [Modification et forçage en mode simulation et debugging\(](#page-206-0) § 1.4.3.3.3 ).

#### <span id="page-205-1"></span>1.4.3.3.2 Le mode Debugging

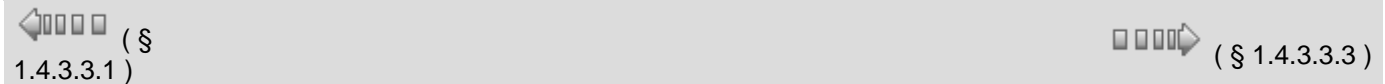

#### **Présentation**

Dans le mode Debugging le contrôleur est relié à l'ordinateur hôte de l'atelier logiciel. Dans ce mode vous pouvez dans les fenêtres d'édition, de supervision et de face avant :

- visualiser les états des sorties des blocs fonction,
- visualiser et modifier les paramètres des blocs fonction,
- forcer l'état des entrées et sorties des blocs fonction (maximun de 10 sorties de blocs fonctions simultanément),
- modifier l'état des boutons de la face avant,
- forcer l'état des liens entre les blocs fonction.

Le mode Debugging est accessible à partir du menu **Mode: Debugging**.

En mode Debugging les différentes fenêtres sont mises à jour ensembles à chaque cycle. Par exemple si un bloc fonction est placé dans la fenêtre d'édition et de supervision. Une action sur ce bloc fonction à partir de la fenêtre d'édition est mise à jour également dans la fenêtre de supervision. (Voir [Comment surveiller et modifier une application s'exécutant sur le contrôleur à partir de l'atelier](#page-12-0)  [de programmation: le Debugging\(](#page-12-0) § 1.2.8 ))

#### **Fonctions inaccessibles**

- Dans le mode Debugging, les fonctions suivantes sont inaccessibles :
- l'édition graphique des programmes,
- transférer le programme,
- effacer le programme,
- comparer le programme,
- passer en mode Simulation,
- modifier les paramètres de communication.

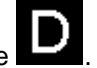

L'accès au Debugging se fait par le menu **Mode: Debugging** ou en utilisant l'icône . Les cas suivants peuvent se présenter :

- une application est ouverte dans l'atelier de programmation: la version présente sur le contrôleur est comparée à celle de l'atelier de programmation:
	- si l'application de l'atelier de programmation est la même que celle présente sur le contrôleur le mode Debugging est démarré.
	- o si l'application de l'atelier de programmation est différente de celle présente sur le contrôleur, il faut synchroniser les versions en transférant le programme du PC vers le contrôleur ou du contrôleur vers le PC.
- aucune application n'est ouverte dans l'atelier de programmation: dans ce cas l'atelier de programmation propose de rapatrier sur le PC l'application en cours d'exécution sur le contrôleur.

#### **Représentation**

Les états du programme dans les fenêtres de l'application sont représentés de façon identique à ceux du mode [simulation\(](#page-205-0) § 1.4.3.3.1 ).

La figure suivante représente un exemple de fenêtre en mode Debugging :

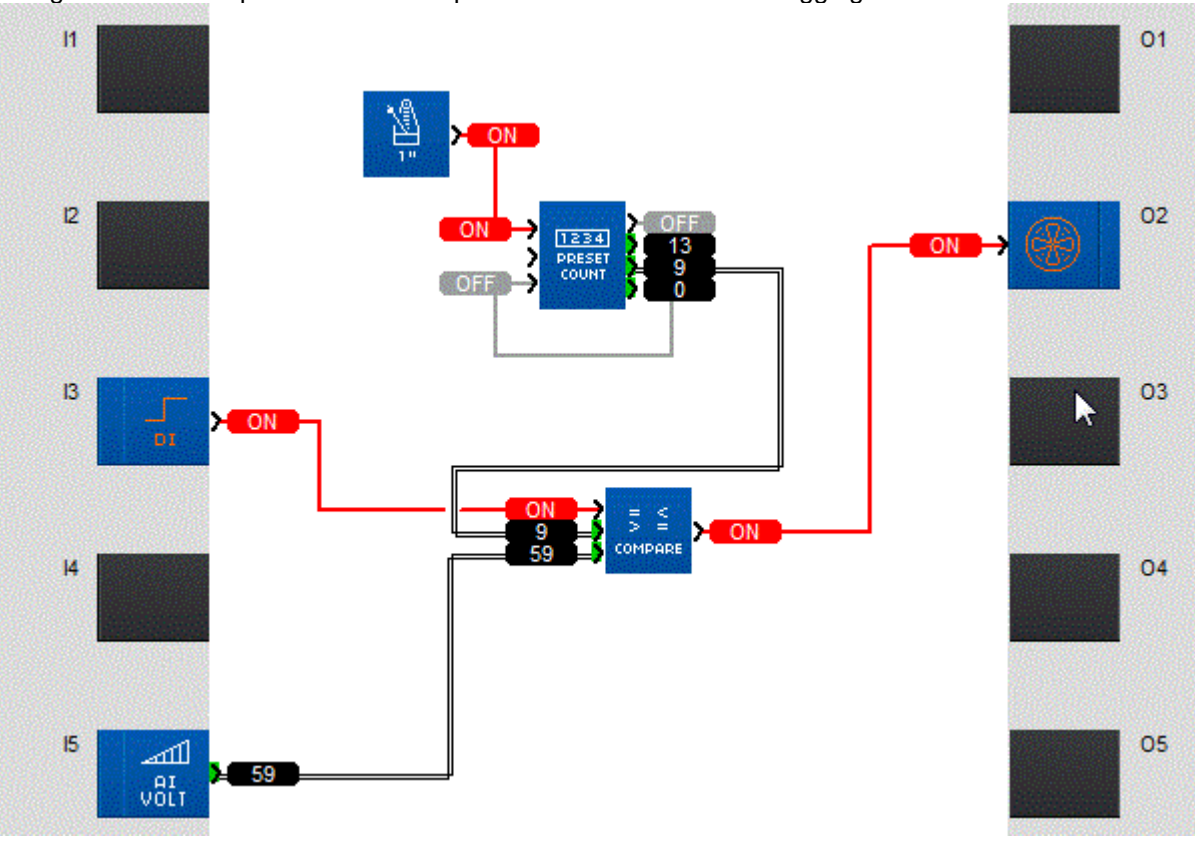

## <span id="page-206-0"></span>1.4.3.3.3 Modification et forçage en mode Simulation et Debugging

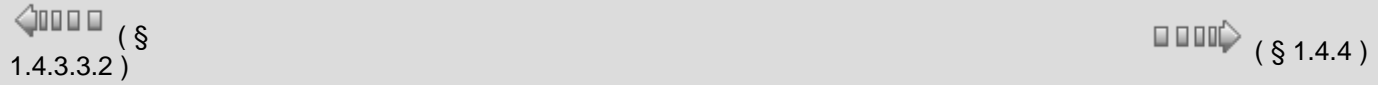

# **Présentation**

En mode simulation ou debugging vous pouvez modifier les paramètres des blocs fonction, les entrées et forcer les liens. Les valeurs qui sont forcées, sont mises en évidence par un changement de couleur en fonction de l'état.

#### **Comment modifier les paramètres d'une fonction**

En cours de simulation ou de debugging, il est possible de modifier les paramètres d'une

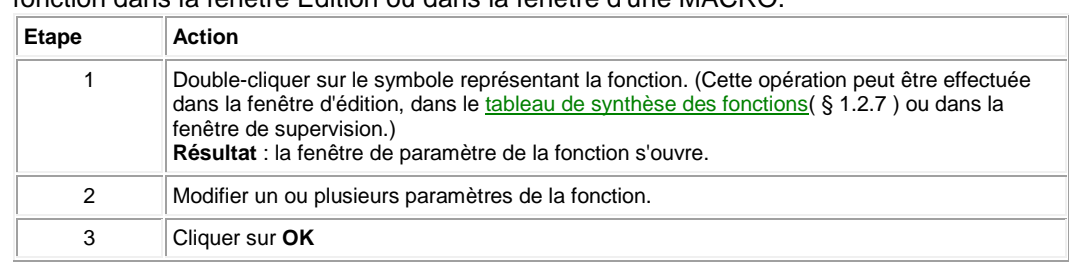

# fonction dans la fenêtre Edition ou dans la fenêtre d'une MACRO.

#### **Comment modifier ou forcer les entrées TOR**

En cours de simulation ou de debugging, il est possible de modifier ou forcer les entrées TOR en cliquant dessus à l'aide de la souris. Chaque clic inverse l'état de l'entrée. En mode debugging, cette action correspond à un forçage. Elle est maintenue jusqu'à [relâchement\(](#page-208-0) § 1.4.3.3.3 ).

#### **Comment modifier ou forcer les entrées analogiques**

En cours de simulation ou de debugging, il est possible de modifier ou forcer les entrées analogiques.

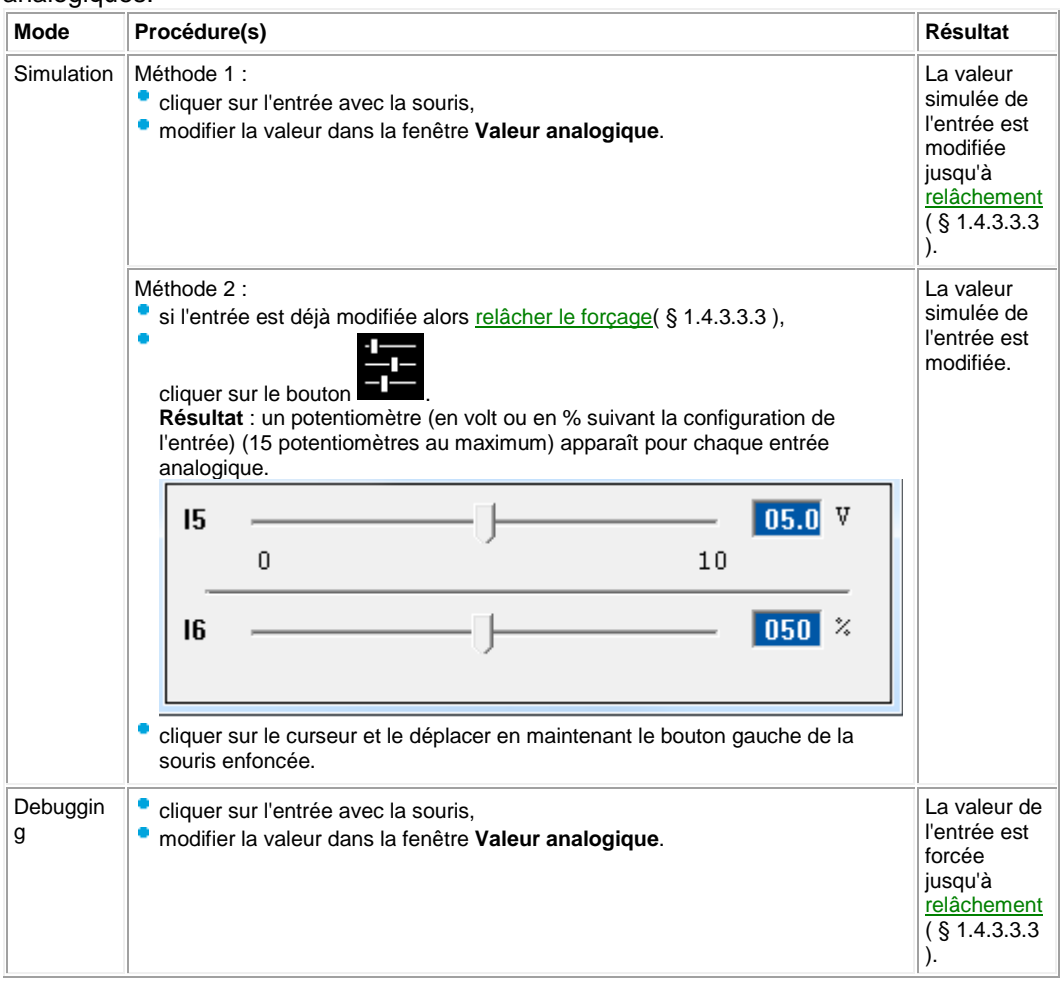

#### <span id="page-207-0"></span>**Comment forcer un lien TOR**

En cours de simulation ou de debugging, il est possible de forcer un lien TOR dans la fenêtre Edition ou [un lien TOR entre deux objets dans la fenêtre d'une MACRO\(](#page-208-1) § 1.4.3.3.3 ).

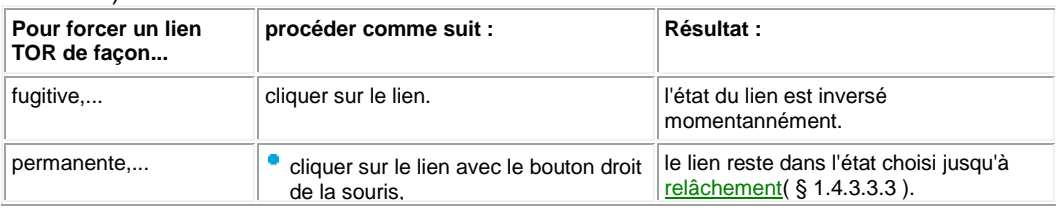

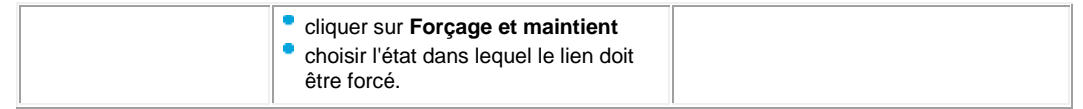

#### <span id="page-208-2"></span>**Comment forcer un lien analogique**

En cours de simulation ou de debugging, il est possible de forcer un lien analogique dans la fenêtre Edition ou [un lien analogique entre deux objets dans la fenêtre d'une MACRO\(](#page-208-1) § 1.4.3.3.3 ).

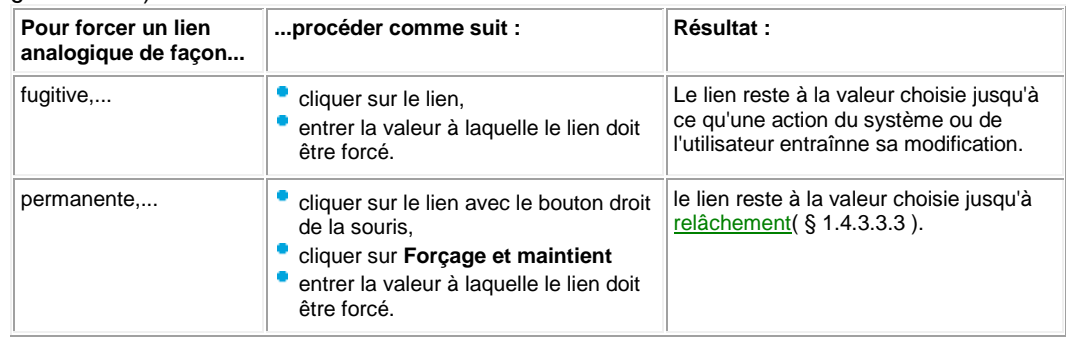

#### <span id="page-208-1"></span>**Forçage d'un lien dans une MACRO**

En cours de simulation ou de debugging, il est possible de forcer un lien dans la fenêtre d'une MACRO à condition que ce soit un lien entre deux blocs fonctions de la MACRO ou d'un bloc fonction vers une sortie. Il n'est pas possible de forcer un lien relié à une entrée de la MACRO.

Pour ouvrir la fenêtre de la MACRO effectuer un clic droit avec la souris sur la MACRO puis sélectionner dans le menu contextuel **Afficher la MACRO**. Voir selon le type de lien :

- [Comment forcer un lien TOR\(](#page-207-0) § 1.4.3.3.3 )
- [Comment forcer un lien analogique\(](#page-208-2) § 1.4.3.3.3 )

#### <span id="page-208-0"></span>**Comment relâcher les forçages**

Le (ou les) lien(s) forcés et les entrées forcées peuvent être relâché(s) de la façon suivante.

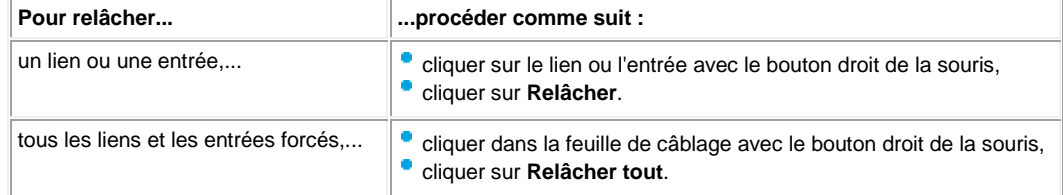

#### **1.4.4 Exemple application FBD**

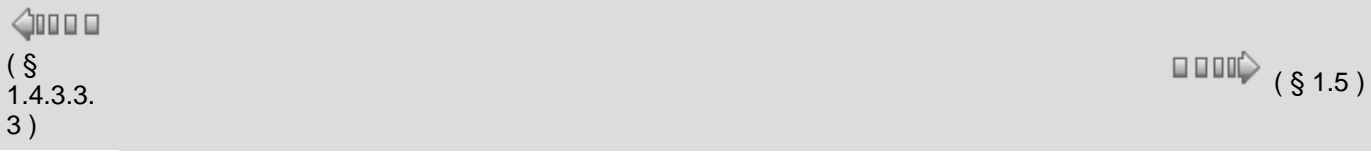

#### **Description**

Cet exemple décrit la gestion de l'ouverture automatique des volets d'une serre.

#### **Cahier des charges**

Le propriétaire d'une serre désire s'équiper d'une installation capable de gérer l'ouverture et la fermeture des volets d'aérations situés sur le toit de sa serre.

La serre présente 2 volets assurant le renouvellement de l'air. L'ouverture de ces volets est commandée par un moteur et 2 capteurs indiquent si les volets sont ouverts ou fermés :

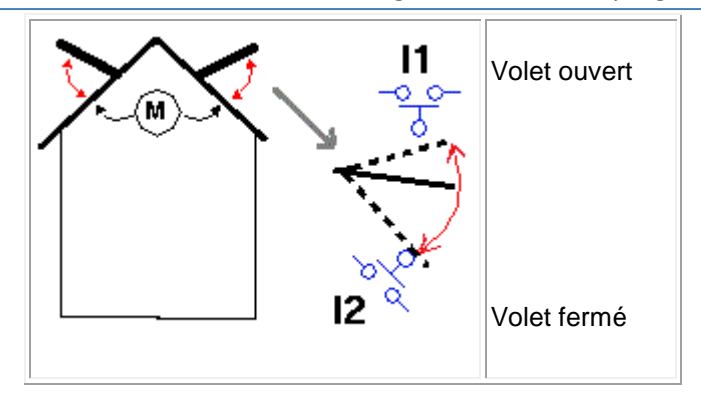

La journée, les volets ouvrent de 12h à 15h pour aérer au moment où la température est en principe, la plus élevée. Toutefois, si la température se situe en dessous de 10ºC, les volets ne s'ouvrent pas ou se ferment dans le cas où ils seraient déjà ouverts.

De plus, les volets s'ouvrent la journée lorsque la température atteint 25ºC. Si la température redescend en dessous de 25 ºC, les volets doivent se refermer.

Enfin, lorsqu'il fait nuit, les volets restent fermés quelle que soit la température.

Descriptif du programme, 3 plages horaires sont utilisées :

- Plage 1 : Nuit, de 21h à 7h
- Plage 2 : Journée, de 7h à 12h et de 15h à 21h
- Plage 3 : Midi, de 12 h à 15 h

Récapitulatif :

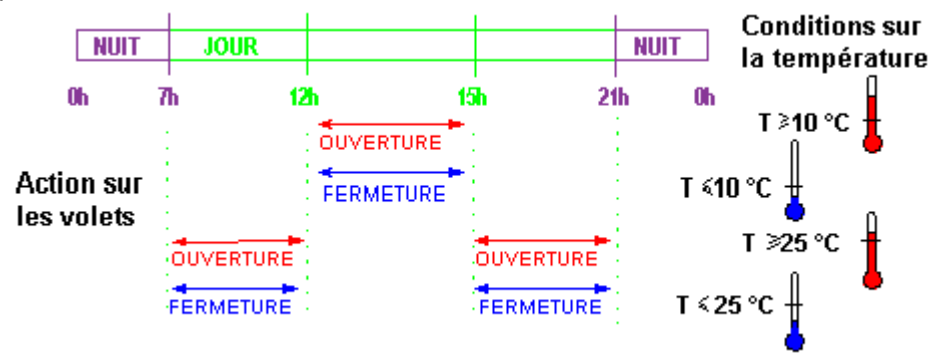

# **Tableau des entrées/sorties**

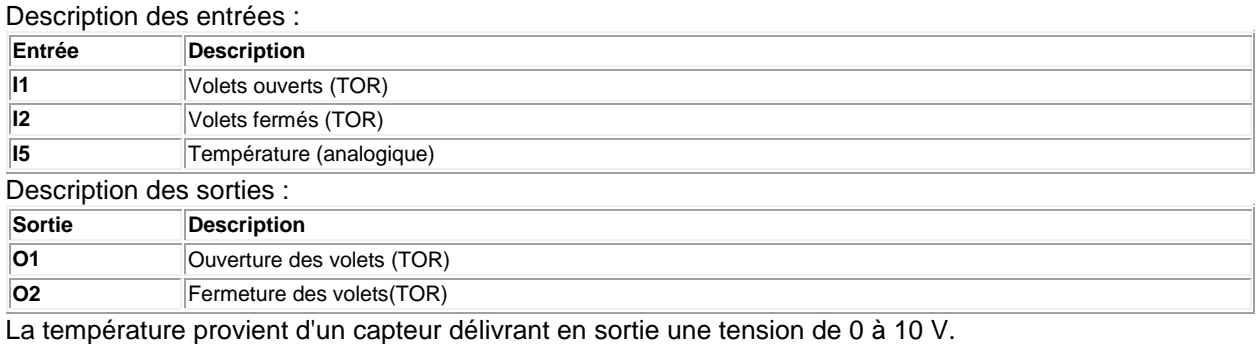

#### **Feuille de câblage FBD**

Description :

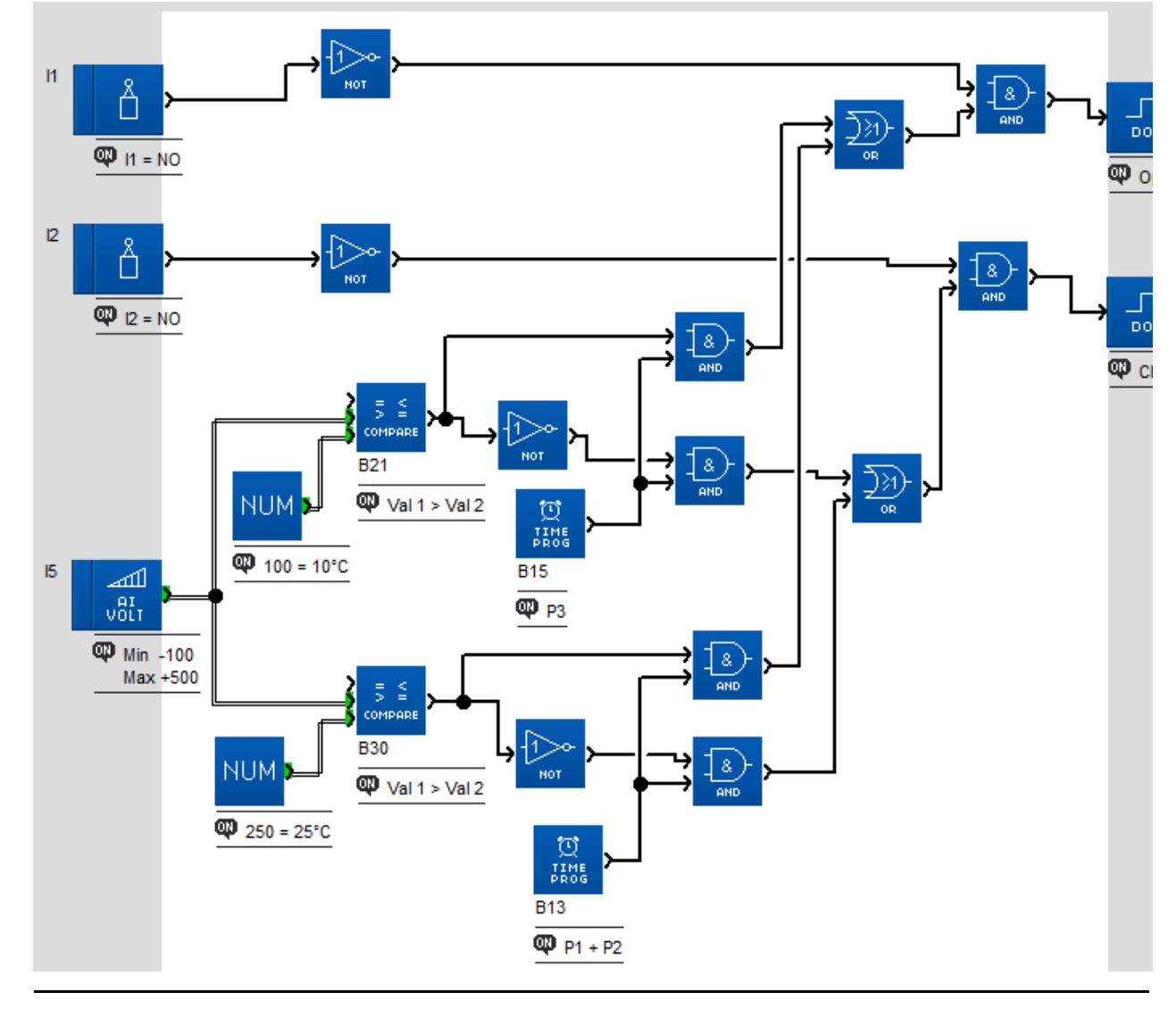

# **Description des paramètres**

**Comparateur analogique B21** Valeur1 > Valeur2 **Comparateur analogique B30** Valeur1 > Valeur2 **Programmateur horaire B15, B13**

# **B15**

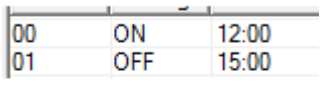

# **B13**

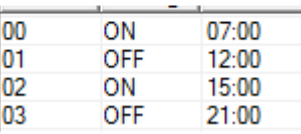

# **1.5 Connexions du contrôleur**

 $\begin{array}{c}\n\text{OPT} \\
\text{OPT} \\
\text{OPT}\n\end{array}\n\quad \begin{array}{c}\n\text{OPT} \\
\text{OPT}\n\end{array}\n\quad \begin{array}{c}\n\text{OPT} \\
\text{OPT}\n\end{array}\n\quad \begin{array}{c}\n\text{OPT} \\
\text{OPT}\n\end{array}\n\quad \begin{array}{c}\n\text{OPT} \\
\text{OPT}\n\end{array}\n\quad \begin{array}{c}\n\text{OPT}\n\end{array}\n\quad \begin{array}{c}\n\text{OPT}\n\end{array}\n\quad \begin{array}{c}\n\text{OPT}\n\end{array}\n\quad \begin{array}{c}\n$ 

# **Objet de cette partie**

Cette partie décrit les fonctionnalités et paramétrages relatifs aux connexions avec le contrôleur.

# **Contenu de cette partie**

Cette partie contient les chapitres suivants :

- [Connexion avec l'atelier de programmation\(](#page-211-0) § 1.5.1 )
- [Communication via l'accessoire Modbus\(](#page-219-0) § 1.5.2 )
- [Communication via la connexion Ethernet\(](#page-221-0) § 1.5.3 )
- [Communication via la connexion 2G\(](#page-221-1) § 1.5.4 )

Ce tableau indique les différentes possibilités en fonction du type de communication :

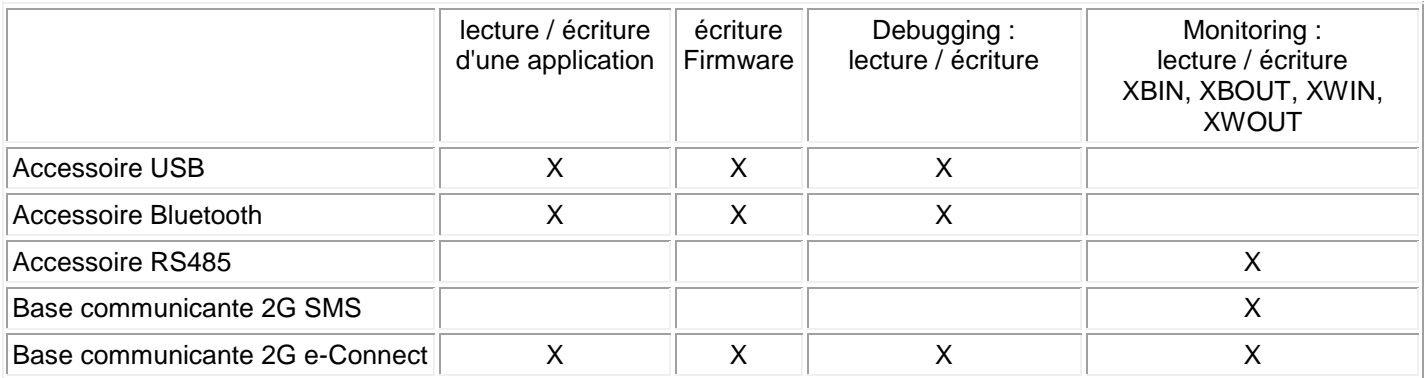

# <span id="page-211-0"></span>**1.5.1 Connexion avec l'atelier de programmation**

 $\sqrt{$  (  $\sqrt{ }$  5  $\sqrt{ }$   $\sqrt{ }$ 

# **Présentation**

#### **Objet de ce chapitre**

Ce chapitre décrit les fonctionnalités relatives à la connexion du contrôleur à l'atelier de programmation.

# **Contenu de ce chapitre**

Ce chapitre contient les sujets suivants :

- [Configuration de la communication entre l'atelier de programmation et le contrôleur\(](#page-211-1)  $§ 1.5.1.1)$
- [Transférer le programme du PC vers le contrôleur\(](#page-212-0) § 1.5.1.2 )
- [Lire dans le contrôleur\(](#page-213-0) § 1.5.1.3 )
- [Commandes d'exécution du programme MARCHE/ARRET\(](#page-215-0) § 1.5.1.4 )
- [Comparer les données du contrôleur avec le programme\(](#page-215-1) § 1.5.1.5 )
- [Diagnostic du contrôleur\(](#page-216-0) § 1.5.1.6 )
- Protection du programme sauvegardé sur le contrôleur (§ 1.5.1.7)
- [Effacer le programme contenu dans le contrôleur\(](#page-217-1) § 1.5.1.8 )
- [Lire/Ecrire date et heure\(](#page-217-2) § 1.5.1.9 )
- [Configurer la langue du contrôleur\(](#page-218-0) § 1.5.1.10 )
- [Mettre à jour le logiciel du contrôleur\(](#page-218-1) § 1.5.1.11 )

<span id="page-211-1"></span>*1.5.1.1 Configuration de la communication entre l'atelier de programmation et le contrôleur*

 $\sqrt{1000}$  (\$1.5.1.2)

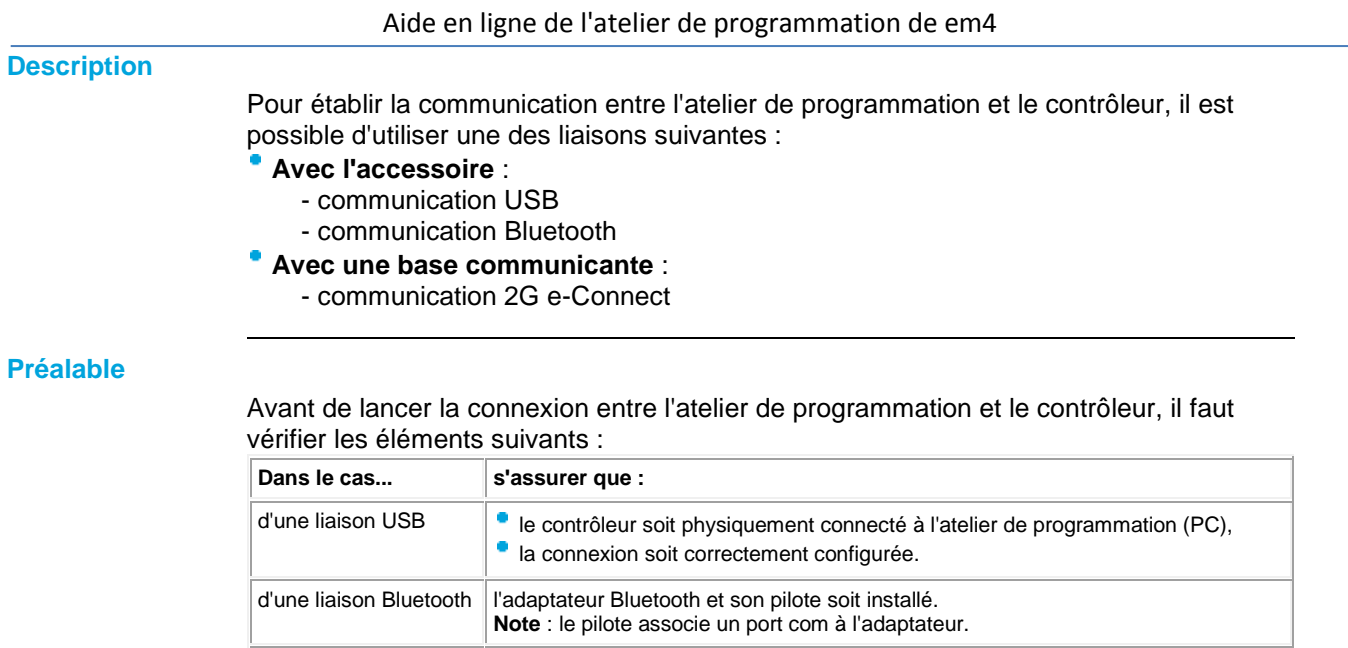

# **Accès**

Pour l'accessoire : la fonction **Configurer la connexion...** est accessible à partir du **menu: Contrôleur** -> **Configurer la connexion**.

la présence d'une antenne.

Pour la base communicante : cliquer sur le bouton **COMMUNICATION** sur la feuille d'édition :

**COMMUNICATION** 

Configuration de la communication du contrôleur

d'une liaison 2G **la** la présence d'une carte SIM,

Une fenêtre ["Configuration de la communication\(](#page-223-0) § 1.5.4.3 )" apparaît.

<span id="page-212-0"></span>*1.5.1.2 Transférer le programme du PC vers le contrôleur*

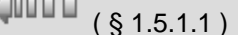

# **Description**

La fonction **Ecrire vers le contrôleur** traduit le programme en données chargeables et effectue le transfert du PC vers le contrôleur.

 $\begin{array}{c}\n\text{OPT} \\
\text{S} \\
\text{1.5.1.3}\n\end{array}$ 

Cette commande ouvre la fenêtre: **Résultats de compilation**, si le résultat de la compilation est :

- **Compilation réussie**, alors l'application est transférée sur le contrôleur,
- **Echec**, le numéro de l'erreur apparaît, il faut éditer le programme, corriger l'erreur et lancer la commande d'écriture à nouveau.

Le transfert n'est possible que si le contrôleur :

n'est pas bloqué par l'envoi d'un mot de passe erroné,

est à l'arrêt.

Le programme sera écrit sur le contrôleur uniquement dans les cas suivants :

- le contrôleur ne contient pas de programme,
- le contrôleur contient un programme non protégé en lecture/écriture par un mot de passe,
- le contrôleur contient un programme protégé en lecture/écriture et le mot de passe est connu.
	- (Dans ce cas la boîte de dialogue **Mot de passe** apparaît)

Si toutes ces conditions sont réunies, la boîte de dialogue [Options écriture](#page-231-1)  [apparaît](#page-231-1)( § 1.6.1.4 ).

Aide en ligne de l'atelier de programmation de em4

#### **Note :** seul un programme FBD compilé sans erreur sera écrit dans le contrôleur.

**Note :** il faut que le type du contrôleur déclaré dans le programme soit compatible avec le contrôleur connecté:

- version hard du contrôleur,
- version du logiciel (firmware) du contrôleur,
- indice du logiciel du contrôleur inférieur ou égal a celui du contrôleur,
- même extension,
- même version hardware et même version du logiciel de l'extension.

**Note :** la mise à jour du logiciel du contrôleur s'effectue de façon implicite lorsque l'on transfert un programme sur un contrôleur contenant un logiciel différent. La mise a jour du logiciel du contrôleur n'est permise que si le logiciel chargé est conçu pour même contrôleur:

- même version de hardware,
- ۰ même version de boot et un indice de boot inférieur ou égal au boot du contrôleur à charger.

#### **Accès**

La fonction **Ecrire vers le contrôleur Le**st accessible à partir du menu **Contrôleur**.

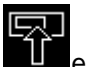

# **Défaut logiciel du contrôleur**

Si un problème de communication apparaît (3 tentatives) alors on peut essayer de charger le logiciel (Firmware) du contrôleur avec le **menu: Contrôleur** / **[Mettre à](#page-218-1)  [jour le logiciel et la langue du contrôleur](#page-218-1)( § 1.5.1.11 )** (vérifier que la ligne série n'est pas perturbée).

#### **Procédure**

Procédure de transfert du programme sur le contrôleur :

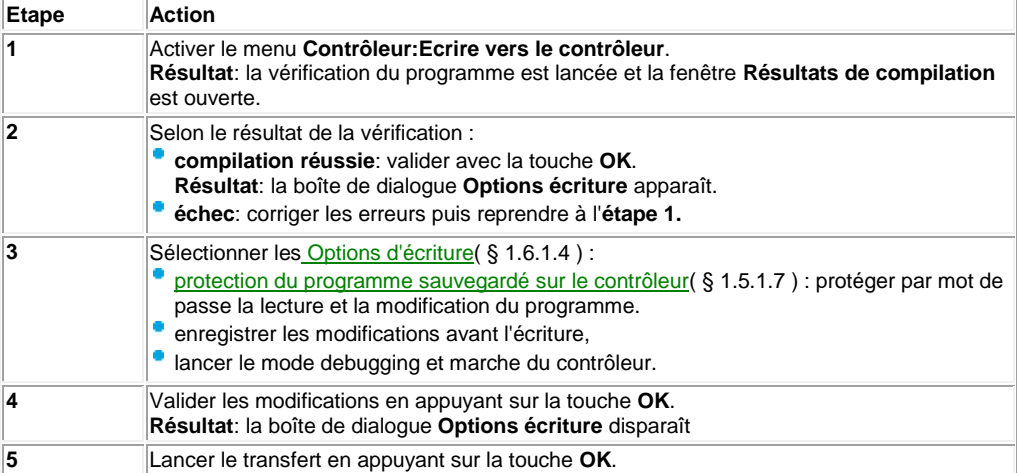

#### <span id="page-213-0"></span>*1.5.1.3 Lire dans le contrôleur*

 $\triangle$ nn an a

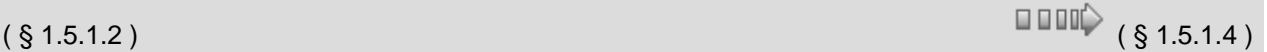

#### **Description**

La fonction **Lire dans le contrôleur** traduit les données contenues dans le contrôleur pour reconstituer un programme éditable dans l'atelier de programmation. L'atelier de programmation pourra lire le contenu uniquement si le contrôleur:

- contient un programme non protégé en lecture/écriture par un mot de passe, ou,
- contient un programme protégé en lecture/écriture et le mot de passe est connu. (Dans ce cas la boîte de dialogue **Mot de passe** apparaît)

Les données récupérées par la lecture contiennent les références à l'application lors de son transfert :

- le nom du fichier de l'application,
- le chemin d'accès: relatif par rapport au répertoire de travail **Fichier: Préférences...**

**Note :** le chemin d'accès est limité à 128 caractères maximum (nom du programme avec son extension compris).

Si on dépasse cette limite (seul sont enregistrés le nom du fichier et son extension), alors une fenêtre est affichée pour demander à l'utilisateur de compléter le chemin d'accès.

# **Accès**

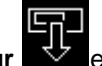

La fonction **Lire dans le contrôleur**  $\blacktriangleright$  est accessible à partir du menu **Contrôleur**.

# **Reconstitution du programme**

Avec les informations concernant l'application présente sur le contrôleur (nom du fichier source et localisation sur le PC) l'atelier tente de recharger le fichier de l'application à partir du PC.

- Le but de cette recherche est de récupérer les représentations graphiques:
- positions relatives des blocs fonctions,
- positions des liaisons entre fonctions,
- commentaires,
- fond d'écran,
- dessins.

**Note :** des modifications ont pu être effectuées après l'écriture de l'application sur le contrôleur si :

au niveau de l'atelier de programmation: l'application a évolué,

au niveau du contrôleur: modification des paramètres par la face avant. Dans le cas où des différences de paramètres apparaissent, la boîte de dialogue demande à l'utilisateur s'il désire mettre à jour le programme de l'atelier de programmation avec les paramètres lus sur le contrôleur.

Il existe certains cas où la récupération du programme n'est pas possible :

- des différences de programme apparaissent entre le fichier contenant le programme sur le PC et l'application lue sur le contrôleur,
- le fichier contenant le programme sur le PC n'est pas accessible.

Pour relire l'application origine enregistrée sur le PC on prend le chemin ( 128 caractères ) dans la configuration de l'application chargée sur le contrôleur puis on essaye un chemin absolu, puis un chemin relatif au chemin défini par préférence . Si on ne trouve que le nom.ext on cherche le nom dans le répertoire de préférences sinon ou demande à l'utilisateur de nous retrouver l'emplacement du fichier . S'il ne peut pas reconstruction par défaut .... avec permet des mises en page et des commentaires.

Dans ces circonstances la fenêtre **Construction programme** s'ouvre et propose une procédure alternative :

**Construction à partir du fichier spécifié par l'utilisateur**: l'utilisateur entre manuellement le chemin du fichier de l'application à récupérer.

**Construction automatique du programme**: dans ce cas l'atelier de programmation interprète les données récupérées sur le contrôleur et reconstruit l'application correspondante (le fichier est régénéré).

**Note :** le programme chargé dans le contrôleur ne contient pas d'information sur la mise en page (dessin, commentaire, position relative des blocs fonctions et des liaisons), c'est donc une mise en page par défaut qui est produite.

# **Note :** tous les paramètres des fonctions sont récupérés.

# <span id="page-215-0"></span>*1.5.1.4 Commandes d'exécution du programme MARCHE/ARRET*

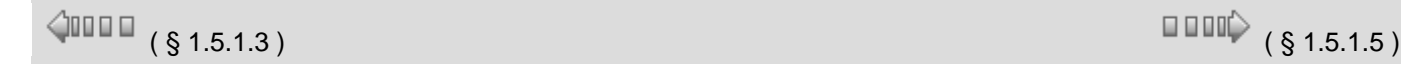

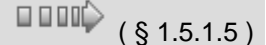

# **Description**

Ces commandes permettent de piloter à distance un contrôleur connecté au PC. Une fois que la connexion est réalisée, le contrôle s'effectue à l'aide de la fenêtre face avant avec laquelle l'utilisateur peut interagir comme si c'était la véritable face avant du contrôleur. Cette fonction permet de démarrer et arrêter le programme contenu dans le contrôleur : Marche du contrôleur avec RAZ des paramètres sauvegardés : **KIZ**toutes les valeurs courantes (compteurs, temporisateurs, etc.) sont réinitialisées avant le démarrage du programme,  $\overline{\phantom{0}}$ **Marche du contrôleur sans RAZ** : **algebra valeurs courantes pour lesquelles** l'option **Sauvegarde sur coupure secteur** à été activée sont consevés Arrêt du contrôleur : **Le programme n'est plus exécuté, les sorties sont** désactivées.

**Accès**

Les commandes d'exécution du programme MARCHE/ARRET sont accessibles à partir du menu **Contrôleur**.

#### **Etat du contrôleur sur coupure d'alimentation**

En cas de coupure d'alimentation, le programme est arrêté immédiatement, les paramètres de type **initialisation sur coupure secteur** ou **mémorisation sur coupure secteur** sont sauvegardés.

(Voir [Comment se comporte le contrôleur en cas de coupure du secteur](#page-22-0)( § 1.2.20 )).

La rupture de la liaison entre l'atelier et le contrôleur est signalée dans l'atelier par un message d'erreur (si l'atelier est en mode Debugging, il repasse en mode édition). Sur reprise de l'alimentation, le contrôleur effectue de lui-même une commande **MARCHE** en initialisant uniquement les données non sauvegardées.

#### **Etat du contrôleur sur erreur bloquante**

En cas d'erreur bloquante du contrôleur (rupture ou perturbation de la liaison entre le contrôleur et ses extensions), le contrôleur se place de lui-même en **ARRET**. La cause du blocage est consultable sur la fenêtre face avant du contrôleur. Pour redémarrer le contrôleur, après suppression de la cause de blocage, il suffit d'utiliser la commande **Marche du contrôleur avec RAZ des paramètres sauvegardés**.

Voir [Que signifie le code d'erreur affiché sur la face avant du contrôleur](#page-15-0)( § 1.2.9 ).

<span id="page-215-1"></span>*1.5.1.5 Comparer les données du contrôleur avec le programme*

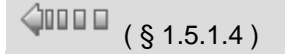

 $( \, \text{\$} \, 1.5.1.4 \,)$  (  $\, \text{\$} \, 1.5.1.6$  )
<span id="page-216-0"></span>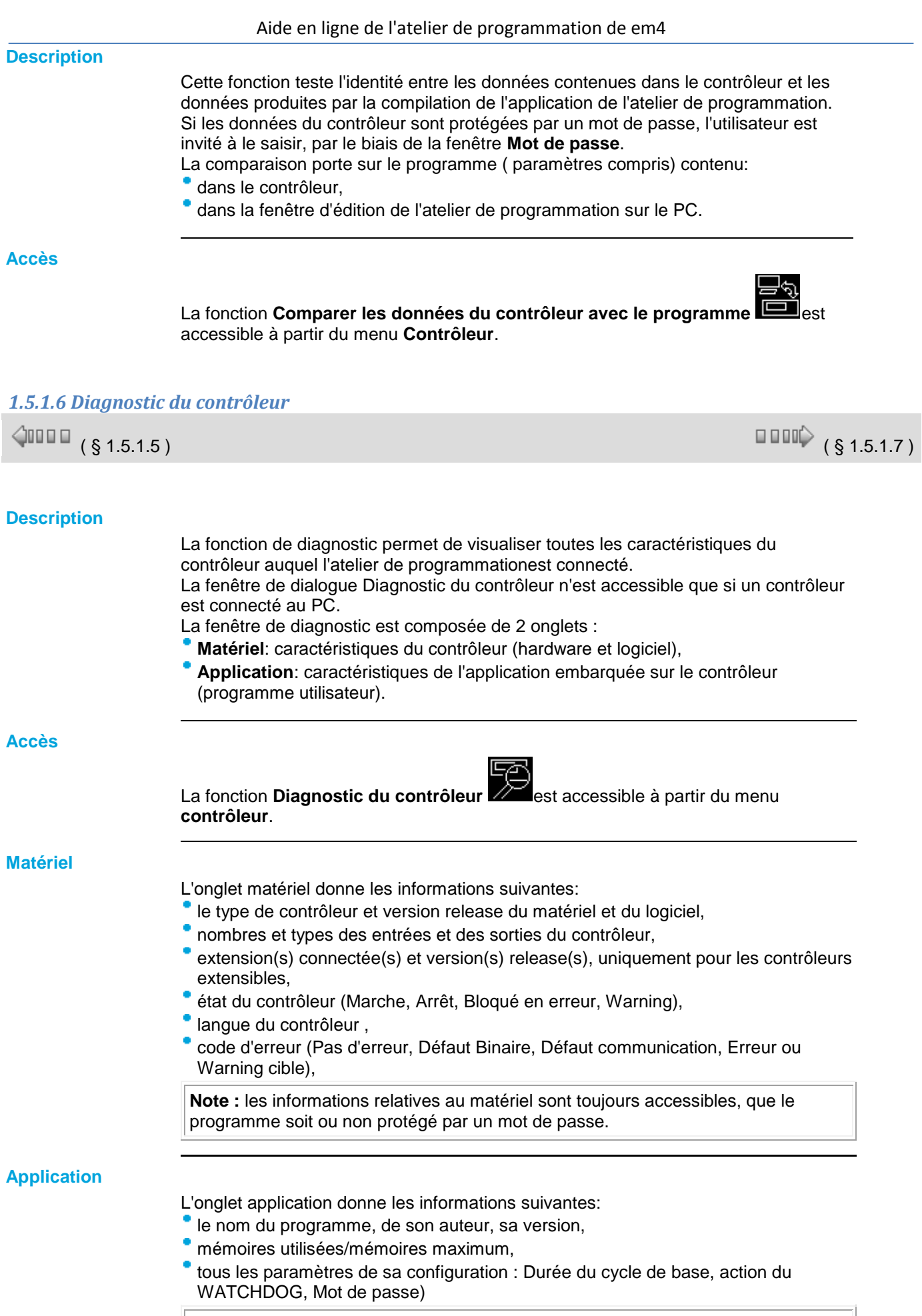

**Note :** Les informations relatives à l'application ne sont disponibles que si le

contrôleur contient un programme non protégé par un mot de passe ou si l'utilisateur connaît le mot de passe.

#### *1.5.1.7 Protection du programme sauvegardé sur le contrôleur*

 $\triangle$  on  $\Box$ 

 $( \, \S\,1.5.1.6 \,)$  (  $\S\,1.5.1.8$  )

#### **Description**

L'option de protection du programme transféré sur le contrôleur peut être activée a la fin de la [procédure Ecrire vers le contrôleur\(](#page-213-0) § 1.5.1.2 ). L'activation de la protection se fait dans la boîte de dialogue **Options écriture** qui contient le paramètre : **protéger par un mot de passe la lecture et la modification du programme** : si cette option est validée les zones de saisies du mot de passe sont activées.

**Note :** après 5 tentatives infructueuses, le contrôleur est verrouillé pour un délai de 30 minutes.

#### <span id="page-217-1"></span>*1.5.1.8 Effacer le programme contenu dans le contrôleur*

 $($  § 1.5.1.7  $)$  ( § 1.5.1.9 )  $\triangle$  or  $\Box$ 

#### **Description**

La fonction d'effacement du programme permet de détruire l'application chargée sur le contrôleur ainsi que les informations relatives (mot de passe), mais n'affecte pas le contrôleur et son logiciel.

Cette opération est très utile pour supprimer d'un programme dont on a oublié le mot de passe.

**Note :** la commande d'effacement du programme est toujours valide, même si le contrôleur est protégé par un mot de passe.

#### **Accès**

La fonction **Effacer le contenu du contrôleur** est accessible à partir du menu **Contrôleur**.

#### <span id="page-217-0"></span>*1.5.1.9 Lire/Ecrire date et heure*

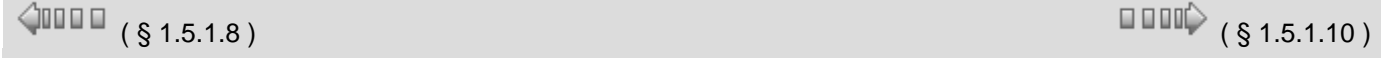

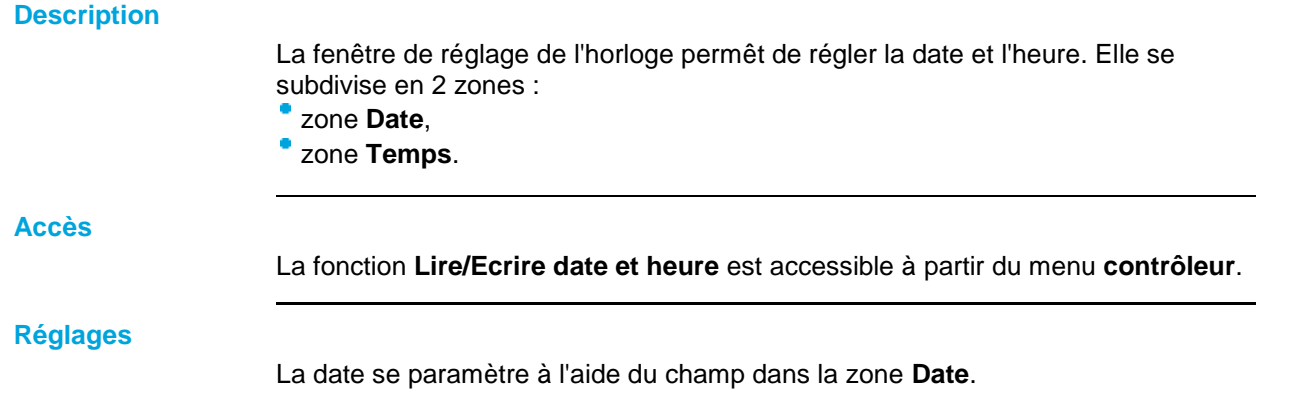

La zone **Temps** permêt de régler :

- l'heure,
- <sup>•</sup> les minutes,
- **les secondes.**
- la dérive de l'horloge du contrôleur : en secondes par semaine.

#### **Procédure**

Procédure de réglage de l'horloge du contrôleur :

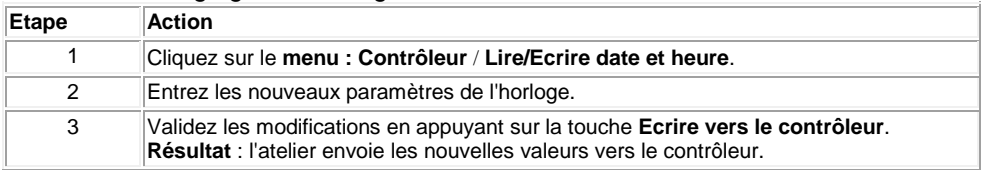

#### <span id="page-218-1"></span>*1.5.1.10 Configurer la langue du contrôleur*

 $\sqrt{1000}$  (\$1.5.1.11)

#### **Description**

Cette fonction permet de changer la langue de l'interface du contrôleur. Tous les messages sont visualisables en 5 langues :

- Anglais,
- Français,
- Allemand,
- Italien,
- Espagnol.

#### **Accès**

La fonction **Langue du contrôleur** est accessible à partir du **menu : Fichier Préférences**.

#### **Procédure**

Procédure de mise à jour de la langue du contrôleur :

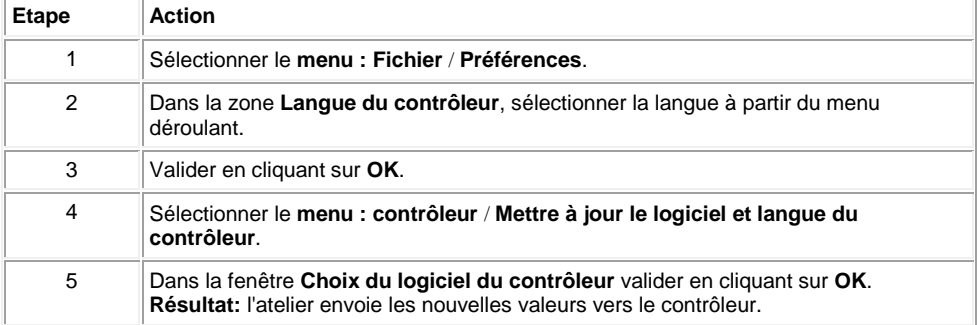

#### <span id="page-218-0"></span>*1.5.1.11 Mettre à jour le logiciel du contrôleur*

O

 $\triangle$  on  $\Box$ 

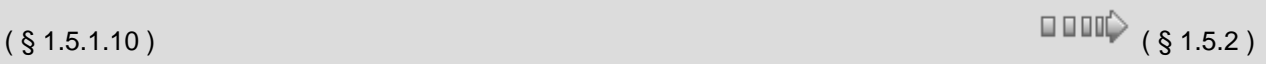

#### **Description**

Cette commande permet de charger le logiciel (Firmware) du contrôleur pour :

- recharger le logiciel,
	- changer de version/release.

Aide en ligne de l'atelier de programmation de em4 Elle entraîne l'effacement dans le contrôleur du programme qui y était chargé ainsi que l'effacement de tous les paramètres de configuration du contrôleur. Cette opération est très utile également pour supprimer un programme dont on a oublié le mot de passe.

**Note :** la mise à jour du logiciel s'effectue de façon implicite lorsque l'on transfere un programme sur un contrôleur contenant un logiciel compatible et plus ancien.

#### **Accès**

La fonction **Mettre à jour le logiciel du contrôleur** est accessible à partir du menu **Contrôleur**.

#### **Procédure**

Procédure de mise à jour du logiciel du contrôleur :

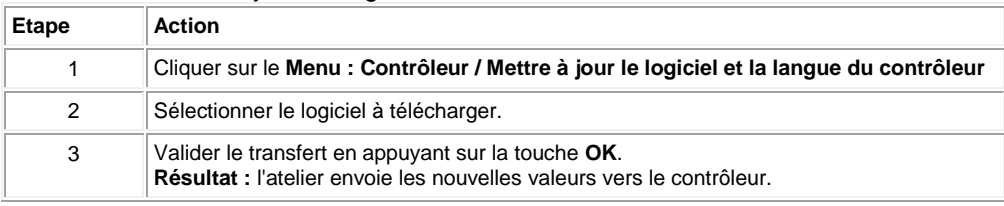

#### **Que faire en cas de panne apparente du contrôleur?**

Si une courte coupure de courant se produit pendant le chargement alors, le contrôleur paraît être en panne. En effet, dans ce cas, le contrôleur n'affiche rien car son logiciel est perdu. Dans ce cas procéder comme suit :

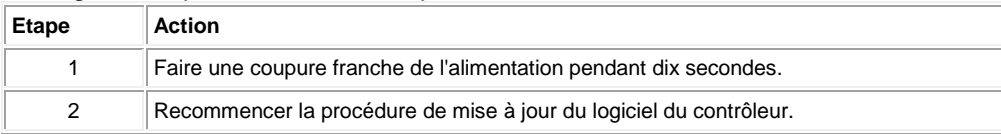

#### **1.5.2 Communication via l'interface Modbus**

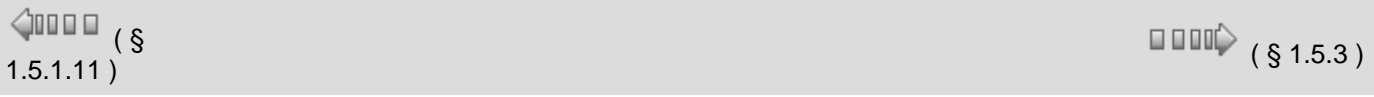

#### **Description**

Le protocole Modbus est un protocole **maître/esclave** qui permet à un maître et un seul d'obtenir des réponses provenant des esclaves ou d'agir sur requête.

Pour utiliser les fonctionnalités Modbus il faut ajouter une interface **Modbus RS485**.

**Note :** l'interface Modbus fonctionne uniquement en mode Modbus esclave sur 2 fils.

#### **Présentation fonctionnelle**

- L'interface Modbus se caractérise par:
- connexion sur un réseau Modbus : 2 fils,
- longueur maximale du réseau: 1000 mètres (9600 bauds);
- ligne adaptée aux 2 extrémités (Terminaison de ligne 1nF, 120 ohms, en série),
- utilisation d'un câble blindé,
- connexions par bornier à vis,
- signal GND relié directement à la terre de protection en un point du bus, note : la polarisation de la ligne n'est pas disponible sur les interfaces.

#### **Paramétrage**

Le réseau est paramétrable dans l'atelier, cliquer sur le bouton COMMUNICATION sur la feuille d'édition et ensuite sur l'onglet Modbus. **Mode de transmission**:

## $\overline{\phantom{a} R}$ RTU,

## **ASCII.**

**Vitesse en bauds**

vitesse de transmission (bauds): 1200, 2400, 4800, 9600, 19200, 28800, 38400 et 57600. **Parité**

- paire,
- $\bullet$  impaire,
- sans.

## **Adresse modbus de l'esclave**:

adresse sur le réseau : 1 à 247.

Paramétrage par défaut: RTU, parité paire, adresse 1, 1200 bauds, 1 stop bit.

#### **Données échangées**

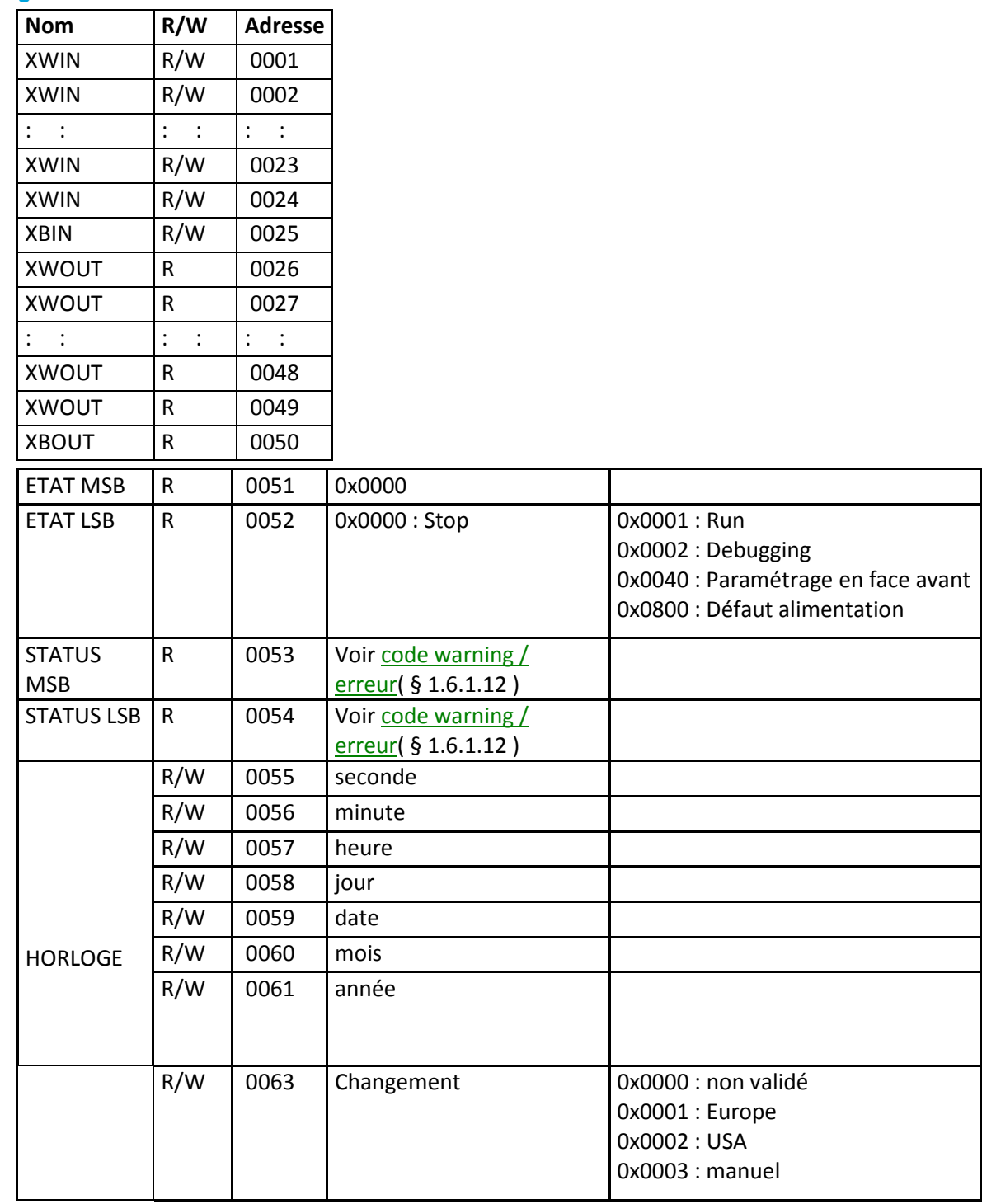

Aide en ligne de l'atelier de programmation de em4

| ETE/HIVER       | R/W | 0064 | Mois ÉTÉ       | $0x0001:$ Janvier<br>0x000C : Décembre          |
|-----------------|-----|------|----------------|-------------------------------------------------|
|                 | R/W | 0065 | Date ETE       | 0x0001 : 1er dimanche<br>0x0005 : 5eme dimanche |
|                 | R/W | 0066 | Mois HIVER     | $0x0001:$ Janvier<br>0x000C : Décembre          |
|                 | R/W | 0067 | Date HIVER     | 0x0001 : 1er dimanche<br>0x0005 : 5eme dimanche |
| <b>DERIVE</b>   | R/W | 0068 | <b>Dérive</b>  | 0x0001 : 1er dimanche<br>0x0005 : 5eme dimanche |
| <b>RUN/STOP</b> | W   | 0069 | $0x0000:$ Stop | 0x0001: Run                                     |

## **1.5.3 Communication via la connexion Ethernet**

 $\Diamond$ 0000<sub>(§ 1.5.2</sub>)<sup>0000</sup>(§ 1.5.3.1)

## *1.5.3.1 Présentation*

## **Description**

## *1.5.3.2 Acquisition des adresses IP*

 $\left\langle \right\rangle$  (  $\left\langle \right\rangle$  (  $\left\langle \right\rangle$  1.5.3.1 )  $\left\langle \right\rangle$  (  $\left\langle \right\rangle$  1.5.3.3 )

*1.5.3.3 Communication sur le réseau Ethernet*

 $\sqrt{$  (  $\sqrt{$  1.5.3.2 ) (  $\sqrt{}$  1.5.3.4 )

## **Description**

## *1.5.3.4 Requêtes spécifiques au diagnostique TCP*

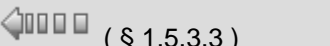

## **Description**

## **1.5.4 Communication via la connexion 2G**

 $\sqrt{$  ( § 1.5.3.4 ) ( § 1.5.3.4 ) ( § 1.5.4.1 )

**Présentation Objet de ce chapitre**

> Ce chapitre présente les fonctionnalités de l'atelier de programmation relatives à l'interface de communication 2G.

 $\sqrt{$  ( § 1.5.3.2 )

 $\square$  $\square$  $\downarrow$  (§ 1.5.4)

#### **Contenu de ce chapitre**

Ce chapitre contient les sujets suivants :

- [Présentation\(](#page-222-0) § 1.5.4.1 )
- [Annuaires\(](#page-222-1) § 1.5.4.2 )
- [Configuration de l'interface de communication 2G\(](#page-223-0) § 1.5.4.3 )
- [Envoi d'un Email par SMS\(](#page-224-0) § 1.5.4.4 )
- [Description des erreurs de l'interface de communication 2G\(](#page-226-0) § 1.5.4.5 )

## <span id="page-222-0"></span>*1.5.4.1 Communication 2G : présentation*

 $\sqrt{$  (\$1.5.4) (\$1.5.4.2)

#### **Description**

La communication dite "2G" est une communication radio qui se décline sous 2 formes

- : 2G SMS : le produit communique avec un smartphone, un PC, un em4, a l'aide de SMS.
- 2G e-Connect : le produit communique avec un serveur et de l'autre coté, relié au serveur une tablette, un PC, un em4....

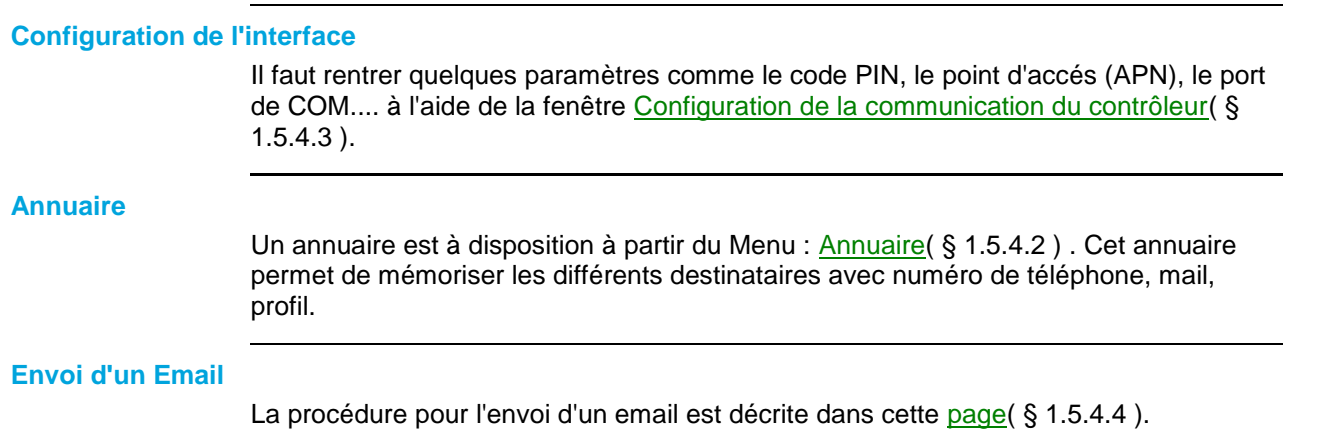

#### <span id="page-222-1"></span>*1.5.4.2 Communication 2G : annuaire*

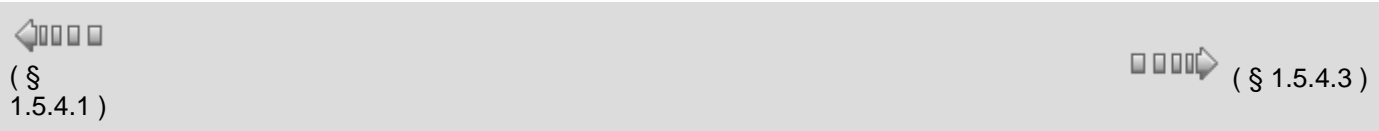

#### **Description**

Le menu **Annuaire** regroupe les fonctionnalités de l'atelier de programmation permettant de créer ou modifier un annuaire nécessaires à l'exploitation de l'interface de communication 2G.

#### **Annuaire des destinataires**

L'annuaire général des destinataires est indépendant du programme en cours d'édition. Il permet de sauvegarder les coordonnées des destinataires utilisés régulièrement dans les programmes. Pour créer ou modifer l'annuaire général des destinataires, procéder comme suit :

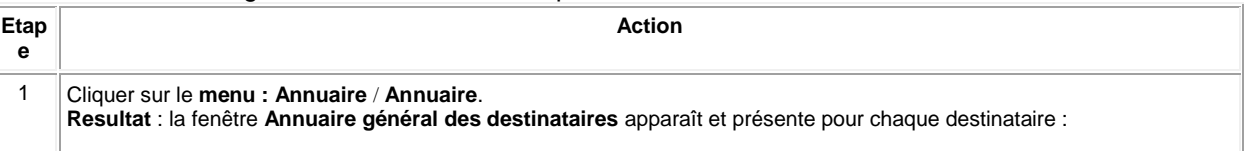

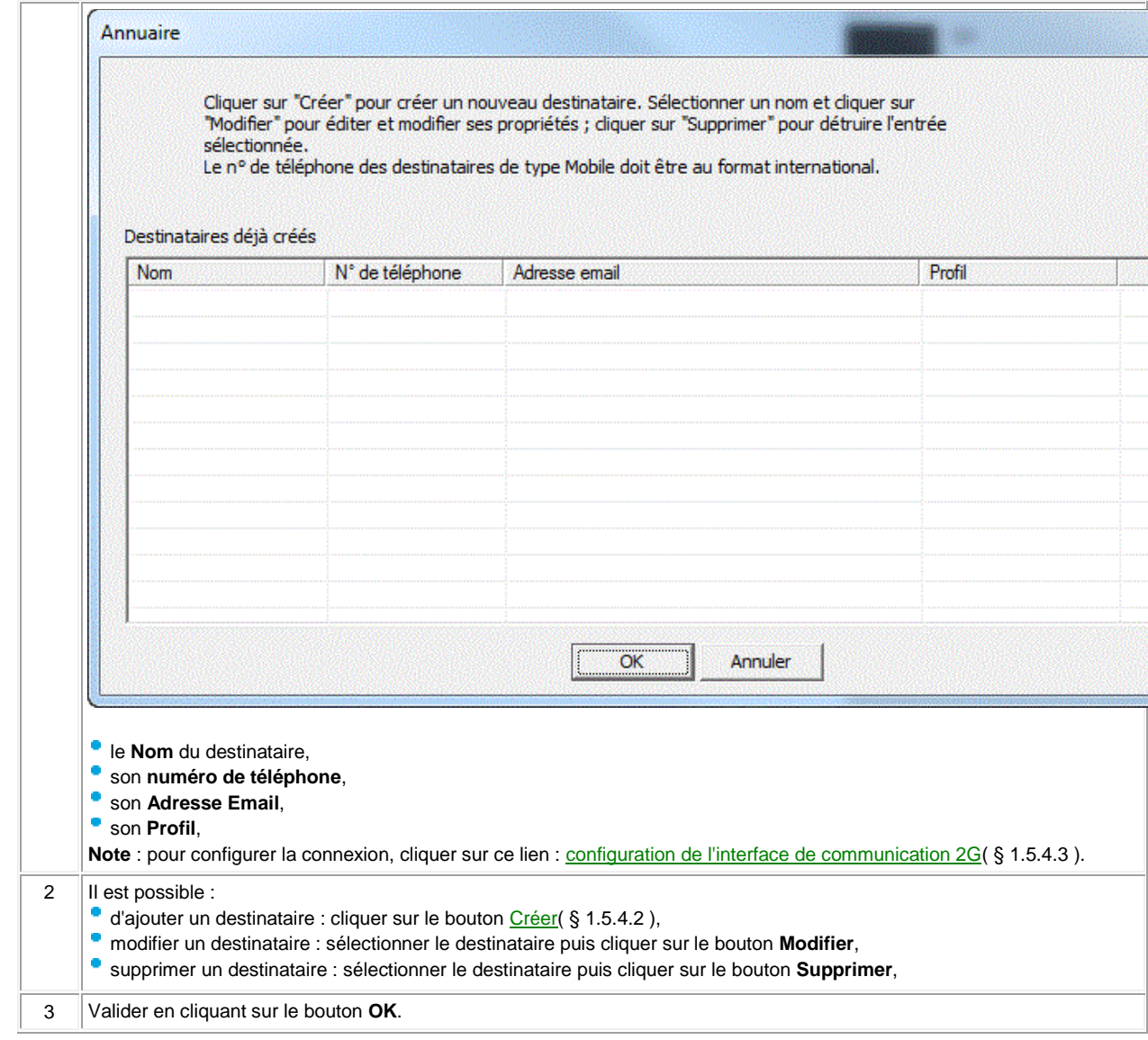

#### <span id="page-223-1"></span>**Créer un destinataire**

Lors de la création d'un nouveau destinataire, après avoir cliqué sur le bouton **Créer**, procéder comme suit :

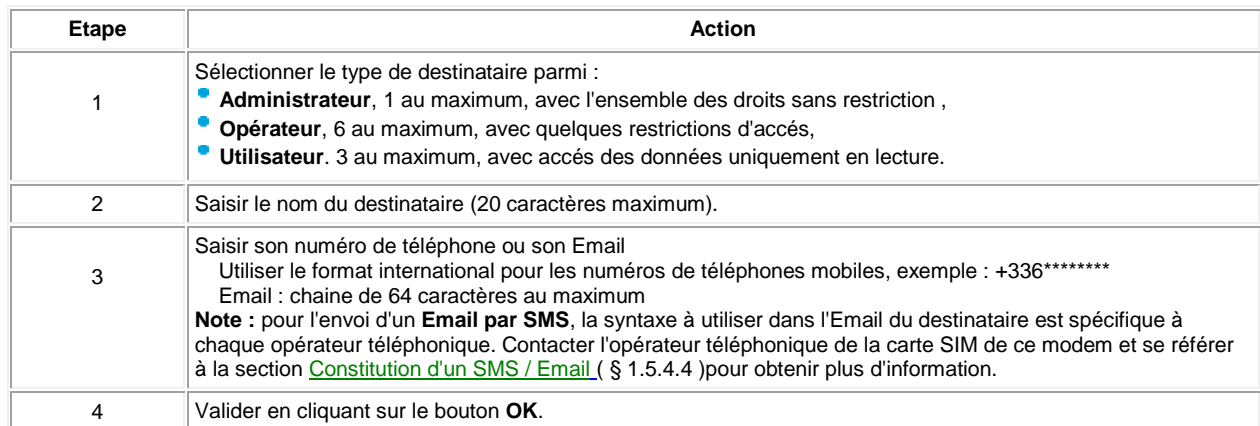

## <span id="page-223-0"></span>*1.5.4.3 Configuration de l'interface de communication 2G*

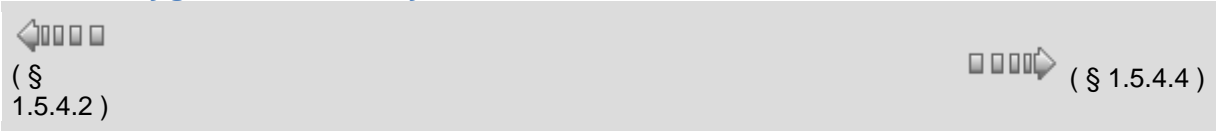

#### **Accès**

Avec une base communicante : cliquer sur le bouton **COMMUNICATION** sur la feuille d'édition :

**COMMUNICATION** 

Configuration de la communication du contrôleur

Une fenêtre "**Configuration de la communication**" apparaît. **Configuration de la communication du contrôleur**

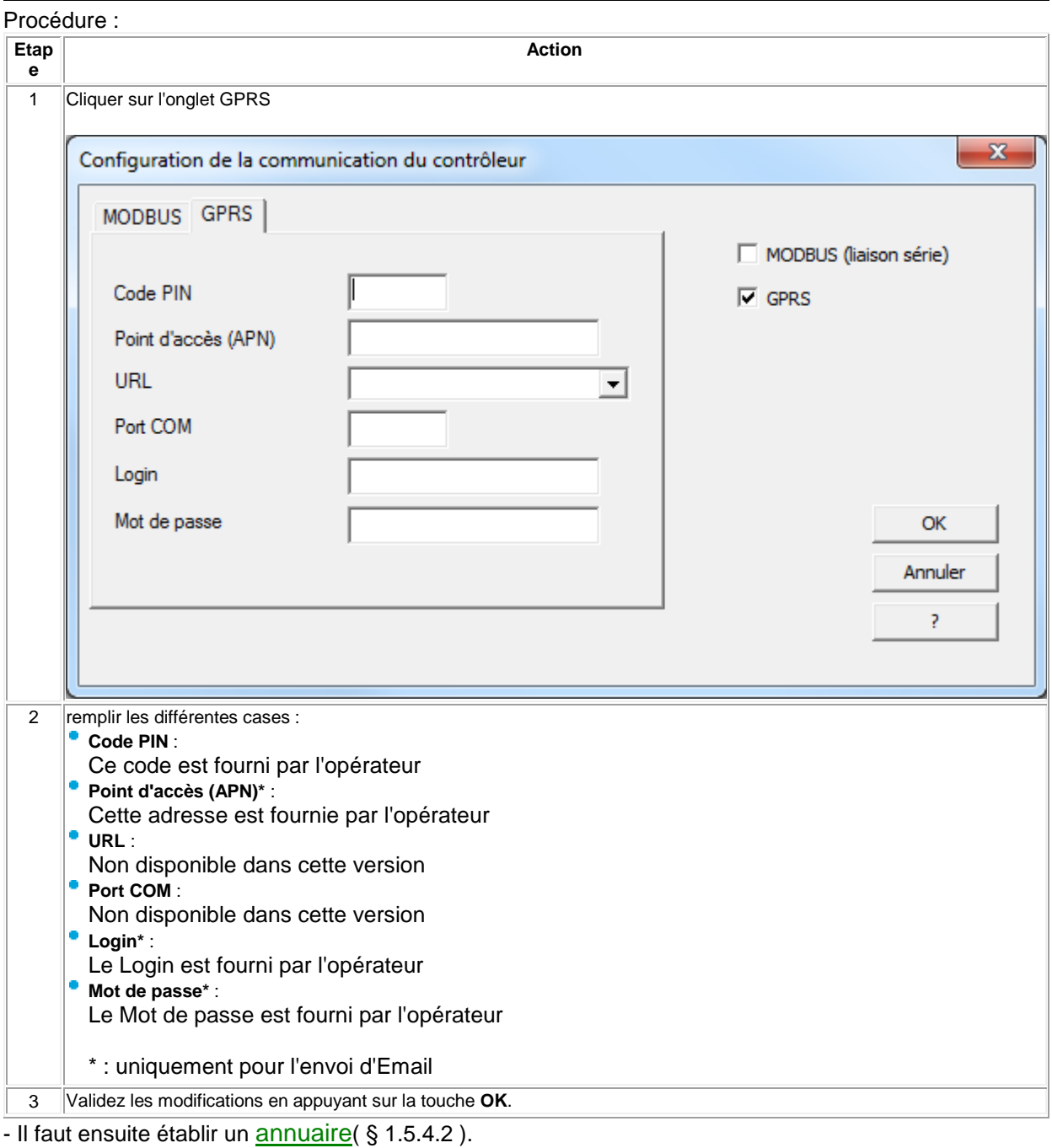

## <span id="page-224-0"></span>*1.5.4.4 Constitution d'un SMS / Email*

## 1.5.4.3 )

#### **Description**

On décrit ici comment constituer un SMS, un Email.

#### **Accès**

A partir d'une fonction **[Event](#page-104-0)**( § 1.4.2.4.7 ) ou **[Datalogging](#page-103-0)**( § 1.4.2.4.6 ) en double-cliquant sur le FB et en sélectionnant l'onglet **Message** :

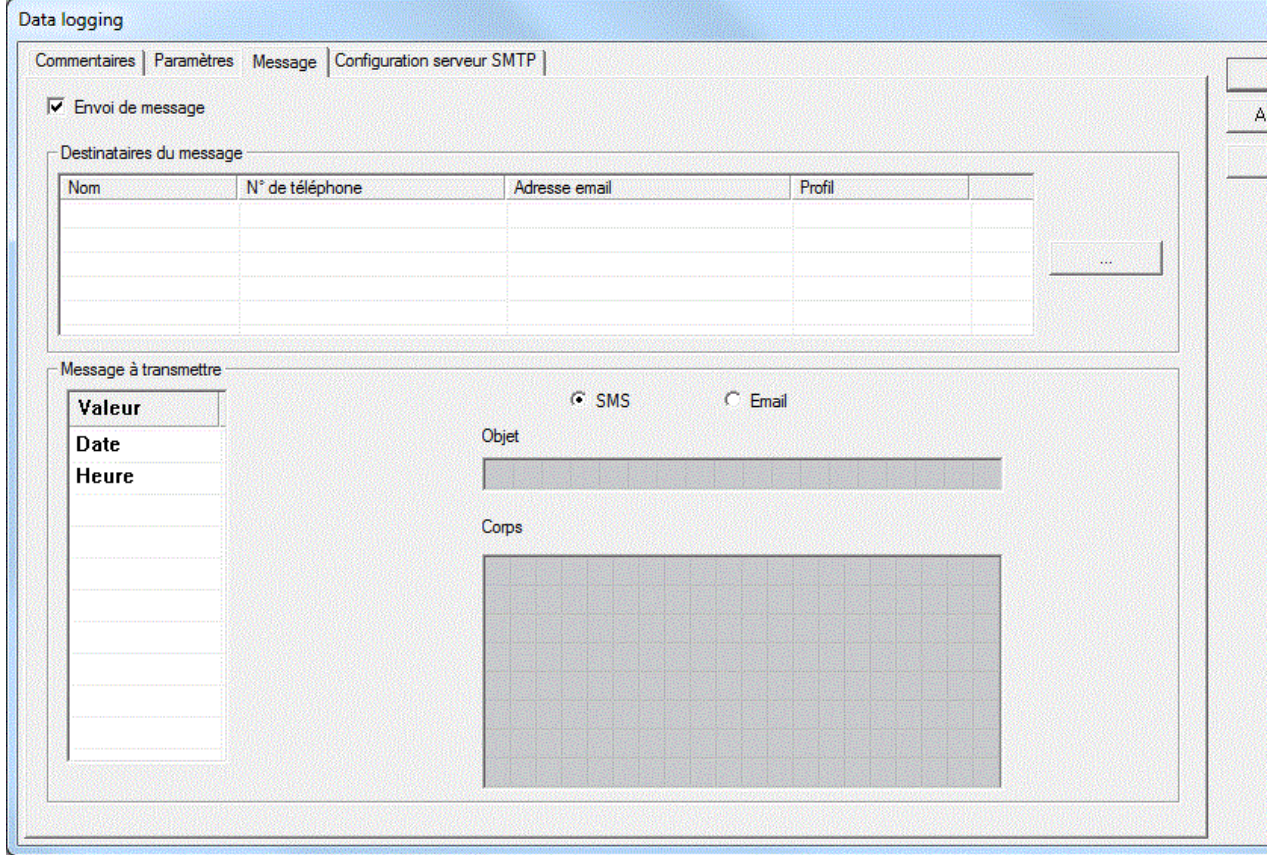

Cliquez sur la case **Envoi de message** pour valider la fenêtre.

#### **Procédure :**

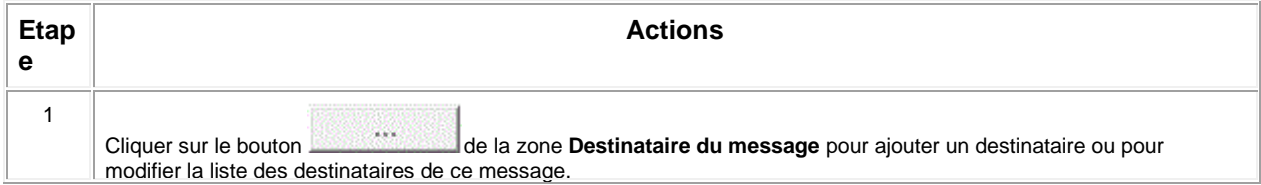

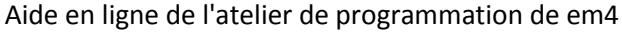

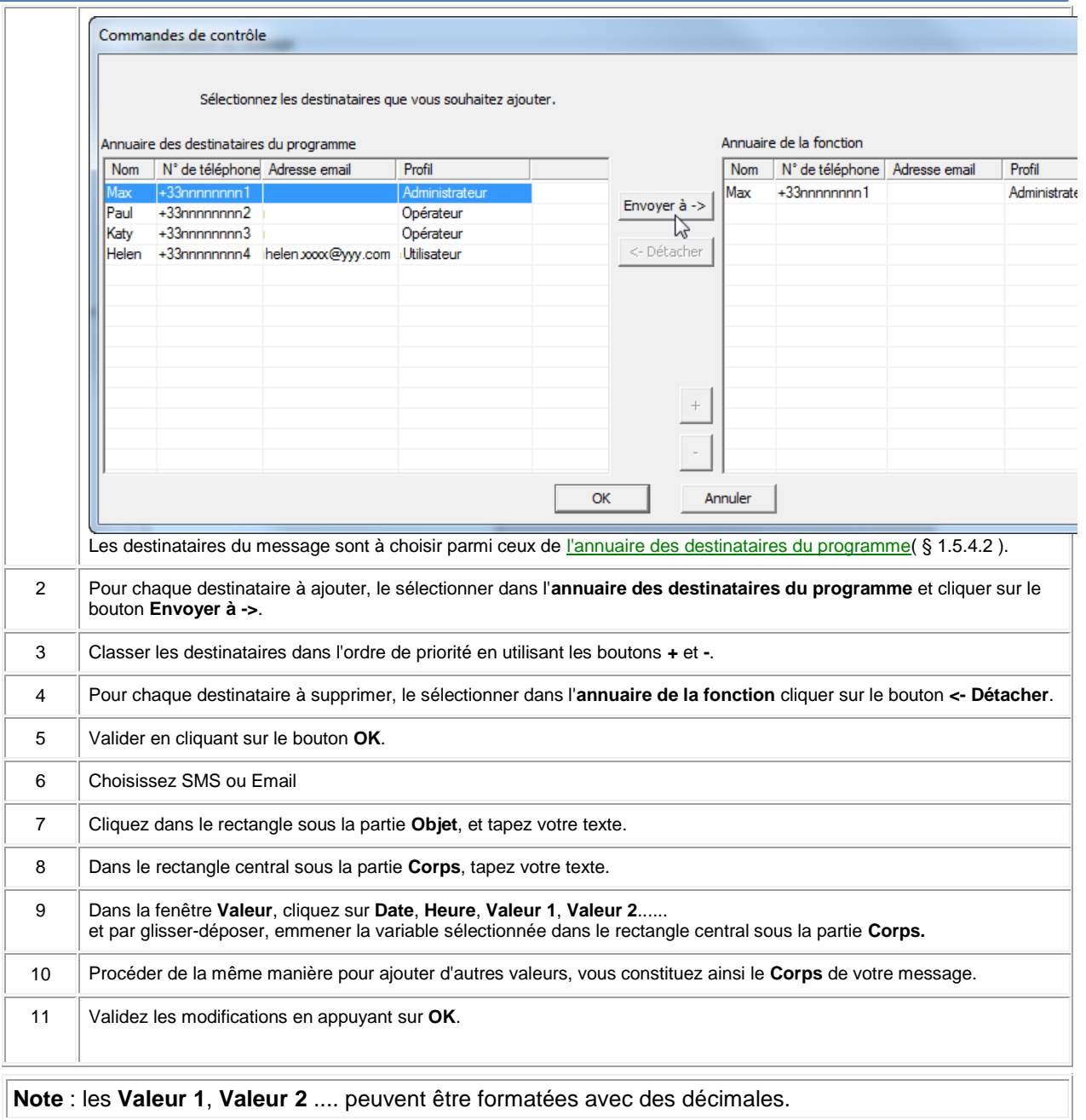

#### **Envoi d'Email**

Pour les envois d'Email, il faut indiquer l'URL dans l'onglet **Configuration serveur SMTP**. L'administrateur doit posséder une adresse Email, c'est cette adresse qui sera utilisée comme expéditeur des Emails.

**Note** : l'accés à certain serveur SMTP est protégé, dans ce cas renseigner la rubrique **Mot de passe**.

#### <span id="page-226-0"></span>*1.5.4.5 Description des erreurs de l'interface de communication 2G*

 $\sqrt{$  (\$1.5.4.4 ) (\$1.6 )

#### **Description**

On décrit ici les erreurs détectées par le logiciel de l'interface de communication.

#### **Codes des erreurs**

La majorité des erreurs sont remontées vers l'application, consulter la liste des [erreurs\(](#page-235-0) § 1.6.1.12 ).

Il peut arriver dans des cas particuliers, que l'application ne soit pas informée des erreurs de communication.

Par exemple :

Quand il n'y a pas de compatibilité entre le serveur SMTP avec la carte SIM utilisée,

Ou que le paramétrage des blocs de communication n'a pas été fait.

Dans ces cas de figure la communication est bloquée, pour la débloquer faire un OFF / ON de la base.

## **1.6 Fonctionnalités de l'atelier de programmation**

 $\sqrt{1000}$  (\$1.545) (\$1.6.1)

## **Présentation**

**Objet de cette partie**

Cette partie décrit les différentes fonctionnalités disponibles dans l'atelier de programmation.

#### **Contenu de cette partie**

Cette partie contient les chapitres suivants :

- [Fonctionnalités\(](#page-227-0) § 1.6.1 )
- [Description des menus\(](#page-240-0) § 1.6.2 )

#### <span id="page-227-0"></span>**1.6.1 Fonctionnalités**

 $\sqrt{$  ( § 1.6.1.1 )

## **Présentation**

#### **Objet de ce chapitre**

Ce chapitre décrit les différentes fonctionnalités disponibles dans l'atelier de programmation.

#### **Contenu de ce chapitre**

Ce chapitre contient les sujets suivants :

- [Configuration du programme\(](#page-228-0) § 1.6.1.1 )
- [Préférences de l'atelier de programmation\(](#page-230-0) § 1.6.1.2 )
- [Vérification du programme\(](#page-230-1) § 1.6.1.3 )
- [Fenêtre Options d'écriture\(](#page-231-0) § 1.6.1.4 )
- [Import Application\(](#page-231-1) § 1.6.1.5 )
- [Import MACRO\(](#page-232-0) § 1.6.1.6 )
- [Conversion d'anciennes applications\(](#page-232-1) § 1.6.1.7 )
- [Réglage de l'horloge\(](#page-232-2) § 1.6.1.8 )
- [Sauvegarde d'une application\(](#page-233-0) § 1.6.1.9 )
- [Impression du programme \(](#page-233-1) § 1.6.1.10 )
- [En-tête et pied de page de l'impression de l'application\(](#page-234-0) § 1.6.1.11 )
- [Description des erreurs\(](#page-235-0) § 1.6.1.12 )
- [Fractionnement de la feuille de câblage\(](#page-238-0) § 1.6.1.13 )

<span id="page-228-1"></span><span id="page-228-0"></span>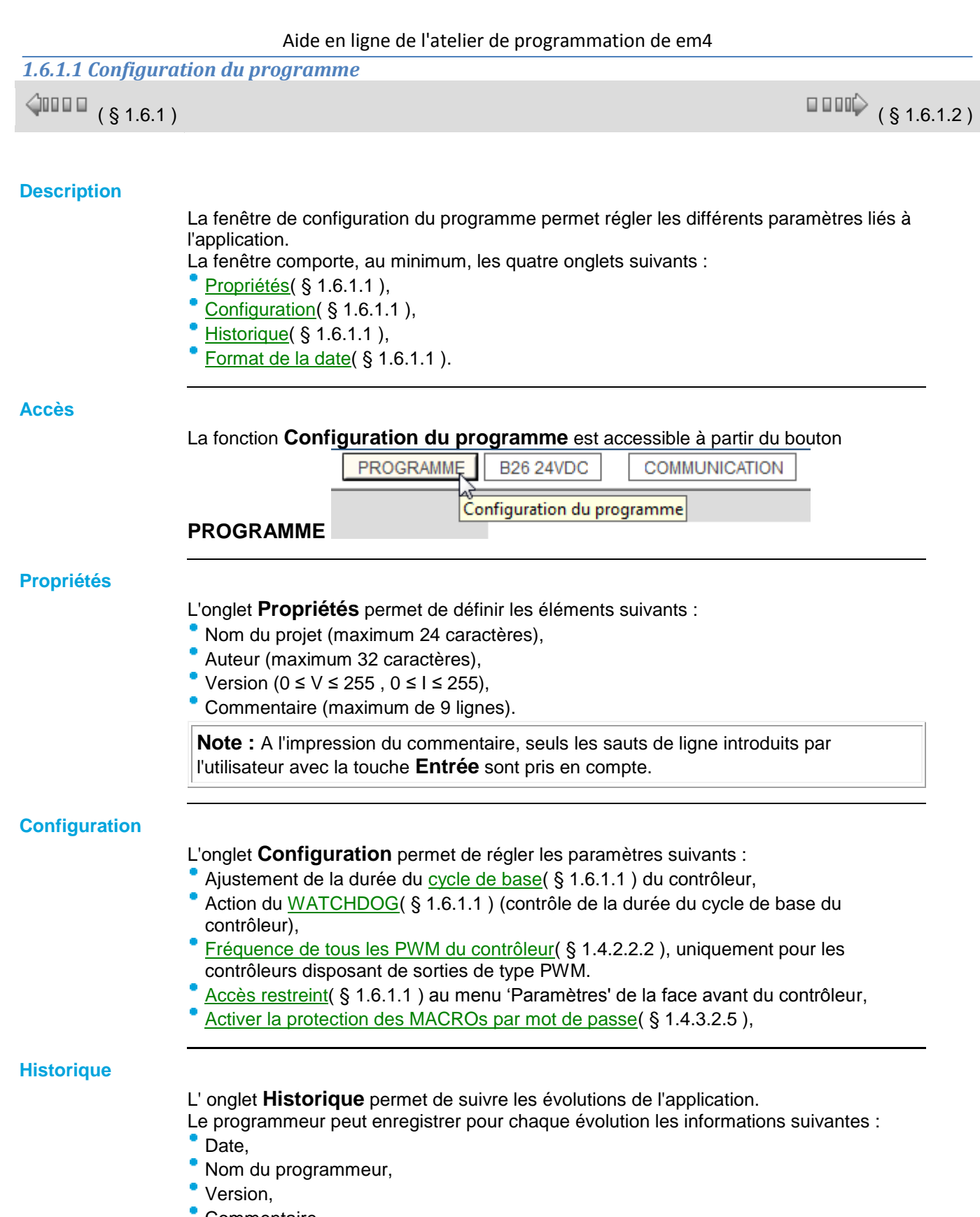

<span id="page-228-2"></span>Commentaire.

## <span id="page-228-4"></span><span id="page-228-3"></span>**Format de la date**

L'onglet **Format de la date** permet de paramétrer :

le format dans lequel sera affiché la date, à choisir entre les 3 possibilités suivantes :

- $\circ$ Jour/Mois/Année,
- $\circ$ Mois/Jour/Année,
- $\bullet$ Année/Mois/Jour.
- le changement automatique d'horaire d'été / hiver.

On peut ici activer ou désactiver le changement automatique d'horaire, et choisir les dates des changements. (Voir [Comment activer le changement automatique d'horaire\(](#page-229-3) § 1.6.1.1 ))

#### <span id="page-229-0"></span>**Cycle de base**

Pour être exécuté par le contrôleur, le programme est traduit sous la forme d'une suite d'instructions ordonnées ou chaque instruction correspond à une fonction. Cette suite d'instructions (fonctions) est exécutée périodiquement donc à intervalle de temps régulier. Cet intervalle de temps fixe est nommé **durée du cycle de base**. Cette durée correspond donc à la période d'échantillonnage des données analogiques lues en entrée du contrôleur et de ses extensions et à la période de rafraîchissement des sorties du contrôleur et de ses extensions.

Elle est réglable de 2 ms à 90 ms par pas de 2 ms, par défaut : 10 ms. Il faut veiller à ce que :

- des variations trop rapides des entrées ne soient pas masquées par une période de cycle trop lente,
- la vitesse de variation des sorties reste compatible avec les systèmes commandés.

Voir aussi [Comment mettre au point une application sans la charger dans le contrôleur :](#page-9-0)  [la simulation\(](#page-9-0) § 1.2.7 )

#### <span id="page-229-1"></span>**WATCHDOG**

Le WATCHDOG contrôle la durée d'exécution de l'application ajoutée à la durée des traitements propres au fonctionnement du contrôleur et des éventuelles extensions. Il y a débordement si cette durée excède la durée du cycle de base.

En cas de débordement, les différentes actions possibles du WATCHDOG sont :

- **INACTIF** : mode de marche normal,
- **ALARME** : un état warning est positionné et le numéro de warning correspondant à **Débordement du cycle** est accessible dans le menu **DEFAUT**,
- **ERREUR** : le programme s'arrête (mode ARRET) et le numéro d'erreur correspondant à : **Débordement du cycle** est accessible dans le menu **DEFAUT**.

**Note :** Dans certaines phases de dialogue les durées des cycles sont augmentées des durées des communications entre le PC et le contrôleur. Aucune garantie ne peut être donnée sur la durée réelle des cycles pendant ce mode de fonctionnement. L'effet du WATCHDOG est toujours inhibé dans ce mode de fonctionnement du contrôleur [\(Etat contrôleur\(](#page-133-0) § 1.4.2.6.11 )).

#### <span id="page-229-2"></span>**Accès restreint**

Si l'option d'accès restreint est sélectionnée alors le menu **MARCHE/ARRET** de la face avant ne sera plus accessible après écriture vers le contrôleur. Seules les fonctions du menu **PARAMETRES** seront accessibles.

#### <span id="page-229-3"></span>**Comment activer le changement automatique d'horaire**

Pour activer le changement automatique d'horaire d'été / hiver, procéder comme suit :

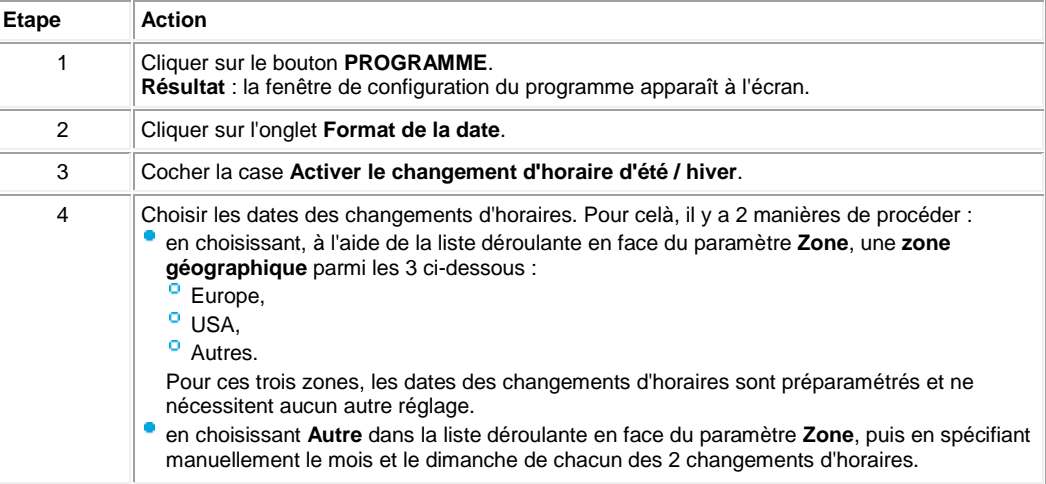

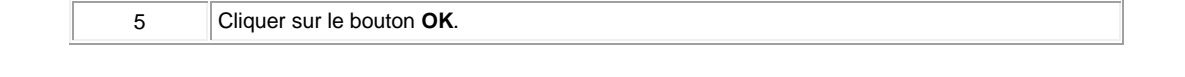

#### <span id="page-230-0"></span>*1.6.1.2 Préférences de l'atelier de programmation*

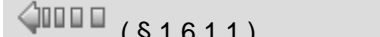

 $\square$  $\square$  $\downarrow$  (§ 1.6.1.3)

#### **Description**

- La fenêtre de préférences de l'atelier de programmation permet de configurer les caractéristiques générales de l'atelier :
- **Langue de l'atelier** : langue utilisée pour l'atelier de programmation,
- **Langue du contrôleur** : langue de l'IHM face avant de l'atelier de programmation (LCD),
- **Répertoire de travail** : chemin du répertoire où les applications sont sauvegardées sur le PC (le chemin d'accès est limité à 128 caractères maximum, le nom du programme avec son extension compris).
- **Impression** : pour configurer les [entêtes et pieds de pages](#page-234-0) (§ 1.6.1.11).

#### **Accès**

La fonction **Préférences** est accessible à partir du menu **Fichier**.

#### <span id="page-230-1"></span>*1.6.1.3 Vérification du programme*

 $( \, \S\,1.6.1.2 \,)$  (  $\S\,1.6.1.4$  )  $\triangle$  on  $\Box$ 

#### **Présentation**

Le menu **Contrôleur Vérifier le programme** lance la compilation du programme. La fenêtre **Résultats de la compilation** affiche le résultat de la compilation ainsi qu'un bilan des ressources utilisées et disponibles.

D'autre part la compilation est réalisée de façon automatique dans les cas suivants :

- passage du mode Edition au mode Simulation,
- passage du mode Edition au mode Debugging,
- transfert du programme vers le contrôleur.

#### **Comment afficher ou masquer la fenêtre Résultats de la compilation**

Le tableau suivant présente les possibilités d'affichage ou non de la fenêtre **Résultats de la compilation**.

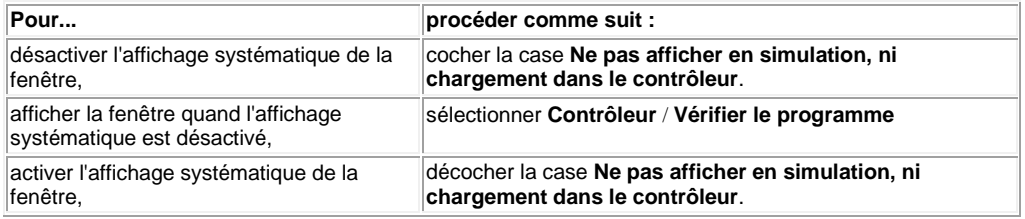

#### **Eléments de la fenêtre de résultats**

Les ressources disponibles dépendent du type de contrôleur. Le compilateur calcule les volumes de ressources utilisées dans les différentes zones mémoires du contrôleur.

Si les valeurs calculées sont supérieures aux valeurs disponibles, elles apparaissent en rouge.

Le tableau suivant présente les différents éléments qui sont affichés dans la fenêtre **Résultats de compilation** :

**Eléments Description**

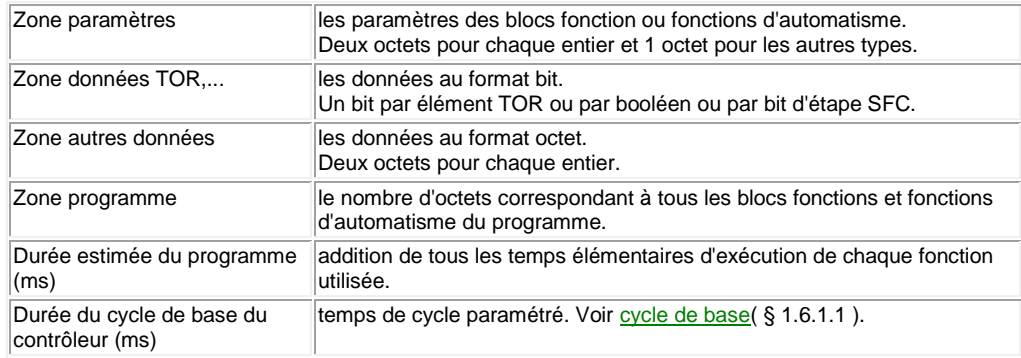

## <span id="page-231-0"></span>*1.6.1.4 Fenêtre Options d'écriture*

 $\sqrt{$  (\$1.6.1.3 ) (\$1.6.1.5 )

#### **Description**

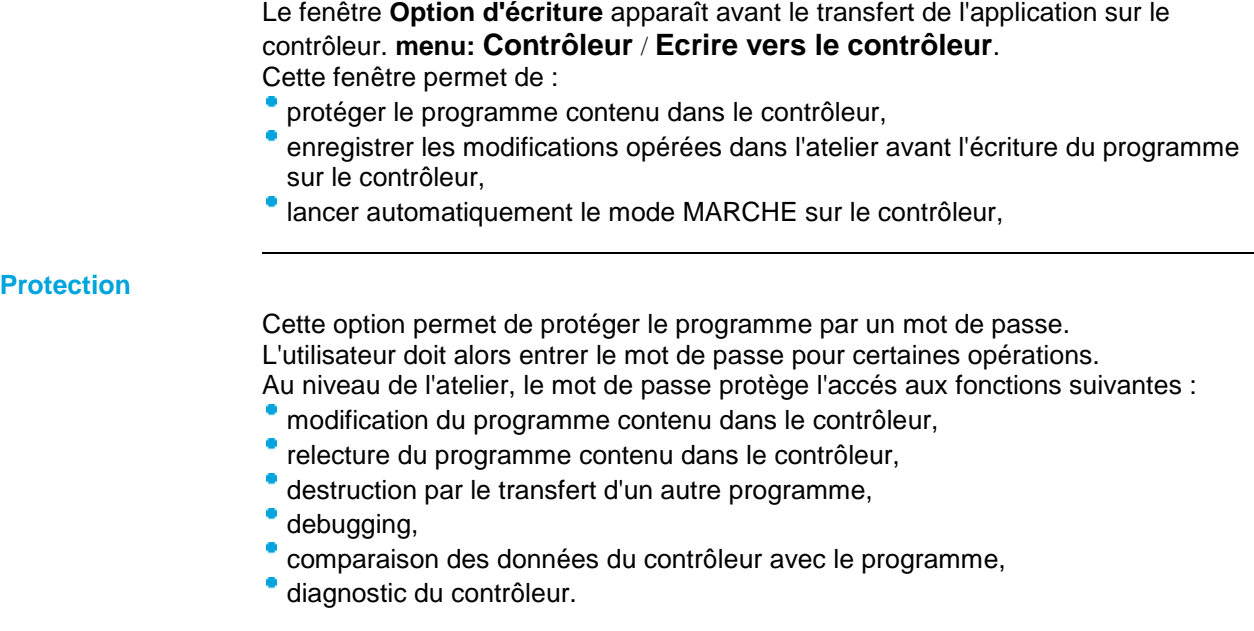

#### **Enregistrer les modifications**

Cette option permet d'enregistrer automatiquement les modifications opérées dans l'atelier avant l'écriture du programme sur le contrôleur.

#### **Lancement automatique du Mode MARCHE**

Cette option permet de passer automatiquement le contrôleur en mode MARCHE à la fin du transfert.

## <span id="page-231-1"></span>*1.6.1.5 Import d'une application*

 $\sqrt{$  (\$1.6.1.4 ) (\$1.6.1.6)

#### **Présentation**

La commande **Fichier** / **Importer** / **Application** permet d'amener dans l'application en cours tout ou partie d'une autre application.

L'import de blocs fonctions FBD et/ou de MACROS se fait de la façon suivante.

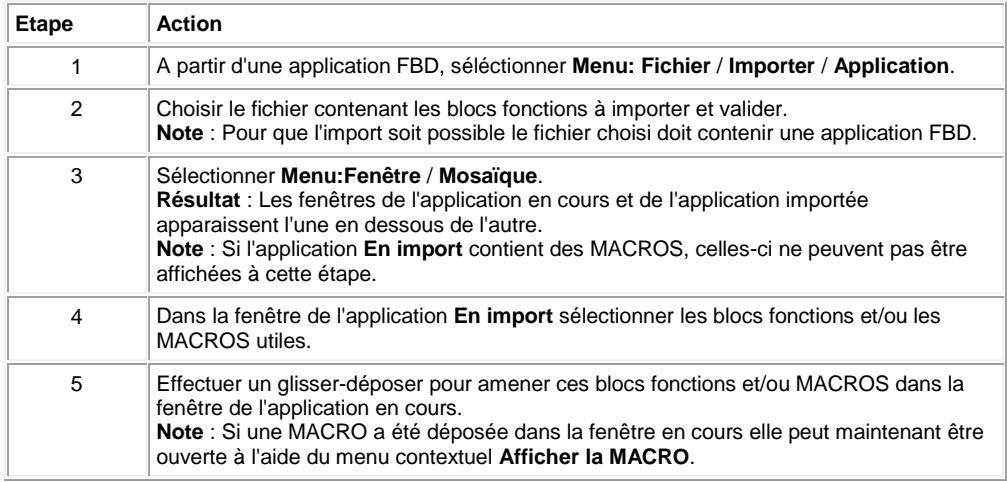

## <span id="page-232-0"></span>*1.6.1.6 Import / Export d'une MACRO*

 $\triangle$  or  $\Box$ 

 $( \, \S\,1.6.1.5 \,)$  (  $\S\,1.6.1.7$  )

#### **Présentation**

La commande Fichier / Importer / Macro permet [d'importer une macro\(](#page-204-0) § 1.4.3.2.6 ).

Il est aussi possible d['exporter une macro\(](#page-204-1) § 1.4.3.2.6 ).

#### <span id="page-232-1"></span>*1.6.1.7 Conversion d'anciennes applications*

 $\sqrt{$  (  $\sqrt{$  6.1.6 ) (  $\sqrt{}$  1.6.1.8 )

#### **Présentation**

Vous pouvez ouvrir et convertir avec l'atelier de programmation, des applications réalisées avec des versions au format .pm3 (minimum version AC7 V2.5.0).

#### **Marche à suivre**

Le tableau suivant présente la marche à suivre pour ouvrir une ancienne application :

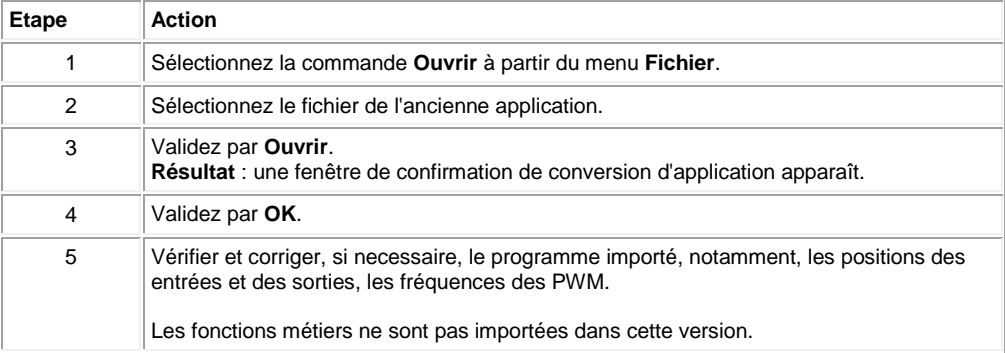

## <span id="page-232-2"></span>*1.6.1.8 Réglage de l'horloge*

 $\sqrt{$  ( § 1.6.1.7 ) ( § 1.6.1.9 )

## **Présentation**

L'horloge du contrôleur peut être réglée par l'un ou l'autre des moyens suivants :

- par [l'atelier de programmation\(](#page-217-0) § 1.5.1.9 ),
- <sup>•</sup> par l'intermédiaire de la face avant du produit, Menu [Horloge\(](#page-29-0) § 1.3.4.1),

#### <span id="page-233-0"></span>*1.6.1.9 Sauvegarde d'une application*

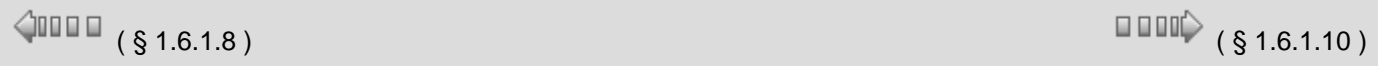

#### **Présentation**

Lors de la sauvegarde, l'application utilisateur et sa configuration sont stockées sur le PC.

#### **Accès**

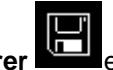

Les fonctions de sauvegarde: **Enregistrer** et **Enregistrer sous** sont accessibles à partir du menu **Fichier**.

## <span id="page-233-1"></span>*1.6.1.10 Impression du programme*

 $\sqrt{1000}$  (\$1.6.1.9) (\$1.6.1.11)

#### **Présentation**

L'impression d'une application permet de réaliser une documentation complète de celle-ci. Elle se compose :

- du schéma de câblage de l'application,
- du ou des schémas de câblage de macro(s),
- du contenu de la fenêtre de supervision,
- d'un tableau avec pour chaque symbole :
	- sa représentation,
	- ö son numéro dans le graphe,
	- <sup>o</sup> le commentaire associé,
	- le ou les paramètres avec les valeurs et leurs descriptions.

#### **Commandes**

Le tableau suivant présente les commandes disponibles à partir du menu **Fichier**, utilisées pour l'impression :

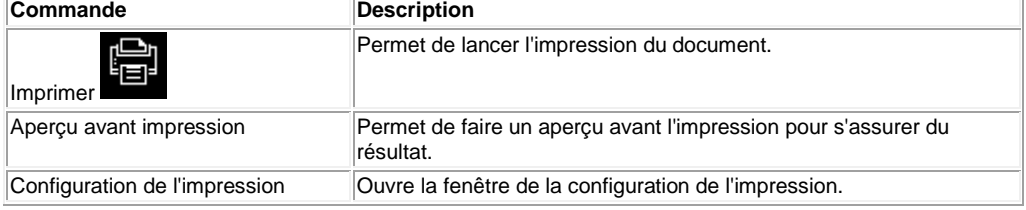

#### **Les options d'impression**

Différents élements peuvent être imprimés et plusieurs options sont proposées à partir du **Menu: Fichier** / **Configuration de l'impression** :

- **Page de garde** : impression en page de garde des caractéristiques du programme définis par le **Menu: Fichier** / **Propriétés...**
- **Fenêtre d'édition** : impression du schémas de câblage selon les options de zone

d'impression,

- **Fenêtre Macro** : impression du ou des schéma(s) de câblage de Macros, selon les mêmes options de zone d'impression que celles de la fenêtre d'édition, (cette option n'est disponible que s'il y a au moins une macro et si la [protection des macros\(](#page-203-0) § 1.4.3.2.5 ) le permet),
- **Fenêtre de supervision** : impression de la fenêtre de supervision selon les options de zone d'impression,
- **Tableau récapitulatif** Impression du tableau récapitulatif des fonctions.
- **Mise en page** pour définir le papier, l'orientation, les marges.
- [En-têtes et pied de pages\(](#page-234-0) § 1.6.1.11 ).

#### **Les options de zone d'impression**

Les options de zone d'impression pour les fenêtres d'édition, Macro et de supervision accessibles par le **Menu: Fichier** / **Configuration de l'impression** sont décrites dans le tableau suivant :

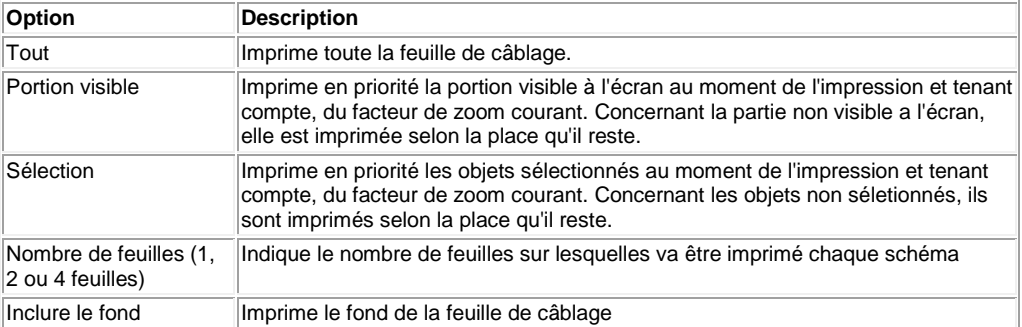

## <span id="page-234-0"></span>*1.6.1.11 En-tête et pied de page de l'impression de l'application*

 $($  § 1.6.1.10 ) ( § 1.6.1.12 )  $\triangle$  on  $\Box$ 

#### **Présentation**

Cette fonction permet d'introduire dans le document de l'application imprimé : un logo,

- du texte avec :
- <sup>o</sup> des commentaires,
- <sup>o</sup> le nom du fichier de l'application,
- <sup>o</sup> les numéros et le nombre de pages,
- <sup>o</sup> l'heure et une date (courante, dernière modification).

La fenêtre est décomposée en 2 séries de 3 cases blanches. Les 3 du haut correspondent à l'en-tête et les 3 du bas correspondent au pied de page. Dans chacune des cases peuvent être insérés plusieurs éléments de texte ou un logo.

Les contenus par défaut de chacune de ces 6 cases sont :

**en haut à gauche :** le nom du fichier du projet suivi de la version,

- **en haut au milieu :** logo,
- **en haut à droite :** le nom du projet (renseigné dans l'onglet **Propriété** de la fenêtre **Configuration du programme**),
- **en bas à gauche :** le nom de l'auteur du programme (renseigné dans l'onglet **Propriété** de la fenêtre **Configuration du programme**),
- **en bas au milieu :** la date de dernier enregistrement du projet,
- **en bas à droite :** le numéro de page et le nombre total de pages.

Les marches à suivre pour personnaliser ces valeurs par défaut sont détaillées ciaprès : voir [Insertion d'un logo](#page-235-1)( § 1.6.1.11 ) et [Insertion du texte](#page-235-2)( § 1.6.1.11 ).

**Note :** un logo et du texte ne peuvent pas être dans la même case.

#### <span id="page-235-1"></span>**Insertion d'un logo**

Le tableau suivant présente la marche à suivre pour insérer un logo :

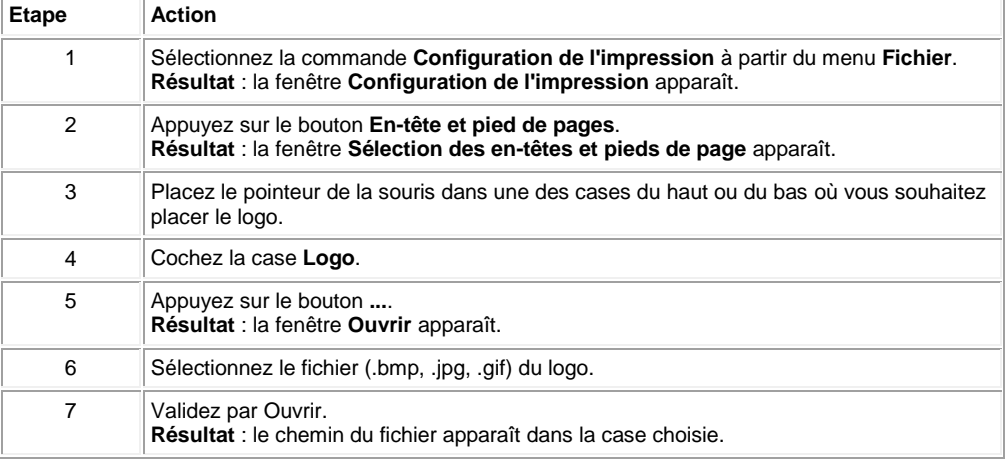

#### <span id="page-235-2"></span>**Insertion du texte**

Le tableau suivant présente la marche à suivre pour insérer du texte :

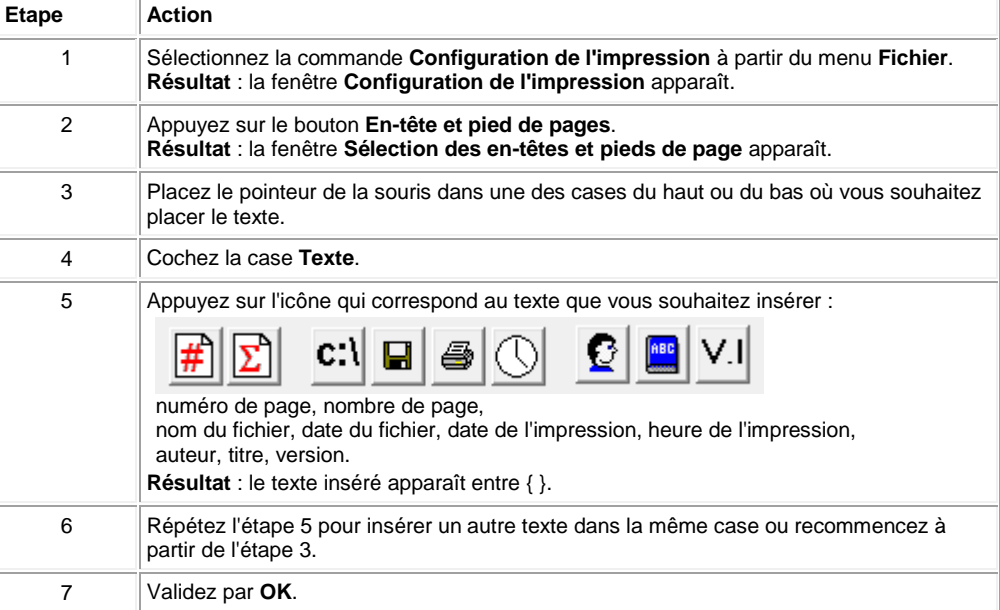

## <span id="page-235-0"></span>*1.6.1.12 Description des erreurs*

# $\sqrt{$  (\$1.6.1.11) (\$1.6.1.13)

#### **Description**

Le [Menu Défaut\(](#page-32-0) § 1.3.4.2 ) des **contrôleurs avec écran** permet d'afficher et d'acquitter les erreurs ou mises en garde détectées par le logiciel du contrôleur. Pour acquitter une erreur ou une mise en garde sur un contrôleur sans écran, le mettre hors tension, puis le remettre sous tension.

#### **Erreurs possibles**

Liste des erreurs :

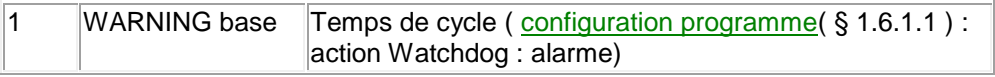

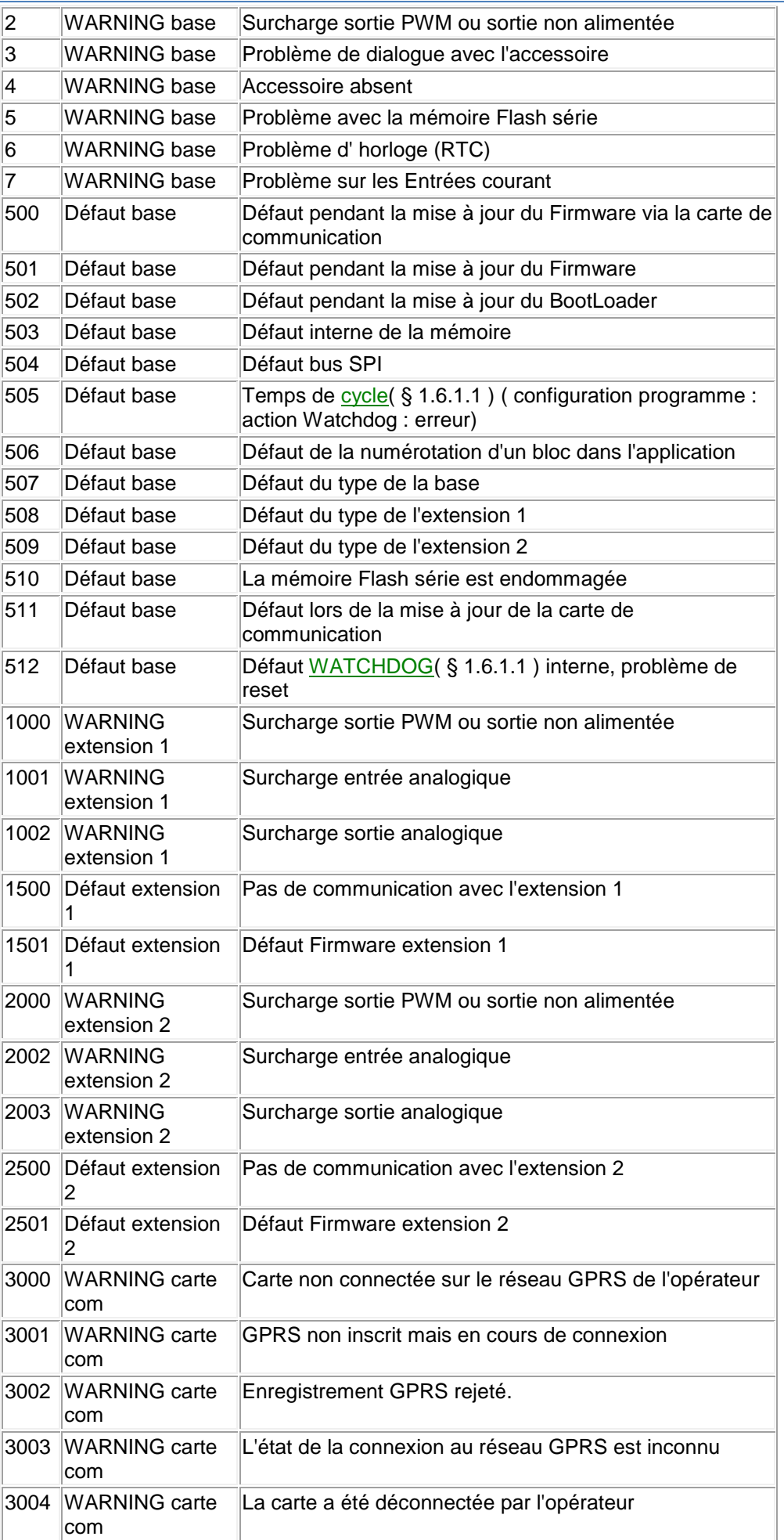

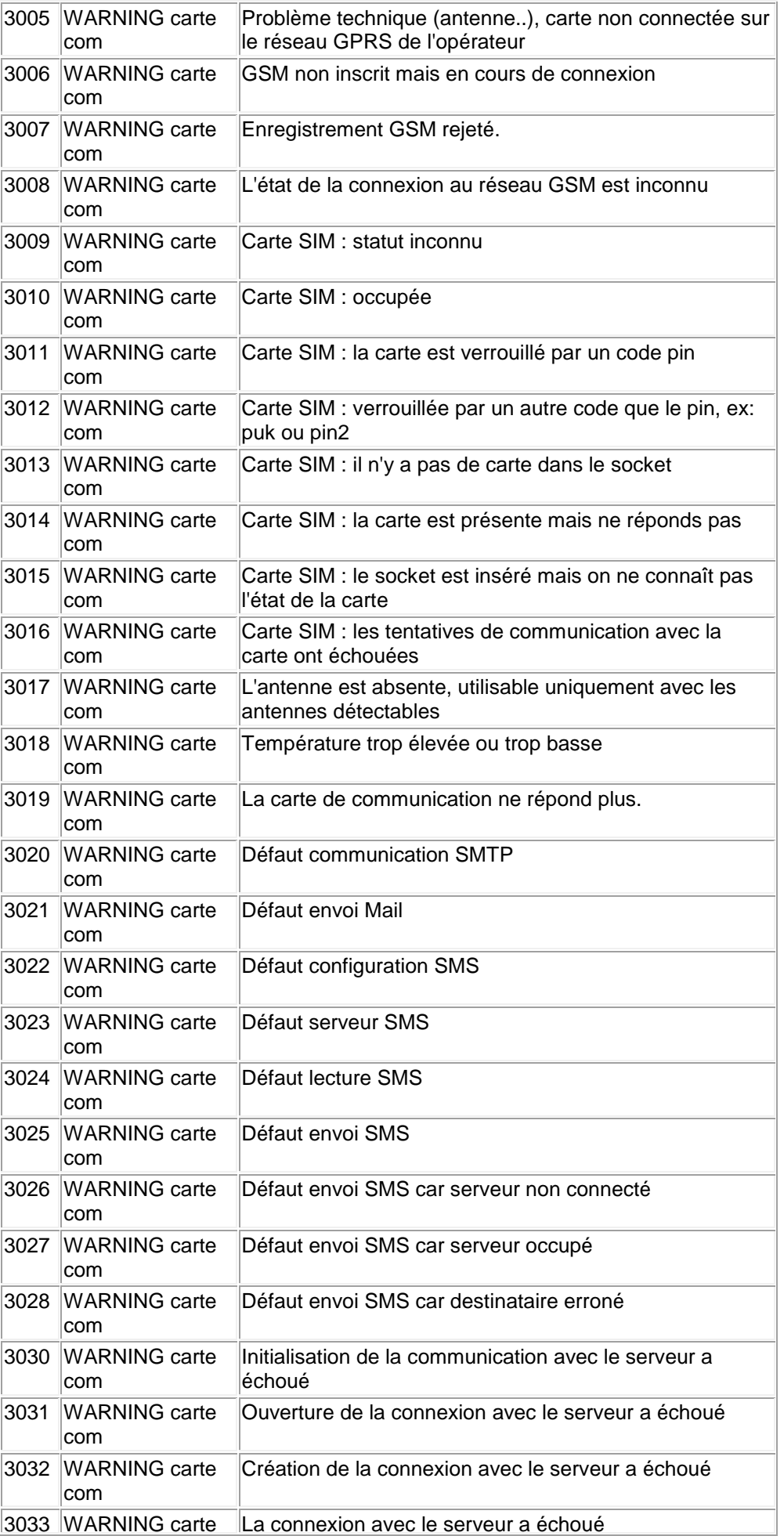

Aide en ligne de l'atelier de programmation de em4

|      | com                      |                                                                                                 |
|------|--------------------------|-------------------------------------------------------------------------------------------------|
| 3500 | Défaut carte com         | lLe contenu du Firmware est erroné                                                              |
| 3501 | Défaut carte com         | lLe contenu du BootLoader est erroné                                                            |
| 3502 | Défaut carte com         | Défaut interne de la mémoire                                                                    |
| 3503 | <b>IDéfaut carte com</b> | L'application de la carte de communication n'a pas été<br>vérifiée                              |
| 3504 | Défaut carte com         | Erreur pendant l'exécution de l'application de la carte de<br>communication                     |
| 3505 | Défaut carte com         | lDéfaut mémoire Flash série                                                                     |
| 3506 | ∥Défaut carte com        | La partie émetteur / récepteur ne répond plus                                                   |
| 3507 | <b>IDéfaut carte com</b> | Il y a eu un échec lors de l'écriture de la flash interne du<br>µc de la carte de communication |
| 3508 | Défaut carte com         | Il n'y a pas assez de mémoire pour fonctionner<br>correctement.                                 |
| 3509 | Défaut carte com         | La tension d'alimentation est hors limites                                                      |
| 3510 | <b>IDéfaut carte com</b> | Température trop élevée ou trop basse, le module s'est<br>arrêté pour éviter sa détérioration   |

 $\square$   $\square$   $\square$   $\downarrow$   $($  \$ 1.6.2  $)$ 

<span id="page-238-0"></span>*1.6.1.13 Fractionnement de la feuille de câblage*

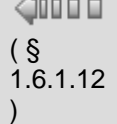

#### **Introduction**

La feuille de câblage peut être fractionnée en 2. Le fractionnement permet de visualiser sur le même écran 2 parties distinctes de la feuille de câblage.

## **Comment fractionner la vue**

Pour fractionner la vue, procéder de la manière suivante :

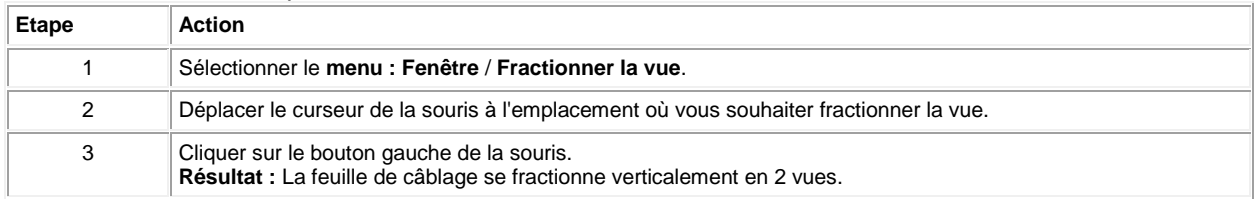

#### **Structure de la feuille de câblage fractionnée**

La feuille de câblage fractionnée est structurée de la manière suivante :

Aide en ligne de l'atelier de programmation de em4

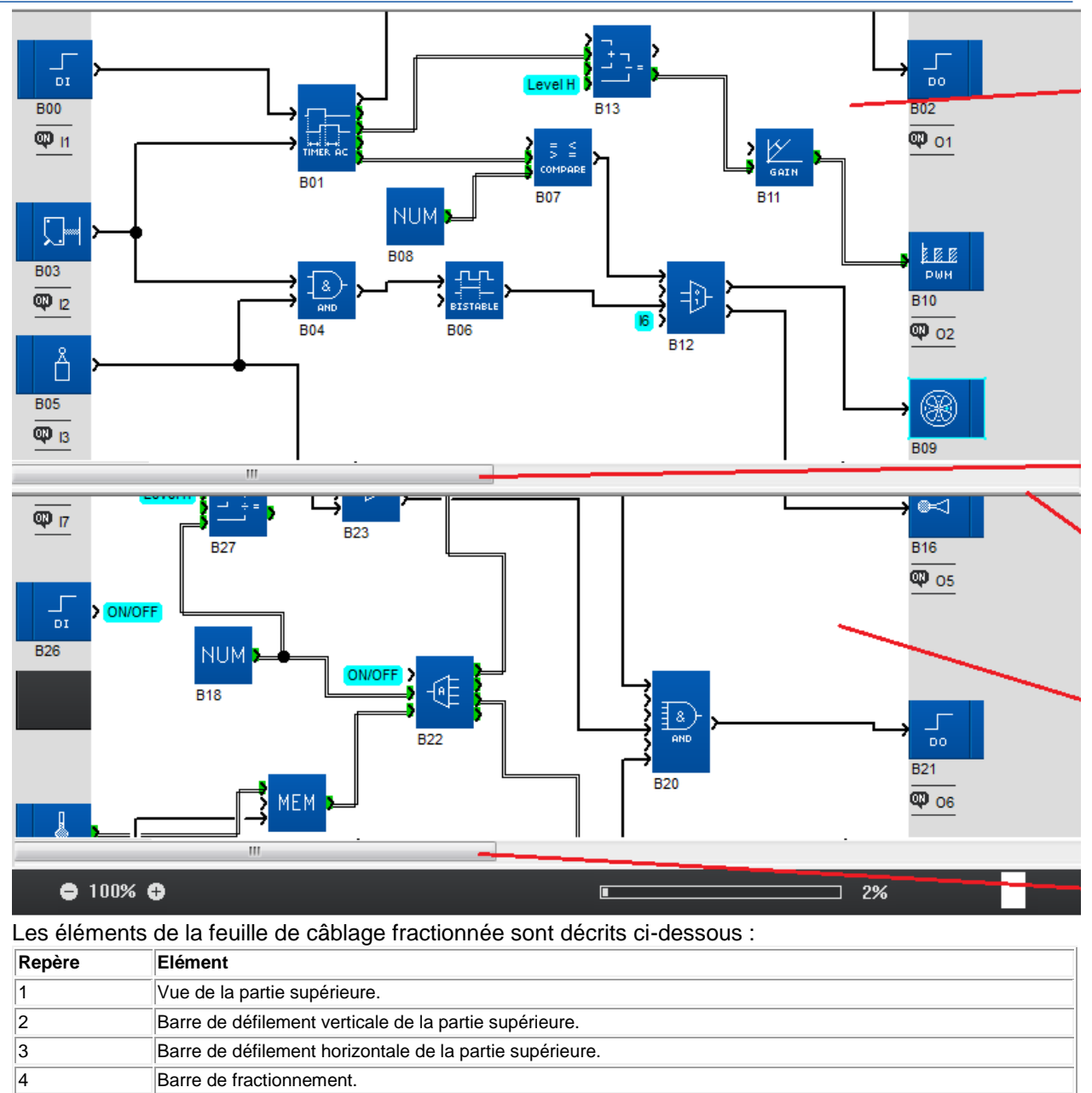

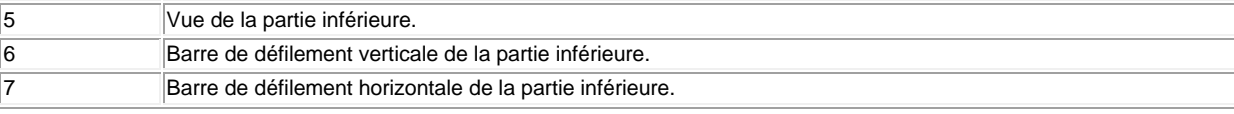

## **Utilisation de la feuille de câblage fractionnée**

#### A l'aide de la feuille de câblage fractionnée vous pouvez réaliser les actions suivantes :

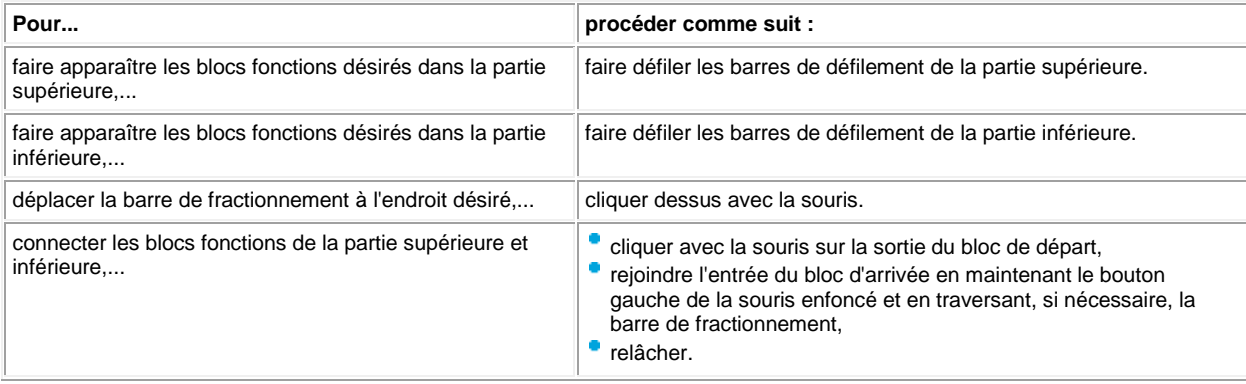

#### **Comment annuler le fractionnement de la vue**

Pour annuler le fractionnement de la vue sélectionner le **menu : Fenêtre** / **Annuler le fractionnement**. **Résultat :**

- **La vue inférieure disparaît.**
- La vue supérieure s'affiche sur toute la feuille de câblage.

**Note :** Pour annuler le fractionnement de la vue, vous pouvez également cliquer sur la barre de fractionnement et la faire glisser jusqu'à la barre de défilement de la vue inférieure ou jusqu'au cartouche.

## <span id="page-240-0"></span>**1.6.2 Description des menus**

 $\triangle$ nn a

 $( \, \S\,1.6.1.13 \,)$  (  $\S\,1.13$  )

#### **Description**

Description des menus de l'atelier de programmation:

- [Fichier\(](#page-240-1) § 1.6.2 ),
- [Edition\(](#page-240-2) § 1.6.2 ),
- [Mode\(](#page-241-0) § 1.6.2 ),
- [Affichage\(](#page-241-1) § 1.6.2 ),
- [Outils\(](#page-241-2) § 1.6.2 ),
- [Contrôleur\(](#page-242-0) § 1.6.2 ),
- [Options\(](#page-242-1) § 1.6.2 ),
- [Annuaires\(](#page-242-2) § 1.6.2 )
- [Dessin\(](#page-242-3) § 1.6.2 )
- [Fenêtre](#page-243-0) ( § 1.6.2 ),
- $?$ (§ 1.6.2)

#### <span id="page-240-1"></span>**Menu Fichier**

Description des commandes du menu Fichier :

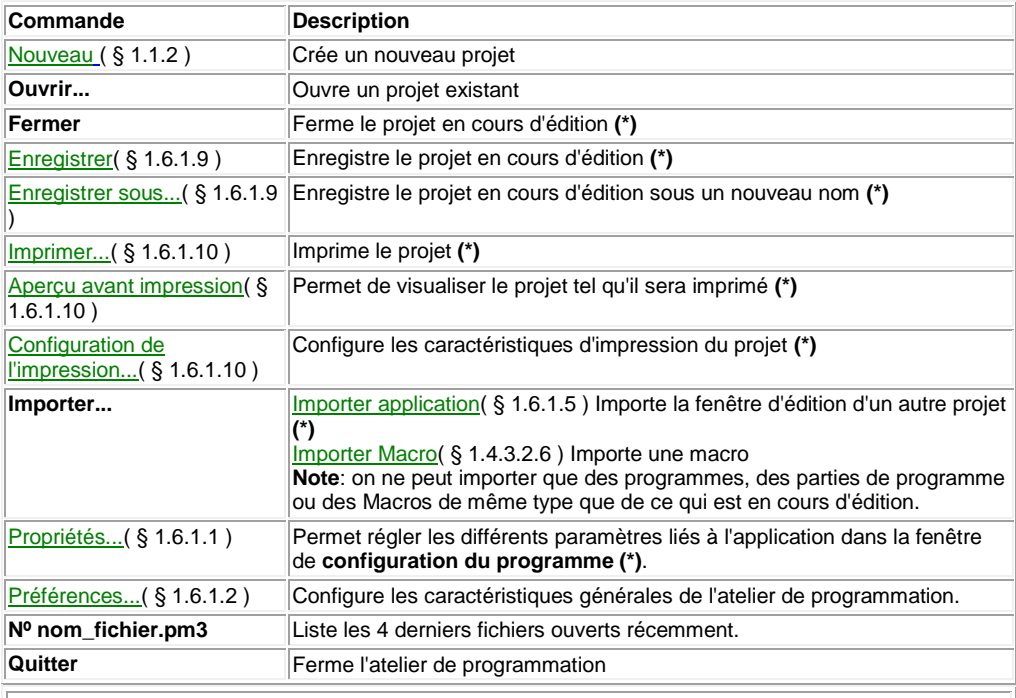

**Note : (\*)** disponible uniquement si un fichier projet est ouvert dans l'atelier de programmation.

#### <span id="page-240-2"></span>**Menu Edition**

Description des commandes du menu Edition :

## Aide en ligne de l'atelier de programmation de em4

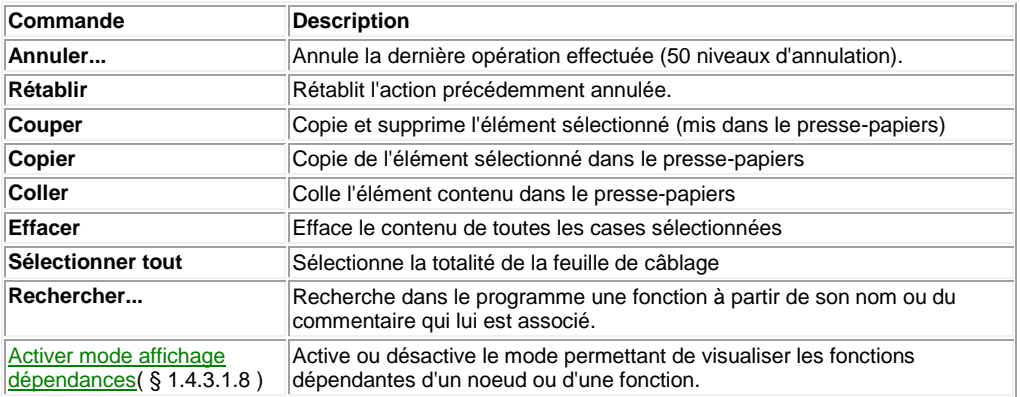

#### <span id="page-241-0"></span>**Menu Mode**

## Description des commandes du menu Mode :

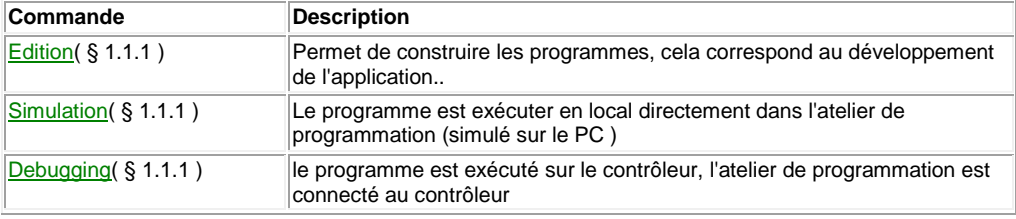

#### <span id="page-241-1"></span>**Menu Affichage**

#### Description des commandes du menu Affichage :

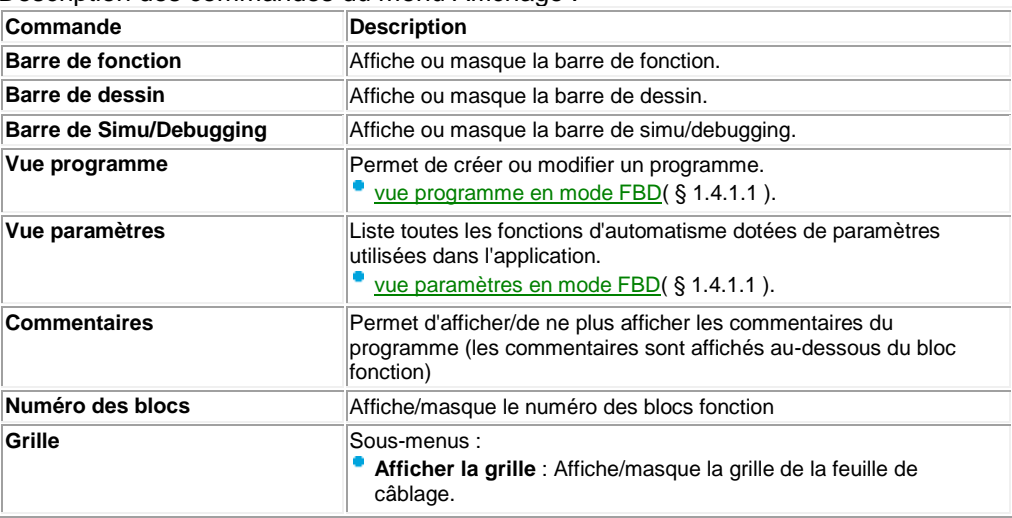

#### <span id="page-241-2"></span>**Menu Outils**

## Description des commandes du menu Outils (spécifique FBD) :

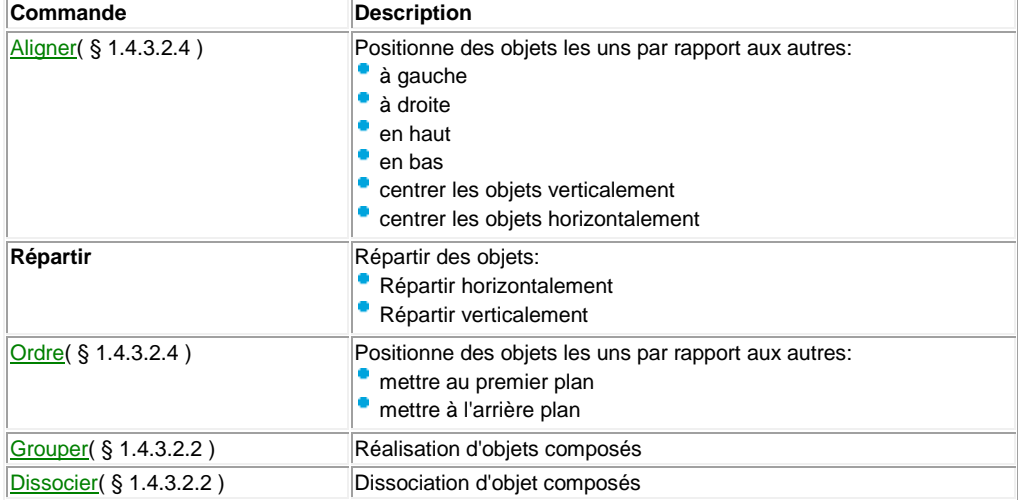

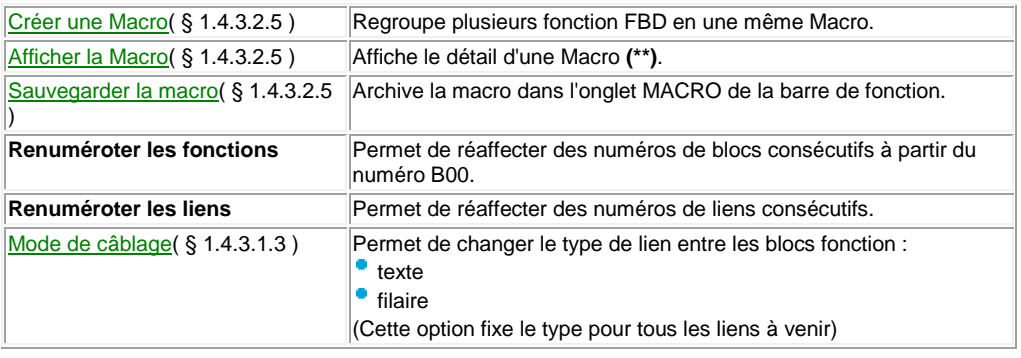

#### <span id="page-242-0"></span>**Menu Contrôleur**

#### Description des commandes du menu Contrôleur :

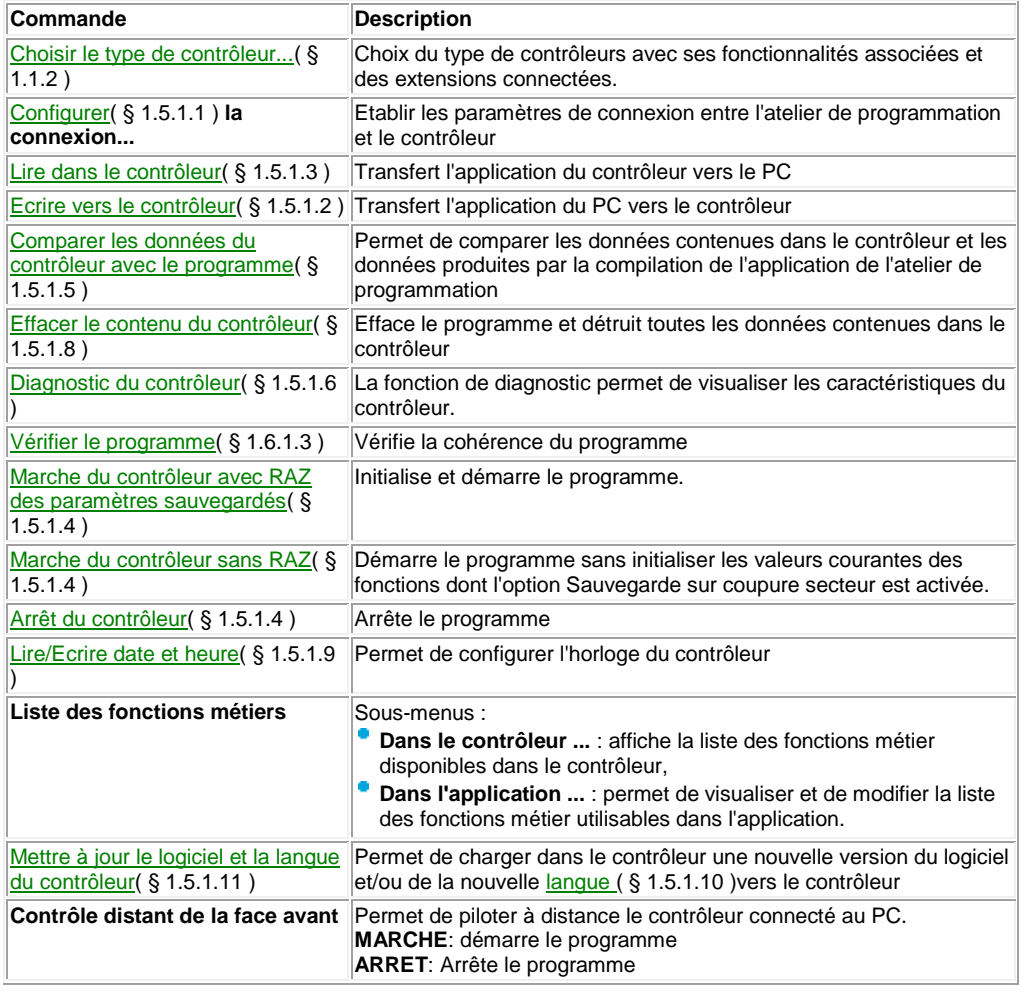

## <span id="page-242-1"></span>**Menu Options**

Description des commandes du menu Options :

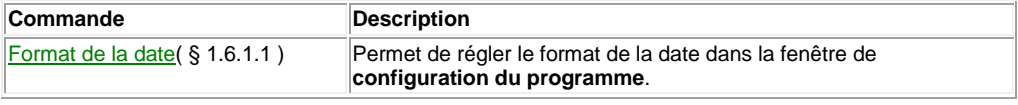

#### <span id="page-242-2"></span>**Menu Annuaire**

Description des commandes du menu Annuaires :

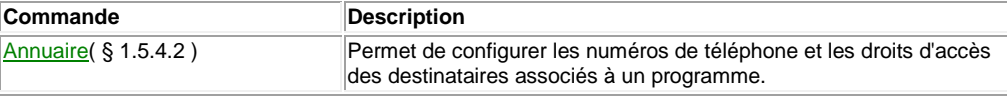

#### <span id="page-242-3"></span>**[Menu Dessin\(](#page-188-0) § 1.4.3.1.6 )**

Dans la feuille d'édition et supervision il est possible de créer des formes de type

ligne, rectangle, ellipse ou texte. Vous pouvez également insérer une image au format BMP, JPG, GIF. Il est également possible de modifier les bordures et l'épaisseur des traits.

## <span id="page-243-0"></span>**Menu fenêtre**

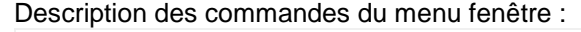

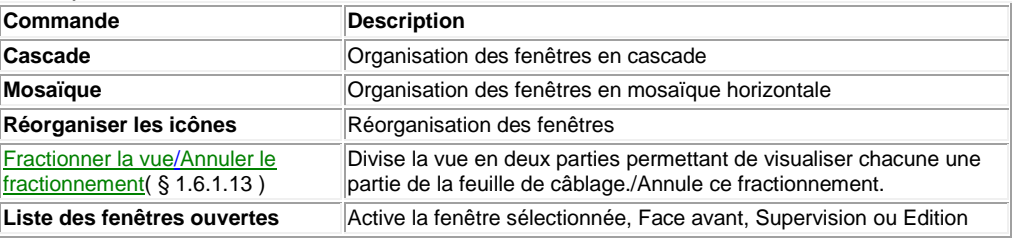

#### <span id="page-243-1"></span>**Menu ?**

#### Description des commandes du menu **?** :

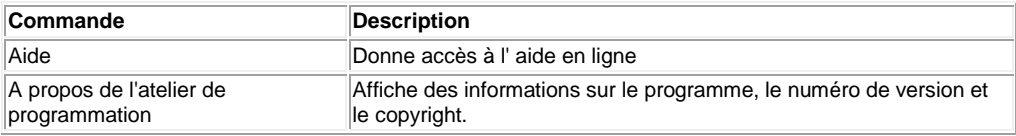